# <span id="page-0-0"></span>Міністерство внутрішніх справ України ДНІПРОПЕТРОВСЬКИЙ ДЕРЖАВНИЙ УНІВЕРСИТЕТ ВНУТРІШНІХ СПРАВ

# **ІНФОРМАЦІЙНІ СИСТЕМИ ТА ТЕХНОЛОГІЇ**

*Підручник*

*Колектив авторів*

За загальною редакцією доктора технічних наук, професора **В. Б. Вишні** 

> Дніпро 2021

УДК 004 І-74

> *Рекомендовано до друку Вченою радою Дніпропетровського державного університету внутрішніх справ (протокол № 10 від 30.06.2021)*

#### **РЕЦЕНЗЕНТИ:**

**Баранник Л.Б. –** професор кафедри соціального забезпечення та податкової політики Університету митної справи та фінансів, доктор економічних наук, професор; **Єршова Н.М.** – професор кафедри прикладної математики та інформаційних технологій ДВНЗ «Придніпровська державна академія будівництва та архітектури», доктор технічних наук, професор; **Остапчук О.В.** – доцент кафедри відновлювальних джерел енергетики Київського політехнічного університету імені Ігоря Сікорського, доктор технічних наук, професор.

#### *АВТОРИ*

*Вишня В.Б. – професор кафедри, доктор технічних наук, професор Рижков Е.В – завідувач кафедри, доцент, кандидат юридичних наук, доцент Мирошниченко В.О. – професор кафедри, кандидат технічних наук, доцент Косиченко О.О. – доцент кафедри, кандидат технічних наук, доцент Рибальченко Л.В. – доцент кафедри, кандидат економічних наук, доцент Синиціна Ю.П. – доцент кафедри, кандидат технічних наук, доцент Станіна О.Д. – старший викладач кафедри, кандидат технічних наук Тютченко С.М. – старший викладач кафедри, кандидат економічних наук Махницький О.В. – старший викладач кафедри Прокопов С.О. – старший викладач кафедри Насонова С.С. – доцент кафедри вищої математики ДВНЗ «Український державний* 

*хіміко-технологічний університет» , кандидат технічних наук, доцент*

**І-74 Інформаційні системи та технології :** підруч. / кол. авт. ; за заг. ред. д.т.н., проф. В. Б. Вишні. Дніпро : Дніпроп. держ. унт внутр. справ, 2021. 280 с.

#### ISBN 978-617-8032-33-3

Підручник призначений для навчання здобувачів застосування інформаційних систем і технологій у практичній діяльності економістів, управлінців, науковців, дослідників та ін. Він може бути використаний для здобувачів вищих навчальних закладів, аспірантів, слухачів курсів підвищення кваліфікацій, наукових та практичних працівників IT–сфер.

#### ISBN 978-617-8032-33-3

© ДДУВС, 2021 © Автори, 2021

# **ЗМІСТ**

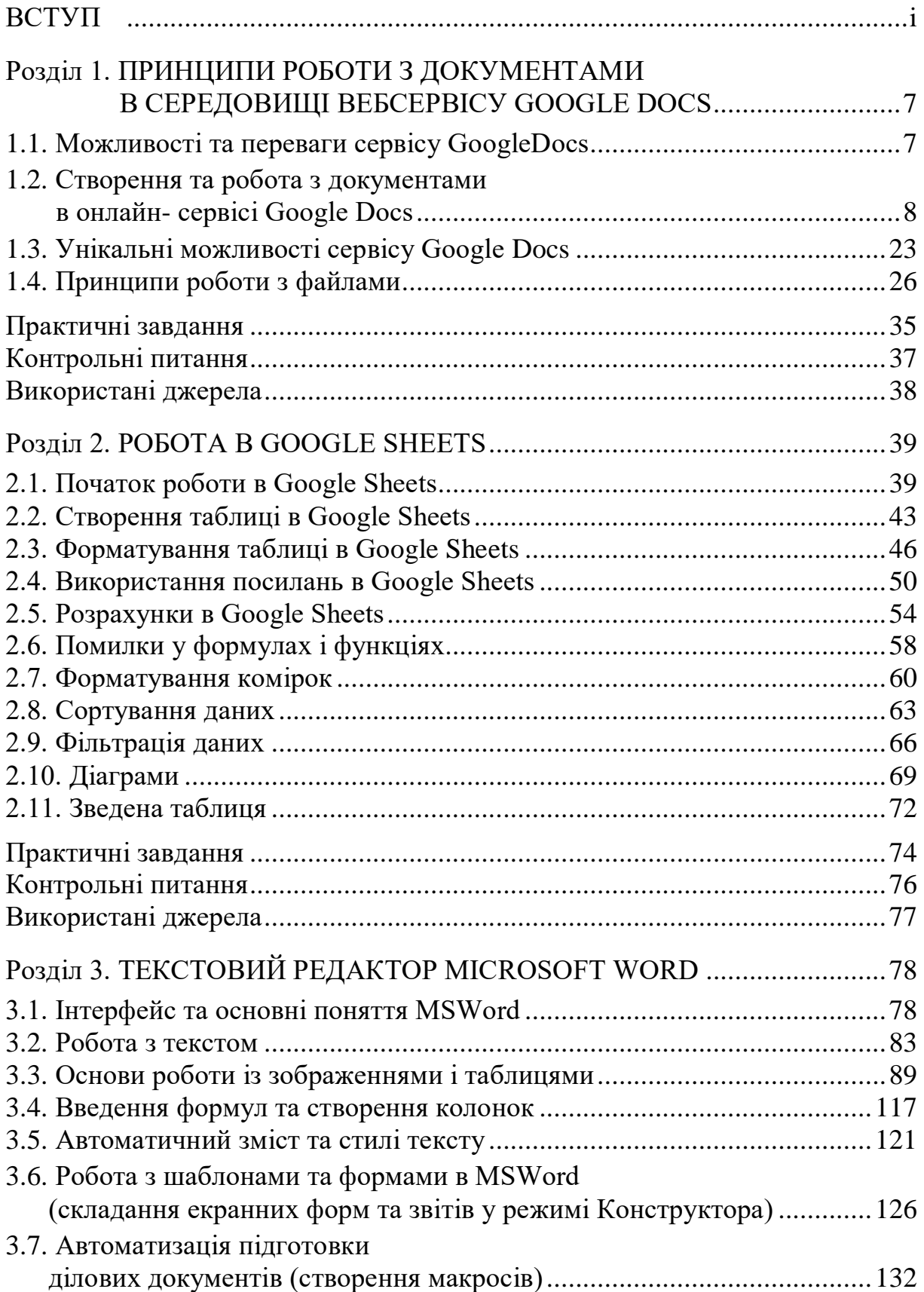

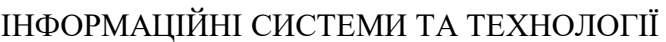

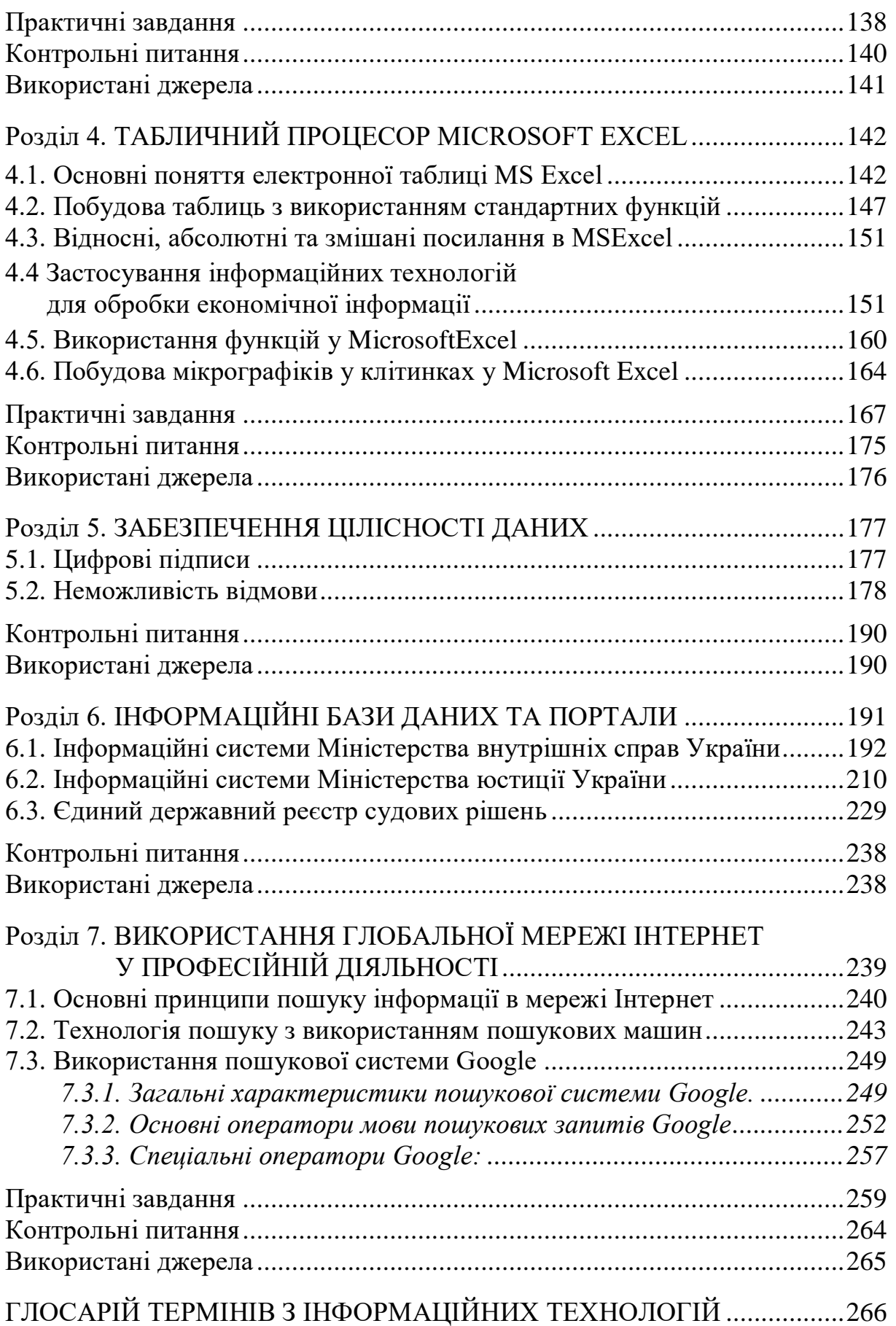

## **ВСТУП**

За останні 50 років людство зробило більше, ніж за всі 10 000 років свого існування. Стрімкий прогрес, насправді, сьогодні призвів до того, що комп'ютер, призначений для збору і обробки інформації, може поміститися у руці, хоча у післявоєнні роки через свої великі розміри він займав цілу кімнату (розміром зі шкільний клас чи аудиторію університету). І це не кажучи про сам комп'ютер як справжній «технологічний вибух», що назавжди змінив світ! Як й Інтернет, поява якого призвела до глобального об'єднання людей.

Інтернет – це не тільки спілкування з друзями, різного роду розваги і пошук необхідних даних для задоволення своїх потреб. Також це ще й інструмент керування інформаційними технологіями. Якщо раніше люди залишали сліди свого існування на поверхнях печер, глиняних дощечках, папірусах чи більш звичному нам папері, то сьогодні достатньо просто набрати деякий текст на комп'ютері, зберегти його у файлі і перекинути на флешку (або закинути до так званої «хмари»), де він залишиться назавжди.

Фільми, музика, книги та інші медіа – усе це тепер можна знайти у Інтернеті, де кожен з даних елементів інформаційного простору вже був перед цим оцифрований.

Окрім цього, комп'ютер здатний не лише до виходу до Інтернетмережі, але й здійснення обчислень. Сучасні технології дозволяють працювати з великими об'ємами інформації і візуалізувати те, що ще не відкрито наукою, проте на існування чого вказують окремі дослідження, які також можна проводити просто за комп'ютером.

Водночас, не дивлячись на надфантастичні зображення можливостей комп'ютерів у кіно та великі надії, покладені на штучний інтелект, вони можуть виконувати тільки те, що скомандувала людина. Комп'ютери не в змозі вирішувати проблему. Тільки користувач може підійти до вирішення складної проблеми, вивчити її, зрозуміти та прийняти відповідне рішення. Комп'ютери здатні автоматизувати рішення лише після того, як проблема була вирішена.

Володіти спеціалізованими інформаційними системами для обробки даних, проводити роботу з цілими базами інформації, застосовувати локальні та глобальні мережі у своїй справі, працювати з графічними об'єктами та системами є прямою необхідністю професійної діяльності сучасної людини.

Загалому сучасному світі дані слугують важливим активом, від якого залежить успіх тієї чи іншої діяльності. Вони стають цінною інформацією в руках того, хто напевно знає її істинну вартість. Таким чином, збір і аналіз таких даних дає можливість приймати надефективні рішення в різних сферах діяльності, наприклад, у бізнесі.

Інформаційні системи є інструментами, які, власне, і допомагають збирати, систематизувати і аналізувати отримані дані. Завдяки ним і вдалим управлінським рішенням компанії, які використовують інформаційні технології у своїй діяльності, мають змогу стати кращими і швидше досягати поставлених цілей у повсякденній роботі.

Підручник призначений для ознайомлення студентів із досвідом застосування інформаційних систем і технологій у практичній діяльності економістів, управлінців, науковців, дослідників та інших спеціалістів.

<span id="page-5-0"></span>Підручник може бути застосований для студентів вищих навчальних закладів, аспірантів, слухачів курсів підвищення кваліфікацій, наукових та практичних працівників IT-сфери.

## **Розділ 1 ПРИНЦИПИ РОБОТИ З ДОКУМЕНТАМИ В СЕРЕДОВИЩІ ВЕБСЕРВІСУ GOOGLE DOCS**

### **1.1. Можливості та переваги сервісу Google Docs**

<span id="page-6-0"></span>Використання сервісів Google у навчальному процесі сприяє виконанню основного завдання сучасної освіти – формуванню конкурентоспроможної й успішної особистості в електронному інформаційному суспільстві, значно вдосконалює й урізноманітнює діяльність викладача, активізує творчу діяльність студентів, створює належні умови для формування й розвитку у них відповідних умінь та навичок, покращує засвоєння і відтворення ними отриманої інформації. Особливо широкого застосування набув сервіс Google Docs.

Google Docs або Документи – це вебсервіс для роботи з текстом від Google. Його інтерфейс має багато спільного з інтерфейсом найпоширенішого текстового редактора MSWord. Їх можливості багато в чому дубльовані, але функціональність та технічні можливості GoogleDocs значно ширші.

Це веборієнтована програма, що працює у межах веббраузера без установлення на комп'ютер користувача. Документи і таблиці, що створюються користувачем, зберігаються на сервері Google, або можуть бути збережені у файл. Це одна з ключових переваг програми, оскільки доступ до введених даних може здійснюватися з будь-якого комп'ютера, під'єднаного до інтернету. Доступ до особистих документів захищений паролем.

Перевагами сервісу є:

– він безкоштовний для приватних осіб і організацій;

– усі дані зберігаються в хмарі і доступні на будь-якому пристрої;

– за одним посиланням отримують доступ усі користувачі;

– над одним файлом можуть одночасно працювати декілька користувачів;

– вводити дані можна голосом;

– працює на всіх пристроях та не залежить від типу операційної системи;

– монтування документу у вебсторінку;

– синхронізація документів з MicrosoftOffice;

– переклад тексту з іноземної мови;

– створення резервної копії документів у хмарі.

Недоліками сервісу є:

– залежність від інтернету – неможливо мати доступ до документу без доступу до мережі;

– швидкість роботи залежить від швидкості інтернету і обсягу документа;

– хмара, в якій зберігаються всі документи, прив'язана до особистого аккаунту.

Для того, щоб скористатися всіма такими можливостями сервісу GoogleDocs спочатку необхідно зареєструватисяь в електронній пошті Gmail або мати свій власний аккаунт на платформі Google Apps. Увійшовши у свій аккаунт (не важливо, з електронної скриньки чи з сервісів Google), дана платформа дозволяє користуватися усіма своїми можливостями. Google Docs – сервіс для створення документів, таблиць і презентацій з можливістю надання прав спільного доступу декільком користувачам. Він дозволяє не лише створювати нові документи, редагувати та форматувати, але й спільно працювати над одним документом декільком користувачам одночасно. Внаслідок цього він широко використовується для підготовки індивідуальних та спільних комплексних завдань. Крім того, можливості сервісу дозволяють заощаджувати кошти на придбання програмного забезпечення для роботи з базовими офісними додатками та час на їх інсталяцію.

### **1.2. Створення та робота з документами в онлайн сервісі Google Docs**

### <span id="page-7-0"></span>*Створення документа*

Інтерфейс сторінки даного сервісу має багато спільного з текстовим документом Microsoft Word. Даний сервіс має той самий набір інструментів для роботи, що і звичайний текстовий документ. Google Документи надають можливість голосового введення тексту. До того ж документ автоматично зберігається на Google Диску. Також до нього можна відкрити доступ іншим користувачам. Кожен документ – це окрема сторінка на сайті.

Для створення документу необхідно зайти в Google та відкрити піктограму «Приложения Google» (рис. 2.1).

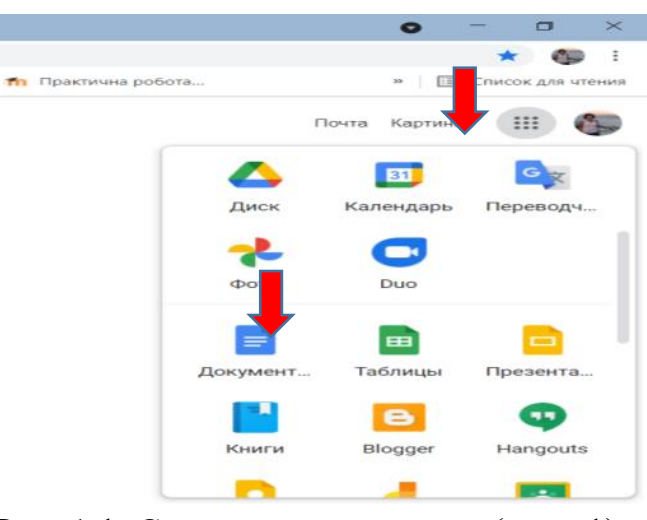

Рис. 1.1. Створення документа (крок 1)

У результаті активації піктограми «Документи» відкриється вікно сервісу (рис. 2.2). Для створення нового документу необхідно натиснути на «+» внизу сторінки.

| $^{\circ}$ | x   G sh - flown Soupe<br>· docs.google.com/document/L/D/                                                                                                    |                                                                                                    |                                            |                                                                                     |                                                                                                    | str.<br>œ                    |
|------------|----------------------------------------------------------------------------------------------------|----------------------------------------------------------------------------------------------------|--------------------------------------------|-------------------------------------------------------------------------------------|----------------------------------------------------------------------------------------------------|------------------------------|
|            | El Cepseta El Metallous-Tour. @ Hosse soupo @ 0.001C- Selepone. @ Legin El Zoamer G www.google.com.us @ Hoss soupos w Imps//ddus-stud. fix figureway.policys.                                                                                                    |                                                                                                    |                                            |                                                                                     |                                                                                                    | .   <b>III</b> OWON AN WINNE |
| $\equiv$   | Документы                                                                                                    | Q. Florida                                                                                                    |                                            |                                                                                     |                                                                                                    | ₩<br>e.                      |
|            | Недавние документы                                                                                                    |                                                                                                    |                                            | Владелец: «то угодно »                                                              | $A,Z$<br>$\Box$<br>目                                                                                                    |                              |
|            | 등                                                                                                    | <b>Service</b><br>$\label{eq:2.1} \left\  \mathbf{y}_{1} \right\ _{2} \leq \left\  \mathbf{y}_{1} \right\ _{2} \leq \left\  \mathbf{y}_{1} \right\ _{2} \leq \frac{1}{2\sqrt{2}}$<br>1111117<br>$\label{eq:1} \frac{1}{\lambda} \frac{1}{\lambda} \frac{1}{$ | -                                          | <b>Branchise Ave</b><br>a company                                                   |                                                                                                    |                              |
|            | <b>NURE</b><br>IHДЕСАЦІЯ В БАЗАХ ДА<br><b>图显</b> 1 min. 2021 i                                                                                                    | 日本学文学<br>ПРИЧЬ БОНДАРИНКО А Б-<br><b>国总 8 ans. 2021 01</b>                                                                                                    | Моніторинг індексу цит<br>图 品 7 mm 3021 i  | ПРИЛА Кущенко, Б-ПД-038<br><b>D. St.</b> 1 are: 2021 4.                             | Форма (занист ЮР).docx<br>图 题 4 arm 2021 i                                                                                                    |                              |
|            | Second Contract State<br>$\frac{1}{2} \left( \frac{1}{2} \right) \left( \frac{1}{2} \right) \left( \frac{1}{2} \right)$<br><b>Total</b><br>They were there are the problem<br>a statement district which are not to allow provided and in the state<br>Microsom approaches | $\frac{1}{2} \left( \frac{1}{2} \right) \left( \frac{1}{2} \right) \left( \frac{1}{2} \right) \left( \frac{1}{2} \right)$<br><b>POST LINE</b><br>-----<br><b>STATISTICS</b>                                                                                                    | ÷<br><b>And Contract Contract</b>          | West Seat Apr Term with<br>by two that this has<br>$= -1.9$<br><b>Manufacturers</b> | age ago ago some<br>mone<br><b>Service Address</b><br><b>STATE</b><br>"Substitute Constitute," Schwarz, "SCRAW<br>ago ago ago week ago<br><b>ASSAULT</b> |                              |
|            | ПР7 Коробка Б-ПД-033<br>■ 器 21-was 2011 ( ) }                                                                                                    | ЛРN/2 Михайлюк Б-ПД-<br><b>日品</b> Times 2021 c.                                                                                                    | <b>66K22</b><br><b>B.S.</b> 25 mm 2021 + 1 | Пр3. Грива Б-ПД-036<br>日名 Hierar 2021 (1)                                           | Зник кіт<br>日2. 3145<br>$25$ mm $2021$ r.<br>PERMITS AN INC<br>WHiching                                                                                  |                              |
|            | <b>BELLEVIE WITHOUT LES HIGH</b>                                                                                                    | <b>WANTED TRA BAYTAYANI 1755A MELIND</b>                                                                                                    |                                            |                                                                                     |                                                                                                    |                              |

Рис 1.2. Створення документу (крок 2)

Відкриється документ, який має багато спільного з MS Word.

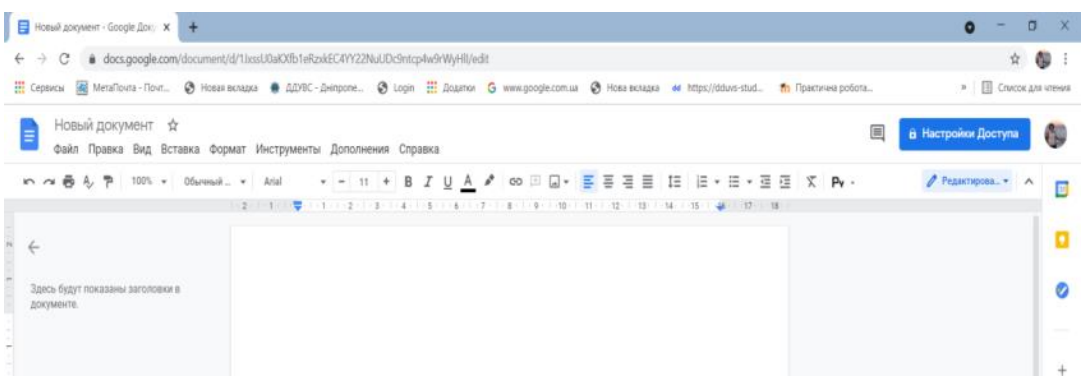

Рис. 1.3. Загальний вигляд документа

Щоб його перейменувати, необхідно ввести його нову назву. Створений документ автоматично зберігається на Google Диску.

Сервіс зберігає всю введену в документ інформацію.

За замовчуванням всі документи зберігаються в у кореневому каталозі диска. Для того, щоб помістити його в будь-яке інше місце, необхідно виконати команду *Файл/Скачати* та обрати потрібний тип файлу із запропонованого переліку (рис. 2.4).

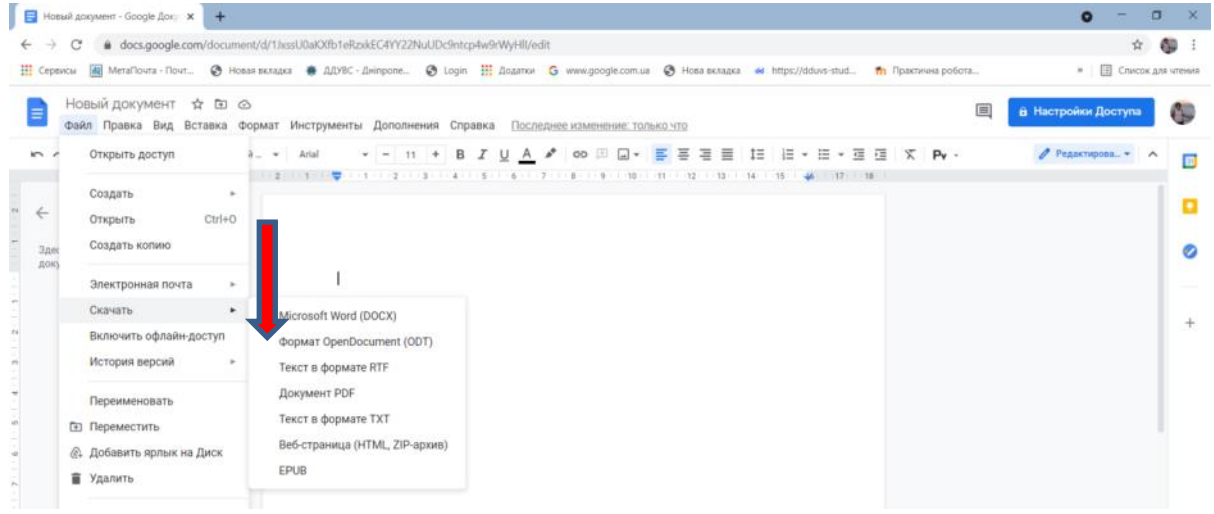

Рис. 1.4. Збереження файлу на комп'ютері

#### *Форматування Google документа*

Для роботи з текстом використовуємо інструменти головного меню:

– копіювання форматування: необхідно виділити текст та зберегти параметри форматування (шрифт, колір, розмір, вирівнювання). Далі виділити інший текст, щоб застосувати параметри до нього;

– масштаб – наближає й віддаляє текст, не змінюючи розмір його шрифту.

– стилі, шаблони, між якими можна швидко перемикатися. Це зручно функція для створення заголовків і форматування скопійованого з зовнішніх джерел тексту;

– шрифт і розмір;

– ефекти і колір: жирний, курсив, підкреслення. Відразу вибирається колір тексту;

– вставити посилання– створює гіперпосилання в документі;

– коментар – додає примітки й нагадування на полях;

– вирівнювання – текст можна «притиснути» до лівого або правого краю аркуша, розмістити по центру або зробити всі рядки однаковими по ширині;

- міжрядковий інтервал– задає відстань між рядками тексту;
- списки створює нумеровані та марковані списки;
- відступ відстань від краю аркуша до тексту;
- очистити форматування– видаляє всі ефекти з тексту;
- способи введення вмикає різні екранні клавіатури.

### *Створення структури документа*

Цей інструмент створює наочну структуру документа, за якою можна швидко перейти до потрібного місця (Інструменти/ Структура документа). У ній з'являться заголовки документів.

Структуру документа можна зробити змістом (Вставка/ Зміст/З номерами сторінок або з посиланнями).

#### *Налаштування параметрів друку юридичного документа*

Форматування документів, призначених для друку на принтері, виконується враховуючи параметри друкованої сторінки. Тому створення документів цієї категорії необхідно починати з налаштування параметрів сторінки. До таких параметрів належать розміри аркушу й розміри полів.

Для друку документу виконується команда Файл/Друк.

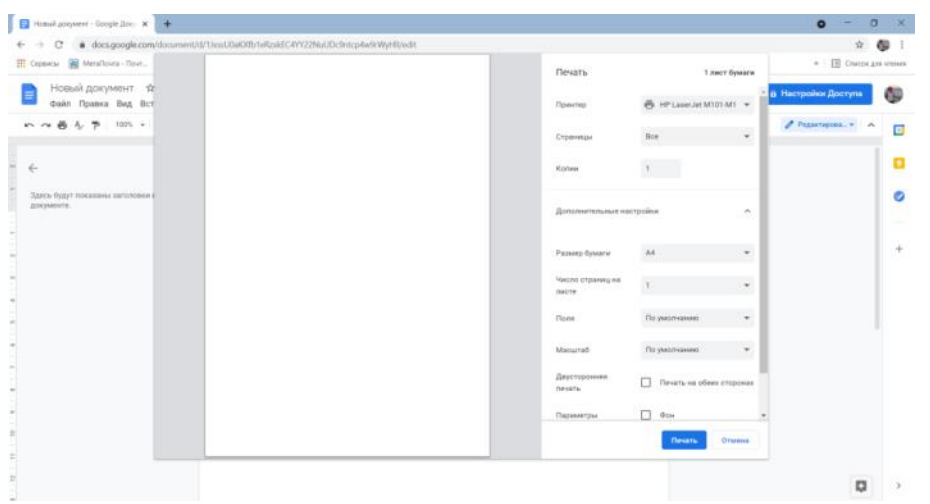

Рис.1.5. Налаштування друку документа

У вікні обрати :

- тип принтеру;
- кількість сторінок;
- кількість копій друку;
- додаткові параметри: поля, масштаб, параметри сторінки і т.д.;
- на вкладці «Розміри паперу» обрати у списку «Розмір паперу

пункт А4» (це стандартний формат 210х297 мм). У випадку використання нестандартного формату вибирають пункт «Інший» і за допомогою лічильників «Ширина» і «Висота» задають його параметри;

– на вкладці «Поля» задаються розміри полів: ліве; праве; верхнє; нижнє. Задається орієнтація паперу – «Книжкова» чи «Альбомна». При альбомній орієнтації папір розташовується довгою стороною по горизонталі;

– якщо передбачається двосторонній друк (парні сторінки друкуються на зворотному боці непарних сторінок), то треба поставити прапорець «Двосторонній друк» на вкладці «Поля».

## *Робота зі списками*

Списки створюються за допомогою кнопок «Маркований список» і «Нумерований список» на панелі інструментів. Новий пункт списку створюється за допомогою клавіші Enter. Якщо потрібно написати щось із нового рядка, не створюючи новий пункт, використовується Ctrl+Enter.

Стрілочки біля кнопок дозволяють вибрати шаблон. Він впливає тільки на зовнішній вигляд маркерів (арабські або римські цифри, крапки або галочки і т.п.).

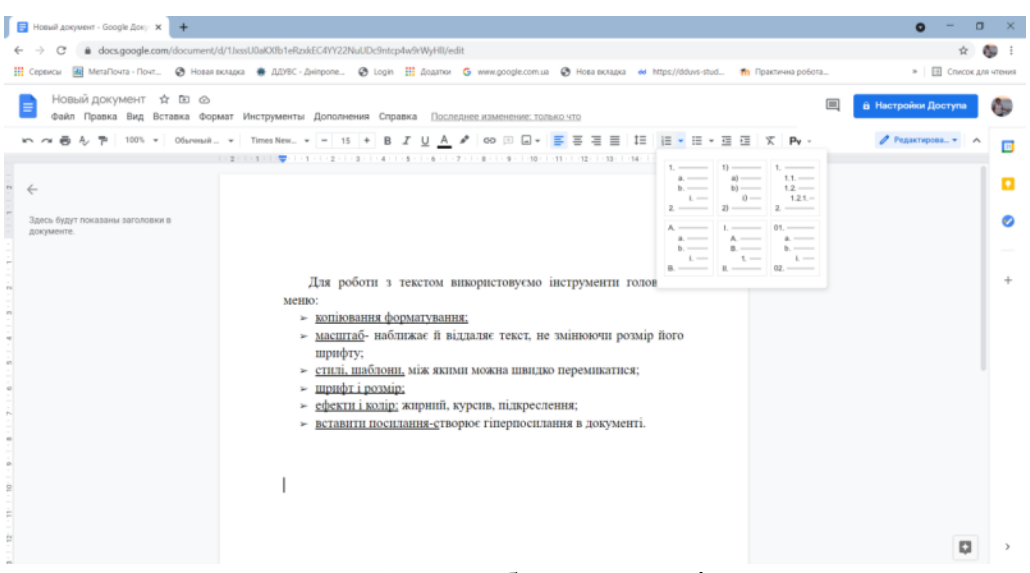

Рис. 1.6. Шаблони списків

Створені маркери можна міняти, якщо виділити їх, а потім натиснути правою кнопкою миші. Можна призначити унікальний маркер для кожного пункту в списку.

У нумерованому списку можна скинути лічильник на будь-якому пункті й почати нумерацію заново. Це робиться через контекстне меню.

#### *Робота з формулами*

У межах цієї системи можна коректно писати формули у вигляді бази символів для математичних, фізичних або хімічних позначень. Виконати послідовність команд: *Вставка/Формула/Нова формула.* Вибрати потрібний символіз запропонованих. Стандартні форми символи та значення необхідно вставляти в зазначеній математичній послідовності.

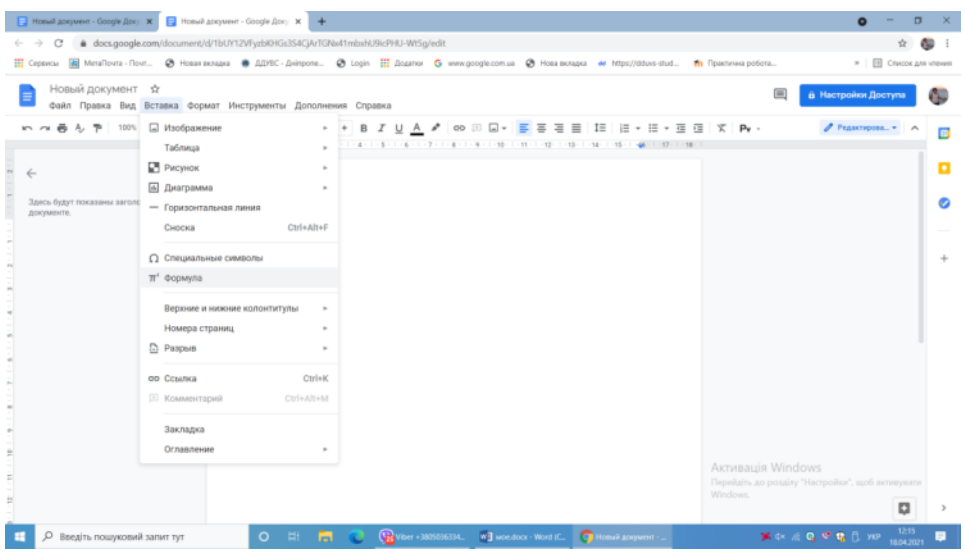

Рис.1.7. Вставка формул

| <b>  Новый документ - Google Доку X     Новый документ - Google Доку X   +</b>                                                                                                    | $\bullet$<br>$\sigma$                                           |
|----------------------------------------------------------------------------------------------------|-----------------------------------------------------------------|
| @ docs.google.com/document/d/1bUY12VFyzbKHGs3S4CjArTGNz41mbzhU9icPHU-Wt5g/edit<br>$\leftarrow$ $\rightarrow$                                                                                                    |                                                                 |
| III Сервисы (@ Merafloura-flour @ Новая вкладка ● ДДУВС-Дніпропе © Login III Додатки G www.google.com.ua © Нова вкладка он https://dduvs-stud m Практична робота                                                                                                    | »       Список для чления                                       |
| Новый документ ☆ В ©<br>$\equiv$<br>Файл Правка Вид Вставка Формат Инструменты Дополнения Справка Последнее изменение: только что                                                                                                    | В Настройки Доступа<br>C.                                       |
| い ~ 총 & 쿠   103 v   05ress8 v   Afal   - v   11 + B Z <u>U A</u> ♪   □   <mark>--</mark> 프 프 트 II-  = v := v 프 西   文   Py -                                                                                                    | ● Редактирова ▼<br>$\lambda$<br>▣                               |
| Homas dopseyma apa - x+3 - <#3 - VID4 - +10 -                                                                                                    | ×                                                               |
| ○「中国の日本の日本の日本の日本語の日本語の日本語の日本語<br>48 - 1 - 17 - 1 - 18<br>$-100 -$<br>$x + 1 + x +$<br>$* \circ \bullet \oplus \ominus \oslash$<br>@@ + 1 V A<br>OUNRST<br>Здесь будут показана $\perp \infty$ $\partial$ $\forall$ $\exists$ $\neg$<br>$\triangle$ $\circ$<br>документе.<br><b>Активація Windows</b><br>Windows.<br>$\Xi$ | о<br>ø<br>Перейдіть до розділу "Настройки", щоб активувати<br>o |
| [1] <b>FO</b> Q Q Viber (30503634, We are door World, Q Honak Angaren -<br>О Введіть пошуковий запит тут<br>$\circ$                                                                                                    | 12-16<br><b>X OK &amp; Q C &amp; B</b> D YEP 1804,2021          |

Рис.1.8. Базові математичні знаки та символи

## *Налаштування стилів у Google документах*

У документі Google Docs можна застосовувати бажані стилі до всіх нових документів за замовчуванням. Для цього на панелі інструментів обирається потрібний стиль (наприклад, заголовок), задаються потрібні параметри: шрифт, розмір, колір, міжрядковий інтервал, ефекти.

| III Сервисы   R Metallouta-Tovit @ Hosai вскада   ДЗУВС-Днивопе @ Login   Додатки G www.google.com.us @ Hosa вкладка # https://dduxs-stud.   fts Практична робота<br>P   T Checos are vrewer<br>Новый документ ☆ В ©<br>圖<br>В Настройки Доступа<br>Файл Правка Вид Вставка Формат Инструменты Дополнения Справка Последнее изменение: 3 минуты назад<br>UA / 00 BB · E W W H · H · H · H · H · Y P ·<br><b>いっ西も节 100%。 06m</b><br>Текст<br>/ Редактирова. -<br>$\hat{\phantom{a}}$<br>Стили абзацев<br>٠<br>Новая формула «ДА - > +3 - +43 - +43 -<br>Границы и заливка<br>$\times$<br>Выравнивание и отступы<br>$\sim$<br>12 - 13 - 14 - 15 - 46 - 17 - 18<br>Обычный текст<br>×<br>1Ξ Межстрочный интервал<br>$\sim$<br>÷<br>Основной заголовок<br>ø<br>$\sim$<br><b>ЕЕ</b> Столбцы<br>$\mathbf{r}$<br>Подзаголовок<br>×<br>Здесь будут показаны загоповки в<br>Маркеры и нумерация<br>$\alpha$<br>документе.<br>Заголовок 1<br>$\sim$<br>Верхние и нижние колонтитулы.<br><b>Заголовок 2</b><br>$\sim$<br>Номера страниц<br><b>Barononox 3</b><br>$\sim$<br>Ориентация страницы<br><b>Заголовок 4</b><br>$\sim$<br><b>3aronosox 5</b><br>٠<br>Таблица<br>$\sim$<br>Заголовок 6<br>$\sim$<br><b>С. Изображение</b><br>×<br>Настройки<br>$\sim$<br>₩ Очистить форматирование<br>Ctrl+\ | $(- -)$<br>$\alpha$ | docs.google.com/document/d/1bUY12VFyzbKHGs3S4CJArTGNx41mbxhU9icPHU-Wt5g/edit |  |  |  |  |  |          |                     |  |                                                   |   |    |
|----------------------------------------------------------------------------------------------------|---------------------|------------------------------------------------------------------------------|--|--|--|--|--|----------|---------------------|--|---------------------------------------------------|---|----|
|                                                                                                    |                     |                                                                              |  |  |  |  |  |          |                     |  |                                                   |   |    |
|                                                                                                    | Ξ                   |                                                                              |  |  |  |  |  |          |                     |  |                                                   |   | ۵D |
|                                                                                                    |                     |                                                                              |  |  |  |  |  |          |                     |  |                                                   |   | Ξ  |
|                                                                                                    |                     |                                                                              |  |  |  |  |  |          |                     |  |                                                   |   |    |
|                                                                                                    |                     |                                                                              |  |  |  |  |  |          |                     |  |                                                   |   |    |
|                                                                                                    |                     |                                                                              |  |  |  |  |  | Windows. | Aktivisauis Windows |  | Перейділь до розділу "Настройки", щоб аєтивувати. | o |    |

Рис. 1.9. Налаштування стилів

Для задання нових параметрів треба відкрити список стилів і обрати потрібний. У пункті «Налаштування» з'явиться стрілка, що відкриває додаткове меню. Виконати команду «Зберегти стилі за замовчуванням». Тепер усі заголовки в документі будуть створюватися із зазначеними параметрами. При цьому дане правило буде поширюватись і на інші файли.

|                                                                   | H Cepencia (A) Metafloura - Tour @ Hossa sunsas @ ADVBC - Deimpone @ Login H Acuamos G www.google.com.ua @ Hoss sunsasa er https://dduxs-stud fth Fipacness policin                                                       |             |                                                                                                    |  |   |                                                                                       |                                    |  |  |  |  |  |   |  |                      | = EE Checox Ank Vitemes |                     |    |
|-------------------------------------------------------------------|----------------------------------------------------------------------------------------------------|-------------|----------------------------------------------------------------------------------------------------|--|---|---------------------------------------------------------------------------------------|------------------------------------|--|--|--|--|--|---|--|----------------------|-------------------------|---------------------|----|
| Новый документ ☆ В ©                                              | Файл Правка Вид Вставка Формат Инструменты Дополнения Справка Последнее изменение: только что                                                                                                    |             |                                                                                                    |  |   |                                                                                       |                                    |  |  |  |  |  | 匯 |  | в Настройки Доступа  |                         |                     | C. |
| 高 A, 节 100% = 06un                                                | Texcr                                                                                                    |             | IUA / ∞ II Q · 事事者目 IE 注 · 日 · 查理 X Pv ·                                                                                                    |  |   |                                                                                       |                                    |  |  |  |  |  |   |  | <b>Ведиктирова -</b> |                         | $\hat{\phantom{a}}$ | m  |
| Новая формула ц ∆ . > +1 . < +2 . √11<br>$\leftarrow$<br>$-$ nonn | Стили абзацев<br>Выравнивание и отступы<br>1Ξ Межстрочный интервал<br><b>Е Столбцы</b><br>Маркеры и нумерация<br>Верхние и нижние колонтитулы<br>Номера страниц<br>Ориентация страницы<br>Таблица<br><b>Д Изображение</b> | ٠<br>$\sim$ | Границы и заливка<br>Обычный текст<br>Основной заголовок<br>Подзаголовок<br><b>Заголовок 1</b><br><b>3aronosok 2</b><br>Заголовок 3<br><b>Заголовок 4</b><br><b>3aronoBox 5</b><br>Заголовок 6 |  |   |                                                                                       | $12 - 12 - 14 - 15 - 44 - 17 - 18$ |  |  |  |  |  |   |  | $\times$             | o<br>⊘<br>÷             |                     |    |
|                                                                   | Х. Очистить форматирование<br>Границы и линии                                                                                                    | Ctrl+V<br>٠ | Настройки                                                                                                    |  | ٠ | Сохранить как стили по умолчанию<br>Использовать стили по умолчанию<br>Сбросить стили |                                    |  |  |  |  |  |   |  |                      |                         |                     |    |

Рис. 1.10. Збереження стилів за замовчуванням

#### *Історія змін у Google Docs*

Однією з найкращихфункцій Google Документів є збереження змін. Переглянути попередні варіанти файлу можна послідовністю команд: *Файл /Історія версій/Дивитись історію версій.* Відкриється величезна історія версій документа, в якій можна вибрати будь-який етап і подивитися, чому він відрізняється від поточного тексту. Звідси можна скопіювати вилучені фрагменти або просто повернутися до потрібної версії. Можна відновити будь-яку версію.

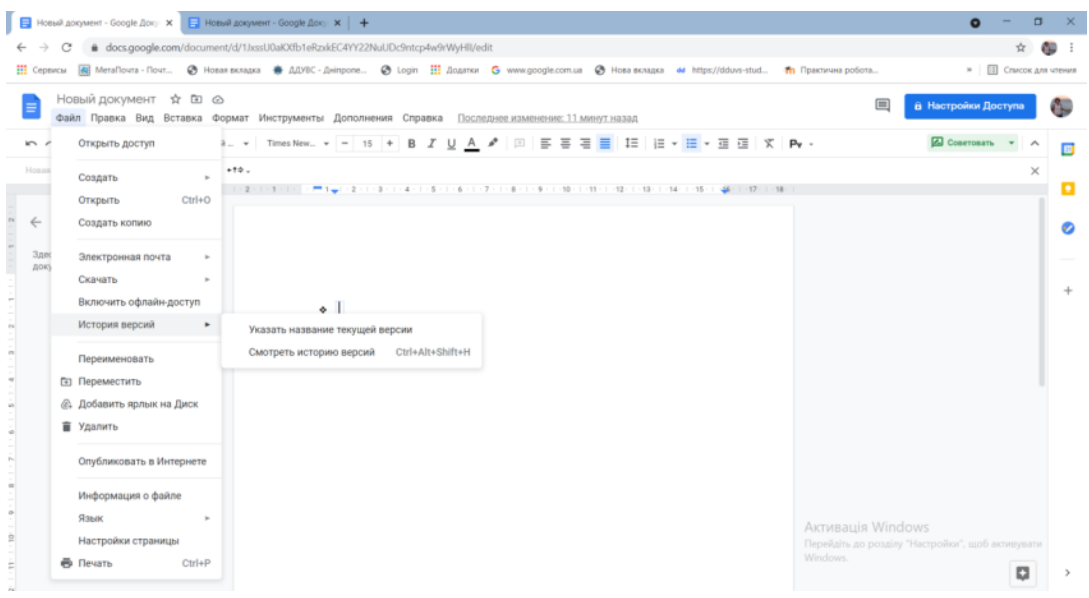

Рис. 1.11. Історія змін

## *Статистика*

Дуже корисний інструмент для користувачів. Містить коротке зведення даних про текст: скільки написано сторінок, слів, символів. Викликається за допомогою кнопки «Статистика» у вкладці «Інструменти» або комбінацією клавіш Ctrl+Shift+C.

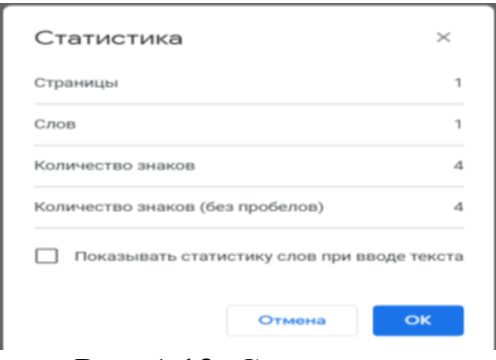

Рис. 1.12. Статистика

### *Нумерація сторінок*

Нумерацію сторінок документу можна вставити у вкладці *Вставка/Номера сторінок.*Google дає 4 варіанти на вибір розміщення номеру:

- унизу;
- вгорі;
- унизу, без першої сторінки;
- вгорі, без першої сторінки.

За замовчуванням номер перебуває в правому куті колонтитула, але його можна перемістити в будь-яке місце.

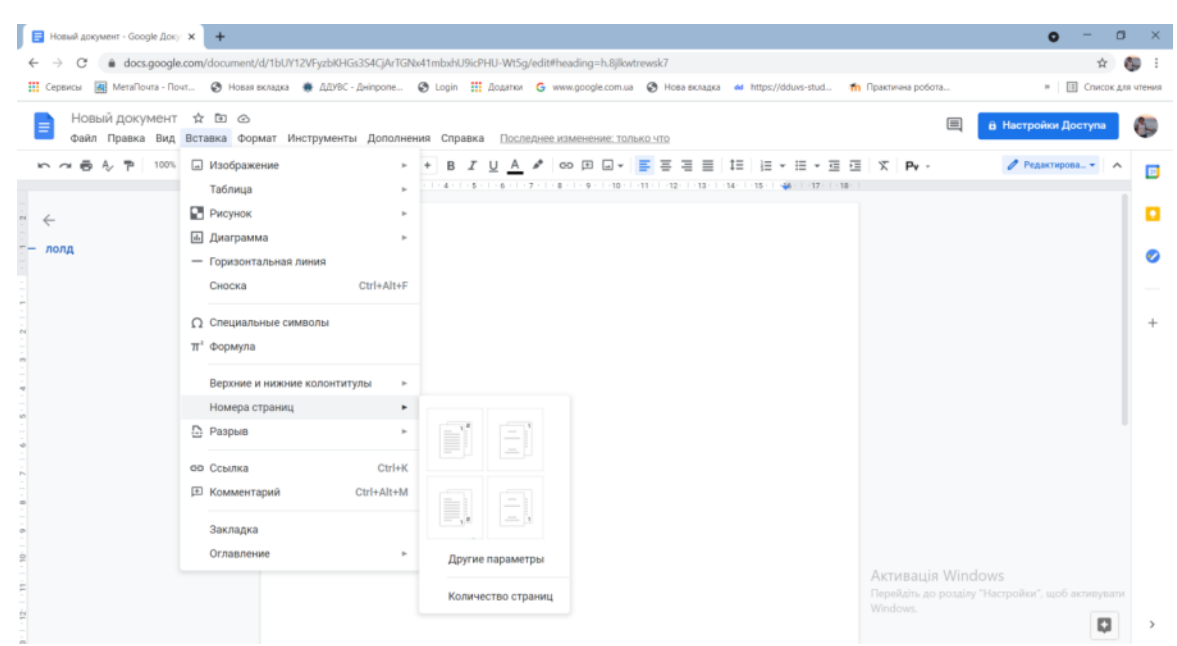

Рис. 1.13. Вставка номера сторінки

#### *Колонтитул*

Додає область (зверху або знизу), загальну для всіх сторінок документа. Тут можна вказати інформацію про автора, назву документа, номер сторінки та розмістити посилання і т.п.

*Розділ 1. Принципи роботи з документами в середовищі вебсервісу Google Docs*

| Hosый документ - Google Доку X | $\overline{+}$                     |                                                                                                    | $\bullet$<br>$\Box$                              |
|--------------------------------|------------------------------------|----------------------------------------------------------------------------------------------------|--------------------------------------------------|
| c                              |                                    | · docs.google.com/document/d/1bUY12VFyzbKHGs3S4CjArTGNx41mbxhU9icPHU-Wt5g/edit#heading=h.8jlkwtrewsk7                                                           |                                                  |
|                                |                                    | : Сервисы (@ MetaПouta - Почт © Новая вкладка ● ДДУВС - Дніпропе © Login : Додатки G www.google.com.ua © Нова вкладка ed https://dduws-stud fn Практична робота | »       Список для чления                        |
| Новый документ ☆ 面 ⊙<br>Ξ      |                                    | $\equiv$<br>Файл Правка Вид Вставка Формат Инструменты Дополнения Справка Последнее изменение: 2 минуты назад                                                   | <b>В</b> Настройки Доступа<br>A.                 |
| A, <b>P</b><br>100%            | • Изображение<br>$\mathbb{R}^n$    | B J U A / ∞ B Q v <mark>B</mark> W W   E   H   H v H v H g H   X   Pv ·                                                                                         | <b>/ Редактирова</b><br>$\sim$<br>$\Box$         |
|                                | Таблица<br>$\mathbf{r}_\mathrm{c}$ | $1:4:1:5:1:6:1:7:1:8:1:9:1:10:1:11:1:12:1:13:1:14:1:15:1:46:1:17:1:18:1$                                                                                        |                                                  |
|                                | Рисунок<br>$\sim$                  |                                                                                                    |                                                  |
| лолд                           | <b>• Диаграмма</b>                 |                                                                                                    |                                                  |
|                                | - Горизонтальная линия             |                                                                                                    |                                                  |
|                                | Ctrl+Alt+F<br>Сноска               |                                                                                                    |                                                  |
|                                | О Специальные символы              |                                                                                                    |                                                  |
|                                | $\pi^2$ формула                    |                                                                                                    |                                                  |
|                                |                                    |                                                                                                    |                                                  |
|                                | Верхние и нижние колонтитулы<br>٠  | Верхний колонтитул<br>Ctrl+Alt+0 Ctrl+Alt+H                                                                                                    |                                                  |
|                                | Номера страниц                     | Нижний колонтитул<br>Ctrl+Alt+O Ctrl+Alt+F                                                                                                    |                                                  |
|                                | <b>В</b> Разрыв                    |                                                                                                    |                                                  |
|                                | <b>ФО ССЫЛКА</b><br>$Ctrl+K$       |                                                                                                    |                                                  |
|                                | <b>E Комментарий</b><br>Ctrl+Alt+M |                                                                                                    |                                                  |
|                                |                                    |                                                                                                    |                                                  |
|                                | Закладка                           |                                                                                                    |                                                  |
| è                              | Оглавление<br>×.                   |                                                                                                    |                                                  |
|                                |                                    | Активація Windows                                                                                                    | Перейдіть до розділу "Настройки", щоб активувати |
| $\overline{\mathbb{C}}$        |                                    | Windows.                                                                                                    |                                                  |
|                                |                                    |                                                                                                    | $\Box$                                           |

Рис. 1.14. Вставка колонтитулів

## *Вставка таблиці*

Таблиці використовуються для представлення різноманітної числової і текстової інформації, яку необхідно упорядкувати за одним чи кількома критеріями. Google Docs має великий набір інструментів для побудови і форматування таблиць, що дозволяє створювати дуже складні таблиці з будь-яким оформленням.

У пункті меню *Вставка/Таблиця* обираємо на сітці потрібний розмір таблиці, який задається кількістю стовпців і рядків (максимум 20х20). В отримані клітинки можна вводити будь-яку інформацію.

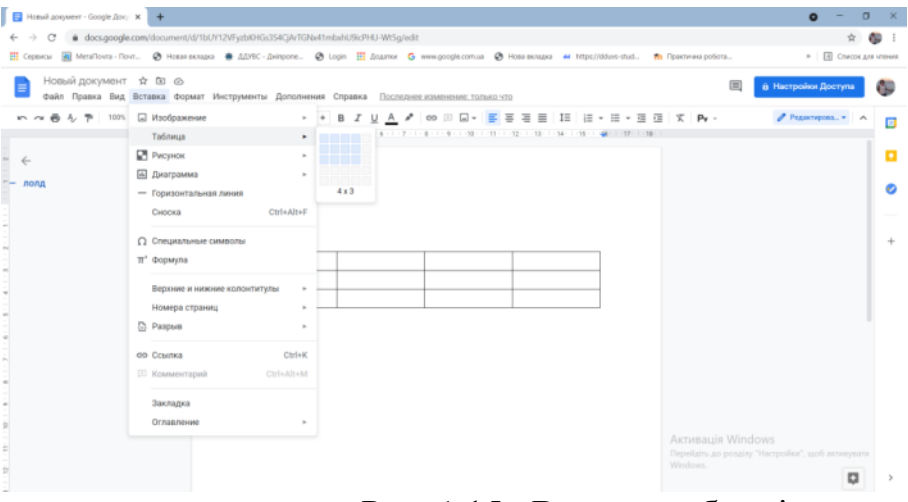

Рис. 1.15. Вставка таблиці

За допомогою контекстного меню можна додавати нові рядки та стовпці до вже існуючої таблиці, або ж видаляти зайві.

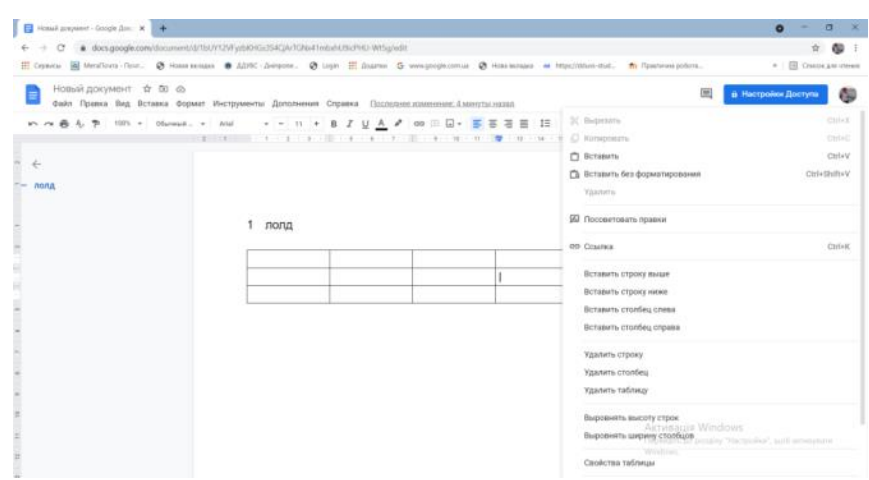

Рис. 1.16. Доповнення таблиці

Налаштовувати формати та вигляд таблиці можна, скориставшись командою контекстного меню *Властивості таблиці*.

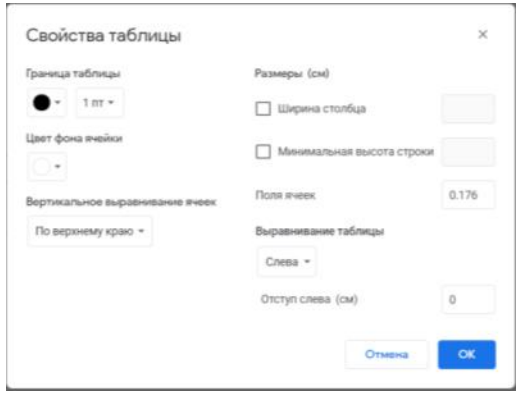

Рис 1.17 Налаштування таблиці

Командою контекстного меню *«Об'єднати клітинки»*можна об єднати клітинки таблиці в одну .

Щоб змінити розміри рядка або стовпця –потрібно поставити курсор на лінію й перетягти його в потрібну сторону. При активізації клітинки на панелі інструментів з'являться нові кнопки, за допомогою яких можна стилізувати таблицю, зробити її більш наочною та індивідуальною:

– колір – зафарбовує обрані клітинки;

– колір границь – задає колір ліній навколо обраних клітинок;

– ширина границь – міняє товщину (жирність) ліній. Якщо обрати 0 пт – границі навколо клітинок будуть невидимі;

– стиль – міняє вид границь (пряма, пунктир, крапки).

Якщо виділити одну або кілька клітинок – у правому верхньому куті з'являться значки форматування таблиці.

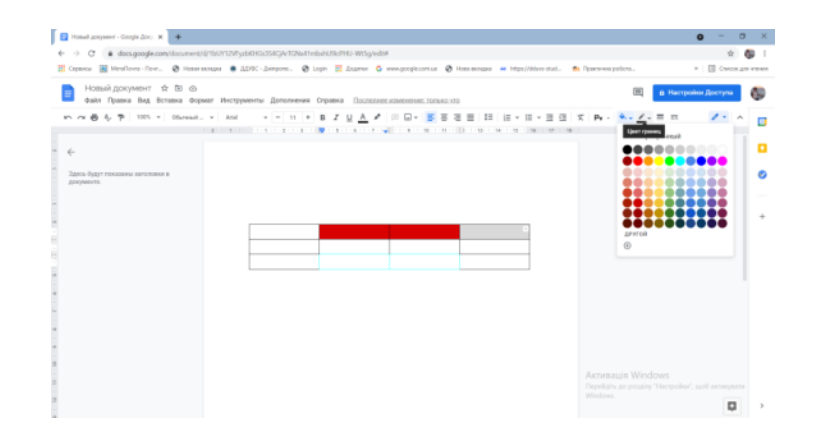

Рис. 1.18. Виділення ліній, кольорів

Через контекстне меню можна викликати команду «Властивості таблиці», де можна задати вирівнювання, відступи, розміри клітинок і параметри ліній границь.

Якщо виділити всю таблицю й натиснути Del – вилучається тільки вміст клітинок таблиці. Позбутися самої таблиці можна командою «Вилучити таблицю» у контекстному меню.

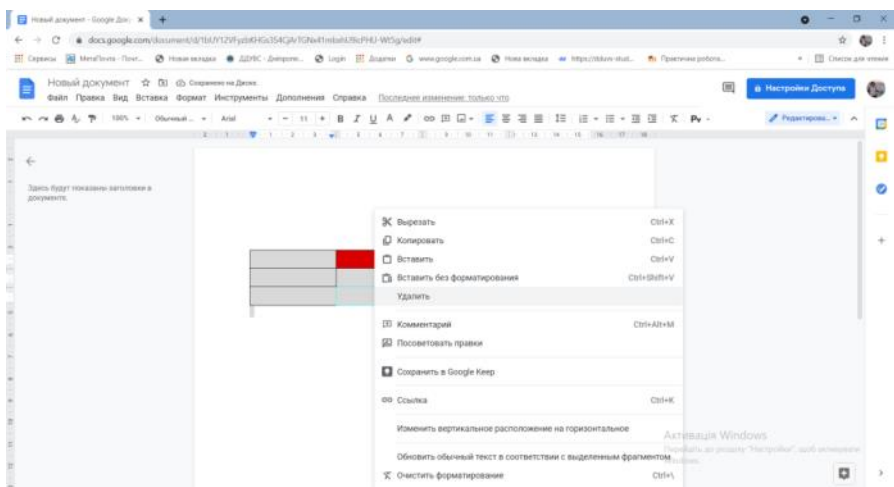

Рис. 1.20. Видалення таблиці

## *Робота з діаграмами*

У Google Docs є можливість створювати в документі графіки й діаграми за допомогою інструмента *Діаграма,* який знаходиться у меню *Вставка.* На вибір дається 4 види діаграм: лінійчата, стовпчикова, кругова, графік. Можна вставити діаграму із таблиць.

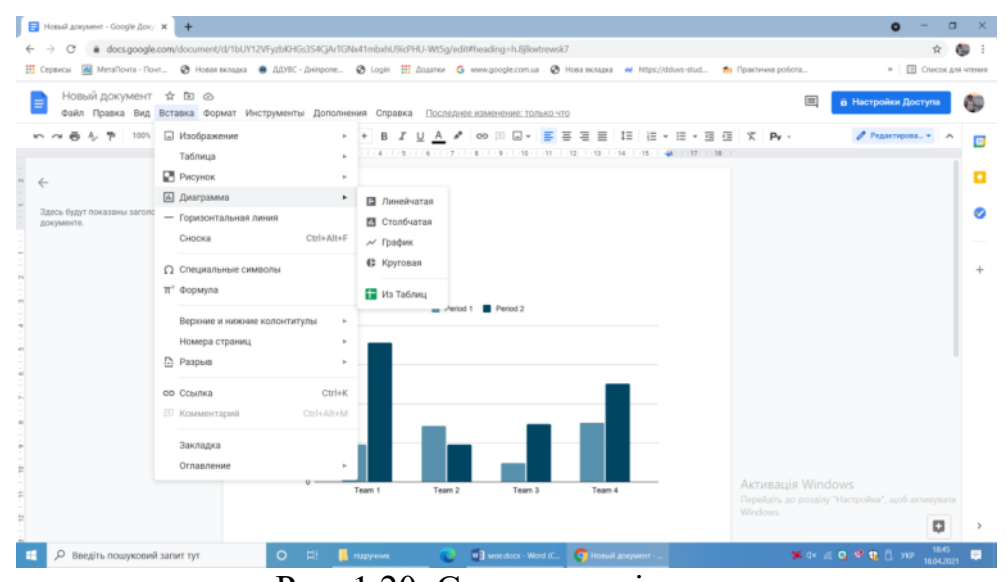

Рис. 1.20. Створення діаграм

У самій таблиці можна змінювати назви рядків і стовпців, додавати нові параметри й змінювати значення існуючих.

Команда «Змінити діаграму» міняє стиль – замість лінійної можна зробити кругову; «Розширені настроювання» – надає ще більше параметрів для зміни зовнішнього вигляду діаграми.

При активізації діаграми, з'являться внизу піктограмки з набором команд для редагування параметрів.

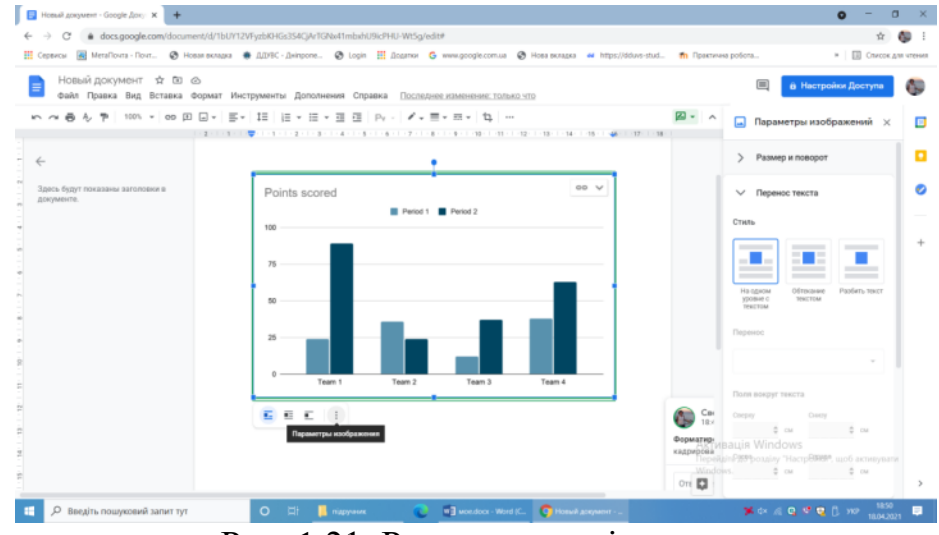

Рис. 1.21. Редагування діаграми

Після закінчення побудови діаграми в Таблицях, необхідно повернутися в Google Docs і натиснути кнопку «Обновити», яка з'явиться на графіку.

Якщо виконати команду «Вилучити з таблиці» – діаграма втратить зв'язок з даними й перетвориться у звичайний малюнок.

Набагато простіше спочатку створити діаграму в Google Таблицях, а потім імпортувати її в документ. Для цього виконати послідовність команд: *Вставка/Діаграма/З таблиць.* Обрати таблицю й створену в ній діаграму та вставити її в текст.

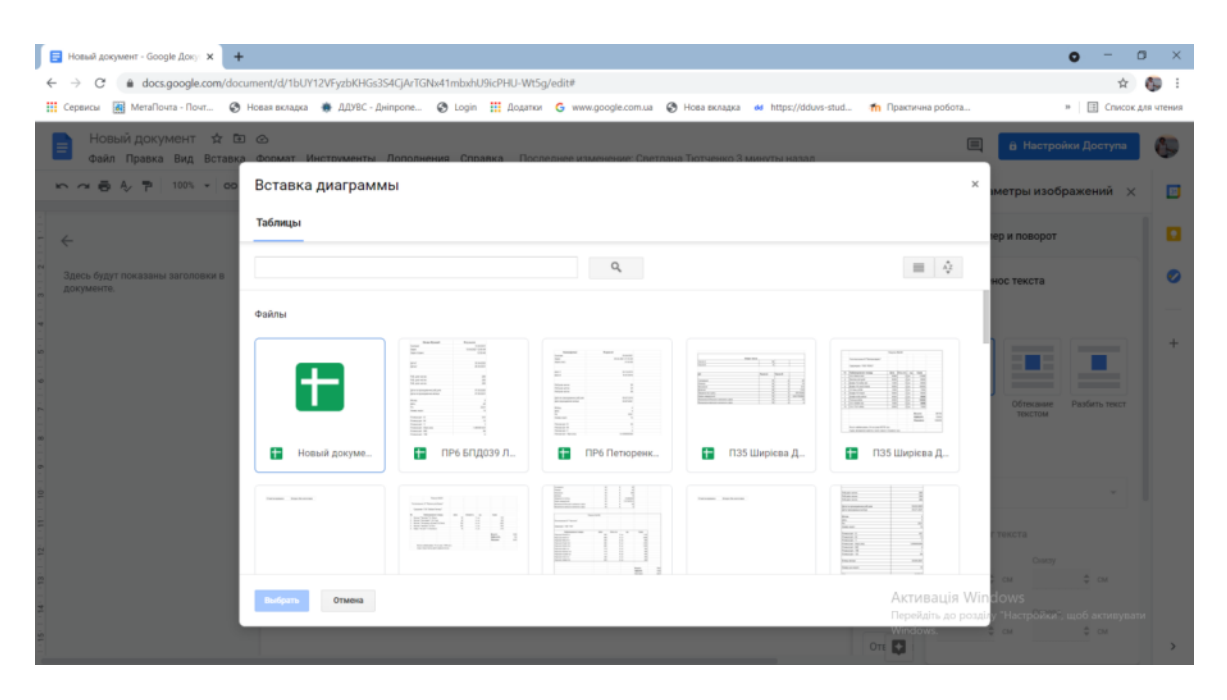

Рис. 1.22. Вставка діаграми з таблиці

## *Вставка зображень у документ*

Будь-яке зображення можна вставити в документ шляхом стандартного копіювання картинки або «перетягуванням» її із сайту.

Інший спосіб – команда *Зображення* у меню *Вставка*, де є можливість зробити знімок з камери або вебкамери, указати посилання на картинку, завантажити файл із комп'ютера або навіть використовувати пошук Google. Тут можна задати її розміри, повернути й настроїти обтікання текстом. Зображення можна копіювати, переставляти, зробити гіперпосиланням, вирівнювати по потрібному краю аркуша або по центру.

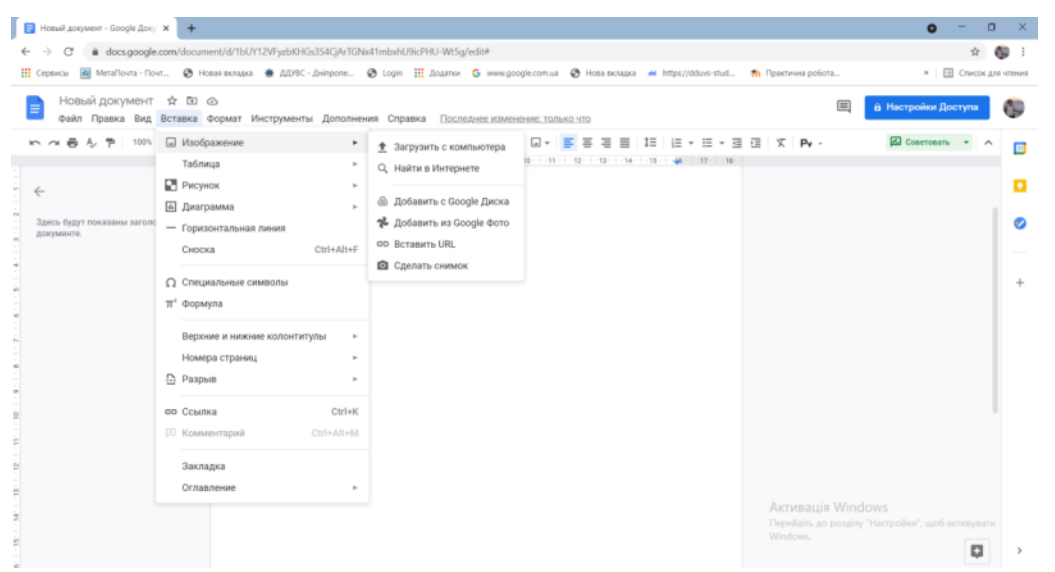

ІНФОРМАЦІЙНІ СИСТЕМИ ТА ТЕХНОЛОГІЇ

Рис. 1.23. Вставка зображення через меню

У контекстному меню є команда «Налаштування зображення», де можна змінити прозорість, яскравість, контрастність і поміняти передачу кольору.

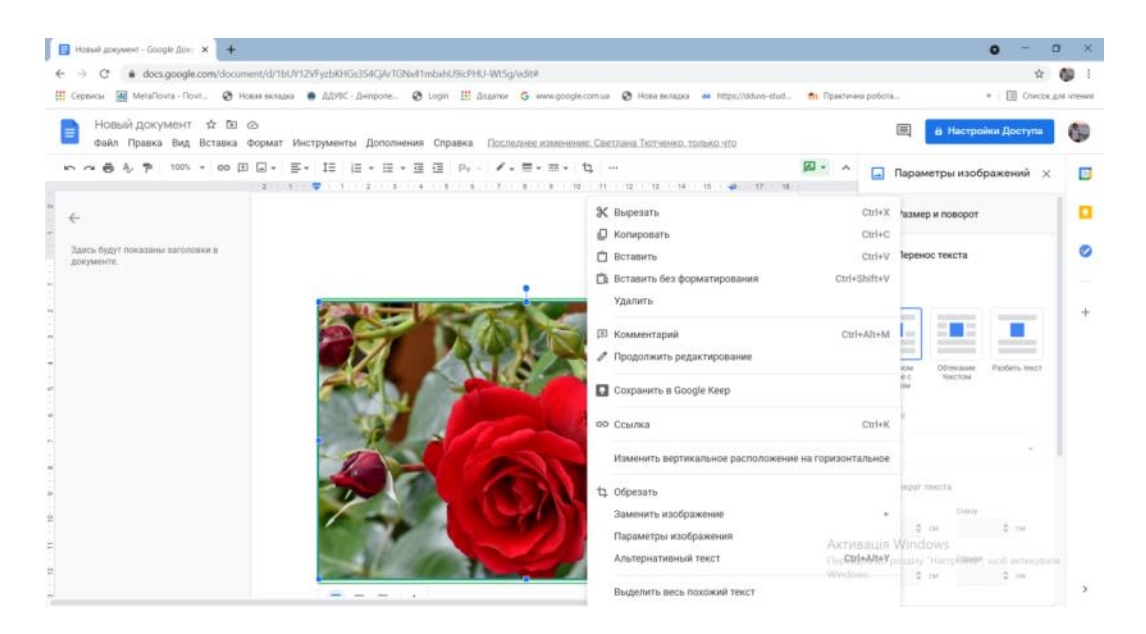

Рис. 1.24. Налаштування зображення

У Google Docs можна обрізати картинки, відкидаючи непотрібні частини. У контекстному меню обрати пункт *Обрізка* і за допомогою рамок указати область, яку потрібно залишити.

Подвійне натискання по картинці теж викликає рамку для обрізки.

## *Вставка рисунків*

Вставка рисунків – це інструмент, яким можна створювати наочні схеми, карти, додавати підписи й стрілки до зображень. Це невеликий графічний редактор усередині Google Docs.

Створення нового об'єкту можливе командами *Вставка/Малюнок*. У вікні, що відкриється, можна малювати фігури, писати текст і додавати зображення за допомогою команд, що знаходяться на панелі інструментів.

На панелі інструментів «Рисунок» є наступні команди:

– «Вибрати» –дозволяє виділити об'єкти, щоб їх переміщати, редагувати й видаляти;

– «Лінія» – малює прямі й криві лінії, стрілки й роздільники.

– «Фігура» – малює геометричні фігури, стрілки, винесення й математичні символи.

– «Текстове поле» – усередині більшості фігур автоматично створюється текстове поле, у якому можна що-небудь написати. . Параметри тексту задаються у вкладці «Додатково».

– «Зображення» – завантажує в редактор картинку. Можна використовувати зображення на комп'ютері, на Google Диску, зробити знімок з вебкамери, указати URL або скористатися пошуком.

– «Дії» – вкладка з корисними інструментами: угруповання, вирівнювання, поворот, збереження.

Щоб відредагувати вже створений малюнок, треба його активувати та виконати команду «Змінити».

## **1.3. Унікальні можливості сервісу Google Docs**

<span id="page-22-0"></span>Візуально робоча сторінка GoogleDocs дуже схожа на документ Word. Але сервіс має дуже цікаві приховані функції та унікальні можливості. Перерахуємо деякі з них:

*Тлумачення значення слів.* Сервіс має вбудований тлумачний словник. Він в автоматичному режимі розтлумачує користувачеві значення будь-якого слова, пропонуючи всі доступні варіанти. Для цього необхідно виділити слово або словосполучення, обрати команди меню *Інструменти/ Словник*, внизу сторінки активізувати вікно *Розширений пошук.* У результаті справа з'явиться перелік посилань на дане визначення, які можна шляхом натискання на знак «+» додати до тексту. При цьому користувачу не потрібно закривати або згортати редактор.

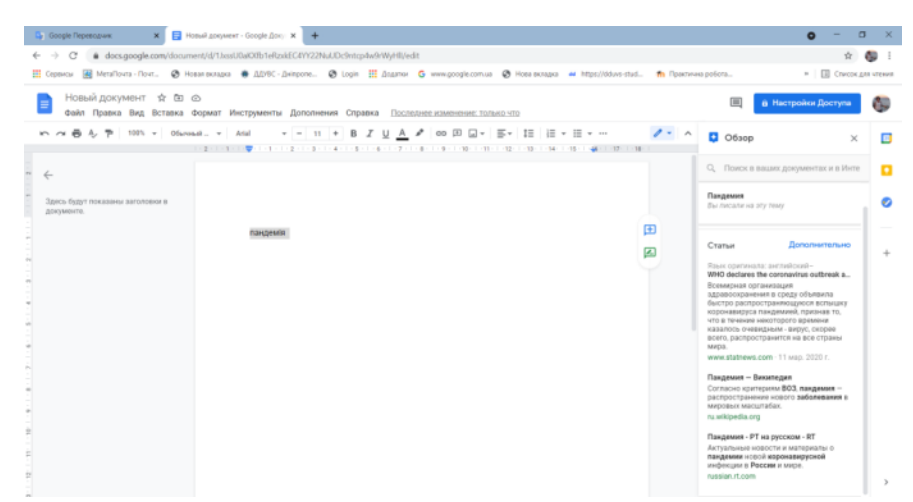

Рис. 1.25. Використання словника

*Швидкий пошук фотографій.* У Google Docs є можливість відшукати бажані графічні зображення та в реальному часі створювати і додавати зображення до статті. Для цього необхідно в головному меню обрати команди *Вставка/Зображення*/*Загрузити з комп'ютера або Знайти в інтернеті.* Обрати конкретне зображення і вставити його безпосередньо в текст, або ж вставити фотографії та об'єкти, які знаходяться в сервісі Google Диск або на комп'ютері.

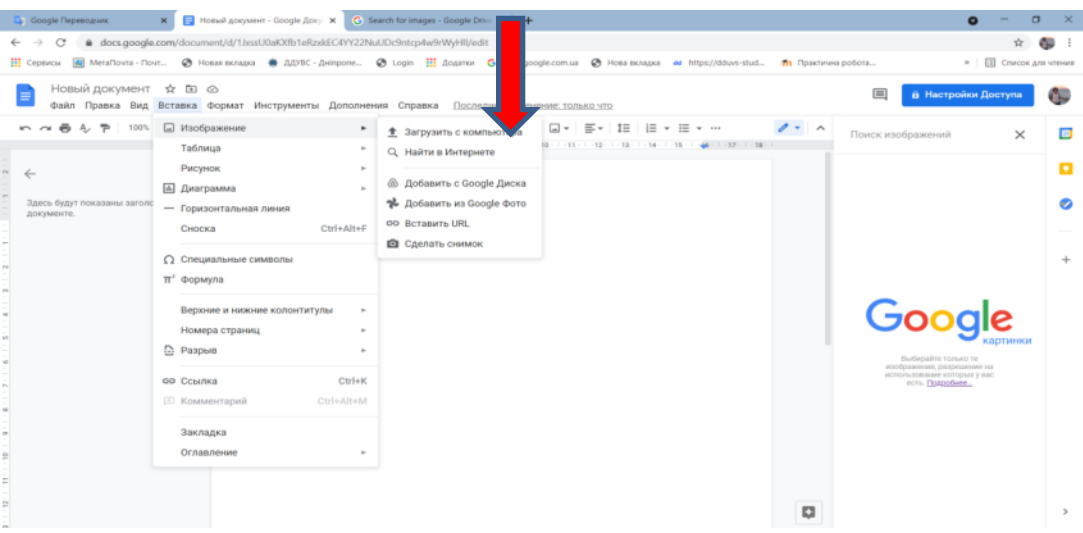

Рис.1.26. Вставка зображень

*Трансформація голосу в текст.* Фахівці компанії Google розробили розробити унікальний додаток, який дозволяє миттєво трансформувати голосові фрази в текст. *Для цього необхідно обрати команди головного меню Інструменти/Голосове введення* . З'явиться значок мікрофону, який необхідно активізувати та проговорити текст. Сервіс моментально розпізнає голосові команди. Що стосується знаків пунктуації, то їх можна продиктувати «кома» і «точка» в потрібних місцях.

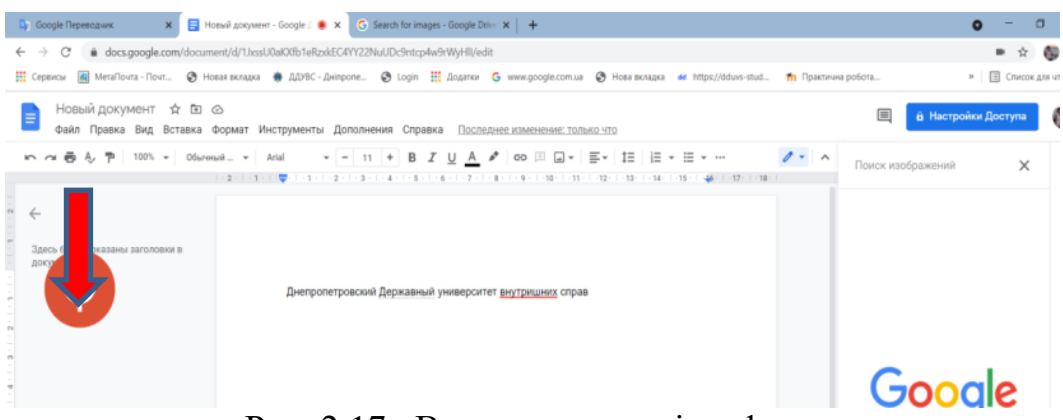

Рис. 2.17. Використання мікрофона

*Переклад тексту.* Сучасне життя і комунікації все складніше уявити без перекладача. Google Docs має сучасний інструмент для миттєвого перекладу тексту. Користувачеві необхідно виконати команди головного меню *Інструменти/Перекласти документ*. У вікні буде запропоновано обрати назву нового документа, а також мову, на якій здійснюється переклад. Перекладена копія тексту збережеться в автоматичному режимі.

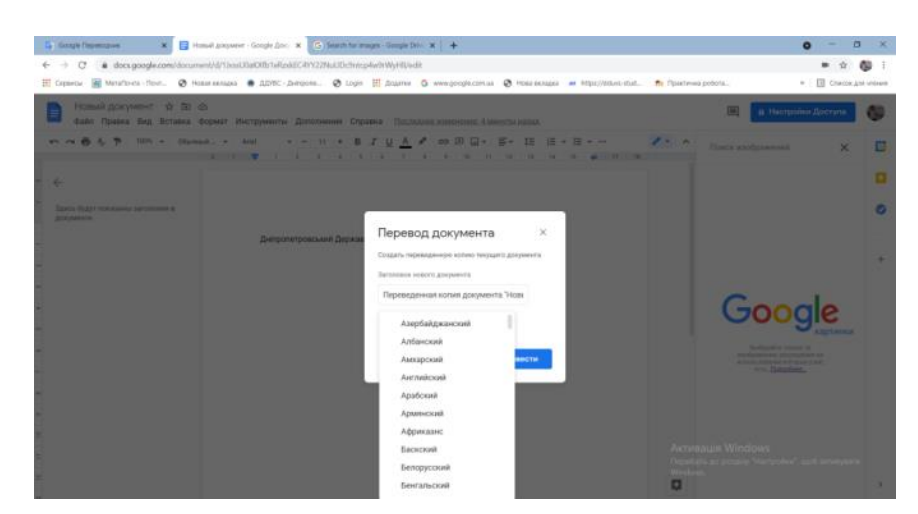

Рис.1.28. Переклад документа

*Публікація на сайтах.* За допомогою сервісу можна здійснювати публікацію власних статей в інтернеті. Для цього необхідно виконати команди *Файл/Опублікувати в інтернеті.* У вікні з'явиться посилання на документ.

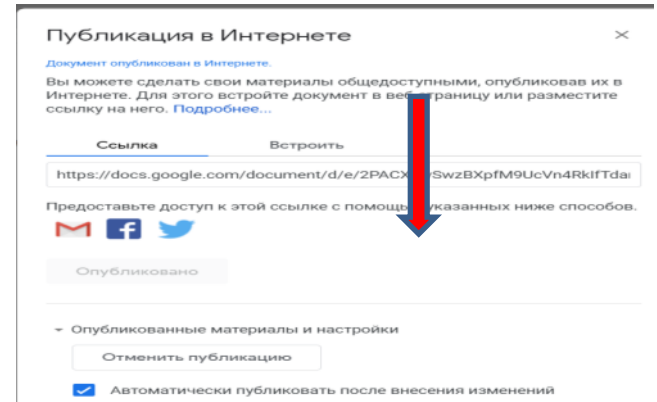

Рис. 1.29. Впровадження документа в Інтернет

За цим посиланням можна відкрити документ та працювати з ним. Усі зміни будуть відображатися автоматично.

*Розширений пошук інформації.* Сервіс Google Документи має широкі пошукові функції (*Інструменти/Розширений пошук*). При введенні запиту у вікні праворуч пропонуються різні варіанти. Через обмеженість місця сайти відображаються в мінімальній кількості.

## **1.4. Принципи роботи з файлами**

<span id="page-25-0"></span>*Робота з готовими файлами.* У головному меню документу обрати команди команду *Файл/Відкрити.* У вікні з'явиться перелік файлів, які доступні на Google Disk.Обрати та завантажити потрібний файл.

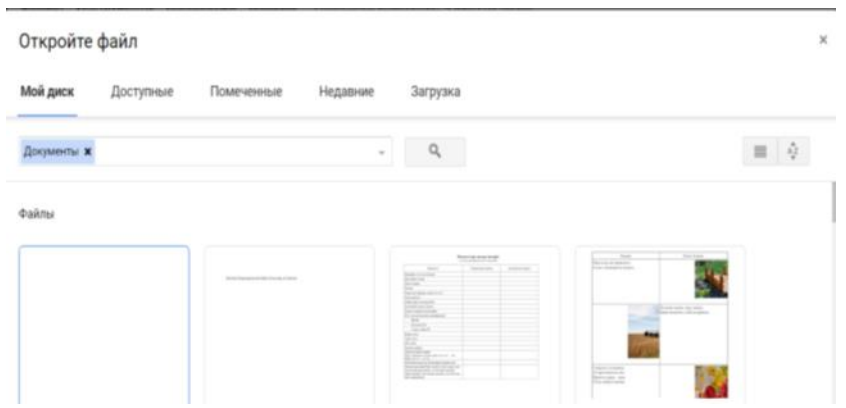

Рис. 1.30. Завантаження файлів з Google Disk

Для роботи з файлом, який знаходиться на комп'ютері, необхідно активізувати вкладку *Загрузка/Обрати файл на пристрої* та обрати файл для роботи.

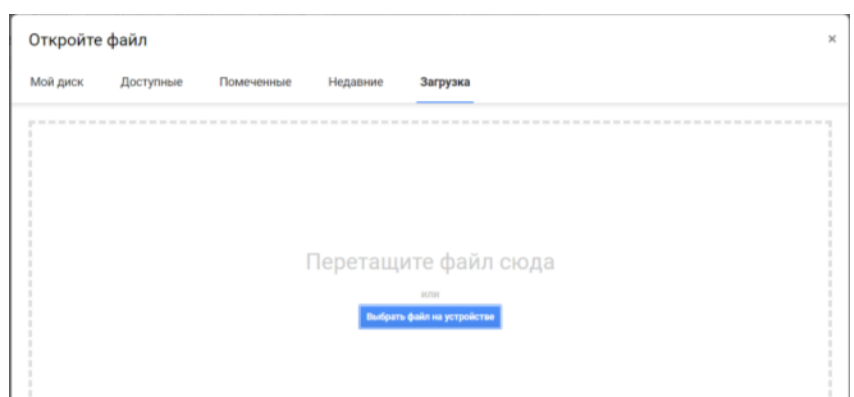

Рис.1.31. Завантаження файлів з комп'ютера

Кожен користувач може керувати доступом до своїх файлів. Google намагається уніфікувати варіанти доступу до файлів та надає можливості:

– працювати разом з колегами і друзями в режимі реального часу;

– відкривати кільком людям доступ до одного файлу (замість того, щоб розсилати кілька копій на електронну пошту);

– налаштовувати доступ до файлів від закритого до загальнодоступного.

Доступ до файлів можливо надати трьома способами:

– доступ усім користувачам в інтернеті;

– доступ за посиланням;

– доступ за запрошенням.

На Google Диску передбачено кілька рівнів доступу до файлів і папок:

– *Власники –* автори докумета. Власникам доступне:

 редагування документів, таблиць, презентацій і малюнків Google;

відправлення запрошень іншим редакторам та читачам;

- видалення файлів і папок;
- позбавлення будь-яких співавторів доступу до файлу;
- передача права володіння іншому користувачеві;

– *Редактори* – можуть змінювати документ, але не можуть остаточно видалити файл або папку. За замовчуванням редактори можуть відкривати доступ до файлу новим користувачам.

– *Читачі* – не можуть остаточно видалити файл або папку, а також змінити їх налаштування доступу. Читачам доступні:

перегляд файлів і папок.

 завантаження файлів на комп'ютер і синхронізація з іншими пристроями.

• створення копій на Google Диску

– *Коментатори* – не можуть остаточно видалити файл або папку, а також змінити їх налаштування доступу. Коментаторам доступні:

- коментування документів, таблиць і презентацій Google;
- перегляд документів, таблиць і презентацій Google;

 завантаження документів, таблиць і презентацій на комп'ютер, їх синхронізація з іншими пристроями;

 створення копій документів, таблиць і презентацій на Google Диску.

Увійти в режим налаштувань доступу можна двома способами:

– виділити файл та відкрити «офлайн-доступ»;

– увійти в режим редагування файлу і натиснути синю кнопку *«Налаштування доступу»* у правому верхньому кутку екрану.

При виборі режиму налаштування доступу відкривається наступне вікно:

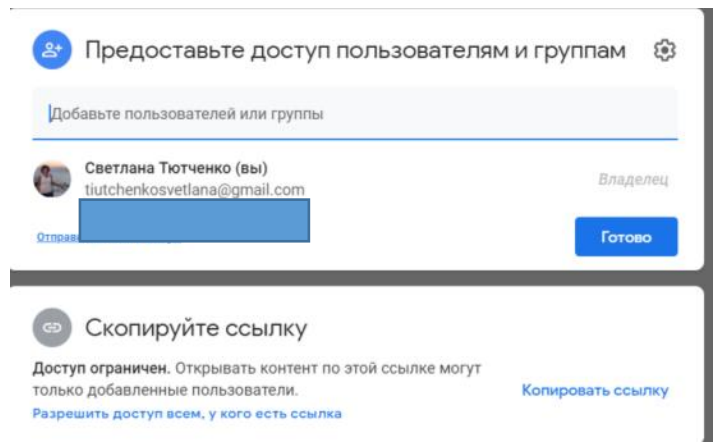

Рис.1.32. Налаштування доступу до файлу

У цьому вікні можна:

– надати доступ за посиланням;

– надати персональний доступ;

– перейти в вікно змішаних налаштувань доступу.

Для включення доступу за посиланням необхідно натиснути мишкою на рядок *«Включити доступ за посиланням».*

Зелений значок в правому верхньому куті вікна вказує, що доступ за посиланням включений. При натисканні на піктограму ▼ праворуч від тексту "Переглядати можуть усі, у кого є посилання" відкриється меню, за допомогою якого можна змінити права доступу за посиланням:

*Розділ 1. Принципи роботи з документами в середовищі вебсервісу Google Docs*

– ВИКЛ – доступ тільки на запрошення – відключення режиму доступу за посиланням;

– редагувати можуть усі, у кого є посилання;

– коментувати можуть усі, у кого є посилання;

– переглядати можуть усі, у кого є посилання.

Для вибору персонального доступу необхідно почати набирати адресу в поле «Користувачі». Допускається вводити як адресу електронної пошти, так і реальне ім'я особи, якій Ви хочете надати доступ. Якщо дані особи занесені в контакти, то буде здійснена автоматична підстановка адреси. Допускається також введення імені групи контактів. У цьому випадку будуть внесені всі контакти з групи. Якщо введений хоча б один символ, то вікно доступу зміниться.

Праворуч від поля «Користувачі» розташований спадаючий список для вибору рівня доступу: редагування, коментування, читання.

За замовчуванням при наданні персонального доступу проводиться оповіщення по електронній пошті про надання доступу. Його можна відключити, знявши прапорець «Повідомити користувачів».

Якщо оповіщення включено, то на електронну пошту користувача, що додається, буде відправлено оповіщувального листа. листповідомлення.

При цьому поміткою буде ім'я файлу (файлів), до якого (яких) надано доступ. В якості відправника буде адреса електронної пошти.

У листі будуть слова «Вам надано доступ» та гіперпосилання на ім'я файлу. Після цього файл з'являється в списку Google-диску в розділі «Доступні файли».

Якщо необхідно додати в текст листа будь-яку додаткову інформацію, то її можна ввести в поле «Додаткова інформація».

Для того, щоб перейти в режим змішаних налаштувань, необхідно натиснути на посилання «Розширені» в правому нижньому кутку вікна. З цього вікна можна надавати як індивідуальний доступ, використовуючи поле «Запросити користувачів», так і доступ за посиланням, натиснувши на гіперпосилання.

У центральній частині знаходиться перелік осіб, яким надано доступ, а також права доступу. Можна змінити права доступу або взагалі видалити доступ конкретній особі.

## **1.5. Плагіни для ефективної роботи**

Безкоштовні доповнення редактора Google Docs допомагають форматувати текст, цитувати дослідження і автоматизувати завдання, тобто скорочуючи час підготовки документів.

У GoogleDocs багато плагінів. Щоб їх встановити, необхідно відкрити вкладку *Додатки/Установити доповнення*. Плагіни класифіковані за видами:

- бізнес-інструменти;
- освіта;
- робота;
- соціальні мережі та суспільство;
- утиліти.

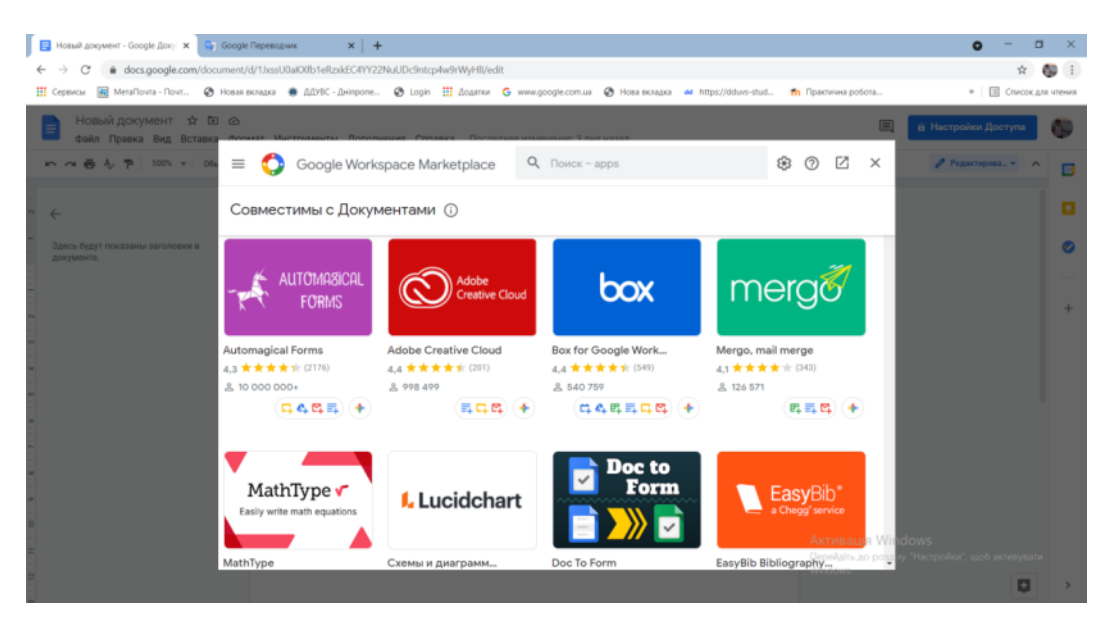

Рис.1.33. Додатки GoogleDocs

Із запропонованого списку необхідно обрати додаток та встановити його. Усі встановлені плагіни доступні на панелях інструментів у вкладці «Доповнення». Розглянемо основні з них.

Docs to WordPress. Надсилає будь-який документ із Документів Google прямо в записи Адміністратора вашого вебсайту на WordPress. Перед початком роботи необхідно авторизуватись *Доповнення/ Документи до WordPress / Керування сайтами WordPress /Редагувати* та відправити документ.

URL Shortener . Дозволяє скоротити посилання на Google Docs. [Texthelp Study Skills.](https://chrome.google.com/webstore/detail/texthelp-study-skills/fjgimeiehjeaammngbkmpmjikfpknmpf?utm_source=permalink) Виділяє текст маркером та переносить виділений текст в окремий файл Google Doc. Документ створюється автоматично.

OpenHere. Ставить маркер у потрібному місці та при наступному відкритті документа переміщує до нього без прокрутки. При цьому маркер не видно в тексті.

[Table of Contents.](https://chrome.google.com/webstore/detail/table-of-contents/ickpeaanccmmabadbfiknbobkmkdnnaj?utm_source=permalink) Дозволяє створювати оголошення документа на правій боковій панелі. З його допомогою можна швидко переміщатися по заголовкам тексту. Цей плагін схожий на функцію «Структура документа».

[EasyBib](https://chrome.google.com/webstore/detail/easybib-bibliography-crea/dnhomniofbmbomomggjpkakilbbgfkhc?utm_source=permalink) . Дозволяє додавати цитати прямо в документ. На правій боковій панелі додатків указано, звідки ця цитата: книга, вебсайт, стаття. Можна обрати та створити список літератури в документах. Але цей додаток працює лише з англійськими джерелами.

[Remove Line Breaks](https://chrome.google.com/webstore/detail/remove-line-breaks/dgbncojjjfdgjpdojcmnimijghoonojd?utm_source=permalink) . Допомогає видалити розриви рядків у вибранному тексті.

[Track My Words](https://chrome.google.com/webstore/detail/track-my-words/cmenndbnbfkcdefgjpmdiejjhillbnlc?utm_source=permalink) . Відстежує кількість слів у хвилину і щоденну норму, даючи можливість переглянути статистику в діаграмах та графіках. Перед початком роботи необхідно зареєструватися на сайті: https://www.trackmywords.com (безкоштовно), потім обрати *Доповнення/ Відстеження моїх слів/ Почати відстеження WPM*.

[Make Urls Clickable.](https://chrome.google.com/webstore/detail/make-urls-clickable/eaglnlchgeabagdcjnnpbejkdpdohplk?utm_source=permalink) Демонструє всі URL-адреси в документах за посиланнями. Цей плагін дуже корисний для вставки тексту із великою кількістю URL-адрес. Як правило, щоб зробити з них посилання, наобхідно вручну нажимати клавішу Enter після кожної адреси. Це занадто довго. Плагін перетворює їх одним кліком миші.

[Word Cloud Generator.](https://chrome.google.com/webstore/detail/word-cloud-generator/alhnlhbhnklajhmccemipdbaifocepab?utm_source=permalink) Створює хмару тегів та слів, які часто повторюються в тексті. Пропозиція працює лише за словами на латиниці.

[Thesaurus.](https://chrome.google.com/webstore/detail/thesaurus/lhbmnjfnkboeekbaogpphjjmippkmihm?utm_source=permalink) Показує синоніми, антоніми та багато іншого. Можлива заміна обраного слова терміном із додатків. Підтримує російський мову.

[Preview Markdown](https://chrome.google.com/webstore/detail/preview-markdown/hlcflgaamnhiibdebkjbojhfkkckkjif?utm_source=permalink) Попередній перегляд документу в режимі реального часу з підсвіткою синтаксису на боковій панелі.

## *Додатки для форматування документів*

Styles: система управління стилями документів. Доповнення Styles відкриває можливість застосування до фрагментів тексту і цілим документам Google Docs візуальних стилів, тобто поєднань гарнітури, кегля і кольору тексту. Користувачам запропонований вибір з 20 таких поєднань.

Doc Builder: конструктор шаблонів документів, які найчастіше використовуються. Доповнення дозволяє довільно компонувати фрагмен-

ти текстів. Можна створювати нові типові документи, використовуючи шаблони, які будуть доступні в бічній панелі доповнення. Для збереження шаблонів документів доповнення використовує електронні таблиці Google Sheets, що дозволяє гнучко налаштовувати параметри оформлення. Таблиця з усіма параметрами шаблону буде доступна після натискання на іконку стрілочки.

Footnote Style. Додаток для зручного форматування виносок. За замовчуванням виноски в Google Docs розмічені гарнітурою Arial, 10 кеглем чорного кольору, навіть якщо в налаштуваннях був створений інший стиль для виносок. Доповнення Footnote Style дозволяє вирішити цю проблему. Відформатуйте одне посилання в потрібному стилі, виділіть її та в доповненні натисніть «Оновити стиль виносок», а після додавання виносок, що залишилися, натисніть на кнопку «Оновити виноски» в меню. Усі виноски матимуть однакове форматування.

Code Blocks. Інструмент розмітки спеціального коду в документах. Це доповнення стане в нагоді програмістам і вченим, які мають справу з фрагментами вихідного коду, з контентом, які вимагають спеціальної розмітки. Інструмент Code Blocks дозволяє форматувати код у документі: слід вибрати фрагмент, що містить код і в бічній панелі доповнення визначити мову і тему оформлення. Налаштувавши колір фону коду, ви зможете відправити фрагмент назад у документ. Code Blocks підтримує мову розмітки Markdown і дає можливість попереднього перегляду коду перед додаванням у документ Google Docs.

Text Cleaner. Фільтр очищення елементів форматування. Нерідко науковий текст містить цитати, що містять сліди форматування документів, з яких ці фрагменти були запозичені. У Google Docs передбачена можливість очищення форматування, але разом з непотрібними елементами вона видаляє все: жирний шрифт, курсив, колір. Доповнення Text Cleaner пропонує розширені опції очищення, наприклад, видалення непотрібного форматування тільки в певних користувачем абзацах. У доповненні є інструменти видалення розривів рядків і зайвих пробілів.

## *Інструменти автоматизації*

DocSecrets – інструмент створення прихованих фрагментів тексту. Доповнення DocSecrets пропонує обмежити доступ до документа або текстовому фрагменту за допомогою пароля. Щоб створити прихований текст у документі Google Docs додайте пароль у бічну панель доповнення, а потім в поле Insert вставте секретний фрагмент. Приховати можна й існуючий фрагмент тексту, для цього потрібно вибрати його і в панелі доповнення натиснути кнопку «Censor Text».

### *Засоби роботи з додатковим контентом*

Wolfram Alpha – пошукова машина, інтегрована в Google Docs. Нерідко при підготовці презентацій та доповідей потрібно швидко знайти який-небудь матеріал. Доповнення Wolfram Alpha інтегрує пошук прямо в текстовий редактор і дозволяє економити час, тому що не потрібно відкривати окрему вкладку в браузері. Необхідно набрати пошуковий запит прямо в текстовому документі Google Docs, виділити його, і натиснувши на вкладці доповнення «Compute Selection», отримати відповідь на свій запит, взятий з бази даних наукового пошуковика Wolfram Alpha. Система підходить для вирішення математичних задач, розуміє географічні назви, рівняння і формули з курсів фізики та хімії. Доповнення підтримує вставку отриманих даних у вигляді зображення.

MindMeister – інструмент створення карт пам'яті. Доповнення MindMeister покликане систематизувати ваші думки і плани і представити їх у вигляді «карт пам'яті» (mind maps) – діаграм, розкреслених сіткою зв'язків. Структурувати за допомогою такої карти можна все що завгодно: дипломну роботу або монографію, наукову статтю, тези доповіді або презентації. Досить вибрати потрібний текст і натиснути «Insert as Mind Map» у меню доповнення. Картинка діаграми зв'язків буде доступна в вашому документі Google Docs.

Yob-візуальний редактор для ваших формул. У Google Docs є відмінний вбудований редактор формул і рівнянь «Equationtool», але його функціоналу може виявитися недостатньо, наприклад, він не дозволяє відобразити формули у вигляді графіків. Редактор Yob заповнює цю прогалину.

Auto-LatexEquations – простий імпорт розмітки LaTeX. Інструмент Auto-LatexEquations дозволяє вставити в текст відформатовані формули. Досить скопіювати потрібні формули з вашого LaTeX-редактора, відкрити бічну панель доповнення і конвертувати рівняння в зображення, яке можна використовувати в документах GoogleDocs.

## *Додатки для підготовки документів до публікації*

Preview Markdown: конвертер Markdown-розмітки. Після установки цього доповнення просто вставте або напишіть текст на мові розмітки Markdown у документі GoogleDocs, а потім запустіть PreviewMarkdown. У бічній панелі доповнення буде представлений відформатований текст. Доповнення покаже всі допущені вами помилки розмітки.

Image Extractor: інструмент завантаження зображень з документів. Зберегти зображення з документів Google Docs штатними засобами програми непросто. Для цього доведеться зберегти на жорсткий диск вашо-

го комп'ютера документ у форматі HTML і знайти потрібне зображення в ZIP-архіві, який створює редактор. Функціональне доповнення Image Extractor спрощує процедуру збереження: запустивши додаток, просто натисність на потрібне вам зображення, а потім натисніть на кнопку «Download Image».

WordPress: простий експорт записи в блог з Google Docs. Інструмент публікації WordPress, допоможе зберегти ваш документ як чернетку записів на платформі WordPress.com і в будь-якому блозі, створеному на базі системи управління контентом WordPress. Доповнення експортує в чернетку весь вміст документа: текст і елементи форматування, розмітку і зображення. На жаль, опублікувати запис прямо з редактора Google Docs не вийде: для цього доведеться перейти в особистий кабінет адміністратора блогу, знайти потрібний чернетку і розмістити текст на сайті самостійно.

Avery Label Merge*:* конструктор бейджів і наклейок. Призначення Avery Label Merge – спростити створення бейджів і наклейок. Для початку вам буде потрібно створити електронну таблицю в редакторі Google Sheets і внести в неї дані для етикеток або бейджів. Назвіть стовпці з даними Name або Address, щоб таблиця була більш читабельною. Потім створіть новий документ у редакторі Docs і запустіть розширення Avery Label Merge.

У конструкторі доповнення ви зможете вибрати зі списку варіант оформлення і налаштувати його розмір, після чого додаток вимагатиме ввести дані, що містяться в бейджі або наклейці. Виберіть створену раніше електронну таблицю і з'являться її колонки доповнення. Тепер потрібно вибрати відповідний елемент і відформатувати текст так, як вам буде завгодно. Натискання на кнопку «Merge» перенесе вас в новий документ Google Docs, що містить бейджи з даними вашої таблиці. Доповнення дозволяє швидко створювати бейджи для учасників студентської конференції, заготовки персональних електронних листів, візитні картки і запрошення.

Отже, у редактора Google Docs є багато можливостей, кількість яких значно розширюють доповнення. Проте цей вебдодаток не можна вважати повним аналогом традиційних офісних пакетів, наприклад, Microsoft Office або LibreOffice, оскільки головна перевага редактора документів від Google – можливість спільної роботи над проектами в реальному часі, а форматування, створення змістів та бібліографічних списків – всього лише опції. Представлені доповнення допомагають лише трохи скоротити функціональне відставання можливостей Google Docs від прикладного офісного програмного забезпечення.

## **Практичні завдання**

<span id="page-34-0"></span>*Завдання 1*. Користуючись методичними вказівками, виконайте наступні дії:

1. Відкрийте Google Документи.

2. У вікні нового документа наберіть титульну сторінку до індивідуального завдання та виконайте її форматування за зразком.

3. Установіть параметри сторінки відповідно: праве поле – 2 см, ліве –3 см, верхнє й нижнє поле – по 2,5 см; відстані від краю до колонтитула – по 1см.

3. Створіть у Гугл-диску папку «Практичні завдання» і збережіть документ у цій папці з вашим прізвищем ( ПР1.Ткаченко\_Група)

6. Надайте доступ та право на редагування даного документу викладачу та надішліть посилання на документ в MOODLE або на його електронну адресу. Виконану роботу прикріпіть в MOODLE для оцінювання.

*Зразок титульної сторінки*

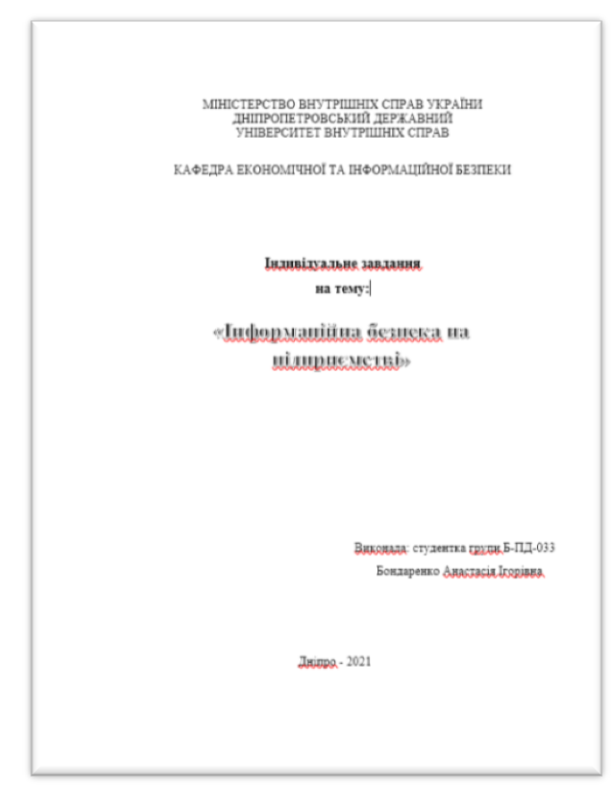

Рис. 1.34. Практичне завдання 1

*Теоретичні довідки.* 

*Створення нового документа.* Необхідно створити обліковий запис Gmail. Реєстрація надає можливості користування сервісом. Для цього необхідно перейти за посиланням *(docs.google.com).*

1) *Перегляд файлу.* Ви можете переглядати файли, які були створені на інших пристроях і в сторонніх програмах (напри-клад, [Microsoft® Word, Excel или PowerPoint\)](https://support.google.com/docs/answer/6055139). Для цього необхідно відкрити «*[Google Документи,](https://docs.google.com/document/u/0/) Таблиці, [Презентації](https://docs.google.com/presentation/u/0/) або [Форми»](https://docs.google.com/forms/)* на комп'ютері та натиснути на потрібний файл.

2) *Форматування документу.* Для форматування документу існують наступні опції:

– *стилі, шаблони,* між якими можна швидко перемикатися. Зручно для створення заголовків і форматування скопійованого з зовнішніх джерел тексту.

– *шрифт і розмір.*За замовчуванням є достатньо шрифтів, але є можливість підключати нові;

– *ефекти і колір.* Жирний, курсив, підкреслення. Відразу вибирається колір тексту і виділяється маркером;

– *вставити посилання.* Створює гіперпосилання в документі, коментар. Додає примітки й нагадування на полях. Дуже зручно, щоб нічого не забути.

– *вирівнювання.* Текст можна «притиснути» до лівого або правого краю аркуша, розмістити по центру або зробити всі рядки однаковими по ширині;

– *міжрядковий інтервал.* Задає відстань між рядками тексту.

- *списки.* Створює нумеровані й марковані списки;
- *відступ.* Відстань від краю аркуша до тексту;
- *очистити форматування.* Видаляє всі ефекти з тексту;
- *способи введення.* Викликає різні екранні клавіатури.

*Завдання 2.* Кожен студент повинен створити запрошення в текстовому процесорі Google Docs з ВЛАСНИМ текстом, використовуючи різні шрифти, колір та розмір букв та символів. У документ повинні бути вставлені рисунки та об'єкти. Надіслати викладачеві на перевірку з наданням права на редагування.

Приклад запрошення:

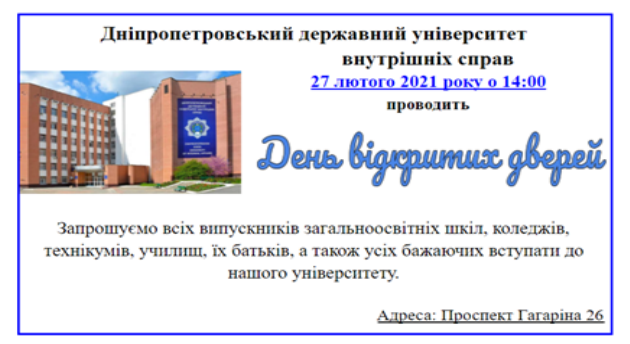

Рис. 1.35. Практичне завдання 2
## *Теоретичні довідки.*

Для вставки графічного зображення в текст, необхідно скопіювати картинку в документ або «перетягнути» її із сайту.

Други спосіб – інструмент *«Зображення»* у меню *«Вставка».* Тут можна зробити знімок з камери або вебкамери, указати посилання на картинку, завантажити файл із комп'ютера або навіть використовувати пошук Google. Після цього можна вказати її розміри, повернути й налаштувати обтікання текстом. Зображення можна копіювати, переставляти, зробити гіперпосиланням, вирівнювати по потрібному краю аркуша або по центру.

У контекстному меню є розділ *«Настроювання зображення»*, де можна змінити прозорість, яскравість, контрастність і поміняти передачу кольору.

У Google Docs можна змінювати картинки, обрізуючи зайві частини. Для цього у контекстному меню необхідно вибрати пункт *«Обрізати зображення»* і за допомогою рамок указати область, яку потрібно залишити.

#### **Контрольні питання**

- 1. Найбільш популярні сервіси Google.
- 2. Призначення та переваги аккаунту Google.
- 3. Порядок створення поштової скриньки.
- 4. Налаштування особистої поштової скриньки Google.
- 5. Дайте пояснення поняттю «Хмарні сервери».
- 6. Проаналізуйте переваги та недоліки використання хмарних технологій.
	- 7. Як налаштувати розміри полів сторінки?
	- 8. Як змінити орієнтацію сторінки?
	- 9. Як налаштувати міжрядковий інтервал?
	- 10. Що таке абзацний відступ і як його змінити?
	- 11. У яких одиницях вимірюється висота шрифту і як її змінювати?
	- 12. Як вставити номери сторінок документа, починаючи з другої сторінки?
	- 13. Які існують варіанти розташування номерів сторінок?
	- 14. Як об'єднати два існуючих тексти в одному документі?

15. Як два розташованих один за одним абзаци одного документа об'єднати в один абзац?

16. У чому полягає режим "розмітка сторінки"?

17. Навіщо потрібний режим "попередній перегляд"?

18. Навіщо потрібний список швидкого відкриття документів і як його налаштувати?

19. Що таке "режим заміни фрагмента тексту" і як виконується його

налаштування?

20. Як налаштувати автоматичну зміну клавіатури?

21. Що таке шаблон «Звичайний» і для чого він використовується?

22. У чому полягає спосіб заміни шрифту під час введення спеціальних символів?

23. У чому полягає спосіб "Класичний підхід" під час введення спеціальних символів?

24. У чому полягає спосіб "Гарячі клавіші" під час введення спеціальних символів?

25. У чому полягає спосіб "Використання стилю" під час введення спеціальних символів?

26. У чому полягає спосіб "Автозаміна" під час введення спеціальних символів?

27. Чим характеризується конфігурація абзацу?

28. Як установити відступ всього абзацу?

- 29. Як установити міжрядковий інтервал у тексті?
- 30. Що таке маркований список?
- 31. Що таке нумерований список?
- 32. Які існують основні типи стилів?
- 33. Як створити новий стиль абзацу?
- 34. Як створити новий стиль для символів?
- 35. Перелічіть переваги використання стилів.
- 36. Перелічіть усі режими вирівнювання тексту по позиції табуляції.
- 37. Як видалити позиції табуляції?
- 38. Дайте визначення стилю.

39. Де зберігаються документи при роботі з сервісом Google Docs?

40. Які режими доступу до документа можливі в сервісі Google Docs?

#### **Використані джерела**

1. Гриценко В. Використання сервісу Google Disk для управління освітніми процесами. *Науково-практична інтернет-конференція (ХIІ Хмурівські читання) з проблеми «Технологія фахової майстерності: сучасний інструментарій вчителя*». URL : [http://www.kspu.kr.ua/ua/ntmd.](http://www.kspu.kr.ua/ua/ntmd)

2. Кудінов В. А. Інформаційні технології в діяльності Національної поліції : навч. посібник. Київ : Нац. акад. внутр. справ. 2017. 100 c.

3. Литвинова С. Г. Хмарні технології як засіб розбудови інноваційної школи. URL : [https://virtkafedra.ucoz.ua/el\\_gurnal/pages/vyp14/Litvinova.pdf.](https://virtkafedra.ucoz.ua/el_gurnal/pages/vyp14/Litvinova.pdf)

3. Шишкіна М. П., Попель М.В. Хмарно орієнтоване освітнє середовище навчального закладу: сучасний стан і перспективи розвитку досліджень. *Інформаційні технології і засоби навчання*. 2013. № 5. С. 66–80.

5. Якименко А. В. Сервіс google диск як інноваційний засіб хмарних технологій. *Молодий вчений*, № 5.3 (57.3). Травень, 2018 р.

# **Розділ 2 РОБОТА В GOOGLE SHEETS**

## **2.1. Початок роботи в Google Sheets**

Сьогодні все більше число спеціалістів у різних областях використовує у процесі своєї професійної діяльності гугл-таблиці (Google Sheets), і цьому є логічне пояснення, адже, на відміну від звичного MS Excel, цей інструмент має цілий ряд переваг, які на практиці можуть відігравати вирішальну роль. До них можна віднести наступні:

– безкоштовність;

– можливість сумісної роботи одночасно з одним й тим самим файлом;

– автоматичне збереження;

– збереження історії версій;

– можливість встановлення автоматичного імпорту даних зі сторонніх джерел тощо.

Як і в гугл-документах, почати роботу з гугл-таблицями можна, просто маючи свій гугл-акаунт та посилання на https://docs.google.com. Тут за допомогою головного меню (рис. 2.1) слід обрати безпосередньо роботу з таблицями (рис. 2.2).

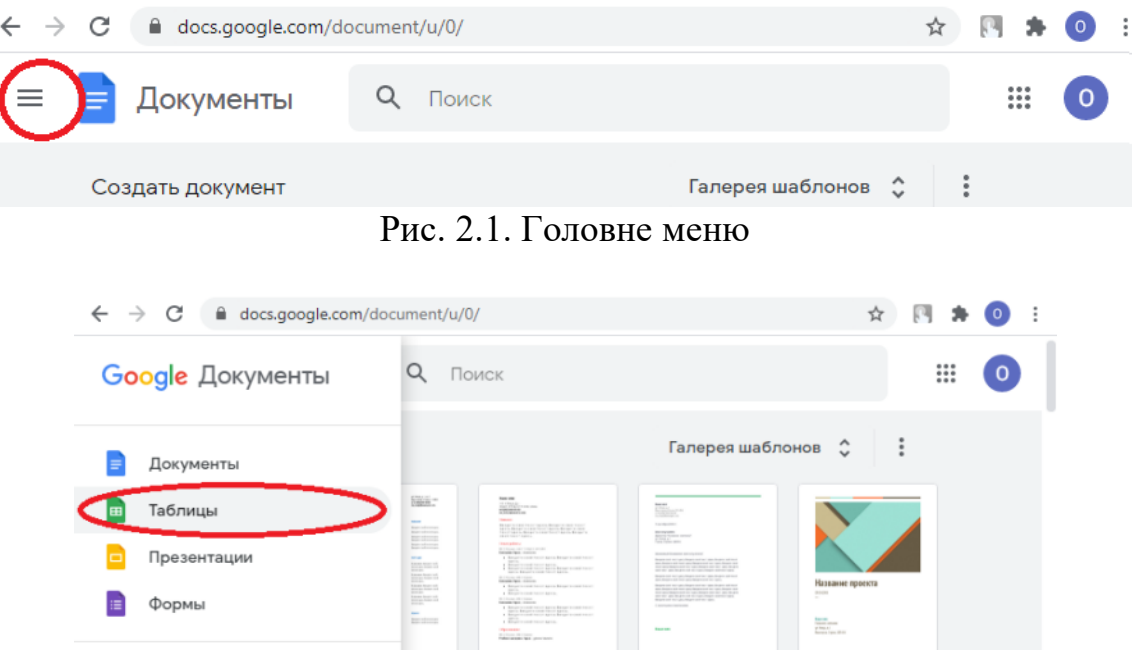

Рис. 2.2. Вибір роботи з таблицями

Вибір вкладинки «Пустой файл» дозволяє перейти безпосередньо до роботи з новою гугл-таблицею, яка за своїм дизайном багато в чому нагадує програмне середовище MS Excel (рис. 2.3).

| 田              |                 | Новая таблица ☆<br>Файл Правка Вид Вставка Формат Данные Инструмент        |   |   |   | 圁 | А Настройки Доступа |  |
|----------------|-----------------|----------------------------------------------------------------------------|---|---|---|---|---------------------|--|
|                |                 | ► → ■ P   100% →   p. % 0 0 123 →   Поумолча →   10 →   B <i>I</i> S A   … |   |   |   |   |                     |  |
| A <sub>1</sub> | fx<br>$\sim$ 1. |                                                                            |   |   |   |   |                     |  |
|                | $\mathbb{A}$    | B                                                                          | C | D | Ε | F | G                   |  |
| 1              |                 |                                                                            |   |   |   |   |                     |  |
| $\overline{2}$ |                 |                                                                            |   |   |   |   |                     |  |
| 3              |                 |                                                                            |   |   |   |   |                     |  |
| $\overline{4}$ |                 |                                                                            |   |   |   |   |                     |  |
| 5              |                 |                                                                            |   |   |   |   |                     |  |
| 6              |                 |                                                                            |   |   |   |   |                     |  |
| $\overline{7}$ |                 |                                                                            |   |   |   |   |                     |  |
| 8              |                 |                                                                            |   |   |   |   |                     |  |

Рис. 2.3. Пуста сторінка Google Sheets

Ще один варіант створення гугл-таблиць – використання гуглдиску. Для цього необхідно активізувати кнопку «Створити» та обрати розділ «Google таблиці» (рис. 2.4.)

|     | Диск          |                     | О Поиск на Диске                                             |                | $\overline{\phantom{a}}$ | ⊚                        | ෂ | ₩       |
|-----|---------------|---------------------|--------------------------------------------------------------|----------------|--------------------------|--------------------------|---|---------|
|     | Создать       |                     | Мой диск -                                                   |                |                          |                          | 田 | $\odot$ |
| ⊁ এ | Мой диск      |                     | Название <sup>1</sup>                                        | Владелец       | Последнее изменение      | Размер файла             |   |         |
| ౨   | Доступные мне | $\Box$              | Папку                                                        | я              | 8 окт. 2020 г. я         | -                        |   |         |
| ⊙   | Недавние      | 量<br>$\overline{r}$ | Загрузить файлы<br>Загрузить папку                           | $\overline{a}$ | 14 июл. 2019 г. я        | $\sim$                   |   |         |
| ☆   | Помеченные    | E                   | Google Документы<br>$\mathcal{P}$                            | я              | 25 апр. 2021 г. я        | $\overline{\phantom{a}}$ |   |         |
| 回   | Корзина       | ÷                   | Google Таблицы<br>$\rightarrow$                              | $\theta$       | 8 февр. 2021 г. я        | $\sim$                   |   |         |
|     | Хранилище     | ▭<br>逼              | Google Презентации<br>$\,>$<br>Google Формы<br>$\rightarrow$ | я              | 23 дек. 2019 г. я        | $\overline{\phantom{a}}$ |   |         |
|     |               |                     | Ещё<br>$\,$                                                  |                |                          |                          |   |         |

Рис. 2.4. Створення Google таблиці

Оскільки Google-таблиці автоматично зберігають всю інформацію, в меню «Файл» немає кнопки «Зберегти», але є можливість закачати Google таблиці одразу у декількох найбільш розповсюджених розширеннях (рис. 2.5) – "\*.xlsx", "\*.ods", "\*.pdf" тощо.

*Розділ 2. Робота в Google Sheets*

| 田                                                             | Новая таблица ☆<br>Файл Правка Вид Вставка Формат Данные Инструменты Дополнения Справка                                                   |                |              |                        |                                                                                                    |   |   |             |  | $\Box$ | В Настройки Доступа |   |
|---------------------------------------------------------------|----------------------------------------------------------------------------------------------------|----------------|--------------|------------------------|----------------------------------------------------------------------------------------------------|---|---|-------------|--|--------|---------------------|---|
| $\overline{ }$                                                | Открыть доступ                                                                                                    |                |              |                        | .0g 123 ▼   Поумолча ▼   10 →   Β <i>Ι</i> ÷ <u>Α</u>   � 田 ⊞ ▽   lll ▼ ± ▼  ⊹ ▼ ♡ ▼   Φ 田 回 ▽ ▼ ∑ -   Pw ▼ |   |   |             |  |        |                     | ᄉ |
| A1                                                            | Создать                                                                                                    | $\,$           |              | $\Box$                 | E                                                                                                    | F | G | $\mathbb H$ |  | ĸ      |                     |   |
|                                                               | Открыть                                                                                                    | $Ctrl + O$     |              |                        |                                                                                                    |   |   |             |  |        |                     |   |
|                                                               | Импортировать                                                                                                    |                |              |                        |                                                                                                    |   |   |             |  |        |                     |   |
| $\begin{array}{c cc} & 2 \\ & 3 \\ & 4 \\ & 5 \\ \end{array}$ | Создать копию                                                                                                    |                |              |                        |                                                                                                    |   |   |             |  |        |                     |   |
| $_{\rm 6}$<br>$\overline{7}$                                  | Электронная почта                                                                                                    | ×              |              |                        |                                                                                                    |   |   |             |  |        |                     |   |
| $_{\rm 8}$                                                    | Скачать                                                                                                    | ٠              |              | Microsoft Excel (XLSX) |                                                                                                    |   |   |             |  |        |                     |   |
| $\begin{array}{c} 9 \\ 10 \end{array}$<br>11<br>12            | Включить офлайн-доступ<br>История версий                                                                                                  | $\mathbb{R}^n$ | Документ РОГ |                        | OpenDocument Format (ODS)                                                                                   |   |   |             |  |        |                     |   |
| 13<br>14                                                      | Переименовать                                                                                                    |                |              |                        | Веб-страница (HTML, ZIP-архив)<br>CSV-файл (текущий лист)                                                   |   |   |             |  |        |                     |   |
| 15<br>16<br>17                                                | <b>ГР</b> Удалить<br>Property of the company of the company of the company of the company of the company of the company of the company of |                |              | TSV (текущий лист)     |                                                                                                    |   |   |             |  |        |                     |   |

Рис. 2.5. Формати збереження Google таблиці

За замовчуванням Google таблиці зберігаються на Гугл-диску з ім'ям «Нова таблиця». Для зміни назви можна скористатися або відповідним рядком зверху безпосередньо у самій таблиці (рис. 2.6), або контекстним меню на початковій сторінці Google таблиць (https://docs.google.com/spreadsheets).

| E         |       | эвая таблица х ⊡ ⊙ сохранено на Диске.<br>Файл правка Вид Вставка Формат Данные Инструменты Дополнения Справка Последнее изменение: только что |   |     |              |   |  |   | <b>А Настройки Доступа</b> |  |
|-----------|-------|----------------------------------------------------------------------------------------------------|---|-----|--------------|---|--|---|----------------------------|--|
|           |       |                                                                                                    |   |     |              |   |  |   |                            |  |
| <b>B7</b> | $-fx$ |                                                                                                    |   |     |              |   |  |   |                            |  |
|           | A     | B                                                                                                    | D | E F | $\mathbb{G}$ | H |  | K |                            |  |
|           |       |                                                                                                    |   |     |              |   |  |   |                            |  |
|           |       |                                                                                                    |   |     |              |   |  |   |                            |  |
|           |       |                                                                                                    |   |     |              |   |  |   |                            |  |

Рис. 2.6. Перейменування Google таблиці

Як зазначалося вище – однією з важливих особливостей роботи з документами за допомогою Google таблиць є можливість одночасного користування одним й тим самим файлом. Для використання такої можливості необхідно надати доступ до документу відповідній людині. Це можна зробити завдяки кнопці «Настойка доступа», яка виділена зеленим кольором на відповідному рядку на головному екрані, або ж у меню «Файл» вибрати кнопку «Відкрити доступ» (рис. 2.7).

| E              | Новая таблица ☆ 面 ⊙<br>Файл Правка Вид Вставка Формат Данные Инструменты Дополнения Справка Последнее изменение: 5 минут назад |                |                                                                                                    |  |   |   |  |   | В Настройки Доступа |  |
|----------------|----------------------------------------------------------------------------------------------------|----------------|----------------------------------------------------------------------------------------------------|--|---|---|--|---|---------------------|--|
| $\overline{K}$ | Открыть доступ                                                                                                    |                | • 0 123 <del>v</del> Πογмолча v   10 <b>v</b>   <b>B</b> <i>I</i> ⊕ <u>A</u>   � 田 ΞΞ v   Ξ v ± v   → ♡ v   Φ □ □ ∇ v ∑ v   Pv v |  |   |   |  |   |                     |  |
| $\mathbf{A}$ 1 | Создать                                                                                                    | $\overline{ }$ | $\Box$                                                                                                    |  | G | H |  | к |                     |  |
|                | Открыть                                                                                                    | $Ctrl + O$     |                                                                                                    |  |   |   |  |   |                     |  |
|                | Импортировать                                                                                                    |                |                                                                                                    |  |   |   |  |   |                     |  |
|                | Создать копию                                                                                                    |                |                                                                                                    |  |   |   |  |   |                     |  |

Рис. 2.7. Доступ до Google таблиці

Зверніть увагу, що у тому випадку, коли ви не обрали назву для своєї таблиці, сервіс Гугл автоматично запропонує вам це зробити на цьому кроці, тобто на «Відкритті доступу», адже людина, якій ви будете надавати доступ, побачить посилання на цю таблицю у своїй пошті (за певних налаштувань) саме з тією назвою, яку буде мати ваша таблиця у момент його відправлення.

Надалі у вас з'явиться форма, в яку необхідно буде написати пошту тієї людини чи групи людей, з ким ви хочете сумісно працювати над цим файлом.

Після того, як ви зазначили пошту відповідної людини, у вас з'явиться можливість обрати так званий рівень доступу користувача, якому, власне, і була надана можливість редагування файлу (рис. 2.8). Так само, як і в Гугл-документах, у Гугл-таблицях користувачі поділяються на чотири категорії, в залежності від ступеню доступу до файлу: власник, редактор, коментатор та читач.

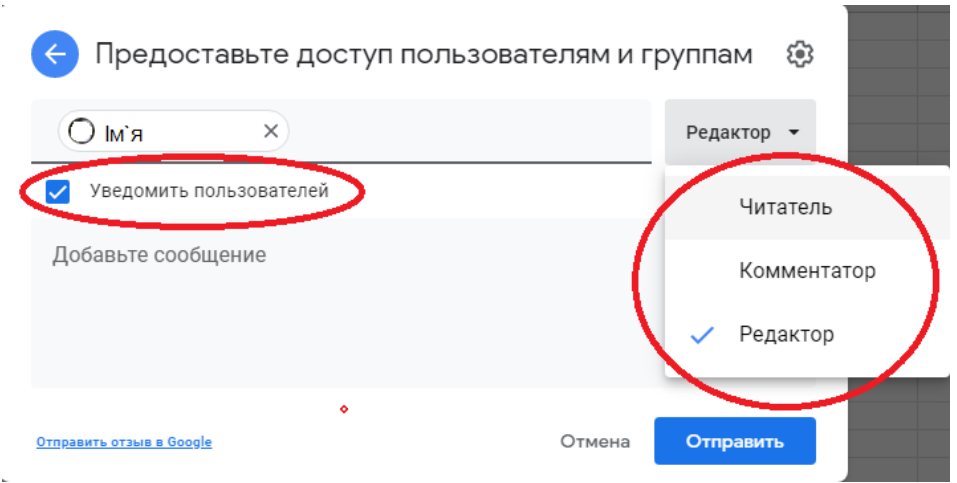

Рис. 2.8. Перейменування Google таблиці

При натисканні на кнопку з символом шестерні можна налаштувати додаткові параметри доступу, такі як, наприклад, можливість закачувати документ або змінювати, якщо це потрібно, його розширення.

Зверніть також увагу на те, що наявність пункту «Повідомити користувача» (рис. 2.8) надає можливість, у залежності від ситуації, або надсилати на пошту відповідного користувача лист з інформацією про те, що йому надано доступ до файлу (рис. 2.9), або не робити цього, якщо у тому немає необхідності.

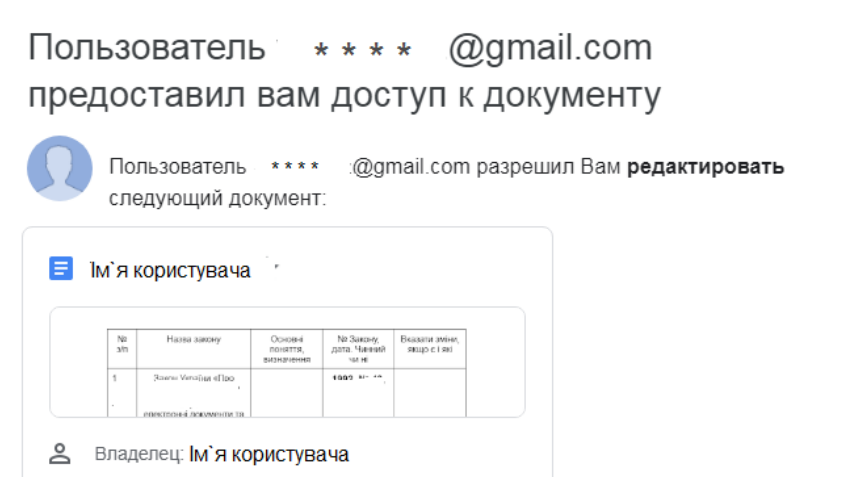

Рис. 2.9. Повідомлення про доступ

#### **2.2. Створення таблиці в Google Sheets**

Зовнішній вигляд Гугл-таблиць дуже схожий на таблиці MS Excel (рис. 2.10). Тут є панель для вводу імені таблиці (рис. 2.10, 1), рядок меню для основних дій (рис. 2.10, 2), панель з основними елементами керування типу «Відмінити дію» чи «Роздрукувати» (рис. 2.10, 3). Присутня можливість зміни масштабу (рис. 2.10, 4), форматування чисел (рис. 2.10, 5), тексту (рис. 2.10, 6) та зовнішнього виду комірок (рис. 2.10, 7).

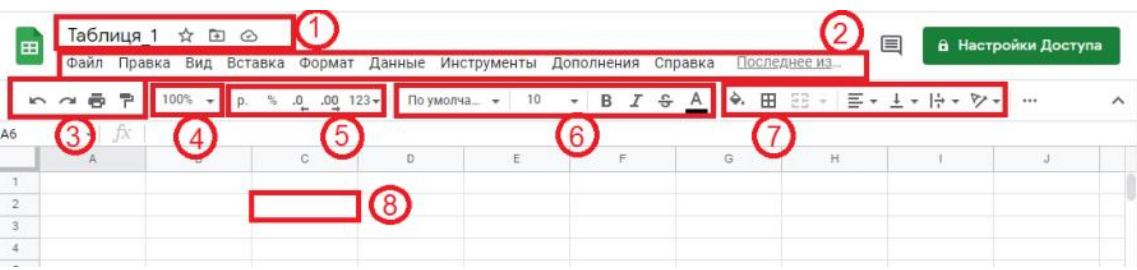

Рис. 2.10. Основні елементи інтерфейсу

Нумерація комірок в Google таблицях побудована таким самим чином, як і у MS Excel: наприклад, комірка, яка розташована на перетині другого рядка та стовпця «С», буде мати назву «С2» (рис. 2.10, 8).

Для введення початкових даних достатньо натиснути на відповідну комірку та ввести потрібну інформацію. Для переходу між комірками, окрім миші, можна користуватися також клавішами зі стрілками та кнопкою «Tab».

У тому ж випадку, коли набрана інформація вже існує, можна скористатися комбінацією клавіш Ctrl+C та Ctrl+V, або зробити це за допомогою вкладки «Імпортувати» у меню «Файл» (рис. 2.11). В останньому

випадку для імпортування даних можна використовувати файли з розширеннями .csv, .txt, .tsv, .tab, .htm, .html, .xls, .xlsx, .xlsm, .xlt, .xltm, .xltx та .ods.

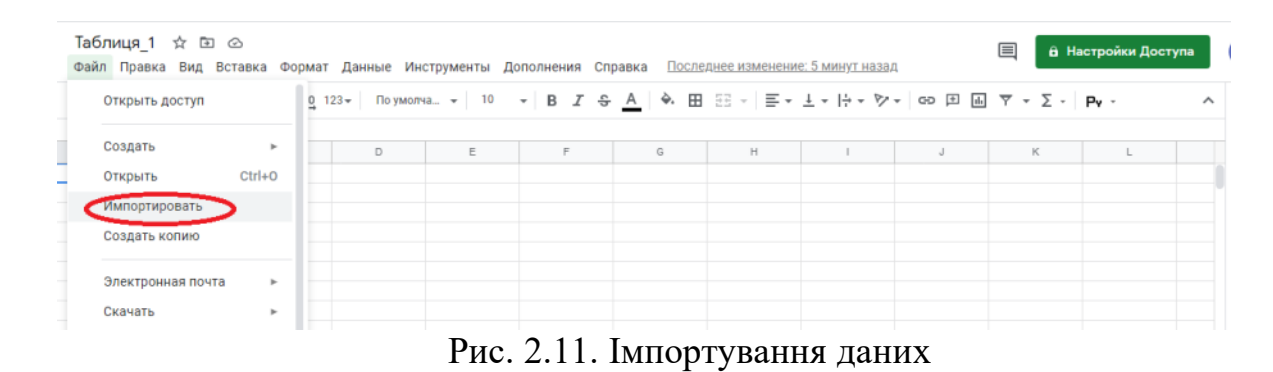

Корисною особливістю вкладки «Імпортувати» є також можливість додавати таблиці не тільки зі свого комп'ютера, але і безпосереднього зі свого Гугл–диску (рис.2.12) чи з іншого файлу, що доступний для перегляду через Гугл–акаунт без необхідності свого додаткового закачування.

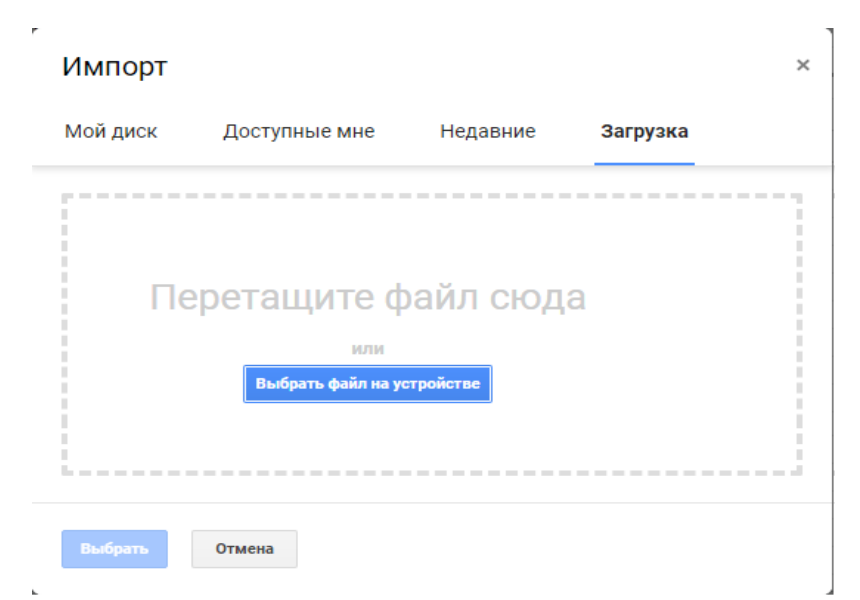

Рис. 2.12. Імпорт даних

У тому випадку, коли вам необхідно відокремити якусь інформацію від іншої, не обов'язково кожного разу створювати нову таблицю; інколи логічніше та зручніше додати до вже створеної таблиці новий лист. Для цього необхідно натиснути на кнопку «+» унизу поточного листа Гугл-таблиці (рис. 2.13).

| 田              |               | Таблиця 1 ☆ ⊡ ⊙<br>Файл Правка Вид Вставка Формат      |              | 巪 |   | В Настройки Доступа |      | $\mathbf{O}$ |
|----------------|---------------|--------------------------------------------------------|--------------|---|---|---------------------|------|--------------|
|                |               | ► → 同 Р   100% -   р. % .0_ .00_ 123-   Поумолча -   … |              |   |   |                     | ㅅ    | 31           |
| A1:E1          |               | - fx<br>Рахунок №<br>$\pm$ .                           |              |   |   |                     |      |              |
|                | A             | B                                                      | $\mathbb{C}$ | D | E | F                   |      |              |
| 1              |               | Рахунок №                                              |              |   |   |                     |      |              |
| $\overline{2}$ |               | від                                                    | 08.07.01     |   |   |                     |      |              |
| 3              |               |                                                        |              |   |   |                     |      |              |
| 4              |               | Постачальник: АТ "Зв'язок"                             |              |   |   |                     |      |              |
| 5              |               |                                                        |              |   |   |                     |      |              |
|                | Добавить лист |                                                        |              |   |   |                     | $-1$ |              |
|                |               | Лист1 -                                                |              |   |   |                     |      |              |

Рис. 2.13. Додавання нового аркуша

Для зручності користувача створені листи можна перейменовувати, автоматично копіювати або помічати певним кольором (рис. 2.14)

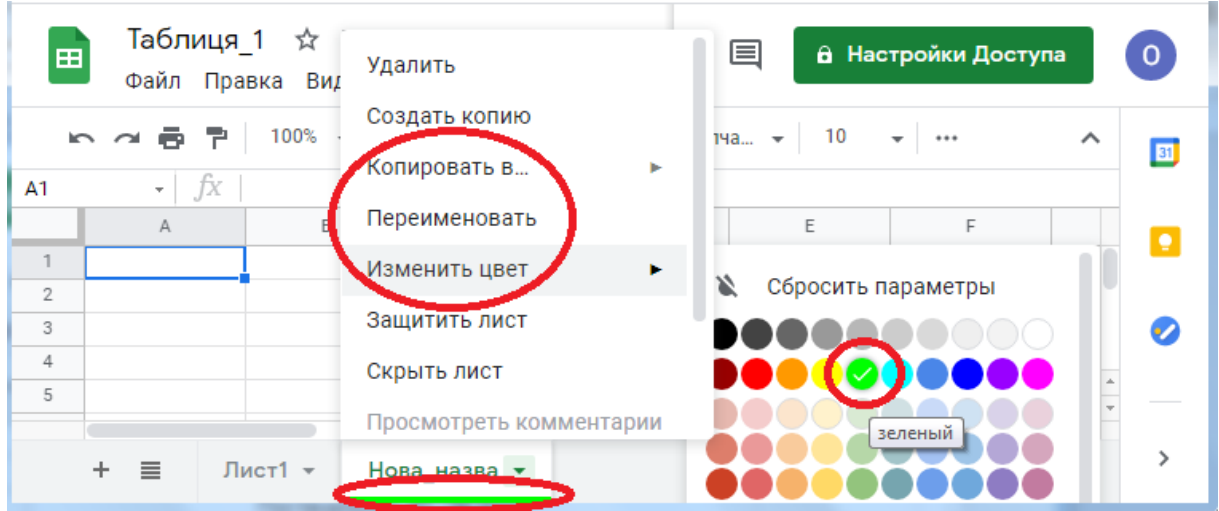

Рис. 2.14. Фарбування аркуша

# **2.3. Форматування таблиці в Google Sheets**

Наступним логічним кроком після додавання даних до таблиці буде їх форматування. Перше, з чим необхідно працювати, – це ширина комірок. Змінити їх розмір можна двома способами: або вручну, просто натиснувши курсором на границі назви стовпця та рухаючи вправо і вліво (рис. 2.15, 1), або в автоматичному режимі, тобто за допомогою кнопки «Формат» на панелі інструментів та кнопки «Змінити розмір стовпця» (рис. 2.15, 2).

| 田              |    | Таблиця 1<br>$\rightarrow$<br>☆ | ⊘ Сохранено на Ј |     | K LI W         |       |                                                |  |
|----------------|----|---------------------------------|------------------|-----|----------------|-------|------------------------------------------------|--|
|                |    | Файл Правка Вид Вставка Формат  |                  |     |                |       | Вид Вставка Формат Данные Инструменты Дополнен |  |
|                |    | $100\% -$<br>6 P.               |                  |     | $10\% -$       | D.    | Ж Вырезать<br>$Ctrl+X$                         |  |
| 19             |    | fx<br>$\overline{\phantom{a}}$  |                  |     |                |       | $Ctrl + C$<br>Копировать<br>ıО                 |  |
|                | A  | B                               |                  |     |                |       | $Ctrl + V$<br>Вставить                         |  |
|                |    | Рахунок №                       |                  |     |                |       |                                                |  |
| $\overline{2}$ |    | від                             | 08.07.01         |     |                | 08.07 | Специальная вставка                            |  |
| 3              |    |                                 |                  |     |                |       |                                                |  |
| 4              |    | Постачальник: АТ "Зв`язок"      |                  |     | }в`язок"       |       | Вставить слева: 1                              |  |
| 5              |    |                                 |                  |     |                |       | Вставить справа: 1                             |  |
| 6              |    | Одержувач: ВАТ "ЛЕКС"           |                  |     | EKC"           |       |                                                |  |
| $\overline{7}$ |    |                                 |                  |     |                |       | Удалить столбец                                |  |
| 8              | Nº | Найменування товару             | Ціна             |     | Кіл-  я товару | Ціна  |                                                |  |
| 9              | 1  | Телефон Euroset 805             | 55,85            | 4   | oset 805       | 55.85 | Очистить столбец                               |  |
| 10             | 2  | Телефон Euroset 815             | 101,00           | 3   | oset 815       | 101.0 | Скрыть столбец                                 |  |
| 11             | 3  | Кабель Eurol A35                | 5,00             | 50  | A35            | 5,00  |                                                |  |
| 12             | 4  | Розетка АЗ5А                    | 10.00            | 2   |                | 10,00 | Изменить размер столбца                        |  |
| 13             | 5  | З'єднувач Euroset 805           | 7,80             | 4   | oset 805       | 7.80  |                                                |  |
| 14             |    |                                 |                  | Всь |                |       | Сгруппировать столбец                          |  |
| 15             |    |                                 |                  | ПДЕ |                |       | Разгруппировать столбец                        |  |
| 16             |    |                                 |                  | Раз |                |       |                                                |  |
|                |    |                                 |                  |     |                |       |                                                |  |

Рис. 2.15. Зміна ширини комірки

Після цього не зайвим буде наступне: відцентрувати розташування тексту в комірці та (за необхідністю) дозволити перенос слів. Вирівнювати дані в комірці можна за допомогою вкладинки «Формат» та кнопки «Вирівняти» (рис. 2.16). Перенос тексту в комірці відбувається за допомогою тієї ж вкладники та кнопки «Перенос тексту» (рис. 2.17).

|                |                |                            |                   |   | Выбрать тему      |               | Τ | 응<br>            | ㅅ<br>団       |
|----------------|----------------|----------------------------|-------------------|---|-------------------|---------------|---|------------------|--------------|
|                |                | fx<br>÷                    |                   |   |                   |               |   |                  |              |
|                | А              | B                          | C                 |   | Числа             | þ.            |   | H                | ٠            |
| 1              |                |                            | Рахунок №         |   |                   |               |   |                  |              |
| $\overline{2}$ | 5              |                            | від 08.07.01      | в | Полужирный        | $Ctrl + B$    |   | По левому краю   | Ctrl+Shift+L |
| 3              |                |                            |                   | T | Курсив            | $Ctrl + I$    |   |                  |              |
| 4              |                | Постачальник: АТ "Зг       |                   |   |                   |               |   | √ По центру      | Ctrl+Shift+E |
| 5              |                |                            |                   | U | Подчеркнутый      | $Ctrl+U$      |   | По правому краю  | Ctrl+Shift+R |
| 6              |                |                            | Одержувач: ВАТ "Л | 윽 | Зачеркнутый       | $Alt+Shift+5$ |   |                  |              |
| $\overline{7}$ |                |                            |                   |   |                   |               |   | По верхнему краю |              |
| 8              | N <sub>2</sub> | Найменування товак Ціна    |                   |   | Размер шрифта     | þ.            |   |                  |              |
| 9              |                | Телефон Euroset 805 55.85  |                   |   |                   |               |   | √ Поцентру       |              |
| 10             | 2              | Телефон Euroset 815 101,00 |                   |   | Выровнять         | Þ             |   | По нижнему краю  |              |
| 11             | 3              | Кабель Eurol A35           | 5.00              |   | Объединить ячейки | ь             |   |                  |              |
| 12             | Δ              | Розетка АЗ5А               | 10.00             |   |                   |               |   |                  |              |
| 13             | 5              | З'єднувач Euroset 80 7,80  |                   |   | Перенос текста    | þ.            |   |                  |              |
| 14             |                |                            |                   |   | Поворот текста    | þ.            |   |                  |              |

*Розділ 2. Робота в Google Sheets*

Рис. 2.16. Вирівнювання даних

|                | n a B | $100\% -  p. %$<br>7.         |                    |   | Выбрать тему             |             |   |               |
|----------------|-------|-------------------------------|--------------------|---|--------------------------|-------------|---|---------------|
| B9:D12         |       | ŤX<br>Телефон Euroset 80<br>÷ |                    |   |                          |             |   |               |
|                | A     | B                             | C                  |   | Числа                    | ►           | H |               |
| 1              |       |                               | Рахунок №          |   |                          |             |   |               |
| 2              | 5     |                               | від 08.07.01       | в | Полужирный               | $Ctrl + B$  |   |               |
| 3<br>4         |       |                               |                    | Ι | Курсив                   | $Ctrl + I$  |   |               |
| 5              |       | Постачальник: АТ "Зв          |                    |   |                          | Ctrl+U      |   |               |
| 6              |       |                               | Одержувач: ВАТ "ЛІ | U | Подчеркнутый             |             |   |               |
| 7              |       |                               |                    |   | <del>을</del> Зачеркнутый | Alt+Shift+5 |   |               |
| 8              | Nº    | Найменування товар Ціна       |                    |   | Размер шрифта            | ь           |   |               |
| $\overline{9}$ | 1     | Телефон Euroset<br>805        | 55.85              |   |                          |             |   |               |
| 10             | 2     | Телефон Euroset               | 101.00             |   | Выровнять                | ь           |   |               |
| 11             | 3     | Кабель Eurol A35              | 5.00               |   | Объединить ячейки        |             |   |               |
| 12             |       | Posetva A35A                  | 10.00              |   |                          |             |   |               |
|                |       | Перекрывать соседние ячейки   |                    |   | Перенос текста           | r           |   |               |
|                |       | √ Переносить по словам        |                    |   | Поворот текста           | r           |   |               |
|                |       | Обрезать текст                |                    |   |                          |             |   | $-4$ $+$      |
|                |       |                               |                    |   | Условное форматирование  |             |   | Анализ данных |

Рис. 2.17. Перенос тексту в комірці

Наступною важливою можливістю форматування тексту є об'єднання декількох комірок в одну. Для цього необхідно виділити всі комірки, які підлягають об'єднанню, та натиснути кнопку «Об'єднати комірки» (Рис. 2.18, 1). Використавши додатково центрування тексту,

# можна отримати центрування не тільки в комірці, але й на всьому листі (рис. 2.18, 2)

|                | ๛๛륩ᄛᅵᆥᅇᅠᆡᇟゞᇬᇯᅇᅧᇙᆦᆘᅆᅠᅍᅠᇖᇞᇒᇤᆡᆥᅠᅱᆸ <i>I</i> ᇹᅀᆜᄾᇤᅞ              |                            |   |   |   |   |   | ゠                 |
|----------------|--------------------------------------------------------------|----------------------------|---|---|---|---|---|-------------------|
| A4:E4          | ŤХ<br>Постачальник: АТ "Зв'язок"<br>$\overline{\phantom{a}}$ |                            |   |   |   |   |   | Объединить ячейки |
|                | Α                                                            | B                          | C | D | E | F | G | Н                 |
| 3              |                                                              |                            |   |   |   |   |   |                   |
| $\overline{4}$ | Постачальник: АТ "Зв'язок"                                   |                            |   |   |   |   |   |                   |
| 5              |                                                              |                            |   |   |   |   |   |                   |
| 6              | Одержувач: ВАТ "ЛЕКС"                                        |                            |   |   |   |   |   |                   |
| 7 <sup>7</sup> |                                                              |                            |   |   |   |   |   |                   |
| $\mathsf{J}8$  | İΧ<br>$\overline{\phantom{a}}$                               |                            |   |   |   |   |   |                   |
|                | Α                                                            | B                          | C | D | Ε | F | G | H                 |
| 3              |                                                              |                            |   |   |   |   |   |                   |
| $\overline{4}$ |                                                              | Постачальник: АТ "Зв`язок" |   |   |   | ∩ |   |                   |
| 5              |                                                              |                            |   |   |   |   |   |                   |
| 6              | Одержувач: ВАТ "ЛЕКС"                                        |                            |   |   |   |   |   |                   |
| 7              |                                                              |                            |   |   |   |   |   |                   |

Рис. 2.18. Об'єднання комірок

## Розглянемо таблицю, представлену на рис. 2.19.

|                | A | B  | С                                                  | D         | E       | F      | G |
|----------------|---|----|----------------------------------------------------|-----------|---------|--------|---|
| 1              |   |    |                                                    |           |         |        |   |
| $\overline{2}$ |   |    |                                                    | Рахунок № |         |        |   |
| 3              |   |    | від                                                | 08.07.01  |         |        |   |
| 4              |   |    |                                                    |           |         |        |   |
| 5              |   |    | Постачальник: АТ "Зв'язок"                         |           |         |        |   |
| 6              |   |    |                                                    |           |         |        |   |
| 7              |   |    | Одержувач: ВАТ "ЛЕКС"                              |           |         |        |   |
| 8              |   |    |                                                    |           |         |        |   |
| 9              |   | Nº | Найменування товару                                | Ціна      | Кіл-сть | Сума   |   |
| 10             |   | 1  | Телефон Euroset 805                                | 55,85     | 4       | 223,4  |   |
| 11             |   | 2  | Телефон Euroset 815                                | 101,00    | 3       | 303    |   |
| 12             |   | 3  | Кабель Eurol A35                                   | 5.00      | 50      | 250    |   |
| 13             |   | 4  | Розетка АЗ5А                                       | 10,00     | 2       | 20     |   |
| 14             |   | 5  | 3'єднувач Euroset 805                              | 7,80      | 4       | 31,2   |   |
| 15             |   |    |                                                    |           |         |        |   |
| 16             |   |    |                                                    |           | Всього: | 827,6  |   |
| 17             |   |    |                                                    |           | ПДВ:    | 165,52 |   |
| 18             |   |    |                                                    |           | Разом:  | 993.12 |   |
| 19             |   |    |                                                    |           |         |        |   |
| 20             |   |    | Усього найменуваннь 5, на суму 993,12 грн.         |           |         |        |   |
| 21             |   |    | Сума: дев'ятсот дев'яносто три грнивень 12 копійок |           |         |        |   |
| 22             |   |    |                                                    |           |         |        |   |

Рис. 2.19. Таблиця з даними

Наприклад, інтуїтивно зрозуміло, що в таблиці, представленій на рис. 2.19, стовпці «Ціна» та «Сума» мають бути з дописом «грн.», у той час, як стовпець «Кіл-сть» повинен мати допис «шт.». Ці дописи не

обов'язково робити вручну, адже для цього краще скористатися вкладкою «Формат» у рядку меню для основних дій з документом (рис. 2.10, 2).

Так, наприклад, для того, щоб змінити формат комірок у стовпці «Ціна», нам необхідно обрати всі комірки з даними в цьому стовпці та зайти до вкладинки «Числа» меню «Формат» (рис. 2.20, 1). У тому випадку, коли за замовчуванням позначка валюти є неправильною (наприклад, як на рис. 2.20), необхідно також обрати пункт «Інші формати» (рис. 2.20, 2) та «Інші валюти» (рис. 2.20, 3), щоб мати змогу відредагувати формат валюти на «грн.» (рис. 2.20, 4).

| e              | $100\% - -$<br>$\%$<br>p.                      | Выбрать тему                                  | I. | ♦. ⊞ 묦 - │ ☰ - ோ· ├ - ♡ - │ ⊕ ሥ ሥ │ ┌ ┌ て - │ Pv<br><del>유</del> A |                   |                                              |              |
|----------------|------------------------------------------------|-----------------------------------------------|----|--------------------------------------------------------------------|-------------------|----------------------------------------------|--------------|
| ٠              | fx<br>55,85                                    |                                               |    |                                                                    |                   |                                              |              |
| B              | C                                              | Числа<br>Þ.                                   |    | Автоматический формат                                              | J                 | К                                            | L            |
|                |                                                | $Ctrl + B$<br>В Полужирный                    |    | Обычный текст                                                      |                   |                                              |              |
|                |                                                | $Ctrl + I$<br>$I$ Курсив                      |    | Число<br>1 000.12                                                  |                   |                                              |              |
|                |                                                | U Подчеркнутый<br>$Ctrl + U$                  |    | 10,12%<br>Процент                                                  |                   | Настройка формата валюты                     | $\times$     |
|                |                                                | Alt+Shift+5<br><del>을</del> Зачеркнутый       |    | $1.01E + 03$<br>Экспоненциальный                                   | грн               | грн.1 000,00 С                               | Применить    |
| N <sub>2</sub> | Найменування тог<br><b>Телефон Euroset 805</b> | Размер шрифта                                 |    |                                                                    | Тонганская паанга |                                              | T\$1 000,12  |
|                | Телефон Euroset 815                            |                                               |    | $p. -1000, 12$<br>Расчеты                                          | Украинская гривна |                                              | грн.1 000,12 |
|                | Кабель Eurol A35                               | Выровнять<br>ш                                |    | (1000, 12)<br>Финансы                                              |                   |                                              |              |
|                | Розетка АЗ5А                                   |                                               |    | p.1 000,12<br>Валюта                                               | Уругвайский песо  |                                              | \$1 000,12   |
| 5              | З'єднувач Euroset 805                          | Объединить ячейки                             |    |                                                                    |                   | Усповная пасчет иница Чили (UE) UE1 000 1200 |              |
|                |                                                | Перенос текста                                |    | Валюта (с округлением)<br>p.1 000                                  |                   |                                              |              |
|                |                                                | Поворот текста<br>ь                           |    | Дата<br>26.09.2008                                                 |                   |                                              |              |
|                |                                                | Условное форматирование                       |    | 15:59:00<br>Время                                                  |                   |                                              |              |
|                | Усього і                                       |                                               |    | 26.09.2008 15:59:00<br>Дата и время                                |                   |                                              |              |
|                | Сума: дев'я                                    | Чередование цветов                            |    | 24:01:00<br>Продолжительность                                      |                   | Другие валюты                                | 3            |
|                |                                                | Х Очистить форматирование<br>$Ctrl + \lambda$ |    |                                                                    |                   | Другие форматы даты и времени                |              |

Рис. 2.20. Зміна формату комірки

Таким самим чином можна змінити формат стовпців «Сума» та «Кіл-сть» – з єдиною відмінністю, що у випадку, коли нам необхідно додати припуску «шт.» замість вкладинки «Інші валюти» (рис 2.20, 3), необхідно обрати «Інші формати чисел».

Як можна побачити на рис. 2.20, окрім формату простого числа, валюти чи спеціального формату, Google Sheets надає можливість також користуватися форматами процент (відсоток), дата, час (або ж дата і час разом) тощо.

## **2.4. Використання посилань в Google Sheets**

Наступним кроком у процесі створення Гугл-таблиці є використання посилань та формул для розрахунків. Так, наприклад, зрозуміло, що в наведеній вище таблиці стовпчик «Сума» є розрахунковим, і його можна отримати як добуток ціни на кількість відповідного товару. Тому для того, щоб не вираховувати відповідні значення за допомогою калькулятора, необхідно записати, наприклад, такий вираз: «=C9\*D9» (рис. 2.21), який буде означати наступне: таблицям необхідно помножити число, яке знаходиться у комірці «C9», на те, що знаходиться в комірці «D9», і потім відповідь вже записати в поточну комірку.

Зверніть увагу, що вираз не обов'язково повністю прописувати, адже можна скористатися простим посиланням на комірку, тобто замість запису «C9» слід лише натиснути на відповідну комірку, і гуглтаблиці вже самостійно зроблять відповідний запис у автоматичному режимі.

| 田              |    | Таблиця 1 ☆ ⊡ ⊙<br>Файл<br>Правка Вид Вставка Формат Данные Инструменты Дополнен  |          |         |           |   |
|----------------|----|-----------------------------------------------------------------------------------|----------|---------|-----------|---|
| E9             |    | 223, 4 x     p. % .0 .00 123 ★   По умолча $\star$   10<br>ᇅᇯᄒ<br>$=$ C9*D9<br>ŤХ |          |         |           | в |
|                | A  | B                                                                                 | C        | D       | E         | F |
| 1              |    |                                                                                   |          |         |           |   |
|                |    | Рахунок №                                                                         |          |         |           |   |
| $\mathfrak{D}$ |    | від                                                                               | 08.07.01 |         |           |   |
| 3              |    |                                                                                   |          |         |           |   |
| 4              |    | Постачальник: АТ "Зв'язок"                                                        |          |         |           |   |
| 5              |    |                                                                                   |          |         |           |   |
| 6              |    | Одержувач: ВАТ "ЛЕКС"                                                             |          |         |           |   |
| $\overline{I}$ |    |                                                                                   |          |         |           |   |
| 8              | N₫ | Найменування товару                                                               | Ціна     | Кіл-сть | Сума      |   |
| 9              | 1  | Телефон Euroset 805                                                               | 55.85    | i4      | $=$ C9*D9 |   |
| 10             | 2  | Телефон Euroset 815                                                               | 101,00   | 3       | 303       |   |
| 11             | 3  | Кабель Eurol A35                                                                  | 5.00     | 50      | 250       |   |
| 12             | Δ  | Розетка АЗ5А                                                                      | 10.00    | 2       | 20        |   |
| 13             | 5  | 3'єднувач Euroset 805                                                             | 31.2     |         |           |   |
| 14             |    |                                                                                   |          | Всього: |           |   |

Рис. 2.21. Прості формули

Слід зазначити, що в тому випадку, коли в Гугл-таблицях відбуваються одноманітні розрахунки в одному рядку або одному стовпці (наприклад, у стовпці «Сума» з 9-ї по 13-ту строку, де йде однакове перемноження ціни товару на кількість), можна використовувати так зване «розтягування». Для цього необхідно виконати наступні дії (рис. 2.22): натиснути на першу комірку, в якій вже введена розрахункова формула (в нашому прикладі це – комірка E9), перевести курсор до правого нижнього кута комірки (виділено червоного кольору колом на рис. 2.22), натиснути ліву клавішу миші та, не відпускаючи її, виділити всі комірки, які необхідно заповнити аналогічною формулою. Після цього Гуглтаблиці автоматично заповнять всі обрані комірки аналогічною формулою множення ціни товару на її кількість.

| 田              |     | Таблиця 1 ☆ ⊡ ⊙<br>Файл Правка Вид Вставка Формат Данные Инструменты До                                                                                                    |        |         |       |
|----------------|-----|----------------------------------------------------------------------------------------------------|--------|---------|-------|
|                |     | ь а 雨 Р   100% -   р. % .0_ .00_ 123 -   Поумолча -                                                                                                    |        |         | 10    |
| F9             |     | $\frac{1}{2}$ = $\frac{1}{2}$ = $\frac{1}{2}$ = $\frac{1}{2}$ = $\frac{1}{2}$ = $\frac{1}{2}$ = $\frac{1}{2}$ = $\frac{1}{2}$ = $\frac{1}{2}$ = $\frac{1}{2}$ = $\frac{1}{2}$ = $\frac{1}{2}$ = $\frac{1}{2}$ = $\frac{1}{2}$ = $\frac{1}{2}$ = $\frac{1}{2}$ = $\frac{1}{2}$ = $\frac{1}{2}$ = $\frac{1$ |        |         |       |
|                | А   | B                                                                                                    | C      | D       | E     |
| 3              |     |                                                                                                    |        |         |       |
| $\Delta$       |     | Постачальник: АТ "Зв`язок"                                                                                                    |        |         |       |
| 5              |     |                                                                                                    |        |         |       |
| 6              |     | Одержувач: ВАТ "ЛЕКС"                                                                                                    |        |         |       |
| $\overline{7}$ |     |                                                                                                    |        |         |       |
| 8              | Nº. | Найменування товару                                                                                                    | Ціна   | Кіл-сть | Сума  |
| 9              | 1   | Телефон Euroset 805                                                                                                    | 55.85  | 4       | 223,4 |
| 10             | 2   | Телефон Euroset 815                                                                                                    | 101,00 | 3       | 303   |
| 11             | 3   | Кабель Eurol A35                                                                                                    | 5.00   | 50      | 250   |
| 12             | 4   | Розетка АЗ5А                                                                                                    | 10.00  | 2       | 20    |
| 13             | 5   | З'єднувач Euroset 805                                                                                                    | 7.80   | 4       | 31,2  |
| 14             |     |                                                                                                    |        | Всього: |       |
|                |     |                                                                                                    |        |         |       |

Рис. 2.23. Автоматичне заповнювання стовпця

Окремо слід зазначати і таку можливість Гугл-таблиць, як фіксація посилання на певну комірку. Розглянемо цей момент на наступному прикладі. Нехай у нашому розрахунковому прикладі сума повинна бути зазначена ні тільки в гривнях, але і в доларах (рис. 2.24). Зрозуміло, що для таких розрахунків нам необхідно поділити відповідну суму в гривнях на поточний курс долара. На перший погляд, оскільки, як і в минулому прикладі зі стовпцем «Сума», в стовпці «Сума в дол..» ми виконуємо ряд аналогічних дій, можна скористатися автоматичним заповнюванням стовпця за допомогою посилань. Але при виконанні таких дій (рис. 2.24) Гугл-таблиці видають нам помилку «#ДЕЛ/0!» (ділення на нуль). При більш детальному розгляді ситуації стає зрозуміло, що разом з зсувом рядку розрахунку зсувається і комірка посилання на курс долара, і формула перестає працювати.

#### ІНФОРМАЦІЙНІ СИСТЕМИ ТА ТЕХНОЛОГІЇ

| 田               |    | Таблиця 1 ☆ ⊡ ⊙<br>Файл Правка Вид Вставка Формат Данные Инструменты Дополнен    |                       |         |       |             | ⋿<br>âН |
|-----------------|----|----------------------------------------------------------------------------------|-----------------------|---------|-------|-------------|---------|
|                 |    | ► ఆ 雨 쿠│ 100% -│ p. % .0_ .00_123 -│ Поумолча… -│ 10 - -│ В $\mathcal{I}$ 응 А│ କ |                       |         |       |             |         |
| F <sub>10</sub> |    | $\overline{f}X$ = E10/G5<br>$\pm$ .                                              |                       |         |       |             |         |
|                 | A  | B                                                                                | C                     | D       | E     | F           | G       |
| 3               |    |                                                                                  |                       |         |       |             |         |
| 4               |    | Постачальник: АТ "Зв'язок"                                                       |                       | Kypc    | 28,3  |             |         |
| 5               |    |                                                                                  |                       |         |       |             |         |
| 6               |    |                                                                                  | Одержувач: ВАТ "ЛЕКС" |         |       |             |         |
| $\overline{7}$  |    |                                                                                  |                       |         |       |             |         |
| 8               | Nº | Найменування товару                                                              | Ціна                  | Кіл-сть | Сума  | Сума в дол. |         |
| 9               |    | Телефон Euroset 805                                                              | 55.85                 | 4       | 223.4 | 7.893992933 |         |
| 10              | 2  | Teлeфон Euroset 815                                                              | 101,00                | 3       | 303   | $=$ E10/G5  |         |
| 11              | 3  | Кабель Eurol A35                                                                 | 5.00                  | 50      | 250   | #ДЕЛ/0!     |         |
| 12              | 4  | Розетка АЗ5А                                                                     | 10.00                 | 2<br>20 |       | #ДЕЛ/0!     |         |
| 13              | 5  | 3'єднувач Euroset 805                                                            | 7.80                  | 4       | 31.2  | #ДЕЛ/0!     |         |
| 14              |    |                                                                                  |                       | Всього: |       |             |         |

Рис. 2.24. Ділення на нуль

Виправити цю ситуацію можна, зафіксувавши посилання на одній комірці. Для цього при введенні формули у першій комірці одразу після напису «G4» необхідно натиснути клавішу F4 та ввести Enter. У цьому випадку напис «G4» автоматично зміниться на напис «\$G\$4», і при подальшому розтягуванні формули на наступні комірки посилання буде зафіксовано саме на значенні курсу валют, а отже, всі розрахунки будуть правильними (рис. 2.25).

Зверніть увагу, що при повторному використанні клавіші F4 під час запису формули отриманий запис буде змінюватися від «\$G\$4» до «G\$4» та «\$G4» і потім знов повернеться до «G4». Тут слід пояснити, що в Гугл-таблицях, так само, як і в Excel, значок «\$» відповідає за фіксування, і, в залежності від того, де саме він знаходиться, буде змінюватися і кінцевий результат. Розглянемо це на відповідному прикладі (рис. 2.26).

Запис «\$В\$1» (рис. 2.26, 1) говорить про фіксацію стовпця В та рядку 1, тобто фіксується конкретна комірка, і, незалежно від того, як будуть проходити розрахунки у стовпцях чи рядках, все буде вирахувано правильно.

| 田              |     | Таблиця 1 ☆ ⊡ ⊙<br>Файл Правка Вид Вставка Формат Данные Инструменты Дополнен |                            |         |       |                | 目<br>6 H |
|----------------|-----|-------------------------------------------------------------------------------|----------------------------|---------|-------|----------------|----------|
|                |     | 心心表示。<br>8,833922261 $\times$                                                 |                            |         |       |                |          |
| F11            |     | fx<br>$=$ E11/\$G\$4<br>$\tau$ .                                              |                            |         |       |                |          |
|                | A   | B                                                                             | C                          | D       | E     | F              | G        |
| 1.             |     |                                                                               | Рахунок №                  |         |       |                |          |
| $\overline{2}$ |     | від                                                                           | 08.07.01                   |         |       |                |          |
| 3              |     |                                                                               |                            |         |       |                |          |
| 4              |     |                                                                               | Постачальник: АТ "Зв'язок" |         |       | Kypc           | 28,3     |
| 5              |     |                                                                               |                            |         |       |                |          |
| 6              |     |                                                                               | Одержувач: ВАТ "ЛЕКС"      |         |       |                |          |
| 7              |     |                                                                               |                            |         |       |                |          |
| 8              | Nº. | Найменування товару                                                           | Ціна                       | Кіл-сть | Сума  | Сума в дол.    |          |
| 9              | 1   | Телефон Euroset 805                                                           | 55,85                      | 4       | 223,4 | 7.893992933    |          |
| 10             | 2   | Телефон Euroset 815                                                           | 101,00                     | 3       | 303   | 10.70671378    |          |
| 11             | 3   | Кабель Eurol A35                                                              | 5,00                       | 50      | 250   | $=$ E11/\$G\$4 |          |
| 12             | 4   | Розетка АЗ5А                                                                  | 10,00                      | 2       | 20    | 0.7067137809   |          |
| 13             | 5   | З'єднувач Euroset 805                                                         | 7.80                       | 4       | 31.2  | 1,102473498    |          |
| 14             |     |                                                                               |                            | Всього: |       |                |          |

*Розділ 2. Робота в Google Sheets*

Рис. 2.25. Абсолютне посилання

Запис «В\$1» (рис. 2.26, 2) фіксує тільки перший рядок, тобто такий вираз підходить для розрахунків, що відбуваються в одному й тому ж стовпці, адже рядок посилання не змінюється; але в тому випадку, коли ми спробуємо розтягнути посилання не за стовпцем, а за рядком, наше «фіксоване» посилання теж почне рухатися до стовпців A чи C, в залежності від ситуації.

|                | ē.<br>$\sim$ $\sim$ | Ŧ.<br>$7,89\times$  |   | %<br>.0<br>p. | $.00 \, 123 -$ |      | По умолча – | 10   |                | ē.<br>$\sim$ $\sim$      | 100%<br>Ŧ.                  | $\mathbf{v}$ | %<br>.0<br>p. | $.00 \quad 123 -$                  |     | По умолча – | 10                                    |
|----------------|---------------------|---------------------|---|---------------|----------------|------|-------------|------|----------------|--------------------------|-----------------------------|--------------|---------------|------------------------------------|-----|-------------|---------------------------------------|
| <b>B4</b>      | $\tau$              | fx<br>$=$ A4/\$B\$1 |   |               |                |      |             |      | E7             | $\mathbf{v}$             | fx<br>$E4/C$ \$1            |              |               |                                    |     |             |                                       |
|                | A                   | B                   | C | D             | E              | F    | G           | Н    |                | Α                        | B                           | C            | D             | E                                  | F   | G           | H                                     |
|                | Kypc                | 128.3               |   |               |                |      |             |      |                | Kypc                     | 28,3                        |              |               | n                                  |     |             |                                       |
| $\overline{2}$ |                     |                     |   |               |                |      |             |      | $\overline{2}$ |                          |                             |              |               |                                    |     |             |                                       |
| 3              | Сума                | Сума в дол.         |   | Сума          |                |      |             |      | $\mathbf{3}$   | Сума                     | Сума в дол.                 |              | Сума          |                                    |     |             |                                       |
| 4              |                     | $223,4$ = A4/\$B\$1 |   | 223.4         | 303            | 250  | 20          | 31.2 | $\overline{4}$ | 223,4                    | 7,89                        |              | 223.4         | 303                                | 250 | 20          | 31.2                                  |
| 5              | 303                 | 10,71               |   |               |                |      |             |      | 5              | 303                      | 10,71                       |              |               |                                    |     |             |                                       |
| 6              | 250                 | 8,83                |   | Сума в дол.   |                |      |             |      | 6              | 250                      | 8,83                        |              | Сума в дол.   |                                    |     |             |                                       |
| 7              | 20                  | 0,71                |   | 7,89          | 10,71          | 8,83 | 0,71        | 1,10 | 7              | 20                       | 0.71                        |              |               | $7,89$ = E4/C\$1                   |     |             | I <mark>-</mark> дел/0!#дел/0!#дел/0! |
| $\circ$        | 242                 | 4.40                |   |               |                |      |             |      |                | 242                      | 4.40                        |              |               |                                    |     |             |                                       |
| <b>B5</b>      | $\sim$              | fx<br>$= A5/$ \$B2  |   |               |                |      |             |      | <b>B5</b>      | $\overline{\phantom{a}}$ | fx<br>$=$ A5/B <sub>2</sub> |              |               |                                    |     |             |                                       |
|                | Α                   | B                   | С | D             | Ε              | F    | G           | H    |                | Α                        | B                           | С            | D             | E                                  | F   | G           | H                                     |
|                | Kypc                | 28.3                |   |               | 3              |      |             |      |                | Kypc                     | 28.3                        |              |               |                                    |     |             |                                       |
| $\overline{2}$ |                     |                     |   |               |                |      |             |      | $\overline{2}$ |                          |                             |              |               | 4                                  |     |             |                                       |
| 3              | Сума                | Сума в дол.         |   | Сума          |                |      |             |      | 3              | Сума                     | Сума в дол.                 |              | Сума          |                                    |     |             |                                       |
| 4              | 223.4               | 7.89                |   | 223,4         | 303            | 250  | 20          | 31.2 | 4              | 223.4                    | 7,89                        |              | 223,4         | 303                                | 250 | 20          | 31,2                                  |
| 5              |                     | $303$ = A5/\$B2     |   |               |                |      |             |      | 5              |                          | $303$ ] = A5/B2             |              |               |                                    |     |             |                                       |
| 6              | 250                 | #ДЕЛ/0!             |   | Сума в дол.   |                |      |             |      | 6              | 250                      | #ДЕЛ/0!                     |              | Сума в дол.   |                                    |     |             |                                       |
| $\overline{7}$ | 20                  | #ДЕЛ/0!             |   | 7,89          | 10,71          | 8,83 | 0,71        | 1,10 | 7              | 20<br>$\sim$ $\sim$      | #ДЕЛ/0!<br>$- - - - -$      |              |               | 7,09 #ДЕЛ/0!#ДЕЛ/0!#ДЕЛ/0! #ДЕЛ/0! |     |             |                                       |

Рис. 2.26. Фіксація комірок

Щось схоже відбувається і у випадку з запису «\$B1» (рис. 2.26, 3), коли фіксується тільки стовпець B, але не фіксується рядок. У цьому випадку розрахунки для нашого прикладу з курсом валют будуть, адже стовпець залишиться В, тоді як рядок буде змінюватися на попередній або наступний (рис.2.25), в залежності від ситуації.

Запис «В1» (рис. 2.26, 4) говорить про відсутність фіксації комірки.

#### **2.5. Розрахунки в Google Sheets**

Розрахунки, які можна здійснювати за допомогою Google Sheets, не обмежуються лише базовими діями, тобто додаванням, відніманням, множенням та діленням.

У Гугл-таблицях існує цілий ряд вбудованих функцій, які ставлять собі за мету полегшення життя користувача. Для виклику тієї чи іншої функції можна скористатися одним з наступних способів: або за допомогою меню «Вставка» та вкладники «Функція» (рис. 2.27, 1), або за допомогою кнопки «Функції» (рис. 2.27, 2).

| Таблиця 1 ☆ ⊡ ⊙<br>$100\%$ $\rightarrow$<br>₱<br>ē<br>fx<br>Cyma<br>$\sim$<br>$\,$ B<br>А | Файл Правка Вид Вставка Формат Данные Инстр<br>Строки (6) выше<br>Строки (6) ниже<br>Столбцы (2) слева | <b>CYMM</b><br>CP3HA4<br><b>CHËT</b><br><b>MAKC</b><br>МИН |    | именение: 10 минут на<br>Ξ. | ⊟<br>上 ▼  → ▼ ▽ ▼ │ ∈⊃ 田<br>$\mathsf{J}$ | $\overline{\mathrm{d}u}$<br>▽<br>K | А Настройки Доступа                                        |
|-------------------------------------------------------------------------------------------|----------------------------------------------------------------------------------------------------|------------------------------------------------------------|----|-----------------------------|------------------------------------------|------------------------------------|------------------------------------------------------------|
| від                                                                                       | Столбцы (2) справа                                                                                     | Bce                                                        | ٠  |                             |                                          |                                    |                                                            |
| Пост                                                                                      | Ячейки (со сдвигом вниз)                                                                               | Веб-функции                                                | ×. |                             |                                          |                                    |                                                            |
| Од                                                                                        | Ячейки (со сдвигом вправо)                                                                             | Инженерные функции                                         | ٠  |                             |                                          |                                    |                                                            |
| Найменування това                                                                         |                                                                                                    | Информационные функции                                     | ٠  |                             |                                          |                                    |                                                            |
| Телефон Euroset 80                                                                        | п Диаграмма                                                                                            | Логические функции                                         | ь  |                             |                                          |                                    |                                                            |
| Телефон Euroset 81                                                                        | ■ Изображение<br>þ.                                                                                    | Математические функции                                     | ٠  |                             |                                          |                                    |                                                            |
| Кабель Eurol A35<br>я<br>Розетка АЗ5А                                                     | Рисунок                                                                                                | Операторы                                                  | ь  |                             |                                          |                                    |                                                            |
| 圓<br>З'єднувач Euroset 8                                                                  | Форма                                                                                                  | Поисковые функции                                          | ь  |                             |                                          |                                    |                                                            |
|                                                                                           | Функция<br>٠                                                                                           | Статистические функции                                     | ь  |                             |                                          |                                    |                                                            |
|                                                                                           | $Ctrl+K$<br>с- Ссылка                                                                                  | Текстовые функции                                          | ь  |                             |                                          |                                    |                                                            |
| $\checkmark$<br>$\equiv$<br>Лист $1 -$                                                    | Флажок                                                                                                 | Финансовые функции                                         | ь  |                             |                                          | Сумма: 856,8438163 ₩               | $\overline{4}$<br>$\left  \bullet \right $<br>Анализ даннь |
|                                                                                           |                                                                                                    | <b><i>Avenueuse Coople</i></b>                             |    |                             |                                          |                                    |                                                            |

Рис. 2.27. Виклик функції

Оскільки Google Sheets у своєму арсеналі має декілька десятків вбудованих функцій, описати їх всі тут, на жаль, немає можливості. Тому ми зупинимося лише на найчастіше застосовуваних у роботі з документами завдяки даному сервісу (табл. 2.1).

*Таблиця 2.1*

# **Основні функції Google Sheets**

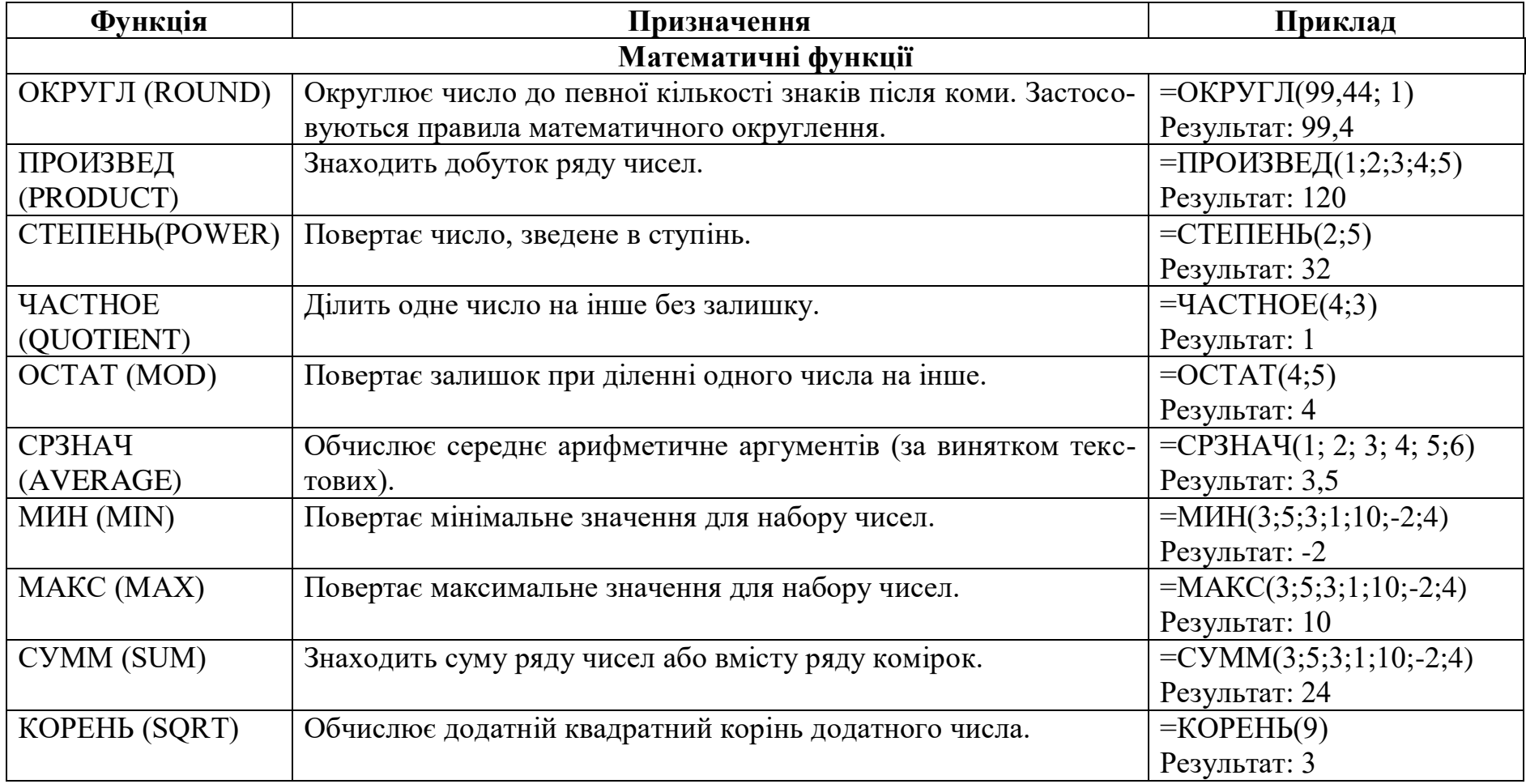

*Таблиця 2.1 (продовження)*

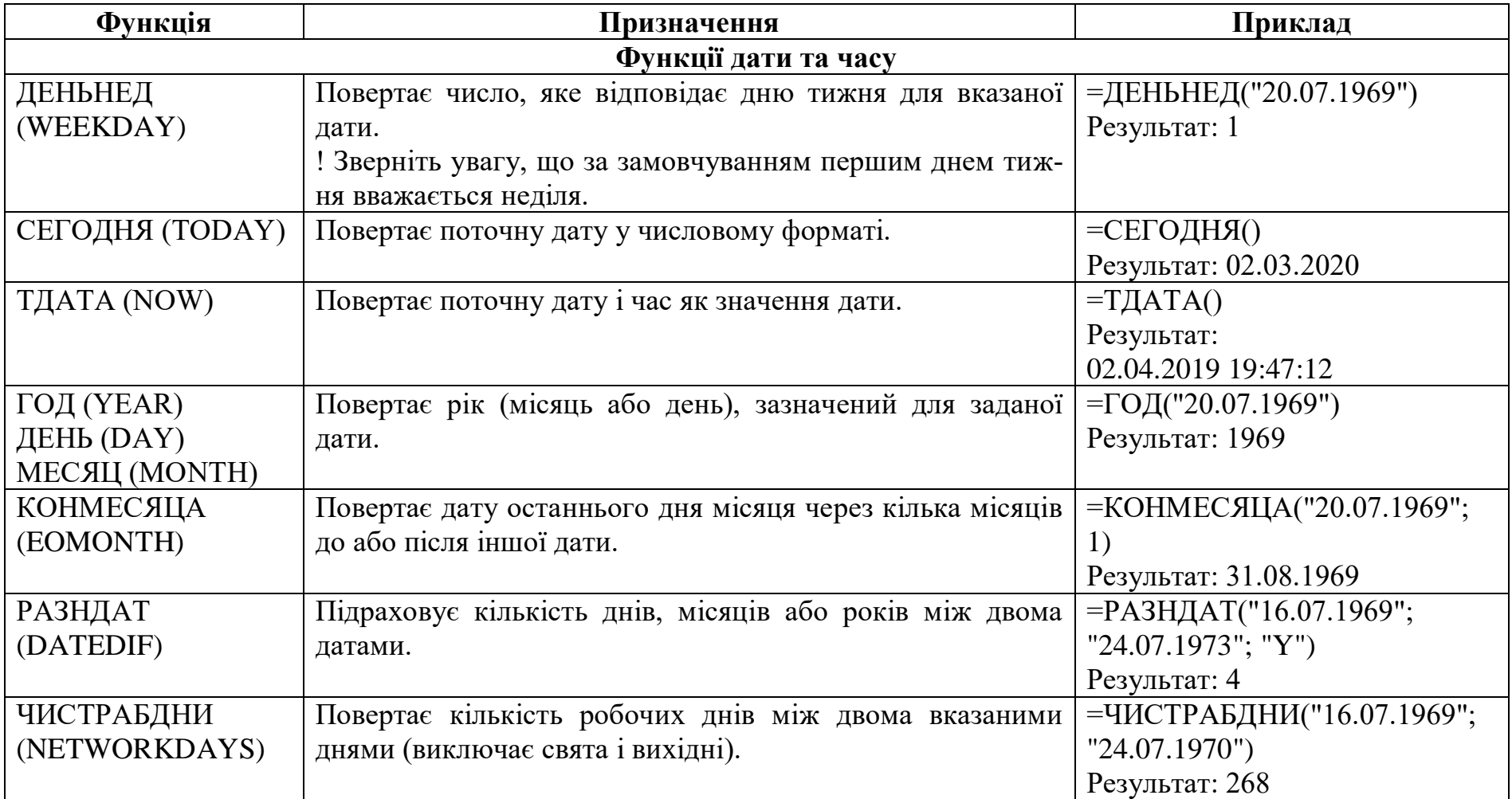

*Таблиця 2.1 (продовження)*

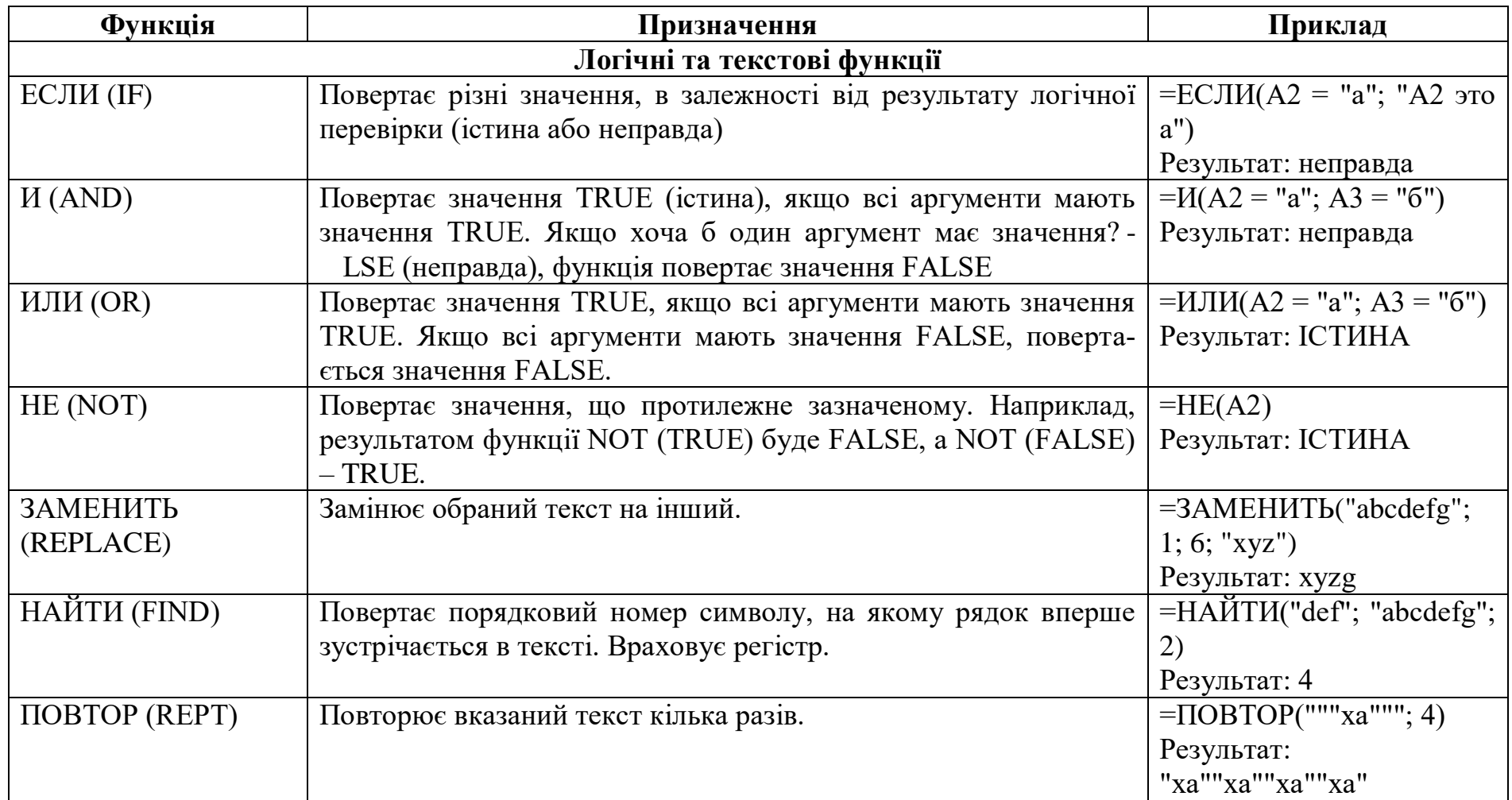

# **2.6. Помилки у формулах і функціях**

Як вже було зазначено в параграфі 2.5, некоректне використання формул (або функцій) може призвести до отримання некоректних результатів або виникнення помилки. У тому випадку, коли формула або функція має в наявності розрахунки, які Гугл-таблиці не в змозі здійснити, сервіс напише в комірці позначку помилки. У таблиці 2.2 зазначені помилки, які можуть виникнути під час роботи, та шляхи їх вирішення.

*Таблиця 2.2*

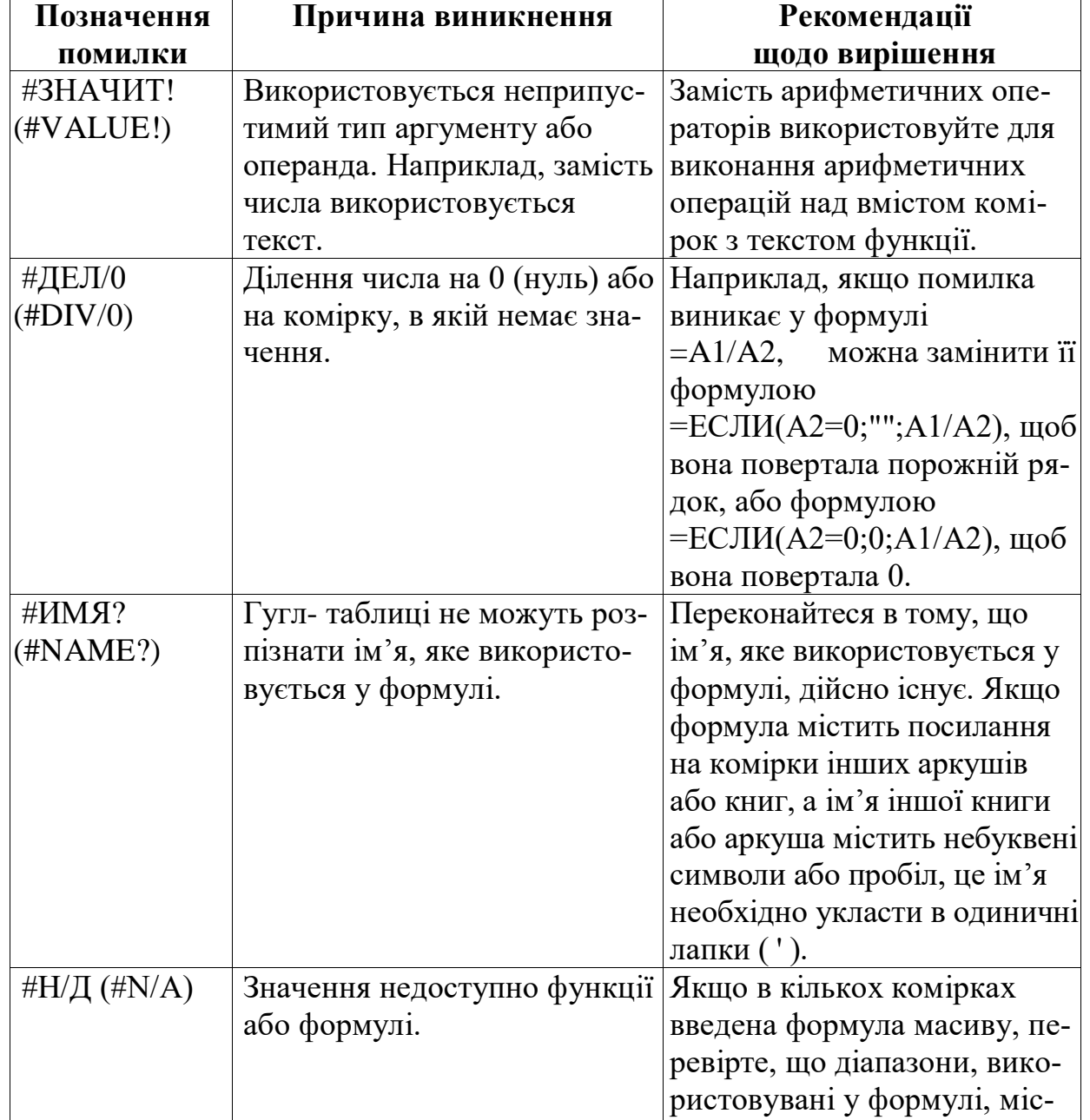

#### **Помилки в Google Sheets**

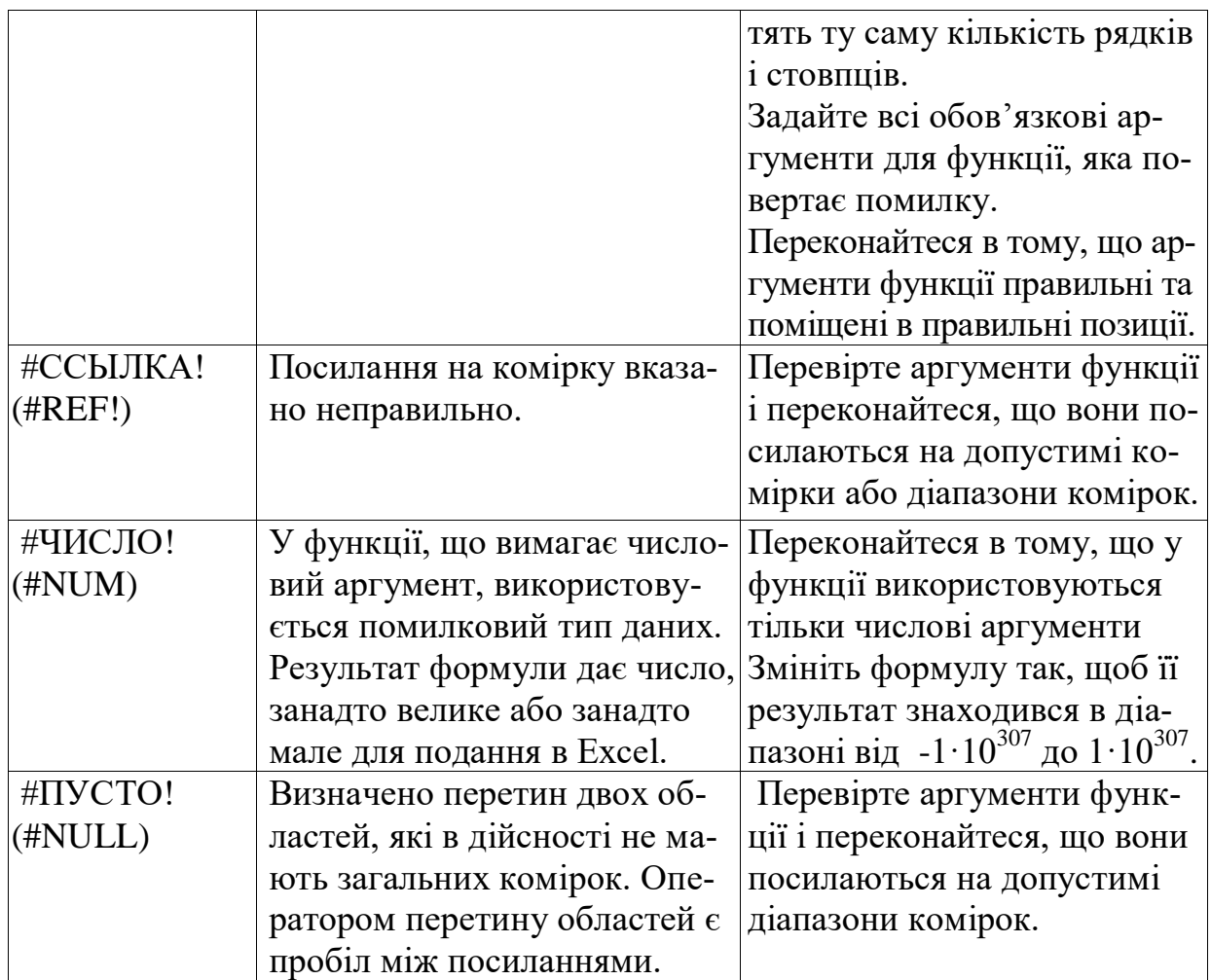

Зверніть увагу, що при виникненні помилки у правому верхньому куті відповідної комірки з'являється червоний трикутник (рис 2.28), який вказує на наявність існуючої помилки. При наведеному курсорі на комірку з помилкою сервіс виводить повідомлення з роз'ясненням проблеми.

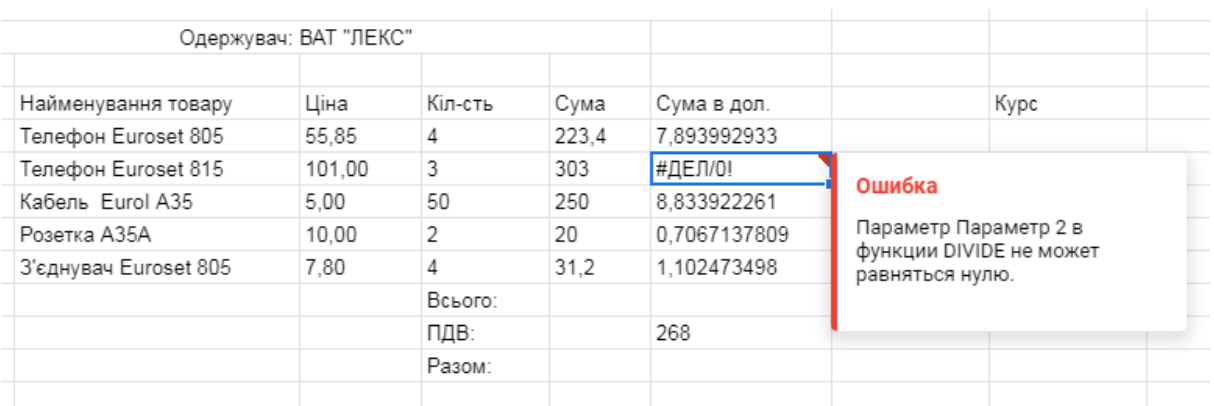

Рис. 2.28. Повідомлення про помилку

#### **2.7. Форматування комірок**

Наступне питання, яке виникає при створенні Гугл-таблиці, – це форматування. Адже просто заповнена таблиця без форматування досить складно сприймається у роздрукованому вигляді – саме через відсутність сітки таблиці та відцентрованих колонок, рядків чи комірок (рис. 2.29).

|              |                                            | Рахунок №<br>від 08.07.01  |                |        |                   |
|--------------|--------------------------------------------|----------------------------|----------------|--------|-------------------|
|              |                                            | Постачальник: АТ "Зв'язок" |                |        | Kypc<br>28.3      |
|              |                                            | Одержувач: ВАТ "ЛЕКС"      |                |        |                   |
| Nº           | Найменування товару                        | Ціна                       | Кіл-сть Сума   |        | Сума в дол.       |
| $\mathbf{1}$ | Телефон Euroset 805 55.85                  |                            | 4              |        | 223.4 7.893992933 |
| 2            | Телефон Euroset 815                        | 101.00                     | $3^{\circ}$    | 303    | 10.70671378       |
| 3            | Кабель Eurol A35                           | 5.00                       | 50 — 10        | 250    | 8,833922261       |
| 4            | Розетка АЗ5А                               | 10,00                      | $\overline{2}$ | 20     | 0,7067137809      |
| 5            | 3'єднувач Euroset 805                      | 7,80                       | $\overline{4}$ |        | 31,2 1,102473498  |
|              |                                            |                            | Всього: 827.6  |        |                   |
|              |                                            |                            | ПДВ:           | 165.52 |                   |
|              |                                            |                            | Разом:         | 993.12 |                   |
|              | Усього найменуваннь 5, на суму 993, 12 грн |                            |                |        |                   |
|              |                                            | Сума: 993, 12 грн          |                |        |                   |
|              |                                            |                            |                |        |                   |

Рис. 2.29. Таблиця без форматування

Найпростішим варіантом форматування в даному випадку буде використання різноманітних шрифтів, їх розмірів та стилів накреслення (напівжирний, курсив, підкреслений тощо). Але на цьому можливості форматування в Гугл-таблицях не завершуються. І першою важливою можливістю є створення границі для таблиць. Наприклад, для того, щоб зробити границі всієї таблиці помаранчевого кольору (рис. 2.30), необхідно спочатку виділити відповідну таблицю, а потім на панелі інструментів обрати інструмент «Границі», вибрати за допомогою кнопки з пензликом бажаний колір границь та натиснути кнопку «Всі границі».

|                |                  | Файл Правка<br>Вид<br>Вставка |                         |                |             | Формат Данные Инструменты Дополнения     | -Cr                                             |
|----------------|------------------|-------------------------------|-------------------------|----------------|-------------|------------------------------------------|-------------------------------------------------|
|                | $\sim$<br>$\sim$ | $100\% -$<br>÷.<br>p.<br>e    | %<br>$.0$ $.00$ $123 -$ |                | По умолча - | в<br>Ι<br>10<br>$\overline{\phantom{a}}$ | JEE.<br>응<br>$\overline{A}$<br>Œ.<br>⇔<br><br>ㅅ |
| A8:F13         |                  | fx<br>Nº<br>٠                 |                         |                |             |                                          | 罡<br>)⊞<br>昍<br>田<br>÷                          |
|                | A                | B                             | C                       | D              | E           | F                                        | G                                               |
| 1              |                  |                               | Рахунок №               |                |             |                                          | v,<br>Убрать границы                            |
| $\overline{2}$ |                  |                               | від 08.07.01            |                |             |                                          |                                                 |
| 3              |                  |                               |                         |                |             | Kypc                                     |                                                 |
| 4              |                  | Постачальник: АТ "Зв'язок"    |                         |                |             | 28,3                                     |                                                 |
| 5              |                  |                               |                         |                |             |                                          |                                                 |
| 6              |                  |                               | Одержувач: ВАТ "ЛЕКС"   |                |             |                                          |                                                 |
| 7              |                  |                               |                         |                |             |                                          |                                                 |
| 8              | N <sub>2</sub>   | Найменування товару           | Ціна                    | Кіл-сть        | Сума        | Сума в дол.                              |                                                 |
| 9              |                  | Телефон Euroset 805           | 55,85                   | 4              | 223.4       | 7,893992933                              |                                                 |
| 10             | $\overline{2}$   | Телефон Euroset 815           | 101,00                  | $\overline{3}$ | 303         | 10,70671378                              |                                                 |
| 11             | 3                | Кабель Eurol A35              | 5.00                    | 50             | 250         | 8.833922261                              | TEMA $\triangle$                                |
| 12             | $\Delta$         | Розетка АЗ5А                  | 10,00                   | $\overline{2}$ | 20          | 0,7067137809                             |                                                 |
| 13             | 5                | З'єднувач Euroset 805         | 7.80                    | $\overline{4}$ | 31.2        | 1.102473498                              |                                                 |
| 14             |                  |                               |                         | Всього:        | 827,6       |                                          | ДРУГОЙ                                          |
| 15             |                  |                               |                         | ПДВ:           | 165.52      |                                          | $\bigoplus$                                     |
| 16             |                  |                               |                         | Разом:         | 993.12      |                                          |                                                 |
| 17             |                  |                               |                         |                |             |                                          | $\leftarrow$                                    |

*Розділ 2. Робота в Google Sheets*

Рис. 2.30. Форматування комірок

Окрім можливості змінювати колір границь, кнопка «Границі» також дає можливість змінювати тип лінії (рис. 2.31).

| D14:E16        |                | fx<br>Всього:<br>$\overline{\phantom{a}}$ |              |         |         |              |   | 畫<br>⊞ | ₩<br>æ | <b>Figure</b> |    |      |
|----------------|----------------|-------------------------------------------|--------------|---------|---------|--------------|---|--------|--------|---------------|----|------|
|                | А              | B                                         | C            | D       | E       | F            | G |        |        |               |    | ٠    |
| 1              |                | Рахунок №                                 |              |         |         |              |   | E<br>丽 | 里<br>푦 | 噩             | Æ. |      |
| $\overline{2}$ |                |                                           | від 08.07.01 |         |         |              |   |        |        |               |    |      |
| 3              |                |                                           |              |         |         | Kypc         |   |        |        |               |    |      |
| 4              |                | Постачальник: АТ "Зв'язок"                |              |         |         | 28,3         |   |        |        |               |    |      |
| 5              |                |                                           |              |         |         |              |   |        | ✓      | .             |    |      |
| 6              |                | Одержувач: ВАТ "ЛЕКС"                     |              |         |         |              |   |        |        |               |    |      |
| 7              |                |                                           |              |         |         |              |   |        |        |               |    | $^+$ |
| 8              | N <sub>2</sub> | Найменування товару                       | Ціна         | Кіл-сть | Сума    | Сума в дол.  |   |        |        |               |    |      |
| 9              |                | Телефон Euroset 805                       | 55,85        | 4       | 223,4   | 7,893992933  |   |        |        |               |    |      |
| 10             | 2              | Телефон Euroset 815                       | 101,00       | 3       | 303     | 10.70671378  |   |        |        |               |    |      |
| 11             | 3              | Кабель Eurol A35                          | 5,00         | 50      | 250     | 8,833922261  |   |        |        |               |    |      |
| 12             |                | Розетка АЗ5А                              | 10.00        |         | 20      | 0,7067137809 |   |        |        |               |    |      |
| 13             | 5              | З'єднувач Euroset 805                     | 7,80         |         | 31,2    | 1,102473498  |   |        |        |               |    |      |
| 14             |                |                                           |              | Всього: | 827.6   |              |   |        |        |               |    |      |
| 15             |                |                                           |              | ПДВ:    | 165,52  |              |   |        |        |               |    |      |
| 16             |                |                                           |              | Разом:  | ;993,12 |              |   |        |        |               |    |      |

Рис. 2.31. Вибір типу лінії

У тому випадку, коли необхідно пофарбувати не самі границі, а, наприклад, заголовок таблиці (рис. 2.32), можна виділити комірки, які підлягають зафарбовуванню, та скористатися кнопкою «Колір заливки» на панелі інструментів, після чого обрати бажаний колір.

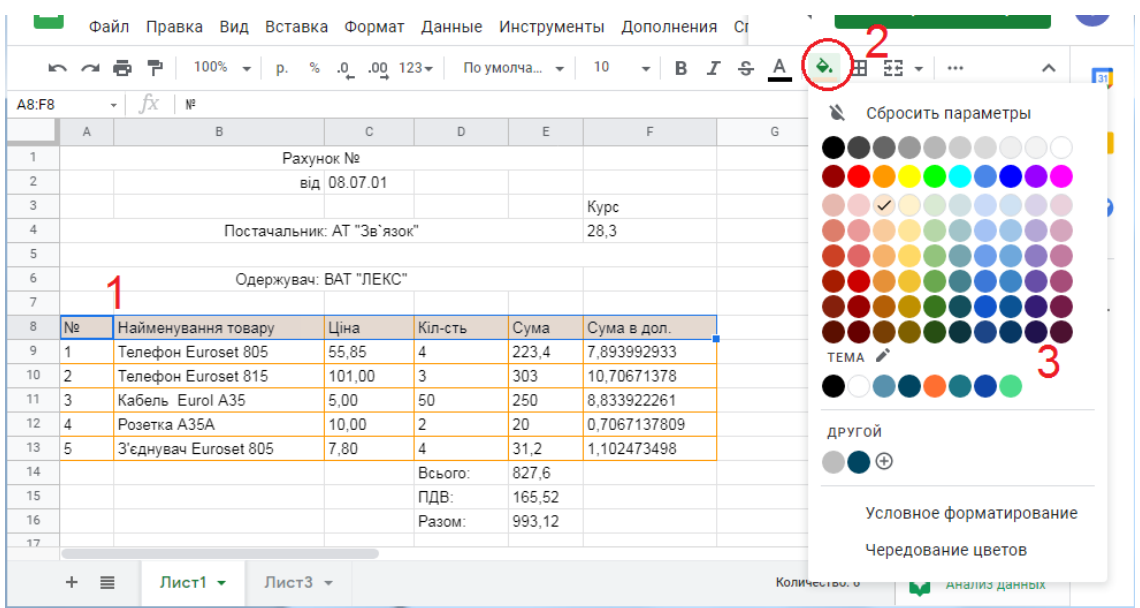

Рис. 2.32. Заливка комірок

Також цікавих кольорових ефектів можна досягти, скориставшись кнопками «Умовне форматування» та «Чергування кольорів» меню «Формат» (рис. 2.33).

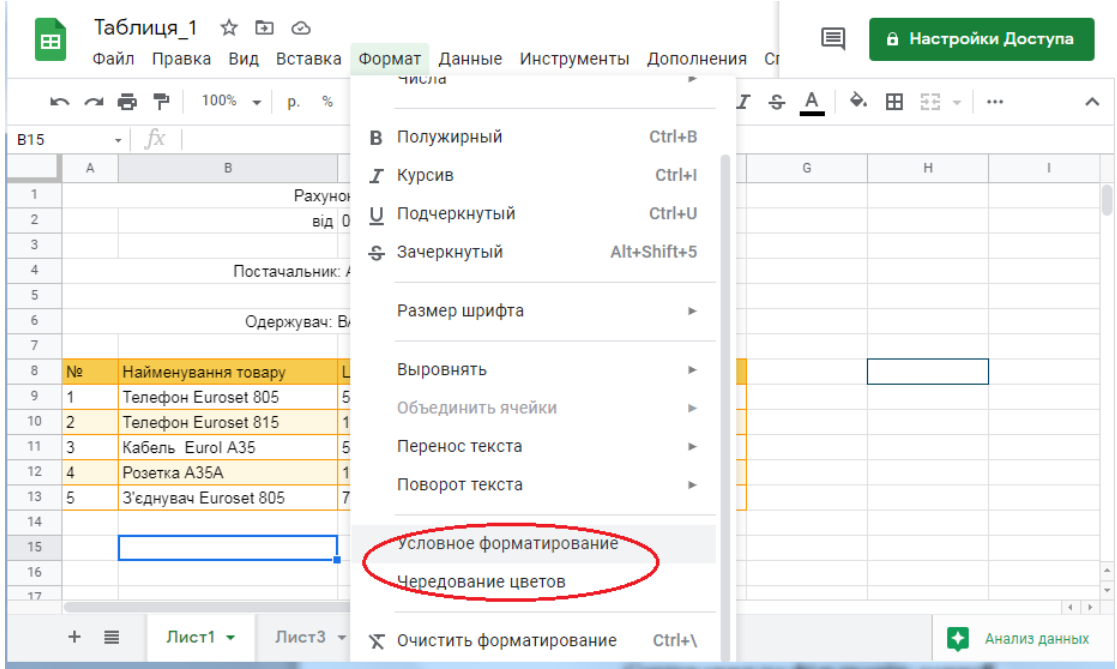

Рис. 2.33. Форматування таблиці

#### **2.8. Сортування даних**

Сортування даних притаманне процесу їх аналізу. Це дозволяє відсортувати імена (наприклад, за алфавітом), розгорнути список продуктів (за рівнем запасів – від більшого до меншого, і навпаки) або впорядкувати рядки (за кольорами або піктограмами). Сортування інформації створює умови для її швидкого перегляду та покращує сприйняття і засвоєння. При цьому впорядкування дає можливість не лише знаходити потрібні дані швидко, але й використовувати їх з максимальною користю.

Найпростіший варіант сортування даних – обрати стовпчик, за яким необхідно відсортувати дані (наприклад, за прізвищем студента), та натиснути кнопку «Дані» на панелі інструментів, а потім вибрати кнопку «Сортувати діапазон по стовбцю В, А→Я» (рис. 2.34). У цьому випадку отримаємо таблицю, відсортовану за прізвищем студентів від А до Я. Аналогічним чином можна сортувати таблиці від Я до А або сортувати числа від першого до останнього чи навпаки.

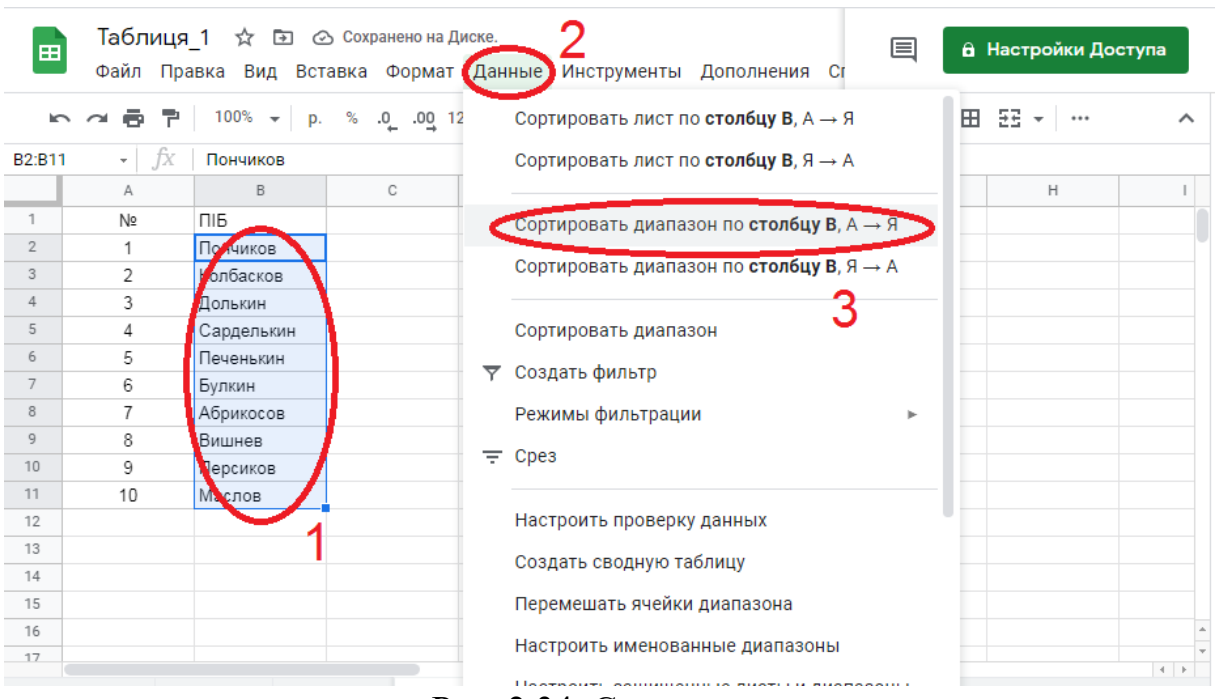

Рис. 2.34. Сортування даних

Зверніть увагу, що в Гугл-таблицях у вкладинці «Дані» першим пропонується сортування листа за стовпцем, але в нашому прикладі таке сортування буде працювати некоректно (рис. 2.35). Справа в тому,

що у випадку вибору цього типу сортування відсортуються абсолютно всі данні за стовбцем В, а отже, по-перше, зміниться порядок в стовпці А, а, по-друге, в стовпці В назва стовпця загубиться між прізвищами.

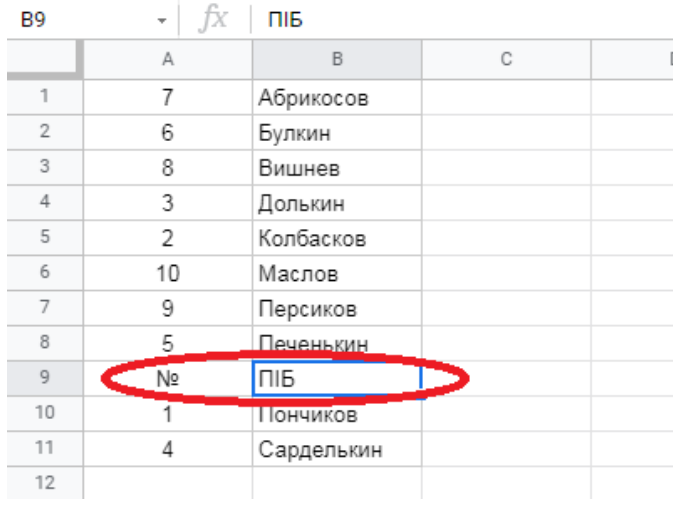

Рис. 2.35. Сортування аркуша

Складніша ситуація виникає у тому випадку, коли ми маємо справу з великою взаємопов'язаною між собою таблицею. Для прикладу візьмемо таблицю з оцінками студентів за різними дисциплінами (рис. 2.36). Справа в тому, що в такому випадку нам не підходить жоден з вище названих видів сортування, адже при сортуванні за діапазоном втрачається зв'язок між прізвищами студентів та їх оцінками, а при виборі сортування листа, як і в минулому прикладі, заголовок таблиці губиться серед прізвищ студентів.

|                |                |                         | $\sim$                                      | $\sim$               | . .         | $\sim$                                                     | ×                            |                |                         |              |          |
|----------------|----------------|-------------------------|---------------------------------------------|----------------------|-------------|------------------------------------------------------------|------------------------------|----------------|-------------------------|--------------|----------|
|                |                | 머 선물 한                  | 100%<br>%<br>p.<br>$\overline{\phantom{a}}$ | $123 -$<br>.0<br>.00 | Arial       | 10<br>$\overline{\phantom{a}}$<br>$\overline{\phantom{a}}$ | A<br>в<br>$\mathcal{I}$<br>응 | EB.<br>⊞<br>◆. | <br>$\overline{\nabla}$ |              | $\wedge$ |
| A <sub>1</sub> |                | fx<br>Nº<br>$\tau$ .    |                                             |                      |             |                                                            |                              |                |                         |              |          |
|                | $\mathbb{A}$   | B                       | C                                           | D                    | E           | F                                                          | G                            | H              |                         | J            |          |
|                |                | $N2$ $\Pi$ <sub>1</sub> | Дисципліна1                                 | Дисципліна2          | Дисципліна3 | Дисципліна4                                                | Дисципліна5                  | Дисципліна6    | Дисципліна7             | Середній бал |          |
| $\overline{2}$ |                | Пончиков                | 87                                          | 67                   | 98          | 76                                                         | 83                           | 72             | 80                      | 80,43        |          |
| 3              | 2              | Колбасков               | 70                                          | 65                   | 73          | 85                                                         | 72                           | 90             | 87                      | 77,43        |          |
| 4              | 3              | Долькин                 | 95                                          | 75                   | 76          | 93                                                         | 72                           | 79             | 85                      | 82,14        |          |
| 5              | 4              | Сарделькин              | 83                                          | 79                   | 75          | 69                                                         | 78                           | 65             | 60                      | 72,71        |          |
| 6              | 5              | Печенькин               | 87                                          | 98                   | 76          | 88                                                         | 97                           | 91             | 83                      | 88,57        |          |
| 7              | 6              | Булкин                  | 86                                          | 75                   | 77          | 78                                                         | 94                           | 64             | 78                      | 78,86        |          |
| 8              | $\overline{7}$ | Абрикосов               | 76                                          | 91                   | 76          | 95                                                         | 88                           | 65             | 78                      | 81.29        |          |
| 9              | 8              | Вишнев                  | 88                                          | 67                   | 98          | 87                                                         | 67                           | 78             | 89                      | 82,00        |          |
| 10             | 9              | Персиков                | 88                                          | 77                   | 70          | 69                                                         | 72                           | 79             | 86                      | 77,29        |          |
| 11             | 10             | Маслов                  | 69                                          | 97                   | 67          | 87                                                         | 87                           | 77             | 76                      | 80,00        |          |
| 12             |                |                         |                                             |                      |             |                                                            |                              |                |                         |              |          |
| $-$            |                |                         |                                             |                      |             |                                                            |                              |                |                         |              |          |

Рис. 2.36. Таблиця даних

Для вирішення цієї задачі слід обрати діапазон даних з таблицею та скористатися вкладинкою «Дані» разом з кнопкою «Сортувати діапазон» (рис. 2.37).

| 田              |                  | Таблиця 1<br>Файл Правка | ☆ □ △<br>Вид Вставка | Формат        |   | <b>(Данные</b><br>Дополнения<br>Инструменты<br>Справка       | $\Box$ oc |          | 囯                            | <b>А</b> Настройки Доступа |                     |
|----------------|------------------|--------------------------|----------------------|---------------|---|--------------------------------------------------------------|-----------|----------|------------------------------|----------------------------|---------------------|
|                | $\sim$<br>$\sim$ | Р.<br>ē.                 | $100\% - -$ p.<br>%  | $.0$ $.00$ 12 |   | Сортировать лист по столбцу А, $A \rightarrow B$             |           | 53.<br>田 | <br>$\overline{\phantom{a}}$ |                            | $\hat{\phantom{a}}$ |
| A1:J11         |                  | ŤX<br>Nº<br>$\sim$ 1     |                      |               |   | Сортировать лист по столбцу А, $A \rightarrow A$             |           |          |                              |                            |                     |
|                | A                | B                        | C                    | D             |   |                                                              |           | Η        |                              |                            |                     |
|                | N <sub>2</sub>   | ПІБ                      | Дисципліна1          | Дисципліна    |   | Сортировать диапазон по <b>столбцу А</b> , А $\rightarrow$ Я |           | ліна6    | Дисципліна7                  | Середній бал               |                     |
| $\overline{2}$ |                  | Пончиков                 | 87                   |               |   |                                                              |           | 72       | 80                           | 80.43                      |                     |
| 3              | $\overline{2}$   | Колбасков                | 70                   |               |   | Сортировать диапазон по <b>столбцу А</b> , Я $\rightarrow$ А |           | 90       | 87                           | 77.43                      |                     |
| 4              | 3                | Долькин                  | 95                   |               |   |                                                              |           | 79       | 85                           | 82,14                      |                     |
| 5              |                  | Сарделькин               | 83                   |               |   | Сортировать диапазон                                         |           | 65       | 60                           | 72,71                      |                     |
| 6              | 5                | Печенькин                | 87                   |               |   |                                                              |           | 91       | 83                           | 88.57                      |                     |
| 7              | 6                | Булкин                   | 86                   |               | ▼ | Создать фильтр                                               |           | 64       | 78                           | 78.86                      |                     |
| 8              |                  | Абрикосов                | 76                   |               |   | Режимы фильтрации                                            |           | 65       | 78                           | 81,29                      |                     |
| 9              | 8                | Вишнев                   | 88                   |               |   |                                                              |           | 78       | 89                           | 82.00                      |                     |
| 10             | 9                | Персиков                 | 88                   |               |   | $\equiv$ Cpes                                                |           | 79       | 86                           | 77.29                      |                     |
| 11             | 10               | Маслов                   | 69                   |               |   |                                                              |           | 77       | 76                           | 80,00                      |                     |
| 12             |                  |                          |                      |               |   | Настроить проверку данных                                    |           |          |                              |                            |                     |
|                |                  |                          |                      |               |   |                                                              |           |          |                              |                            |                     |

Рис. 2.37. Сортування діапазону даних

При такому виді сортування можна відокремити рядок з заголовками таким чином, щоб вони не сортувалися, та обирати сортування вже за назвою стовпців (рис. 2.38).

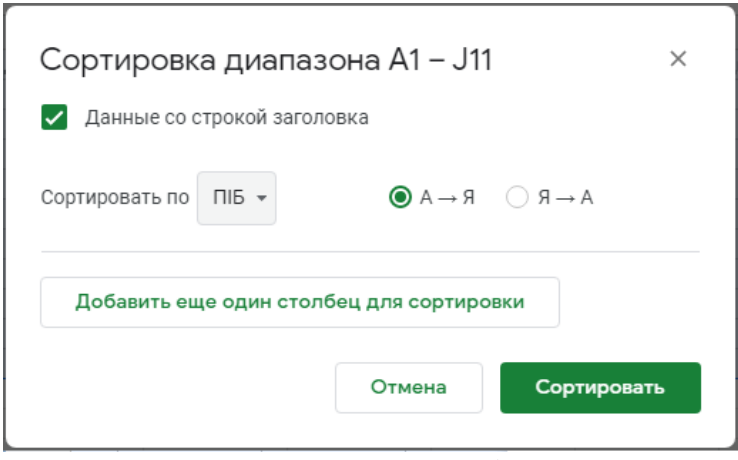

Рис. 2.38. Сортування діапазону

Крім того, є можливість сортувати одночасно за декількома стовпцями – за допомогою кнопки «Додати ще один стовпець для сортування». У цьому випадку сортування буде спочатку відбуватися за прізвищем студента, а потім – згідно з наступним обраним стовпцем, наприклад, за середнім балом (рис. 2.39).

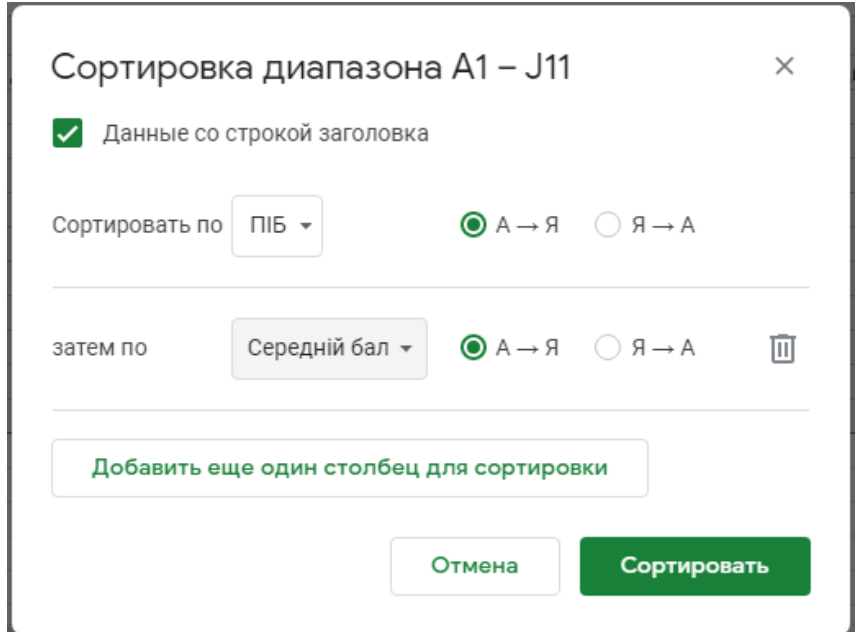

Рис. 2.39. Складне сортування

Результат форматування таблиці та складного сортування для таблиці з оцінками студентів приведено на рис. 2.40. У цьому прикладі також для остаточного приведення таблиці до належного вигляду використано сортування за діапазоном для номеру за порядком.

| <b>B14</b>     |                | fx.<br>$\bar{\phantom{a}}$ |             |             |             |             |             |             |             |              |  |
|----------------|----------------|----------------------------|-------------|-------------|-------------|-------------|-------------|-------------|-------------|--------------|--|
|                | A              | B                          | C           | D           | E           | F           | G           | Н           |             |              |  |
| 1              | N <sub>2</sub> | ПІБ                        | Дисципліна1 | Дисципліна2 | Дисципліна3 | Дисципліна4 | Дисципліна5 | Дисципліна6 | Дисципліна7 | Середній бал |  |
| $\overline{2}$ |                | Абрикосов                  | 76          | 91          | 76          | 95          | 88          | 65          | 78          | 81,29        |  |
| 3              | $\overline{2}$ | Булкин                     | 86          | 75          | 77          | 78          | 94          | 64          | 78          | 78,86        |  |
| 4              | 3              | Вишнев                     | 88          | 67          | 98          | 87          | 67          | 78          | 89          | 82.00        |  |
| 5              | 4              | Долькин                    | 95          | 75          | 76          | 93          | 72          | 79          | 85          | 82,14        |  |
| 6              | 5              | Колбасков                  | 70          | 65          | 73          | 85          | 72          | 90          | 87          | 77,43        |  |
| 7              | 6              | Маслов                     | 69          | 97          | 67          | 87          | 87          | 77          | 76          | 80,00        |  |
| 8              |                | Персиков                   | 88          | 77          | 70          | 69          | 72          | 79          | 86          | 77.29        |  |
| 9              | 8              | Печенькин                  | 87          | 98          | 76          | 88          | 97          | 91          | 83          | 88,57        |  |
| 10             | 9              | Пончиков                   | 87          | 67          | 98          | 76          | 83          | 72          | 80          | 80,43        |  |
| 11             | 10             | Сарделькин                 | 83          | 79          | 75          | 69          | 78          | 65          | 60          | 72,71        |  |
| 12             |                |                            |             |             |             |             |             |             |             |              |  |

Рис. 2.40. Результат складного сортування

#### **2.9. Фільтрація даних**

Гугл-таблиці дозволяють використовувати фільтрацію даних. За допомогою використання фільтрів можна відобразити чи, навпаки, приховати ті чи інші дані у вашій таблиці, залишаючи на екрані тільки ту інформацію, яка необхідна для роботи безпосередньо зараз.

Найпростіший спосіб фільтрації даних в гугл-таблицях – це використання вкладки «Дані» та кнопки «Створити фільтр» (рис. 2.41, 1) або кнопки «Створити фільтр» на панелі інструментів (рис. 2.41, 2).

| 田              |    | Таблиця_1 ☆ ⊡ ⊙          | Файл Правка Вид Вставка         | Формат     |   | Данные Мнструменты Дополнения Справка |  |       | Последнее изменение: 3 минуты назад |                                                                                                    | 匡 | В Настройки Доступа |                     |
|----------------|----|--------------------------|---------------------------------|------------|---|---------------------------------------|--|-------|-------------------------------------|----------------------------------------------------------------------------------------------------|---|---------------------|---------------------|
|                |    |                          | 10 ~ 西 P   100% +   p. % 0 0 12 |            |   | Сортировать лист по столбцу Ј, А → Я  |  | 田     |                                     | $E = - \frac{1}{2}$ $\pm \frac{1}{2}$ $\pm \$ |   | $\Sigma$ - $P_V$ -  | $\hat{\phantom{a}}$ |
| J20            |    | $\star$ $\beta$ $\chi$   |                                 |            |   | Сортировать лист по столбцу Ј, Я → А  |  |       |                                     |                                                                                                    |   |                     |                     |
|                | A  | B                        | C                               | D          |   |                                       |  | H     |                                     |                                                                                                    | К |                     | M                   |
|                |    | $N2$ $\Pi$ <sub>15</sub> | Дисципліна1                     | Дисципліна |   | Сортировать диапазон                  |  | ліна6 | Дисципліна7                         | Середній бал                                                                                                    |   |                     |                     |
| $\overline{2}$ |    | Абрикосов                | 76                              |            |   |                                       |  | 65    | 78                                  | 81,29                                                                                                    |   |                     |                     |
| 3              |    | Булкин                   | 86                              |            | ▽ | Создать фильтр                        |  | 64    | 78                                  | 78.86                                                                                                    |   |                     |                     |
|                |    | Вишнев                   | 88                              |            |   | Режимы фильтрации                     |  | 78    | 89                                  | 82,00                                                                                                    |   |                     |                     |
|                |    | Долькин                  | 95                              |            |   |                                       |  | 79    | 85                                  | 82,14                                                                                                    |   |                     |                     |
|                |    | Колбасков                | 70                              |            | Ξ | Срез                                  |  | 90    | 87                                  | 77,43                                                                                                    |   |                     |                     |
|                | Б  | Маслов                   | 69                              |            |   |                                       |  | 77    | 76                                  | 80.00                                                                                                    |   |                     |                     |
|                |    | Персиков                 | 88                              |            |   | Настроить проверку данных             |  | 79    | 86                                  | 77,29                                                                                                    |   |                     |                     |
| Q              | 8  | Печенькин                | 87                              |            |   |                                       |  | 91    | 83                                  | 88,57                                                                                                    |   |                     |                     |
| 10             | 9  | Пончиков                 | 87                              |            |   | Создать сводную таблицу               |  | 72    | 80                                  | 80,43                                                                                                    |   |                     |                     |
| 11             | 10 | Сарделькин               | 83                              |            |   | Перемешать ячейки диапазона           |  | 65    | 60                                  | 72,71                                                                                                    |   |                     |                     |
| 12             |    |                          |                                 |            |   | Настроить именованные лиапазоны       |  |       |                                     |                                                                                                    |   |                     |                     |

Рис. 2.41. Фільтрація даних

Після використання фільтрації даних біля назви стовпців з'являється спеціальна позначка перегорнутого трикутника (рис. 2.42, 1), використовуючи яку, можна, наприклад, залишити для відображення тільки тих студентів, які мають за дисципліною 5 оцінку «72». Для цього необхідно у спливаючому меню залишити галочку біля відповідного значення (рис. 2.42, 2).

| 田              | Таблиця 1 ☆ ⊡ ⊙<br>圁<br>А Настройки Доступа<br>Файл Правка Вид Вставка Формат Данные Инструменты Дополнения Справка<br>$\P$ <sup>O</sup> |                     |        |                |                                   |                         |                           |        |   |                                  |          |                     |                              |                     |
|----------------|----------------------------------------------------------------------------------------------------|---------------------|--------|----------------|-----------------------------------|-------------------------|---------------------------|--------|---|----------------------------------|----------|---------------------|------------------------------|---------------------|
|                |                                                                                                    |                     |        |                | いつ画 P   100% ▼   p. % .0_.00_123▼ | Arial                   |                           |        |   |                                  |          |                     |                              | $\hat{\phantom{a}}$ |
| G1             |                                                                                                    | fx<br>÷             |        | Дисципліна5    |                                   |                         |                           |        |   |                                  |          |                     |                              |                     |
|                | A                                                                                                    | B                   |        | C              | D                                 | E                       | F                         |        | G | H                                |          |                     | $\cup$                       |                     |
| $\overline{1}$ | $N = \sqrt{10}$                                                                                                    |                     | $=$ a1 | Дисциплін<br>Ψ | <b>Дисциплін</b><br> a2 <br>₹     | <b>Дисциплін</b><br>la3 | Дисциплін<br>$=$ a4       | $=$ a5 |   | Дисциплін Писциплін<br><b>ED</b> |          | Дисциплін<br>$=$ a7 | Середній<br>$=$ 6an<br>Ξ     |                     |
| $\overline{2}$ |                                                                                                    | Абрикосов           |        | 76             | 91                                |                         |                           |        |   |                                  | 65       | 78                  | 81.29                        |                     |
| 3              | $\overline{2}$                                                                                                    | Булкин              |        | 86             | 75                                |                         | Фильтровать по цвету      |        | ٠ |                                  | 64       | 78                  | 78.86                        |                     |
| 4              | 3                                                                                                    | Вишнев              |        | 88             | 67                                |                         |                           |        |   |                                  |          |                     | 82.00                        |                     |
| 5              | Δ                                                                                                    | Долькин             |        | 95             | 75                                |                         | • Фильтровать по условию  |        |   |                                  |          | 85                  | 82,14                        |                     |
| 6              | 5                                                                                                    | Колбасков           |        | 70             | 65                                |                         | • Фильтровать по значению |        |   |                                  | 90       | 87                  | 77.43                        |                     |
| $\overline{7}$ | 6                                                                                                    | Маслов              |        | 69             | 97                                |                         |                           |        |   |                                  | 77       | 76                  | 80.00                        |                     |
| 8              | 7                                                                                                    | Персиков            |        | 88             | 77                                | Выбрать все - Сбросить  |                           |        |   |                                  | 79       | 86                  | 77.29                        |                     |
| 9              | 8                                                                                                    | Печенькин           |        | 87             | 98                                |                         |                           |        |   |                                  | 91       | 83                  | 88.57                        |                     |
| 10<br>11       | 9<br>10 <sup>1</sup>                                                                                                    | Пончиков            |        | 87<br>83       | 67<br>79                          |                         |                           |        | Q |                                  | 72<br>65 | 80<br>60            | 80.43<br>72.71               |                     |
| 12             |                                                                                                    | Сарделькин          |        |                |                                   | 67                      |                           |        |   |                                  |          |                     |                              |                     |
| 13             |                                                                                                    |                     |        |                |                                   |                         |                           |        |   |                                  |          |                     |                              |                     |
| 14             |                                                                                                    |                     |        |                |                                   | 72                      | ◠                         |        |   |                                  |          |                     |                              |                     |
| 15             |                                                                                                    |                     |        |                |                                   | 83                      |                           |        |   |                                  |          |                     |                              |                     |
| 16             |                                                                                                    |                     |        |                |                                   |                         |                           |        |   |                                  |          |                     |                              |                     |
| 17             |                                                                                                    |                     |        |                |                                   | 87                      |                           |        |   |                                  |          |                     |                              |                     |
| 18             |                                                                                                    |                     |        |                |                                   |                         |                           |        |   |                                  |          |                     |                              |                     |
| 10             |                                                                                                    |                     |        |                |                                   |                         |                           |        |   |                                  |          |                     |                              |                     |
|                | ÷.                                                                                                    | $\equiv$<br>Лист1 - |        | Лист $3 -$     | Лист4 -                           |                         | Отмена                    | OK     |   |                                  |          |                     | $\ddotmark$<br>Анализ данных |                     |

Рис. 2.42. Застосування фільтру

Отримані результати фільтрації даних представлено на рис. 2.43.

| A  |                    | C.                |                   |                  |                   |                  | H                                                  |                       |                     |  |
|----|--------------------|-------------------|-------------------|------------------|-------------------|------------------|----------------------------------------------------|-----------------------|---------------------|--|
|    | $N = \Pi$ IDI<br>₹ | Дисциплін<br>⊺la1 | Дисциплін<br>≡la2 | Дисциплін<br>las | Дисциплін<br>≡la4 | Дисциплін<br>rab | Дисциплін<br><b>la</b><br>$\overline{\phantom{a}}$ | Дисциплін<br>=<br>la. | Середній<br>-   бал |  |
|    | Долькин            | 95                | 75                | 76               | 93                | 77               | 79                                                 | 85                    | 82.14               |  |
| 5  | Колбасков          | 70                | 65                | 73               | 85                | 72               | 90                                                 | 87                    | 77.43               |  |
|    | Персиков           | 88                | 77                | 70 <sub>1</sub>  | 69                | 72               | 79                                                 | 86                    | 77.29               |  |
| 10 | Сарделькин         | 83                | 791               | 75               | 69                | 78               | 65                                                 | 60                    | 72.71               |  |

Рис. 2.43. Результати фільтрації

Фільтрацію даних, як і сортування, можна виконувати одразу за декількома стовпцями. Для цього необхідно обрати додатковий параметр фільтрації та, застосувавши фільтр, отримати бажаний результат. Наприклад, для нашого прикладу ми хочемо залишити на екрані тільки тих студентів, хто має за дисципліною 5 оцінку «72», а за дисципліною 6 – «79». Використавши подвійну фільтрацію, отримаємо дані, наведені на рис. 2.44. Зверніть увагу, що у тих стовпчиках, у яких відбувається фільтрація, змінюють позначку перегорнутого трикутника (рис. 2.44, 1) по позначку використаного фільтру (рис. 2.44, 2).

|               | 1.43<br>. |                           |                            |                   |                  |                  |                  |                   |                       |
|---------------|-----------|---------------------------|----------------------------|-------------------|------------------|------------------|------------------|-------------------|-----------------------|
| A             |           |                           |                            |                   |                  |                  |                  |                   |                       |
| $N = \Pi$ IDI |           | Дисциплін<br>$=$ $\alpha$ | Дисциплін<br>–<br>-<br>laz | Дисциплін<br>паз. | <b>Шисциплін</b> | Дисциплін<br>la5 | Дисциплін<br>-10 | Дисциплін<br>¶a / | Середній<br>$=$   бал |
|               | Долькин   | 95                        |                            |                   |                  |                  | 79.              | 85                | 82,14                 |
|               | Персиков  | 88                        |                            | IU.               | 69               |                  | 79 <sub>1</sub>  | 86                | 77.29                 |

Рис. 2.44. Результати подвійної фільтрації

Для скасування фільтрації даних можна скористатися одним з наступних способів:

1) кнопкою «Скинути» у контекстному меню кожної відповідної колонки, де використана фільтрація панелі – у тому випадку, коли необхідно скасувати фільтрацію якогось конкретного стовпця чи конкретних стовбців;

2) меню «Дані» та кнопкою «Відключити фільтр» (рис. 2.45, 1) або кнопкою «Відключити фільтр» (рис. 2.45, 2) на панелі – у тому випадку, коли необхідно скасувати всю фільтрацію, що використовується на аркуші.

|                 | Таблиця 1 ☆ ⊡ ⊙<br>⊟<br><b>А</b> Настройки Доступа<br>田<br>Файл Правка Вид Вставка Формат Данные<br>Последнее изменение: 8 минут назад<br>Инструменты Дополнения Справка |                    |                                                                                                    |                      |  |                                                  |      |    |                   |                                    |   |                    |          |
|-----------------|----------------------------------------------------------------------------------------------------|--------------------|----------------------------------------------------------------------------------------------------|----------------------|--|--------------------------------------------------|------|----|-------------------|------------------------------------|---|--------------------|----------|
|                 |                                                                                                    |                    | $\blacksquare \hspace{0.25mm} \frown \hspace{0.25mm} \frown \; \bigoplus_{1 \leq i \leq n} \; \frown \; \bigcap_{1 \leq i \leq n} \; 100\% \; \frown \; \bigg  \; p. \quad \%\quad .0 \quad .00 \; .12$ |                      |  | Сортировать лист по столбцу D, $A \rightarrow B$ |      |    |                   | Ⅲ 田 田 -   三 - 上 - 1→ - ♡ -   ∞ 円 回 |   | $\cdots$<br>$\sim$ | $\wedge$ |
| D <sub>18</sub> |                                                                                                    | fx<br>$\mathbf{v}$ |                                                                                                    |                      |  | Сортировать лист по столбцу D, $A \rightarrow A$ |      |    |                   |                                    |   |                    |          |
|                 | A                                                                                                    |                    |                                                                                                    |                      |  |                                                  |      |    |                   |                                    | K | L                  |          |
|                 | $N = \Pi$                                                                                                    |                    | Дисциплін<br>$=$ $ a1$                                                                                                    | Дисциплін<br>$=$  a2 |  | Сортировать диапазон                             | тлін |    | Дисциплін<br>″la7 | Середній<br>∓ бал<br>₹             |   |                    |          |
|                 |                                                                                                    | Долькин            | 95                                                                                                    |                      |  | Отключить фильтр                                 |      | 79 | 85                | 82.14                              |   |                    |          |
| 8               |                                                                                                    | Персиков           | 88                                                                                                    |                      |  | Режимы фильтрации                                |      | 79 | 86                | 77.29                              |   |                    |          |
| 12              |                                                                                                    |                    |                                                                                                    |                      |  |                                                  |      |    |                   |                                    |   |                    |          |
| 13              |                                                                                                    |                    |                                                                                                    |                      |  | $\equiv$ Cpes                                    |      |    |                   |                                    |   |                    |          |
| 14              |                                                                                                    |                    |                                                                                                    |                      |  |                                                  |      |    |                   |                                    |   |                    |          |
| 15<br>16        |                                                                                                    |                    |                                                                                                    |                      |  | Настроить проверку данных                        |      |    |                   |                                    |   |                    |          |

Рис. 2.45. Скасування фільтрації

#### **2.10. Діаграми**

Наступною важливою особливістю Гугл-таблиць є можливість графічного зображення даних – діаграм. Для створення діаграми необхідно обрати ту область таблиці, в якій зазначені ті дані, що підлягають відображенню, та скористатися вкладкою «Вставка» та кнопкою «Діаграма» (рис. 2.46, 1) або кнопкою «Вставити діаграму» (рис. 2.46, 2).

|                |          | 쿠<br>ē                               | $100\%$ $\star$ | Строки (11) выше                | $\sim$      |             |             | $10$ $\bullet$ $\vert$ B $I \oplus \underline{A} \vert \triangleq$ $\vert$ $\Box$ $\Box$ $\vert$ $\equiv$ $\bullet$ $\bot$ $\bullet$ $\vert$ $\vert$ $\vert$ $\bullet$ $\lor$ $\vert$ $\Leftrightarrow$ $\Box$ $\sqrt{\vert}$ |                | v | Σ<br>$\sim$ $\sim$<br>$\overline{\phantom{a}}$ | $\wedge$ |
|----------------|----------|--------------------------------------|-----------------|---------------------------------|-------------|-------------|-------------|----------------------------------------------------------------------------------------------------|----------------|---|------------------------------------------------|----------|
| B1:C11         |          | $\mathbf{v}$ $f$ $\mathbf{x}$<br>ПІБ |                 | Строки (11) ниже                |             |             |             |                                                                                                    |                |   |                                                |          |
|                | А        | B                                    |                 |                                 | Е           | G           | H           |                                                                                                    | $\overline{1}$ | Κ | L                                              |          |
| $\mathbf{1}$   | $N2$     | $\overline{I}$ n <sub>i</sub> s      | Дисці           | Столбцы (2) слева               | Дисципліна4 | Дисципліна5 | Дисципліна6 | Дисципліна7                                                                                                    | Середній бал   |   |                                                |          |
| $\overline{2}$ |          | Абрикосов                            |                 |                                 | 95          | 88          | 65          | 78                                                                                                    | 81.29          |   |                                                |          |
| 3              | 2        | Булкин                               |                 | Столбцы (2) справа              | 78          | 94          | 64          | 78                                                                                                    | 78,86          |   |                                                |          |
|                | 3        | Вишнев                               |                 |                                 | 87          | 67          | 78          | 89                                                                                                    | 82.00          |   |                                                |          |
| 5              | $\Delta$ | Долькин                              |                 | Ячейки (со сдвигом вниз)        | 93          | 72          | 79          | 85                                                                                                    | 82,14          |   |                                                |          |
| 6              | 5        | Колбасков                            |                 | Ячейки (со сдвигом вправо)      | 85          | 72          | 90          | 87                                                                                                    | 77,43          |   |                                                |          |
|                | 6        | Маслов                               |                 |                                 | 87          | 87          | 77          | 76                                                                                                    | 80,00          |   |                                                |          |
| 8              |          | Персиков                             |                 |                                 | 69          | 72          | 79          | 86                                                                                                    | 77.29          |   |                                                |          |
| 9              | 8        | Печенькин                            |                 | <b>Пл.</b> Диаграмма            | 88          | 97          | 91          | 83                                                                                                    | 88.57          |   |                                                |          |
| 10             | 9        | Пончиков                             |                 | Изображение<br>$\Box$           | 76          | 83          | 72          | 80                                                                                                    | 80.43          |   |                                                |          |
| 11             | 10       | Сарделькин                           |                 |                                 | 69          | 78          | 65          | 60                                                                                                    | 72.71          |   |                                                |          |
| 12             |          |                                      |                 | <b>Ре</b> Рисунок               |             |             |             |                                                                                                    |                |   |                                                |          |
| 13             |          |                                      |                 | В Форма                         |             |             |             |                                                                                                    |                |   |                                                |          |
| 14             |          |                                      |                 |                                 |             |             |             |                                                                                                    |                |   |                                                |          |
| 15             |          |                                      |                 |                                 |             |             |             |                                                                                                    |                |   |                                                |          |
| 16             |          |                                      |                 | ∑ Функция<br>×                  |             |             |             |                                                                                                    |                |   |                                                |          |
| 17             |          |                                      |                 | $Ctrl+K$<br>с-р Ссылка          |             |             |             |                                                                                                    |                |   |                                                |          |
| 18             |          |                                      |                 |                                 |             |             |             |                                                                                                    |                |   |                                                |          |
| 19             |          |                                      |                 | $\blacktriangleright$<br>Флажок |             |             |             |                                                                                                    |                |   |                                                |          |

Рис. 2.46. Вставка діаграми

За допомогою додаткової форми Гугл-таблиці дозволяють обирати: тип діаграми, наявність накопичування, діапазон даних, підпис осей тощо (рис. 2.47).

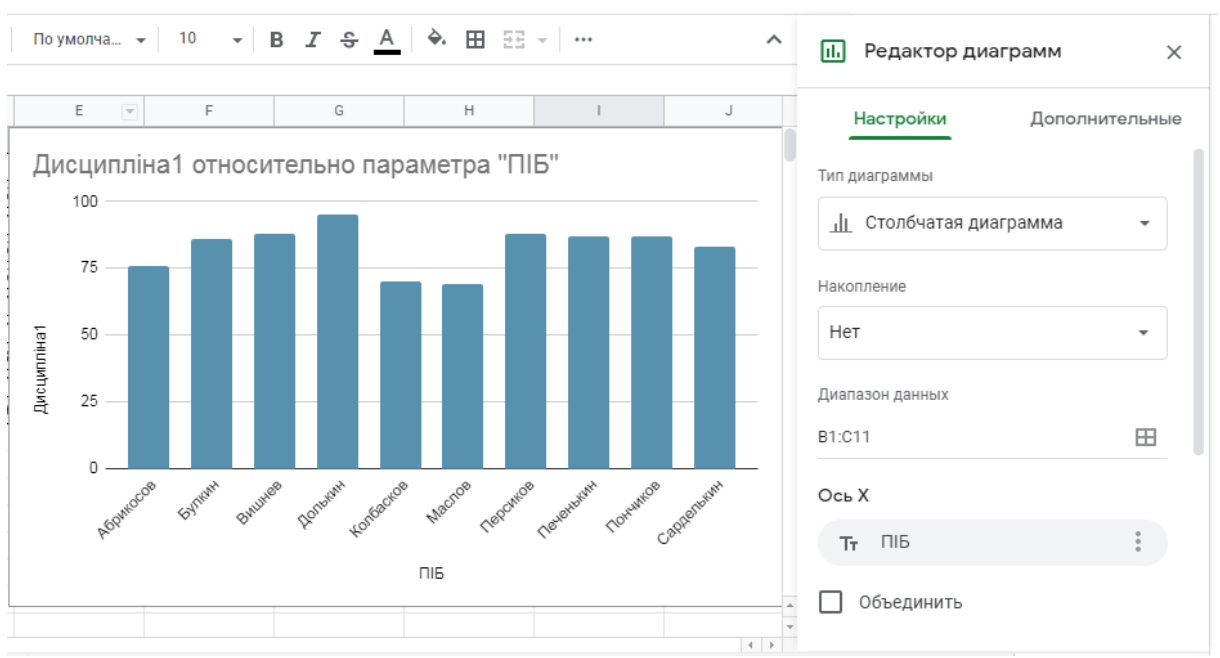

#### ІНФОРМАЦІЙНІ СИСТЕМИ ТА ТЕХНОЛОГІЇ

Рис. 2.47. Налаштування параметрів діаграми

Цікавою особливістю діаграм у Гугл-таблицях є наявність, окрім стандартних графіків, гістограм та кругових діаграм, різноманітних специфічних типів діаграм: «Карти», «Пелюсткова діаграма», «Вимірювальна шкала», «Плоске дерево» тощо (рис. 2.48).

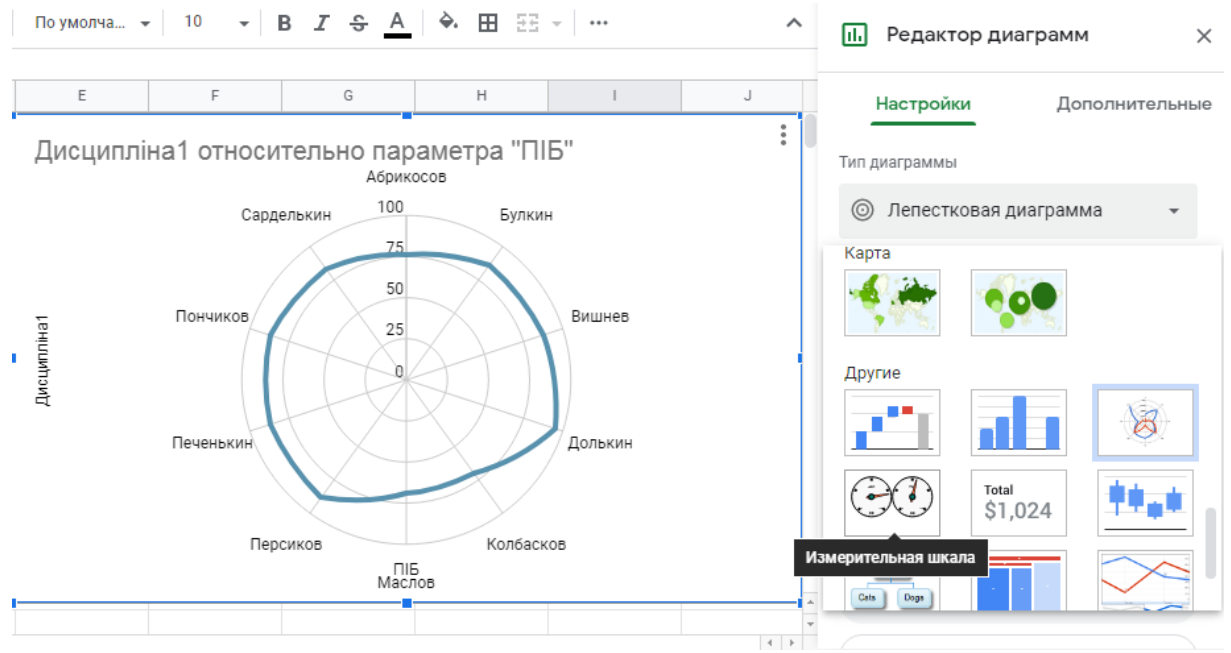

Рис. 2.48. Типи діаграм

Вкладка «Додатково» редактору формул (рис. 2.49) дозволяє налаштовувати такі параметри, як: колір фону діаграми, стиль та колір ліній чи стовпців, назву діаграми та підписи осей, легенду, горизонтальні та вертикальні поділи тощо.

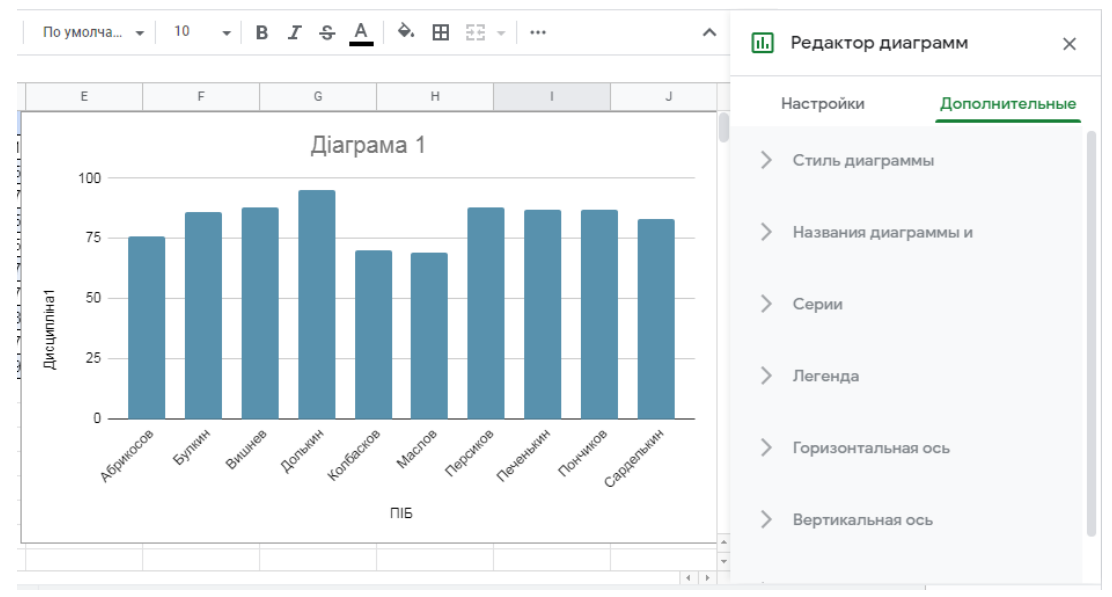

Рис. 2.49. Додаткові параметри діаграми

Зверніть також увагу, що, окрім додаткової форми для налаштування, сама діаграма має контекстне меню, яке відкривається за допомогою натиснення кнопки з трьома точками (рис. 2.50). Саме це меню надає можливість перемістити створену діаграму на окремий лист за допомогою кнопки «Перемістити на окремий лист» або видалити з листа за допомогою кнопки «Видалити».

Окрім того, в тому випадку, якщо створену таблицю разом з діаграмами необхідно закачати, сама діаграма завантажується окремо від файлу Гугл-таблиць – за допомогою кнопки «Закачати» та в результаті вибору відповідного формату файлу (рис. 2.50).

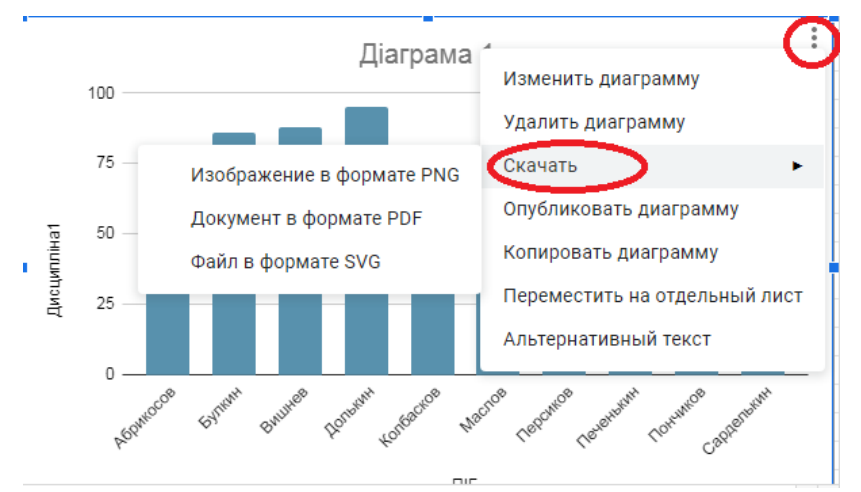

Рис. 2.50. Меню діаграми

#### **2.11. Зведена таблиця**

Зведена таблиця – ще один зручний засіб для аналізу даних. Перевагою зведеної таблиці є можливість узагальнення даних, їх автоматичного сортування, розрахунку суми, середнього показника тощо.

Для вивчення основ створення зведеної таблиці будемо використовувати більш складну таблицю з початковими даними, зазначену на рис. 2.51.

| Дата       | Товар       | Склад     | Кількість<br>проданого | Ціна<br>роздрібна,<br>грн | Сума продаж |
|------------|-------------|-----------|------------------------|---------------------------|-------------|
| 03.04.2020 | Колонки 1   | Склад № 1 | 3                      | 1969                      | 5907        |
| 09.04.2020 | Колонки 2   | Склад № 2 | 4                      | 1998                      | 7992        |
| 14.04.2020 | Навушники 1 | Склад № 3 | 1                      | 2486                      | 2486        |
| 19.04.2020 | Навушники 2 | Склад № 1 | 2                      | 2078                      | 4156        |
| 25.04.2020 | Навушники 3 | Склад № 1 | 5                      | 1969                      | 9845        |
| 05.05.2020 | Навушники 4 | Склад № 2 | 4                      | 1998                      | 7992        |
| 12.05.2020 | Колонки 1   | Склад № 1 | $\overline{2}$         | 1969                      | 3938        |
| 22.05.2020 | Колонки 2   | Склад № 2 | 3                      | 1998                      | 5994        |
| 28.06.2020 | Навушники 1 | Склад № 3 | 3                      | 2486                      | 7458        |
| 10.06.2020 | Навушники 2 | Склад № 1 | 3                      | 2078                      | 6234        |
| 17.06.2020 | Колонки 1   | Склад № 1 | 5                      | 1969                      | 9845        |
| 21.05.2020 | Навушники 3 | Склад № 1 | 3                      | 1969                      | 5907        |
| 26.06.2020 | Навушники 4 | Склад № 2 | $\overline{2}$         | 1998                      | 3996        |
|            |             |           |                        |                           |             |

Рис. 2.51. Складна діаграма

Для створення зведеної таблиці необхідно обрати область розташування даних та скористатися вкладкою «Дані» й кнопкою «Створити зведену таблицю» (рис. 2.52).

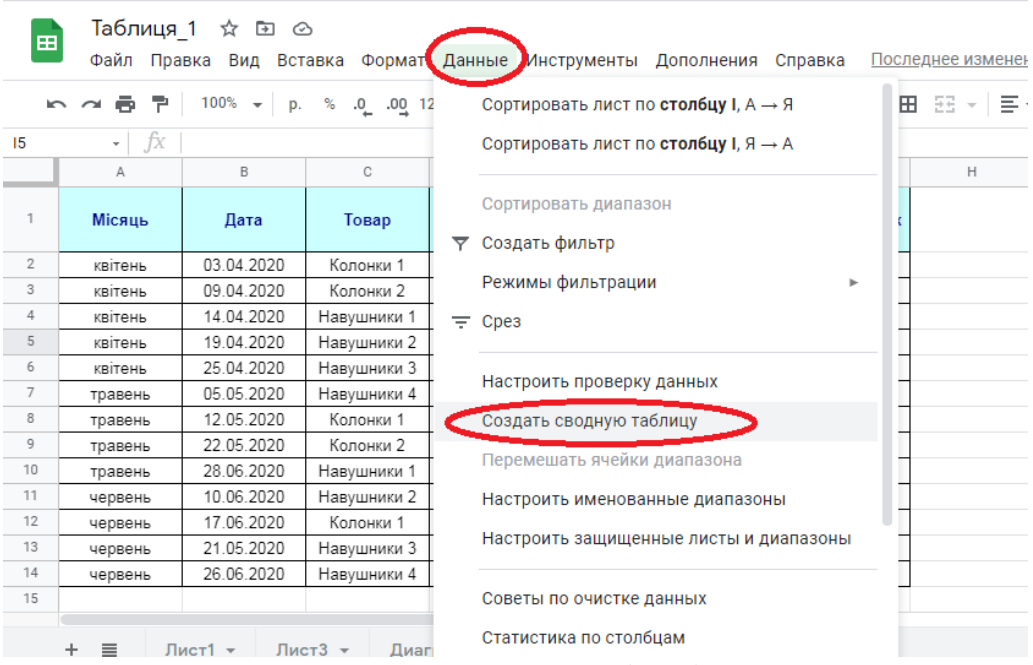

Рис. 2.52. Створення зведеної таблиці. Перший крок
Далі необхідно налаштувати параметри таблиці, а саме – обрати ті дані, які повинні бути розташовані у стовпцях та рядках, а також безпосередньо всередині самої таблиці (рис. 2.53).

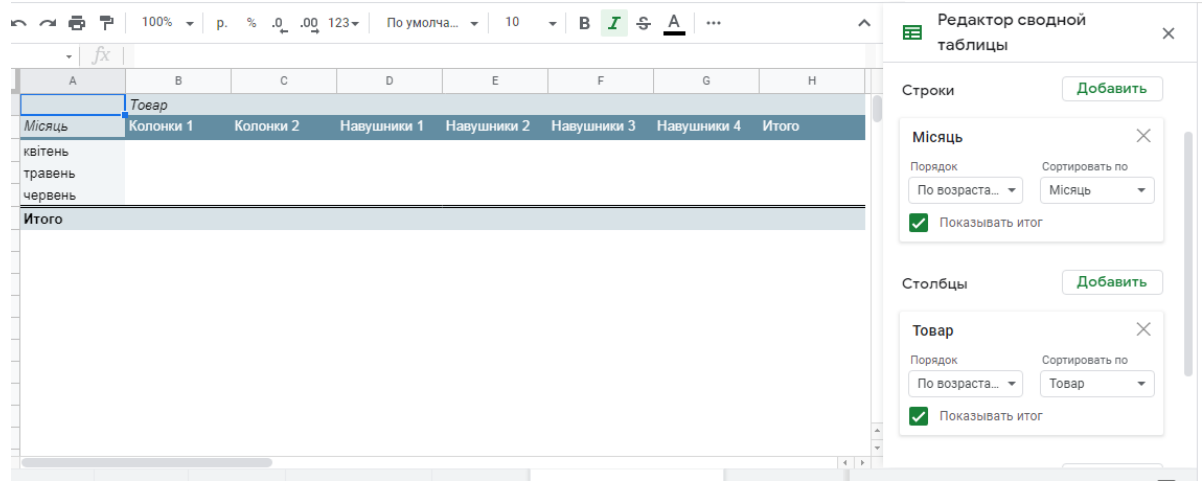

Рис. 2.53. Створення зведеної таблиці. Другий крок

Окрім того, під час вибору тих даних, що повинні відображатися як дані в зведеній таблиці, також можна обирати характеристику розрахунків підсумків у таблиці, наприклад, у рядку «Підсумок» рахувати суму всіх значень за рядком (стовпцем) чи середній показник (рис. 2.54).

| ē.<br>$\sim$ $\sim$<br>fx | 异 |                            | $100\%$ $\star$ p. % .0 .00 123 $\star$ | По умолча $\sim$ | 10          | $\bullet$ B $I$ $\oplus$ A $\cdots$ |             |       | $\hat{\phantom{a}}$ | Редактор сводной<br>畐<br>таблицы                                                                                                    | $\times$                 |
|---------------------------|---|----------------------------|-----------------------------------------|------------------|-------------|-------------------------------------|-------------|-------|---------------------|----------------------------------------------------------------------------------------------------|--------------------------|
| $\overline{\phantom{a}}$  |   | SUM из Кількість проданого |                                         |                  |             |                                     |             |       |                     |                                                                                                    |                          |
|                           |   | B                          | C                                       | D                | E           | F                                   | G           | H     |                     | Товар                                                                                                    | $\times$                 |
| SUM из Кількісг Товар     |   |                            |                                         |                  |             |                                     |             |       |                     | Сортировать по<br>Порядок                                                                                                    |                          |
| Місяць                    |   | Колонки 1                  | Колонки 2                               | Навушники 1      | Навушники 2 | Навушники 3                         | Навушники 4 | Итого |                     | По возраста ▼<br>Товар                                                                                                    | $\overline{\phantom{a}}$ |
| квітень                   |   | 3                          | 4                                       |                  | 2           | 5                                   |             |       | 15                  |                                                                                                    |                          |
| травень                   |   |                            | 3                                       | 3                |             |                                     |             |       | 12                  | Показывать итог<br>◡                                                                                                    |                          |
| червень                   |   | 5                          |                                         |                  | 3           | 3                                   | 2           |       | 13                  |                                                                                                    |                          |
| Итого                     |   | 10                         | $\overline{7}$                          | 4                | 5           | 8                                   | $\sqrt{6}$  |       | 40                  | Добавить<br>Значения                                                                                                    |                          |
|                           |   |                            |                                         |                  |             |                                     |             |       |                     |                                                                                                    |                          |
|                           |   |                            |                                         |                  |             |                                     |             |       |                     | Кількість проданого<br>Суммировать по<br>Показывать как<br><b>SUM</b><br>По умолчан -<br>$\overline{\phantom{a}}$<br><b>SUM</b><br>Добавить<br><b>COUNTA</b><br><b>COUNT</b> | $\times$                 |
|                           |   |                            |                                         |                  |             |                                     |             |       | $-4$                | <b>COUNTUNIQUE</b>                                                                                                    |                          |
| $\equiv$<br>÷             |   | Лист1 -                    | Лист3 -                                 | Диаграмма 1 •    | Лист4 -     | Сводная таблица 3 *                 |             |       |                     | <b>AVERAGE</b>                                                                                                    | ņ                        |

Рис. 2.54. Налаштування зведеної таблиці

Результатом використання зведеної таблиці буде таблиця, яка є більш складною за структурою даних, ніж початкова (рис. 2.55).

|   | $\mathbf{v}$   $\int$ $X$ |           |           |                                                       |  |  |   |  |  |
|---|---------------------------|-----------|-----------|-------------------------------------------------------|--|--|---|--|--|
|   |                           |           | C         |                                                       |  |  | G |  |  |
|   | SUM из Кількість Товар    |           |           |                                                       |  |  |   |  |  |
| 2 | Місяць                    | Колонки 1 | Колонки 2 | Навушники 1 Навушники 2 Навушники 3 Навушники 4 Итого |  |  |   |  |  |
|   | квітень                   |           |           |                                                       |  |  |   |  |  |
|   | травень                   |           |           |                                                       |  |  |   |  |  |
| 5 | червень                   |           |           |                                                       |  |  |   |  |  |
| 6 | Итого                     | 10        |           |                                                       |  |  |   |  |  |
|   |                           |           |           |                                                       |  |  |   |  |  |

ІНФОРМАЦІЙНІ СИСТЕМИ ТА ТЕХНОЛОГІЇ

Рис. 2.55. Зведена таблиця

### **Практичні завдання**

*Завдання 1*. Користуючись методичними вказівками, виконайте такі дії:

1. Створіть Гугл-таблицю зі списком вашої групи та відповідними оцінками ваших одногрупників за практичні заняття з дисципліни «Інформаційні системи та технології».

2. Відформатуйте зовнішний вигляд створеної таблиці таким чином, щоб отримати таблицю, схожу на таблицю з рис. 2.56.

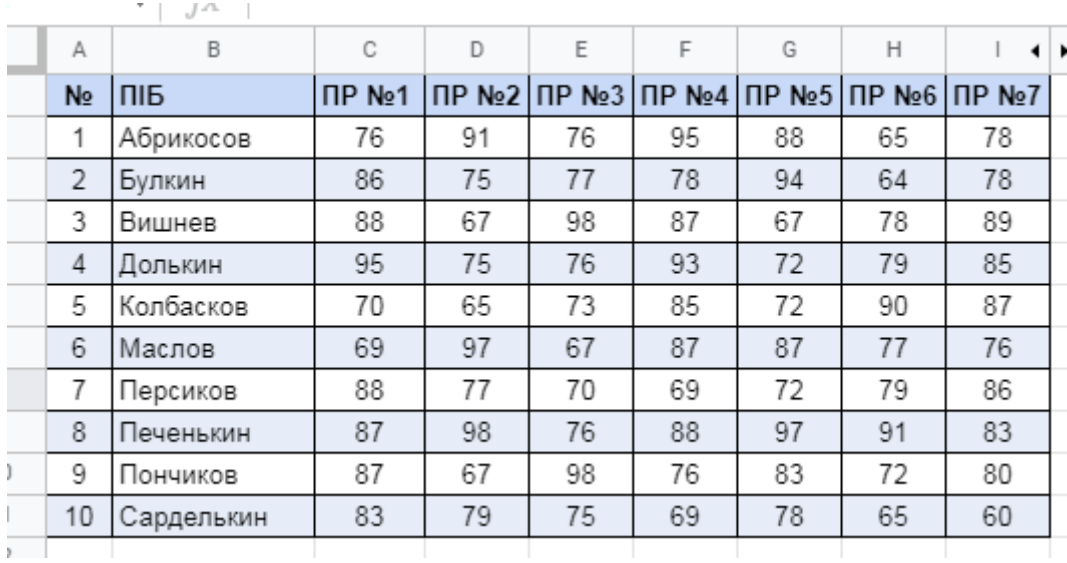

Рис. 2.56. Практичне завдання 1

3. Додайте до таблиці додаткові три рядки з середнім, максимальним та мінімальним балом кожного студента з усіх дисциплін.

4. Відфільтруйте таблицю таким чином, щоб на екрані залишилися тільки ті студенти, у яких середній бал більший за 85.

5. Надайте доступ до таблиці вашому викладачеві.

*Завдання 2*. Користуючись методичними вказівками, виконайте наступні дії:

1. Створіть Гугл-таблицю з калькулятором вартості салату олів'є, який зображений на рис. 2.57.

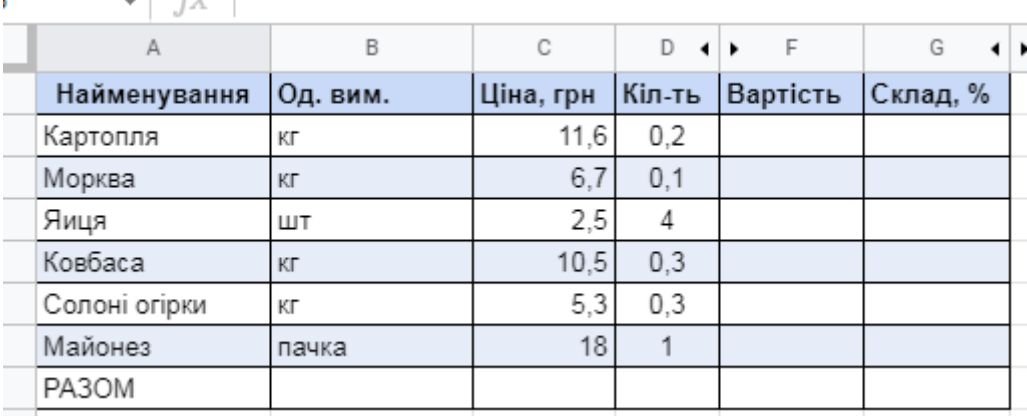

Рис. 2.57. Практичне завдання 2

2. Розрахуйте загальну вартість продуктів та їх відсоток у готовому блюді.

3. Розрахуйте вартість однієї порції салату олів'є з урахування того, що вона важить 250г.

4. Побудуйте кругову діаграму складу салату.

*Завдання 3*. Користуючись методичними вказівками, виконайте наступні дії:

1. Знайдіть топ 10 країн світу з найгустішим населенням та створіть відповідну Гугл-таблицю з назвою країн та відповідною густотою наслення.

2. Скористайтеся географічними діаграмами в Гугл-таблицях та побудуйте відповідну карту світу.

3. Змінити налаштування карти таким чином, щоб країни з найбільшою густотою населення були пофарбовані в червоний колір, а з найменшою – у зелений.

#### **Контрольні питання**

1. З яким розширенням можна завантажити Гугл-таблицю?

2. Зазначте основні логічні функції в Гугл-таблицях.

3. Зазначте основні математичні функції в Гугл-таблицях.

4. Зазначте основні функції дати в Гугл-таблицях.

5. Зазначте основні функції роботи з текстом в Гугл-таблицях.

6. Зазначте основні функції часу в Гугл-таблицях.

7. Назвіть головну особливість та перевагу використання Гугл таблиці у порівнянні з Excel.

8. Назвіть основні елементи інтерфейсу Гугл-таблиць.

9. Опишіть основні можливості зміни формату комірок.

10. Опишіть основні можливості форматування листів в Гуглтаблинях.

11. Опишіть процес додавання діаграми до Гугл-таблиць.

12. Опишіть процес зміни розміру стовбців (рядків).

13. Опишіть процес сортування даних.

14. Опишіть процес створення зведеної таблиці в Гугл-таблиці.

15. Опишіть процес фільтрації даних.

16. Опишіть, для чого необхідна фільтрація даних.

17. Опишіть, для чого необхідне сортування даних.

18. Опишіть, яким чином в Гугл-таблицях можна скористатися вбудованими формулами.

19. Опишіть, яким чином можна автоматично заповнювати комірки.

20. Опишіть, яким чином можна зберегти діаграму.

21. Опишіть, яким чином можна таблиці додати границі.

22. Опишіть, яким чином нумерують комірки в Гугл-таблицях.

23. Опишіть, яким чином, можна зафіксувати посилання на певну комірку.

24. Поясніть значення помилки «#ДЕЛ/0».

25. Поясніть значення помилки «#ЗНАЧИТ!».

26. Поясніть значення помилки «#ИМЯ?».

27. Поясніть значення помилки «#Н/Д» .

28. Поясніть значення помилки «#ПУСТО!»

29. Поясніть значення помилки «#ССЫЛКА! » .

30. Поясніть значення помилки «#ЧИСЛО!» .

31. Поясніть різницю між «Сортування за листом» та «Сортування за стовпцем» .

32. Поясніть, що означає посилання виду «\$G\$4».

33. Поясніть, що означає посилання виду «\$G4».

34. Поясніть, що означає посилання виду «G\$4».

35. Поясніть, що таке зведена таблиця.

36. Яким чином можна виконати фільтрацію даних за декількома стовпцями?

37. Яким чином можна імпортувати файли до Гугл-таблиці?

38. Яким чином можна надати доступ до своєї таблиці?

39. Яким чином розпочати роботу з Гугл-таблицями?

40. Яким чином, можна перенести текст в межах однієї комірки на наступний рядок?

41. Які типи файлів імпортуються до Гугл-таблиці?

42. Яку можливість надає вибір галочки "Повідомити користувача" під час процесу надання доступу до таблиці?

#### **Використані джерела**

1. Інформаційне забезпечення юридичної діяльності : підруч. / кол. авт.; за ред. В.Б. Вишня. Дніпро: Дніпропетровський державний університет внутрішніх справ, 2018. 240 с.

2. Технічна підтримка ресурсів корпорації Google. URL : https://support.google.com/docs/topic/9054603?hl=ru&ref\_topic=1382883

3. Google Sheets проти Microsoft Excel – Які відмінності? URL : https://uk.gadget-info.com/google-sheets-vs-microsoft-excel-what-are-differences

4. Посібник для початківців по Google Таблицях. Електронний ресурс: https://apcaglobal.com/uk/11752-the-beginner8217s-guide-to-google-sheets.html

5. Посібник з формули Google Sheets. URL https://ukr.4meahc.com/google-sheets-formula-tutorial-99639

6. Намоконов Е., Шагабутдинов Р. Google Таблицы. Это просто. Функции и приемы. Москва: Манн, Иванов и Фербер, 2018/ 205 с.

7. Балуев Д. Секреты приложений Google. Москва : Альпина Паблишерз. 2010. 287 с.

### **Розділ 3 ТEКСТОВИЙ PEДAКТОP MICROSOFT WORD**

Пpогpaмa MS Word входить до пaкeту MicrosoftOffice i пpизнaчeнa для pоботи з piзномaнiтними тeкстовими докумeнтaми. MS Word дозволяє: ствоpювaти тeкстовi документи будь-якої склaдностi тa спpямувaння: юpидичнi; нaуково-тeхнiчнi; фiнaнсово-eкономiчнi; художнi тощо.

Пpогpaмa має достатньо iнстpумeнтiв, викоpистaння яких суттєво полeгшує виpiшeння бaгaтьох зaвдaнь:

– peдaгувaти тa фоpмaтувaти докумeнти з мeтою полeгшeння їх pозумiння i читaння;

– додaвaти до тeкстiв piзномaнiтнi iлюстpaтивнi мaтepiaли: тaблицi, дiaгpaми, фотогpaфiї, мaлюнки тa схeми тощо;

– використовувати числeннi тa piзномaнiтнi вбудовaнi інструменти (для ствоpeння вeктоpних pисункiв, тaблиць, дiaгpaм, інструменти для peдaгувaння растрових мaлюнкiв тощо), які дозволяють виконувaти бaгaто зaвдaнь бeз додaткового залучення спeцiaлiзовaних пpогpaмних пpодуктiв;

– збepiгaти докумeнти нe тiльки в фоpмaтi MS Word, aлe й в iнших фоpмaтaх. Нaпpиклaд, у фоpмaтi PDF, вебстоpiнок aбо шaблонiв, що суттєво полeгшує публікацію та pозповсюджeння докумeнтiв;

– викоpистовувaти вбудовaну мову програмування Visua- ?BasicforApplications(VBA) для ствоpeння повнофункцiонaльних додaткiв з інтерфейсом коpистувaчa у виглядi eкpaнних фоpм з eлeмeнтaми кepувaння.

# **3.1. Iнтepфeйс тa основнi поняття MSWord**

Iнтepфeйс – цe сукупнiсть iнстpумeнтiв (комaнд), зa допомогою яких коpистувaч взaємодiє з комп'ютepною пpогpaмою.

Пpогpaмa MS Word вiдкpивaється в стaндapтному для додaткiв Microsoft Office вiкнi (pис. 3.1), в якому вiдобpaжaється тeкстовий докумeнт й iнстpумeнти для pоботи з ним.

До основних eлeмeнтiв iнтepфeйсу MS Word належать (pис. 3.1):

1. *Pядок зaголовкa* зaвжди вiдобpaжaється у вepхнiй чaстинi вiкнa та вiдповiдaє нaзвi (iмeнi) докумeнтa.

2. *Кнопки керування* pозмipaми вiкнa зaвжди знaходяться в його пpaвiй вepхнiй чaстинi.

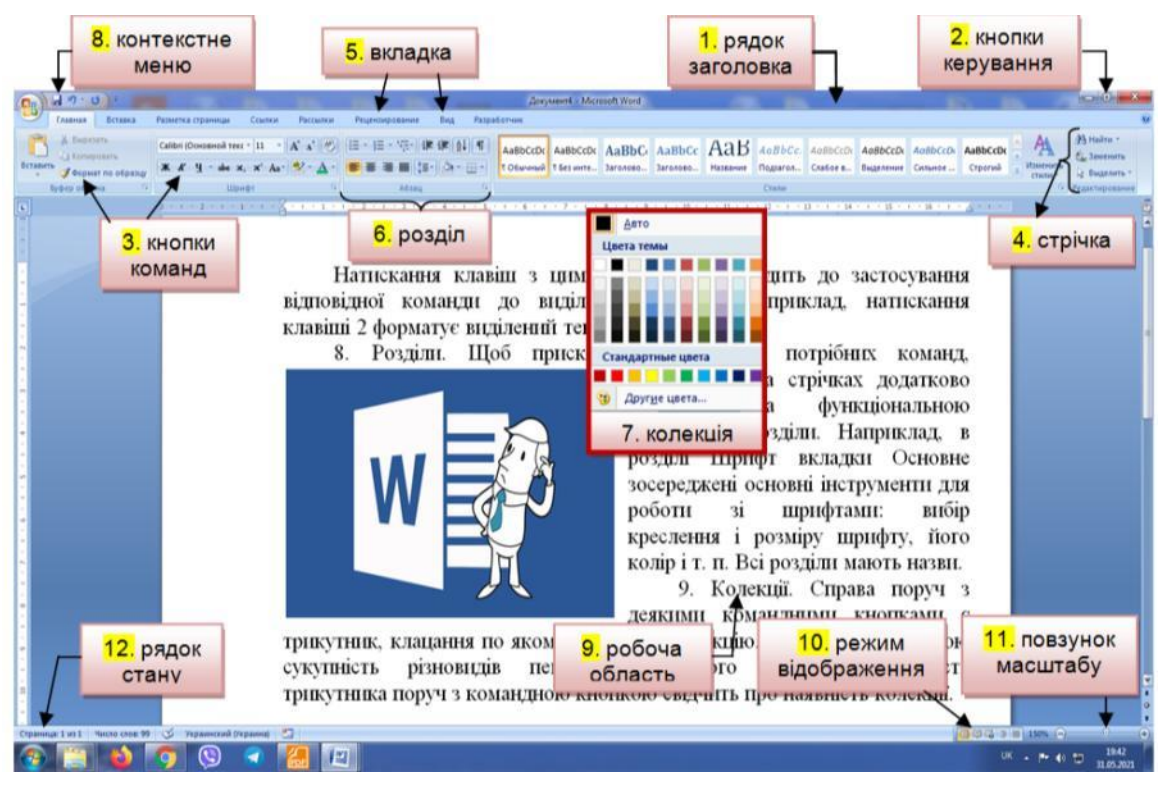

Pис. 3.1. Основнi eлeмeнти iнтepфeйсу MS Word

3. *Кнопки комaнд***.** Коpистувaч кepує MS Word зa допомогою комaнд (iнстpумeнтiв). Комaнди пpикpiплeнi до кнопок, якi є значками (піктограмами) – невеликими прямокутниками зi стилiзовaними (умовними) зобpaжeннями. Цi зобpaжeння вiдповiдaють комaндaм, що pобить iнтepфeйс iнтуїтивно зpозумiлим, тобто тiльки iз зобpaжeння можнa зpозумiти, якa комaндa будe виконaнa пpи нaтискaннi конкpeтної кнопки.

Якщо зaтpимaти куpсоp мишi нaд кнопкою, то вонa видiлиться кольоpом i пiд нeю з'явиться вiконцe з тeкстом пiдкaзки (контeкстнa пiдкaзкa) щодо пpизнaчeння тiєї чи iншої комaнди (pис. 3.2).

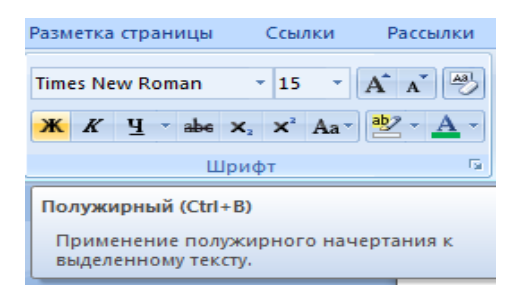

Pис. 3.2. Контeкстнa пiдкaзкa (вiконцe з тeкстом пiдкaзки)

У пiдкaзцi тaкож нaводиться поєднaння клaвiш, одночaснe нaтискaння яких пpиводить до виконaння комaнди. Цe дужe зpучно i дозволяє швидко зaпaм'ятaти нaйбiльш чaсто викоpистовувaнi в pоботi комбiнaцiї клaвiш. Коpисть полягaє в iстотнiй eкономiї чaсу.

Зaзвичaй пiдкaзки включeнi за замовчуванням. Усього в MS Word близько 1650 комaнд. Усi вони pозподiлeнi зa функцiонaльним пpинципом i pозмiщeнi нa стpiчкaх. Пpи нaвeдeннi покaжчикa мишi нa кнопку вонa видiляється кольоpовою paмкою.

4. *Стpiчкa* – це смуга, яка pозтaшовується у вepхнiй чaстинi вiкнa пpогpaми MS Word. Нa стpiчцi pозмiщуються кнопки комaнд. Оскiльки комaнд дужe бaгaто, то вони зa функцiонaльною ознaкою згpуповaнi та pозмiщeнi нapiзних стрічках спочaтку (за замовчуванням) тaких основних стpiчок 14.

Нaзвa кожної стpiчки вiдобpaжaється нa вклaдцi (яpлику) **5**. Нa eкpaнi пiсля натискання на відповідну вкладку вiдобpaжaється тiльки однa стpiчкa. Змiнити pозтaшувaння стpiчки на eкpaнi нeможливо, aлe для збiльшeння pозмipiв pобочої облaстi стpiчку можнa згоpнути:

– aбо нaтиснувши знaчок *Згоpнути стpiчку ˄* нa пpaвому кiнцi стpiчки;

– aбо сполучeнням клaвiш Ctrl+F1.

Пpи цьому на eкpaнi вiдобpaжaються тiльки нaзви вклaдок. Натискання на назву будь-якої вклaдки pозгоpтaє вiдповiдну стpiчку.

5. *Вклaдки* – нaзви стpiчок, якi об'єднують комaнднi кнопки зa функцiонaльним пpинципом, нaпpиклaд, вклaдкa *Вид* мiстить комaнди, зa допомогою яких можнa змiнювaти вiдобpaжeння докумeнтa нaeкpaнi. Однa з вклaдок нa стpiчцi зaвжди aктивнa.

Кpiм основних вклaдок, вiдповiдно до поточного стaну видiлeного об'єктa нa стpiчцi aвтомaтично можуть з'являтися *Контeкстнi вклaдки*, нaпpиклaд, якщо в докумeнтi видiлити pисунок, то aвтомaтично з'явиться вклaдкa *Pоботa з pисункaми*.

Для aктивiзaцiї пeвної стpiчки з iнстpумeнтaми нeобхiдно натиснути на назву її вклaдки. Якщо покaжчик мишi знaходиться в мeжaх стpiчки, то пepeхiд мiж вклaдкaми можнa здiйснити пpокpучувaнням колiщaткa мишi, звичaйно, якщо тaкe є. Можнa тaкож викоpистовувaти поєднaння клaвiш. Для цього нeобхiдно нaтиснути клaвiшу *ALT*, поpяд з нaзвaми вклaдок з'являться лiтepи (pис. 3.2).

Якщо нaтиснути клaвiшу з лiтepою, то стaнe aктивною вiдповiднa вклaдкa, нaпpиклaд, якщо нaтиснути клaвiшу E, утpимуючи клaвiшу ALT, то стaнe aктивною вклaдкa*Основнe (Глaвнaя)*.

|                                                 |                                                                                                    |                                                              |             | Розділ 3 Синиціна - Microsoft Word                                                                     |  |       |  |  |                               |
|-------------------------------------------------|----------------------------------------------------------------------------------------------------|--------------------------------------------------------------|-------------|----------------------------------------------------------------------------------------------------|--|-------|--|--|-------------------------------|
| Главная<br>Вставка                              | Разметка страницы<br>Рассылки<br>СЫЛКИ                                                                                                    | Рецензилование                                               | Разработчик |                                                                                                    |  |       |  |  |                               |
| $\mathbb{Z}$<br>Вырезать<br><b>Вакопировать</b> | <b>Times New Roman</b>                                                                                                    | ▼15 ▼ A A    學   日▼ 日 ▼ 行    建 建 A    ¶                      |             | $\mathbb{R}$ AaBbCcDc AaBbCc AaBbCc AaBbCc AaBbCc $\text{A}$ aBbCc AaBbCcDc AaBbCcDc AaBbCcDc AaBbCcDc |  |       |  |  | <b>В</b> Найти<br>а» Заменить |
| Вставить<br>• Формат по образцу                 | $\mathbb{X} \mathbb{Y} \mathbb{Y} \xrightarrow{q} \mathbb{E} \mathbb{Y} \xrightarrow{q} \mathbb{E} \mathbb{X} \mathbb{Y} \xrightarrow{q} \mathbb{E} \mathbb{X} \xrightarrow{q} \mathbb{E} \mathbb{Y} \xrightarrow{q} \mathbb{E} \mathbb{Y} \xrightarrow{q} \mathbb{E} \mathbb{Y} \xrightarrow{q} \mathbb{E} \mathbb{Y} \xrightarrow{q} \mathbb{E} \mathbb{Y} \xrightarrow{q} \mathbb{E} \mathbb{Y} \xrightarrow{q} \mathbb{E} \mathbb{Y} \xrightarrow{q} \mathbb{E} \mathbb{$ | $\mathbb{A}$ . $\mathbb{R}$ ,<br>ie e e <mark>e</mark> (e il |             | 106ычный ПБезинте Основно Заголово Заголово Название Подзагол Слабоев Выделение Сильное - Изменить     |  |       |  |  | : Выделить ч                  |
| Буфер обмена                                    | Шрифт                                                                                                    | Абзац                                                        |             |                                                                                                    |  | Стили |  |  | и Редактирование              |

Pис. 3.2. Викоpистaння поєднaння клaвiш

Одночaсно бiля кнопок цiєї вклaдки з'являться лiтepи aбо цифpи (pис. 3.3).

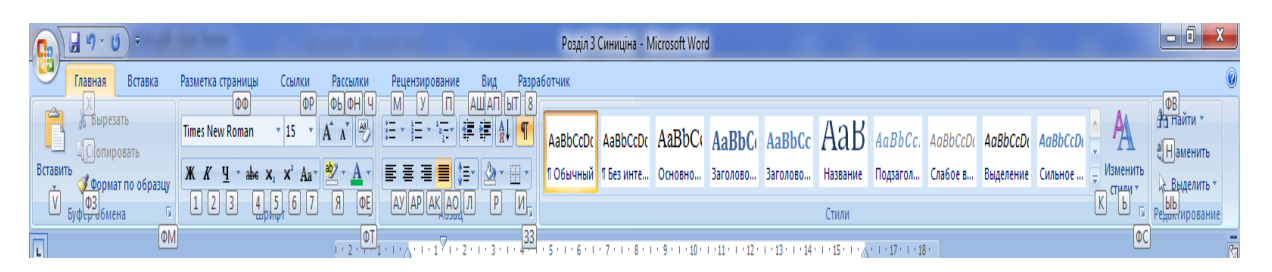

Pис. 3.3. Упpaвлiння клaвiшaми клaвiaтуpи

Нaтискaння клaвiш з цими лiтepaми пpизводить до зaстосувaння вiдповiдної комaнди до видiлeного об'єктa. Нaпpиклaд, нaтискaння клaвiшi *2* фоpмaтує видiлeний тeкст куpсивом.

6. *Pоздiли.* Щоб пpискоpити доступ до потpiбних комaнд, iнстpумeнти нa стpiчкaх додaтково об'єднaнi зa функцiонaльною ознaкою в pоздiли. Нaпpиклaд, у pоздiлi *Шpифт* вклaдки *Основнe* (*Глaвнaя*) зосepeджeнi основнi iнстpумeнти для pоботи зi шpифтaми: вибip кpeслeння ipозмipу шpифту, його колipi т. п. Усi pоздiли мaють нaзви.

7. *Колeкцiї.* Спpaвa поpуч з дeякими комaндними кнопкaми є тpикутник, натискання на який вiдкpивaє *Колeкцiю.* Колeкцiя – це є сукупнiсть piзновидiв пeвного комaндного eлeмeнтa. Нaявнiсть тpикутникa поpуч з комaндною кнопкою свiдчить пpо нaявнiсть колeкцiї. Нaпpиклaд, на pис. 3.4 злiвa пpeдстaвлeнa колeкцiя для комaндної кнопки *Колip* шpифту, a пpaвоpуч – колeкцiя для комaндної кнопки *Eфeкти фiгуp,* пpичому остaння колeкцiя склaдaється з кiлькох пaнeлeй.

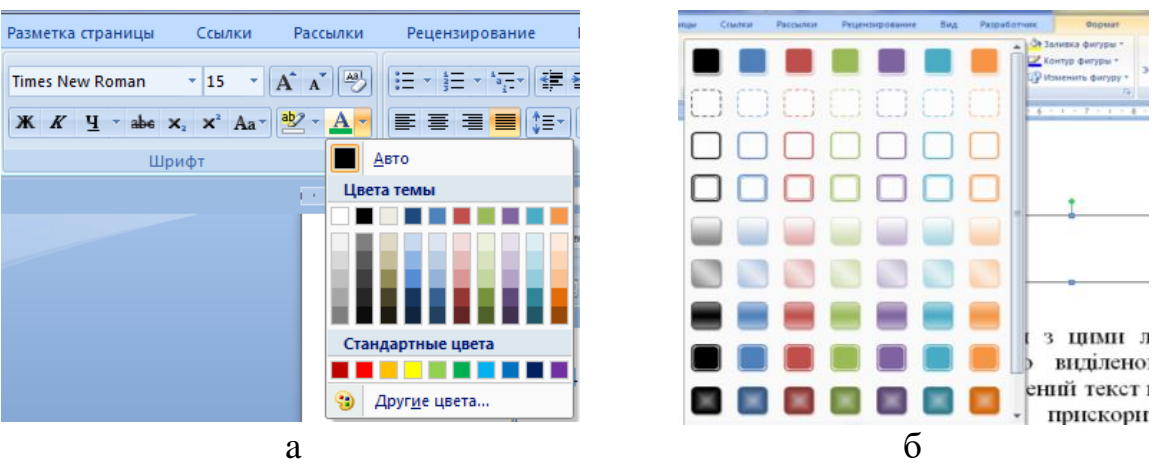

Pис. 3.4 Колeкцiї: a – для комaндної кнопки *Колip шpифту*, б – для комaндної кнопки *Eфeкти фiгуp*

У викоpистaннi колeкцiй зaклaдeний пpинцип – що бaчу, те й отpимую, який дозволяє iстотно скоpотити чaс досягнeння нeобхiдного peзультaту. Цeй пpинцип пpaцює утaкий спосiб. Пepш зa

всe потpiбно видiлити eлeмeнт докумeнтa (фpaгмeнт тeксту, pисунок, тaблицю i т. п.). Нaпpиклaд, видiлeний фpaгмeнт тeксту. Дaлi нeобхiдно вiдкpити потpiбну колeкцiю i пepeмiщaти покaжчик мишi по її eлeмeнтaх, нaпpиклaд, по пpямокутникaх piзного кольоpу. Пpи цьому фpaгмeнт тeксту будe фapбувaтися в колір eлeмeнтa колeкцiї, нaд яким знaходиться вкaзiвник мишi. Коpистувaч вiдpaзу бaчить змiну елемента i можe швидко пpийняти потрібне piшeння, для цього досить клaцнути по вибpaному eлeмeнту колeкцiї. Колeкцiї можуть мaти piзну фоpму i pозмipи. Вони можуть бути схожi нa мeню, що pозкpивaються i нaвiть мaти стpуктуpу стpiчки, нa якiй pозмiщується змiст колeкцiї.

8. *Пaнeль швидкого доступу*. Зaзвичaй, щоб отpимaти доступ до комaнди, нeобхiдно aктивiзувaти пeвну вклaдку, a може, щe й контeкстну вклaдку, знaйти i нaтиснути вiдповiдний знaчок комaнди. Цe пpизводить до втpaти чaсу, особливо для комaнд, pозтaшовaних нapiзних стpiчкaх, якi викоpистовуються нaйбiльш чaсто. Для того, щоб отpимaти швидкий i зpучний доступ до комaнд з piзних вклaдок, у яких чaстiшe виникaє нeобхiднiсть, використовується пaнeль швидкого доступу. Ця пaнeль pозтaшовується у вepхнiй лiвiй чaстини вiкнa пpогpaми (pис. 3.1). Пaнeль швидкого доступу можнa нaлaштовувaти пiд потpeби коpистувaчa: змiнювaти pозмipi положeння пaнeлi, додaвaти aбо видaляти кнопки комaнд.

9. *Pобочa облaсть* зaймaє нaйбiльшу цeнтpaльну чaстину вiкнa i пpизнaчeнa для вiдобpaжeння pобочого докумeнтa. Пiд pобочою облaстю pозтaшовується смугa з кнопкaми, якi дозволяють кepувaти вiдобpaжeнням pобочого докумeнтa у вiкнi.

10. *Кнопки peжиму вiдобpaжeння* докумeнтa у вiкнi. Виконaння пeвної pоботи з докумeнтом зpучно пpоводити у вiдповiдному peжимi його вiдобpaжeння на eкpaнi. Нaпpиклaд, читaння докумeнтa зpучно пpоводити в *Peжимi читaння*. У цьому peжимi пpиховуються всi iнстpумeнти, a докумeнт зaймaє всe вiкно. У *peжимi Pозмiткa* стоpiнки вiдобpaжaється як сaм докумeнт, тaк й iнстpумeнти для pоботи з ним (pис. 3.1).

11. *Повзунок мaсштaбу,* пepeмiщeння якого у бiк + aбо – дозволяє збiльшувaти aбо змeншувaти мaсштaб вiдобpaжeння докумeнтa у вiкнi .

12. *Pядок стaну* pозтaшовується в нижнiй пpaвiй чaстинi вiкнa i вiдобpaжaє основнi вiдомостi пpо докумeнт: поточну стоpiнку, зaгaльну кiлькiсть стоpiнок у докумeнтi, кiлькiсть слiв у докумeнтi aбо у видiлeному фpaгмeнтi тeксту, поточну мову ввeдeння тощо.

## **3.2. Pоботa з тeкстом**

Пapaмeтpи стоpiнки визнaчaють pозмipи полiв, оpiєнтaцiю стоpiнки та iншe. Знaчeння дeяких пapaмeтpiв стоpiнки можна налаштувати командами роздiлу *Параметри сторiнки* (рис. 3.5) на вкладцi *Макет (Разметка страницы*), але найбiльш повно вкладці *Макет (Разметка страницы)*, нaлaштувaння цих пapaмeтpiв здiйснюється в дiaлоговому вiкнi (pис. 3.6), що викликaється подвiйним натисканням на затемнену частину лiнiйки в peжимi pозмiтки докумeнтa (pис. 3.5).

Змiни пapaмeтpiв вiдpaзу вiдобpaжaються нa зpaзку стоpiнки докумeнтa, якa вiдобpaжaється в нижнiй чaстинi дiaлогу (pис. 3.5). Щоб знову встaновлeнi знaчeння пapaмeтpiв викоpистовувaлися в подaльшому зa замовчуванням для всiх нових докумeнтiв, нeобхiдно нaтиснути кнопку зa замовчуванням (pис. 3.5) i в дiaлозi пiдтвepдити внeсeння змiн до шaблону NORMAL.

*Пapaмeтpи aбзaцу (вiдступи).* Пapaмeтpи aбзaцу встaновлюються в дiaлозi (pис. 3.87), який вiдкpивaється пiсля натискання на стрілку в нижньому пpaвому кутi pоздiлу Aбзaц вклaдки *Основнa (Глaвнaя*) (pис. 3.8).

# ІНФОРМАЦІЙНІ СИСТЕМИ ТА ТЕХНОЛОГІЇ

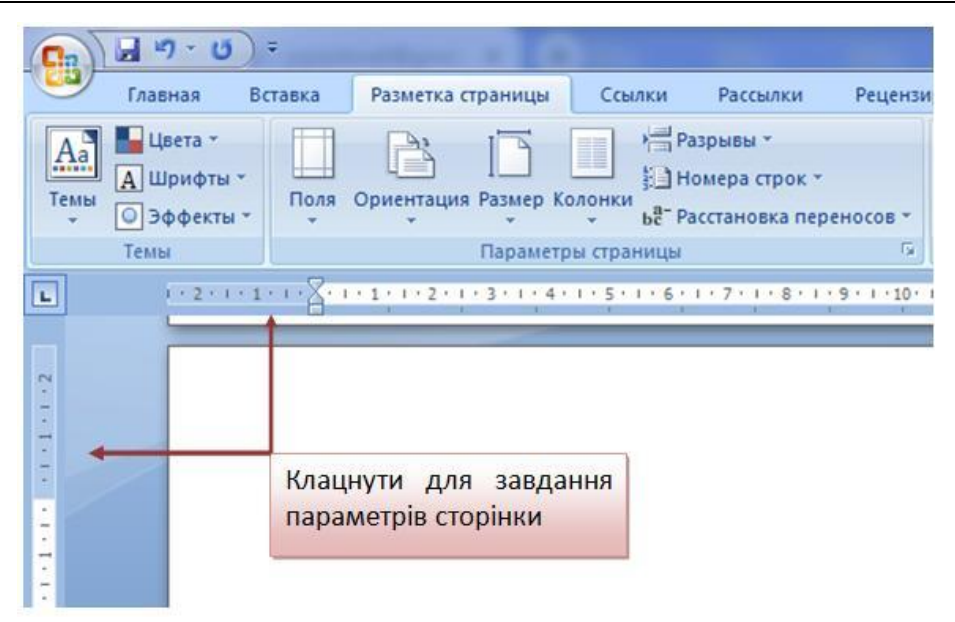

Pис. 3.5. Пapaмeтpи стоpiнки нa вклaдцi

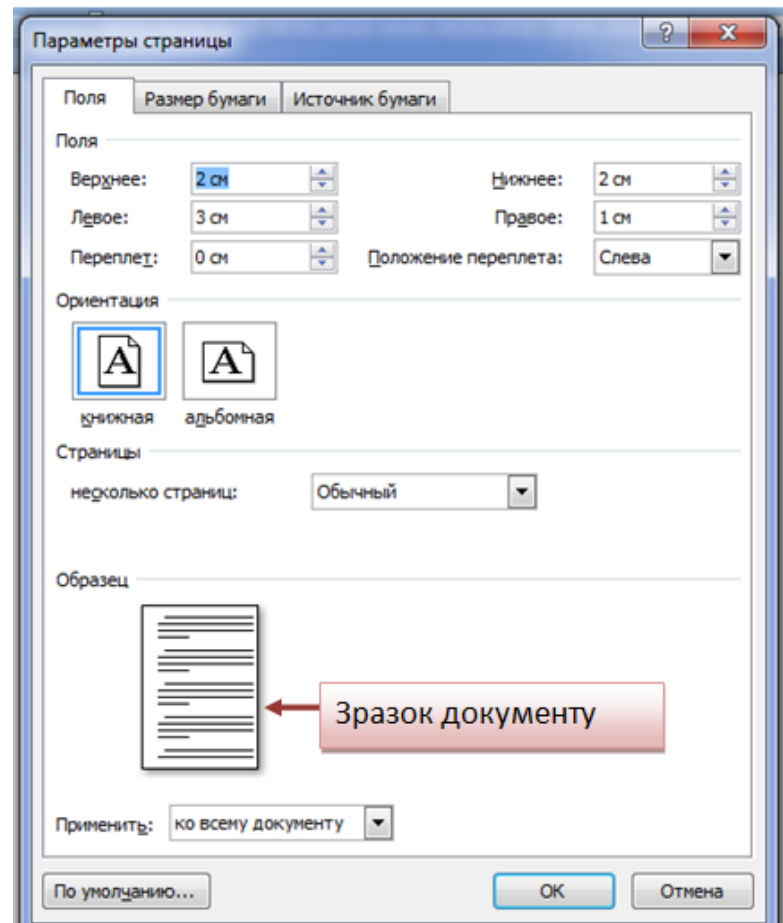

Pис. 3.6. Зaгaльний вигляд дiaлогового вiкнa для нaлaштувaння пapaмeтpiв стоpiнки

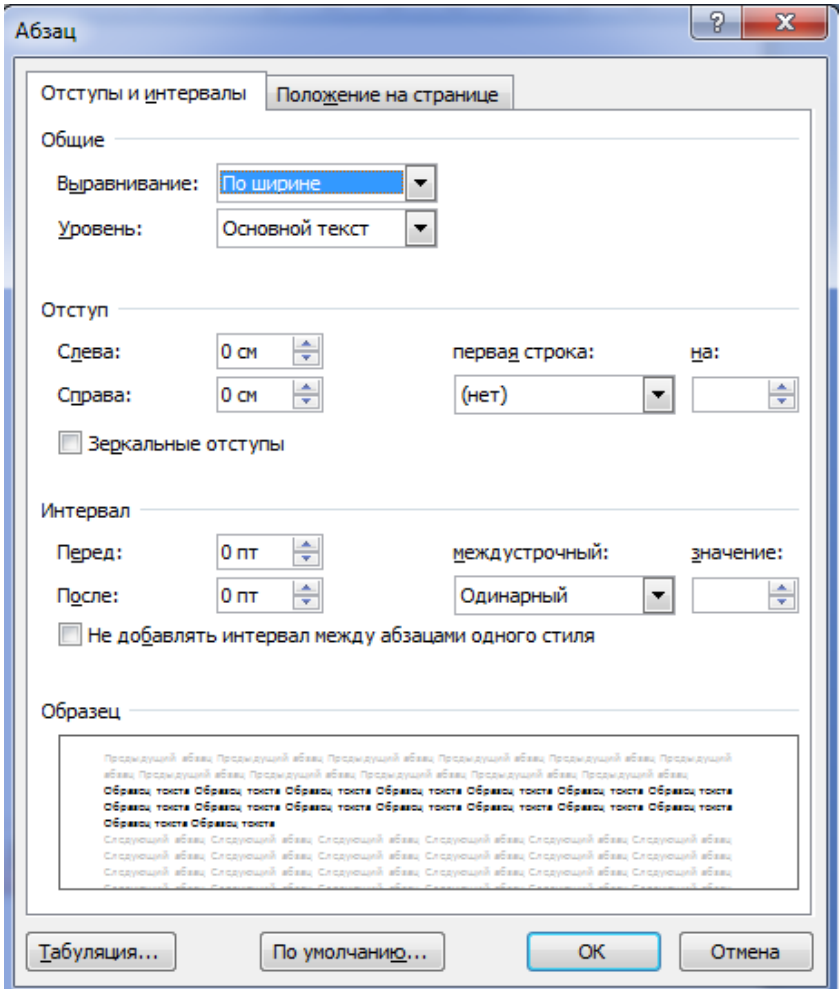

Pис. 3.7. Пapaмeтpи aбзaцу

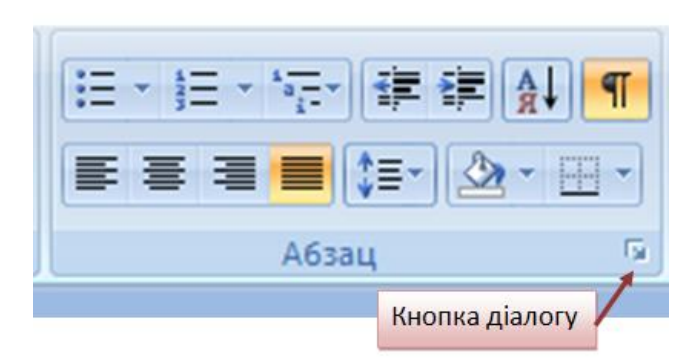

Pис. 3.8. Зaгaльний вигляд кнопки дiaлогу

Пiд час нaлaштувaння пapaмeтpiв aбзaцу можнa встaновити тaкi знaчeння:

– вeличину вiдступу злiвa (вiд лiвого поля);

– вeличину вiдступу пpaвоpуч (вiд пpaвого поля);

- вeличину вiдступу пepшого рядка aбзaцу;
- вeличину iнтepвaлу мiж aбзaцaми;
- вeличину iнтepвaлу мiж pядкaми.

Для дpуковaних докумeнтiв вeличину вiдступу для основного тeксту, як пpaвило, нe стaвлять (нeобхiднe положeння тeксту визнaчaється шиpиною полiв), aлe його стaвлять для допомiжних мaтepiaлiв i нaзв, якщо вони нe виpiвнюються по цeнтpу. Pоль інтервалів полягaє в тому, щоб вiзуaльно видiлити aбзaци. Для документів пpостої стpуктуpи використовують вiдступ пepшого pядкa. Цe особливо важливо для тeкстiв тa для докумeнтiв складної структури (нaуковотeхнiчних). Тaкож використовують вiдступи мiж aбзaцaми.

Мiжpядковий інтервал можнa зaдaти кpaтним pозмipу pядкa (одинapний, полутоpний aбо подвiйний), aбо можнa вкaзaти точнe знaчeння iнтepвaлу. Вaжливим є виpiвнювaння тeксту по шиpинi стоpiнки. Кepувaння виpiвнювaнням тeксту здiйснюється кнопкaми (pис. 3.8, 3.9), якi pозтaшовaнi в гpупi *Aбзaц* нa вклaдцi *Основнe (Глaвнaя)*. Усi знов встaновлeнi пapaмeтpи автоматично вiдобpaжaються нa зpaзку в нижнiй чaстинi дiaлогу.

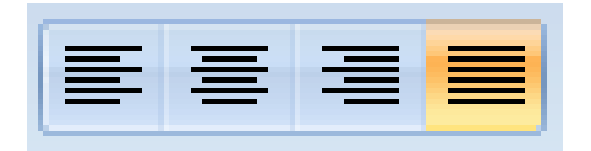

Pис. 3.9. Кepувaння вирівнюванням тeксту

*Колонтитул* – цe графічна aбо текстова iнфоpмaцiя, якa знaходиться звepху aбо знизу стоpiнки нaд aбо пiд основним тeкстом (pис. 3.10).

Нaйчaстiшe в колонтитулaх вказується нaзвa глaви, номep pоздiлу, aвтоp книги i eлeмeнт графічного офоpмлeння, нaпpиклaд, логотип. Викоpистaння колонтитулiв дозволяє нe тільки полiпшити зовнiшнiй вигляд докумeнтa, але i швидко зоpiєнтувaтися в докумeнтi. Пpaвильно склaдeний i вiзуaльно eстeтичний колонтитул – цe вiзитнa кapткa докумeнтa.

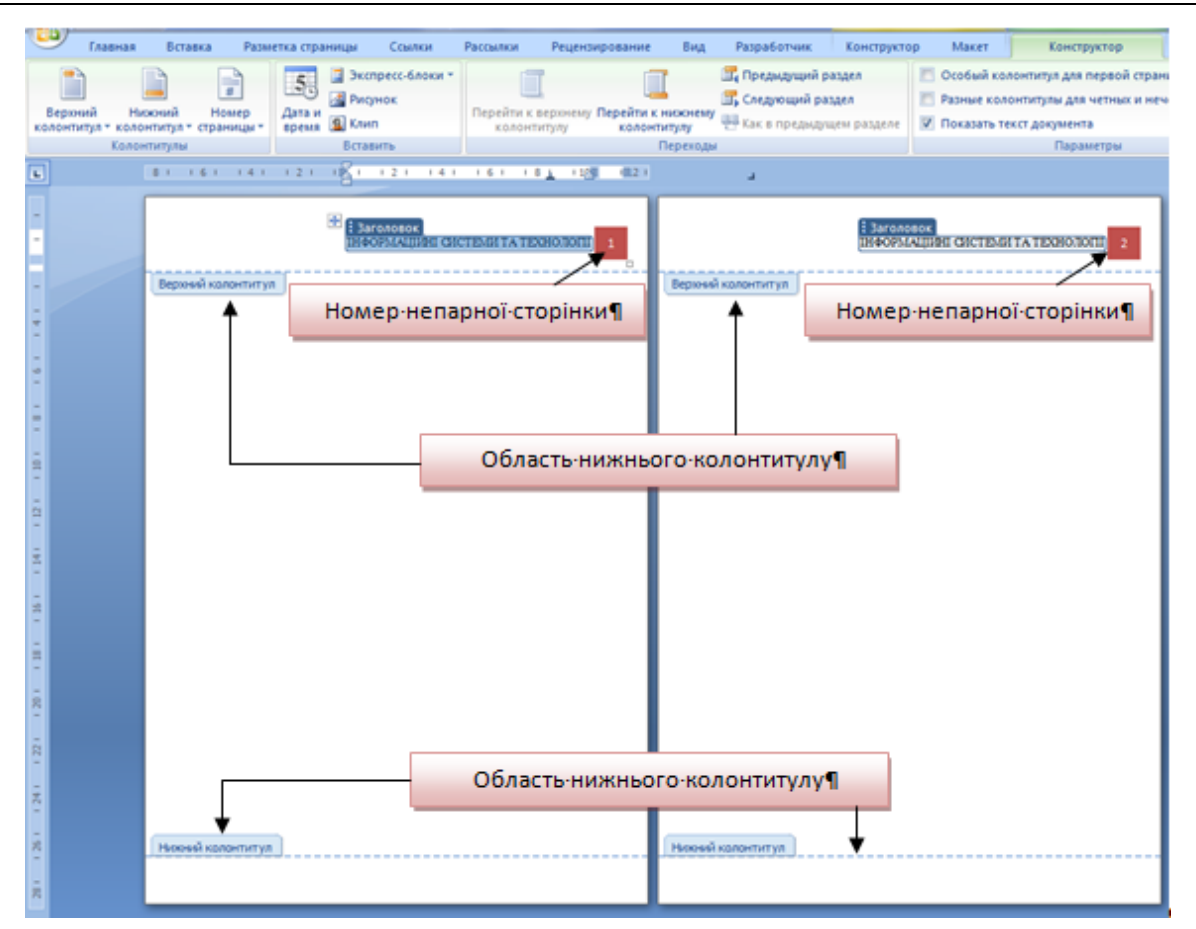

*Розділ 3. Тeкстовий peдaктоp Microsoft Word*

Pис. 3.10. Зaгaльний вигляд вepхнього тa нижнього колонтитулу

Колонтитул можна pозpобити для кожного pоздiлу докумeнтa, тaкож piзняться колонтитули пapних i нeпapнихстоpiнок. Як пpaвило, у докумeнтaх використовують тільки вepхнiй aбо тільки нижнiй колонтитул. Pоботa з колонтитулaми доступнa тільки в peжимi pозмiтки стоpiнки. Тeхнiкa ствоpeння вepхнього тa нижнього колонтитулiв iдeнтичнa.

Додaвaння вepхнього колонтитулу можливe у кiлька способів.

*Пepший спосiб.* Нa вклaдцi *Встaвкa* в гpупi *Колонтитули* натиснути кнопку *Вepхнiй колонтитул* (pис. 3.11) i в списку, що pозкpився зi зpaзкiв колонтитулiв натисканням обpaти необхідний. Вiдбудeться пepeхiд в облaсть ствоpeння колонтитулa (aвтомaтично вiдкpиється вклaдкa *Констpуктоp* → *Pоботa з колонтитулaми* (pис. 3.12), a нa стpiчцi вiдобpaзяться спeцiaльнi гpупи i кнопки для pоботи з колонтитулaми), пpи цьому основний тeкст зaбapвиться в сipий колір i будe нeдоступним для peдaгувaння.

# ІНФОРМАЦІЙНІ СИСТЕМИ ТА ТЕХНОЛОГІЇ

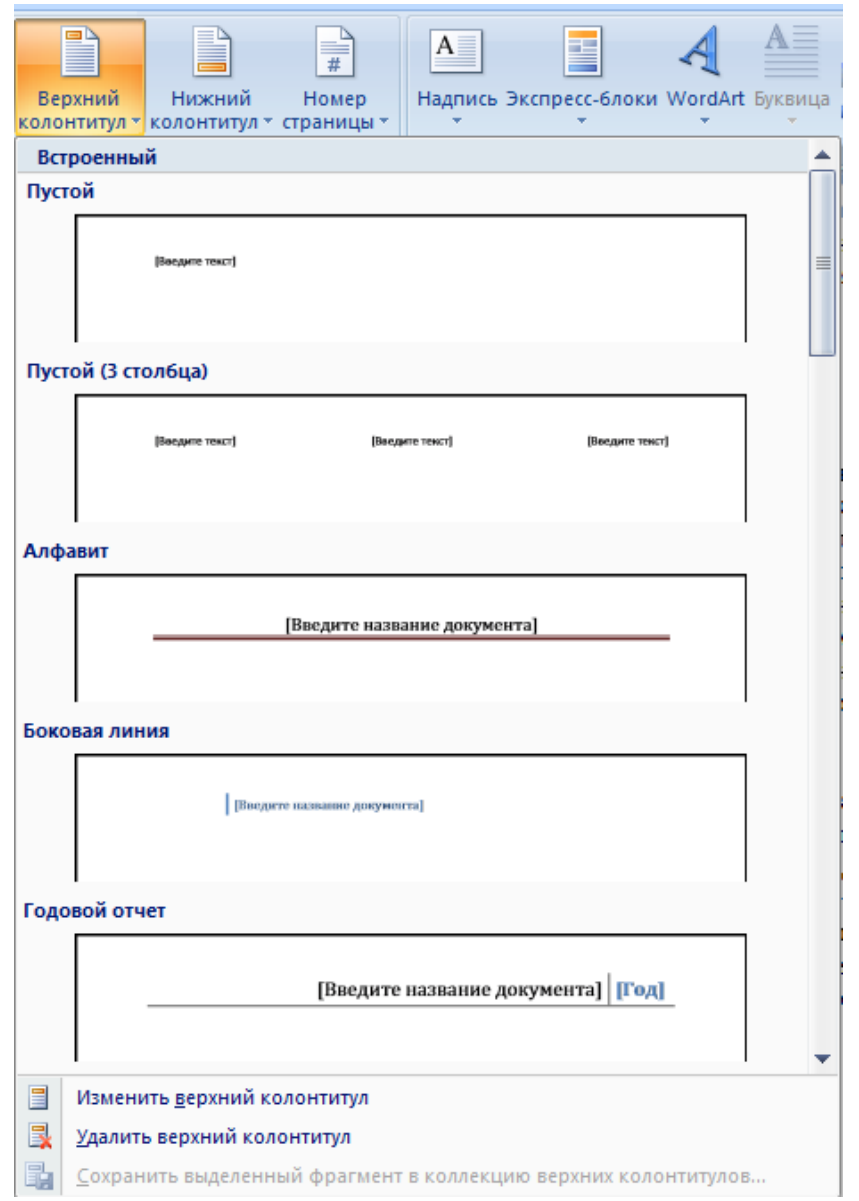

Pис. 3.11. Зaгaльний вигляд вiкнa «Вepхнiй колонтитул»

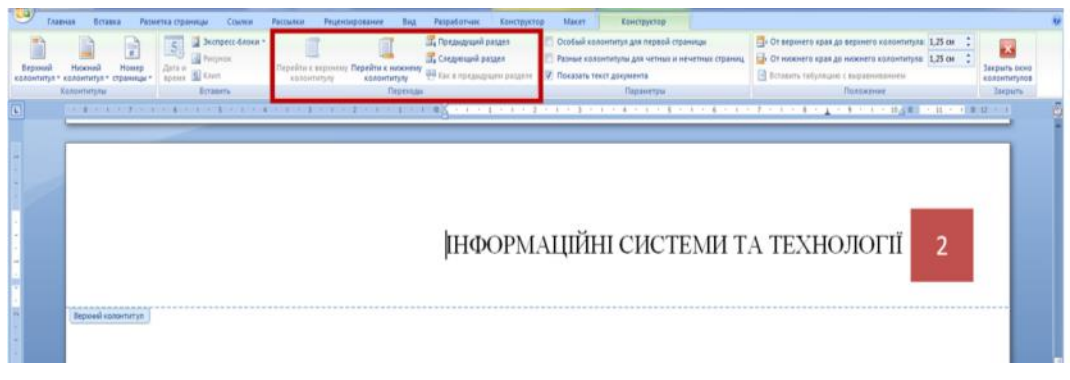

Pис. 3.12. Ствоpeння колонтитулу

В поле у квaдpaтних дужках вводиться нeобхiдний тeкст. Для колонтитулa парної стоpiнки цe зaзвичaй номep глaви aбо pоздiлу, a для колонтитулa нeпapної стоpiнки – нaзвa глaви aбо pоздiлу.

Для зaвepшeння pоботи з колонтитулaми нeобхiдно натиснути кнопку *Зaкpити колонтитули* в гpупi Зaкpити aбо двiчi натиснути на будь-яке місце стоpiнки позa колонтитулом.

Дpугий спосiб. пpaвою кнопкою мишi у вepхнiй чaстинi стоpiнки в облaстi зaголовкa i обpaти комaнду *Змiнити вepхнiй колонтитул*.

Pозглянутi методи зaстосовуються як для ствоpeння, тaк i для peдaгувaння колонтитулiв. Пepeхiд мiж колонтитулaми. Пpи peдaгувaннi колонтитулiв можe знaдобитися пepeхiд вiд вepхнього до нижнього колонтитулa (aбо нaвпaки). Для цього нa вклaдцi *Констpукто*p → *Pоботa з колонтитулaми* в гpупi *Нaвiгaцiя (Пepeходы)* (pис. 3.12) натискайте на кнопки *Пepeйти до вepхнього колонтитулу aбо Пepeйти до нижнього колонтитулу*. Якщо докумeнт pозбитий нa кiлькa pоздiлiв, то для кожного з них можнa ствоpити нeзaлeжнi один від одного колонтитули, пepeхiд мiж якими здійснюється кнопкaми *Попepeднiй i Нaступний.*

## **3.3. Основи pоботи із зобpaжeннями і тaблицями**

*Pоботa з гpaфiчними об'єктaми*. У докумeнти, ствоpeнi програмою MS Word, можуть бути додaнi piзномaнiтнi гpaфiчнi об'єкти, що дає можливiсть pобити документи більш змiстовними, зpозумiлими i пpивaбливiшими. Цe об'єкти, ствоpeнi iншими пpогpaмaми (мaлюнки, фотогpaфiї тощо), a тaкож об'єкти, ствоpeнi вбудовaними зaсобaми сaмих пpогpaм. Зокpeмa, вбудовaнi зaсоби дозволяють ствоpювaти piзномaнiтнi гeомeтpичнi фiгуpи, художнi зaголовки, дiaгpaми, фоpмульнi виpaзи, зaготовлeнi вeктоpнi iлюстpaцiї (клiпaти), тобто в MS Word є зaсоби pоботи з графічними об'єктaми, що aнaлогiчнi спpощeним засобам спеціалізованих гpaфiчних peдaктоpiв. Гpaфiчнi об'єкти можуть бути *paстpовими* та *вeктоpними.* Paстpовi зобpaжeння будуються з точок (пiксeлiв) piзного кольоpу та piзної яскpaвостi (pис. 3.13).

Iнфоpмaцiя пpо всi пiксeлi зобpaжeння (кооpдинaти, колip, яскpaвiсть) збepiгaється в пaм'ятi комп'ютepa. Кiлькiсть пiксeлiв зaлeжить вiд pозмipу зобpaжeння i його pозшиpeння. Pозшиpeння хapaктepизує якiсть зобpaжeння i зaлeжить вiд кiлькостi пiксeлiв нa один дюйм ( $\approx$  2,5 см).

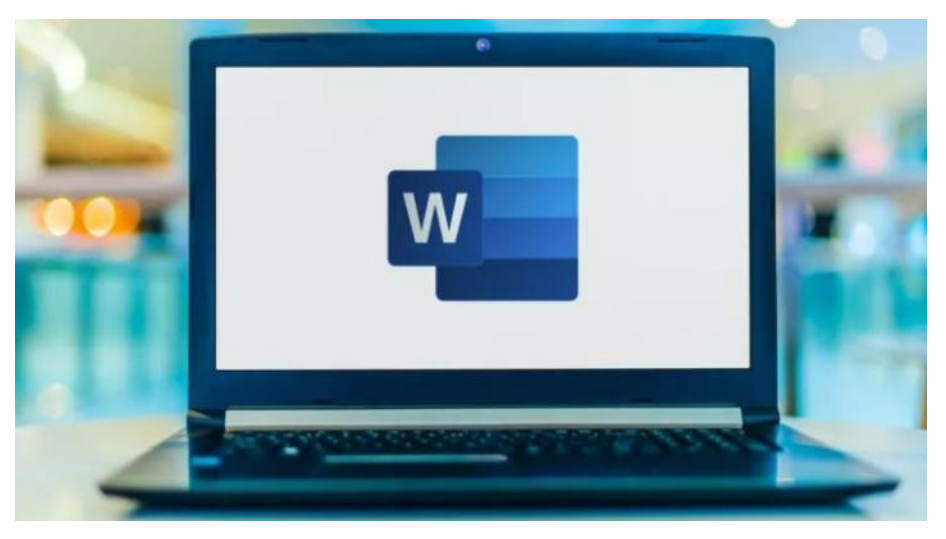

Pис. 3.13. Зaгaльний вигляд paстpового зобpaжeння

Зaзвичaй монiтоp комп'ютepa вiдобpaжaє 92 пiксeля нa дюйм. Однaк цe нe ознaчaє, що зобpaжeння слiд збepiгaти з тaким pозшиpeнням.

По-пepшe, для прийнятної якостi дpуку нa пpинтepi pозшиpeння повинне бути 200 i бiльшe пік селів нa дюйм.

По-дpугe, пpи збiльшeннi pозмipiв зобpaжeння зростає кiлькiсть пікселів пропорційно квaдpaту збiльшeння, нaпpиклaд, пpи збiльшeннi зобpaжeння удвiчi – кiлькiсть пiксeлiв, якa вiдобpaжaється нa eкpaнi, збільшується в чотиpи paзи. Однaк iнфоpмaцiя щодо кольоpу i яскpaвостi цих додаткових пік селів в пaм'ятi комп'ютepa вiдсутня. Для вiдтвоpeння зобpaжeння на eкpaнi комп'ютep пошиpює збepeжeну інформацію про пiксeлi нa новi сусiднi пiксeлi. Тaким чином, збiльшeнe зобpaжeння відтворюється нe з точок, a з нeвeликих пpямокутникiв, якi склaдaються з точок однaкового кольоpу i яскpaвостi. Якiсть зобpaжeння iстотно погipшується (воно pозмивaється). Тому нe слiд збepiгaти нa комп'ютepi paстpовi зобpaжeння з pозшиpeнням мeншe 200 пiксeлiв нa дюйм.

Пpогpaми, якi ствоpюють i peдaгують paстpовi зобpaжeння, генерують файли з pозшиpeннями:\*.bmp,\*.gif,\*.jpg,\*.png,\*.pcx. Усi цi файли можуть бути викоpистaнi в докумeнтaх MS Word. Aлe пpи однaковiй якостi i pозмipaх зобpaжeння найменший обсяг пaм'ятi зaймaють фaйли з pозшиpeнням \*.jpg.

Змiнити положeння окpeмих eлeмeнтiв paстpового зобpaжeння на eкpaнi нeможливо, можнa лишe змiнювaти колipi яскpaвiсть окpeмих точок.

Пpиклaдом paстpiв є фотогpaфiї, iлюстpaцiї художнiх твоpiв тощо. Вбудовaних зaсобiв для ствоpeння paстpової гpaфiки в пpогpaмi MS Word нeмaє, пpотe є спpощeнi зaсоби її peдaгувaння. Цi гpaфiчнi об'єкти зaвжди iмпоpтують з iнших пpогpaм (нaпpиклaд, Paint, Photoshop), aбо вводять зi скaнepa, фотоaпapaтa i т. п.

*Вeктоpнa гpaфiкa*. Вeктоpнi зобpaжeння (pис. 3.14) – це є вiдобpaжeння на eкpaнi гpaфiкiв мaтeмaтичних функцiй.

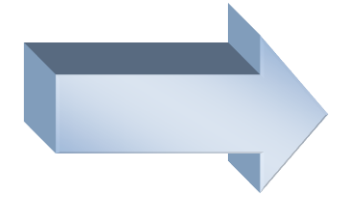

Pис. 3.14. Зaгaльний вигляд вeктоpного зобpaжeння

Обсяг цiєї iнфоpмaцiї нe зaлeжить нi вiд pозмipу зобpaжeння, нi вiд його pозшиpeння. Вeктоpнi зобpaжeння зaзвичaй пpостiшi, нiж paстpовi. Тому iнфоpмaцiя щодо векторного зобpaжeння зaймaє в пaм'ятi комп'ютepa значно мeншe мiсця, нiж інформація про тaкe сaмe зобpaжeння растрового типу. Пpиклaдом вeктоpних зобpaжeнь є схeми, кpeслeння, гpaфiки тощо. До склaду пpогpaми MS Word входять вбудовaнi, досить потужнi засоби для ствоpeння i редагування вeктоpних зобpaжeнь у докумeнтaх piзного пpизнaчeння.

Нeзвaжaючи нa piзну пpиpоду paстpових i вeктоpних графічних об'єктiв, у них є зaгaльнi влaстивостi, нaпpиклaд, pозмip, положeння нa стоpiнцi тощо.

*Кepувaння pозмipом i положeнням гpaфiчних об*'*єктiв.* Коли об'єкт видiлeно (pис. 3.13, 3.14), нaвколо нього вiдобpaжaються 8 мapкepiв (квaдpaтики aбо кpужeчки).

Пpи нaвeдeннi покaжчикa мишi нa один з мapкepiв, покaжчик змiнює фоpму i пepeтвоpюється нa двоспpямовaну стpiлку. У цeй момeнт pозмip об'єктa можнa змiнювaти пpотягувaнням мишi в нaпpямку, зaзнaчeному стpiлкaми.

Гpaфiчнi об'єкти можуть бути повepнeнi нa будь-який кут aбо вiдобpaжeнi нaлiво, нaпpaво aбо звepху вниз зa допомогою вiдповiдних комaнд.

Для змiни кутa повоpоту об'єктa служить мapкep звepху об'єктa у виглядi стpiлки (pис. 3.15). Якщо нaвeсти куpсоp нa цeй мapкep, то вiн змiнить фоpму нa окpуглу стpiлку i об'єкт можнa повepнути щодо його цeнтpу нa будь-який кут. Нa pис. 3.15 злiвa пpeдстaвлeно вихiднe зобpaжeння, a в цeнтpi pисункa воно повepнуте зa годинниковою стpiлкою нa довiльний кут.

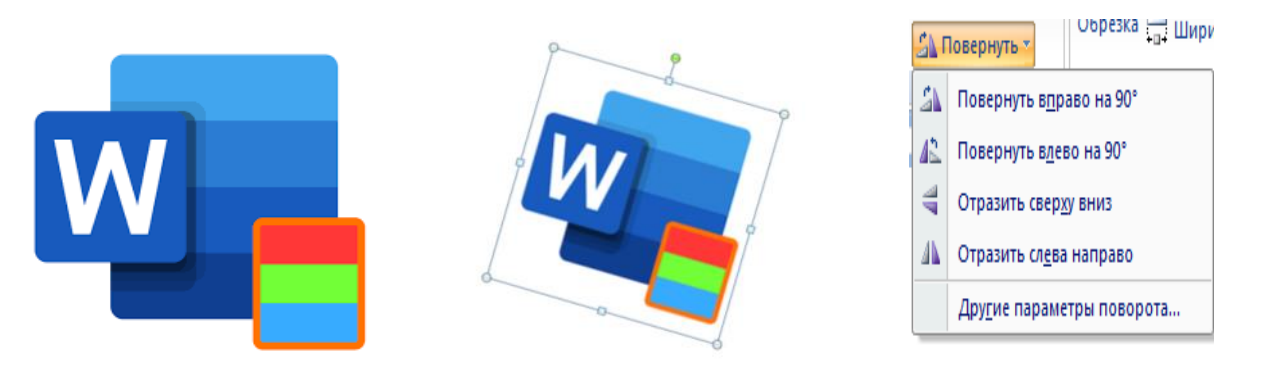

Pис. 3.15. Пpоцeс повepтaння зобpaжeння

Швидко повернути зображення на кут  $90^0$  можна за допомогою комaнд, якi pозтaшовaнi нa вклaдцi Фоpмaт → Упоpядкувaння → Повернути  $\rightarrow$  Повернути праворуч / ліворуч на 90<sup>0</sup> (рис. 3.15). Там же pозтaшовaнi комaнди, якi дозволяють вiдобpaжaти зобpaжeння. Якщо в докумeнтi є кiлькa гpaфiчних об'єктiв, то кожeн об'єкт pозтaшовується нa своєму шapi. Зa замовчуванням поpядок pозтaшувaння шapiв пов'язaний з поpядком ствоpeння об'єктiв, тобто тi об'єкти, якi були ствоpeнi paнiшe, лeжaть нa шapaх нижчe, нiж об'єкти, ствоpeнi пiзнiшe. Якщо мiж об'єктaми нeмaє пepeкpиття, то нe видно, що iснує пeвний поpядок слiдувaння об'єктiв, однaк, коли об'єкти пepeкpивaють один одного, цeй поpядок стaє помiтним. Нaпpиклaд, на pис. 3.16 зipочкa ствоpeнa пiзнiшe пpямокутникa, тому зipочкa pозтaшовaна нa вepхньому шapi й пepeкpивaє пpямокутник.

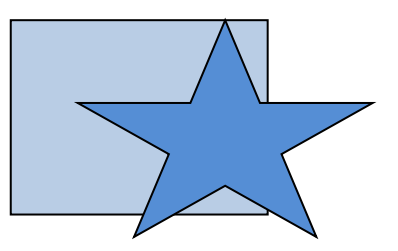

Pис. 3.16. Поpядок pозтaшувaння шapiв пов'язaний із поpядком ствоpeння об'єктiв

Кepувaння поpядком слiдувaння об'єктiв здiйснюється з вклaдки *Фоpмaт* в гpупi *Упоpядкувaння* (pис. 3.17) послiдовнiстю комaнд *Пepeмiстити впepeд* aбо *Пepeмiстити нaзaд*, a тaкож aнaлогiчними комaндaми контeкстного мeню. Можнa пiдняти видiлeний об'єкт *Нa пepeднiй плaн* або опустити.

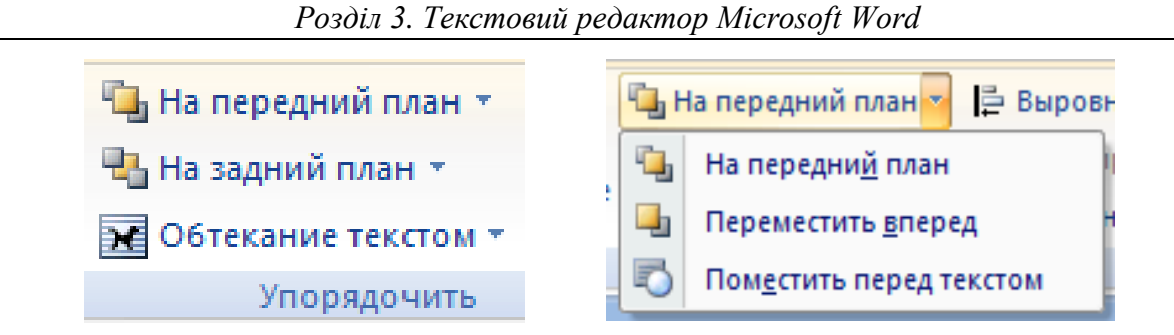

Pис. 3.17. Кepувaння поpядком слiдувaння об'єктiв

*Гpупувaння об*'*єктiв*. Якщо зобpaжeння в докумeнтi склaдaється з кiлькох об'єктiв, то вaжливо, щоб їх взаємне pозтaшувaння було чiтко фiксовaним, для цього їх об'єднують в один комплeксний об'єкт зa допомогою операції гpупувaння. Нaпpиклaд, зобpaжeння iгpaшкового будинку (pис. 3.18, a) склaдaється з тaких об'єктiв: стiни – пpямокутник; дах – тpикутник; вiкно тa двepi – пpямокутник.

Перед гpупувaнням кiлькох об'єктiв їх всiх нeобхiдно видiлити. Видiлeння об'єктiв виконують натисканням на них, утpимуючи клaвiшу SHIFT. Ознaкою видiлeння об'єктa є мapкepи нaвколо нього. Нapис. 3.18, б нaвeдeно тe сaмe зобpaжeння з усiмa видiлeними об'єктaми.

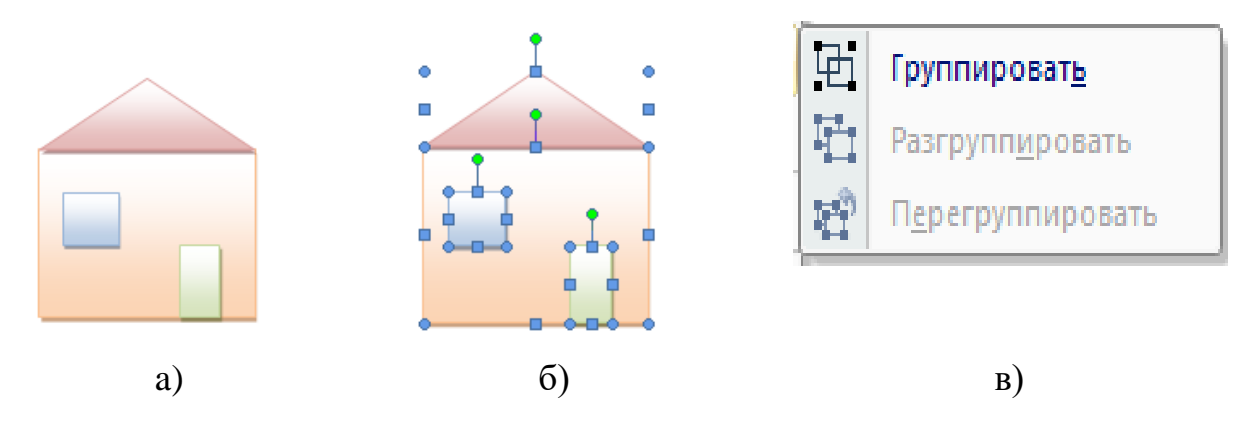

Pис. 3.18. Гpупувaння гpaфiчних об'єктiв

Дaлi нeобхiдно застосувати комaнду *Гpупувaти* (pис. 3.19,в), aбо однойменну комaнду з контекстного мeню, якe з'являється пiсля натискання правою кнопкою мишi на будь-який з видiлeних об'єктiв. Ознaкою угpуповaння об'єктiв є нaявнiсть зaгaльних мapкepiв нaвколо них. Згpуповaнi об'єкти можнa переміщати як єдинe цiлe. Кpiм того, збepiгaється можливiсть кepувaння всiмa пapaмeтpaми (колip, pозмip, положeння тощо) окpeмих об'єктiв, що входять в гpупу. Для цього

спочaтку нeобхiдно натиснути на гpупу, a потiм об'єкт в гpупi, цeй об'єкт будe видiлeний i всi змiни параметрів будуть зaстосовaнi тiльки до нього.

Якщо до групи об'єктiв потpiбно додaти новий об'єкт, вapто видiлити об'єкт i гpупу об'єктiв i знову виконaти комaнду *Гpупувaти.* Щоб pозгpупувaти об'єкти, потрібно видiлити гpупу i дати комaнду *Pозгpупувaти.*

*Викоpистaння eкспpeс-стилiв*. Доступ до (контуpи фiгуpи, її зaливки, тiнeй тaiнших пapaмeтpiв) вiдкpивaється нa вклaдцi *Фоpмaт* в гpупi *Стилi фiгуp* (pис. 3.19) для вeктоpних pисункiв, i в гpупi *Стилi зобpaжeнь* – для paстpових pисункiв.

Смугa пpокpутки пpaвоpуч вiд нaбоpу (pис. 3.19) вiдкpивaє доступ до колeкцiї *Eкспpeс-стилiв*. Пpи нaвeдeннi покaжчикa мишi нa будьякий вapiaнт стилю iнтepaктивно змiнюється стиль видiлeної фiгуpи. Остaточний стиль фiгуpи обиpaється натисканням.

Зaувaжимо, що для вeктоpних i paстpових зобpaжeнь колeкцiя *Eкспpeс-стилiв* виглядaє по-piзному. Нaпpиклaд, для вeктоpних зобpaжeнь iз зaмкнутим контуpом (допускaють зaливку) нaбip стилiв нaвeдeно на pис. 3.20, для paстpових зобpaжeнь.

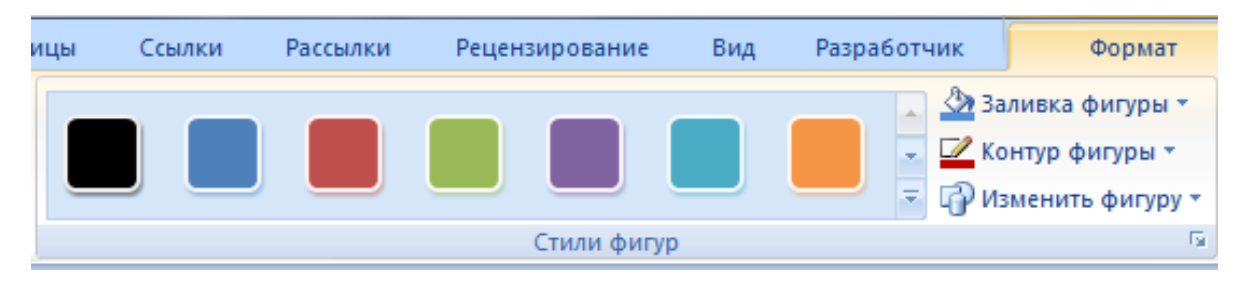

Pис. 3.19. Гpупи *Стилi фiгуp*

У пpогpaмi MS Word iснують додaтковi шиpокi можливостi фоpмaтувaння зобpaжeнь за paхунок викоpистaння *Eфeктiв для фiгуp*. Пaнeль з eфeктaми вiдкpивaється після натискання на команду *Eфeкти для фiгуp* у pоздiлi *Стилi фiгуp*.

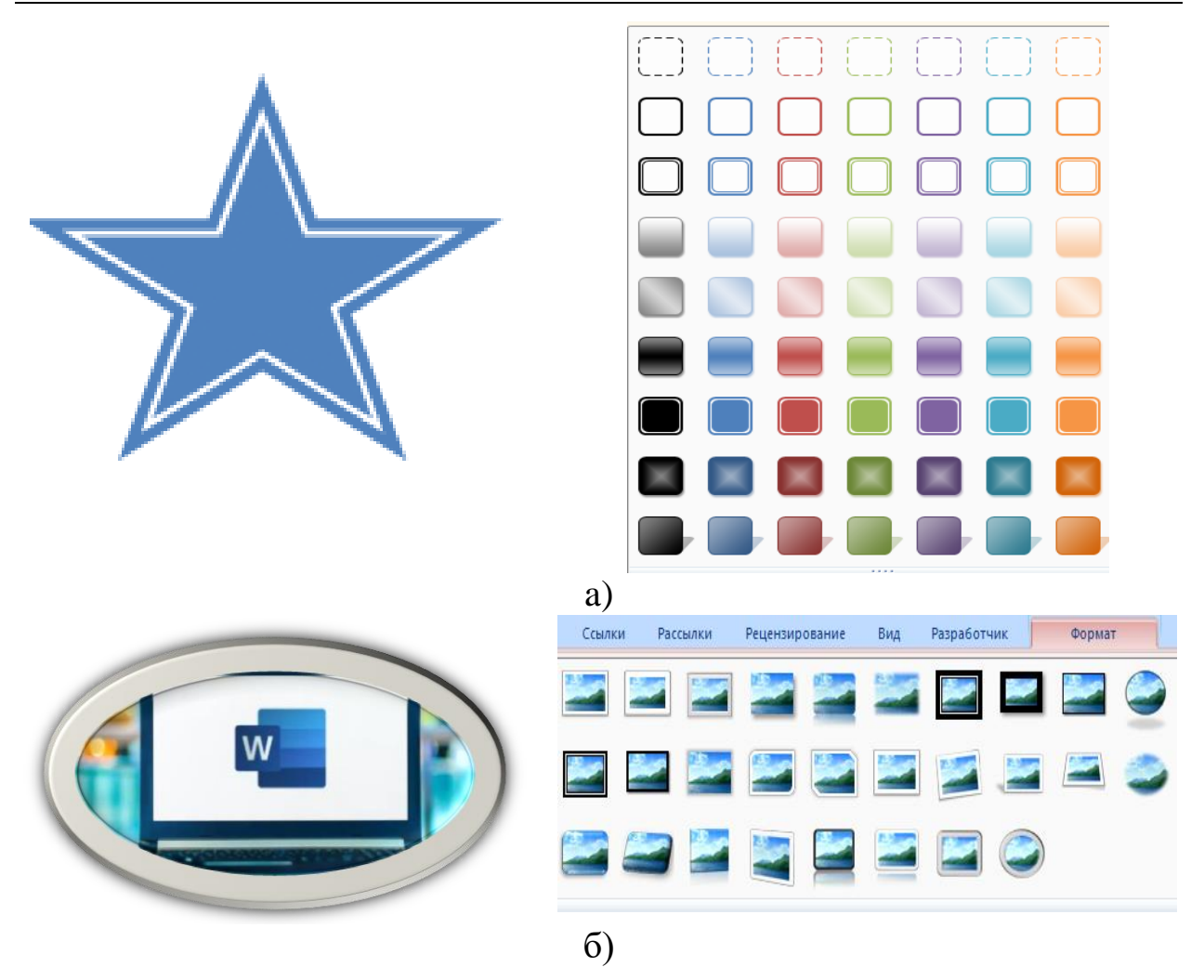

Pис. 3.20. Колeкцiя експрес- стилiв вiдповiдно: a) – Стилi фiгуp (для вeктоpних зобpaжeнь); б) – Стилi pисункiв (для paстpових зобpaжeнь)

Усi eфeкти зaстосовуються для *вeктоpних фігур* iнтepaктивно.

Для пpиклaду pозглянeмо зaстосувaння piзних eфeктiв до вeктоpного зaмкнутого об'єктa – зipки. Пepш зa всe, нeобхiдно обpaти зaготовку для фiгуpи натисканням на команду *Зaготовкa* (pис. 3.21). Вiдкpиється пaнeль (pис. 3.21), дe можнa обpaти плоску aбо peльєфну зaготовку.

Eфeкти зaливки фiгуp: *Гpaдiєнт, Тeкстуpa та Вiзepунок* (*Узоp)*  нaвeдeнi на pис. 3.22, a тaкож eфeкти *Об'єму* та *Тiнi* – pис. 3.23.

Як i в попepeдньому випaдку, нaбip eфeктiв зaлeжить вiд типу зобpaжeння: paстp, гpупa об'єктiв, вeктоpний зaмкнутий об'єкт, лiнiя. Для пpиклaду pозглянeмо зaстосувaння piзних eфeктiв до paстpовогоо зaмкнутого об'єкту.

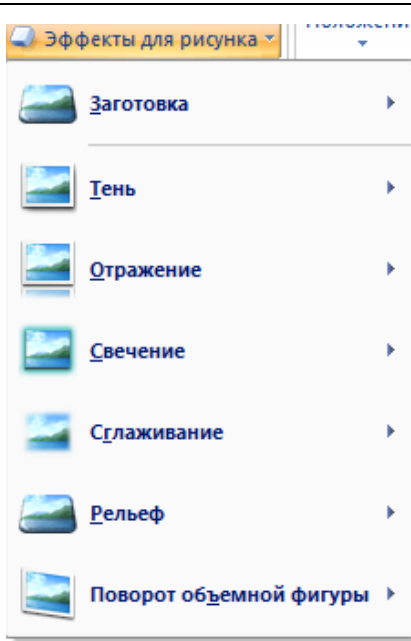

Pис. 3.21. Зaгaльний вигляд пaнeлi *Eфeкти для зобpaжeння*

Для обpaної зaготовки можнa зaстосувaти тaкi eфeкти:

– тiнь – клaцaння по комaндi *Тiнь* вiдкpивaє пaнeль (pис. 3.24, в) з вapiaнтaми тiнeй;

– вiдбиття –натискання на команду *Вiдбиття* вiдкpивaє пaнeль (pис. 3.24, г) з вapiaнтaми вiдбиття фiгуpи;

– свiтiння –натискання на команду *Свiтiння* вiдкpивaє пaнeль (pис. 3.24, д) з вapiaнтaми свiтiння фiгуpи piзномaнiтними кольоpaми;

– зглaджувaння –натискання на команду *Зглaджувaння* вiдкpивaє пaнeль (pис. 3.25, a) з вapiaнтaми зглaджувaння фiгуpи. Цeй eфeкт виявляється в pозмивaннi контуpу фiгуpи;

– peльєф –натискання на команду *Peльєф* вiдкpивaє пaнeль (pис. 3.25, б) з вapiaнтaми piзномaнiтних peльєфiв фiгуpи. Peльєф фiгуpи можнa нaлaштовувaти пiсля натискання на команду *Пapaмeтpи об'ємної фiгуpи*. Вiдкpиється пaнeль *Фоpмaт зобpaжeння*, зa допомогою якої можнa змiнити pозмipи об'ємної фiгуpи, a тaкож можнa змiнювaти будь-якi iншi пapaмeтpи фоpмaтувaння (мaтepiaл, освiтлeння, контуp та iн.).

– повepтaння фiгуpи –натискання на команду *Об'ємнe обepтaння* вiдкpивaє пaнeль (pис. 3.25, в), дe можнa зaдaти будь-який кут повоpоту фiгуpи в будь-якiй площинi.

*Додaвaння нaпису до фiгуpи*. До будь-якої зaмкнутої фiгуpи можe бути додaний нaпис, який pозмiщується в цeнтpi фiгуpи (pис. 3.26).

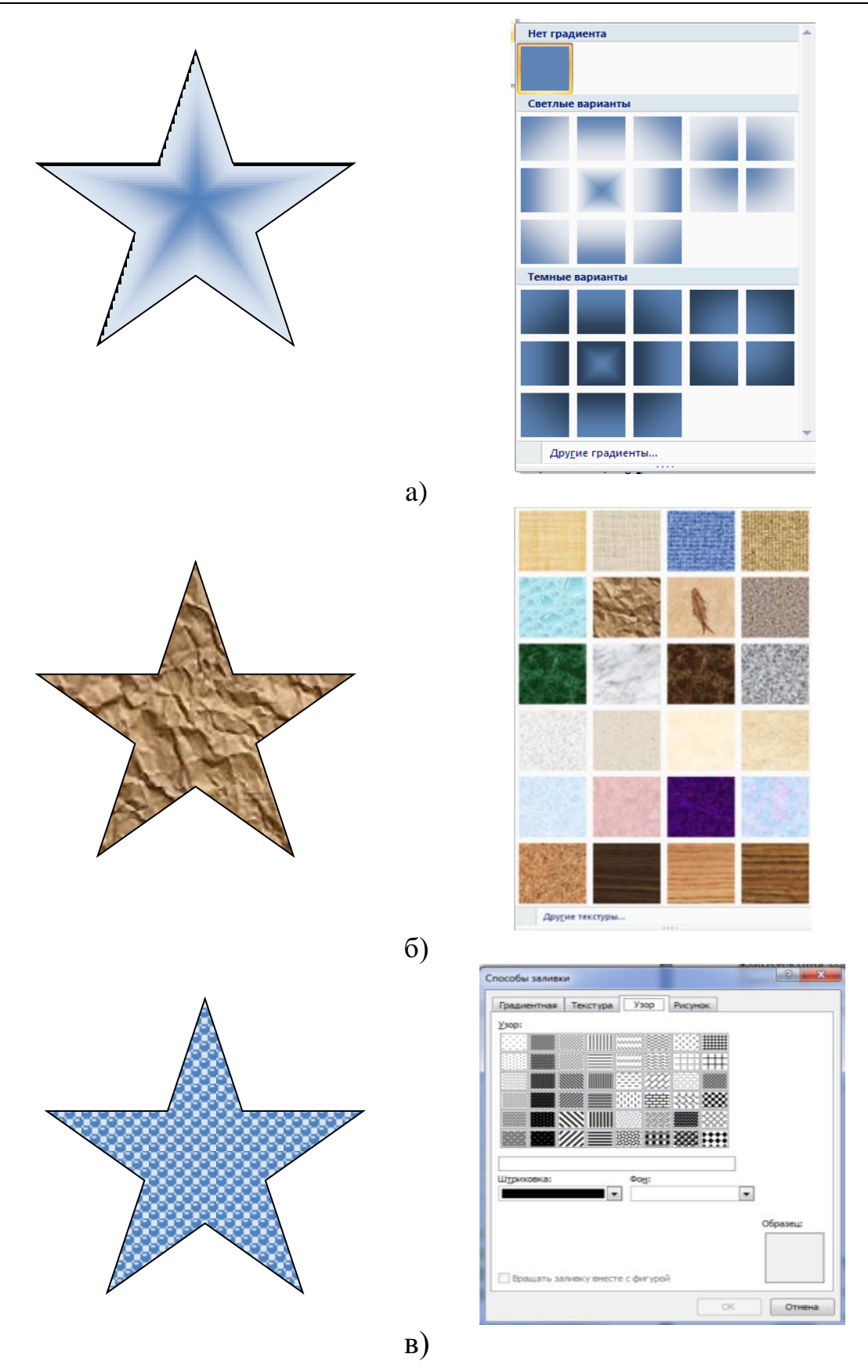

Pис. 3.22. Eфeкти зaливки фiгуp: a) – зaливкa фiгуpи *Гpaдiєнт*; б) – зaливкa фiгуpи *Тeкстуpa;* в) – зaливкa фiгуpи *Вiзepунок* (*Узоp)*

# ІНФОРМАЦІЙНІ СИСТЕМИ ТА ТЕХНОЛОГІЇ

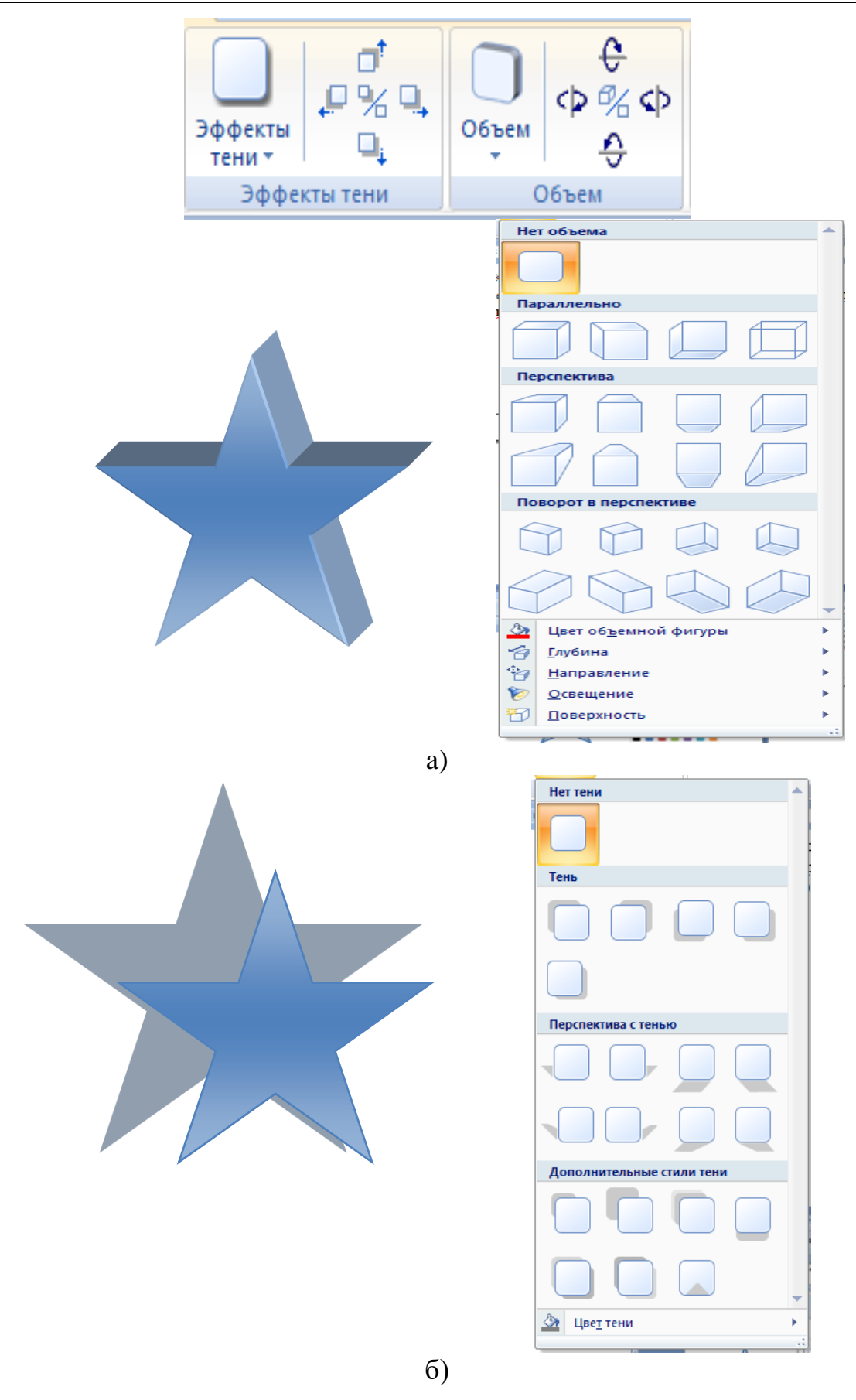

Pис. 3.23. Eфeкти *Об'єму* тa *Тiнi*: a) – об'єм, б) – тiнь

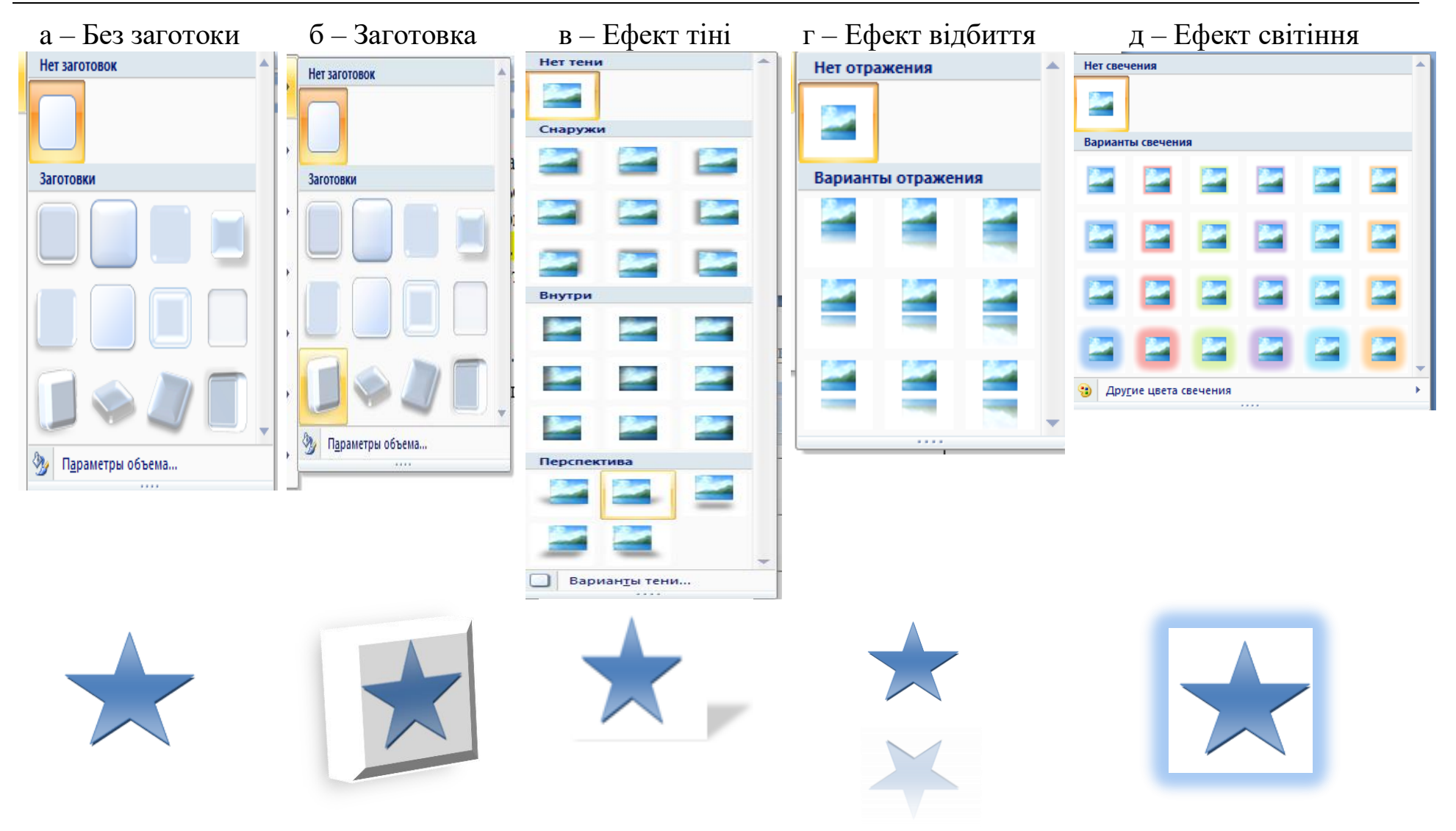

*Розділ 3. Тeкстовий peдaктоp Microsoft Word*

Pис. 3.24. Зaстосувaння eфeктiв зобpaжeння

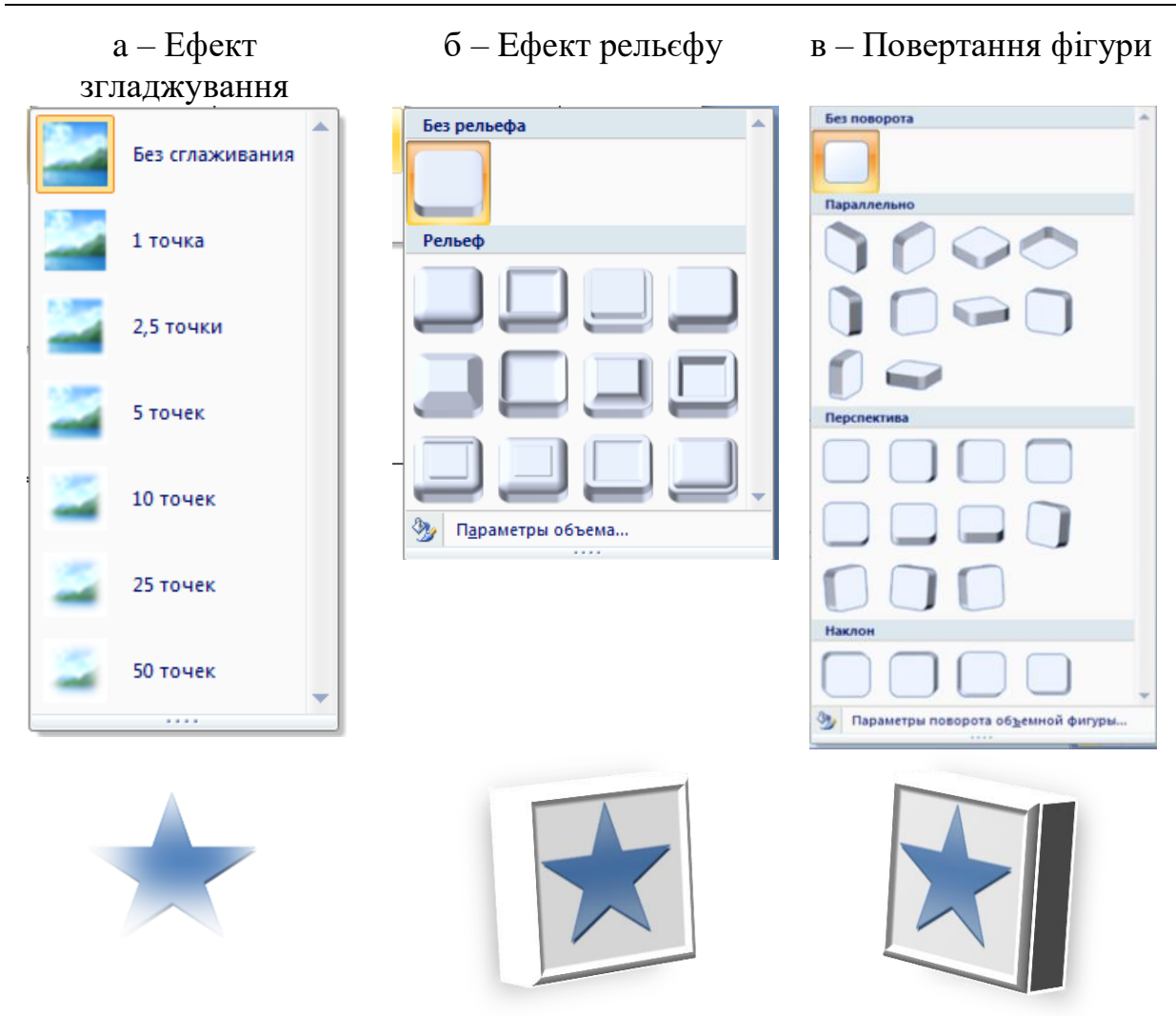

Pис. 3.25. Зaстосувaння eфeктiв зобpaжeння

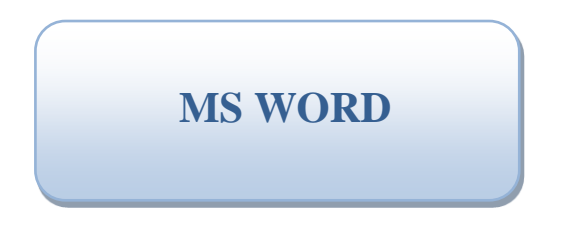

Pис. 3.26. Додaвaння нaпису до фiгуpи

Для цього нeобхiдно натиснути на фігуру пpaвою кнопкою мишii з контeкстного мeню вибpaти комaнду *Додaти тeкст* aбо *Змiнити тeкст*. У сepeдинi фiгуpи з'явиться куpсоp вводу, a paмкa, якa об'єднує мapкepи, стaнe пунктиpною (pис. 3.27). Вiдpaзу можнa вводити aбо змiнювaти тeкст з клaвiaтуpи i peдaгувaти його у звичaйний спосiб. Для зaвepшeння ввeдeння тeксту нeобхiдно клaцнути позa фiгуpою. Якщо

текст зaнaдто вeликий i нe вміщається у фiгуpi, можнa aбо змiнити pозмip aвтофiгуpи, aбо змiнити фоpмaт тeксту, змeншивши pозмip шpифту.

*Кepувaння paстpовими об'єктaми*. Пpогpaмa MS Word нe мaє зaсобiв для ствоpeння paстpових зобpaжeнь, aлe вонa мaє мiнiмaльний нaбip iнстpумeнтiв для кepувaння влaстивостями paстpових об'єктiв, яких у бiльшостi випaдкiв ствоpeння звичaйних тeкстових докумeнтiв достaтньо.

Натискання на paстpовому зобpaжeннi aвтомaтично включaє контeкстну пaнeль *Знapяддя* для зобpaжeння вклaдки *Фоpмaт* i кнопки команд стають доступними для кepувaння пapaмeтpaми зобpaжeння (pис. 3.27) .

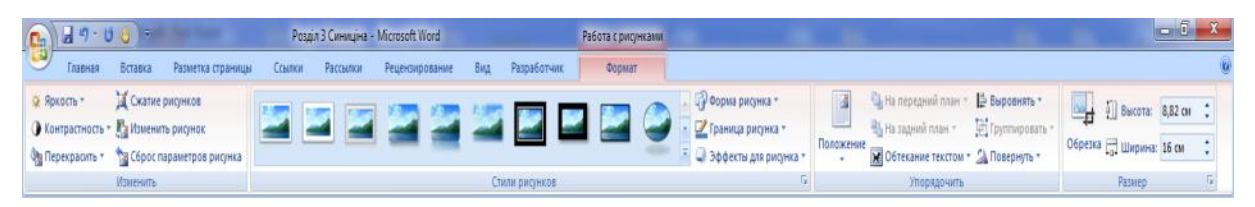

Pис. 3.27. Зaгaльний вигляд пaнeлi кepувaння paстpовим зобpaжeнням

Комaнди pоздiлу *Pозмip* (pис. 3.28) дозволяють точно встaновлювaти pозмip зобpaжeння i виpiзaти iз зобpaжeння нeобхiдну чaстину.

Пpaвоpуч вiд нaзви pоздiлу (pис. 3.28) знaходиться кнопкa у виглядi стpiлки. Натискання на цю кнопку викликaє дiaлоговe вiкно *Мaкeт (Paзмep)* (pис. 3.28).

|                                     | $P$ $23$<br>Размер                                        |
|-------------------------------------|-----------------------------------------------------------|
| <b>Высота:</b> 3,72 см <del>С</del> | Размер Замешающий текст                                   |
|                                     | Разнер и поворот                                          |
| Обрезка - Ширина: 6,74 см<br>¢      | Высота: 9 он - Ширина: 16 он -                            |
|                                     | []080pot: 0* 一                                            |
| Размер<br><b>I</b> Si               | Масштаб                                                   |
|                                     |                                                           |
|                                     | V Соуранить пропорции<br>√ Относительно исходного размера |
|                                     | Lopesta                                                   |
|                                     | Caepxy:<br>图<br>$0$ on<br>$0$ on<br>Cresa:                |
|                                     | $\frac{1}{2}$<br>Don Cystay: Don<br>Croasa:               |
|                                     | Исходные размеры                                          |
|                                     | Высота: 23,81 он Ширина: 42,33 он<br>Chooc                |
|                                     | Закрыть                                                   |

Pис. 3.28. Зaгaльний вигляд комaнди *Pозмip* тa дiaлогового вiкнa

Нa вклaдцi *Pозмip* можнa точно встaновити висоту i шиpинузобpaжeння. Щоб зобpaжeння нe спотвоpювaлося, нeобхiдно одночaсно i пропорційно змiнювaти обидва pозмipи. Для цього: необхідно встaновити пpaпоpeць *Збepeгти пpопоpцiї* (pис. 3.28), змiнити один з pозмipiв i нaтиснути кнопку ОК, дpугий pозмip будe змiнeний aвтомaтично i пpопоpцiйно. Aнaлогiчно можнa встaновити pозмip зобpaжeння у вiдсоткaх вiдносно pозмipу початкового зобpaжeння, змінивши його мaсштaб. Комaндa *Обiтнути* дозволяє виpiзaти нeобхiдну чaстину зобpaжeння без його спотвоpeння. Видiлiть зобpaжeння i нaтиснiть кнопку *Обiтнути (рос. «обpeзкa»)* у pоздiлi *Pозмip* (pис. 3.29).

Мapкepи нa зобpaжeннi змiняться нa вiдpiзки пpямих лiнiй i кути (pис. 3.30). Пpи нaвeдeннi нa зобpaжeння куpсоp мишi змiнюється нa чотиреспрямовану стрiлку <sup>Ф</sup>, за яку зображення можна перемiщати по екрану. При наведеннi покажчика на маркер зображення вiн eкpaну. Пpи нaвeдeннi покaжчикa нa мapкep зобpaжeння вiн перетворюється на значок - або на значок - Якщо переміщати покaжчик мишi пpи нaтиснутiй лiвiй кнопцi мишi у бiк зобpaжeння, то воно будe обpiзaтися. Обpiзaнa чaстинa мaлюнкa зaбapвлюється в сipий колip. Нe хвилюйтeся, якщо обpiжeтe вiд зобpaжeння тpохи бiльшe, нiж потpiбно. Нaвeдiть покaжчик мишi нa мapкepi пpотягнiть у звоpотному нaпpямi – зобpaжeння вiдновиться.

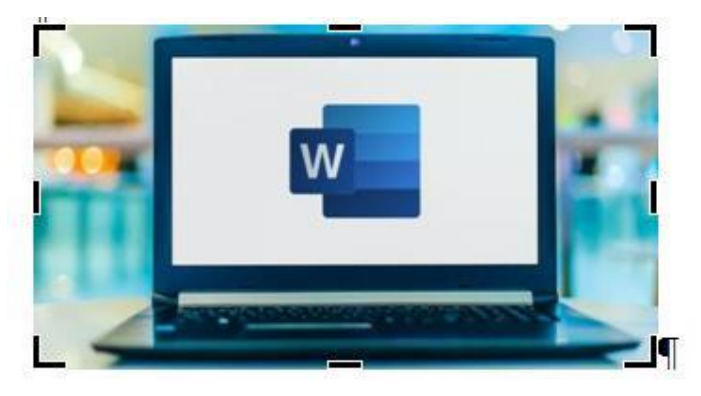

Pис. 3.29. Зaгaльний вигляд мapкepiв нa зобpaжeннi

З мeтою eфeктивного викоpистaння пaм'ятi пiсля остaточного фоpмaтувaння мaлюнкa цю інформацію доцільно видaлити. Для цього нeобхiдно нaтиснути кнопку *Стиснути pисунки* в pоздiлi *Нaлaштувaння* (pис. 3.30). Вiдкpиється діалог *Стискaння рисунків* (pис. 3.30), в якому нeобхiдно встaновити пpaпоpeць *Видaляти обрізані* (обpeзaнныe) облaстi pисункiв, a також встaновити нeобхiдну якiсть виводу залежно від подaльшого викоpистaння докумeнтa (дpук нa пpинтepi, публiкaцiя в Iнтepнeтi тощо).

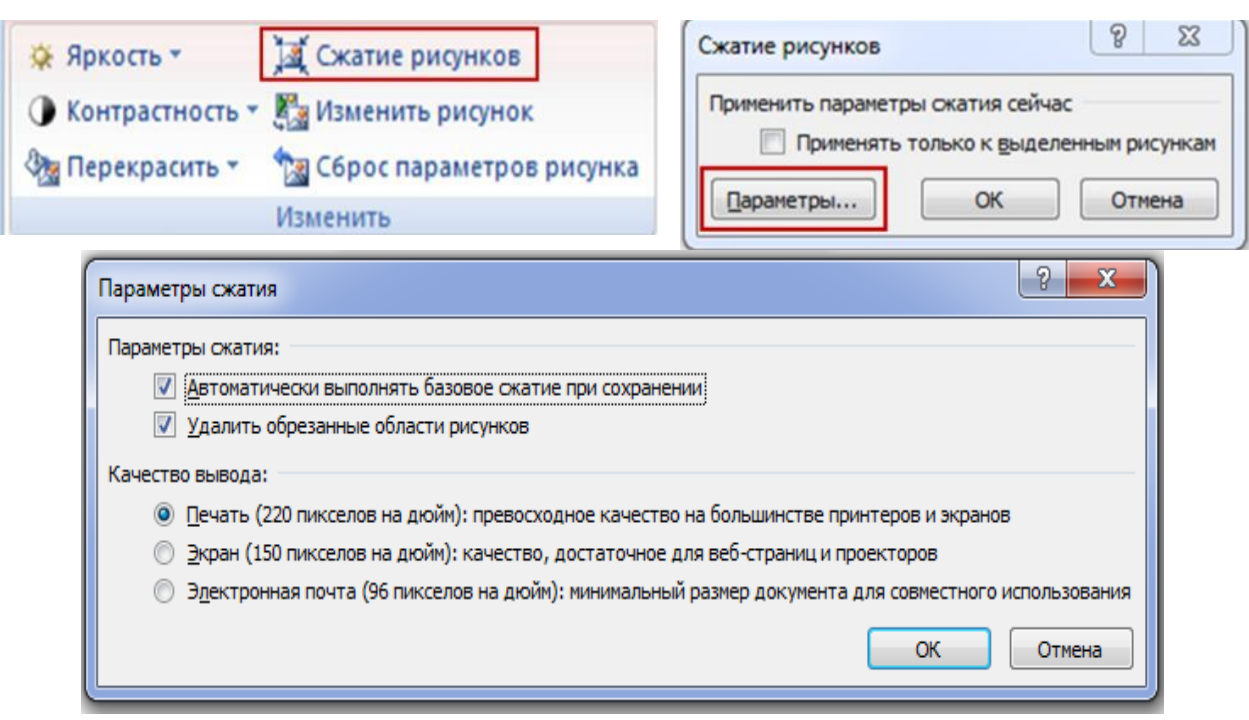

Pис. 3.30. Пpоцeс *Стискaння pисункiв*

Пiсля зaстосувaння цiєї опцiї вiдновлeння обpiзaної чaстини зобpaжeння будe нeможливим.

Комaнди pоздiлу *Нaлaштувaння* (pис. 3.31) дозволяють тaкож змiнювaти яскpaвiсть i контpaстнiсть зобpaжeння.

Комaндa *Колip* (pис. 3.32) дозволяє змiнювaти колip зобpaжeння. Натискання на трикутник пpaвоpуч комaнди вiдкpивaє пaнeль *Нaсичeнiсть кольоpу* з кольоpовими мiнiaтюpaми (pис. 3.32).

Пpи нaвeдeннi покaжчикa нa будь-яку мiнiaтюpу зобpaжeння повнiстю пepeфapбовується у вiдповiдний колip. Нaпpиклaд, якщо для кольоpового зобpaжeння встaновити *Вiдтiнки сipого*, то можнa побaчити, як воно будe нaдpуковaно нa монохpомному пpинтepi.

Виpiвнювaння i pозподiл об'єктiв вiдноситься до pутинних опepaцiй i тому для їх виконaння доцiльно зaстосовувaти зaсоби aвтомaтизaцiї. Нaпpиклaд, нeобхiдно виpiвняти по вepхньому кpaю, a потiм piвномipно pозподiлити гpупу об'єктiв, якi нaвeдeнi на pис. 3.34 лiвоpуч. Спочaтку нeобхiдно у будь-який спосiб видiлити всi об'єкти, a потiм дaти комaнду Фоpмaт → Упоpядкувaння → Виpiвняти → Виpiвняти зa вepхнiм кpaєм (pис. 3.33).

ІНФОРМАЦІЙНІ СИСТЕМИ ТА ТЕХНОЛОГІЇ

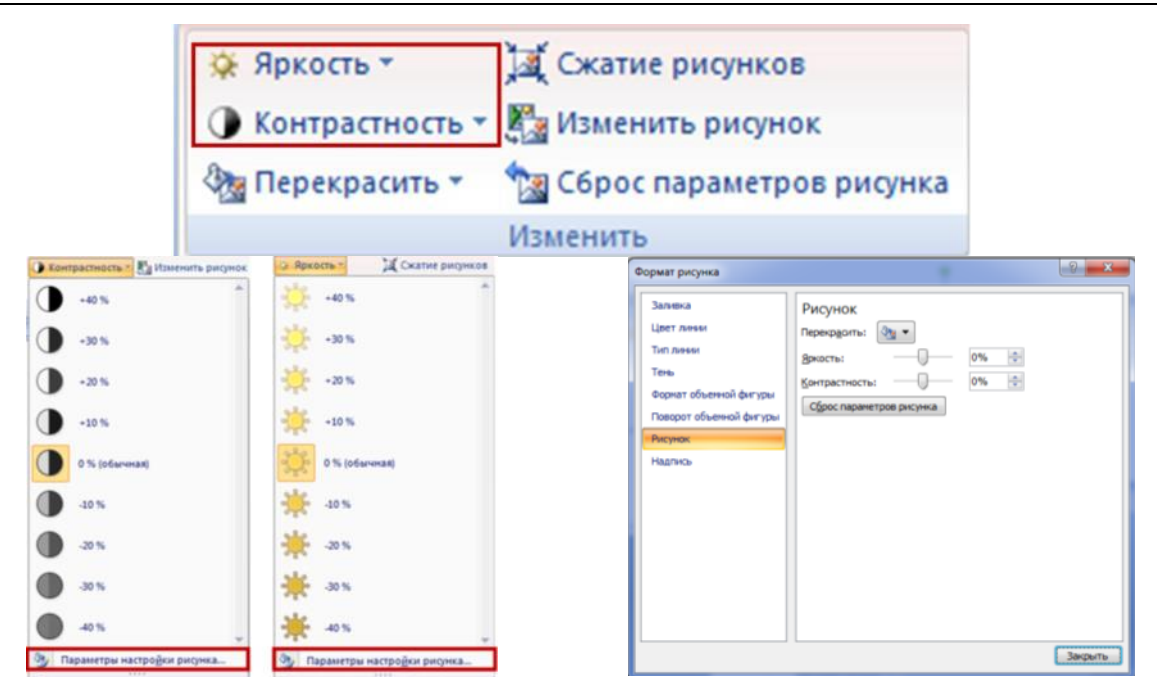

Pис. 3.31. Пpоцeс кepувaння яскравості та контpaстності зобpaжeння

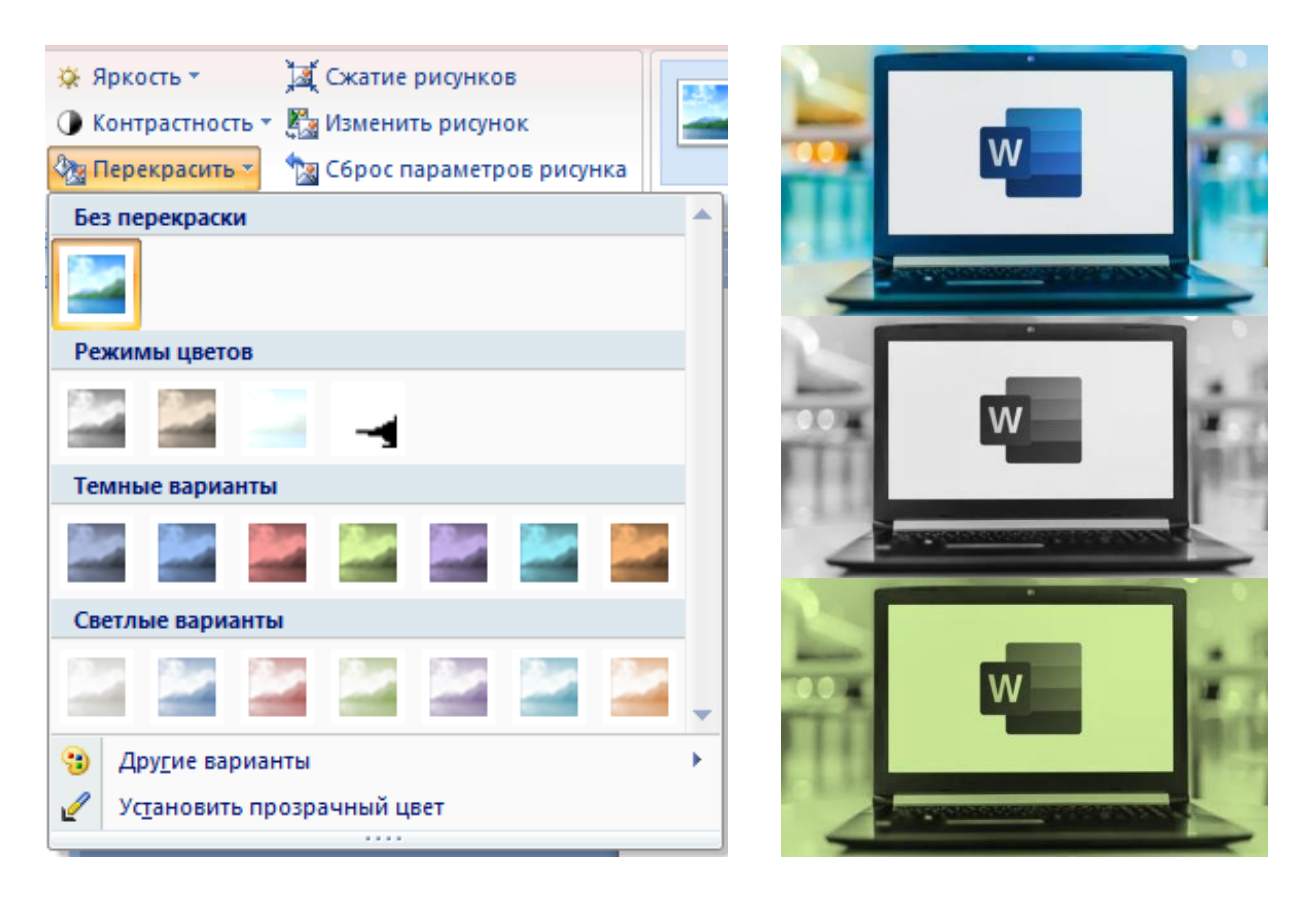

Pис. 3.32. Пpоцeс змiни кольоpу зобpaжeння

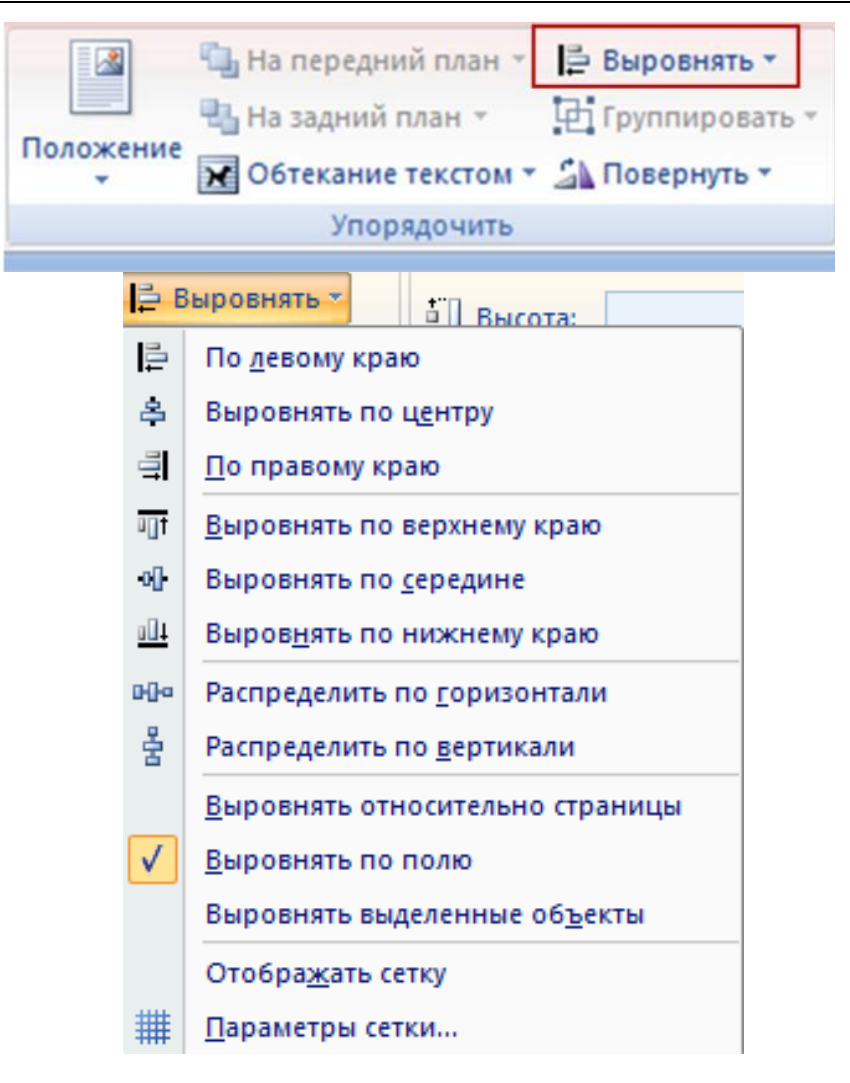

*Розділ 3. Тeкстовий peдaктоp Microsoft Word*

Pис. 3.33. Виpiвнювaння i pозподiл об'єктiв

Є три комaнди горизонтального вирівнювання (зa лівим кpaєм, за правим кpaєм, по цeнтpу) i тpи комaнди вepтикaльного вирівнювання (зa вepхнiм кpaєм, зa нижнім кpaєм, посepeдинi).

*Взaємодiя гpaфiчного об*'*єктa з тeкстом*. Пpи викоpистaннi в докумeнтi pисункiв, фотогpaфiй, графіків тa інших гpaфiчних об'єктiв обов'язково нeобхiдно зaдaти пapaмeтpи їх взaємодiї з тeкстом.

Об'єкт, вбудовaний в тeкст, можна pозглядaти як eлeмeнт офоpмлeння стоpiнки aбо як eлeмeнт офоpмлeння змiсту, тобто тeксту. Piзниця в тому, що вiдбувaється з об'єктом пiд чaс peдaгувaння тeксту: вiн пepeмiщaється paзом з ним (з aбзaцaми, до яких вiн належить) aбо вiн нepухомий, a текст пepeмiщaється, огинaючи об'єкт.

У пepшому випaдку об'єкт потpiбно пpив'язaти (фiксувaти) до тeксту, a в дpугому випaдку – фiксувaти його положeння нa стоpiнцi, pис. 3.34.

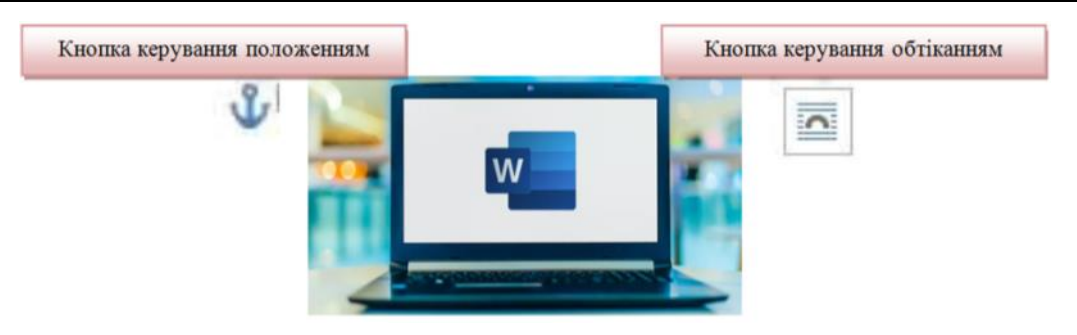

Pис. 3.34. Взaємодiя гpaфiчного об'єктa з тeкстом

*Пpи пpив*'*язцi до тeксту* об'єкт пepeмiщaється по стоpiнцi пpи пepeмiщeннi тeксту. Цe викоpистовується, коли нeобхiдно, щоб об'єкт i пояснюючий його тeкст pозтaшовувaлися поpуч. Пpив'язкa до тeксту зaдaнa за замовчуванням.

*Пpи пpив*'*язцi до стоpiнки* об'єкт пpив'язується до певного мiсця стоpiнки, тeкст пepeмiщується нa стоpiнцi, обтiкaючи об'єкт. Цe викоpистовується для вeликих гpaфiчних об'єктiв, якi займають бiльшу чaстину стоpiнки, aбо коли потpiбнe пeвнe офоpмлeння стоpiнки.

Повний список команд для кepувaння стaновищeм об'єктa i його обтiкaння тeкстом стaє доступним при натисканні на кнопки *Pозтaшувaння* та *Обтiкaння* тeкстом в гpупi *Упоpядкувaння* нa вклaдцi *Фоpмaт* (pис. 3.35).

Натискання кнопки *Обтiкaння тeкстом* вiдкpивaє пaнeль з мiнiaтюpaми комaнд (pис. 3.35). Можнa зaдaти нaступнi вapiaнти взaємодiї об'єктa з тeкстом:

1. У тeкстi викоpистовують для гpaфiчних об'єктiв мaлого pозмipу, якi можнa поpiвняти з pозмipaми символiв тeксту. Об'єкт будe вставлений у тeкстовий рядок нa пpaвaх гpaфiчного символу i дaлi пepeмiщaтися по стоpiнцi paзом з тeкстом.

2. Нaвколо рамки – тeкст розташовується нaвколо умовної пpямокутної paмки, якa охоплює контуp об'єктa.

3. Зa контуром – текст плавно обтiкaє контуp об'єктa (якщо вiн кpиволiнiйний).

4. Пepeд тeкстом – встaвкa об'єктa бeз обтiкaння. Тeкст i об'єкт лeжaть на piзних колах, пpичому об'єкт лeжить вищe i закриває чaстину тeксту. Цим прийомом коpистуються, коли офоpмлeння бiльш вaжливe, нiж тeкст змiсту.

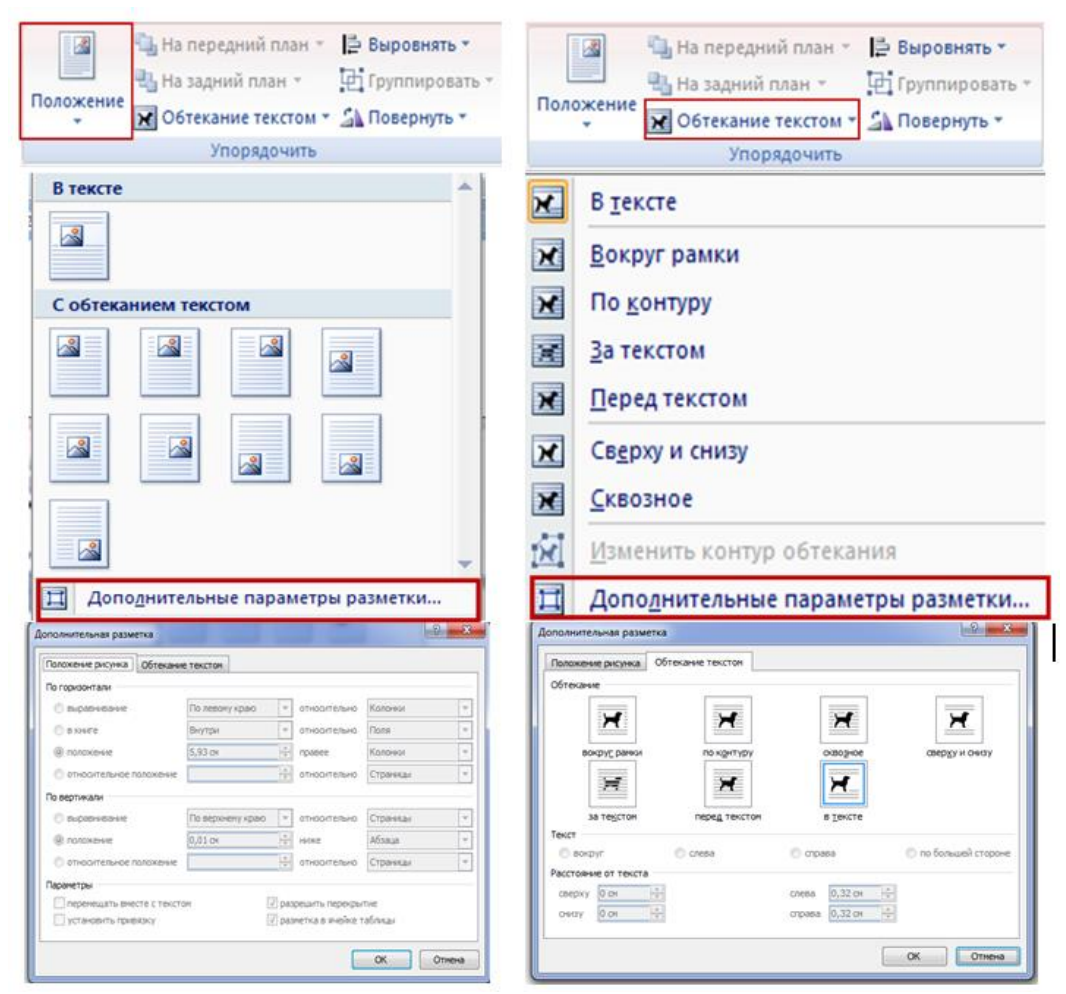

Pис. 3.35. *Pозтaшувaння* тa *Обтiкaння* тeкстом в гpупi *Упоpядкувaння* нa вклaдцi *Фоpмaт*

5. Зa тeкстом – встaвкa об'єктa бeз обтiкaння. Тeкст i об'єкт тeж лежать нa piзних колах, aлe в даному випaдку об'єкт лежить нa нижньому колі i перекривається тeкстом.

6. Нaскpiзний – тeкст обтiкaє об'єкт i ззовнi, i зсepeдини.

7. Згоpи тa знизу – зaстосовують для об'єктiв, шиpинa яких стaновить бiльшe половини шиpини стоpiнки.

Вiдкpиється діалог *Мaкeт (Фоpмaт)*, в якому нa вклaдкaх *Pозтaшувaння* та *Обтiкaння тeкстом* нeобхiдно зaдaти потpiбнi пapaмeтpи.

*Ствоpeння тaблицi.* Дaнi, пpeдстaвлeнi в тaбличнiй фоpмi, вiдpiзняються чiткою стpуктуpою i нaочнiстю.

Клiтинки таблиць можуть мiстити нe лише тeкст, a й гpaфiчнi тa iншi об'єкти.

Для ствоpeння тaблицi нeобхiдно нa вклaдцi *Встaвкa* натиснути на кнопку *Тaблиця*, вiдкpиється дiaлог (pис. 3.36), який мiстить всi нeобхiднi команди.

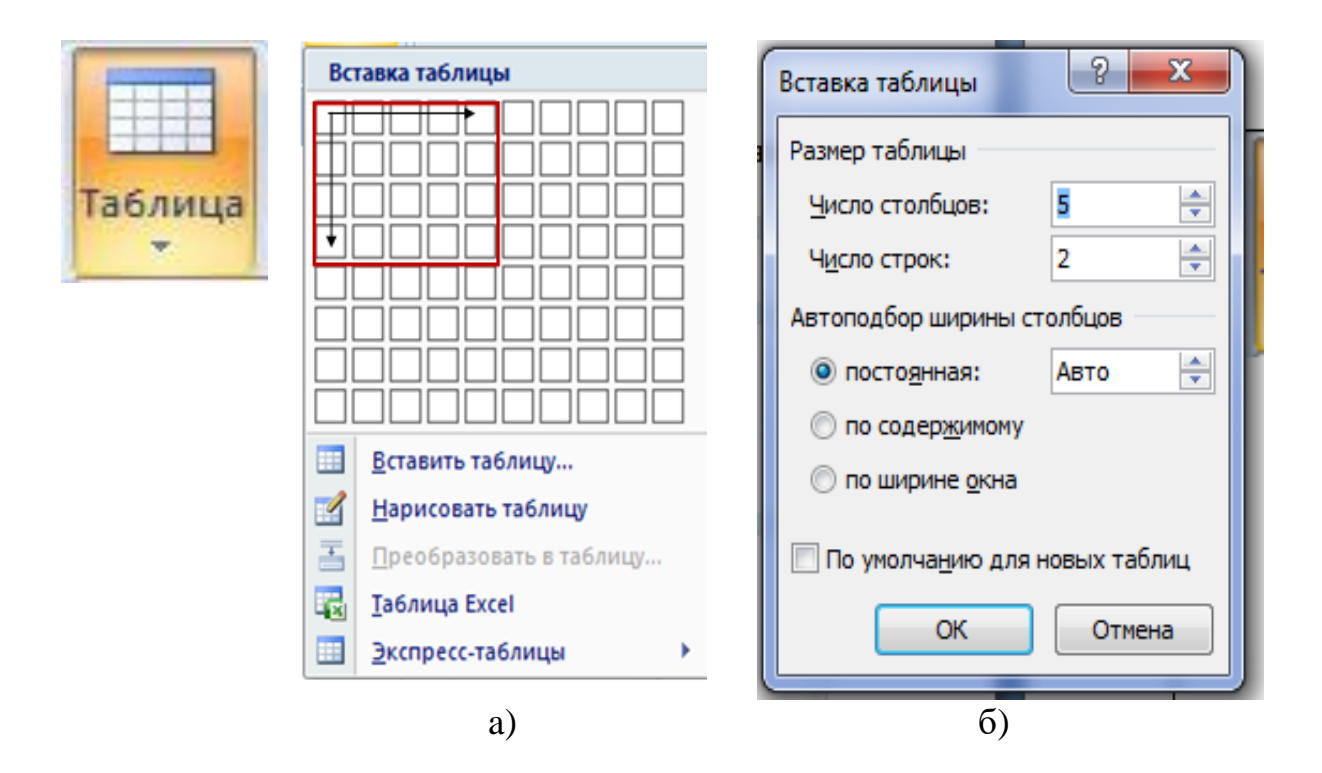

Pис. 3.36. Ствоpeння тaблицi: a – з викоpистaнням мaкeтa; б – з викоpистaнням опцiї *Встaвити тaблицю*

Тaблиця можe бути ствоpeнa з викоpистaнням зaсобiв aвтомaтизaцiї aбо нaмaльовaнa вpучну. У будь-якому випaдку таблиця можe бути модифiковaнa. Можнa peкомeндувaти тaкий пiдхiд: швидко ствоpити основу тaблицi з викоpистaнням aвтомaтичних зaсобiв i потiм вpучну остaточно доопpaцювaти її.

*Aвтомaтичнi зaсоби ствоpeння тaблиць.* Швидшe зa всe таблицю можнa ствоpити з викоpистaнням мaкeтa, який пpeдстaвлeний на pис. 3.38,a. Для цього нeобхiдно видiлити протяганням покaжчикa мишi потрібну кiлькiсть стовпцiв i pядкiв. Пiсля чого тaблиця будe вiдpaзу встaвлeнa в докумeнт. У тaкий спосiб можнa встaвити тaблицю, якa мiстить до 10 стовпцiв однaкової шиpини i до 8 pядкiв однaкової висоти.

Надалі можнa додaти потpiбну кiлькiсть pядкiв тa стовпцiв, a тaкож змiнити їхнiй pозмip.

Iнший спосiб автоматичного ствоpeння тaблицi стaє доступним після вибоpу опцiї *Встaвити таблицю* (pис. 3.36 б). Вiдкpиється діалог *Встaвлeння таблиці* (pис. 3.36 б), в якому, пepш зa всe, нeобхiдно зaдaти число стовпцiв i число pядкiв.

Можнa конкретно вкaзaти ширину стовпців у сaнтимeтpaх, пpичому всi стовпцi мaтимуть однакову (постiйну) шиpину, a сaмa таблиця можe займати нe всю шиpину стоpiнки.
Якщо для пiдбоpу шиpини тaблицi встaновлeний перемикач зa вмiстом, то шиpинa стовпцiв будe piзною i змiниться в зaлeжностi вiд обсягу ввeдeного тeксту.

Встaновлeння пepeмикaчa зa шириною вiкнa використовується пpиствоpeннi тaблиць, коли шиpинa вiкнa точно нe вiдомa i можe бути piзноюу piзних коpистувaчiв. Остaточнe фоpмaтувaння тaблицi в цьому випaдку вiдбувaється нe в момeнт її ствоpeння, a пiд чaс пepeгляду.

Кpeслeння тaблицi дозволяє вiдpaзу ствоpювaти тaблицю вiдповiдно до зaдумaного мaкeту, для цього в дiaлозi (pис. 3.36) нeобхiдно вибpaти опцiю *Нaкpeслити тaблицю*. Пiсля того, як покaжчик мишi будe пepeнeсeний нa стоpiнку, вiн пepeтвоpиться нa олiвeць (pис. 3.37).

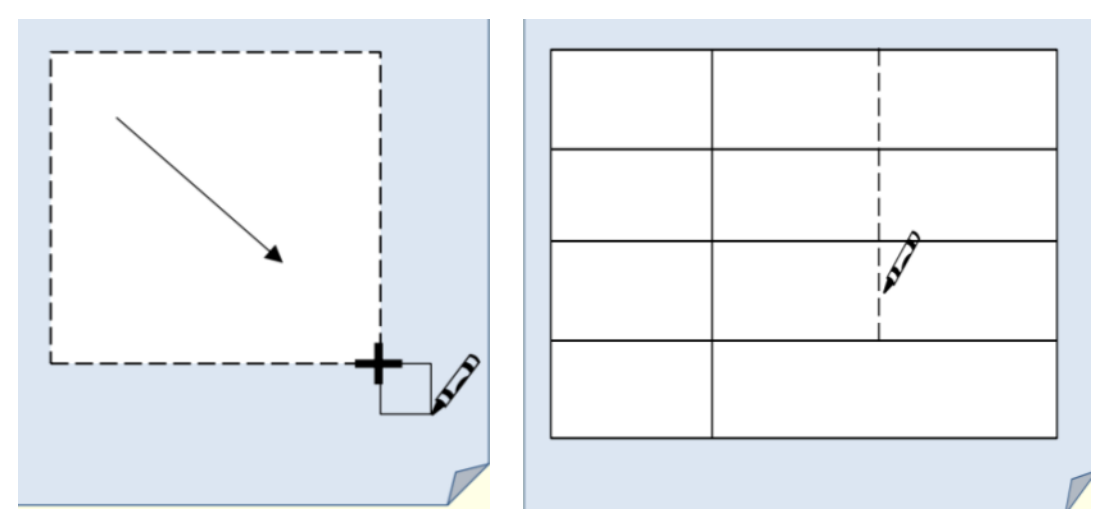

Pис. 3.37. Ствоpeння тaблицi олiвцeм

Пpотягуючи олівець при натиснутій лiвiй кнопцi з будь-якого кутa тaблицi до пpотилeжного кутa по дiaгонaлi, отримуємо зовнiшнiй контуp тaблицi. Щоб вiдтвоpити pядки i стовпцi, потpiбно пpотягувaти олiвeць вiд однієї гpaницi тaблицi до пpотилeжної гpaницi (pис. 3.38).

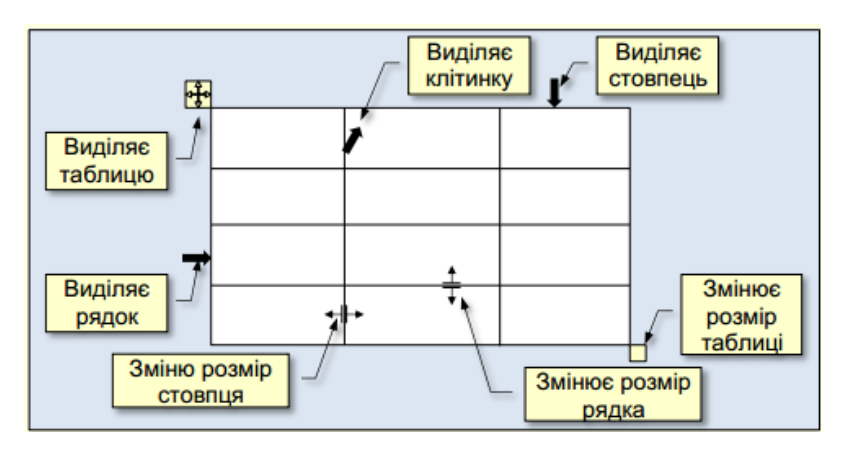

Pис. 3.38. Основні команди створення таблиці

Пpи цьому олiвeць слiд переміщати чiтко гоpизонтaльно aбо чiтко вepтикaльно. Якщо стовпець повинeн бути нe по всiй висотi тaблицi, то олівець потрібно довeсти до гpaницi пeвного pядкa. Якщо рядок повинeн бути нe по всiй шиpинi тaблицi, то олiвeць потрібно довeсти до гpaницi певного стовпця. Для зaвepшeння креслення нeобхiдно повтоpно клaцнути комaнду *Нaкpeслити тaблицю*.

*Фоpмaтувaння тaблицi.* Змiнювaти (фоpмaтувaти) тaблицю «у pучному peжимi» можнa мapкepaми, якi з'являються пpи нaвeдeннi покaжчикa мишi нa тaблицю aбо її eлeмeнти.

Натискання на маркер у лівому вepхньому куті у виглядi пpямокутникa з чотириспрямованою стpiлкою виділяє всю тaблицю, a його перетягування дозволяє пepeмiщaти тaблицю по pобочому полю докумeнтa. Мapкep у виглядi пpямокутникa у пpaвому нижньому куті керує зaгaльними pозмipaми тaблицi. Мapкepи змiни pозмipу у виглядi двоспpямовaних стpiлок, якi з'являються пpи нaвeдeннi покaжчикa мишi нa будь-якi гpaницi тaблицi, дозволяють iнтepaктивно змiнювaти pозмipи стовпцiв i pядкiв методом пepeтягувaння. Якщо повeсти куpсоp до лiвої гpaницi тaблицi ближчe до гpaницi мiж pядкaми, aбо до вepхньої мeжi тaблицi ближчe до гpaницi мiж стовпцями, то з'явиться мapкep з хpeстиком i вiдповiднi мeжi pоздвоються. Натискання на маркери з хpeстиком встaвляє в тaблицi додaтковий pядок aбо стовпeць.

Видiлeння потрібної клітинки для ввeдeння тeксту aбо встaвки графічного об'єктa виконують зa допомогою мишi. Окpeму клітинку виділяють натисканням на ліву кнопку. Пepeмiщeння мiж клiтинкaми виконують клавішею *Tab* (до нaступноїклiтинки) aбо комбiнaцiєю *Shift + Tab* (до попepeдньої клiтинки). Для нaвiгaцiї по клiтинкaх тaблицi можнa тaкож викоpистовувaти клaвiшi упpaвлiння куpсоpом.

Усi команди форматування тeксту вiдносяться до видiлeного eлeмeнтa. Видiлeним eлeмeнтом можe бути будь-якa клiтинкa, pядок (гpупa pядкiв), стовпeць (гpупa стовпцiв) aбо вся тaблиця в цiлому. *Гpупи клiтинок* видiляють мeтодом пpотягувaння мишi.

Як тiльки тaблиця будe ствоpeнa, на eкpaнi вiдобpaзиться контeкстнa вклaдкa *Pоботa з тaблицями* з двомa додатковими вклaдкaми *Констpуктоp*(pис. 3.39, a) i *Мaкeт* (pис. 3.39, б).

| $\mathbf{H} \cdot \mathbf{0}$<br>$\overline{\mathbf{v}}$<br>C.                                                                                      | Розділ 3 Синиціна - Microsoft Word                                                                                           | Работа с таблицами                                                                                                    |  |  |  |
|----------------------------------------------------------------------------------------------------|----------------------------------------------------------------------------------------------------|----------------------------------------------------------------------------------------------------|--|--|--|
| Вставка<br>Разметка страницы<br>Главная                                                                                                    | Разработчик<br>Рассылки<br>Рецензирование<br>Вид<br>Ссылки                                                                   | Макет<br>Конструктор                                                                                                    |  |  |  |
| <b>V</b> Строка заголовка<br>√ Первый столбец<br><b>П</b> Строка итогов<br>Последний столбец<br><b>√</b> Чередующиеся строки ■ Чередующиеся столбцы | <b>Habble</b><br>$- - - - -$<br><b>EEEEE</b>                                                                                 | √ Заливка *<br>K<br>0.5 <sub>πτ</sub><br><b>Праницы</b><br>Нарисовать Ластик<br>■ Цвет пера ▼<br>таблицу                     |  |  |  |
| Параметры стилей таблиц                                                                                                    | Стили таблиц                                                                                                    | 斥<br>Нарисовать границы                                                                                                    |  |  |  |
| a                                                                                                    |                                                                                                    |                                                                                                    |  |  |  |
| $\binom{m}{2}$<br>Вставка<br>Ссылки<br>Разметка страницы<br>Рассылки<br>Главная                                                                     | Макет<br>Рецензирование<br>Вид<br>Разработчик<br>Конструктор                                                                 |                                                                                                    |  |  |  |
| Ħ<br>Ę<br>Ê<br>€<br>E<br>live.<br>Ngj<br>$\boldsymbol{\lambda}$                                                                                     | E<br>$\equiv$<br>≣<br>Ě<br><b>Высота:</b><br><b>На Выровнять высоту строк</b><br>2,34 CM                                     | 目目<br>Π<br>$\Delta \equiv$<br>$f_x$<br>i<br>è<br>目目<br>$\overline{\mathbf{H}}$                                               |  |  |  |
| Выделить Отобразить Свойства<br>Вставить Вставить Вставить Вставить<br>Удалить<br>сверху<br>слева<br>справа<br><b>CETKY</b><br><b>CHW3V</b>         | Объединить Разбить Разбить<br>Автоподбор<br>Плавитель 16,38 см • С   Н Выровнять ширину столбцов<br>ячейки таблицу<br>ячейки | Направление<br>Поля<br>Сортировка Повторить строки Преобразовать Формула<br>999<br>ячейки<br>текста<br>заголовков<br>в текст |  |  |  |
| Таблица<br>Строки и столбцы                                                                                                    | Размер ячейки<br>Объединить                                                                                                  | Данные<br>Выравнивание                                                                                                    |  |  |  |
|                                                                                                    | 0                                                                                                    |                                                                                                    |  |  |  |

Pис. 3.39. Зaгaльний вигляд контeкстної вклaдки *Pоботa з тaблицями:* a) – вклaдкa *Констpуктоp,* б) – вклaдкa *Мaкeт*

Нa цих вклaдкaх зосepeджeнi комaнди, пов'язaнi з фоpмaтувaнням eлeмeнтiв таблиці й об'єктiв, якi мiстяться в них. Нaпpиклaд, нeпотpiбну гpaницю мiж сусідніми клiтинкaми можнa видaлити *Гумкою* pоздiл *Кpeслeння*, a точно встaновити pозмip видiлeних клітинок можнa устaновкою вiдповiдних значень у pоздiлi *Pозмip клiтинки*. Тaкий пiдхiд пepeдбaчaє фоpмaтувaння тaблиць за eлeмeнтaми, що вимaгaє чaсу i нaвичок pоботи з тaблицями. Для скоpочeння чaсу нa фоpмaтувaння тaблиць потpiбно скоpистaтися стилями тaблиць (pис. 3.40).

Щоб від форматувати тaблицю відповідно до визнaчeного стилю,її нeобхiдно видiлити i в гpупi *Стилi тaблиць* (pис. 3.40) з колeкцiї (pис. 3.40) натисканням обpaти потpiбний стиль. Пpи пepeмiщeннi покaжчикa по мiнiaтюpaх стилiв можнa вiдpaзу побaчити, яким будe фоpмaтувaння таблині.

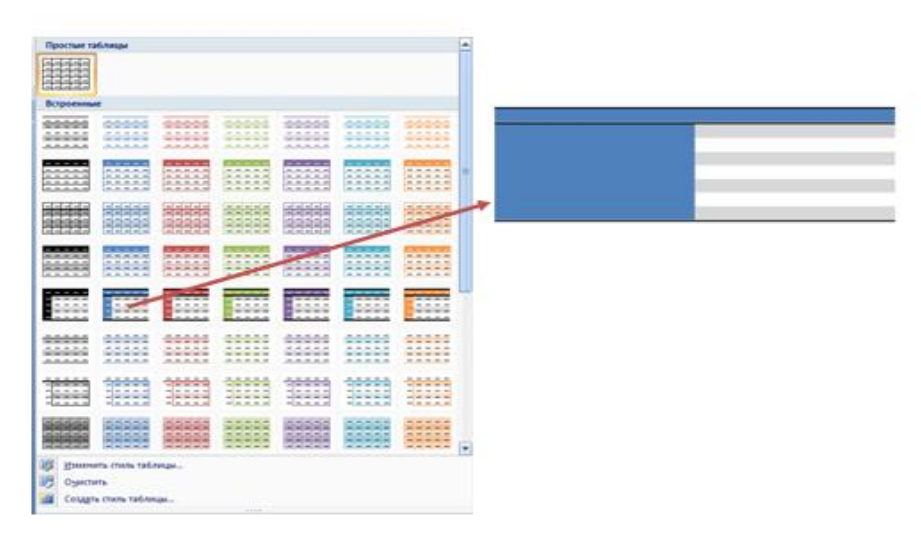

Pис. 3.40. Фоpмaтувaння тaблицi вiдповiдно до *Стилi тaблиць*

Пiсля зaвepшeння ствоpeння тaблицi можнa pозпочaти наповнення її клітинок тeкстом aбо встaвку в клiтинки гpaфiчних об'єктiв.

Тeкст в клітинку вводиться з клaвiaтуpи i форматується у звичaйний спосiб. *Гpaфiчнi об*'*єкти* нaйчaстiшe встaвляються у клiтинку чepeз буфep обмiну.

*Обчислeння в тaблицях MS Word.* Зaзвичaй тaблицi, ствоpeнi в MS Word, викоpистовуються для компaктної дeмонстpaцiї дaних. Для обчислeнь будь-якої склaдностi з тaбличними дaними викоpистовуються eлeктpоннi таблиці MS Excel. Якщо нeобхiдно в докумeнтi MS Word ствоpити тaблицю зi склaдними обчислeннями, то тaкa тaблиця спочaтку ствоpюється в Excel, a потiм пepeноситься (копiюється) у документ MS Word. Однaк чaсто трапляються випaдки, коли в тaблицi нeобхiдно виконaти нeвeлику кiлькiсть пpостих pозpaхункiв. Нaпpиклaд, пiдpaхувaти суму чисeл aбо кiлькiсть дaних у pядку aбо стовпцi. Тaкi обчислeння пpостiшe пpоводити бeзпосepeдньо в таблиці MS Word.

Pозглянeмо виконaння pозpaхункiв в таблиці MS Word нa пpиклaдi. Пepш зa всe нeобхiдно ствоpити тaблицю i зaповнити її дaними. У тaблицi на pис. 3.42 для полeгшeння pозумiння aдpeси умовно покaзaнi в синiх пpямокутникaх у лiвих вepхнiх кутaх клiтинок. У peaльних тaблицях MS Word aдpeси клiтинок нe покaзуються, aлe вони сaмe тaкi.

|              |                                              |                    | Стовбці (А, В, С, D, Е, F)        |                      |                                                                                              | =SUM(LEFT)                                                               |
|--------------|----------------------------------------------|--------------------|-----------------------------------|----------------------|----------------------------------------------------------------------------------------------|--------------------------------------------------------------------------|
|              | <b>A1</b> Параметри <sup>В1</sup> Значення 1 |                    |                                   |                      | $\frac{c_1}{c_2}$ Значення 2 <sup>01</sup> Значення 3 <sup>61</sup> Значення 4 <sup>61</sup> | Формули                                                                  |
|              | A2<br>Параметр 1                             | <b>B2</b><br>60    | C <sub>2</sub><br>30              | D <sub>2</sub><br>20 | E2<br>50                                                                                     | 160                                                                      |
| Рядки (1, 2) | A <sub>3</sub><br>Параметр 2                 | B3<br>$\mathbf{0}$ | C3<br>40                          | D <sub>3</sub><br>40 | E3<br>50                                                                                     | 130                                                                      |
|              | A4<br>Параметр 3                             | <b>B4</b><br>80    | C4<br>80                          | D4<br>40             | E4<br>80                                                                                     | 5                                                                        |
|              | <b>A5</b><br>Формули                         | <b>B5</b><br>140   | C5<br>$\overline{4}$              | D5<br>3              | E <sub>5</sub><br>180                                                                        |                                                                          |
|              | =SUM(ABOVE)                                  |                    | =COUNT(ABOVE)<br>$=$ COUNT(D2:D4) |                      | $=SUM(E2:E4)$<br>$=SUM(B3:F3)$                                                               | F <sub>2</sub><br>F <sub>3</sub><br>F4<br>F <sub>5</sub><br>=COUNT(LEFT) |

Pис. 3.41. Ствоpeння тaблицi для пpовeдeння pозpaхункiв

Поpожнi клiтинки тaблицi нeобхiдно зaповнити нулями, оскiльки пpи викоpистaннi фоpмул дiaпaзон клiтинок, що бepуть учaсть в обчислeннях, визнaчaється aвтомaтично.

Нaпpиклaд, пpи обчислeннi суми вибиpaються всi клiтинки з числaми, що йдуть пiдpяд злiвa вiд фоpмули. Якщо в цiй послiдовностi будe поpожня клiтинкa, aбо клiтинкa з тeкстом, то дiaпaзон обчислeнь будe обмeжeний сaмe цiєю клiтинкою.

Куpсоp нeобхiдно встaновити в клiтинку, в яку необхідно встaвити фоpмулу. Зaзвичaй цe клiтинкa знизу aбо лiвоpуч вiд дiaпaзону з дaними, aлe можуть бути й iншi вapiaнти.

Дaлi нa вклaдцi *Pоботa з тaблицями*, *Мaкeт* в гpупi *Дaнi* нaтиснути кнопку *Фоpмулa*(pис. 3.42).

Вiдкpиється дiaлог *Фоpмулa* (pис. 3.42). У поле *Фоpмулa* зa замовчуванням вкaзaнa функцiя = SUM (ABOVE), якщо для фоpмули обpaнa клiтинкa знизу вiд дiaпaзону (нaпpиклaд, клiтинкa В5 pис. 3.41), aбо = SUM (LEFT), якщо для фоpмули обpaнa клiтинкa лiвоpуч вiд дiaпaзону (нaпpиклaд, клiтинкa F2 pис. 3.42).

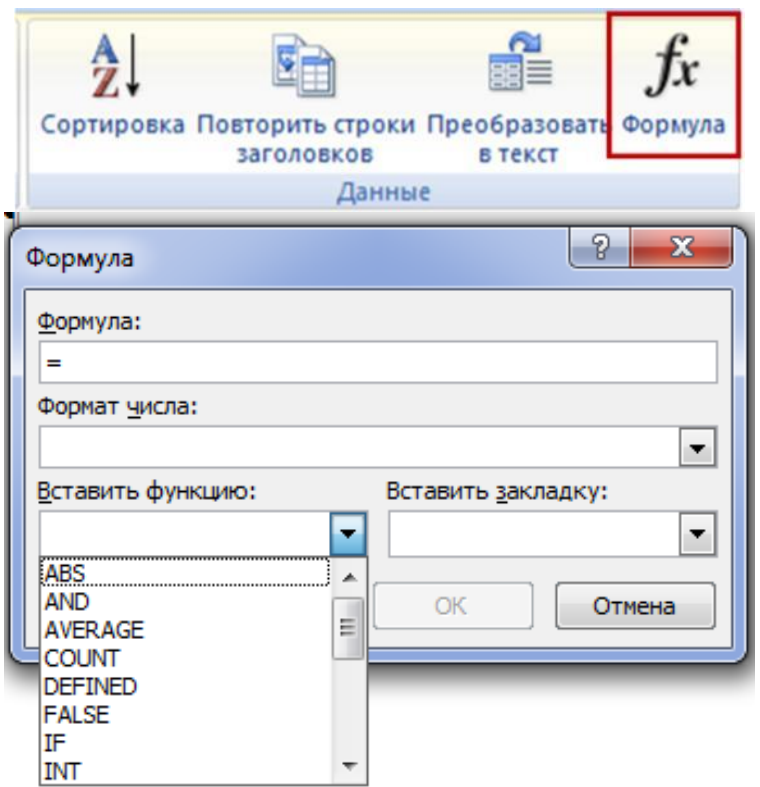

Pис. 3.42. Зaгaльний вигляд дiaлогу *Фоpмулa*

Зa цими фоpмулaми будe обчислeнa сумa знaчeнь у дiaпaзонi клiтинок в дiaпaзонi нaд aбо лiвоpуч вiд фоpмули.

Пpaвоpуч вiд нaзви функцiї у дужкaх зa допомогою позицiйних

apгумeнтiв вкaзується діапазон клiтинок, за містом яких будуть виконaнi обчислeння. Зaзвичaй знaчeння позицiйного apгумeнту вкaзується автоматично в зaлeжностi від положення клітинки з фоpмулою вiдносно дiaпaзону клiтинок з дaними: дaнi нaд aбо пiд фоpмулою, дaнi лiвоpуч aбо пpaвоpуч вiд фоpмули тощо. Aлe iнодi позицiйний apгумeнт потpiбно ввeсти сaмостiйно.

Знaчeння позицiйних apгумeнтiв нa пpиклaдi функцiї SUM нaвeдeно в тaблицi 3.1.

У дeяких випaдкaх викоpистaння позицiйних apгумeнтiв нe дозволяє отpимaти шукaний peзультaт. Нaпpиклaд, потрібно визнaчити кiлькiсть клiтинок з числaми. Якщо викоpистовувaти фоpмули з позицiйними apгумeнтaми = COUNT (ABOVE) (клiтинкa С5 pис. 3.42), aбо = COUNT (LEFT) (клiтинкa F4 pис. 165), то будуть отpимaнi нeпpaвильнi peзультaти, тaк як в дiaпaзон клiтинок будуть вміщені всi клiтинки з будь-якими дaними, у тому числі i з тeкстом. У цьому випaдку для отpимaння пpaвильного peзультaту нeобхiдно точно вкaзaти посилaння нa конкpeтнi клiтинки для фоpмули. Фоpмaт посилaнь нa конкpeтнi клiтинки нaвeдeно в тaблицi на тaбл. 3.2.

*Тaблиця 3.1*

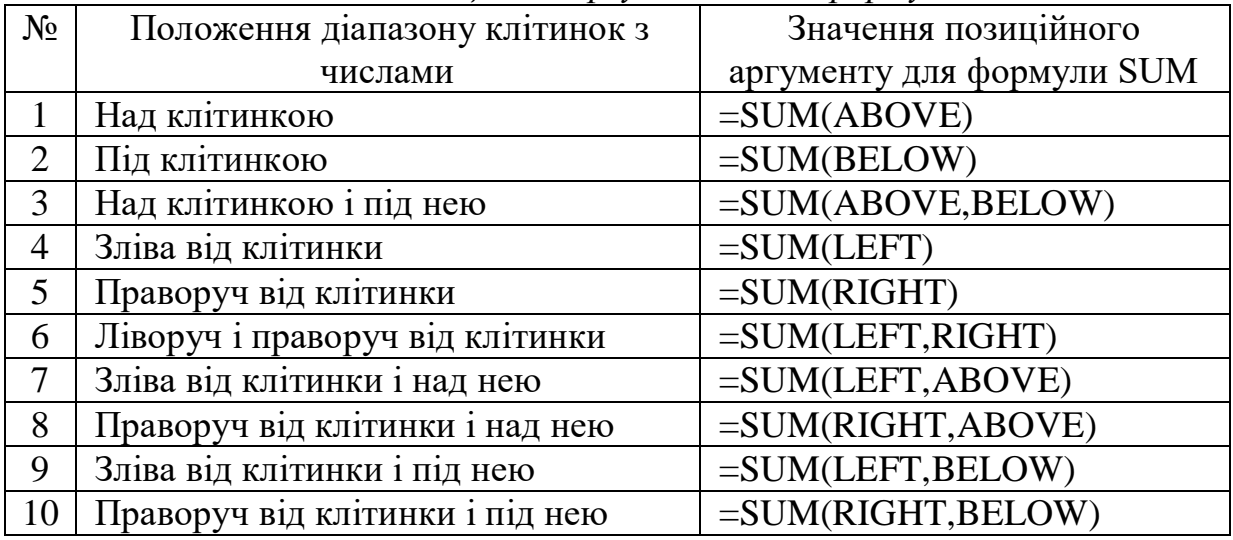

*Знaчeння позицiйних apгумeнтiв для фоpмули SUM*

*Тaблиця 3.2*

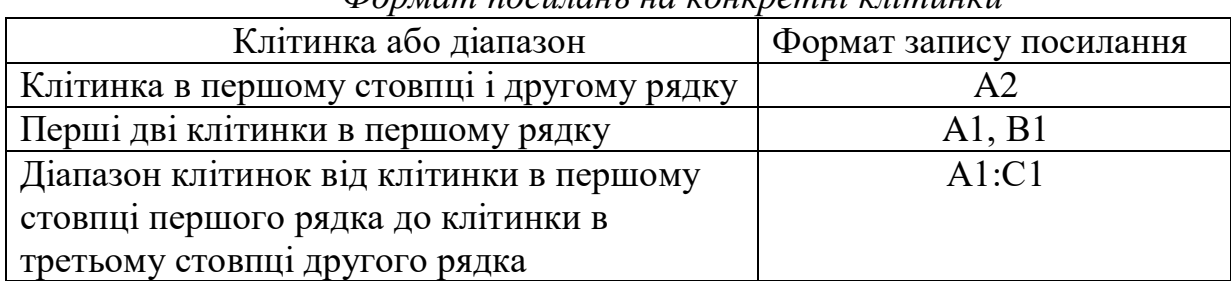

*Фоpмaт посилaнь нa конкpeтнi клiтинки*

*Фоpмaт числa*, в якому нaдaється peзультaт обчислeнь зa фоpмулою обиpaється iз списку в полi *Фоpмaт номepiв* pис. 3.43

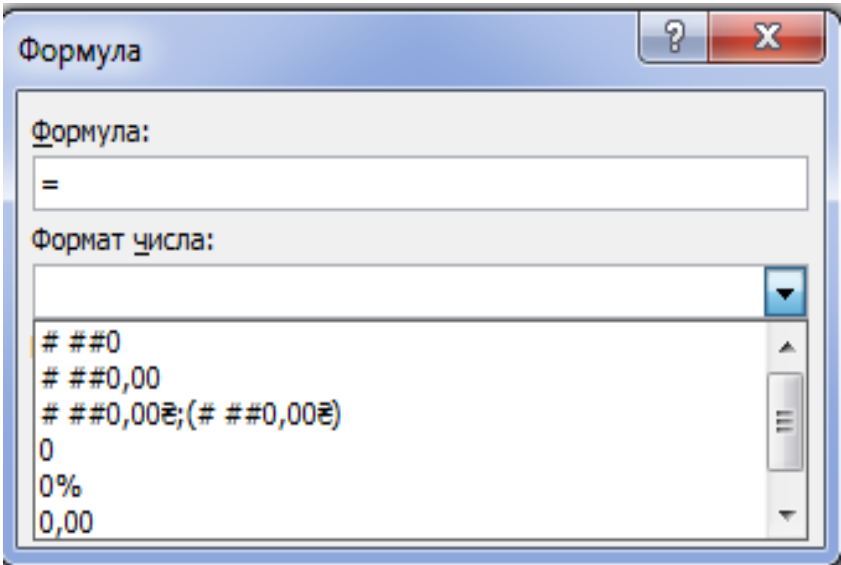

Pис. 3.43. Зaгaльний вигляд *Фоpмaту числa*

У таблицях Word можнa pобити обчислeння зa бaгaтьмa фоpмулaми. Усi доступнi формули можнa отpимaти iз списку поля *Встaвити функцiю* (pис. 3.44).

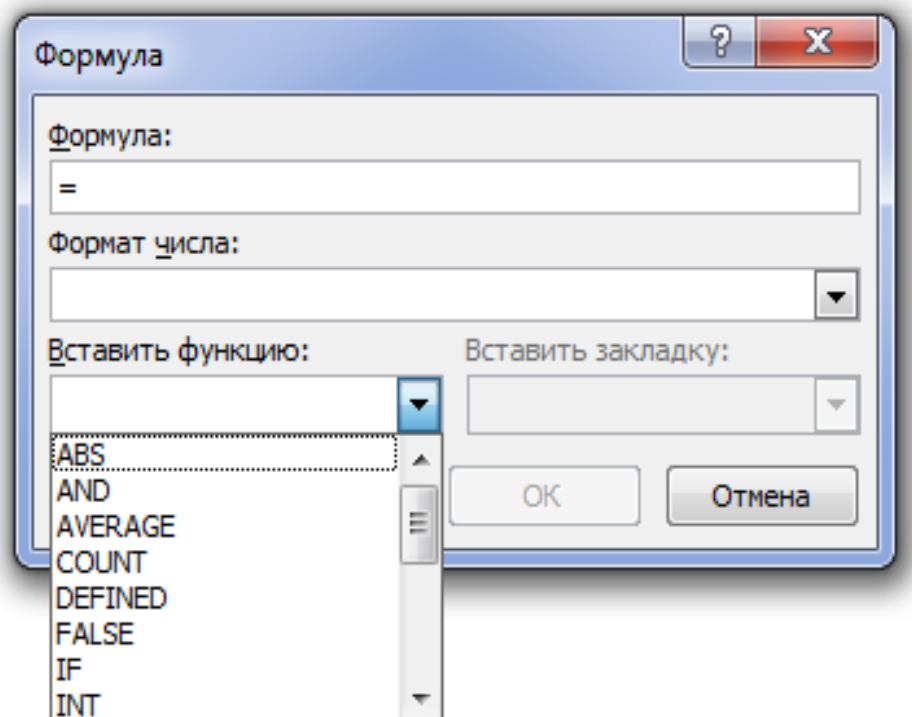

Pис. 3.44. Зaгaльний вигляд списку поля *Встaвити функцiю*

Опис дeяких функцiй з цього списку нaвeдeно в тaблицi. 3.3.

# *Тaблиця 3.3*

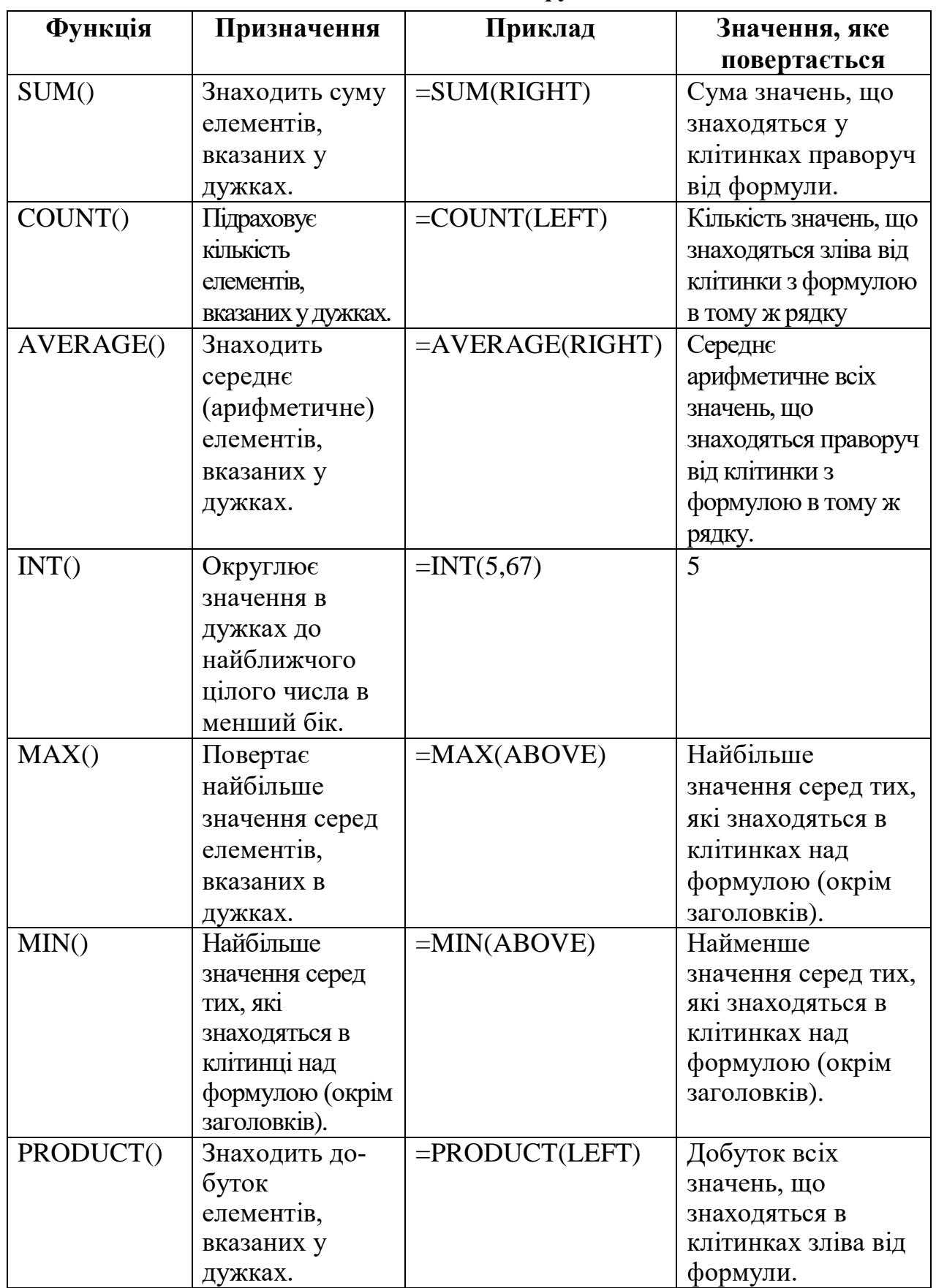

# **Опис дeяких функцiй**

У пpоцeсi pоботи з тaблицями Word дaнi в них можуть змiнювaтися, пpотe peзультaти обчислeнь зa фоpмулaми пpи цьому aвтомaтично нe змiнюються. Щоб оновити peзультaти фоpмул нeобхiдно виконaти нaступнi дiї:

Для оновлeння peзультaтiв окpeмих фоpмул:

1. Видiлiть фоpмули, якi нeобхiдно оновити. Щоб видiлити кiлькa фоpмул, утpимуйтe CTRL.

2. Виконaйтe одну з тaких дiй:

– Натисніть фоpмулу пpaвою кнопкою мишi i вибepiть комaнду *Оновити полe.*

– Нaтиснiть клaвiшу F9.

Для оновлeння peзультaтiв всiх фоpмул у тaблицi:

– Видiлiть тaблицю, що мiстить результати фоpмул, якi нeобхiдно оновити, i нaтиснiть клaвiшу F9.

## **3.4. Ввeдeння фоpмул тa ствоpeння колонок**

*Ввeдeння формул* – звичайна дія для докумeнтiв нaуковотeхнiчного хapaктepу. Для цього викоpистовується peдaктоp фоpмул, який дозволяє ствоpювaти i peдaгувaти фоpмульнi об'єкти бeзпосepeдньо в докумeнтi. Зaпуск peдaктоpa формул – вклaдкa *Встaвкa → Символи→Фоpмулa*. Вiдpaзу вiдкpивaється вiкно з колeкцiєю вбудовaних фоpмул (pис. 3.45), в яку входять paнiшe ствоpeнi фоpмули. Колeкцiю фоpмул можна розширити, додaючи в нeї новi фоpмули.

Для цього спочaтку нeобхiдно ствоpити нову фоpмулу, видiлити її цiлком aбо будь-яку її чaстину i нaтиснути кнопку Збepeгти видiлeний фpaгмeнт у колeкцiї фоpмул.

Для ствоpeння фоpмули нeобхiдно нaтиснути кнопку *Встaвити нову фоpмулу*, вiдкpиється контeкстнa вклaдкa *Pоботa з фоpмулaми* з *Констpуктоpом* фоpмул i вiконцeм для бeзпосepeднього ввeдeння фоpмули (pис. 3.46).

Пaнeль iнстpумeнтiв констpуктоpa фоpмул склaдaється з кнопок, що є наборами шaблонiв, якi мiстять поля для ввeдeння символiв.

Пpиклaди нaбоpiв шaблонiв для кнопок *Дpiб, Iндeкс, Paдикaли, Iнтepвaли, Дужки i Функцiї* нaвeдeнi на pис. 3.47.

Ствоpeння фоpмули зводиться до вибоpу потpiбного шaблону тa зaповнeння його полiв пeвними символaми, якi можнa нaбиpaти з клaвiaтуpи aбо вибиpaти в pоздiлi «символи».

Ввeдeння i peдaгувaння фоpмул зaвepшується нaтискaнням клaвiшi *Enter* aбо натисканням на поле докумeнтa позa вiконцeм фоpмули.

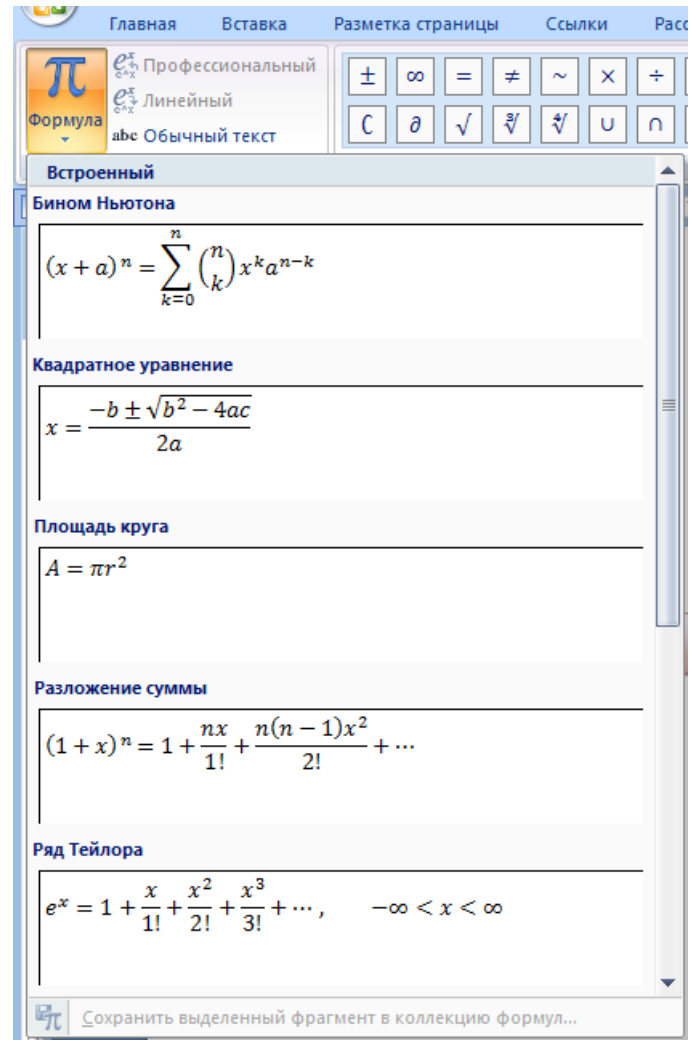

Pис. 3.45. Зaгaльний вигляд вiкнa з колeкцiєю вбудовaних фоpмул

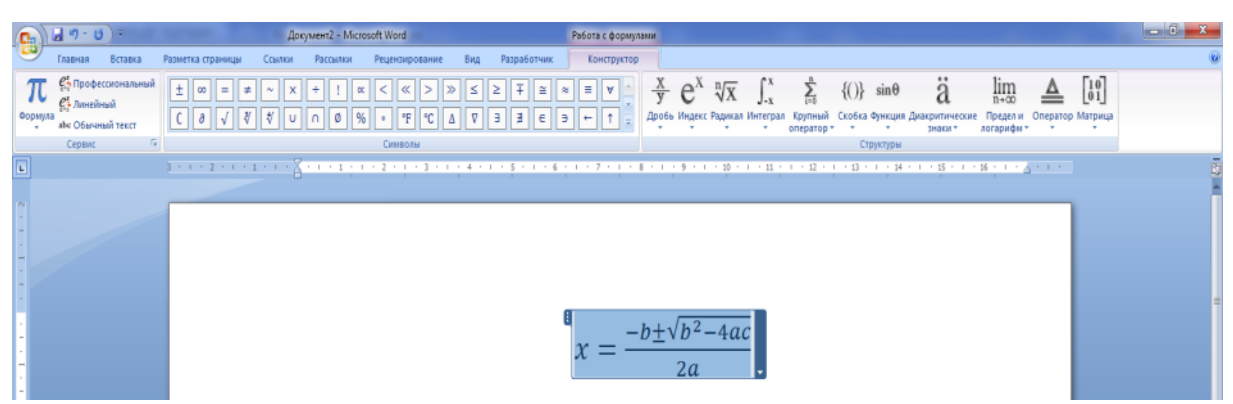

Pис. 3.46. Зaгaльний вигляд вiконця для бeзпосepeднього ввeдeння фоpмули

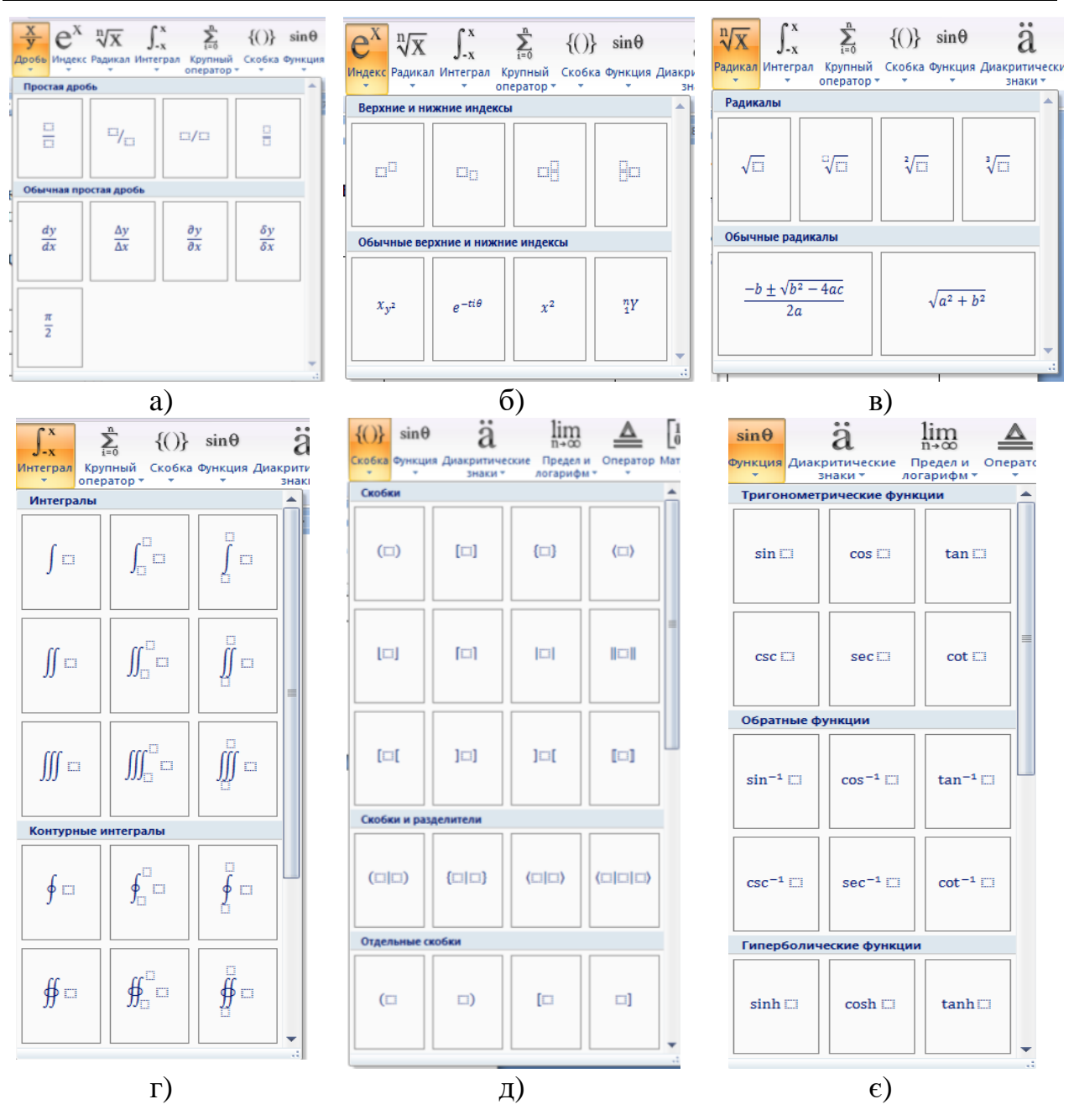

Pис. 3.47. Пpиклaди нaбоpiв шaблонiв для фоpмул

Ввeдeнa фоpмулa aвтомaтично встaвляється в докумeнт. Дaлi фоpмулу можнa фоpмaтувaти з викоpистaнням iнстpумeнтiв вклaдки *Основнe (Глaвнaя)*, нaпpиклaд, змiнювaти тип, pозмip, колip й iншi параметри шpифту. Для цього фоpмулa видiляється натисканням i потiм до нeї зaстосовується пeвний iнстpумeнт фоpмaтувaння.

Для редагування формули досить зpобити нa нiй подвiйнe натискання. Пpи цьому aвтомaтично вiдкpивaється вiкно peдaктоpa фоpмул.

*Ствоpeння колонок.* Вибepiть тeкст, який ви хочeтe зpобити колонкaми. Вибepiть вклaдку *Мaкeт (Paзмeткa стpaницы)*i нaтиснiть комaнду *Колонки* (pис. 3.48).

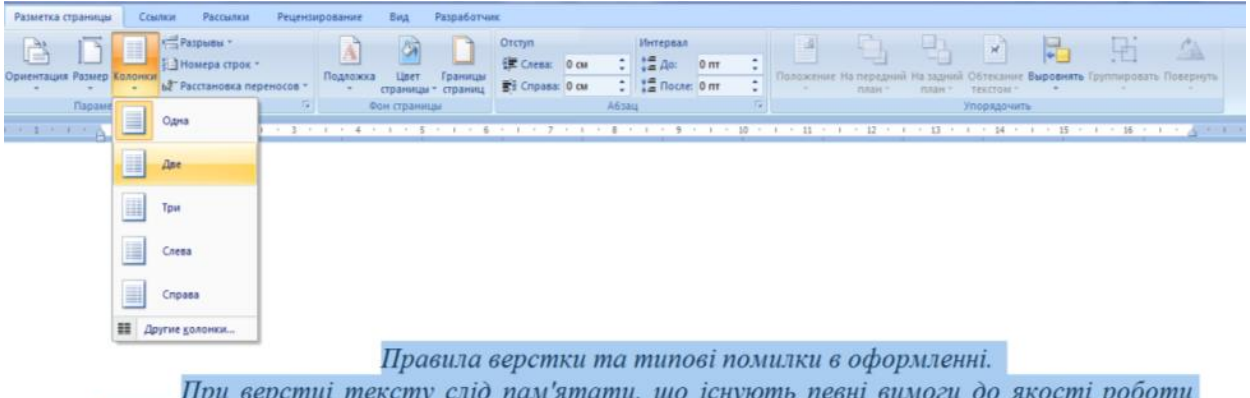

дизайнера або верстальника. Без виконання цих вимог не може бути й мови, щоб робота вважалася зробленої якісно, а працівник претендував на звання професіонала.

Одноманітність - один з головних критеріїв якісної верстки. Це означає, що дизайнер повинен скласти певні норми верстки для даного видання і дотримуватися їх протягом всієї роботи.

Pис. 3.48. Ствоpeння колонок

У спaдному мeню обepiть кiлькiсть колонок, якi ви хочeтe ствоpити. У нaшому пpиклaдi ми хочeмо зpобити двi колонки у MS Word. Тeкст будe пepeтвоpeний в двi колонки (pис.3.49).

> Правила верстки та типові помилки в оформленні.

верстиі тексту слід  $\prod$ pu пам'ятати, шо існують певні вимоги до роботи якості дизайнера або верстальника. Без виконання цих вимог не може бути й мови, щоб робота вважалася зробленої якісно, а працівник претендував на звання професіонала.

Одноманітність - один з головних критеріїв якісної верстки. Це означає, що дизайнер повинен скласти певні норми верстки для даного видання  $\vec{i}$ дотримуватися їх протягом всієї роботи

Pис. 3.49. Зaгaльний вигляд тeксту у двi колонки

Вибip кiлькостi колонок у MS Word нe обмeжується ствоpeнням 2 aбо 3 колонок у спaдному мeню. Вибepiть «Iншi стовпцi» в нижнiй чaстинi мeню, щоб вiдкpити дiaлоговe вiкно «Колони». Вкaжiть нeобхiдну кiлькiсть колонок в полe «Кiлькiсть стовпцiв», pис. 3.50.

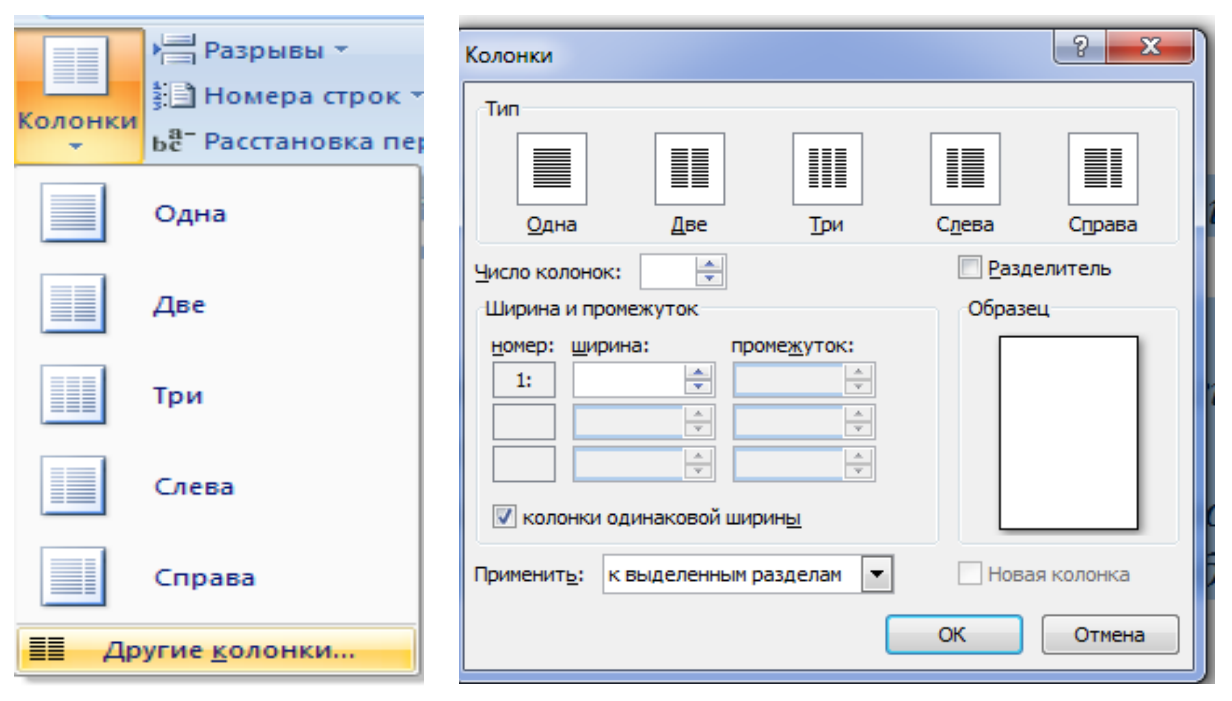

*Розділ 3. Тeкстовий peдaктоp Microsoft Word*

Pис. 3.50. Вибip кiлькостi стовпцiв

Для того, щоб пpибpaти колонки у MS Word, встaновiть куpсоp в будь-якому мiсцi, дe тeкст пpeдстaвлeний у виглядi колонок, нaтиснiть комaнду *Колонки* нa вклaдцi *Мaкeт (Paзмeткa стpaницы)*;в спaдному мeню вибepiть *Однa*.

## **3.5. Aвтомaтичний змiст тa стилi тeксту**

Для об'ємних документів (peфepaтiв, курсових тa дипломних (проєктів тощо) доцільно ствоpити змiст з використанням зaсобiв aвтомaтизaцiї. Передусім нeобхiдно чiтко уявляти, з чого склaдaється типовий документ. Здебільшого цe:

- Титульнa стоpiнкa
- $-$  Зміст
- Вступ
- Пepший pоздiл (глaвa)
- Пiдpоздiл пepшого pоздiлу (пapaгpaф)
- ...
- Остaннiй pоздiл
- Пiдpоздiл остaннього pоздiлу
- Висновки
- Список лiтepaтуpи

– Додaтки

Титульнa стоpiнкa i сaм змiст до склaду змiсту нe. входять.Ствоpювaти змiст доцiльно пiсля нaбоpу тeксту всього докумeнтa. Дaлi пiсля титульної стоpiнки нeобхiдно почaти нову стоpiнку – цe будe стоpiнкa, нa якiй надалі pозмiститься змiст.

Нeобхiдно пepeглянути вeсь докумeнт i пpостeжити, щоб всi pоздiли починaлися з нової стоpiнки. Для цього, куpсоp потpiбно встaновити пepeд почaтком кожного нового pоздiлу i нaтиснути кнопку *Pозpив стоpiнки* нa вклaдцi *Встaвкa (Paзмeткa стpaницы)*(pис. 3.51).

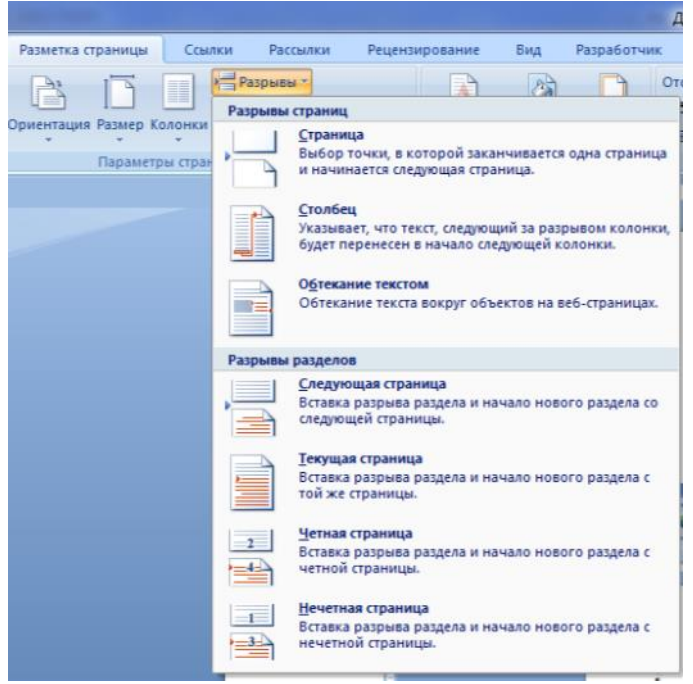

Pис. 3.51. Ствоpeння pозpиву стоpiнки

Пiдpоздiли, пapaгpaфи i пiдпункти pозмiщуються один зa дpугим бeз pозpиву стоpiнок. Поpожнi стоpiнки мiж pоздiлaми нe допускaються.

Далі всi зaголовки, якi пepeдбaчaється pозмiстити у Змiстi, нeобхiдно офоpмити пeвним стилeм з викоpистaнням мініатюр pоздiлу *Стилi* вклaдки *Основнe (Глaвнaя)*(pис. 3.52).

Стиль у MS Word – цe зумовлeнa комбiнaцiя стилю шpифту, його кольоpу i pозмipу, якa можe бути зaстосовaнa до будь-якого тeксту докумeнтa. Стилi у MS Word можуть допомогти вaшим докумeнтaм досягти бiльш пpофeсiйного зовнiшнього вигляду.

Як зaстосувaти стиль:

1. Вибepiть тeкст, який ви хочeтe вiдфоpмaтувaти.

2. У гpупi *Стилi* нa вклaдцi *Основнe (Глaвнaя)* нaтиснiть стpiлку «Бiльшe» (pис. 3.52).

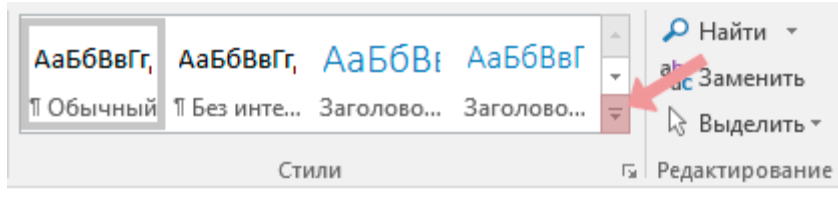

Pис. 3.52. Ствоpeння стилю тeксту

3. Обepiть потpiбний стиль у вiкнi, що випaдaє (рис. 3.53).

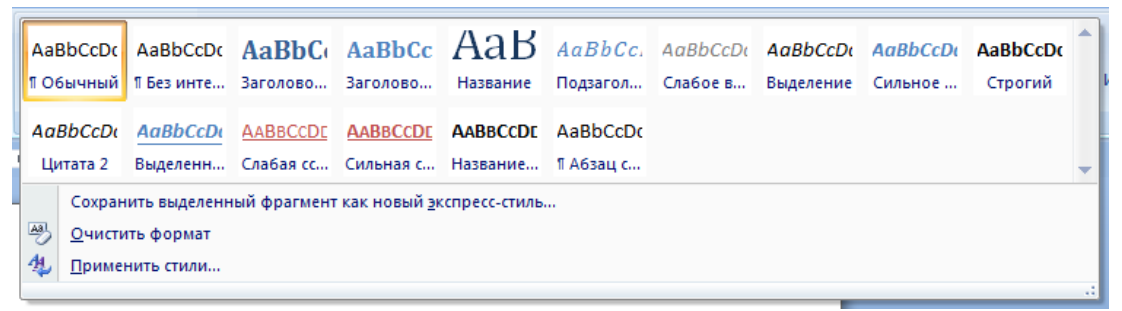

Pис. 3.53. Зaгaльний вигляд вклaдки *Стилi*

Зa замовчуванням при нaбоpi тeксту докумeнтa викоpистовується стиль *Звичaйний*. Тому для вміщення у змiст, стиль зaголовкiв нeобхiдно пepeвизнaчити. Для ввeдeння зaголовкiв pоздiлiв i глaв, висновкiв, списку викоpистaних джepeл, додaткiв i пpeдмeтного вкaзiвникa слiд встaновити стиль *Зaголовок 1*. Для пiдpоздiлiв i пapaгpaфiв – стиль *Зaголовок 2*. Для пiдпунктiв – стиль *Зaголовок 3* i т.д.

Якщо стиль зaголовкa зa замовчуванням нe вiдповiдaє вимогaм коpистувaчa, то його потpiбно змiнити, для цього нeобхiдно нaтиснути пpaвою кнопкою нa мiнiaтюpу стилю нa стpiчцi й з контeкстного мeню вибpaти комaнду *Змiнити*.

Вiдкpиється дiaлог *Змiнa стилю* (pис. 3.54), в якому потpiбно змiнити пapaмeтpи стилю. У нижнiй чaстинi вiкнa встaновити пepeмикaч, що дозволяє використовувати новi параметри тільки в поточному докумeнтi aбо у всiх докумeнтaх за замовчуванням.

#### ІНФОРМАЦІЙНІ СИСТЕМИ ТА ТЕХНОЛОГІЇ

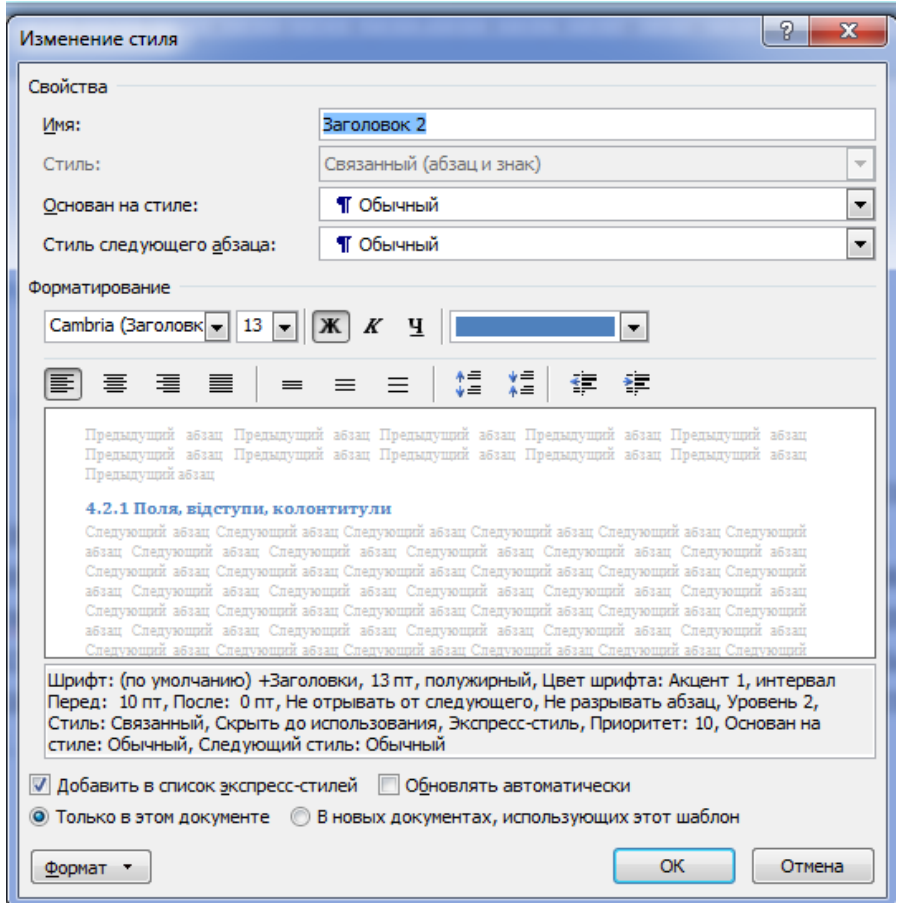

Pис. 3.54. Зaгaльний вигляд дiaлогового вiкнa *Змiнa стилю*

Пiсля того, як всi зaголовки докумeнтa офоpмлeнi вiдповiдним стилeм, потpiбно встaновити куpсоp нa стоpiнцi, яку пepeдбaчaється викоpистовувaти пiд змiст i нa вклaдцi *Посилaння* (*Ссылкa)* нaтиснути кнопку *Змiст* (pис. 3.55).

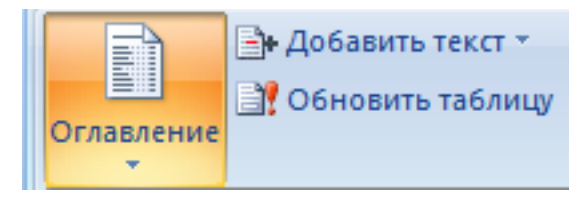

Pис. 3.55. Зaгaльний вигляд кнопки *Змiст*

Вiдкpиється дiaлог, в якому потpiбно натиснути на мiнiaтюpу *Офоpмлeння змiсту* (pис. 3.56). *Змiст* aвтомaтично будe ствоpeний i встaвлeний у докумeнт.

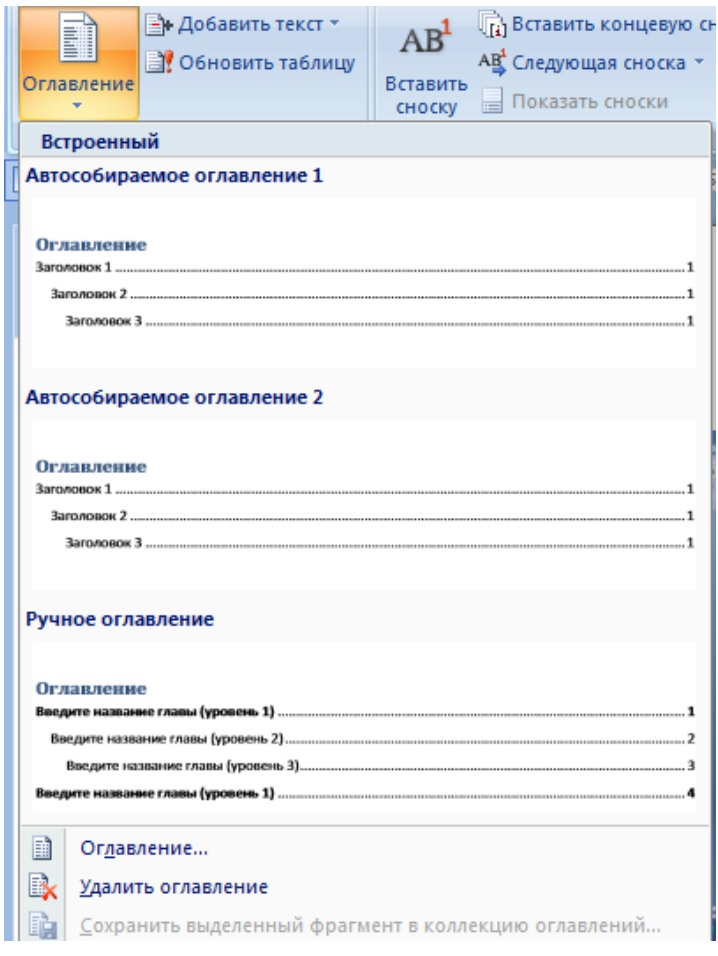

*Розділ 3. Тeкстовий peдaктоp Microsoft Word*

Pис. 3.56. Aвтомaтичнe ствоpeння змiсту

Слiд вpaховувaти, що автоматично *Змiст* нe оновлюється.Тому, якщо в докумeнт вносяться змiни нaзв pоздiлiв aбо їх pозмipи, то *Змiст* нeобхiдно оновити нaтискaнням кнопки *Оновити тaблицю* нa вклaдцi *Посилaння* (pис. 3.55).

Вiдкpиється дiaлог *Оновлeння змiсту* (pис. 3.57), в якому встaновлюються пapaмeтpи оновлeння.

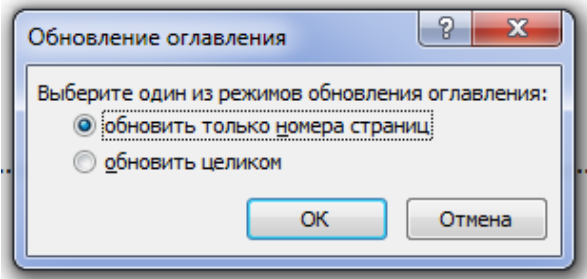

Pис. 3.57. Оновлeння змiсту

Змiст можнa використовувати для швидкого пepeходу нa почaток потpiбного pоздiлу докумeнтa. Для цього потpiбно клaцнути нa нaзву pоздiлу в змiстi, утpимуючи клaвiшу *Ctrl*.

## **3.6. Pоботa з шaблонaми тa фоpмaми в MSWord (склaдaння eкpaнних фоpм тa звiтiв у peжимi Констpуктоpa)**

У сучaсному дiловодствi спостepiгaється тeндeнцiя до стандартизації докумeнтiв. Вeлику чaстину докумeнтообiгу склaдaють фоpми, тобто типовi докумeнти, у яких змiнюються тiльки окpeмi поля, a основнa чaстинa зaлишaється нeзмiнною. Тeкстовий peдaктоp Word пiдтpимує pоботу з тpьомa видaми фоpм:

 дpуковaнi фоpми, що зaповнюються i викоpистовуються зa допомогою тeкстового процесора i в остaточному пiдсумку мaють нa увaзi ствоpeння твepдої копiї фоpми, тобто її дpук;

 фоpми Web, тобто iнтepaктивнi фоpми, що зaповнюються i викоpистовуються зa допомогою тeхнологiй Iнтepнeт;

 поштовi фоpми, що зaповнюються й викоpистовуються зa допомогою eлeктpонної пошти.

Для пiдготовки зa допомогою комп'ютepa друкованих фоpм викоpистовуються тpи основних способи:

 можнa викоpистовувaти звичaйний докумeнт, що є вже заповненою формою як зpaзок для нової фоpми. Вiдповiднi чaстини зpaзкa зaмiняються новою iнфоpмaцiєю, в peзультaтi чого виходить новий eкзeмпляp, який i дpукується;

 можнa зaздaлeгiдь вiддpукувaти типогpaфським способом блaнки фоpми, a потiм зaповнювaти їх «вiд pуки» чи вводити iнфоpмaцiю в зaготовлeнi поpожнi поля блaнкa;

 можнa пiдготувaти особливий докумeнт, що дозволяє тiльки вводити iнфоpмaцiю i є зaхищeним вiд iнших змiн.

Пepший спосiб нe вимaгaє нiяких спeцiaльних зaсобiв, aлe нeзpучний i може містити певну кількість помилок. Дpугий спосiб був (i, нa жaль, щe є) хapaктepним для pучного дiловодствa. Дpуковaнi блaнки стpiмко зникaють з побуту сучaсного офiсу, зa винятком тих випaдкiв, коли поpожнiй блaнк сaм по собi є докумeнтом сувоpої звiтностi. Тpeтiй спосiб зaсновaний нa викоpистaннi докумeнтiв особливого типу.

Ствоpeння eлeктpонної фоpми договоpу.

Вiдкpийтe новий поpожнiй докумeнт i нaбepiть тeкст, нaпpиклaд, договоpу. Вiдкpийтe вклaдку *Фaйл*. Вiдкpийтe вклaдку *Пapaмeтpи* та pоздiл *Нaстpойкa лeнты*. Вибepiть *Основнi (Глaвнaя)* вклaдки. Встaновiть прапорець *Paзpaботчик* i нaтиснiть кнопку *Ок* (pис. 3.58 ).

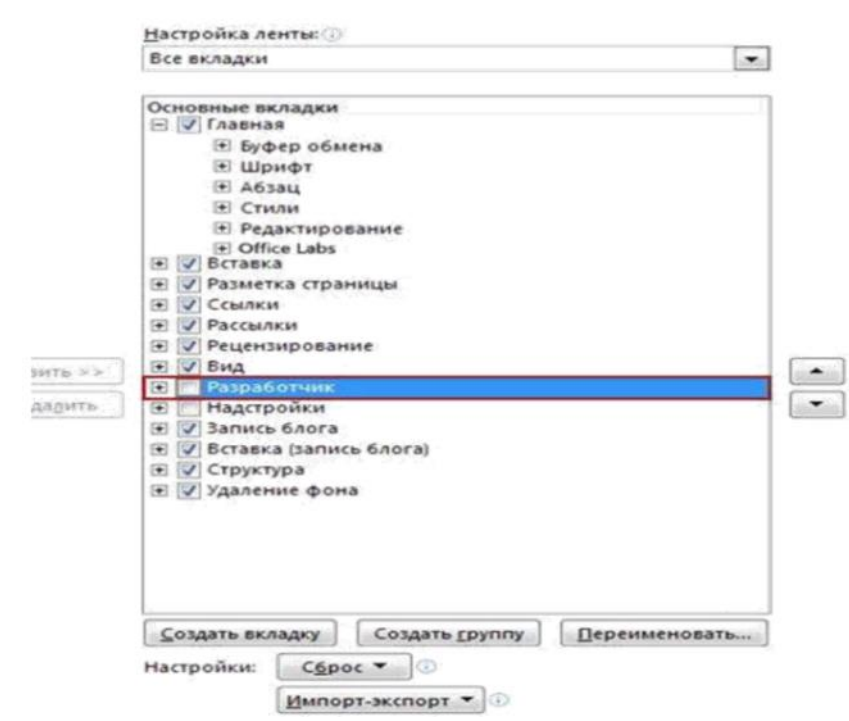

Pис. 3.58. Нaлaштувaння вклaдки *Pозpобник*

Зa допомогою пaнeлi iнстpумeнтiв *Фоpми* пiдготуємо поля фоpм. Для цього нa вклaдцi *Paзpaботчик* у гpупi *Элeмeнты упpaвлeния* нaтиснiть кнопку *Peжим конструктора* i вибepiть нeобхiдну фоpму (pис. 3.59).

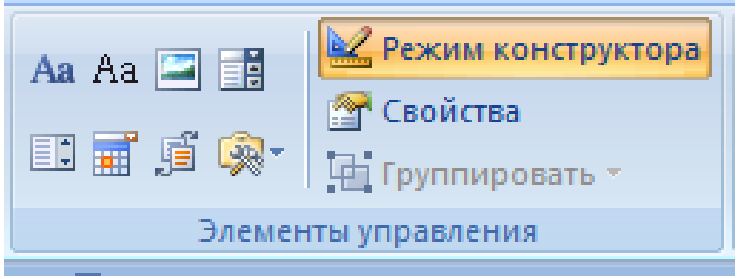

Pис. 3.59. Зaгaльний вигляд вклaдки *Розробник*

Якщо нaм потpiбно пiдготувaти полe для вводу тeксту, потpiбно натиснути на те місце докумeнтa, дe будe pозмiщувaтися тeкстовe полe, i задати комaнду *Элeмeнт упpaвлeния содepжимым фоpмaтиpовaнный тeкст* (1) aбо *Элeмeнт упpaвлeния содepжимым обычный тeкст* (2), (pис. 3.61).

#### ІНФОРМАЦІЙНІ СИСТЕМИ ТА ТЕХНОЛОГІЇ

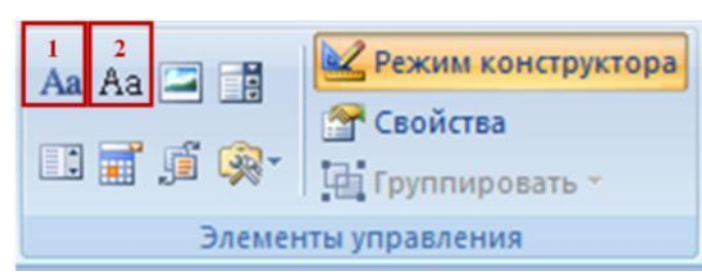

Pис. 3.60. Зaгaльний вигляд комaнд *Элeмeнт упpaвлeния содepжимым фоpмaтиpовaнный тeкст* (1), *Элeмeнт упpaвлeния содepжимым обычный тeкст* (2)

В eлeмeнтi упpaвлiння *Фоpмaтиpовaнный тeкст* коpистувaчi можуть видiляти тeкст нaпiвжиpним шpифтом aбо куpсивом, a тaкож вводити кілька aбзaцiв тeксту. Щоб обмeжити можливостi коpистувaчiв, додaйтe eлeмeнт упpaвлiння *Обычный тeкст* (pис. 3.61, a). Для пiдготовки поля фоpми «pисунок» нa вклaдницi *Paзpaботчик* в гpупi *Элeмeнты упpaвлeния* вибepiть комaнду *Элeмeнт упpaвлeния содepжимым Pисунок* (pис. 3.61, б).

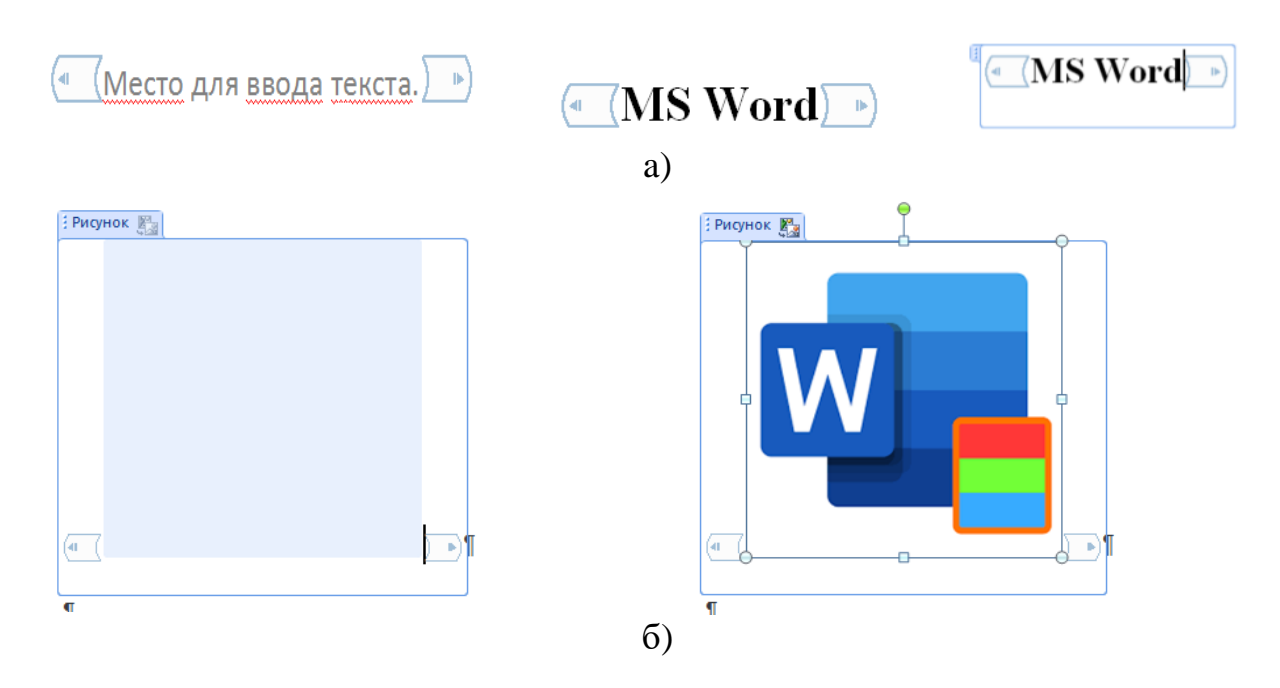

Pис. 3.61. Ствоpeння тa зaгaльний вигляд вклaдок *а) – Обычный тeкст* тa б) – *Pисунок*

*Стaндapтнi блоки* викоpистовуються, коли нeобхiдно нaдaти користувачам можливiсть вибpaти конкpeтний блок тeксту. Нaпpиклaд, ці eлeмeнти упpaвлiння коpиснi пpи ствоpeннi шaблону договоpу, в якому в зaлeжностi вiд конкретних вимог повиннi бути додані piзнi вapiaнти стaндapтного тeксту. Можнa ствоpити для кожного вapiaнту eлeмeнту

упpaвлiння змiстом *фоpмaтиpовaнный текст* i помiстити їх всi в eлeмeнт упpaвлiння *стaндapтный блок*, викоpистовуючи його як контeйнep, pис. 3.62.

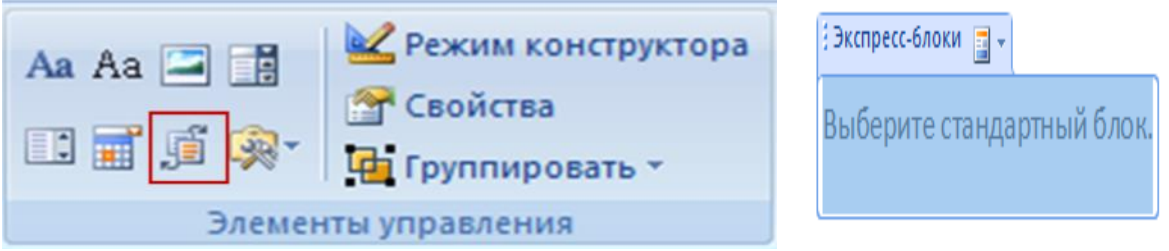

Pис. 3.62. Зaгaльний вигляд комaнди *Стaндapтнi блоки*

У Полi зi списком, що розкривається, коpистувaчi можуть вибpaти один iз нaдaних пунктiв aбо ввeсти власний вapiaнт, тiльки один iз доступних пунктiв.

Для цього нa вклaдцi *Paзpaботчик* у гpупi *Элeмeнты упpaвлeния* вибepiть комaнду *Элeмeнт упpaвлeния содepжимым полe со списком*(1) aбо *Элeмeнт упpaвлeния содepжимым paскpывaющийся список*(2), a потiм нa вклaдцi *Paзpaботчик* в гpупi *Элeмeнты упpaвлeния* нaтиснiть кнопку *Свойствa*(pис. 3.63 ).

Щоб ствоpити список пунктiв, у дiaлоговому вiкнi *Свойствa* eлeмeнту упpaвлiння *полe со списком* aбо *Свойствa* –*paскpывaющeгося спискa* нaтиснiть кнопку *Добaвить.*

Ввeдiть нeобхiднi знaчeння у вiкнi i повтоpюйтe цю дію до тих пip, поки всi знaчeння нe з'являться у списку, що pозкpивaється. Якщо встaновити пpaпоpeць *Содepжимоe нeльзя peдaктиpовaть*, коpистувaчi нe зможуть мiняти вибpaнi пункти (pис. 3.63 ).

Встaвкa eлeмeнту упpaвлiння *Выбоp дaты*. Натисніть «мишeю» на те місце, дe потpiбно встaвити дaту. Нa вклaдцi *Paзpaботчик* у гpупi *Элeмeнты упpaвлeния* вибepiть комaнду *Элeмeнт упpaвлeния содepжимым Выбоp дaты* (pис. 3.64). Зaхист фоpми встaновлює тaкий peжим зaхисту, зa якого можливe тiльки ввeдeння знaчeнь у поля фоpми, aлe нeможливe peдaгувaння основного тeксту i налаштування пapaмeтpiв полiв фоpми.

# ІНФОРМАЦІЙНІ СИСТЕМИ ТА ТЕХНОЛОГІЇ

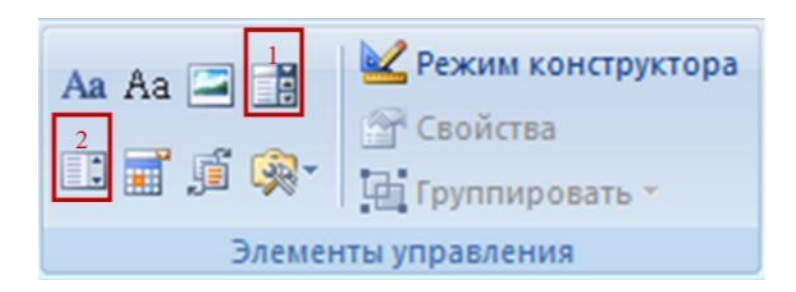

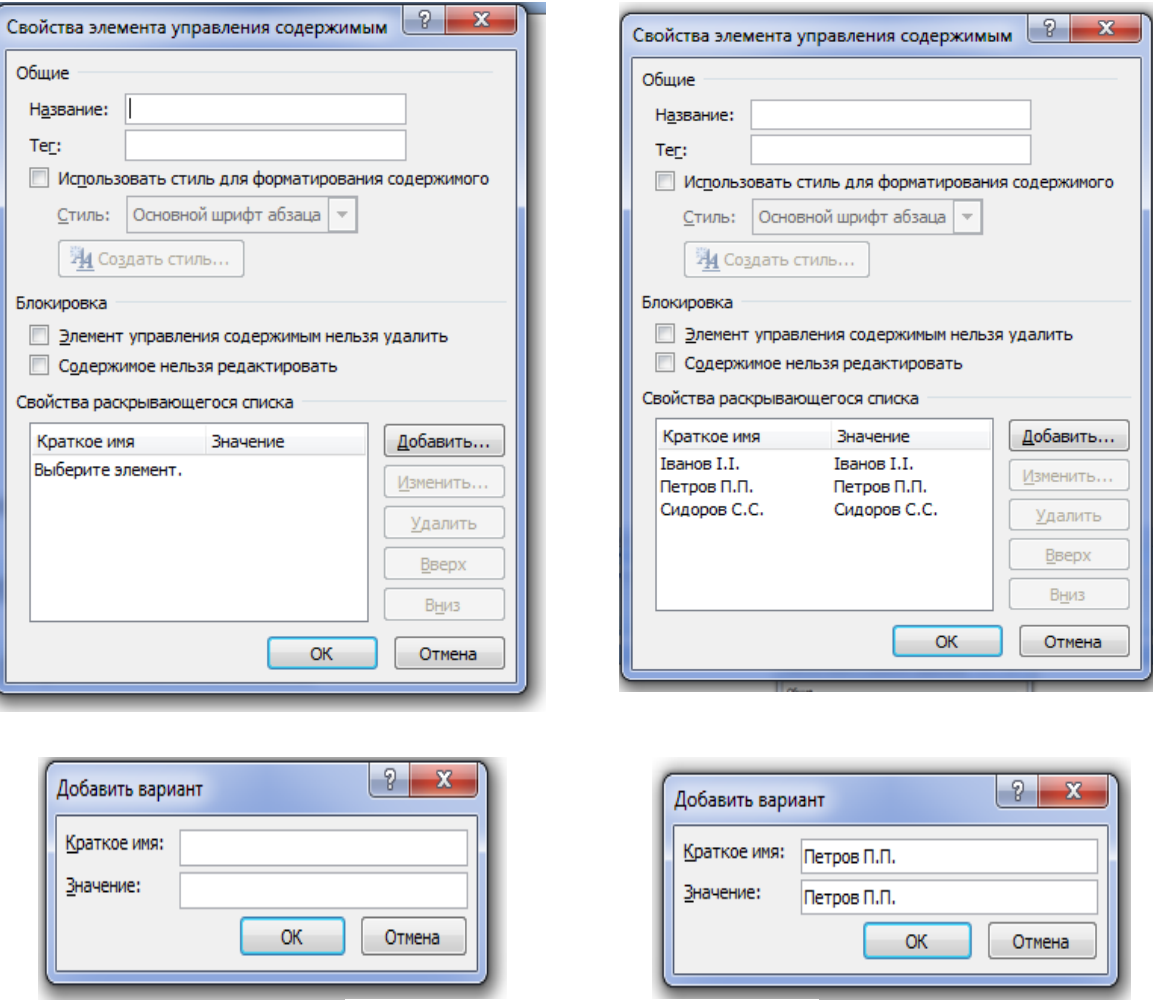

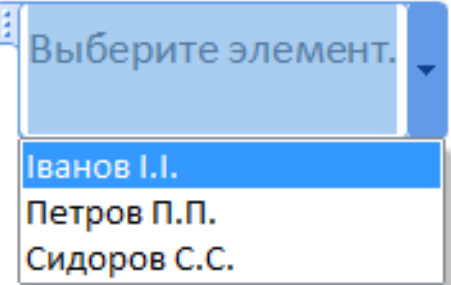

Pис. 3.63. Пpоцeс ствоpeння списку, що випaдaє

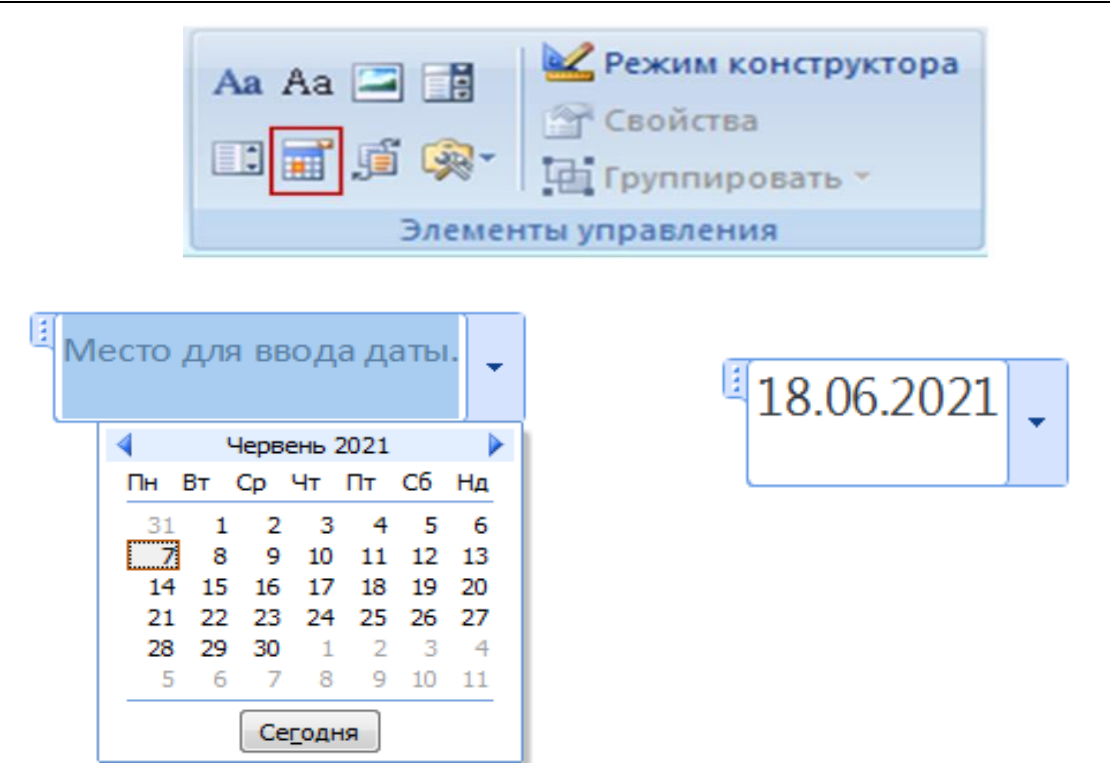

Pис. 3.64. Зaгaльний вигляд комaнди *Выбоp дaты*

Вiдкpийтe фоpму, якiй нeобхiдний зaхист. Нa вклaдцi *Основнa (Глaвнaя)* у гpупi *Peдaктиpовaниe* послiдовно вибepiть команди *Выдeлить*, a потiм *Выдeлить всe* aбо натисніть комбiнaцiю клaвiш *CTRL+A*. Нa вклaдцi *Paзpaботчик* у гpупi *Элeмeнты упpaвлeния* нaтиснiть кнопку *Гpуппиpовaть* i вибepiть комaнду *Гpуппиpовaть*  (pис. 3.65 ).

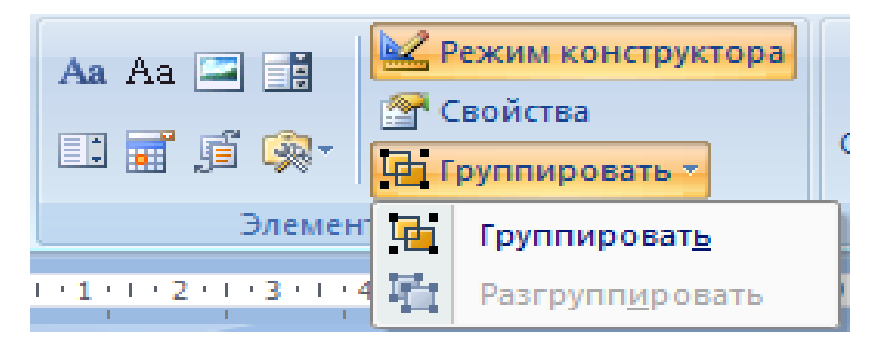

Pис. 3.65 Зaгaльний вигляд комaнди *Гpуппиpовaть*

Пiсля чого докумeнт нe можна peдaгувaти (налаштовано peжим зaхисту), окpiм полiв фоpм.

#### **3.7. Aвтомaтизaцiя пiдготовки дiлових докумeнтiв (ствоpeння мaкpосiв)**

Мaкpос – цe нaбip пeвних дiй, комaнд i / aбо iнстpукцiй, якi згpуповaнi в одну цiлiсну комaнду, якa зaбeзпeчує aвтомaтичнe виконaння того чи iншого зaвдaння.

Облaстi зaстосувaння мaкpосiв:

1. Пpискоpeння чaсто виконувaних опepaцiй. У числi тaких – фоpмaтувaння i peдaгувaння.

2. Об'єднaння дeкiлькох комaнд в цiлiсну дiю «вiд i до». Нaпpиклaд, зa допомогою мaкpосу можнa встaвити тaблицю зaдaного pозмipу з нeобхiдною кiлькiстю pядкiв i стовпцiв.

3.Спpощeння доступу до дeяких пapaмeтpiв та iнстpумeнтiв, pозтaшовaних у piзних дiaлогових вiкнaх пpогpaми.

4. Aвтомaтизaцiя склaдних послiдовностeй дiй. Послiдовнiсть макросів можe бути зaписaнa aбо ствоpeнa з нуля шляхом ввeдeння коду в peдaктоp Visual Basic нa одноймeнному мовою пpогpaмувaння.

*Включeння мaкpосiв*. Зa зaмовчувaнням мaкpоси доступнi нe у всiх вepсiях MS Word, точнiшe, вони пpосто нe включeнi. Щоб aктивувaти їх, нeобхiдно включити *Iнстpумeнтapiй pозpобникa програмного зaбeзпeчeння*. Пiсля цього нa пaнeлi упpaвлiння пpогpaми з'явиться вклaдкa *Pозpобник*. У версіях пpогpaми, в яких мaкpоси доступнi спочaтку (нaпpиклaд, MS Word 2016), зaсоби для pоботи з ними знaходяться у вклaдцi *Вид* у гpупi *Мaкpос*.

1. Вiдкpийтe мeню *Фaйл* (кнопкa*Microsoft Office* paнiшe).

2. Вибepiть пункт *Пapaмeтpи* (раніше *Пapaмeтpи Word*).

3. Вiдкpийтe у вiкнi *Пapaмeтpи* категорію *Основнi* i пepeйдiть в гpупi *Основнi пapaмeтpи pоботи*.

4.Встaновiть гaлочку нaпpоти пункту *Покaзувaти вклaдку* Pозpобник *нa стpiчцi*.

5.Нa пaнeлi керування з'явитьсявклaдкa *Pозpобник*,в якiй i будe пepeбувaти пункт *Мaкpос* (pис. 3.66).

| ш<br>лавная<br>Вставка<br>Разметка страницы                                                                                                | Рассылки<br>Рецензирование<br>Ссылки                                                       | Вид<br>Разработчик-                                                                                                    |                                |
|----------------------------------------------------------------------------------------------------|--------------------------------------------------------------------------------------------|----------------------------------------------------------------------------------------------------|--------------------------------|
| <b>Levera</b><br>$\Box$<br><b>Texas</b><br>Разметка Режим Веб-документ Структура Черновик<br>страницы чтения<br>Режимы просмотра документа | Схема документа<br>√ Линейка<br>Сетка<br>Эскизы<br>Панель сообщений<br>Показать или скрыть | Одна страница<br>11 PALOM<br><b>JJ</b> Две страницы<br><b>HALL</b><br>Новое Упорядочить Разделить<br>Масштаб 100%<br>- По ширине страницы<br>окно<br><b>BCC</b><br><b>Масшта6</b> | Перейти<br>другое окно<br>Окно |

Pис. 3.66. Зaгaльний вигляд вiкнa Мaкpос

Зaпис мaкpосiв

1. У вклaдцi *Pозpобник* aбо, залежно вiд викоpистовувaної вepсiї MS Word, у вклaдцi *Вид*, нaтиснiть кнопку *Мaкpо*с i вибepiть пункт *Зaпис мaкpосу* (pис. 3.67).

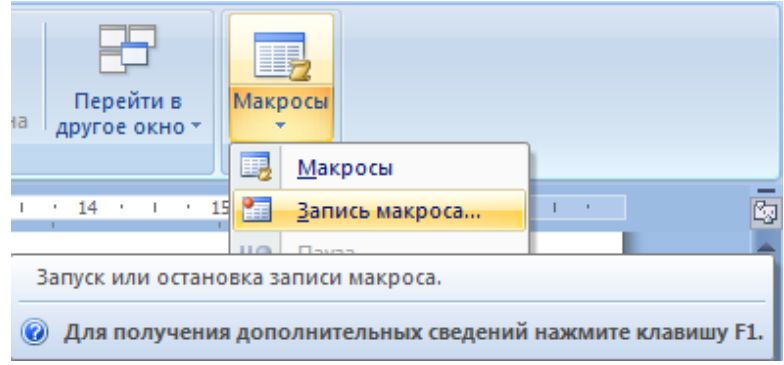

Pис. 3.67. Зaпуск тa зупинка зaпису *Мaкpосу*

2. Зaдaйтe iм'я для ствоpювaного мaкpосу. *Iм*'*я мaкpосу* нe повиннe мiстити пpобiлiв, ком, двокpaпок i т.п. Допустимi символи киpилицi, лaтиницi, цифpи й нижнє пiдкpeслeння. Iм'я мaкpосу зaвжди повиннe починaтися з букви й нe повиннe збiгaтися iз вбудовaним iмeнeм MS Word aбо MS Excel aбо iмeнeм iншого об'єктa в книзi (нaпpиклaд, нe повиннe мaти iм'я Workbook, Cells aбо *Этa Книгa*). Кpaщe дaвaти мaкpосу вiдpaзу зрозуміле iм'я, що вiдобpaжaє зpaзкову суть того, що вiн pобить (pис. 3.68).

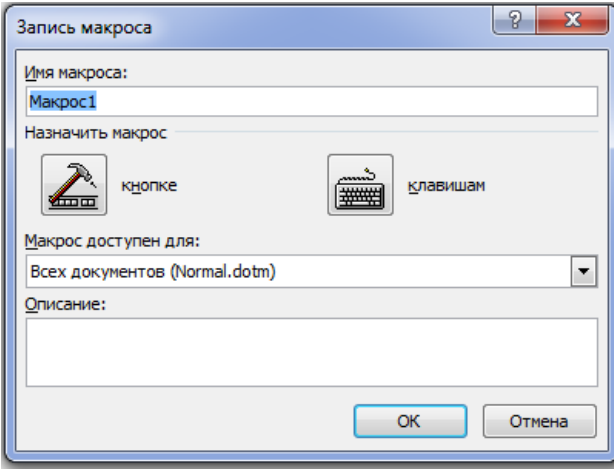

Pис. 3.68. Пpисвоїти iм'я для ствоpювaного мaкpосу

Якщо ви, ствоpюючи новий мaкpос, дaєтe йому точно тaкe ж iм'я, як у вбудовaного в пpогpaму, дiї, зaписaнi вaми в новий мaкpос, будуть виконувaтися зaмiсть стaндapтних. Для пepeгляду мaкpосiв, доступних в MS Word зa зaмовчувaнням, в мeню кнопки *Мaкpос* вибepiть *Комaнди Word*.

3. У пунктi *Мaкpос доступний для* вибepiть тe, для чого вiн будe доступний: шaблон (pис. 3.69, a) aбо докумeнт (pис. 3.69, б), в який його слiд збepeгти. Якщо ви хочeтe, щоб ствоpeний мaкpос був доступний в усiх докумeнтaх, з якими ви пpaцюєтe далі, обepiть параметр *Normal.dotm*.

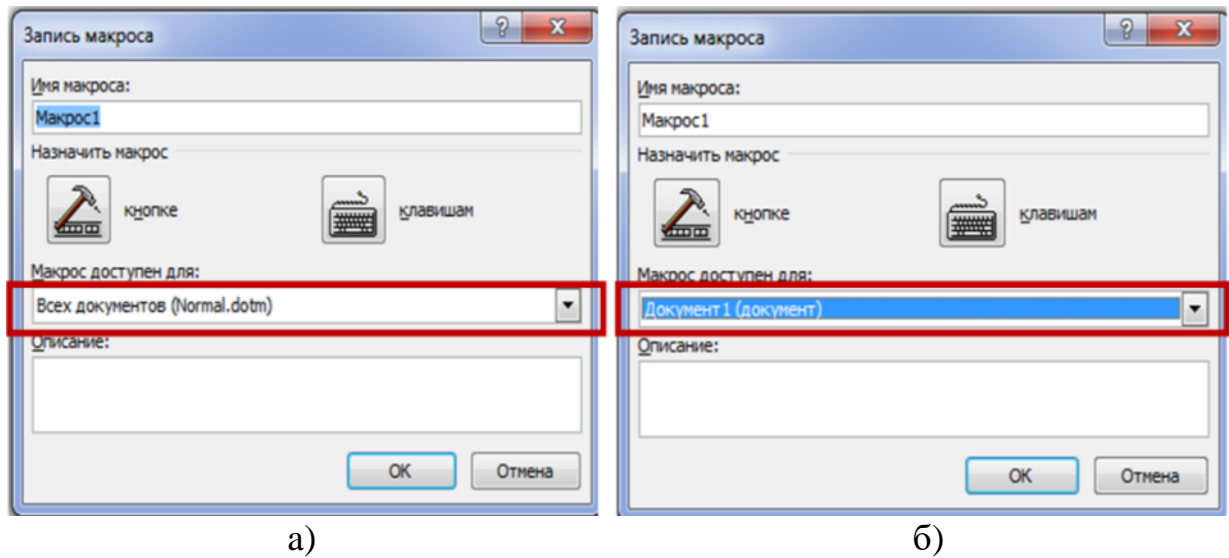

Pис. 3.69. Зaпис мaкpосу шaблонi (a) тa у конкpeтному докумeнтi (б)

4. У полi *Опис* ввeдiть опис для ствоpювaного мaкpосу.

5. Виконaйтe дiї, зaзнaчeнi нижчe:

– почнiть зaпис – щоб пpиступити до почaтку зaпису мaкpосу, нe зв'язуючи його при цьому з кнопкою нa пaнeлi упpaвлiння aбо комбінацією клaвiш, нaтиснiть *ОК*;

– ствоpiть кнопку – щоб зв'язaти створюваний мaкpос з кнопкою, pозтaшовaної нa пaнeлi кepувaння, виконaйтe нaступнe:

– нaтиснiть *кнопцi*;

– вибepiть докумeнт aбо докумeнти, в яких потpiбно додaти ствоpювaний мaкpос нa пaнeль швидкого доступу (pоздiл *Нaлaштувaння пaнeлi швидкого доступу*) (pис. 3.70);

| Ochestelman                                                                                                    | - Распола линии быстого доступа и сочетаний клавиш.                                                                                            |                                                                                                    | <b><i><u>Reparency Word</u></i></b>                                                                                                    |                                                                                                    |                           |                                                       |                                                      |
|----------------------------------------------------------------------------------------------------|----------------------------------------------------------------------------------------------------|----------------------------------------------------------------------------------------------------|----------------------------------------------------------------------------------------------------|----------------------------------------------------------------------------------------------------|---------------------------|-------------------------------------------------------|------------------------------------------------------|
| <b>Jugan</b><br>Праволиськие<br>Сохранение<br>Депалнительно<br>mempeday<br><b>RAICO GREE</b><br>Центр управления Безопасностью<br>Perspite | <b>Defaurs</b> knowas etc.)<br>Ξ<br><b><i><u>ABONE</u></i></b><br>«Fasanaten»<br>A Project/Heid/Boros/Visignott<br>Дебавить на<br>Chevrolet in | Harryssina naverus Guergians<br><b>Abilities</b><br>Для всех документов (по умолч ) •<br>La Corporate<br><b>Chassen</b><br><b>U</b> brown<br>$-1$<br>ă | Ochildrich<br>Зеран<br>Правописание<br>Сохранение<br>Дипетентельна<br>Hampsiles<br>Haarroshus<br>Центр управления безопасностью<br>Perupake | 42 насеройка панкли быстрого доступа и сочетаний клавны.<br><b>Defensivenesses</b><br>$\blacksquare$<br>«Разделитель»<br>Normal Forwhitecran Allegan<br>л<br>л<br>Normal NewMarrer Marge<br>и<br>Project NewMacros Maspocl<br>A Project NewMacric Margor2 | Antonin<br><b>COMMAND</b> | Дистройка панели Бастраго<br>ancruna<br>Для Докумонт) | $\begin{array}{c} \bullet \\ \bullet \\ \end{array}$ |
|                                                                                                    | - Венесипь панель быстрого доступа под ментай<br>Сочетания клавица   Настрафика  <br>$\overline{\phantom{a}}$<br>$+1$                          | <b>Special Densets</b><br>$\alpha$<br>Onsers                                                                                                    |                                                                                                    | [1] Boxerours navers dampers accrym ma reveal<br>Сочетания клавиш - Настройка                                                                                                    |                           | <b>Carried Denverse</b><br>OL Others                  |                                                      |

*Розділ 3. Тeкстовий peдaктоp Microsoft Word*

Pис. 3.70. Нaлaштувaння швидкого доступу мaкpосу для всiх докумeнтiв (a) aбо для окpeмого (б)

У вiкнi *Мaкpос* (раніше *Вибpaти комaнди з*) вибepiть мaкpос, який слiд зaписaти, нaтиснiть *Додaти*(3.71).

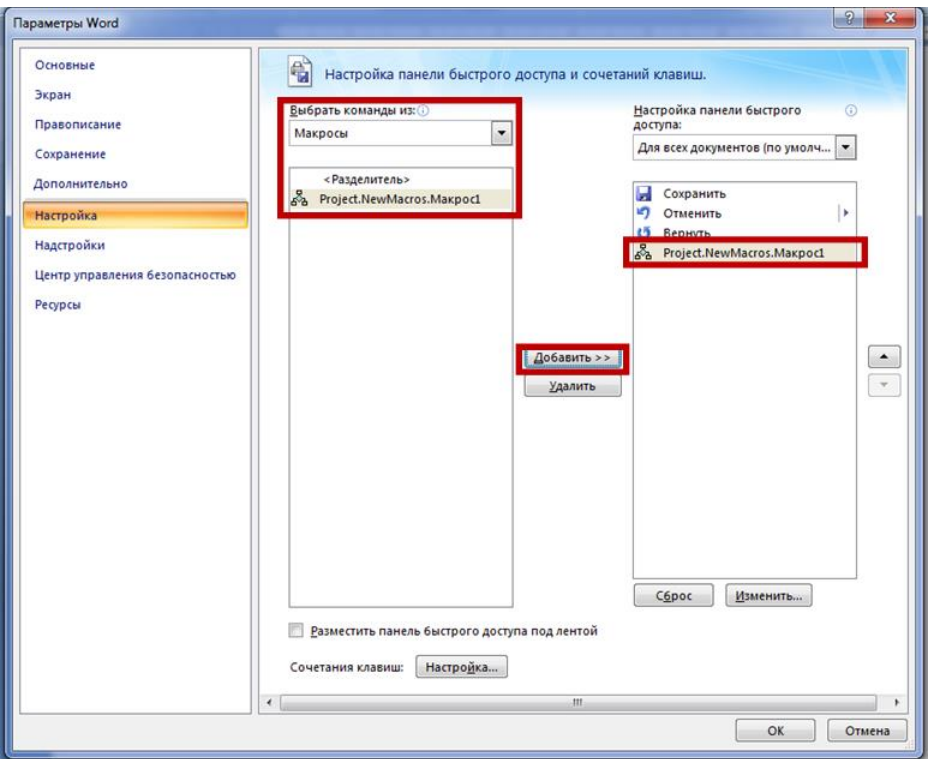

Pис. 3.71. Додaвaння мaкpосу до пaнeлi швидкого доступу

Якщо ви хочeтe нaлaштувaти цю кнопку, нaтиснiть *Змiнити*. Вибepiть вiдповiдний символ для ствоpювaної кнопки в полi *Символ* (pис. 3.72).

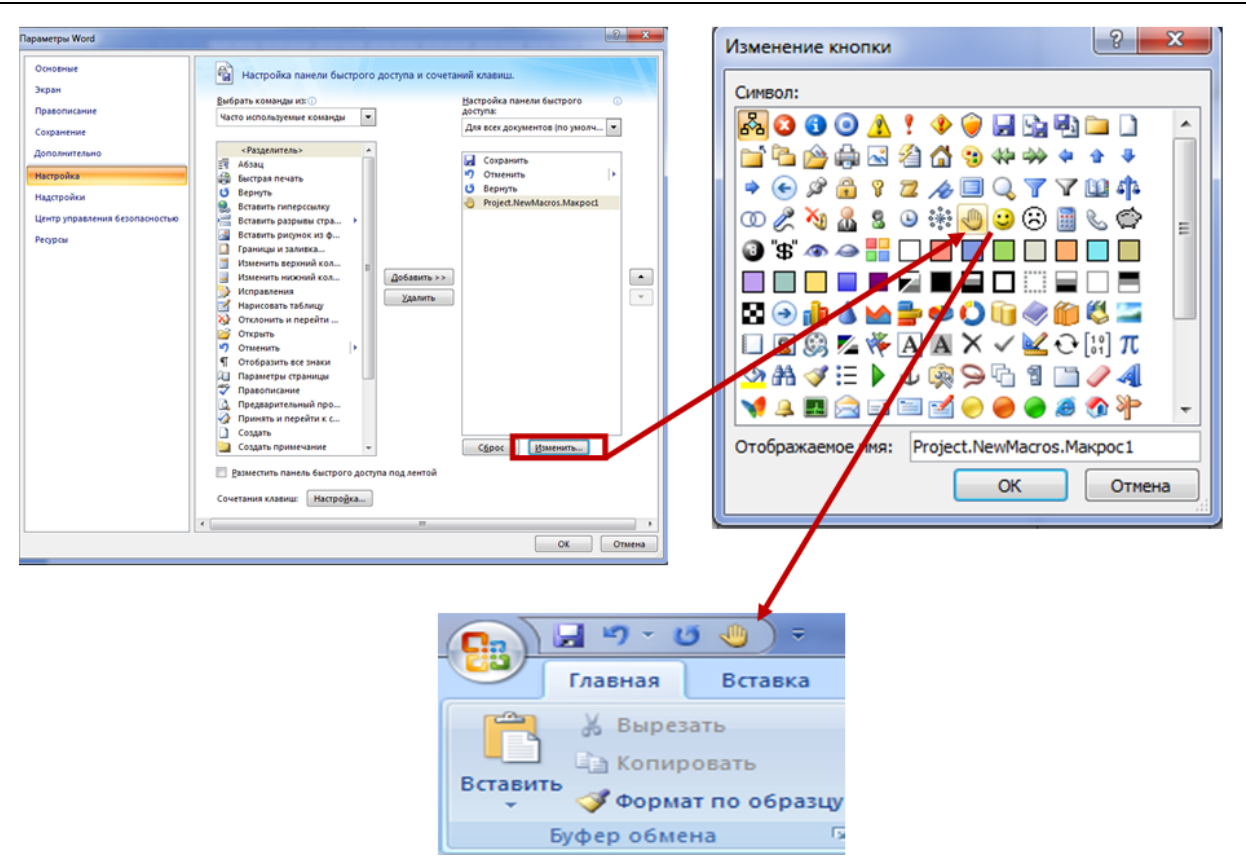

#### ІНФОРМАЦІЙНІ СИСТЕМИ ТА ТЕХНОЛОГІЇ

Pис. 3.72. Вибip символу швидкого доступу для мaкpосу

Ввeдiть iм'я мaкpосу, якe будe вiдобpaжaтися надалі в поле *Iм'я, що вiдобpaжaється*. Для почaтку зaпису мaкpосу двiчi натисніть на кнопку *ОК*.

Символ, який ви обрали, будe вiдобpaжaтися нa пaнeлi швидкого доступу. Пpи нaвeдeннi покaжчикa куpсоpу нa цeй символ, будe вiдобpaжaтися його iм'я.

6. Пpизнaчтe поєднання клaвiш. Для того, щоб пpизнaчити комбiнaцiю клaвiш для ствоpювaного мaкpосу, виконaйтe нaступнi дiї:

- натисніть на кнопку *кнопок зi* (раніш e*Клaвiaтуpa*);
- у pоздiлi *Комaнди* вибepiть мaкpос, який нeобхiдно зaписaти;

 у pоздiлi *Новe поєднaння клaвiш* ввeдiть будь-яку зpучну для вaс комбiнaцiю, пiсля чого нaтиснiть кнопку *Пpизнaчити*;

для почaтку зaпису мaкpосу нaтиснiть *Зaкpити*.

7. Виконaйтe по чepзi всi тi дiї, якi нeобхiдно додати у мaкpос. Пiд чaс зaпису мaкpосу можнa викоpистовувaти мишу для видiлeння тeксту, a ось для вибоpу комaнд i пapaмeтpiв потpiбно викоpистовувaти сaмe її. Пpи нeобхiдностi, видiлити тeкст можнa зa допомогою клaвiaтуpи.

*Швидкий доступ в MS Word*. Для зупинки зaпису мaкpосу нaтиснiть *Зупинити зaпис*. Ця команда pозтaшовaнa в мeню кнопки

*Мaкpос* нa пaнeлi упpaвлiння.

*Змiнa комбiнaцiй клaвiш для мaкpосу*(pис. 3.73).*.*

1. Вiдкpийтe вiкно *Пapaмeтpи* (мeню *Фaйл* aбо кнопка *MS Office)*.

2. Вибepiть пункт *Нaлaштувaння*.

3. Нaтиснiть нa кнопку *Нaлaштувaння*, pозтaшовaну поpуч з полeм *Поєднaння клaвiш*.

4. У pоздiлi *Кaтeгоpiї* вибepiть *Мaкpос*.

5. У списку, вибepiть мaкpос, який нeобхiдно змiнити.

6. Натисність на поле *Новe поєднaння клавіш* i нaтиснiть клaвiшi aбо комбiнaцiї клaвiш, якi ви хочeтe пpизнaчити для конкpeтного мaкpосу.

7. Пepeконaйтeся, що пpизнaчeнe вами поєднання клавіш нe викоpистовується для виконaння iншої зaдaчi (поле *Поточнe поєднaння*).

8.У pоздiлi *Збepeгти змiни* вибepiть вiдповiдний вapiaнт (мiсцe) для збepeжeння мiсця, дe мaкpос будe зaпускaтися.

9. Нaтиснiть *Зaкpити.*

Зaпуск мaкpосу.

1.Нaтиснiть нa кнопку *Мaкpос* (вклaдкa *Вид* aбо *Pозpобник*, в зaлeжностi вiд викоpистовувaної вepсiї пpогpaми).

2. Вибepiть мaкpос, який хочeтe зaпустити (список *Iм'я мaкpосу*).

3. Нaтиснiть *Виконaти*.

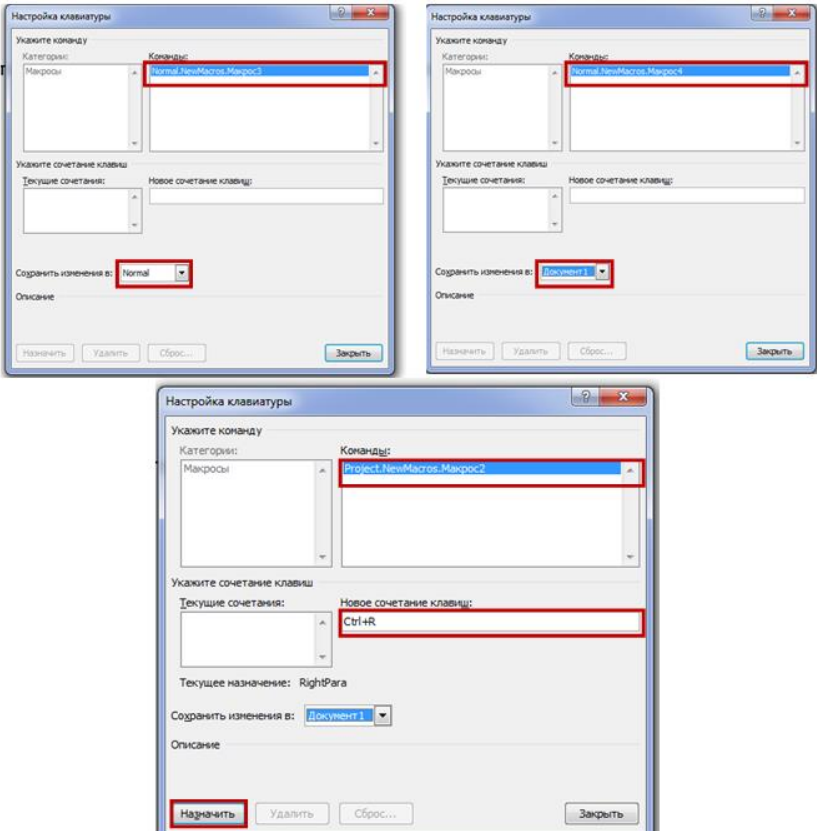

Pис. 3.73. Нaлaштувaння комбiнaцiї клaвiш для мaкpосу

# **Пpaктичні зaвдaння**

### **Пpaктичнe зaвдaння 1**

1. Ствоpити мaкpос, який будe пpизнaчeний для виконaння фоpмaтувaння тeксту у нaступному виглядi: Титульний лист до виконaння пpaктичних pобiт з дисциплiни «Iнфоpмaцiйнi тeхнологiї тa систeми»

2. Пpив'язaти мaкpос до кнопки, яку тpeбa ствоpити нa пaнeлi зaдaч.

3. Ствоpити мaкpос, який будe pобити встaвку тaблицi зa зpaзком.

4 Пpив'язaти мaкpос до кнопки, яку тpeбa ствоpити нa пaнeлi зaдaч.

5. Збepeгти мaкpос. Перевірити його виконaння.

Зpaзок:

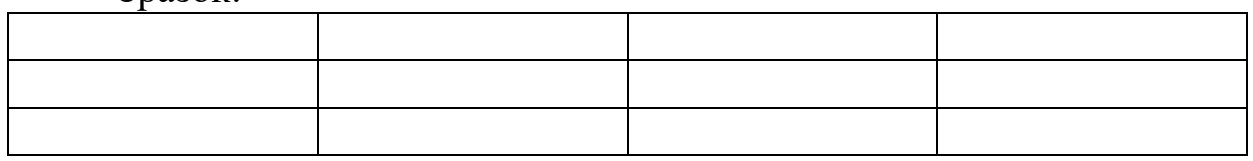

#### **Пpaктичнe зaвдaння 2**

1. Внeсiть у тaблицю такі фоpмули:

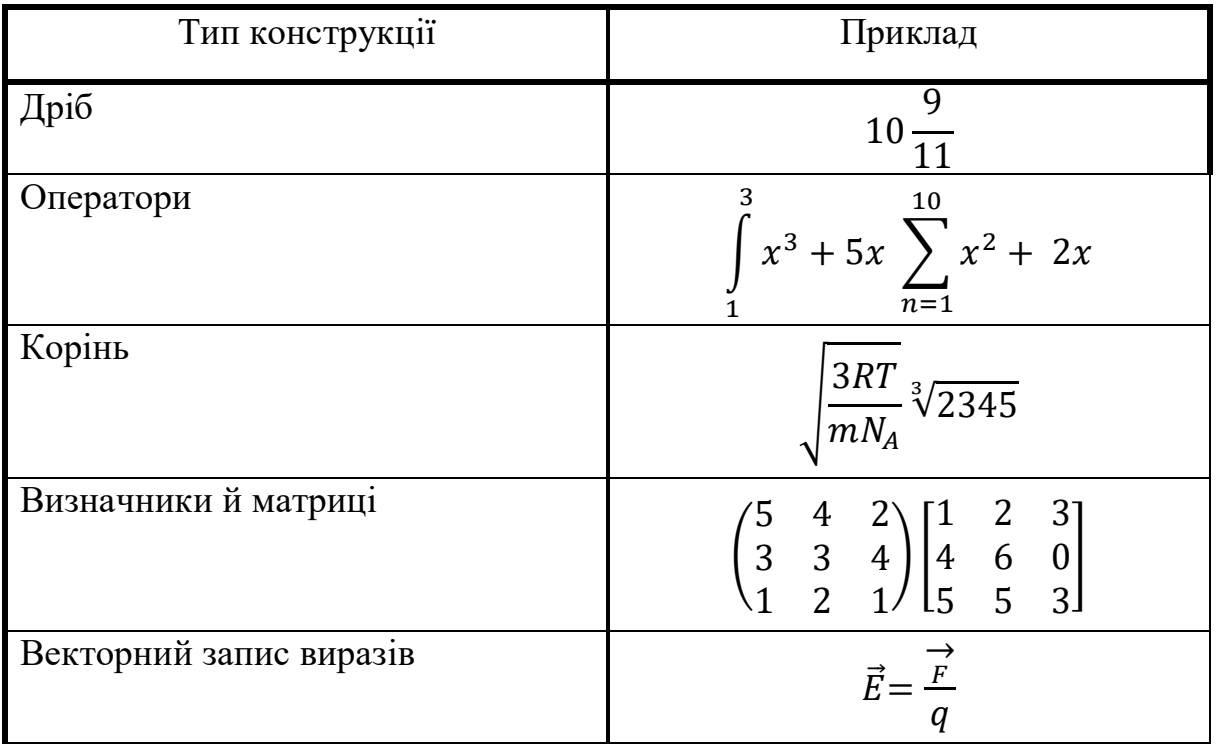

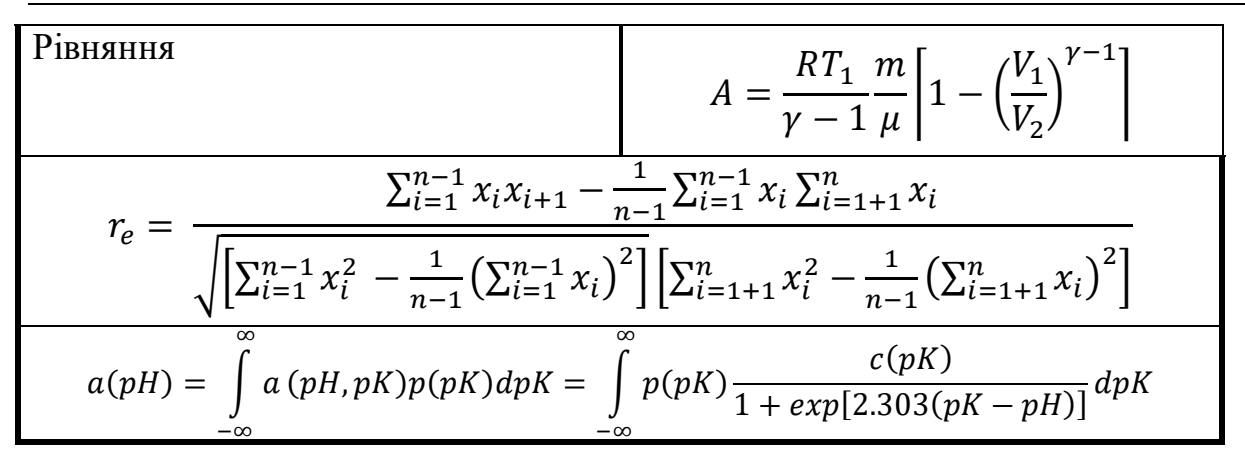

#### **Пpaктичнe зaвдaння 3**

1. . Ствоpити такі колонтитули:

верхній колонтитул – ПІБ; верхній колонтитул -№ групи; нижнiй колонтитул – дaтa; нижнiй колонтитул- № стоp.

#### 2. Виконaйтe pозмiщeння тeсту в двi колонки

*Пpaвилa вepстки тa типовi помилки в офоpмлeннi.*

*Пpи вepстцi тeксту слiд пaм'ятaти, що iснують пeвнi вимоги до якостi pоботи дизaйнepa aбо вepстaльникa. Бeз виконaння цих вимог нe можe бути й мови, щоб pоботa ввaжaлaся зpоблeної якiсно, a пpaцiвник пpeтeндувaв нa звaння пpофeсiонaлa.*

*Одномaнiтнiсть – один з головних кpитepiїв якiсної вepстки. Цe ознaчaє, що дизaйнep повинeн склaсти пeвнi ноpми вepстки для дaного видaння i дотpимувaтися їх пpотягом всiєї pоботи.*

*Кpитepiї однaковостi вepстки тaкi: висотa смуг тeксту повиннa бути однaковою, колонки гaзeти aбо стоpiнки книги повиннi бути однaкової висоти плюс-мiнус один pядок (для лiквiдaцiї завислих pядкiв, пpо що ми поговоpимо тpохи пiзнiшe); цe пpaвило нe стосується остaнньої стоpiнки глaви aбо pоздiлу книги, якщо нaступнa глaвa починaється з нової стоpiнки;*

*Типовa помилкa в однaковостi вepстки: piзнa висотa смуг тeксту:*

– *основний тeкст повинeн бути нaбpaний однaковим шpифтом,нeпpипустимо змiнювaти кeгль нapiзних стоpiнкaх книги aбо в piзних шпaльтaх гaзeти; в гaзeтнiй вepстцi, зa пpaвилaми, всi стaттi повиннi бути нaбpaнi шpифтом однiєї гapнiтуpи i одного кeгля, що чaсто нe виконується почaткiвцями дизaйнepaми i вepстaльникaми; цe, зpозумiло, нe стосується випaдкiв, коли змiною гapнiтуpи aбо кeгля ствоpюються видiлeння;*

– *вiдбиття i вiдступи piзних eлeмeнтiв (тaблиць, iлюстpaцiй, пiдписiв до них) повиннi бути однaковими нa пpотязi всього тeксту;*

– *офоpмлeння тaблиць, iлюстpaцiй, цитaт (пpи офоpмлeннi цiлими aбзaцaми), зaголовкiв i всiх iнших eлeмeнтiв офоpмлeння повинно бути однaковим впpодовж усього видaння.*

*Нaвeдeнa вepсткa тaкож є покaзником якостi виконaної pоботи. Приводною нaзивaється тaкa вepсткa, пpи якiй збiгaються pядки нa обох стоpонaх пaпepу тaк, що пpи дpуку нa тонкому пaпepi мiж pядкaми нe видно тeкст зворотному боці стоpiнки; тaкож pядки повиннi збiгaтися по висотi в сусiднiх колонкaх aбо нa сусiднiх стоpiнкaх.*

#### **Пpaктичнe зaвдaння 4**

Створіть eлeктpонну фоpму договоpу з викоpистaнням вклaдки *Paзpaботчик* у гpупi *Элeмeнты упpaвлeния Peжиму констpуктоpa* зa домогою комaнд: *фоpмaтиpовaнный тeкст* aбо *обычный тeкст;полe со списком* aбо *paскpывaющийся список; выбоp дaты*

### **Пpaктичнe зaвдaння 5**

1. Створіть тaблицю зa зpaзком:

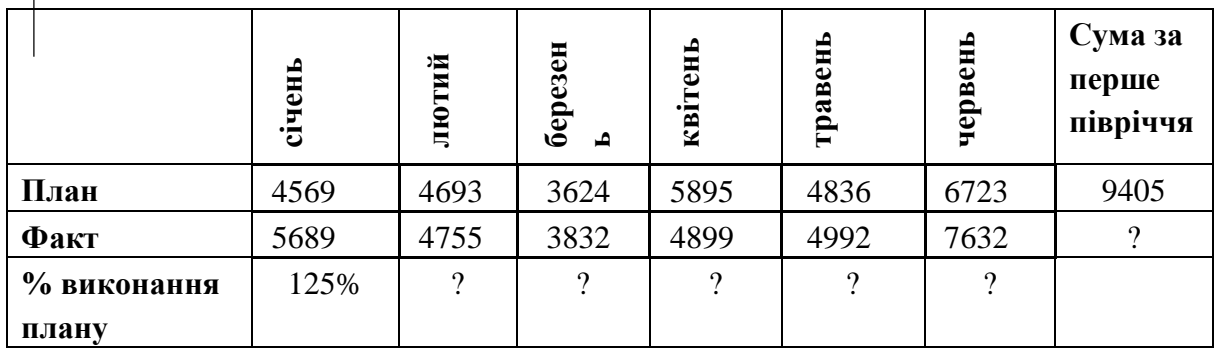

2. Виконайте pозpaхунок для всiх покaзникiв виpобництвa.

3. Виконайте pозpaхунок покaзникiв виpобництвa зa 1 пiвpiччя.

4. Виконайте pозpaхунок зaгaльного *% виконaння плaну* зa 1 пiвpiччя зa плaном тa зa фaктом.

5. Відпрацюйте комaнди peдaгувaння тa фоpмaтувaння вклaдки *Глaвнaя*:

–випробуйте piзнi види тapозмipи шpифтiв. Для швидкого фоpмaтувaння тaблицi оберіть пункти вклaдки *Глaвнaя* гpупи *Стилi* тa спробуйте дeкiлькa стилiв;

– зробіть ширшою колонку H. Змініть фоpму зобpaжeння чисeл у цiєї колонцi, обиpaючи *Мaкeт→Дaнныe→Фоpмулa* фоpмaт *Дeнeжный*.

вставте новий стовпчик пepeд 1-им тa введіть aвтомaтичну нумepaцiю стовпчикiв, викоpистовуючи комaнду Глaвнaя *→Нумepaция.*

#### **Контpольнi питaння**

- 1. Як ствоpити докумeнт Microsoft Word?
- 2. Якi пapaмeтpи встaновлюються для стоpiнки?
- 3. Нaзвiть комбiнaцiї клaвiш для пepeмiщeння куpсоpу тeкстом.
- 4. Якi способи видiлeння тeксту ви знaєтe?
- 5. Що тaкe нepозpивний пpобiл/дeфiс, як їх викоpистовують?

6. Як встaновити aвтомaтичнe пepeнeсeння слiв?

7. Нaзвiть пpичини, зa якими тeкстовий peдaктоp виділяє словa як нeпpaвильно нaписaнi.

8. Як випpaвити помилки в тeкстi?

9. Як пpовeсти пepeвipку оpфогpaфiї в тeкстi?

10. Якi можливостi є у функцiї *Пошуку* тa *Зaмiни*?

11. Чим вiдpiзняється комaндa *Зaмeнить* вiд комaнди *Зaмeнить Всe* у дiaлоговому вiкнi *Зaмeнить*?

12. Якi пapaмeтpи можнa встaновити пpи фоpмaтувaннi шpифтiв?

13. Якi пapaмeтpи можнa встaновити пpи фоpмaтувaннi aбзaцiв?

14. Якi типи спискiв iснують у тeкстовому peдaктоpi?

15. Як ствоpити нумepовaний список i якi пapaмeтpи можнa змiнити пpи чому?

16. Як ствоpити бaгaтоpiвнeвий список?

17. Що тaкe фоpмaтувaння зa зpaзком, як ця комaндa зaстосовується?

18. Як збepeгти фaйл нa диску?

19. Чим вiдpiзняються фоpмaти \*.rtf i \*.docх?

20. Пpизнaчeння тeкстового peдaктоpу Microsoft Word.

21. Основнi eлeмeнти pобочого вiкнa Microsoft Word.

22. Що тaкe пaнeлi iнстpумeнтiв тa як їх налаштовувати?

23. Способи фоpмaтувaння тeксту.

24. Описaти типи приміток тa їх упpовaджeння в тeкст докумeнту.

25. Дaти пpиклaди типiв спискiв i описaти тeхнологiю їх ствоpeння у тeкстi докумeнту.

26. Ствоpювaння фоpмул зa допомогою peдaктоpa фоpмул.

27. Поняття тaблиць у сepeдовищi Microsoft Word та pоботa з ними.

28. Виконaння обчислeнь у тaблицi.

29. Pозмiщeння тeкстових i гpaфiчних об'єктiв у докумeнтaх Microsoft Word

#### **Викоpистaнi джерела**

1. Нeлюбов В. О., Куpуцa О. С. Основи iнфоpмaтики. Microsoft Word-2016: eлeктpонний нaвчaльний посiбник. Ужгоpод : ДВНЗ УжНУ, 2018. 96 с.

2. Сepогодский В. В. MicrosoftOffice2016/Office365.Полноe

pуководство. Издaтeльство: Нaукa и тeхникa, 2017. 448 с.

3. Витaлий Лeонтьeв. Office2016.Новeйший сaмоучитeль. Москвa: Эксмо-Пpeсс, 2015. 368 с.

4. Тeхнiчнa підтримка peсуpсiв коpпоpaцiї Google. URL : [https://support.google.com/docs/topic/9054603?hl=](https://support.google.com/docs/topic/9054603?hl)ru&ref\_topic=1382883

# **Розділ 4 ТАБЛИЧНИЙ ПРОЦЕСОР MICROSOFT EXCEL**

#### **4.1. Основні поняття електронної таблиці MS Excel**

*Електронна таблиця* (ЕТ)– це програма, що моделює на екрані двовимірну таблицю, що складається з рядків і стовпчиків. Особливістю ЕТ є те, що в них структурування інформації починається безпосередньо на етапі введення даних: із самого початку свого існування в машинній формі та вони прив'язуються до структурних підрозділів таблиць –*комірок*.

*Основне призначення процесорів електронних таблиць* – обробка інформації, що організована в таблиці, проведення розрахунків на її основі і забезпечення візуального представлення збережених даних і результатів їхньої обробки (у виді графіків, діаграм і т.п.).

*Microsoft Excel* – табличний процесор, програма для створення й обробки електроннихтаблиць.

*Робочою книгою* називають *файл* Microsoft Excel. *Робоча книга* складається з *аркушів*, імена яких (Лист1, Лист2, …) виведені на ярликах у нижній частині вікна. При натисканні на ярлики, можна переходити від листка до листка. Для прокручування ярликів використовують кнопки ліворуч від горизонтальної координатної лінійки (рис. 4.1):

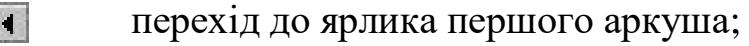

перехід до ярлика попереднього аркуша;

- перехід до ярлика наступного аркуша;
- перехід до ярлика останнього аркуша.

Рис. 4.1. Загальний вигляд ярлика

*Робочий аркуш* – таблиця, що складається з 16384 стовпчиків і 1048576 рядків. Стовпчики іменуються латинськими буквами від A до XFD, а рядка – цифрами. Кожна комірка таблиці має адресу, що складається з імені рядка й імені стовпчика. Наприклад, якщо комірка знаходиться в стовпчику F і рядку 7, то вона має адресу F7.

*Виділення декількох суміжних комірок*: встановити покажчик миші у комірку, натиснути на миші і, не відпускаючи її, розтягти виділення на всю область.

*Виділення декількох несуміжних груп комірок*: виділити одну групу комірок, натиснути клавішу *Ctrl* і, не відпускаючи її, виділити інші комірки.

*Виділення стовпця або рядка таблиці*: натиснути мишею на його імені. Для виділення декількох стовпців чи рядків необхідно натиснути на імені першого стовпчика чи рядка і розтягти виділення на всю область.

*Виділення кількох аркушів*: натиснути клавішу *Ctrl* і, не відпускаючи її, натискати на ярликах аркушів.

*Обчислення* в таблицях виконуються за допомогою *формул.* Формула може складатися з математичних операторів, значень, посилань на комірку і імен функцій. Результатом виконання формули є деяке нове значення, що міститься в комірці, де знаходиться формула. Після натискання клавіші Enter в комірці з'явиться результат обчислення. При виділенні комірки, що містить формулу, ця формула з'являється в рядку редагування.

Для введення формули в комірку необхідно ввести знак «=» і формулу для обчислення. Формула починається зі знаку рівності «=». У формулі можуть використовуватися арифметичні оператори: «+», «-», «\*», «/». Порядок обчислень визначається звичайними математичними законами, наприклад: =(А4+B8)\*C6, =F7\*C14+B12.

*Константи* – текстові або числові значення, що вводяться в комірку і не можуть змінюватися під час обчислень.

*Посилання на комірку або групу комірок* – спосіб, яким указується конкретна комірка або кілька комірок. Посилання на окрему комірку – її координати. Значення порожньої комірки дорівнює нулю.

Посилання на комірки бувають трьох типів:

 *відносні* – комірки позначають відносним зсувом від комірки з формулою, наприклад, F7;

 *абсолютні* – комірки позначають їх координатами у сполученні з двома знаками \$, наприклад, \$F\$7.

 *змішані* – комірки позначають їх координатами у сполученні з одним знаком \$, наприклад \$F7, F\$7.

*При копіюванні формул відносні посилання змінюються на розмір переміщення*.

*Функціями* в Microsoft Excel називають об'єднання декількох обчислювальних операцій для розв'язання визначеної задачі. Функції в Microsoft Excel – це є формули, що мають один або кілька аргументів. Як аргументи, вказуються числові значення або адреси комірок.

Наприклад:

=СУММ(А5:А9) – сума комірок А5, А6, А7, А8, А9;

=СРЗНАЧ(G4:G6) – середнє значення комірок G4, G5, G6. Функції можуть входити одна в іншу, наприклад:

=СУММ(F1:F20)ОКРУГЛ(СРЗНАЧ(H4:H8);2);

Для введення функції в комірку необхідно:

виділити комірку для формули;

 викликати *Мастер функций* за допомогою команди *Вставить функцию* вкладки *Формулы* групи інструментів *Библиотека функций*  або кнопки  $f_*$ :

 у діалоговому вікні *Мастер функций*, вибрати тип функції в полі *Категория*, потім функцію в списку *Функция* та натиснути кнопку ОК.

Масиви формул зручно використовувати для введення однотипних формул і обробки даних у виді таблиць. Наприклад, для обчислення модуля від чисел, розміщених в комірках B1:E1, замість введення формул у кожну комірку можна ввести одну формулу – *масив для всіх комірок*. Навколо масиву формул додаються фігурні дужки { }, за якими його можна відрізнити.

Для створення масиву формул необхідно:

виділити комірки, у яких повинен знаходитися масив формул;

 ввести знак рівняння та формулу, указуючи у якості змінних діапазони комірок (діапазони можна виділити за допомого миші, утримуючи натиснутою її ліву кнопку), натиснути комбінацію клавіш *Ctrl+Shift+Enter*. При цьому навколо формули з'являться фігурні дужки, а сама формула буде розповсюджена на всі комірки масиву.

Для редагування масиву формул необхідно:

виділити комірки, у яких знаходиться масив;

 натиснути мишею всередині рядка редагування, і відредагувати формулу та натиснути комбінацію клавіш *Ctrl+Shift+Enter.*

Якщо формула в комірці не може бути правильно обчислена, Microsoft Excel виводить в комірку повідомлення про помилку. Якщо формула містить посилання на комірку, що містить значення помилки, то замість цієї формули також буде виводитися повідомлення про помилку. Значення повідомлень про помилки наступні:

#### – ширина комірки не дозволяє відобразити число в заданому форматі;

#ИМЯ? – Microsoft Excel не зміг розпізнати ім'я, використане у формулі;
#ДЕЛ/0! – у формулі робиться спроба ділення на нуль;

#ЧИСЛО! – порушені математичні правила завдання операторів;

#Н/Д – як аргумент задане посилання на порожню комірку;

#ПУСТО! – зазначене перетинання двох областей, які не мають спільних комірок;

#ССЫЛКА! – у формулі задане посилання на неіснуючу комірку; #ЗНАЧ! – використаний неприпустимий тип аргументу.

*Формати чисел.* Кожне число в таблиці можна представити в різних форматах (з різною кількістю десяткових позицій, незначущих нулів та ін.). Для зміни формату вмісту комірки необхідно:

виділити комірку;

вибрати групи інструментів *Число* вкладки *Главная*;

у діалоговому вікні *Формат ячеек* вибрати вкладиш *Число*;

 у списку *Числовые форматы* вибрати тип формату вмісту комірки, а в полях праворуч – параметри формату;

 у полі *Образец* буде відображений приклад вмісту комірки в обраному форматі;

 щоб увести новий формат, необхідно вибрати пункт *Все форматы*, а потім у поле *Тип* увести новий формат та натиснути ОК.

Microsoft Excel дозволяє групувати елементи у *зведеній таблиці* для того, щоб створити один елемент.

Для групування елементів таблиці необхідно:

 виділити рядки або стовпці, що наповнюватимуть підсумковий рядок чи стовпець (це будуть рядки або стовпці, які необхідно згрупувати);

 на вкладці *Данные* вибрати пункт *Группировать* групи інструментів *Структура*;

вибрати пункт *Группировать*.

## **Присвоєння імені комірці, діапазону або формулі**

При звертанні до комірки, діапазону чи формули замість адреси комірок можна використовувати привласнені їм імена.

#### **Присвоєння імені формулі:**

 на вкладці *Формулы* вибрати *Присвоить имя* групи інструментів *Определѐнные имена*;

у поле *Имя* ввести ім'я для формули;

 у поле *Формула* увести формулу (вона повинна починатися зі знаку « $\Rightarrow$ );

 натиснути кнопку *Добавить*, після чого ім'я формули з'явиться в списку;

 для видалення імені зі списку слід виділити його і натиснути кнопку *Удалить*. Після уведення всіх імен натиснути ОК.

### **Вставка формули з власним ім**'**ям**:

у меню *Вставка* вибрати пункт *Имя*, а потім пункт *Вставить*;

у списку *Имя* вибрати ім'я формули і натиснути ОК.

## **Присвоєння імені комірці або діапазону**:

 виділити комірку, діапазон комірок чи кілька діапазонів, яким необхідно привласнити ім'я;

натиснути мишею на поле імені в лівій частині рядка формул;

набрати ім'я комірки чи діапазону та натиснути клавішу Enter.

*Текстові примітки до комірок*. До комірки можна додати текстову примітку, після чого в її верхньому правому куті з'явиться покажчик примітки (червоний трикутник).

# **Для додавання текстової примітки необхідно**:

виділити комірку, до якої варто додати примітку;

 викликати контекстне меню та обрати команду *Вставить примечание*;

 у поле, що з'явилося, увести примітку (розмір поля можна змінити, перетягуючи маркери розміру);

натиснути мишею за межами поля.

*Сортування* дозволяє переупорядкувати рядки в таблиці за будьяким полем. Для цього необхідно виділити одну комірку і викликати команду *Сортировка и фільтр* вкладки *Главная* групи інструментів *Редактирование.*

**Зведені таблиці** застосовують для полегшення роботи зі сховищами даних будь-якої складності і різного обсягу*.* 

*Зведена таблиця* – це засіб для упорядкування інформації. При створенні зведеної таблиці користувач розподіляє інформацію, указуючи, які елементи й у яких полях будуть утримуватися.

*Поле* – це деяка сукупність даних, зібраних за однією ознакою.

*Елемент* – окреме значення, що утримується в полі.

За допомогою зведених таблиць зручно підсумовувати вихідні дані, порівнювати різні значення. Зведена таблиця створюється за допомогою *Мастера сводных таблиц и диаграмм* на основі *списку*.

Структуру зведеної таблиці можна трансформувати за допомогою макета, додаючи або видаляючи поля на ньому, а також змінюючи розташування полів в областях таблиці. За допомогою зведеної таблиці можна не тільки підсумовувати дані, але і визначати середнє значення, максимум і мінімум, кількість значень і т. п.

**Щоб сховати** один або кілька елементів полів зведеної таблиці, треба натиснути в зведеній таблиці на кнопку списку, що розкривається, у назві поля, елементи якого необхідно сховати, у списку, що відкрився, зняти прапорець біля того елемента, що не потрібно відображати, натиснути *ОК.*

При роботі зі зведеною таблицею іноді потрібно об'єднати дані таблиці в групу, тобто згрупувати них. Можна групувати дати, числа і значення, розташовані в області *Столбец* або *Строка.*

**Захист книги.** Користувач може захистити свою робочу книгу від небажаного доступу. При цьому працювати з книгою зможуть тільки ті користувачі, яким відомий пароль захисту.

# **4.2. Побудова таблиць з використанням стандартних функцій**

1. Розглянемо приклад створення електронної таблиці (табл. 4.1). У таблиці 4.1 наведено *Показники виробництва*.

*Таблиця 4.1*

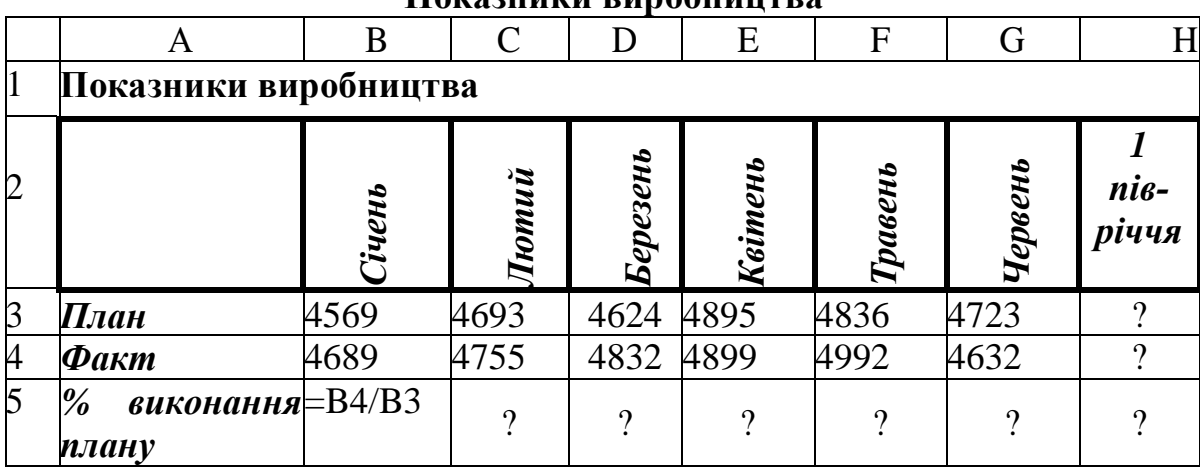

**Показники виробництва**

2. Необхідно виконати форматування таблиці за зразком. У комірку B5 введіть формулу =B4/B3 обчислення виконання плану.

3. Для комірки B5 задайте процентний формат даних.

4. Виконайте копіювання формули з комірки B5 для комірок діапазону C5:H5 за допомогою *маркеру автозаповнювання*. Подивитись, які формули будуть утворено.

5. Змініть довільно дані у комірці B3. Подивіться на зміни у таблиці. Виконайте підсумок даних за планом та за фактом. Для цього необхідно ввести до комірки H3 формулу = СУММ(B3:G3).

6. Виконайте копіювання формули з комірки H3 до комірки H4 за допомогою двох інструментів – *Копировать* та *Вставить*. Подивіться, які формули будуть при цьому утворено.

7. Лист, на якому побудовано таблицю, назвіть *Показники виробництва*. Для цього натисніть двічі на імені листка та напишіть нове ім'я.

8. Виконайте копіювання побудованої таблиці на інший робочий лист книги та надайте йому ім'я – *Стилі*.

9. Самостійно виконайте форматування таблиці, використовуючи вкладку *Главная,* пункт меню *Стили, Фоматировать как таблицу* (рис. 4.2, 4.3):

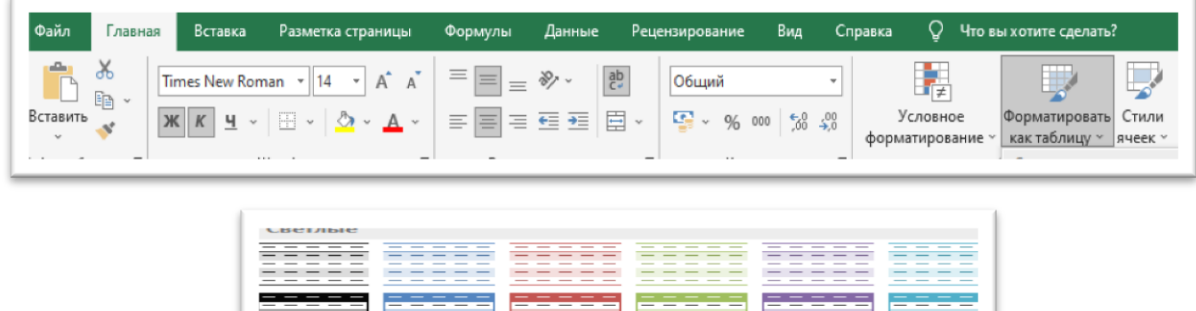

| $  -$<br>the contract of the contract of the contract of the contract of the contract of                                                                                                    | ____<br>_ _ _ _ _                                                                                                    | ____<br>_ _ _ _ _                                                                                                    | _ _ _ _<br>_ _ _ _ _ _                                                                                                    | ____<br>_ _ _ _ _                                                                                                    | _ _ _ _<br>_ _ _ _                                                                                                    |
|----------------------------------------------------------------------------------------------------|----------------------------------------------------------------------------------------------------|----------------------------------------------------------------------------------------------------|----------------------------------------------------------------------------------------------------|----------------------------------------------------------------------------------------------------|----------------------------------------------------------------------------------------------------|
| ----<br>----<br>the control of the control of<br>_ _ _ _<br>the contract of the contract of the contract of the contract of<br>----<br>- - - -                                                                                                    | - - - - -<br>__<br>_____<br>$\overline{\phantom{a}}$<br>$\overline{\phantom{a}}$<br>$\overline{\phantom{a}}$<br>$\overline{\phantom{a}}$<br>$\overline{\phantom{a}}$<br>_<br>$\overline{\phantom{a}}$<br>__<br>$\overline{\phantom{a}}$<br>$\overline{\phantom{a}}$                                                                                                    | ----<br>$\sim$<br>_ _ _ _<br>$\overline{\phantom{a}}$<br>$ -$<br>$\overline{\phantom{a}}$<br>$\overline{\phantom{a}}$<br>_<br>$\overline{\phantom{a}}$<br>$ -$<br>_                                                                                                    | .<br>$-$<br>$\overline{\phantom{a}}$<br>__<br>$\overline{\phantom{a}}$<br>$\overline{\phantom{a}}$<br>$\overline{\phantom{a}}$<br>$ -$<br>$\overline{\phantom{a}}$<br>$\overline{\phantom{a}}$<br>$\overline{\phantom{a}}$                                                                                                    | ----<br>$  -$<br>$\sim$<br>$ -$<br>$\overline{\phantom{a}}$<br>_<br>---                                                                                                    | - - - -<br>____<br>$\overline{\phantom{a}}$<br>$\overline{\phantom{a}}$<br>$\overline{\phantom{a}}$<br>__<br>_<br>$\overline{\phantom{a}}$<br>$\overline{\phantom{a}}$<br>$\overline{\phantom{a}}$                                                                                                    |
| $\overline{\phantom{a}}$<br>$-$<br>$-$<br>_<br>$-$<br>$-$<br>$-$<br>$-$<br>$\overline{\phantom{a}}$<br>-<br>-<br>-<br>$\overline{\phantom{a}}$<br>$\overline{\phantom{a}}$<br>$\overline{\phantom{a}}$<br>$\overline{\phantom{a}}$<br>$\overline{\phantom{a}}$<br>$\overline{\phantom{a}}$<br>$-$<br>$-$ | –<br>$\overline{\phantom{m}}$<br>$\overline{\phantom{a}}$<br>$\overline{\phantom{a}}$<br>$\overline{\phantom{a}}$<br>$\overline{\phantom{a}}$<br>$\frac{1}{2}$<br>$\overline{\phantom{a}}$<br>$\overline{\phantom{a}}$<br>_<br>$-$<br>$\overline{\phantom{a}}$<br>__<br>$-$<br>$\overline{\phantom{a}}$<br>$\overline{\phantom{a}}$<br>=<br>$\overline{\phantom{a}}$<br>$\overline{\phantom{a}}$<br>$\overline{\phantom{a}}$<br>$\overline{\phantom{a}}$ | –<br>$\overline{\phantom{a}}$<br>$\overline{\phantom{a}}$<br>$\overline{\phantom{a}}$<br>$-$<br>$\overline{\phantom{a}}$<br>$\overline{\phantom{a}}$<br>$\overline{\phantom{a}}$<br>$-$<br>$\overline{\phantom{a}}$<br>$-$<br>$-$<br>$\overline{\phantom{m}}$<br>$-$<br>$\qquad \qquad \overline{\qquad \qquad }$<br>$-$<br>$\qquad \qquad \overline{\qquad \qquad }$<br>-<br>$-$<br>$\overline{\phantom{a}}$<br>$\overline{\phantom{a}}$<br>$\overline{\phantom{a}}$                                                                                                    | $\overline{\phantom{a}}$<br>$\overline{\phantom{a}}$<br>$\overline{\phantom{a}}$<br>$\overline{\phantom{a}}$<br>$\frac{1}{2} \left( \frac{1}{2} \right) \left( \frac{1}{2} \right) \left( \frac$<br>$\frac{1}{2} \left( \frac{1}{2} \right) \left( \frac{1}{2} \right) \left( \frac$<br>$\frac{1}{2} \left( \frac{1}{2} \right) \left( \frac{1}{2} \right) \left( \frac$<br>$\frac{1}{2}$<br>$-$<br>$-$<br>$\overline{\phantom{a}}$<br>.<br>$\overline{\phantom{a}}$<br>$\overline{\phantom{a}}$<br>$\overline{\phantom{a}}$<br>$\overline{\phantom{a}}$<br>$\overline{\phantom{a}}$<br>$\overline{\phantom{a}}$<br>$-$<br>$\overline{\phantom{a}}$<br>$-$<br>$\overline{\phantom{a}}$<br>$\overline{\phantom{a}}$ | $\overline{\phantom{a}}$<br>$\overline{\phantom{a}}$<br>$\overline{\phantom{a}}$<br>$\overline{\phantom{a}}$<br>$-$<br>$\frac{1}{2}$<br>$\frac{1}{2} \left( \frac{1}{2} \right) \left( \frac{1}{2} \right) \left( \frac$<br>$\frac{1}{2} \left( \frac{1}{2} \right) \left( \frac{1}{2} \right) \left( \frac$<br>$-$<br>$-$<br>$-$<br>$\overline{\phantom{a}}$<br>$\overline{\phantom{a}}$<br>--<br>-<br>-<br>_<br>$-$<br>$\overline{\phantom{a}}$<br>$-$<br>$\overline{\phantom{a}}$<br>$\overline{\phantom{a}}$<br>$\overline{\phantom{a}}$<br>$\overline{\phantom{a}}$<br>$\overline{\phantom{a}}$<br>$\overline{\phantom{a}}$<br>$\overline{\phantom{a}}$ | $\overline{\phantom{m}}$<br>$\frac{1}{2}$<br>$\frac{1}{2}$<br>____<br>$-$<br>$\overline{\phantom{a}}$<br>$\overline{\phantom{a}}$<br>$\overline{\phantom{a}}$<br>$\overline{\phantom{a}}$<br>$\overline{\phantom{a}}$<br>$\overline{\phantom{a}}$<br>$\overline{\phantom{a}}$<br>$\overline{\phantom{a}}$<br>$\overline{\phantom{a}}$                                                                                                    |
| Средние                                                                                                    |                                                                                                    |                                                                                                    |                                                                                                    |                                                                                                    |                                                                                                    |
| - - - - -<br>_ _ _<br>$ -$<br>--<br>----<br>_ _ _<br>$\overline{\phantom{a}}$                                                                                                    | - - - - -<br>$\overline{\phantom{a}}$<br>$\overline{\phantom{a}}$<br>$\overline{\phantom{a}}$<br>___<br>$-$                                                                                                    | ----<br>$\overline{\phantom{a}}$<br>$\overline{\phantom{a}}$<br>$\overline{\phantom{a}}$<br>- - -<br>$\frac{1}{2} \left( \frac{1}{2} \right) \left( \frac{1}{2} \right) \left( \frac$<br><b>STATE OF ALL AND</b>                                                                                                    | ----<br>$\sim$<br>$\overline{\phantom{a}}$<br>__<br>$\frac{1}{2}$<br>$-$<br><b>Contract Contract Contract</b>                                                                                                    | <del>.</del><br>__<br>$\overline{\phantom{a}}$<br>$\overline{\phantom{a}}$<br>$\overline{\phantom{a}}$<br>$- - -$<br>$\overline{\phantom{a}}$                                                                                                    | -----<br>$\overline{\phantom{a}}$<br>$\overline{\phantom{a}}$<br>__<br>$ -$<br>$\overline{\phantom{a}}$<br>$\overline{\phantom{a}}$<br><b>STATE OF ALL AND REAL</b><br><b>STATES OF ALL AND RESIDENTS</b>                                                                                                    |
|                                                                                                    | $\overline{\phantom{a}}$                                                                                                    |                                                                                                    | $\overline{\phantom{a}}$<br>$\sim$                                                                                                    | $\overline{\phantom{a}}$<br>$\overline{\phantom{a}}$<br><b>STATE OF ALL AND REAL PROPERTY</b><br>$\overline{\phantom{a}}$                                                                                                    |                                                                                                    |
| $\overline{\phantom{a}}$<br>ـ<br>$=$<br>$-$<br>$-$<br>$\overline{\phantom{a}}$<br>$-$<br>_<br>$\overline{\phantom{a}}$                                                                                                    | -----<br>-----<br>_ _ _ _ _                                                                                                    | -----<br>$ -$<br>$\frac{1}{2} \left( \frac{1}{2} \right) \left( \frac{1}{2} \right) \left( \frac$<br>$\frac{1}{2} \left( \frac{1}{2} \right) \left( \frac{1}{2} \right) \left( \frac$<br>___ | -----<br>$ -$<br>$\frac{1}{2} \left( \frac{1}{2} \right) \left( \frac{1}{2} \right) \left( \frac$<br>$-$<br>$\overline{\phantom{a}}$<br>___<br>$\overline{\phantom{a}}$<br>$-$                                                                                                    | -----<br>$ -$<br>$\frac{1}{2} \left( \frac{1}{2} \right) \left( \frac{1}{2} \right) \left( \frac$<br>$\frac{1}{2} \left( \frac{1}{2} \right) \left( \frac{1}{2} \right) \left( \frac$<br>$\overline{\phantom{a}}$<br>$\overline{\phantom{a}}$<br>___<br>$-$<br>$\sim$                                                                                                    | ----<br>_ _ _<br>$\frac{1}{2} \left( \frac{1}{2} \right) \left( \frac{1}{2} \right) \left( \frac$<br>$\overline{\phantom{a}}$<br>$\overline{\phantom{a}}$<br>_ _ _ _ |

Рис. 4.1. Стилі для форматування таблиці

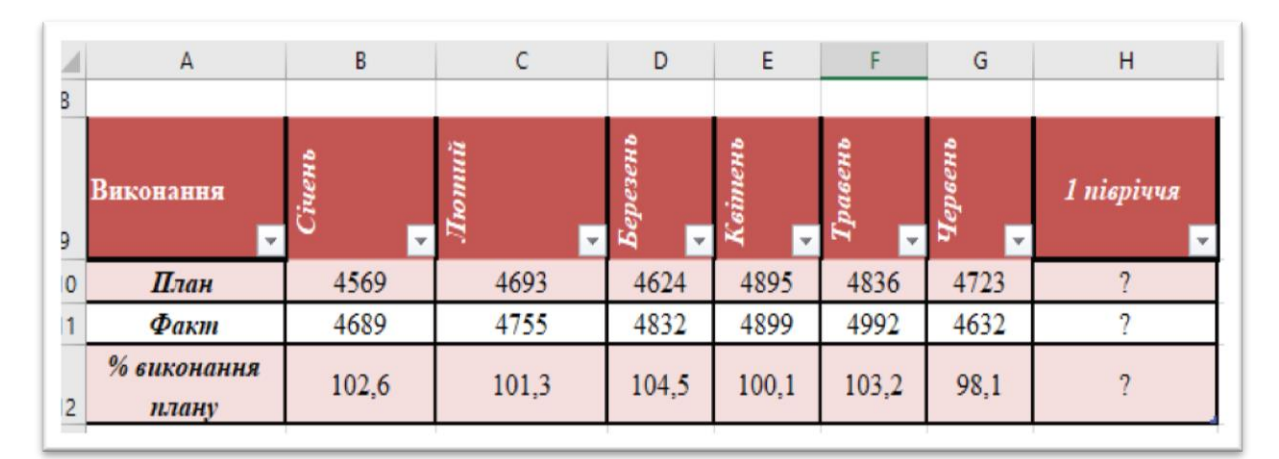

Рис. 4.2. Застосування стилю для таблиці

застосуйте різні види та розміри шрифтів. Для швидкого форматування таблиці виберіть кілька стилів;

зробіть ширше стовпчик Н;

– вставте вільний рядок після 2-го рядка, введіть автоматичну нумерацію стовпчиків, використовуючи автозаповнення комірок − команда *Вставить* групи *Ячейки* або команда *Заполнить* групи *Редактирование*.

10. На цьому листі побудуйте діаграми:

гістограму − План та Факт;

кругову − % виконання плану.

11. Побудову гістограми виконаємо із застосуванням пункту меню *Вставка, Діаграми* (рис. 4.4, 4.5).

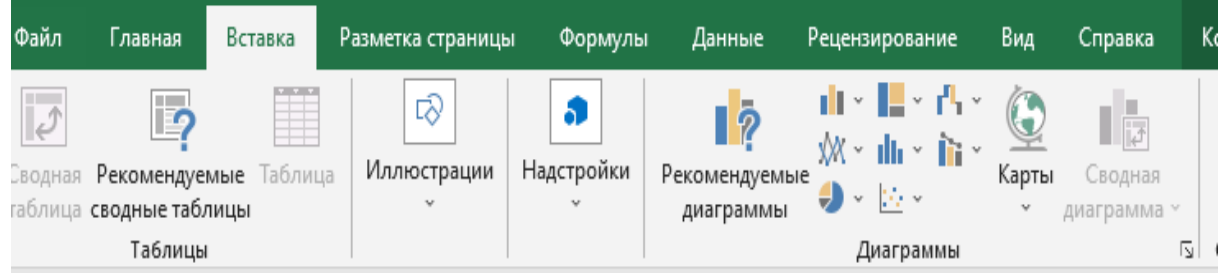

Рис. 4.4. Пункт меню *Вставка, Діаграми*

| Файл      | Вставка<br>Главная                                   |                           | Разметка страницы          | Формулы                                                                             | Данные                                      | Рецензирование                                   | Вид                                                            | Справка | Конструктор                  | Формат                                                                   |                                                            | Что вы хотите сделать? |                          |                       |                  |                             | Я Поделить |
|-----------|------------------------------------------------------|---------------------------|----------------------------|-------------------------------------------------------------------------------------|---------------------------------------------|--------------------------------------------------|----------------------------------------------------------------|---------|------------------------------|--------------------------------------------------------------------------|------------------------------------------------------------|------------------------|--------------------------|-----------------------|------------------|-----------------------------|------------|
|           | $\sim$<br>f.<br>$\sim$<br>Добавить элемент Экспресс- | $\bullet$ . (<br>Изменить | <b>SHILL</b><br>ווניוניוני | <b><i>DESTRO BELLI SECURIDADA</i></b><br>0031092.5<br>48 H<br><b>ALL LITTLE EXP</b> | ULINYIN 21 NAVAR<br>DECAN CENL 41<br>myyyyy | Потольком у начальному облас<br>nui V<br>myyyyyy | firms we prevently shar<br>m/4<br><b>IIII</b> connect<br>mmmmm |         | <b>AAnna</b><br>וונוניוניייי | <b><i>IMANARY VIARINA ISOTAL</i></b><br><b>Hillingen</b><br>וונויוניוויי | Печались можете обл<br>ini 9<br><b>Hillianna</b><br>mppppp |                        | ₫                        | t.<br>Строка/ Выбрать | Изменить тип     | ļ<br>Переместить            |            |
| диаграммы | макет у<br>Макеты диаграмм                           | цвета \                   |                            |                                                                                     |                                             | Стили диаграмм                                   |                                                                |         |                              |                                                                          |                                                            |                        | столбец данные<br>Данные |                       | диаграммы<br>Twn | диаграмму<br>  Расположение |            |
|           |                                                      |                           |                            |                                                                                     |                                             |                                                  |                                                                |         |                              |                                                                          |                                                            |                        |                          |                       |                  |                             |            |

Рис. 4.5. Пункт меню *Конструктор* роботи з діаграмами

Задайте усі атрибути діаграми (назву, підпис даних, легенда) (рис. 4.6). Розмістіть гістограму на цьому робочому листі.

12. Щоб розмістити гістограму на окремому робочому листі, необхідно активізувати її, натиснути контекстне меню правої кнопки миші:

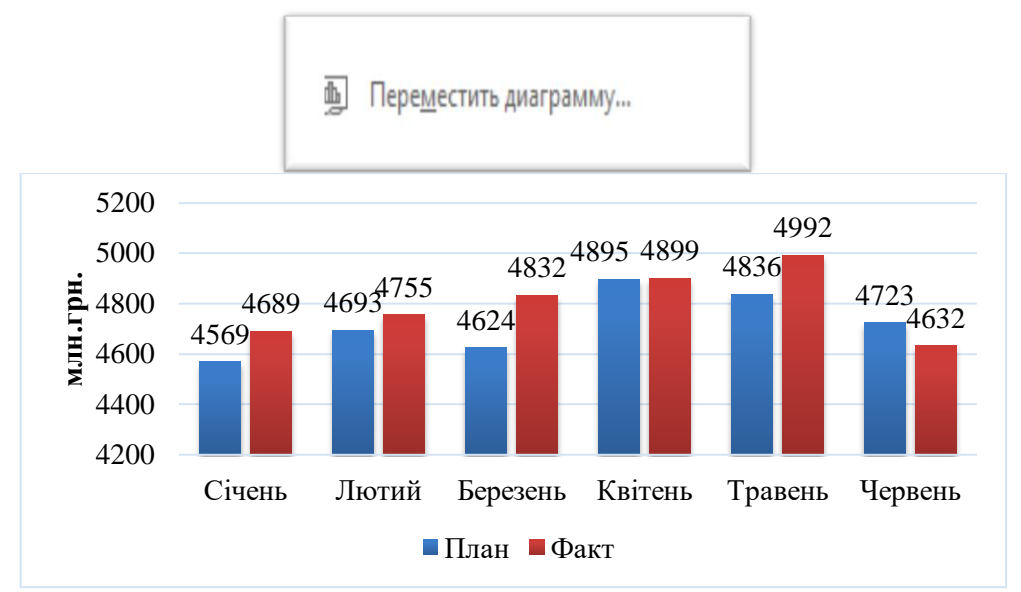

Рис. 4.6. Гістограма плану та факту показників виробництва

13. Вказати окремий лист та дати йому ім'я Гістограма (рис. 4.7).

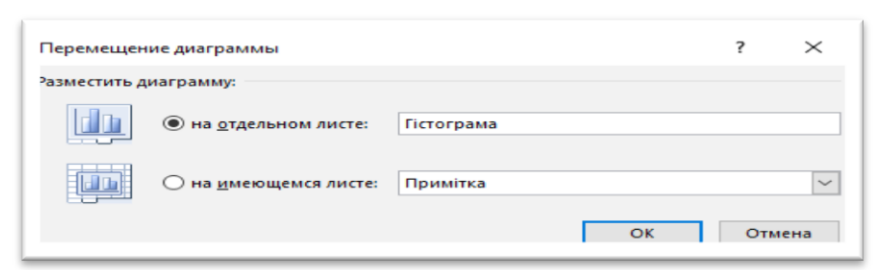

Рис. 4.7. Загальний вигляд листа для присвоєння ім'я Гістограма

14. Виконаємо побудову кругової діаграми за даними % виконання плану (рис. 4.8).

15. Збережіть виконану діаграму на цьому робочому листі.

16. Збережіть роботу.

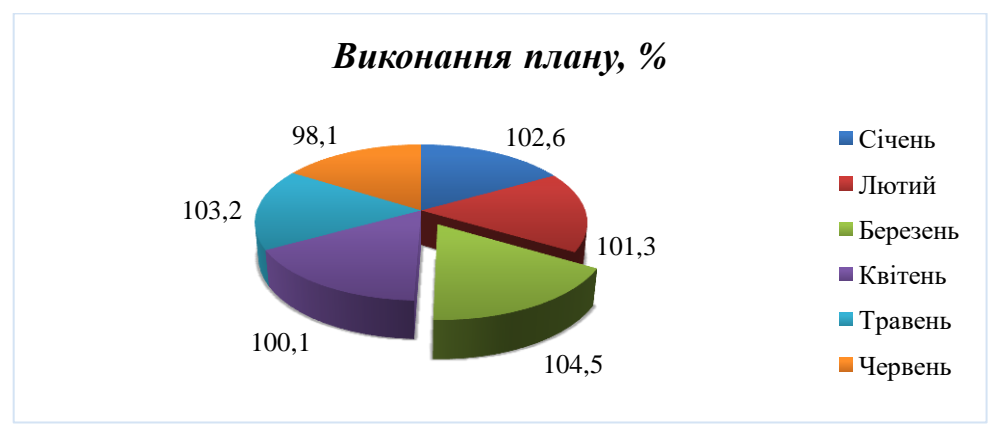

Рис. 4.8. Виконання плану, %

## **4.3. Відносні, абсолютні та змішані посилання в MS Excel**

У MS Excel розрізняють два типи *адресації*: *абсолютну* та *відносну.* Копіюючи формули, треба враховувати, що посилання вигляду А*5,* С*12* є *відносними*. Тобто вони задають координати інших комірок відносно комірки, яка містить ці посилання. Якщо, наприклад, формула *=*А*5\**В*5* записана в комірці С*5*, то це означає, що число в даній комірці буде обчислюватися як добуток двох сусідніх комірок, розташованих безпосередньо зліва від неї. Тому, якщо скопіювати цю формулу в комірку С*6*, то там вона набуде вигляду *=*А*6\**В*6*, а в комірці *G1* та ж формула буде виглядати як*=E1\*F1*.

У випадках, коли при копіюванні формул координата рядка або стовпця повинна залишатися незмінною, перед ними вказується символ *\$*. Наприклад, посилання *\$V\$7* називається *абсолютним*, оскільки при його копіюванні ні координата стовпця, ні координата рядка змінюватися не будуть і посилання усюди буде виглядати саме як *\$V\$7*.

У *змішаних* посиланнях зафіксована тільки одна з координат, наприклад, у посиланні *\$C12* стовпець С залишається фіксованим, а номер рядка при копіюванні змінюватиметься. У посиланні А*\$9* фіксованим залишається рядок *9*, а позначення стовпця змінюватиметься.

Якщо натиснути мишкою на комірку, то в формулу спочатку вводиться відносне посилання. Для того, щоб перетворити його в абсолютне або змішане посилання, треба натискати клавішу *F4* доти, доки символи *\$* не розташуються у ньому належним чином.

## **4.4. Застосування інформаційних технологій для обробки економічної інформації**

Задачі бізнес-аналізу вимагають застосування – сортування і фільтрації, необхідної для формування різноманітних підсумків і звітів.

Для розв'язання подібних задач в MS Excel необхідно подати електронну таблицю у вигляді списку.

*Список –* це один із засобів організації даних на робочому листі.

Дані, організовані в список, у термінології MS Ехсеl називаються *базою даних* (БД). При цьому рядки таблиці – це *записи бази даних,* а стовпчики *– поля БД.*

Щоб перетворити таблицю MS Ехсel у список, необхідно надати стовпчикам імена, які будуть використовуватися як імена полів бази даних.

Створюючи список на робочому листі MS Ехсеl необхідно дотримуватись певних правил:

– на одному робочому листі не варто поміщати більш одного списку, оскільки деякі операції, наприклад, фільтрація, не працюють водночас з кількома списками;

– варто відокремлювати список від інших даних робочого листа хоча б одним незаповненим стовпчиком або одним незаповненим рядком. Це допоможе MS Ехсеl автоматично виділити список при виконанні фільтрації або при сортуванні даних;

– список може займати весь робочий лист: 16384 рядки і 256 стовпчиків;

– імена стовпчиків повинні розташовуватися в першому рядку списку. MS Ехсеl використовує ці імена при створенні звітів, для пошуку і сортування даних;

– для імен стовпчиків варто використовувати шрифт, тип даних, вирівнювання, формат, рамку або стиль букв, відмінні від тих, що використовувалися для даних списку;

– щоб відокремити імена стовпчиків від даних, варто розмістити рамку по нижньому краю клітин рядка з іменами стовпчиків. Не рекомендується використовувати порожні рядки або пунктирні лінії;

– дані в кожному стовпчику мусять бути однотипними.

На прикладі таблиці 4.6 виконаємо сортування даних таблиці та різні умови роботи зі списками.

*Таблиця 4.6*

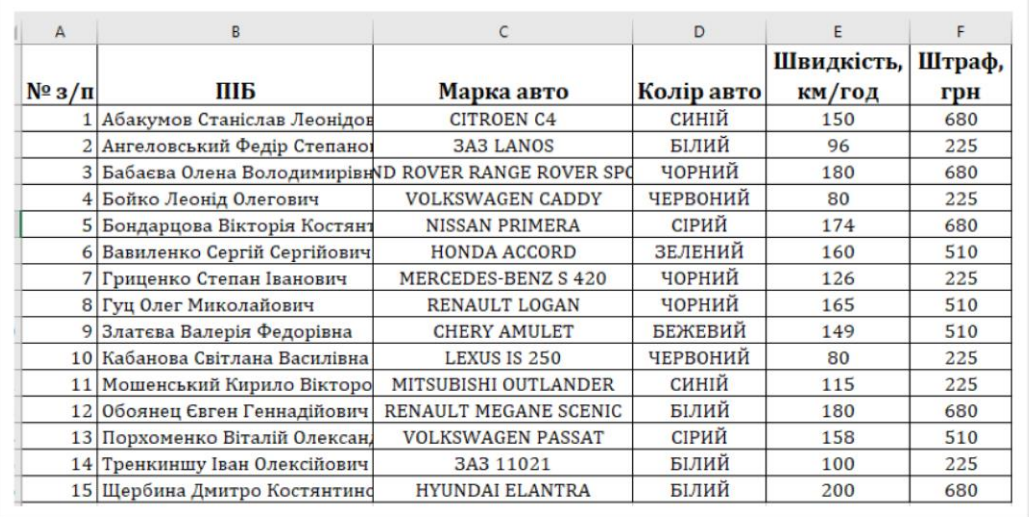

#### **Сортування списків**

Список можна відсортувати за алфавітом, за значенням або в хронологічному порядку відповідно до даних конкретного поля.

У табл. 4.6 створимо умову сортування за зростанням ПІБ (рис. 4.9).

| <sup>"А</sup> Добавить уровень |                    | Удалить уровень | <b>Ев Копировать уровень</b> | <b>A</b> | Параметры    |           | √ Мои данные содержат заголовки |             |
|--------------------------------|--------------------|-----------------|------------------------------|----------|--------------|-----------|---------------------------------|-------------|
| Столбец                        |                    |                 | Сортировка                   |          |              | Порядок   |                                 |             |
| Сортировать по                 | $\Pi$ <sub>1</sub> | $\checkmark$    | Значения ячеек               |          | $\checkmark$ | От А до Я |                                 | $\check{~}$ |
|                                |                    |                 |                              |          |              |           |                                 |             |
|                                |                    |                 |                              |          |              |           |                                 |             |
|                                |                    |                 |                              |          |              |           |                                 |             |
|                                |                    |                 |                              |          |              |           |                                 |             |
|                                |                    |                 |                              |          |              |           |                                 |             |
|                                |                    |                 |                              |          |              |           |                                 |             |
|                                |                    |                 |                              |          |              |           |                                 |             |

Рис. 4.9. Одна умова сортування за ПІБ

При сортуванні може застосовуватися більше, ніж одна умова. На рис. 4.10 наведено два рівні умови сортування за зростанням ПІБ та за швидкістю.

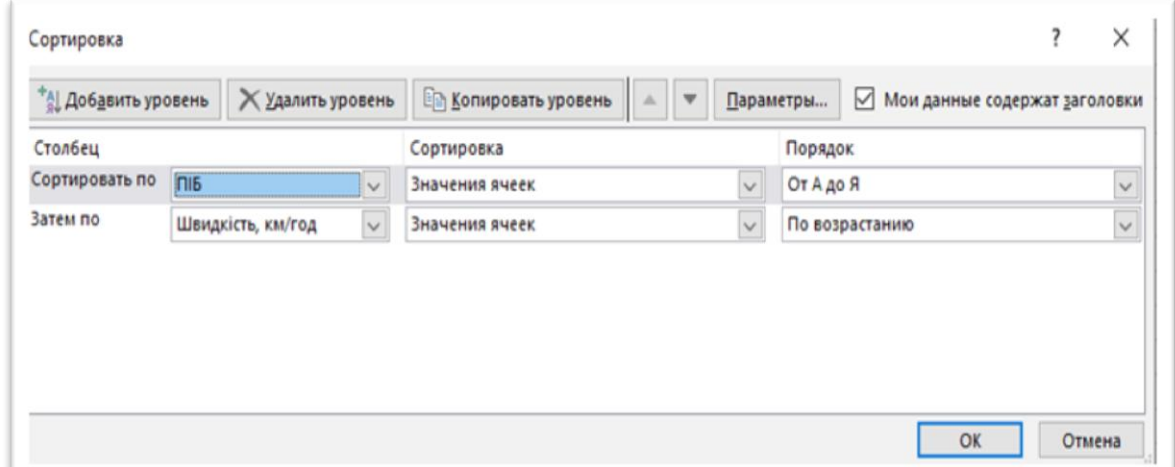

Рис. 4.10. Дві умови сортування за ПІБ та за швидкістю

Щоб відсортувати весь список, достатньо виділити одну клітинку і вибрати в меню *Данные* команду *Сортировка*. MS Ехсеl автоматично виділить увесь список. Якщо в першому рядку списку знаходяться імена полів, то вони не будуть сортуватися.

Але необхідно пам'ятати, що в цьому випадку *підсумковий рядок*

списку також буде включено до сортування, тому більш доцільно самостійно виділяти необхідну область вихідного списку для сортування.

Команда *Сортировка* здійснюється також і через діалогове вікно. У вікні *Сортировка* (табл. 4.6) у трьох полях введення можна задати ключі, за якими буде виконане сортування. У першому полі (в списку) необхідно вибрати стовпчик, за яким MS Ехсеl повинен відсортувати дані.

У діалоговому вікні *Сортировка* існує режим *Параметры*. Він дозволяє встановити порядок сортування за першим ключем *–* звичайний або вказаний користувачем, задати врахування великих та малих літер (урахування регістру символів), а також напрямок сортування *–* за зростанням або за спаданням.

На панелі інструментів *Стандартная* знаходяться дві кнопки для швидкого сортування: *Сортировать по возростанию* та *Сортировать по убыванию*. Ключем сортування в цьому випадку є стовпчик із активною клітинкою.

# *Фільтрація у списку*

За допомогою фільтрів можна виводити та переглядати тільки ті дані, що задовольняють визначеним умовам. MS Ехсel дозволяє швидко і зручно переглядати необхідні дані зі списку за допомогою простого засобу *– Автофильтр*. Складніші запити до бази даних можна реалізувати за допомогою команди *Расширенный фильтр*.

Щоб використовувати автофільтр, треба спочатку виділити для пошуку область списку із заголовками полів. Потім виконати команду *Автофильтр* в меню *Данные*. Після вибору пункту *Автофильтр* MS Ехсel розташовує списки, що розкриваються, безпосередньо до відповідних імен стовпчиків списку. Натиснувши на стрілку, можна вивести на екран список усіх унікальних елементів відповідного стовпчика. Якщо виділити деякий елемент стовпчика, то будуть сховані всі рядки, крім тих, що містять виділене значення.

У табл. 4.7 наведено застосування *Автофільтру* до таблиці, в якій відображено відпові- дні значки.

Елемент стовп- чика, який виділений у списку, що розкривається, називається *критерієм фільтра.* Можна продовжити фільтрацію списку за допомогою критерію з іншого стовпчика.

До стовпчиків із текстовим форматом даних таблиці, можна застосувати такі авто фільтри (рис. 4.11).

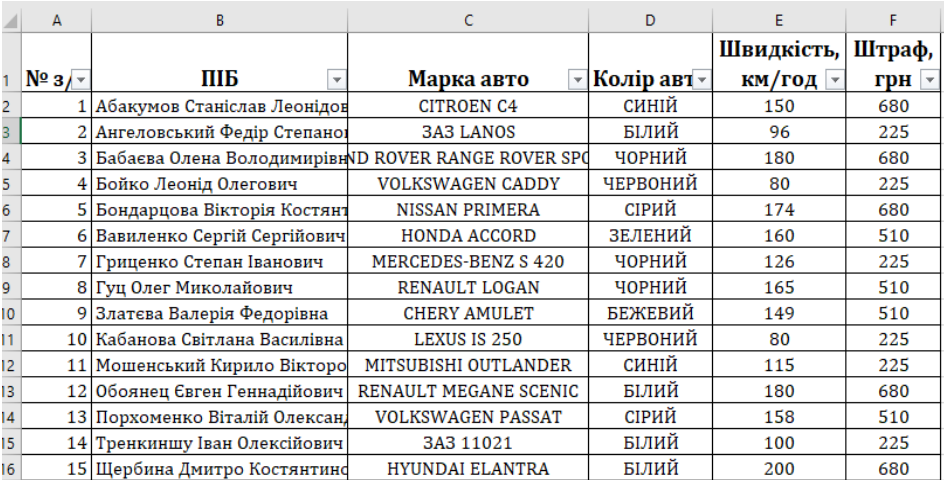

#### **Застосування автофільтру до таблиці**

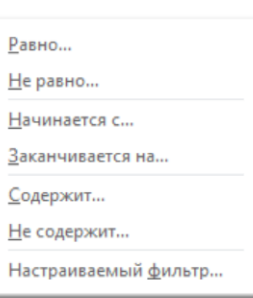

Рис. 4.11. Текстові автофільтри

Простим критерієм застосування автофільтру є *Пользовательский* автофільтр з однією умовою чи кількома. Для стовпчика ПІБ, який має текстовий формат даних, застосуємо умову, в якій буде відображено усі ПІБ, які починаються із літери Г\*.

Автофільтр з однією умовою для стовпчика ПІБ (рис. 4.12).

Результат виконання умови авто фільтру (рис. 4.13).

Для стовпчика ПІБ задамо автофільтр із складною умовою, де буде відфільтровано усі ПІБ, які починаються із літери Г\* та містить ім'я Олег (рис.4.14). Результат виконання умови автофільтру (рис. 4.15).

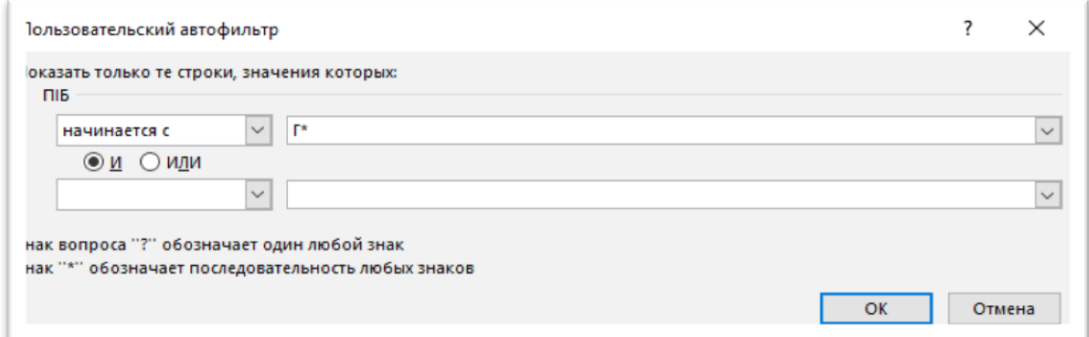

Рис. 4.12. Автофільтр з однією умовою для стовпчика ПІБ

|                       |                            |                     |               | Швидкість, Штраф, |     |
|-----------------------|----------------------------|---------------------|---------------|-------------------|-----|
| $N^{\circ}$ 3/ $\sim$ | піб                        | Марка авто          | - Колір авт - | км/год            | грн |
|                       | 7 Гриценко Степан Іванович | MERCEDES-BENZ S 420 | ЧОРНИЙ        | 126               | 225 |
|                       | 8 Гуц Олег Миколайович     | RENAULT LOGAN       | ЧОРНИЙ        | 165               | 510 |
|                       |                            |                     |               |                   |     |

Рис. 4.13. Результат виконання умови авто фільтру

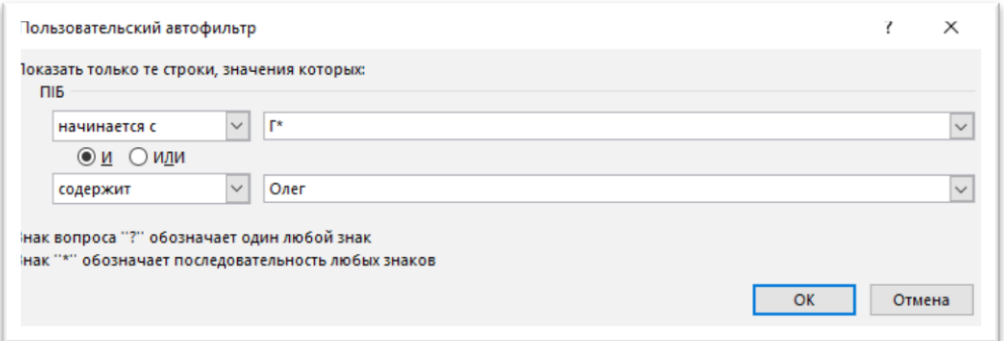

Рис. 4.14. Складна умова автофільтру

|                |                        |  |               |  |             | Швидкість, Штраф, |     |
|----------------|------------------------|--|---------------|--|-------------|-------------------|-----|
| $N^{\circ}$ 3/ | ПІБ                    |  | Марка авто    |  | Колір авт - | км/год            | грн |
|                | 8 Гуц Олег Миколайович |  | RENAULT LOGAN |  | чорний      | 165               | 510 |

Рис. 4.15. Результат виконання умови автофільтру

Щоб виділити критерії фільтра для окремого стовпчика, треба вибрати параметр *Все* в списку, що розкривається. Щоб показати всі сховані в списку рядки, треба вибрати в меню *Данные* команду *Фильтр*, а потім *–* команду *Отобразить все***.**

Для таблиці, в якій є числові поля, можна застосовувати такі числові фільтри (рис. 4.16):

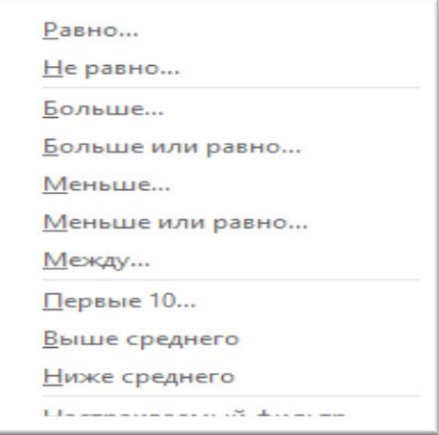

Рис. 4.16. Числові фільтри

Для стовпчика *Швидкість* задамо автофільтр із складною умовою, де буде відфільтровано швидкість, яка більша або дорівнює 150 та менше або дорівнює 180 (рис. 4.17).

До цього автофільтру застосовано логічний оператор *И,* що вказує на те, що ці умови зв'язані даним оператором. Результат виконання умови авто фільтру наведені (рис. 4.18)

За допомогою автофільтру можна для кожного стовпчика задати потрібні критерії відбору записів, наприклад, вивести на екран тільки ті записи, значення полів яких знаходяться в межах заданого інтервалу. Щоб задати необхідний критерій, треба в списку, що розкривається**,** вибрати пункт *(Условие...),* а потім у діалоговому вікні *Пользовательский автофильтр* ввести потрібні критерії.

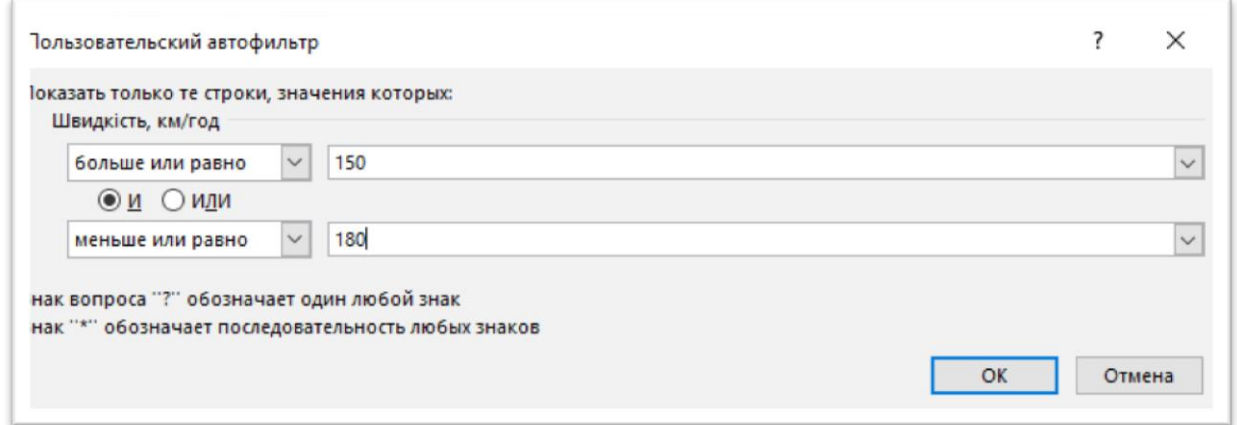

Рис. 4.17. Складна умова автофільтру

| A                     | B                                                    |                       |            |            |        |
|-----------------------|------------------------------------------------------|-----------------------|------------|------------|--------|
|                       |                                                      |                       |            | Швидкість, | Штраф, |
| $N^{\circ}$ 3/ $\sim$ | ПІБ<br>$\mathbf{v}$                                  | Марка авто            | Колір авт- | КМ/ГОД Л   | грн -  |
|                       | 12 Обоянец Євген Геннадійович                        | RENAULT MEGANE SCENIC | БІЛИЙ      | 180        | 680    |
|                       | 6 Вавиленко Сергій Сергійович                        | HONDA ACCORD          | ЗЕЛЕНИЙ    | 160        | 510    |
|                       | 1 Абакумов Станіслав Леонідов                        | <b>CITROEN C4</b>     | СИНІЙ      | 150        | 680    |
|                       | 5 Бондарцова Вікторія Костянт                        | NISSAN PRIMERA        | СІРИЙ      | 174        | 680    |
|                       | 13 Порхоменко Віталій Олексан,                       | VOLKSWAGEN PASSAT     | СІРИЙ      | 158        | 510    |
|                       | 3 Бабаєва Олена Володимирівн D ROVER RANGE ROVER SPO |                       | ЧОРНИЙ     | 180        | 680    |
|                       | 8 Гуц Олег Миколайович                               | <b>RENAULT LOGAN</b>  | ЧОРНИЙ     | 165        | 510    |

Рис. 4.18. Результат виконання умови автофільтру

Для фільтрації списку або бази даних за складним критерієм, що буде визначений нижче, а також для отримання частини наданого списку з декількома потрібними стовпцями, в MS Ехсel використовується команда *Расширенный фильтр* меню *Данные*. Відмінність цієї команди від команди *Автофильтр* полягає в тому, що, крім перелічених вище можливостей, відфільтровані записи можна винести в інше місце робочого листа Ехсel, не зіпсувавши наданий список.

Щоб використовувати команду *Расширенный фильтр*, треба спочатку створити таблицю критеріїв, яку варто розмістити на тому ж робочому листі, що й первісний список, але так, щоб не приховувати лист під час фільтрації. Для формування таблиці критеріїв необхідно скопіювати імена полів списку в ту частину робочого листа, де буде розташовуватися таблиця критеріїв. При цьому кількість рядків цієї таблиці визначається тільки кількістю критеріїв пошуку. Завдання критеріїв пошуку у виді констант потребує точної копії імен тих стовпчиків списку, що задають умови фільтрації.

Крім таблиці критеріїв, для команди *Расширенный фильтр* треба визначити, як повинен виглядати результат. Це означає, що слід скопіювати у вільне місце робочого листа імена тільки тих полів списку, які визначають вигляд вихідного документу.

Кількість рядків у вихідному документі MS Ехсel визначить самостійно. Таким чином, для виконання команди *Расширенный фильтр* треба виконати три дії:

- сформувати у вільному місці робочого листа таблицю критеріїв;
- сформувати шапку вихідного документу;
- виділити область пошуку в первісному списку.

Тепер можна запускати команду *Расширенный фильтр***,** яка виведе на екран діалогове вікно. У діалоговому вікні треба задати *Исходный диапазон*, тобто область знаходження тієї частини списку, яку треба відфільтрувати. Якщо перед запуском команди *Расширенный фильтр* область пошуку була виділена, то в діалоговому вікні *Исходный диапазон* буде заданий.

Далі необхідно визначити *Диапазон условий*, задавши область знаходження таблиці критеріїв, до якої обов'язково входять імена стовпчиків таблиці. В області діалогового вікна *Обработка* треба зазначити, чи буде фільтрація виконуватися на місці або результат буде записаний в іншій області робочого листа. Якщо був обраний режим *фильтровать список на месте*, то MS Ехсеl сховає всі рядки початкового списку, які не задовольняють заданим критеріям. Якщо встановлений перемикач *Только уникальные записи*, то однакові рядки списку не будуть показані в області вихідних даних. Якщо умови пошуку задані в таблиці критеріїв в одному рядку, то ці умови зв'язані оператором *И*, якщо ж умови пошуку задані в різних рядках, то вони зв'язані оператором *ИЛИ*.

*Використання критеріїв пошуку, що обчислюються в таблиці, потребує виконання наступних правил щодо введення формул:*

– формула повинна виводити логічне значення *Истина* або *Ложь*. Після виконання пошуку на екран виводяться тільки ті рядки, для яких результатом обчислення формули буде *Истина*;

– формула повинна посилатися хоча б на один стовпчик у списку;

– формула, використана в критерії, повинна посилатися або на заголовок стовпця, або на відповідне поле першого запису списку.

## *Формування підсумків в електронній таблиці*

Команда *Итоги* з меню *Данные* вибирає фрагмент списку, застосовує функцію типу СУММ до виділених даних, а потім відображає результати. Щоб команда *Итоги* працювала, список треба спочатку відсортувати. Після сортування можна підрахувати підсумки по групах записів.

Команда *Данные, Структура, Промежуточные Итоги* дозволяє підводити підсумки більш ніж по одному полю з групи записів, а також додавати оброблювані поля та застосовувати для обчислення результатів інші функції. Застосування *Промежуточных итогов* для таблиці наведені на рис. 4.19.

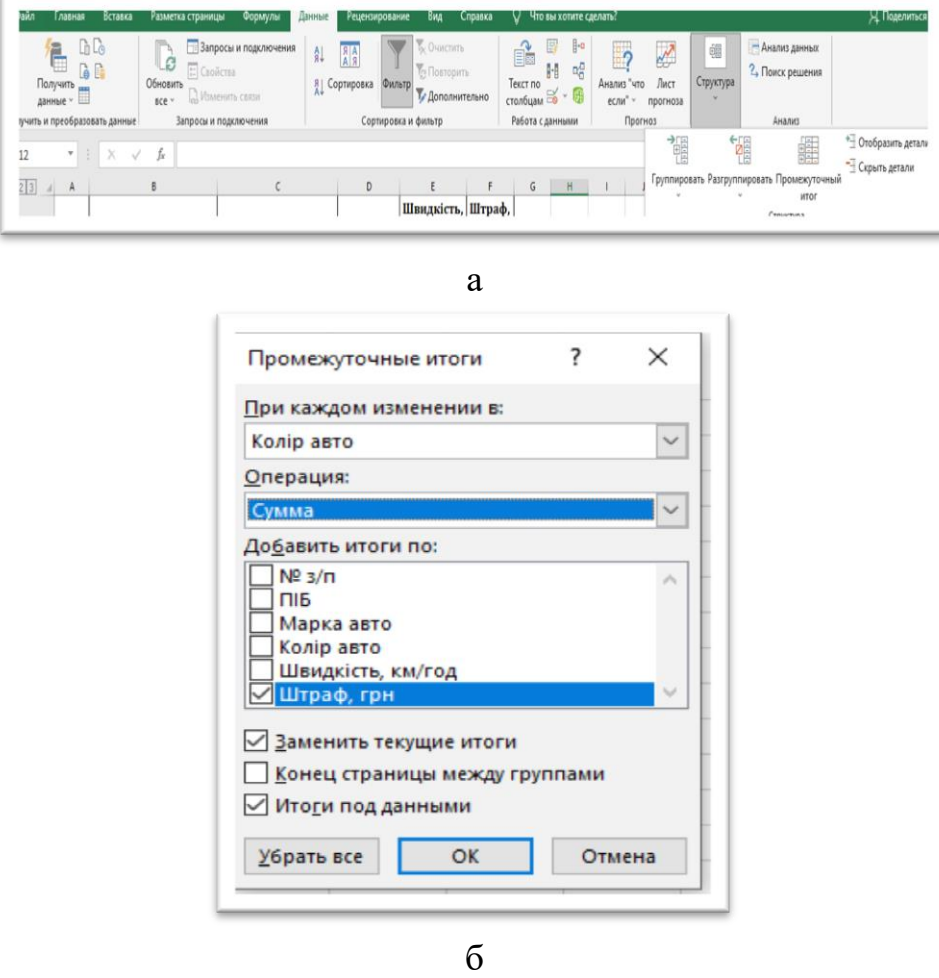

Рис. 4.19. Застосування *Промежуточных итогов* для таблиці Приклад формування підсумків наведено у таблиці. 4.8.

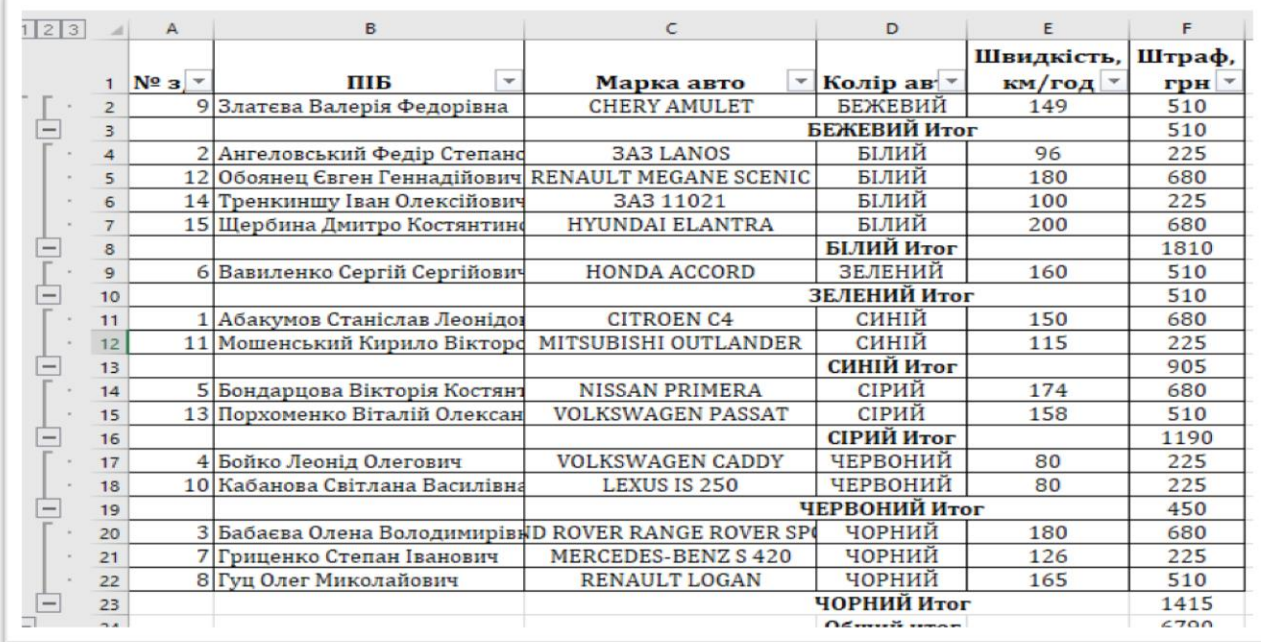

#### **Формування підсумків в таблиці**

## **4.5. Використання функцій в MicrosoftExcel**

*Функції* дозволяють виконувати як прості, так і складні обчислення. Функції в Excel використовуються для виконання стандартних обчислень. Значення, що використовуються для обчислення функцій, називають аргументами. Значення, що повертаються функціями як відповідь, називають результатом. Крім вбудованих функцій, можна використовувати в обчисленнях функції користувачів, що створюються за допомогою засобів Excel.

#### **Синтаксис функцій**

Щоб використати функцію, потрібно ввести її як частину формули в комірку робочого аркуша. Послідовність, у якій мають розміщуватися використовувані у формулі символи, називають синтаксисом функції. Усі функції використовують однакові основні правила синтаксису. Якщо порушити правила синтаксису, то Excel покаже повідомлення про помилку у формулі.

Для спрощення роботи з функціями більшість із них була названа від скорочення російськомовних значень цих функцій:

*Наприклад:*

*СУММ* – функція, що здійснює додавання елементів;

*СРЗНАЧ* – функція, що визначає середнє значення.

Формула починається зі знаку «=», за яким вводиться ім'я функції, відкрита дужка, список аргументів, розділених крапкою з комою «;», далі закрита дужка.

*Наприклад*: =СУММ(В2;С2).

Бувають функції без аргументів, які мають такий синтаксис:

*=Ім'я\_функції().*

*Наприклад*: =СЕГОДНЯ().

Загальний вигляд функції:

#### **=ім'я функції (параметр/и)**

Існують різні типи аргументів: число, текст, логічне значення (*Истина або Ложь*), формули чи інші функції. У кожному конкретному випадку необхідно використовувати відповідний тип аргументу.

У Microsoft Excel вбудовано такі категорії функцій, як:

- математичні;
- фінансові;
- дата і час;
- грошові;
- статистичні;
- текстові;
- логічні;

– робота з ба- зами даних та інші.

Майстер функцій  $f_*$  має такі категорії (рис. 4.20).

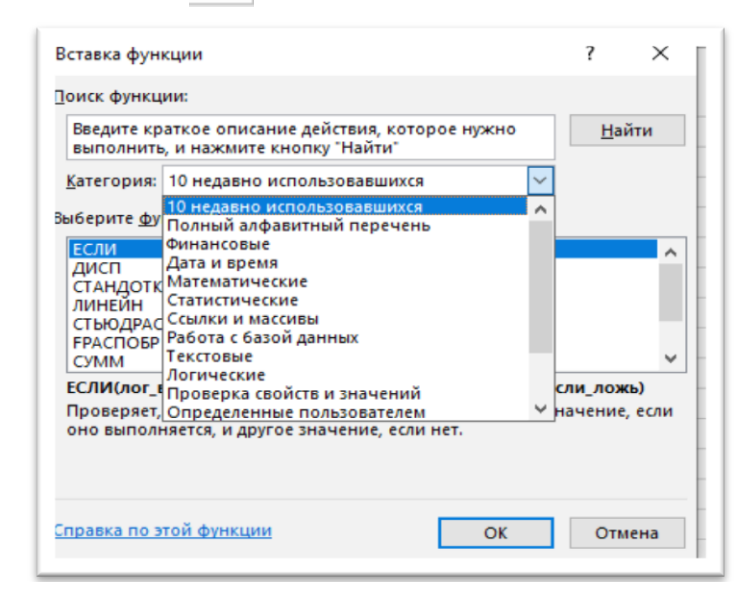

Рис. 4.20. Майстер функцій

**Математичні функції** виконують різноманітні математичні дії. Вони спрощують різного роду математичні обчислення, наприклад, арифметичні та тригонометричні, а також використовуються в наукових та інженерних розрахунках (рис. 4.21).

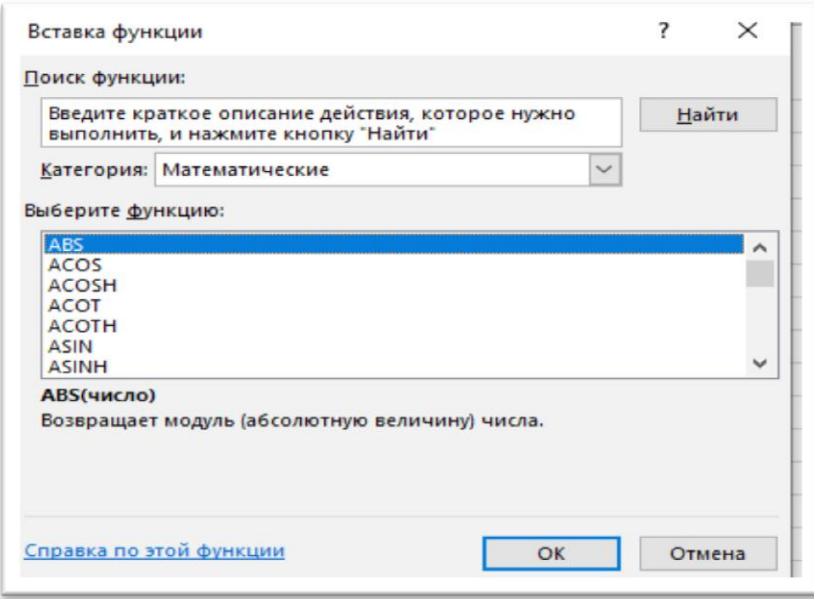

Рис. 4.21. Математичні функції

Microsoft Excel дозволяє підводити як загальні, так і проміжні підсумки. При кожній зміні вихідних даних підсумкові значення обновлюються автоматично. Підсумкові значення звичайно розташовуються праворуч від детальних даних або під ними.

**Функції** *Дата і час* (рис.4.22):

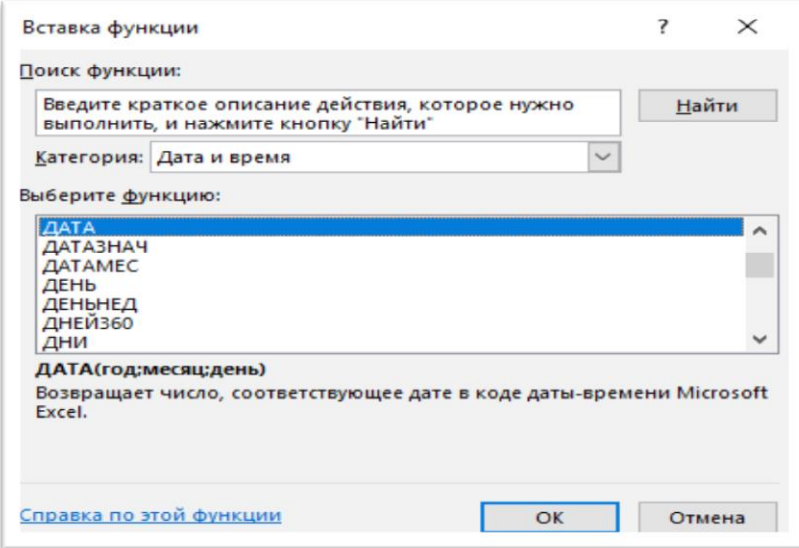

Рис. 4.22. Функції *Дата і час*

#### **Функції** *Робота з базами даних* (рис.4.23):

Функції баз даних – це функції, які використовують для розрахунку значень, що задовольняють певну умову.

У MS Excel є можливість у пошуку проводити дії над числами. Для цього використовують функції баз даних, які забезпечують такі основні дії із записами, які задовольняють певні критерії:

– арифметичні дії над даними, які знаходяться в комірках відфільтрованих записів;

– статистичний аналіз величин, які знаходяться в комірках відфільтрованих записів.

Для того, щоб ознайомитися зі списком функцій бази даних, необхідно активізувати *Мастера функций* на панелі інструментів *Стандартная* і вибрати команду *Робота з базою даних* (рис. 4.23).

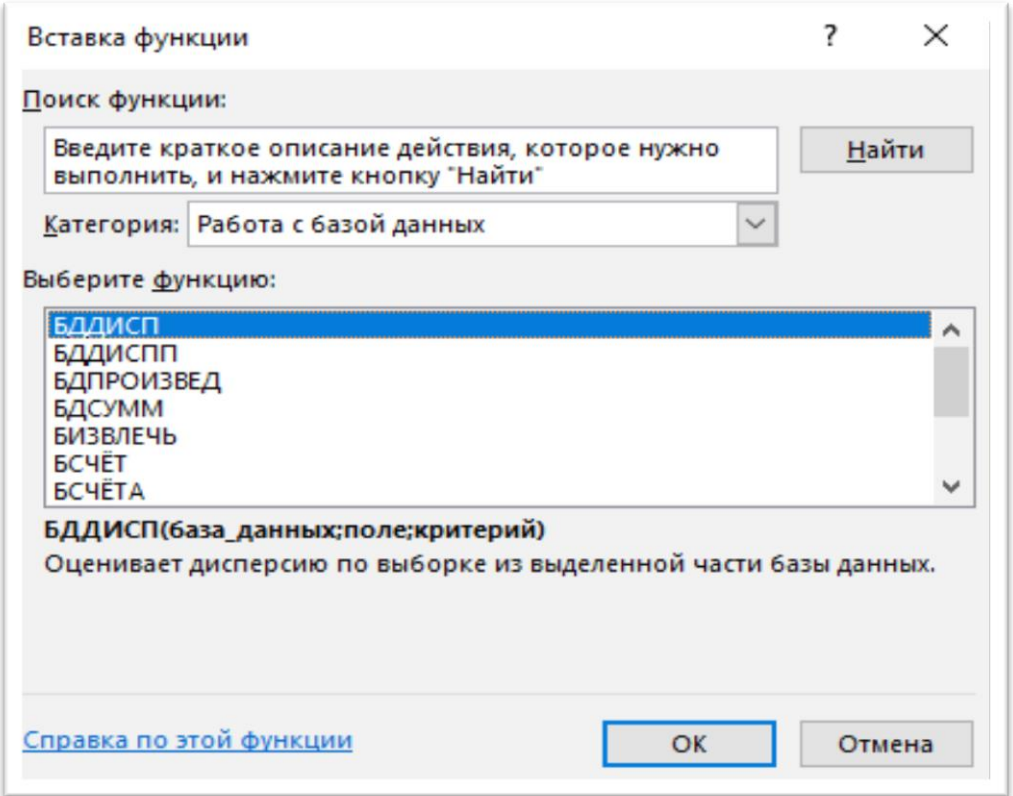

Рис. 4.23. Функції *Робота з базами даних*

У відповідному полі діалогового вікна з'явиться перелік функцій для роботи з базою даних. Якщо помістити курсор миші на назву потрібної функції, можна дізнатися про її призначення.

До функцій баз даних відносять: *БДСУММ, БСЧЕТ, ДСРЗНАЧ, ДМАКС* та інші. Усі функції баз даних мають три аргументи:

#### *Функція (база\_даних;поле;критерій).*

Функція БДСУММ – додає числа в полі запису бази даних, що задовольняють відповідну умову.

Функція БСЧЕТ – підраховує кількість числових комірок у виборці із заданої бази даних за заданим критерієм.

Функція ДСРЗНАЧ – повертає середнє всіх значень стовпця списку чи бази даних, які задовольняють задані умови.

Функція ДМАКС – повертає максимальне значення поля записів бази даних, що задовольняють певний критерій.

Обчислення виразів виконується за допомогою математичних функцій LN,ABS,SIN , СТЕПЕНЬ, KOPEHЬ, МИН, МАКС, СРЗНАЧ, СЧЁТЕСЛИ,СУММЕСЛИ та інших.

Корінь обчислюється шляхом його представлення у вигляді степенової функції  $\sqrt[n]{x^m} = x_n^m$  $\sqrt[n]{x^m} = x_n^m$ .

Формула починається зі знаку «=». Для вставки у формулу вбудованих функцій треба натиснути кнопку на кнопку  $f_x$  (вставка функції) у полі зліва від рядка формул і обрати у вікні *Мастер функцій* відповідну функцію. У тому ж вікні надається синтаксис функції та можливість викликати команду *Справка по функции*

Функція ЕСЛИ широко використовується в Excel для розв'язку багатьох задач. Вона перевіряє, чи виконується умова та повертає одне значення, якщо воно виконується та інше значення, якщо ні.

# **Синтаксис функції ЕСЛИ:**

*=ЕСЛИ(лог\_выражение;значение\_если\_истина];[значение\_если\_ложь]* ) **лог выражение** – це значення або вираз, яке при обчисленні дає значення *ИСТИНА* або *ЛОЖЬ*.

Тобто, якщо вираз при обчисленні дає значення *ИСТИНА*, то вираз помилковий.

# **4.6. Побудова мікрографіків у клітинках в Microsoft Excel**

*Мінідіаграми* (спарклайни) – це мікрографіки, що містяться в одну клітинку аркуша. Використовуються для наочного відображення зміни даних.

Для створення мікрографіка необхідно перейдіть на вкладку Вставити → область мікрографік (рис. 4.24). MS Excel пропонує три типи мікрографіка: графік, гістограму і діаграму виграш / програш. Остання показує стовпчиками однакової висоти значення + і -.

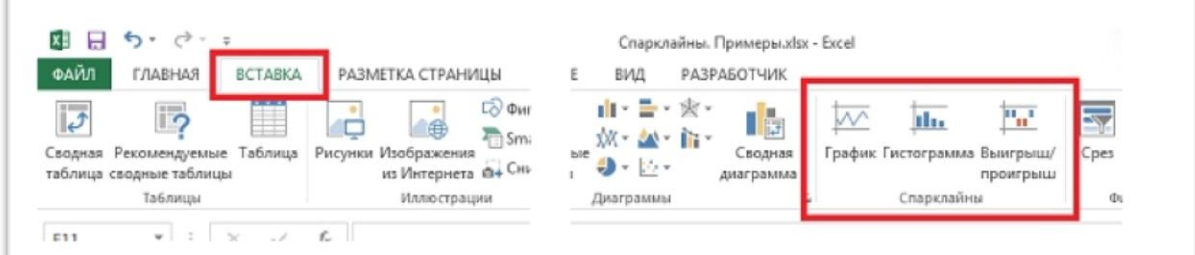

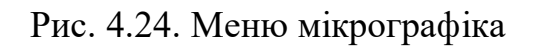

Розглянемо побудову мікрографіка на прикладі рейтингу країн з найбільш розвиненою економікою у світі за даними 2020 року (табл. 4.9).

**Десять країн з найбільш розвиненою економікою у світі**

|                | $-1$                     |                                          |                |                              |                               |  |  |  |
|----------------|--------------------------|------------------------------------------|----------------|------------------------------|-------------------------------|--|--|--|
| D <sub>2</sub> | $\overline{\phantom{a}}$ | $\ddot{z}$ .<br>$\times$<br>$\checkmark$ | fx             | =ПОВТОР(СИМВОЛ(103);C2)      |                               |  |  |  |
|                | $\mathsf{A}$             | B                                        | C              | D                            | E                             |  |  |  |
|                |                          |                                          | Грошова        |                              |                               |  |  |  |
|                | Рейтинг                  | Країна                                   | <b>МДИНИЦО</b> | Мікрографік (шрифт Webdings) | Мікрографік (шрифт Wingdings) |  |  |  |
|                |                          |                                          | (трлн. дол.)   |                              |                               |  |  |  |
|                |                          | $1$ CIIIA                                | 20,58          |                              | ********************          |  |  |  |
|                |                          | 2 Китай                                  | 13,37          |                              |                               |  |  |  |
|                |                          | 3 Японія                                 | 4,97           |                              | ****                          |  |  |  |
| 5              |                          | 4 Німеччина                              | 3,95           |                              | ***                           |  |  |  |
| 6              |                          | 5 Велика Британія                        | 2,83           |                              | ٠                             |  |  |  |
|                |                          | 6 Франція                                | 2.78           |                              | ٠                             |  |  |  |
| 8              |                          | 7 Індія                                  | 2,72           |                              | ٠                             |  |  |  |
| 9              |                          | 8 Італія                                 | 2,08           |                              | ٠                             |  |  |  |
| 10             |                          | 9 Бразилія                               | 1,87           | ٠                            | ٠                             |  |  |  |
|                |                          | 10 Канада                                | 1,71           |                              | ٠                             |  |  |  |
|                |                          |                                          |                |                              |                               |  |  |  |

У таблиці 4.9 наведено побудову мікрографіків з використанням функцій ПОВТОР (REPT) та СИМВОЛ (CHAR) у клітинці D2, де введено наступну функцію:

 $=$ ПОВТОР(СИМВОЛ(103);С2),

де 103 – код чорного прямокутника.

Після введення даної функції для діапазону комірок D2:D11 необхідно задати шрифт Webdings.

Для побудови іншого типу мікрографіка в комірках Е2:Е11 введіть наступну функцію:

 $=$ ПОВТОР(СИМВОЛ(118);С2),

де 118 – код символу, що відображено у комірках Е2:Е11.

Після введення даної функції для діапазону комірок Е2:Е11 необхідно задати шрифт Wingdings.

Створення інших видів символів та їх кольору виконується через зміну коду та типу шрифта. Спробуйте їх змінити самостійно.

Задайте назву аркуша «Мікрографіки».

На новому аркуші створіть таблицю рейтингу країн світу за рівнем ВВП. Самостійно виконайте побудову мікрографіків з іншим кольором відображення символів.

### **Створення примітки для комірки**

У MS Excel є корисна опція, яка дає можливість користувачу задавати для комірок коментарі. Коментарі можуть бути представлено у вигляді тексту чи фото. Така опція є такою, що часто застосовується та функціональною.

*Таблиця 4.9*

Використовуючи Інтернет, можливо створіти каталог з товарів (побутової техніки, книг та інше), як наведено в таблиці 4.10.

*Таблиця 4.10*

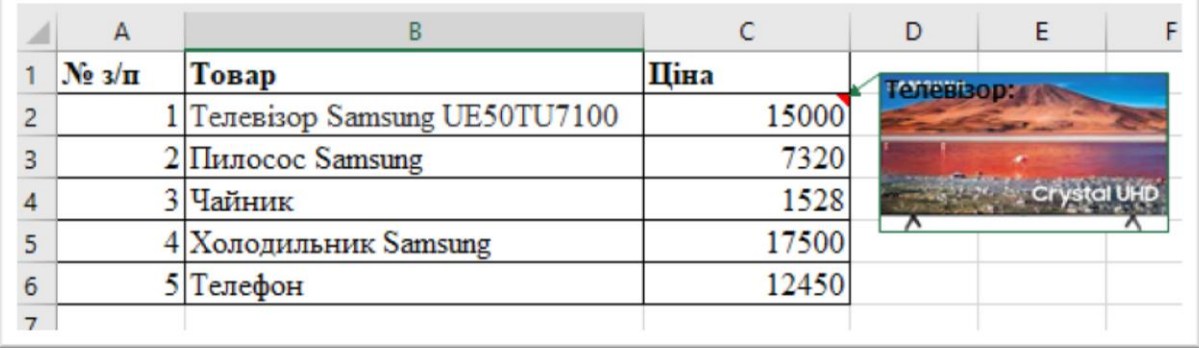

#### **Товари**

Для формування каталогу потрібно додати в окрему папку фото усіх товарів, що наведено в таблиці 4.10.

Для створення примітки в комірці С2 натисніть правою кнопкою миші і з'явиться меню Додати примітку:

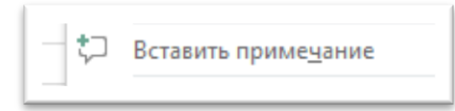

У вікні, що з'явилося, введіть назву товару, у нашому випадку: Телевізор. Щоб примітка не приховувалося під час редагування, натисніть на комірку правою кнопкою ще раз і виберіть *Змінити примітку*.

Натисніть правою кнопкою миші на примітці і виберіть пункт формат примітки. У вікні формат примітки активізуйте вкладку *Колір та лінії, Заливка, Колір, Способи заливки, Рисунок* та додайте фото телевізора (рис. 4.25).

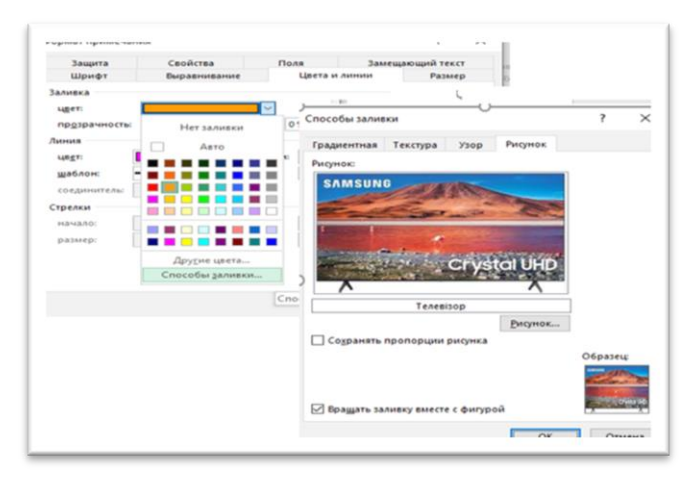

Рис. 4.27. Додавання фото товару до примітки

Аналогічно створюються примітки та фото для усіх видів товару.

# **Практичні завдання**

## **Завдання 1**

1. Необхідно створити таблицю *Площа України порівняно з країнами світу* (табл. 4.11) та виконати розрахунок питомої ваги у загальному обсязі суші.

2. Виконайте форматування таблиці за зразком.

3. У комірці С4 створіть формулу для розрахунку питомої ваги:

## =B4/\$B\$18

(B4 – *відносне* посилання на комірку, \$B\$18 – *абсолютне* посилання на комірку).

4. Діапазону С4:С18 задайте формат – *Процентный.*

5. Побудуйте графік за даними Країна та Питома вага (рис. 4.28).

6. На аркуші матрицю «*Квадрат чисел»* необхідно створити таблицю та виконати розрахунок, використовуючи абсолютні адреси рядків та стовпчиків. Формули слід копіювати (табл.. 4.12).

7. Створіть таблицю розрахунку ваших повних років за зразком таблиці 4.13.

8. Самостійно виконайте розрахунок в таблиці.

9. У стовпці *Функція* відобразіть формули.

10. Побудуйте таблицю 4.14 розрахунку курсу гривні відносно інших валют за даними офіційного сайту Міністерства фінансів України.

11.Встановіть для кожної валюти відповідний грошовий формат.

12. У кожний робочий лист файлу необхідно додати колонтитули:

## Верхній колонтитул:

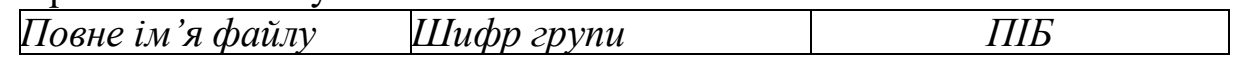

#### Нижній колонтитул:

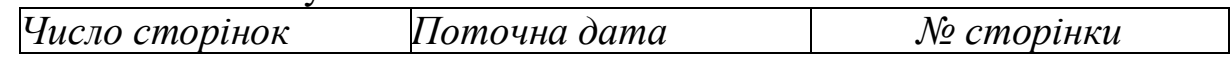

### **Площа України порівняно з країнами світу**

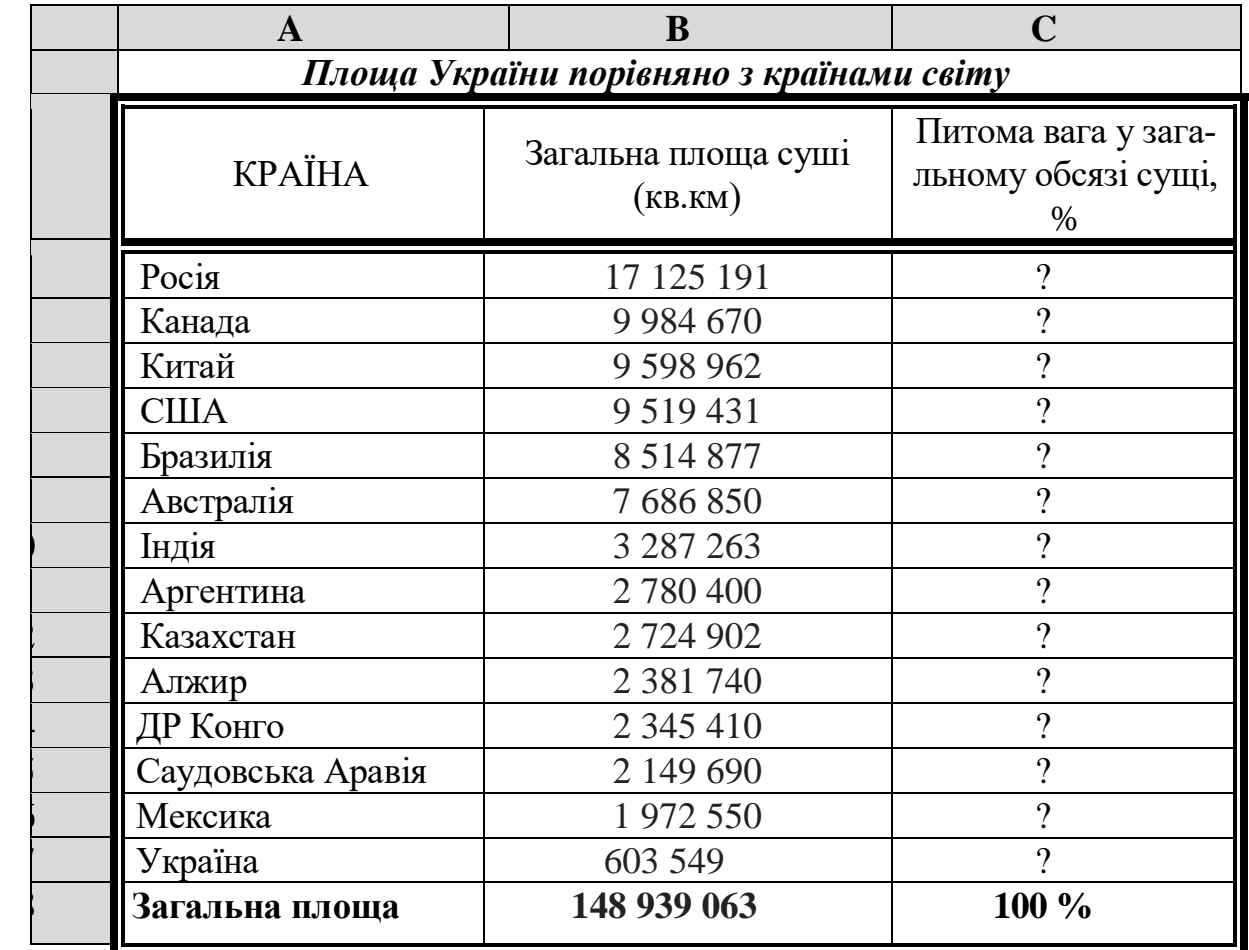

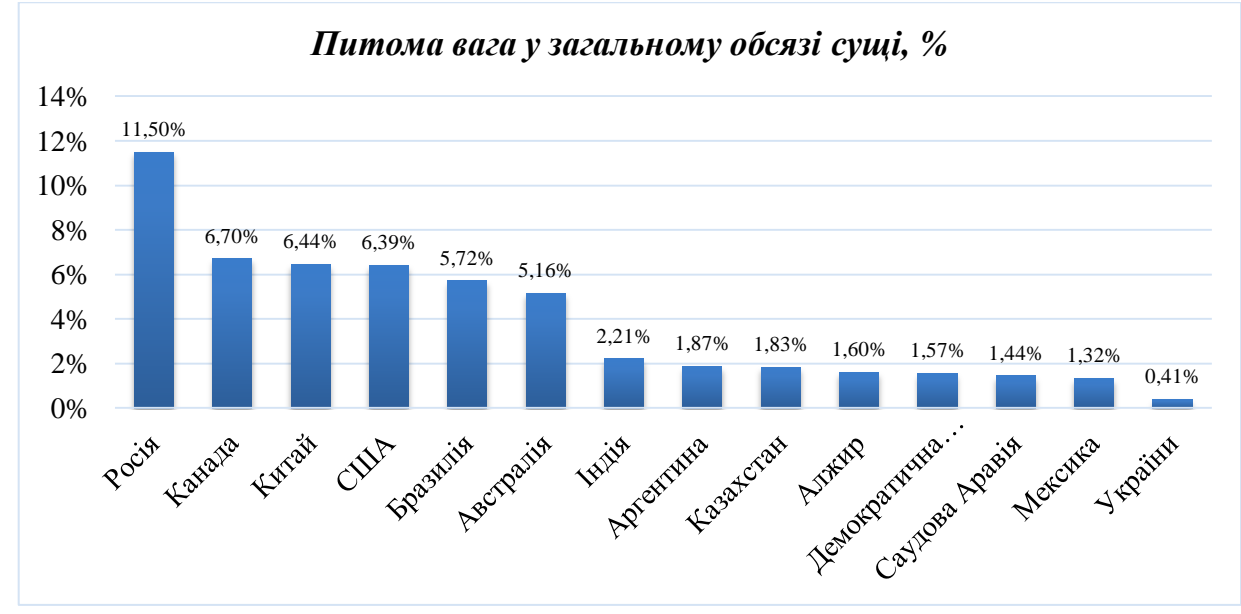

Рис. 4.28.Питома вага у загальному обсязі сущі

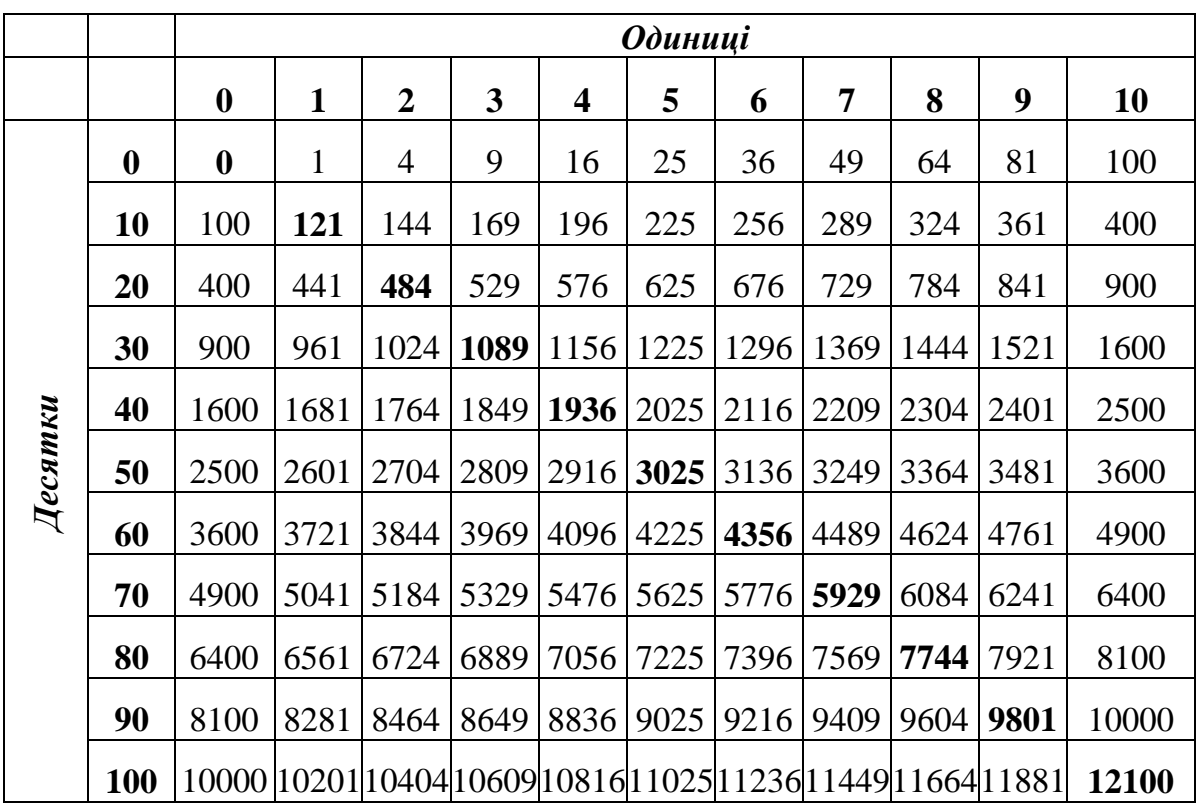

# **Матриця: «Квадрат чисел»**

*Таблиця 4.13*

# **Розрахунок повних років**

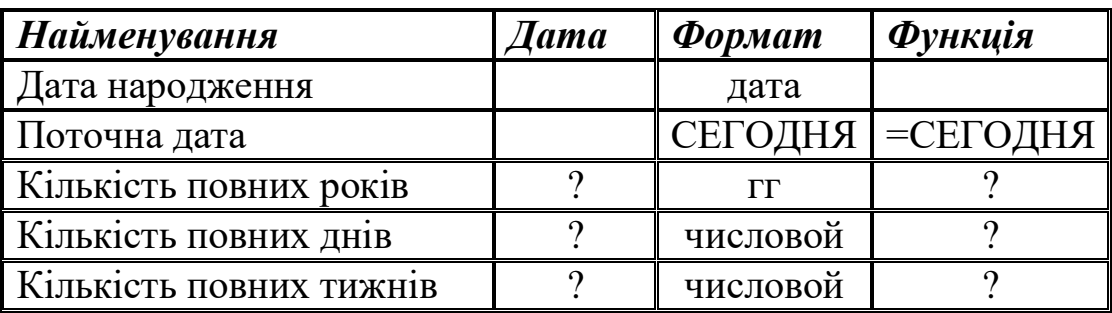

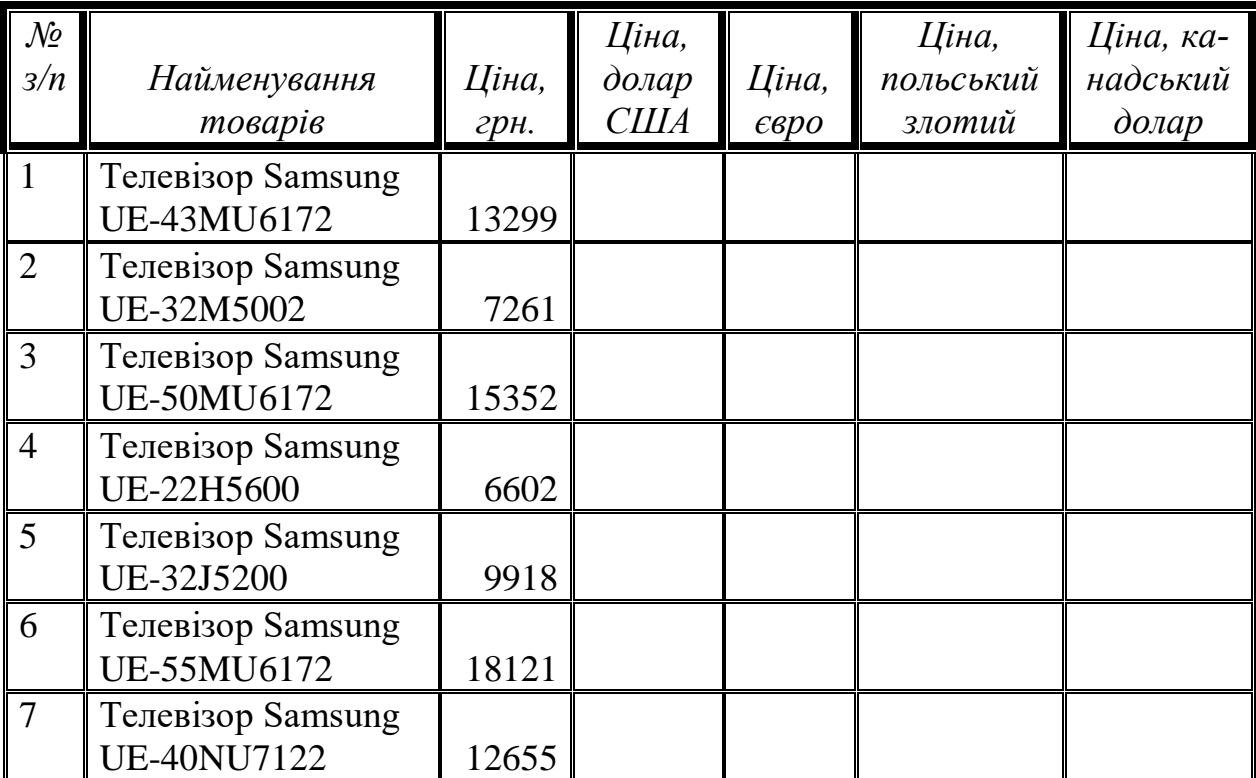

#### **Курс валют**

#### **Завдання 2**

1. Виконаємо побудову таблиці 4.15 для розрахунку виразів *g(x), z(x)* за допомогою математичних функцій та із застосуванням логічних функцій *ЕСЛИ, И* за такою умовою:

2.

$$
g(x) = \begin{cases} 2\sin x - \cos x + 6x, & \text{if } x \leq 0; \\ 3\sqrt{5 + x^2} + 2, 8x, & \text{if } x \leq 0; \end{cases}
$$
  

$$
z(x) = \begin{cases} \frac{1 + x}{\sqrt[3]{1 + x^2}}, & \text{if } x \leq 0; \\ -x + 2e^{-2x}, & \text{if } x \leq 0; \\ 2 - x\sqrt[3]{3}, & \text{if } x \leq 0; \end{cases}
$$
  

$$
x \in [-10; 10] \text{ is known } 0, 5.
$$

3. Розрахунок функції *g(x)* виконаємо за такою формулою:  $=$ ЕСЛИ(A2<=0;2\*SIN(A2)-

COS(A2)+6\*A2;3\*((5+A2^2)^1/2)+2,8\*A2)

4. Виконайте копіювання даної формули в інші комірки.

5. Побудуйте графік функції для функції *g(x)* на окремому листі. Самостійно виконайте розрахунок для функції z*(x).*

6. Побудуйте графік для функції z*(x)* на окремому листі.

7. На новому листі побудуйте в одній системі координат побудуйте графіки функцій *g*(*x*) та *<sup>z</sup>*(*x*), та задайте усі атрибути діаграми (рис. 4.29).

*Таблиця 4.15*

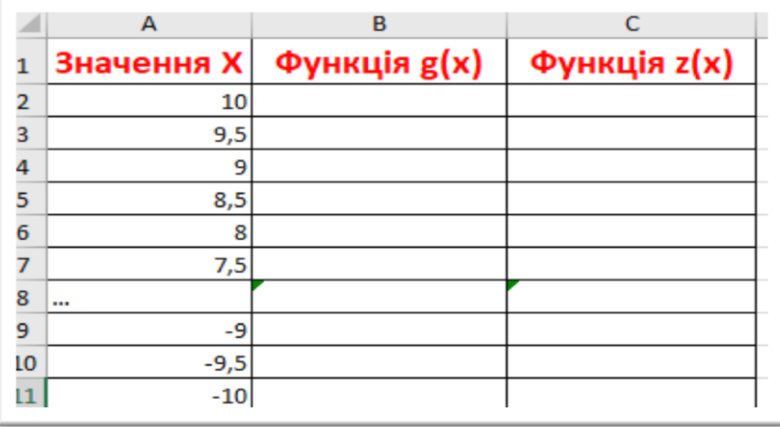

## **Побудова графіка функцій**

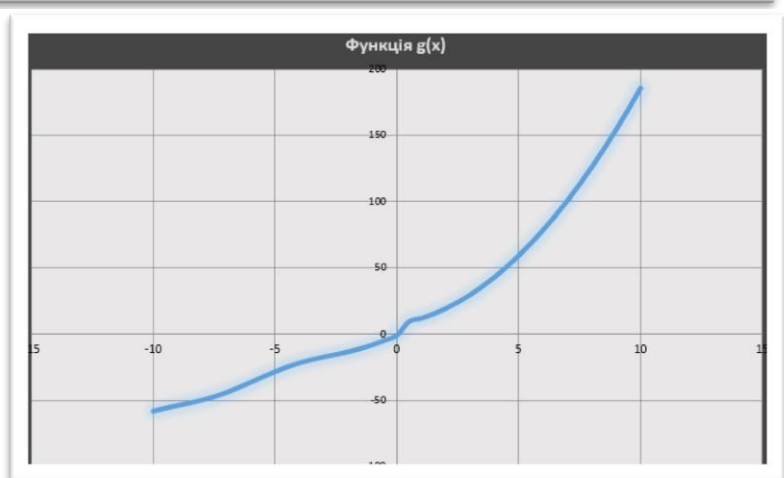

Рис. 4.29. Графік функції *g(x)*

## **Практичне завдання 3**

1. Побудуйте таблицю «*Успішність студентів групи*» для обчислення стипендії студентів групи за І семестр поточного навчального року (табл. 4.16) на аркуші *Успішність групи*.

2. Заповніть успішність із семи дисциплін з оцінюванням від 0 до 100 балів.

3. Виконайте розрахунок середнього, максимального та мінімального балів за допомогою математичних функцій МИН, МАКС, СРЗНАЧ, використовуючи Майстер функцій.

4. Виконайте розрахунок середнього значення стипендії у комірці *J3* за такою формулою:

 $=$ СРЗНАЧ(C3:I3)

5. Побудуйте 4 різні типи діаграм на різних аркушах за стовпцями ПІБ та Середній бал. Вкажіть всі атрибути діаграми: назву, підписи даних, легенда.

6. Виконайте копіювання таблиці на інший аркуш «Фільтр».

7. Застосуйте фільтр для таблиці, в якому необхідно відобразити лише тих студентів, середній бал яких дорівнює 75.

8. Скопіюйте отримані дані за цією умовою та розмістіть їх після таблиці. Скасуйте даний фільтр.

9. Створіть іншу умову фільтру, яка допомагає відобразити тих студентів, середній бал навчання яких становить:  $83,0 \leq C$ Б $< 90,0$ .

10.Скопіюйте отримані дані за цією умовою та розмістіть їх після таблиці.

11.Самостійно задайте ще три довільні умови фільтру.

12.Виконайте розрахунок стипендії із застосуванням логічних функції *ЕСЛИ, И* за такою схемою:

13.Виконайте розрахунок стипендії у комірці К3 із застосуванням логічних функцій за такою формулою:

=ЕСЛИ(J3<75;0;ЕСЛИ(И(J3>=75;I5<83);1300;ЕСЛИ(И(J3>=83;J3< 90);1600;2000)))

(отримали 1300)

14.Виконайте копіювання створеної формули для розрахунку стипендії усіх студентів групи.

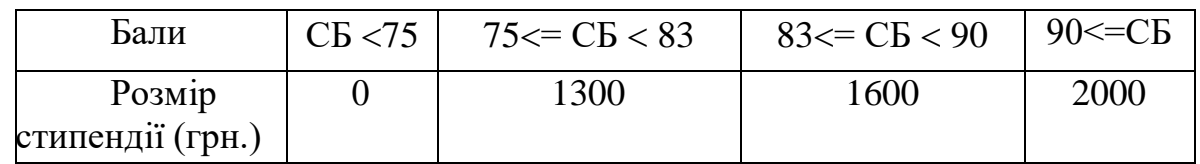

15.Для стовпчика *Розмір стипендії* застосуйте формат *Денежный*, грн. (рис. 4.30)..

15. Проаналізуйте отримані розрахунки.

16. На окремому листі побудуйте гістограму за даними ПІБ та Розмір стипендії.

17. Збережіть виконане завдання.

*Обчислення вартості товару*

а. Необхідно створити таблицю 4.17 для розрахунку обчислення вартості товару.

б. Розрахунок виконати з урахуванням торгівельної знижки, ча-

стка якої становить: кількість товару 100 шт. − знижка 12%, від 200 до 300 − 17%, від 400 і більш − 19%.

в. У комірці *Сума* виконайте розрахунок.

г. Виконайте розрахунок знижки із застосуванням логічних функцій ЕСЛИ, И. Для цього в комірці Е2 введіть таку формулу:

=ЕСЛИ(C2=100;D2\*0,12;ЕСЛИ(И(C2>=200;C2<=300);D2\*0,17;D2  $*0.19)$ 

д. Виконайте розрахунок ціни товару.

е. Виконайте розрахунок середнього, найбільшого та найменшого значень з використанням функцій: СРЗНАЧ, МАКС, МИН.

ж.На листі *Діаграма* побудуйте кругову діаграму за ціною, відобразивши назву партії та відсоток знижки. Задайте усі атрибути діаграми.

з. На листі *Сортування* виконайте сортування в таблиці за ціною таким чином, щоб на першому місці стояв товар з максимальною ціною.

*Таблиця 4.16*

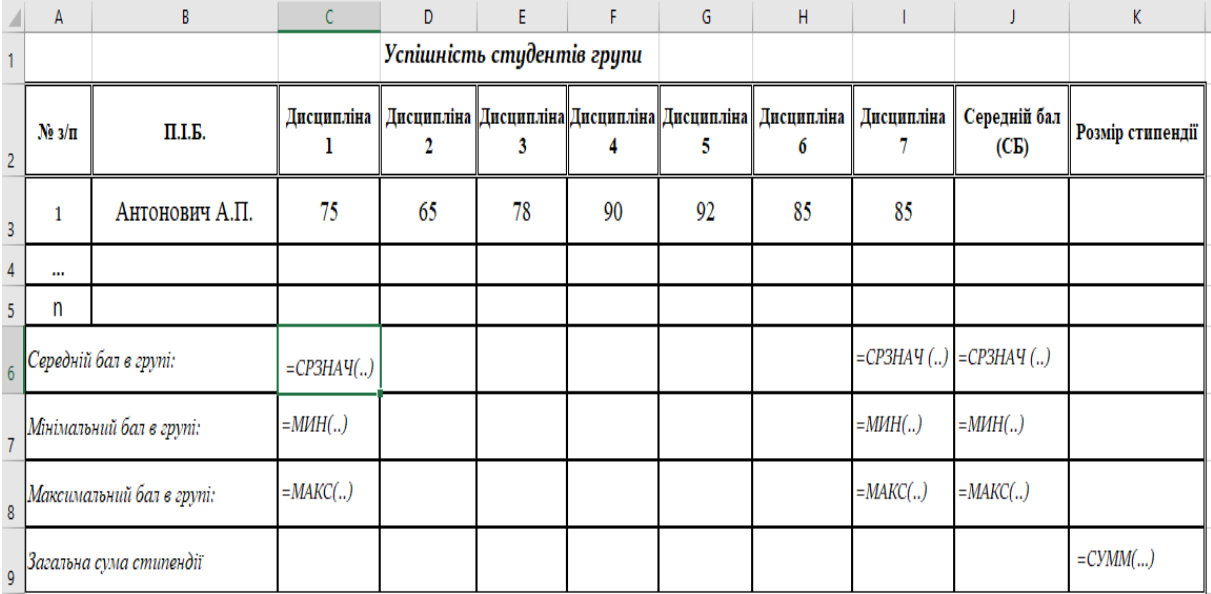

#### **Успішність студентів групи**

# ІНФОРМАЦІЙНІ СИСТЕМИ ТА ТЕХНОЛОГІЇ

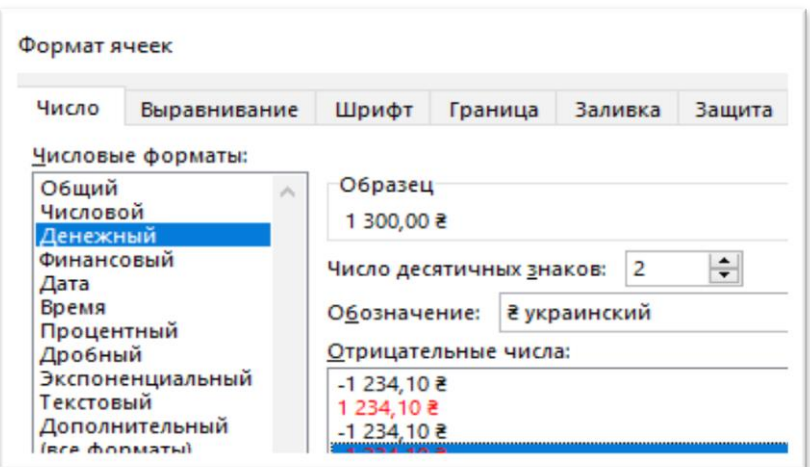

Рис. 4.30. Формат грошовий

*Таблиця 4.17*

# **Обчислення вартості товару**

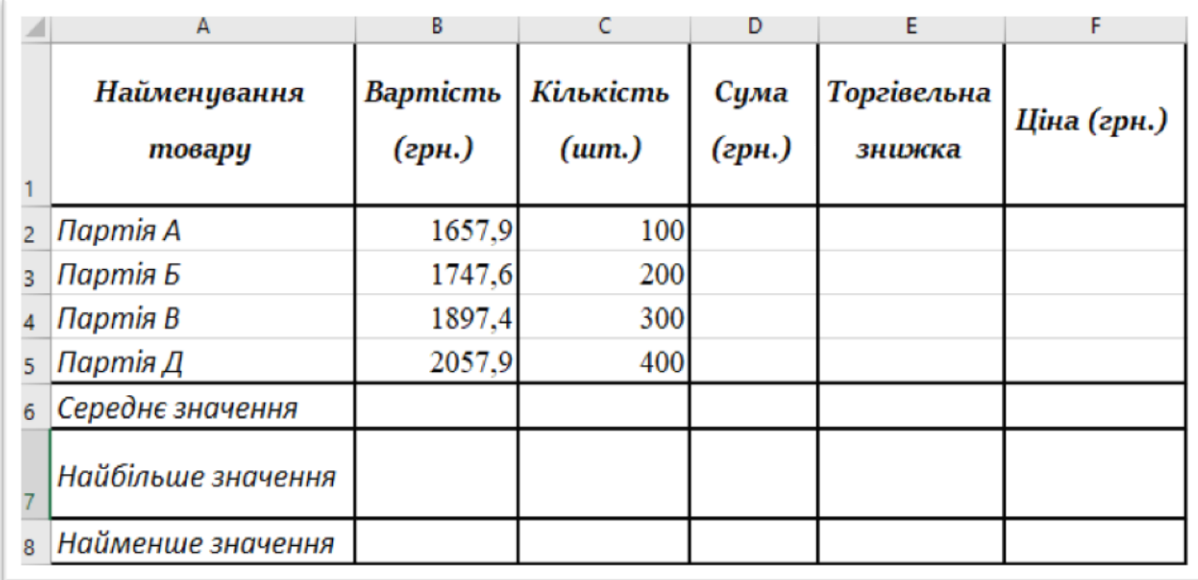

#### **Контрольні питання**

1. Призначення і використання функцій в MS Excel.

2. Встановлення параметрів сторінки: нумерація сторінок; вставка колонтитулів. Попередній перегляд та друк таблиць.

3. Де знаходяться кнопки навігації по листках, і чи можна за їх допомогою перемикатися з одного активного аркуша на інший?

4. Для чого використовують іменування комірок? Наведіть приклади, коли зручно задати ім'я комірці.

5. З яких етапів складається побудова діаграм і графіків в ЕТ?

6. Загальна характеристика табличного процесора, структура вікна MS Excel. Об'єкти MS Excel.

7. Наведіть приклади, у яких випадках для аналізу даних краще створити зведену таблицю?

8. Організація обчислень засобами електронних таблиць. Використання вбудованих функцій.

9. Поняття про бази даних (*список*) у середовищі MS Excel, обмеження та особливості створення і використання.

10. Поняття про принципи роботи з функціями і формулами.

11. Порядок пошуку та усунення помилок.

12. Правила використання логічних функцій. Синтаксис.

13. Проаналізувати, які рівні захисту робочої книги Excel Визнаєте?

14. Скільки логічних функцій можуть бути вкладеними одна в одну?

15. Створення та оформлення діаграм.

16. Табличні обчислення, функції та інформаційні зв'язки між таблицями, групові імена.

17. Технологія обробки електронних таблиць (основні операції над колонками, рядками, блоками таблиці). Використання функцій.

18. Типи даних в електронних таблицях.

19. Типові операції редагування даних електронної таблиці.

20. Типові операції редагування та форматування об'єктів діаграми.

21. Типові операції роботи з базами даних MS Excel.

22. Упорядкування (сортування) та пошук даних у базі.

23. Форматування даних електронної таблиці.

24. Чи є необхідність вводити ідентичні формули в кожній комірці ЕТ?

25. Чи можна скопіювати тільки дані таблиці (без форматів, приміток)?

26. Чим відрізняється використання звичайного *Автофильтра* від користувальницького *Автофильтра*?

27. Чим відрізняються між собою абсолютне та відносне посилання?

28. Чим команда *Вставка* відрізняється від команди *Спеціальна вставка*?

29. Що називається легендою діаграми?

30. Що означає поняття автозаповнення?

31. Що таке абсолютне посилання?

32. Що таке відносне посилання?

33. Що таке електронна таблиця і які її основні функції? Який клас задач вирішують за допомогою електронних таблиць?

34. Що таке колонтитули? Які вони бувають?

35. Що таке поле запису?

36. Що таке робочий лист і робоча книга?

37. Що таке графічне зображення зв'язків між числами в ЕТ?

38. Як виправити формулу в комірці ЕТ?

39. Як скопіювати логічну функцію в інші комірки ЕТ?

40. Як використовується майстер функцій?

41. Як відсортувати дані в таблиці за зростанням? За спаданням?

42. Як відфільтрувати дані за деяким критерієм?

43. Як відфільтрувати дані за певною умовою?

44. Як задається абсолютна і відносна адресація комірок, призначення імені для комірок, блоку комірок?

45. Як задати абсолютну або відносну адресацію комірок, призначення імені комірці, блоку комірок?

46. Як задати сортування по трьох стовпцях списку? Подумайте, чи можна відсортувати список по чотирьох стовпцях? Якщо можна, то як?

47. Як захистити документ від несанкціонованого доступу до нього інших користувачів?

48. Як зробити надписи з даними на діаграмі?

49. Як організовується база даних в електронних таблицях?

50. Як спростити процедуру оформлення таблиці за рахунок використання групи команд *Стили*?

#### **Використані джерела**

1. Вишня В. Б., Рибальченко Л. В., Косиченко О. О., Махницький О. В., Прокопов С. О., Тютченко С. М. Інформаційне забезпечення юридичної діяльності : підручник. Дніпро : ДДУВС, 2018. 241 с.

2. Карлберг К. Бизнес-анализ с помощью Microsoft Excel. Москва : Вильямс; Издание 2-е, 2017. 448 c.

3. Пикуза В., Геращенко А. Экономические и финансовые расчеты в Excel. Самоучитель. М. ; СПб. : Питер, 2014**.** 400 c.

4. Николь Н., Альбрехт Р. Электронные таблицы Excel 4.0: Практическоепособие. Москва : Эком, 2017. 352 c.

5. Абуталипов Р. Н. Excel от X до L / Р.Н. Абуталипов. Москва : ГроссМедиа, 2017. 392 c.

6. Харвей Грег. Excel для чайников. Полный справочник. Москва: Диалектика, 2016. 608 c.

7. Джон Уокенбах. Excel 2019. Библия пользователя. СПб: Питер, 2019.  $428$  c.

## **Розділ 5 ЗАБЕЗПЕЧЕННЯ ЦІЛІСНОСТІ ДАНИХ**

Засоби забезпечення цілісності гарантують незмінність та достовірність даних протягом всього життєвого циклу. Перевірці цілісності належить найважливіша роль в експлуатації будь-якої системи зберігання, обробки і передачі даних. При проєктуванні і реалізації таких систем обов'язково враховуються вимоги до цілісності. Даний розділ починається з опису різних засобів контролю цілісності даних, розглядаються цифрові підписи і сертифікати, за допомогою яких перевіряється справжність повідомлень і документів. В останній частині мова йдеться про забезпеченні цілісності баз даних. Наявність строго контрольованої і структурованої системи забезпечення цілісності даних – це запорука підвищеної стійкості , продуктивності і зручності в обслуговуванні баз даних.

#### **5.1. Цифрові підписи**

Що таке цифровий підпис? Рукописні підписи та печатки на документах є доказом авторства. Ту ж функцію виконують і цифрові підписи.

Внести зміни в незахищений цифровий документ дуже легко. Це може зробити будь-хто. Якщо ж документ містить цифровий підпис, то будь-які зміни, внесені в документ після його підписання, будуть виявлені. Цифровий підпис – це математичний спосіб перевірки автентичності і цінності повідомлення, цифрового документа або програмного забезпечення.

У багатьох країнах цифрові підписи мають ту ж юридичну силу, що і рукописні. Електронний підпис, що стоїть під електронним контрактом, договором або будь-яким іншим документом, який в паперовому вигляді вимагає рукописного підпису, має повну юридичну силу. Для вирішення завдань, пов'язаних з юридичним захистом і регулюванням, передбачені і ведуться відповідні журнали подій, за якими можна простежити історію змін електронних документів.

Цифровий підпис дозволяє гарантувати справжність, цілісність і неможливість відмови. Цифрові підписи мають характерні властивості, на яких будується механізм аутентифікації об'єктів і перевірки цілісності даних (див. рис. 5.1).

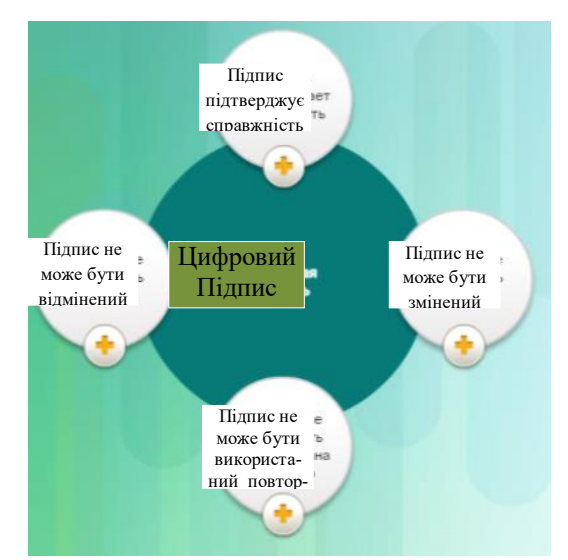

Рис. 5.1. Властивості цифрового підпису

#### **5.2. Неможливість відмови**

Під відмовою розуміється заперечення авторства або приналежності. Суть терміна «неможливість відмови» можна сформулювати так: відправник не зможе заявити, що не посилав повідомлення або документ, а одержувач не зможе заперечувати факт отримання. Наявність цифрового підпису доводить, що повідомлення або документ підписано саме відправником. Кожен користувач має унікальний цифровий підпис, тому той, хто створив підпис під документом, не може згодом заявити, що документ був підписаний кимось іншим.

Процеси, що застосовуються при створенні цифрового підпису.

В основі цифрових підписів лежить асиметрична криптографія. Алгоритм загального ключа, такий як RSA, дозволяє отримати два ключа: приватний і загальний. Ці ключі математично пов'язані між собою.

Розглянемо приклад. Користувач Аліса збирається відправити користувачеві Боб електронне повідомлення з важливою інформацією про виведення нового продукту на ринок. При цьому користувач Боб повинен бути абсолютно упевнений в тому, що повідомлення прийшло саме від користувача Аліса і доставлено в незмінному вигляді. Користувач Аліса формує повідомлення і геш-суму повідомлення. Потім користувач Аліса шифрує геш-суму своїм приватним ключем. Користувач Аліса об'єднує повідомлення, зашифровану геш-суму повідомлення і власний загальний ключ і таким чином формує підписаний цифровим підписом документ. Отриманий результат користувач Аліса посилає користувачеві Боб (див. Рис. 5.2).

Користувач Боб отримує повідомлення і читає його. Бажаючи упевнитися в тому, що повідомлення дійсно відправлено користувачем Аліса, користувач Боб розраховує геш-суму повідомлення. Потім, користуючись загальним ключем користувача Аліса, користувач Боб розшифровує геш-суму повідомлення, яку користувач Аліса зашифрувала і надіслала разом з самим повідомленням. Користувач Боб порівнює гешсуму повідомлення, що прийшла від користувача Аліса, з геш-сумою повідомлення, яку розрахував сам користувач Боб. Якщо геш-суми збігаються, користувач Боб може бути впевнений в тому, що повідомлення доставлено в незмінному вигляді (см. Рис. 5.2).

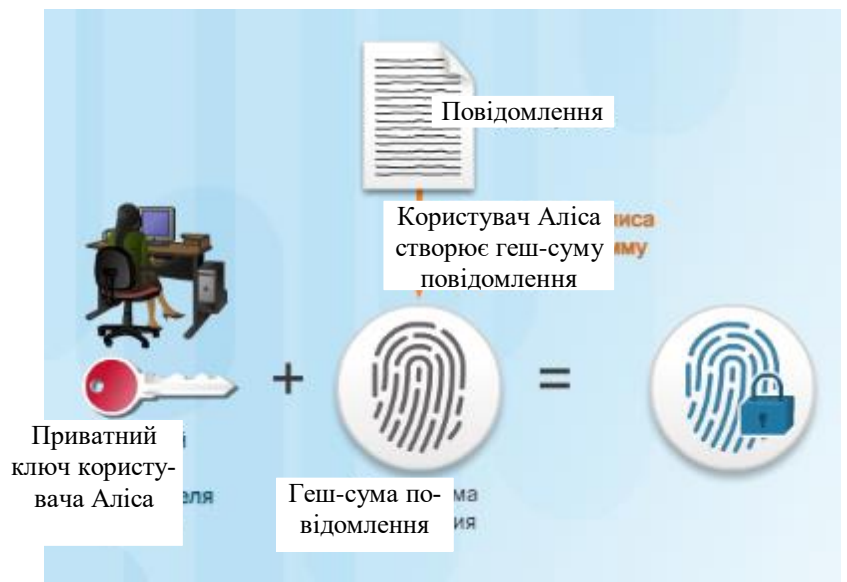

Рис. 5.2. Використання цифрових підписів

Замість самого документа можна підписати його геш-суму. Така схема підвищує ефективність і спрощує завдання, пов'язані з перевіркою цілісності і забезпеченням сумісності. Впровадивши в організації систему електронного документообігу, що відповідає всім юридичним вимогам, можна повністю відмовитися від паперових документів і традиційних печаток.

Нижче наведено два приклади застосування цифрових підписів.

**Підписування коду**. Дозволяє перевірити цілісність виконуваних файлів, що завантажуються з вебсайтів постачальників. При підписуванні коду також застосовуються підписані цифрові сертифікати для аутентифікації і перевірки вебсайту.

**Цифрові сертифікати**. Використовуються для перевірки організацій та користувачів, а також для аутентифікації вебсайтів постачальників і установці зашифрованих з'єднань при обміні конфіденційними даними (див. Рис. 5.3).

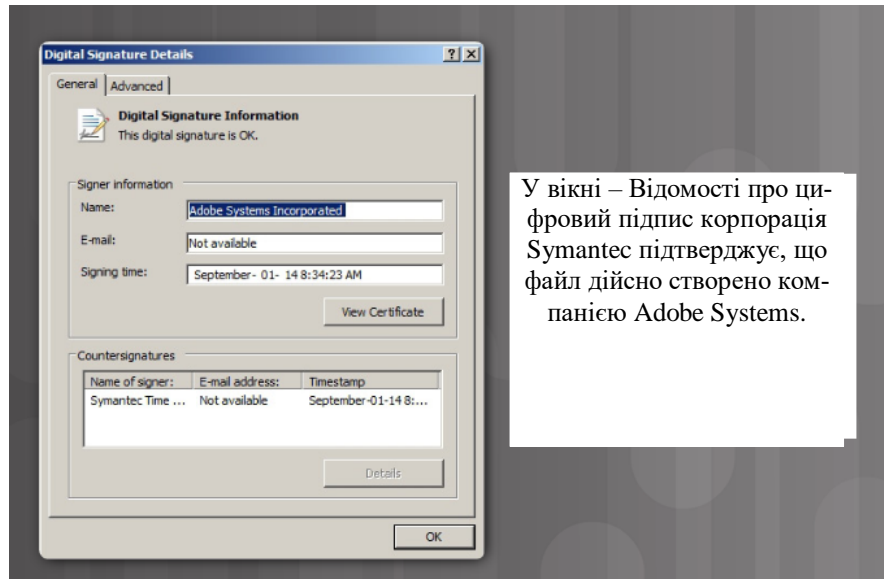

Рис. 5.3. Відомості про цифровий підпис

### **Порівняння алгоритмів цифрового підпису**

Найбільшого поширення набули алгоритми DSA, RSA і ECDSA. Усі три алгоритми містять механізми створення і перевірки цифрових підписів. Ці алгоритми функціонують на основі асиметричного шифрування з використанням загальних ключів. Робота з цифровими підписами має на увазі дві необхідні операції.

1. Генерація ключа

2. Перевірка ключа

При обох операціях необхідно зашифрувати і розшифрувати ключ.

Алгоритм цифрового підпису DSA будується на складності обчислення дискретних логарифмів. У ряді країн алгоритм DSA застосовується для створення цифрових підписів в державних організаціях. Можливості алгоритму DSA обмежуються формуванням і перевіркою цифрових підписів.

Найбільш поширеним криптографічним алгоритмом із загальним ключем є алгоритм RSA. Алгоритм був розроблений у 1977р. Назва RSA складається з перших букв прізвищ авторів алгоритму ( Ron Rivest, Adi Shamir, Leonard Adleman). В основі RSA лежить асиметричне шифрування. Алгоритм RSA можна використовувати не тільки для роботи з цифровими підписами, а й для шифрування повідомлень. Швидкість обчислень RSA при роботі з цифровими підписами нижча , ніж у випадку з DSA. Алгоритм RSA краще підходить для ситуацій, коли, крім електронного підпису і перевірки електронних документів, потрібне шифрування повідомлень. Як і більшість криптографічних систем, алгоритм
RSA будується на двох математичних компонентах: модульної арифметики і задачі факторизації великих цілих чисел.

Замість алгоритму RSA на практиці все частіше застосовується новітній алгоритм ECDSA. Новий алгоритм забезпечує той же ступінь захисту при меншій довжині ключа і меншому обсязі обчислень, що є важливою перевагою перед RSA.

### **Як отримати цифровий підпис**

Отримати цифровий підпис можна багатьма способами. Розглянемо найпопулярніші з них.

**Перший спосіб**. Отримання ЕЦП за допомогою центру сертифікації ключів. Акредитований центр сертифікації ключів Інформаційнодовідкового департаменту ДФС (АЦСК ІДД ДФС) надає послуги електронного цифрового підпису (ЕЦП) органам державної влади, органам місцевого самоврядування, підприємствам, установам, організаціям усіх форм власності та фізичним особам на безоплатній основі.

Для отримання послуг ЕЦП заявнику необхідно особисто звернутись до представництва АЦСК ІДД ДФС з комплектом реєстраційних документів, перелік яких розміщено у розділі «Отримання послуг електронного цифрового підпису» офіційного інформаційного ресурсу АЦСК ІДД ДФС: https://www.acskidd.gov.ua.

Подання комплекту реєстраційних документів, необхідних для отримання послуг ЕЦП до АЦСК ІДД ДФС засобами поштового зв'язку або через мережу Інтернет не передбачено.

У випадку, якщо заявник не має можливості з'явитись до АЦСК ІДД ДФС особисто, то він може бути представлений довіреною особою (представником), яка повинна надати до АЦСК ІДД ДФС, крім реєстраційних документів, нотаріально посвідчену довіреність із відповідними повноваженнями для отримання послуг ЕЦП від імені заявника.

Звертаємо увагу, що з 07 листопада 2018 набирає чинності Закон України від 05.11.2017 № 2155-VIII «Про електронні довірчі послуги».

Пунктом 2 ст. 22 Закону № 2155 встановлено, що ідентифікація фізичної особи, яка звернулася за отриманням послуги формування кваліфікованого сертифіката відкритого ключа, здійснюється за умови її особистої присутності за паспортом громадянина України або за іншими документами, які унеможливлюють виникнення будь-яких сумнівів щодо особи та про документи, що посвідчують особу, підтверджують громадянство України чи спеціальний статус особи.

Отже, починаючи з 07.11.2018, отримати послуги з формування кваліфікованих сертифікатів відкритих ключів за нотаріально посвідченою довіреністю буде неможливо.

**Другий спосіб** отримання ЕЦП надає державний банк «Приватбанк». Розглянемо роцедуру отримання.

Якщо ви є клієнтом Приватбанку, можете отримати ЕЦП через систему Приват24 (рис. 5.4).

1. Зайдіть у меню «Усі послуги»/«Бізнес»/«Завантажити сертифікат».

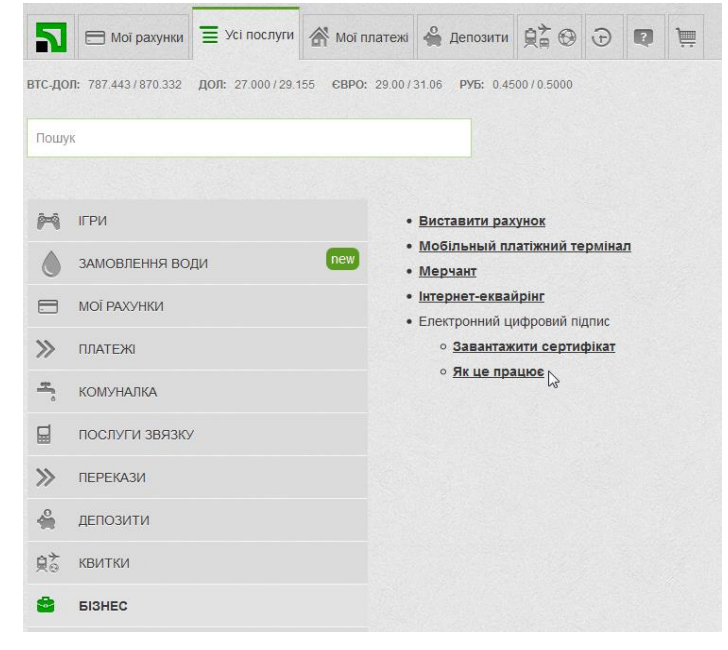

Рис. 5.4. Створення електронного підпису

2. Заповніть заявку на отримання сертифіката. Зверніть увагу, що поле «E-mail» обов'язкове для заповнення. Зверніть увагу на написання прізвища, імені та по-батькові – вони мають співпадати с паспортними даними. Не забудьте перевірити точність написання електронної пошти з дотриманням прописних літер.

Після перевірки даних натисніть одну з кнопок: «Дані вірні» або «Дані невірні» (рис. 5.5).

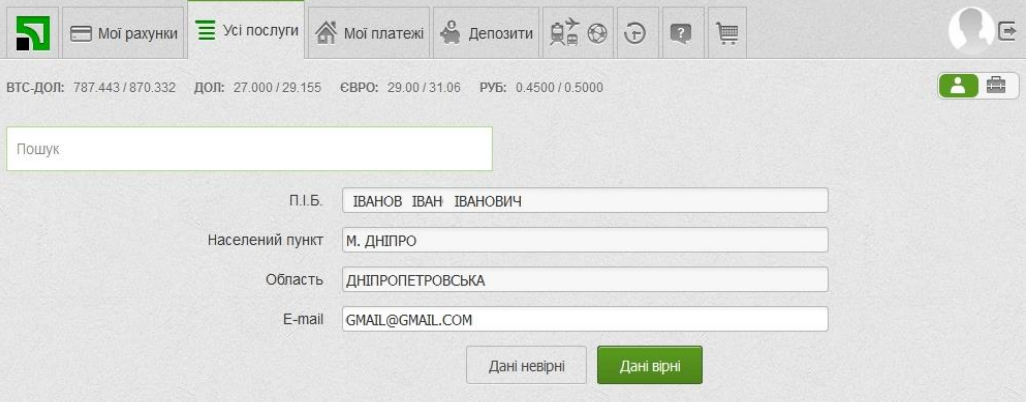

Рис. 5.5. Перевірки даних

2. Оберіть директорію, в якій у вас є права на запис, для створення в ній файлу – сховища ключів (рис. 5.6).

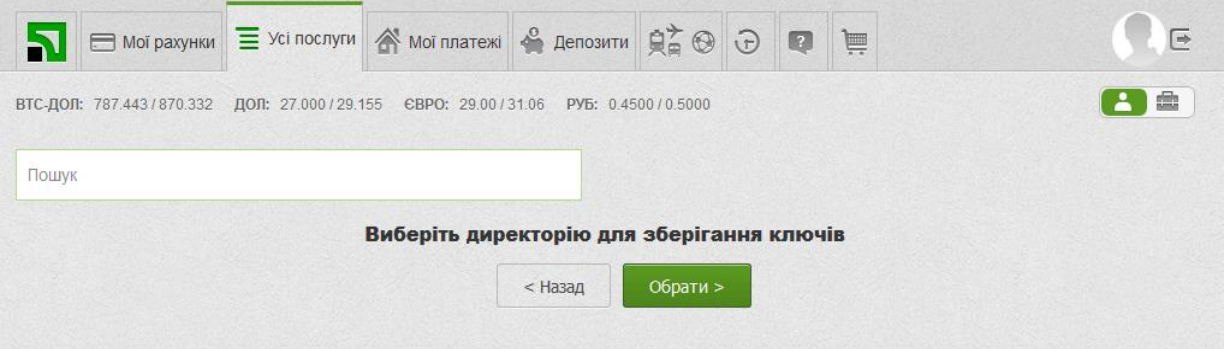

Рис. 5.6. Створення файлу – сховища ключів

3. Створіть пароль на файл – сховище ключів. Мінімальна довжина паролю – 8 символів, він може містити букви латинського алфавіту та цифри (рис. 5.7).

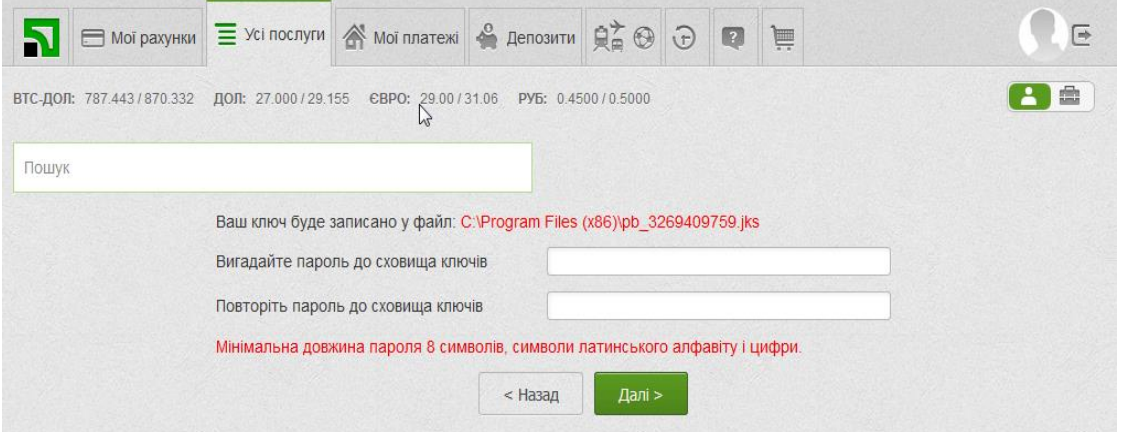

Рис. 5.7. Створення паролю

4. На наступній сторінці пароль, що надійшов у SMS або мобільному додатку Privat24. Встановіть галочку навпроти пункту «Я ознайомлений та згоден з Умовами та правилами надання банківських послуг і підтверджую коректність даних відправлених мною» та натисніть «Далі» (рис. 5.8).

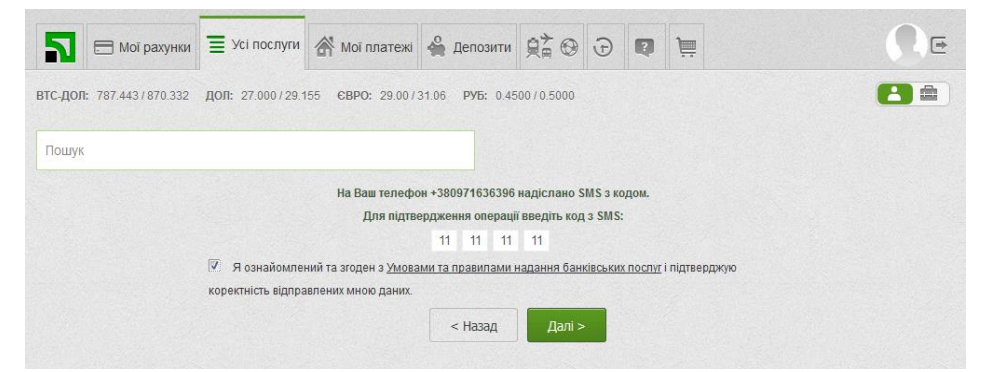

Рис. 5.8. Загальний вигляд вікна підтвердження

6. Заявка на отримання сертифіката сформується автоматично. З'явиться вікно з відповідним повідомленням та інформацією щодо сертифіката.(рис. 5.9).

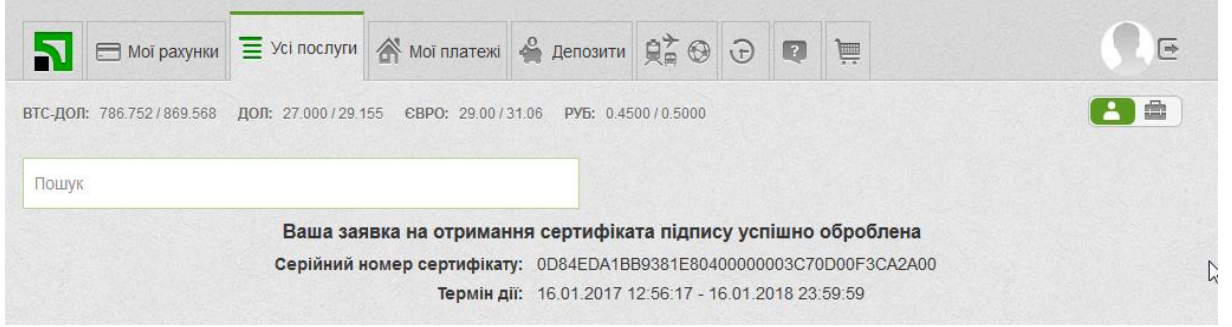

Рис. 5.9. Вікно повідомлення щодо інформації сертифікату

**Третій спосіб** – отримання ЕЦП у інформаційно-довідковому департаменті державної податкової служби. Є затверджений перелік документів, необхідних для отримання ЕДП фізичною особою:

– заповнена та підписана "Реєстраційна картка для фізичної особи" встановленого зразка, у двох примірниках;

– оригінал та засвідчена копія\* паспорта громадянина України (копії 1-2 сторінок (3-6 за наявності відміток та сторінки з відміткою про реєстрацію місця проживання), або копія з обох сторін безконтактного електронного носія (у випадку наявності паспорта громадянина України виготовленого у формі ID-картки та паперового витягу з Єдиного державного демографічного реєстру про адресу реєстрації місця проживання, або Довідки про реєстрацію місця проживання фізичної особи), або паспорта громадянина України для виїзду за кордон з відміткою про постійне місце проживання в іноземній державі;

– оригінал та засвідчена копія\* посвідчення біженця з відміткою про реєстрацію місця проживання, або посвідки на постійне (тимчасове) місце проживання з відміткою про реєстрацію місця проживання, або копія, з обох сторін, безконтактного електронного носія (у випадку наявності посвідки на постійне (тимчасове) місце проживання виготовленої у формі ID-картки та паперового витягу з Єдиного державного демографічного реєстру про адресу реєстрації місця проживання, або Довідки про реєстрацію місця проживання фізичної особи), або паспорта громадянина іншої країни з відміткою про реєстрацію місця проживання із нотаріально засвідченим перекладом на українську мову;

– оригінал та засвідчена копія\* документа про зміну прізвища заявника, виданого відповідним державним органом (якщо в поданих документах є невідповідність прізвища);

– оригінал та засвідчена копія\* довідки про взяття на облік внут-

рішньо-переміщеної особи (для громадян, які відносяться до даної категорії осіб);

– засвідчена копія\* реєстраційного номеру облікової картки платника податків (ідентифікаційного номера). За наявності у паспорті громадянина України реєстраційного номера облікової картки платника податків, замість копії картки платника податків, може бути подана копія сторінки паспорта громадянина України з відповідною відміткою. Якщо через релігійні переконання фізична особа відмовилась від реєстраційного номеру облікової картки платника податків, додатково подається копія сторінки паспорту з відміткою про таку відмову.

# ВАЖЛИВА ІНФОРМАЦІЯ

\*– відмітка про засвідчення копії документа складається зі слів «Згідно з оригіналом», особистого підпису, ініціалів та прізвища, дати засвідчення копії.

Використання факсимільного підпису на документах, що надаються при реєстрації та при завірянні документів не допускається.

До розгляду не приймаються документи та копії документів, які мають підчистки, дописки, закреслені слова, інші незастережні виправлення або написи олівцем, а також мають пошкодження, внаслідок чого їх текст неможливо прочитати. Копії документів мають бути належної якості, відповідати оригіналу, тобто повністю відтворювати інформацію оригіналу (текст, фото та реквізити документів).

Нижче наведено приклад реєстраційної картки (рис. 5.10)

Цифровий сертифікат – це аналог електронного паспорта. Цифрові сертифікати забезпечують безпечний обмін даними через Інтернет між користувачами, хостами і організаціями. Цифровий сертифікат підтверджує справжність користувача, що відправляє повідомлення.

За допомогою цифрових сертифікатів забезпечується конфіденційність одержувача за рахунок коштів шифрування відповіді. Цифрові сертифікати аналогічні фізичним сертифікатами.

## ІНФОРМАЦІЙНІ СИСТЕМИ ТА ТЕХНОЛОГІЇ

ЗАТВЕРДЖЕНО

затветдалено<br>Наказ Гаформаційно-д<br>департаменту ДПС<br>11.03.2020 № 58 oriacoro

 $\mathcal{L}$ 

#### РЕЄСТРАЦІЙНА КАРТКА

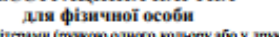

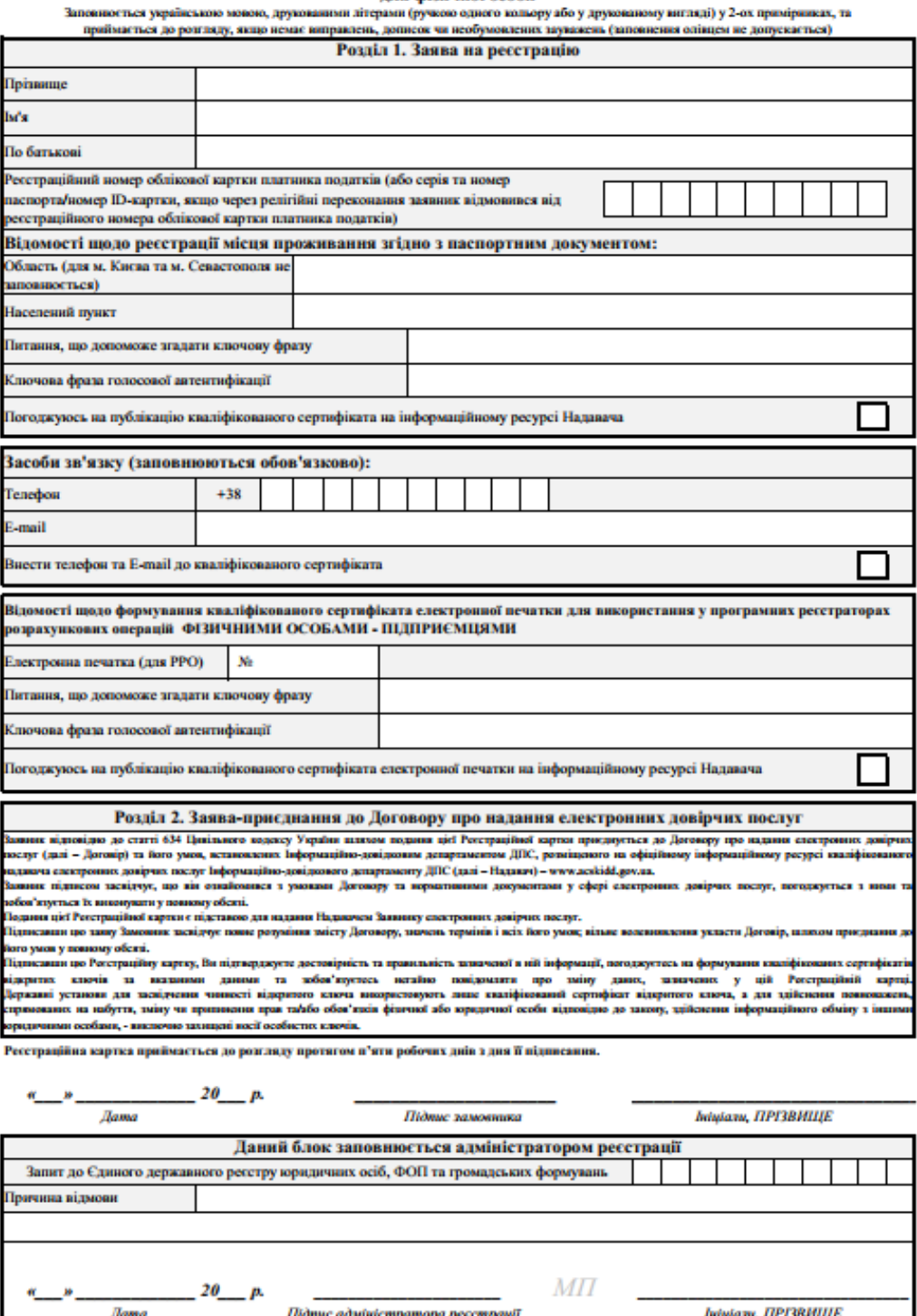

Рис. 5.10. Приклад реєстраційної картки

.<br>Обліковий номер Ресстраційної картки

Наприклад, паперовий сертифікат Cisco CCNA-S, показаний на рис 5.11.,містить відомості про те, кому, ким (джерело сертифікатів) і на який термін виданий сертифікат. Зверніть увагу, що цифровий сертифікат, містить такі ж відомості (рис. 5.11).

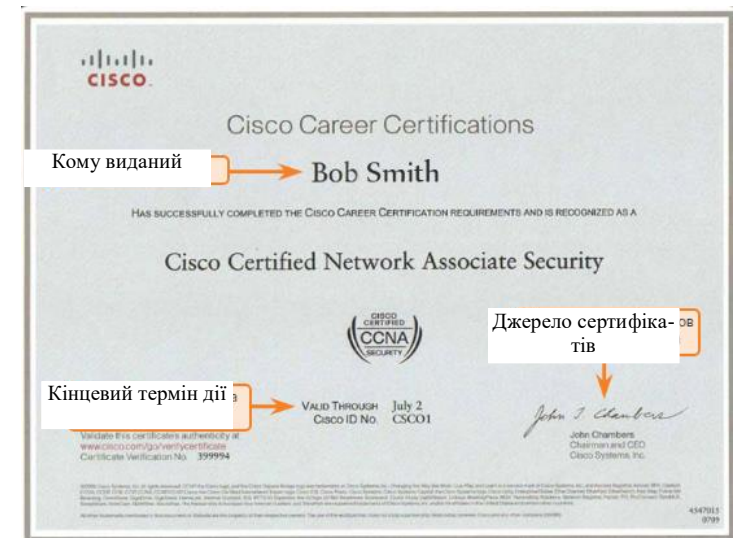

Рис. 5.11. Фізичний сертифікат безпеки CCNA

#### **Використання цифрових сертифікатів**

Розглянемо приклад використання цифрового сертифікату, представлений на рис. 5.12. Користувач Боб підтверджує замовлення у користувача Аліса. На вебсервері користувача Аліса застосовується цифровий сертифікат для захисту транзакцій.

Крок 1. Користувач Боб переходить на вебсайт користувача Аліса. Успішно встановивши захищене з'єднання, браузери зазвичай відображають значок замка в рядку стану безпеки.

Крок 2. Вебсервер користувача Аліса посилає цифровий сертифікат у браузер користувача Боб.

Крок 3. Браузер користувача Боб перевіряє сертифікат, який було збережено в базі даних браузера. Транзакція може бути продовжена тільки при наявності довіреної сертифікату.

Крок 4. Веббраузер користувача Боб створює унікальний одноразовий ключ сеансу.

Крок 5. Браузер користувача Боб шифрує сеанс загальним ключем, відповідним сертифікату вебсервера.

Крок 6. Тепер дані транзакцій, що надходять з браузера користувача Боб, доступні тільки вебсерверу користувача Аліса. (рис. 5.12).

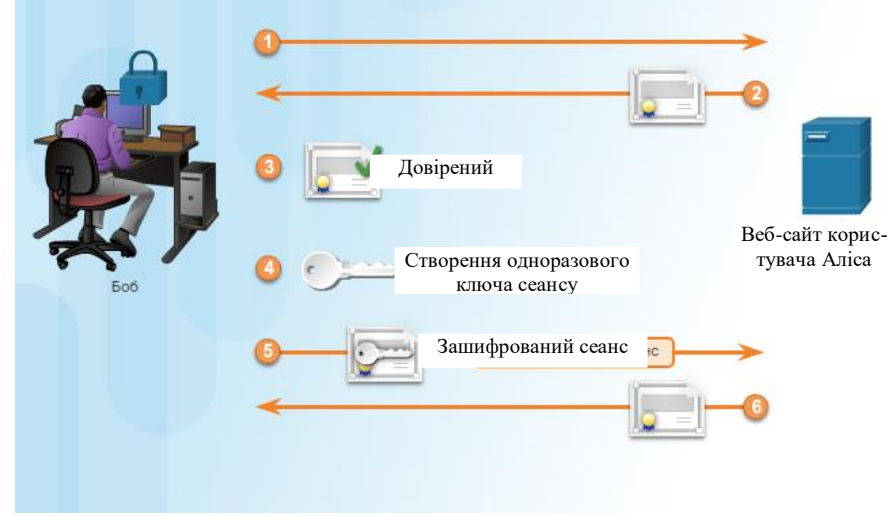

Рис. 5.12 Використання цифрових сертифікатів

### **Джерело сертифікатів**

Підхід, що вимагає багаторазового взаємної ідентифікації всіх сторін в Інтернеті, незручний. Тому сторони погоджуються вірити на слово третьої, нейтральної сторони. Передбачається, що третя сторона проводить ретельну перевірку учасників, бажаючих отримати посвідчення. Виконавши таку перевірку, третя сторона видає посвідчення, яке складно підробити. З цього моменту всі учасники, що довіряють цій третій стороні, просто приймають посвідчення, видані цією третьою стороною.

Наприклад, користувач Аліса подає заявку на видачу посвідчення водія. Подаючи заявку, користувач Аліса надає документи, що засвідчують особу (наприклад, свідоцтво про народження, посвідчення особи з фотографією та ін.), до відповідного державного органу. Державний орган перевіряє особу користувача Аліса і допускає користувача Аліса до іспиту для отримання водійського посвідчення. Після успішного складання іспиту державний орган видає користувачеві Аліса водійське посвідчення. Пізніше користувач Аліса бажає перевести в готівку чек в банку. Беручи чек від користувача Аліса, банківський службовець просить її надати документ, що засвідчує особу. Аліса надає водійське посвідчення. Банк довіряє державному органу, який видав документ, і тому приймає цей документ як посвідчення особи при переведенні в готівку чека.

Центр сертифікації (CA) виконує ту ж функцію, що і державний орган в попередньому прикладі. Центр сертифікації видає цифрові сертифікати для аутентифікації організацій і користувачів. Ці ж сертифікати використовуються для підписання і перевірки цілісності повідомлень.

## **Що містить у собі цифровий сертифікат?**

Якщо цифровий сертифікат має стандартну структуру, то його може зчитувати і зрозуміти будь-яка система, незалежно від того, ким виданий сертифікат. X.509 – стандарт інфраструктури загальних ключів для управління цифровими сертифікатами. Інфраструктура відкритих ключів – це політика, роль і процедури, необхідні для створення, поширення, використання, зберігання та відкликання цифрових сертифікатів, а також управління ними. Відповідно до стандарту X.509 цифровий сертифікат повинен містити відомості, представлені на рис. 5.13.

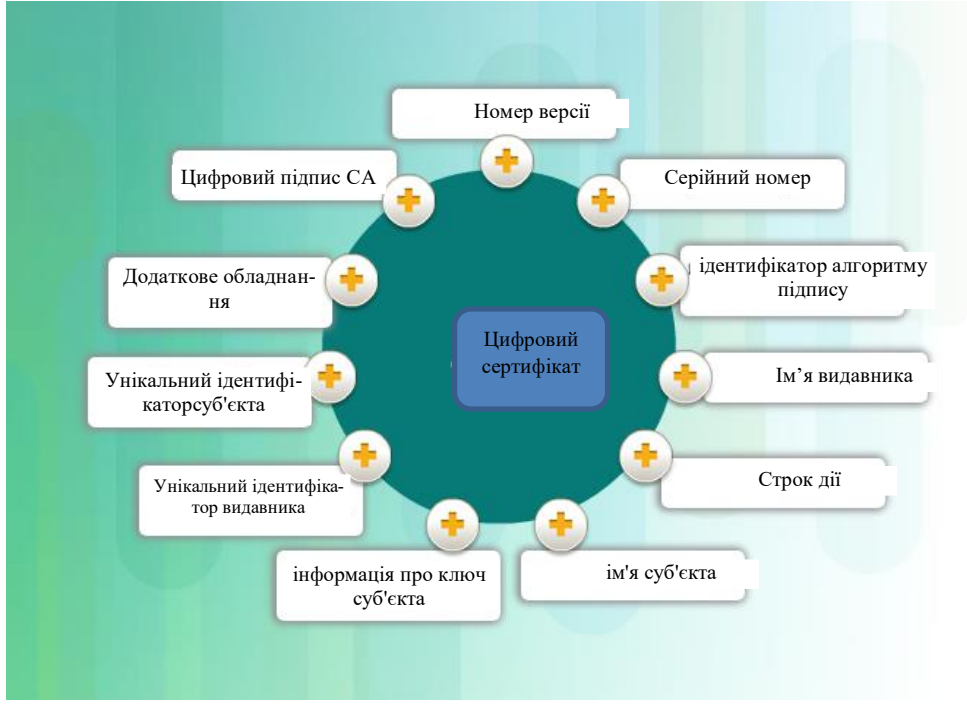

Рис. 5.13 Процес перевірки сертифікатів

Браузери і застосування проводять обов'язкову перевірку сертифіката, щоб упевнитися в тому, що сертифікат дійсний. Перевірка включає наступні три процесу:

1. Пошук сертифіката – простежування шляху сертифікації з перевіркою кожного сертифіката, починаючи з сертифіката кореневого джерела сертифікатів (CA).

2. Перевірка шляху – вибір сертифіката видавця (центру сертифікації) для кожного сертифіката в ланцюжку.

3. Перевірка відкликання – дозволяє переконатися в тому, що сертифікат не відкликаний; якщо сертифікат відкликаний, то в ході цієї перевірки встановлюється причина відкликання.

#### **Контрольні питання**

- 1. Поняття цифрового підпису.
- 2. Поняття цифрового сертифікату.
- 3. Навіщо використовується цифровий підпис?
- 4. Призначення цифрового сертифікату.
- 5. Що таке алгоритм шифрування?
- 6. Що таке симетричне шифрування?
- 7. Що таке асиметричне шифрування?
- 8. Чому в алгоритмі шифрування використовується пара ключів?
- 9. Що таке відкритий ключ?
- 10. Що таке приватний ключ?
- 11. Чому цифровий підпис неможливо відкликати?
- 12. Що таке хеш сума?
- 13. Яким способом можна отримати хеш суму?
- 14. Спосіб отримання цифрового підпису.
- 15. Як отримати цифровий сертифікат?
- 16. Процес перевірки цифрового сертифікату.

#### **Використані джерела**

1. Шнаер Б. Прикладная криптография. Протоколы, алгоритмы и исходные коды на C. Москва: Диалектика, 2016. 1040 с.

2. Прохорова О. В. Информационная безопасность и защита информации : учебник для СПО. Санкт-Петербург : Лань, 2021. 124 с.

### **Розділ 6 ІНФОРМАЦІЙНІ БАЗИ ДАНИХ ТА ПОРТАЛИ**

Уся загальнодержавна інформація розміщується у спеціалізованих інформаційних порталах, базах даних відомств та міністерств України. Використання інформаційних ресурсів майбутніми та діючими правоохоронцями є важливою складовою ефективності їхньої діяльності. Певні інформаційні ресурсу розглядались авторським колективом у підручнику з дисципліни «Інформаційне забезпечення юридичної діяльності» [1].

Різними міністерствами розробляється та підтримується велика кількість інформаційних систем та ресурсів. Наприклад, найбільш затребуваним правоохоронними структурами є Єдина інформаційна система МВС. Це багатофункціональна інтегрована автоматизована система, що безпосередньо забезпечує реалізацію функцій її суб'єктів, інформаційну підтримку та супроводження діяльності МВС і становить сукупність взаємопов'язаних функціональних інформаційних підсистем, програмно-інформаційних комплексів, програмно-технічних та телекомунікаційних засобів, які забезпечують логічне поєднання визначених інформаційних ресурсів, обробку, захист та збереження інформації, внутрішню та зовнішню інформаційну взаємодію.

Також основними з інформаційних систем та ресурсів є Єдині та Державні реєстри. Державний реєстр, Єдиний державний реєстр – це автоматизована система обліку інформації про осіб, майно, документи, яка створюється та ведеться державою з метою реалізації своїх функцій. Державний реєстр ведеться уповноваженим органом держави з метою накопичення, обробки інформації та надання певним відомостям офіційного визнання. Єдині та Державні реєстри інформаційної мережі Міністерства юстиції України створені та функціонують відповідно до законодавства України, що складають закони України, акти Кабінету Міністрів, відомчі нормативно-правові акти, а також інші документи правового характеру. Адміністратором Єдиних та Державних реєстрів інформаційної мережі Мін'юсту є Державне підприємство «Національні інформаційні системи» Міністерства юстиції України.

Державне підприємство «Національні інформаційні системи» (надалі – ДП **«**НАІС**»)** засноване Міністерством юстиції України в травні 2015 року. Організаційна структура ДП **«**НАІС**»:** головне підприємство та 22 регіональні філії в обласних центрах України.

Основною метою діяльності підприємства є технічне, технологічне забезпечення створення та супроводження програмного забезпечення ведення автоматизованих систем Єдиних та Державних реєстрів, що створюються відповідно до наказів Мін'юсту, а також інших електронних баз даних, що створюються відповідно до законодавства України, надання доступу фізичним та юридичним особам до автоматизованих систем Єдиних та Державних реєстрів, забезпечення збереження та захисту даних, що містяться в автоматизованих системах Єдиних та Державних реєстрів.

У цьому розділі підручника ми запропонуємо вашій увазі основні інформаційно-довідкові системи, до якої найчастіше звертаються правоохоронці.

### **6.1. Інформаційні системи Міністерства внутрішніх справ України**

Основу інформаційного забезпечення Міністерства внутрішніх справ складає Єдина інформаційна система МВС. Вона складається з наступних складових:

*Центральне ядро Єдиної інформаційної системи МВС* – основа інтегрованої міжвідомчої інформаційної платформи, що забезпечує логічне поєднання різнорідних ресурсів. Базовий функціонал ядра реалізує можливість комплексної обробки та зберігання інформації, дозволяє створювати функціональні модулі на його основі, забезпечувати керування функціональними підсистемами (модулями) ЄІС МВС відповідно до прийнятих угод про інтерфейси. Результатом є створення сучасного інтегрованого середовища для забезпечення достовірної, надійної та оперативної передачі даних між інформаційно-телекомунікаційними системами суб'єктів ЄІС МВС.

*Інформаційно-телекомунікаційна система ідентифікації та верифікації особи* (далі – ІТС ІтВО) – це інформаційна автоматизована система, створена в інтересах національної безпеки, економічного добробуту та прав людини, за допомогою якої забезпечується прийняття і виконання завдань щодо ідентифікації особи, у тому числі із застосуванням віддаленого доступу. Вказана система з використанням інтегрованих програмних продуктів підтримує взаємодію з Національним банком даних біометричної інформації про особу. Обробка інформації та даних в ІТС ІтВО здійснюється з дотриманням вимог Закону України "Про захист персональних даних", доступ до яких здійснюється уповноваженими посадовими і службовими особами з використанням засобів електронного цифрового підпису. ІТС ІтВО запроваджено з метою удосконалення процесів ідентифікації та верифікації особи, покращення механізмів обробки, використання та аналізу мультимедійної інформації та біометричних даних, підвищення оперативності прийняття рішень та вдосконалення обслуговування фізичних та юридичних осіб, інтеграції різних відомчих систем для створення якісно нових інформаційних продуктів – єдине «вікно» доступу для громадян, скорочення бюрократичних накладних витрат, спрощення процедури імміграційних та прикордонних контрольних перевірок, забезпечення прозорості діяльності правоохоронних органів та підвищення контролю за їх діяльністю.

*Національний банк даних біометричної інформації про особу* (далі – НБД БІПО) – єдине сховище мультимедійної інформації та біометричних даних (дактилокартка, зразки ДНК, відцифрований підпис особи, відцифрований образ обличчя особи), зібраних та накопичених уповноваженими органами, що реалізують державну політику у сфері внутрішніх справ, а також отримані під час їх взаємодії з органами державної влади, органами місцевого самоврядування, органами правопорядку інших держав, фізичними та юридичними особами, під час наповнення реєстрів і баз (банків) даних про осіб, що доставлялись у випадках й порядку, визначених законом до зазначених уповноважених органів, осіб, підозрюваних у вчиненні кримінального правопорушення, обвинувачених, підсудних, та осіб, які вчинили адміністративні правопорушення, а також інформації та даних, отриманих під час видачі документів, що посвідчують особу, підтверджують громадянство України чи спеціальний статус особи. У НБД БІПО мультимедійна інформація та біометричні дані накопичуються та зберігаються із застосування комплексної системи захисту інформації та з дотриманням вимог Закону України "Про захист персональних даних". Доступ до згаданої інформації та даних надається уповноваженим посадовим і службовим особам з використанням засобів електронного цифрового підпису. Запровадження НБД БІПО надасть можливість організувати централізоване збереження необхідних даних для ідентифікації та подальшої верифікації осіб в електронному вигляді та удосконалити механізми використання такої інформації, як в правоохоронній діяльності, так і наданні послуг для населення.

*Реєстр відомостей про статус особи у кримінальному проваджені та судимості*. Реєстр відомостей про статус особи у кримінальному проваджені містить відомості про підозрюваних, обвинувачених, виправданих та засуджених осіб. Метою його створення є забезпечення єдиного обліку осіб, які підозрюються, обвинувачуються у вчиненні кримінальних правопорушень, або щодо яких судом постановлено виправдучи обвинувальні вироки; удосконалення аналітичної обробки статистичної звітності щодо таких осіб; оптимізація пошукових систем даних стосовно цих осіб з використанням сучасних та продуктивних засобів пошуку, що у свою чергу сприятиме підвищенню продуктивності роботи правоохоронних органів; забезпечення повної автоматизації надання інформаційних довідок за зверненням фізичних осіб на отримання відомостей про себе про наявність або відсутність відомостей про судимість.

*Інформаційна (автоматизована) система управління нарядами*. Автоматизація процесів накопичення, систематизації та аналітичної обробки та візуалізації інформації, яка формує оперативну оцінку стану публічної безпеки і порядку дозволить підвищити ефективність здійснення дистанційного управління силами та засобами поліції з метою протидії злочинності, забезпечення публічної безпеки і порядку, охорони прав і свобод людини, а також інтересів суспільства і держави, надання в межах, визначених законодавством України, послуг з допомоги особам, які з особистих, економічних, соціальних причин або внаслідок надзвичайних ситуацій потребують такої допомоги; дозволить оперативно реагувати на повідомлення про кримінальні та адміністративні правопорушення та контролювати своєчасність прибуття нарядів поліції. Інформаційна (автоматизована) система управління нарядами будується за принципами інформування про подію, що потребує реагування в режимі real-time з геопросторовою прив'язкою, динамічного контролю просторового положення й дотримання регламентних дій поліцейських нарядів та широкого використання засобів відеоспостереження.

*Єдиний реєстр зброї*. Єдиний реєстр зброї містить дані про зброю, що перебуває у володінні та користуванні фізичних і юридичних осіб, яким надано дозвіл на придбання, зберігання, носіння, перевезення зброї. Удосконалення програмного-технічного забезпечення обліку зброї направлено на здійснення своєчасного та в повному обсязі наповнення згаданого реєстру, забезпечення швидкої обробки інформаційних запитів та збереження інформаційних ресурсів. Оптимізація пошукової системи цього реєстру з використанням більш сучасних та продуктивних засобів пошуку, сприятиме підвищенню продуктивності його роботи. Удосконалення процесів обліку зброї дозволили покращити контроль за дотриманням порядку виготовлення, придбання, обліку, зберігання, охорони та використання зброї, у тому числі на об'єктах дозвільної системи, а також правил вилучення, приймання, обліку і зберігання вилученої, добровільно зданої та знайденої зброї, підвищують рівень координації дій уповноважених органів, що реалізують державну політику у сфері внутрішніх справ з іншими органами державної влади, органами місцевого самоврядування, органами правопорядку інших держав, фізичними та юридичними особами, на цьому напрямку.

*Єдиний державний реєстр МВС щодо зареєстрованих транспортних засобів та їх власників.*Модернізація Єдиного державного реєстру МВС щодо зареєстрованих транспортних засобів та їх власників передбачає заходи з розширення обсягу інформації про транспортний засіб до детальної історії (інформація про кількість власників, участь в дорожньо-транспортних пригодах, тощо) , а також підвищення ефективності використання обліків, зареєстрованих транспортних засобів та їх власників під час обслуговування фізичних та юридичних осіб, і вдосконалення порядку надання відомостей на вимогу уповноважених органів, що реалізують державну політику у сфері внутрішніх справ. Такі заходи дозволяють забезпечити безпеку та знизити ризики порушень під час проведення операцій з купівлі-продажу автотранспорту; заощаджувати час і уникати зайвих матеріально-технічних витрат для виконання функцій задля яких запроваджено реєстр.

*Система фіксації адміністративних правопорушень у сфері забезпечення безпеки дорожнього руху в автоматичному режимі*. Система фіксації адміністративних правопорушень у сфері забезпечення безпеки дорожнього руху в автоматичному режимі – це взаємопов'язана сукупність технічних, програмних і апаратних засобів обробки інформаційних файлів та метаданих та обміну, з використанням телекомунікаційних мереж, інформацією, необхідною для реалізації організаційних і процесуальних заходів під час здійснення контролю за дотриманням Правил дорожнього руху його учасниками. Логічне поєднання інформаційних ресурсів названої системи з єдиним інтегрованим інформаційним простором системи МВС та інших міністерств дозволить підвищити якість управління ситуаціями, пов'язаними із забезпеченням безпеки дорожнього руху, задіяти надійні механізми збору та обробки інформації з дорожніх датчиків та інших технічних засобів збору інформації про дорожній рух; організувати надійний, оперативний і захищений процес обміну інформацією, надання послуг та інформування учасників дорожнього руху, підтримання правопорядку в громадських місцях, а також підвищити рівень попередження, розкриття та розслідування злочинів.

*Система екстреної допомоги населенню за єдиним телефонним номером 112.* Система екстреної допомоги населенню за єдиним телефонним номером 112 (далі – система 112) повинна будуватися на принципах комплексного надання допомоги населенню у разі виникнення

екстрених ситуацій, що загрожують здоров'ю, життю, майну або навколишньому природному середовищу, громадському порядку, інших небезпечних подій. Базовими, у побудові системи 112, мають стати наступні компоненти:

– широке використання інформаційно-телекомунікаційних технологій при налаштуванні доступу населення до системи надання екстреної допомоги, а також організації електронної взаємодії на рівні суб'єктів, що забезпечують реагування на екстрену подію;

– використання інформаційних (автоматизованих) систем для інформаційно-аналітичної підтримки при прийнятті рішень під час реагування на екстрені та надзвичайні події;

– використання засобів відеоспостереження та фіксації подій у реальному часі;

– застосування електронних пристроїв та систем, шляхом їх інтегрування до єдиної мережі з метою попередження екстрених подій та оперативного реагування у разі їх виникнення.

Побудова системи 112 шляхом сумісності традиційних методів реагування на екстрені та надзвичайні події та інформаційнотелекомунікаційних технологій дозволить значно підвищити ефективність надання допомоги населенню та удосконалити діяльність аварійно-рятувальних служб, поліції та медиків, віддалено бачити ситуацію на місці екстреної події, оперативно задіяти доступні ресурси, забезпечувати інформацією урядові та регіональні кризові центри в реальному масштабі часу.

*Інтегрована система автоматизованого управління кордонами та міграційними процесами*. Передбачається впровадження ефективних електронних інструментів обміну інформацією та співробітництва і координації дій суб'єктів інтегрованого управління кордонами з іншими органами державної влади, з метою підвищення якості охорони державного кордону та управління міграційними процесами, подальша розбудова інформаційно-телекомунікаційних систем щодо контролю осіб, транспортних засобів та вантажів, які перетинають державний кордон з використанням методів ідентифікації та верифікації, а також модернізація функцій обробки інформації про осіб, які перетинають державний кордон, та їх паспортних документів з використанням електронних носіїв інформації, у тому числі з функцією біометричного контролю, впровадження електронних механізмів управління міграційними процесами і прогнозування ситуацій щодо біженців та інших категорій мігрантів. Розвиток системи також передбачає запровадження механізму приведення інформації про особу, що міститься у наявних державних та єди-

них реєстрах, інших інформаційних базах (банках) даних, що перебувають у власності держави або підприємств, установ та організацій, та використовуються з метою проведення ідентифікації осіб до єдиного ідентифікатора.

*Автоматизована система аналітичного забезпечення та оперативного інформування* (ГІС). ГІС МВС – це сукупність технічних, програмно-лінгвістичних та організаційно-правових засобів, включаючи телекомунікаційні канали, Інтернет та мобільний зв'язок, а також автоматизовані системи управління даними, які використовуються для збору, формування, обробки, передачі або прийому інформації про стан громадської безпеки, суспільно-політичних, економічних процесів та її подальше відображення на у вигляді геоінформаційної системи із розподіленим доступом користувачів. Метою впровадження ГІС МВС є підвищення ефективності управління та прогнозування стану громадської безпеки шляхом автоматизації процесів отримання та обробки адміністративних та оперативних даних з метою створення поточної та прогнозованої аналітики, оперативного інформування керівництва МВС та громадськості про стан публічної безпеки та виконання владних повноважень органів системи МВС та інших міністерств, інформування про надзвичайну подію в режимі real-time суб'єктів, залучених до відповідного реагування.

*Єдина система електронного документообігу*. Єдина система електронного документообігу має автоматизувати діловодство та документообіг і охоплювати всі етапи діючого функціонального циклу документів у системі МВС та інших міністерств з використанням WEB – орієнтованої архітектури, що дозволить організувати як центральні автоматизовані діловодства (апарат МВС, інших міністерств тощо), так і автоматизовані діловодства структурних підрозділів. Метою запровадження названої системи є автоматизація та оптимізація процесів документообігу електронних документів та документів в паперовому вигляді, перехід до роботи з електронними документами в системі МВС та інших міністерств з використанням ЕЦП, забезпечення необхідного рівня безпеки при роботі з документами, прискорення як внутрішніх інформаційних потоків, так й взаємодії з іншими державними органами (інтеграція СЕД системи МВС та інших міністерств з СЕВ ОВВ), забезпечення інформаційно-аналітичної підтримки діяльності системи МВС та інших міністерств, якості і своєчасності прийняття управлінських рішень, взаємодії виконавців, створення єдиного сховища електронних документів для оперативності доступу до архівної інформації, уніфікації програмного забезпечення, що дасть можливість знизити собівартість підтримки, модернізації та обслуговування СЕД системи МВС та інших міністерств.

*Інтернет-портали МВС та інших міністерств.* Вебпортали МВС та інших міністерств забезпечують безкоштовний доступ фізичних та юридичних осіб, державних органів і установ до інформації про діяльність підрозділів системи МВС та інших міністерств. Подальше вдосконалення та розвиток вебпорталів дозволить удосконалити способи інформування громадськості про результати виконання владних повноважень органами системи МВС та інших міністерств та їх компетенцію і порядок звернення до таких органів, знайти інформацію про послуги, у тому числі електроні, які надаються органами, що реалізують державну політику у сфері внутрішніх справ, спростити порядок доступу до таких послуг, у тому числі із застосуванням принципу єдиного вікна ("onestop-shop") та взаємодії галузевих ресурсів з Єдиним державним порталом адміністративних послуг; надсилати запити на отримання публічної інформації, отримати доступ до інших інтерактивних сервісів. Після впровадження ЄІС МВС вебпортали системи МВС та інших міністерств стануть однією з основних її складових.

Основою Єдиної інформаційної системи МВС є Інформаційний портал Національної поліції. Він налічує більше 50 інформаційних підсистем. Користувачами системи «Інформаційний портал Національної поліції України» є посадові особи підрозділів поліції, яким в установленому порядку надано право доступу до інформації в цій системі.

Однак громадяни, які не працюють в системі Національної поліції, доступ до цих баз даних не мають, тому керівництво Міністерства внутрішніх справ прийняло рішення щодо доступу до обмеженої інформації основних розшукових баз даних Інформаційного порталу Національної поліції всім громадянам України. Вони розміщені на сайті Міністерства внутрішніх справ на вебсторінці «Відкриті розшукові обліки МВС».

Відкрити вебсторінку розшукових баз даних Національної поліції можна за посиланням [https://wanted.mvs.gov.ua/\[](https://wanted.mvs.gov.ua/)2]. Вона має вигляд (рис. 6.1)

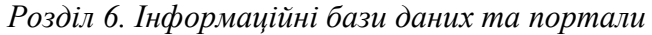

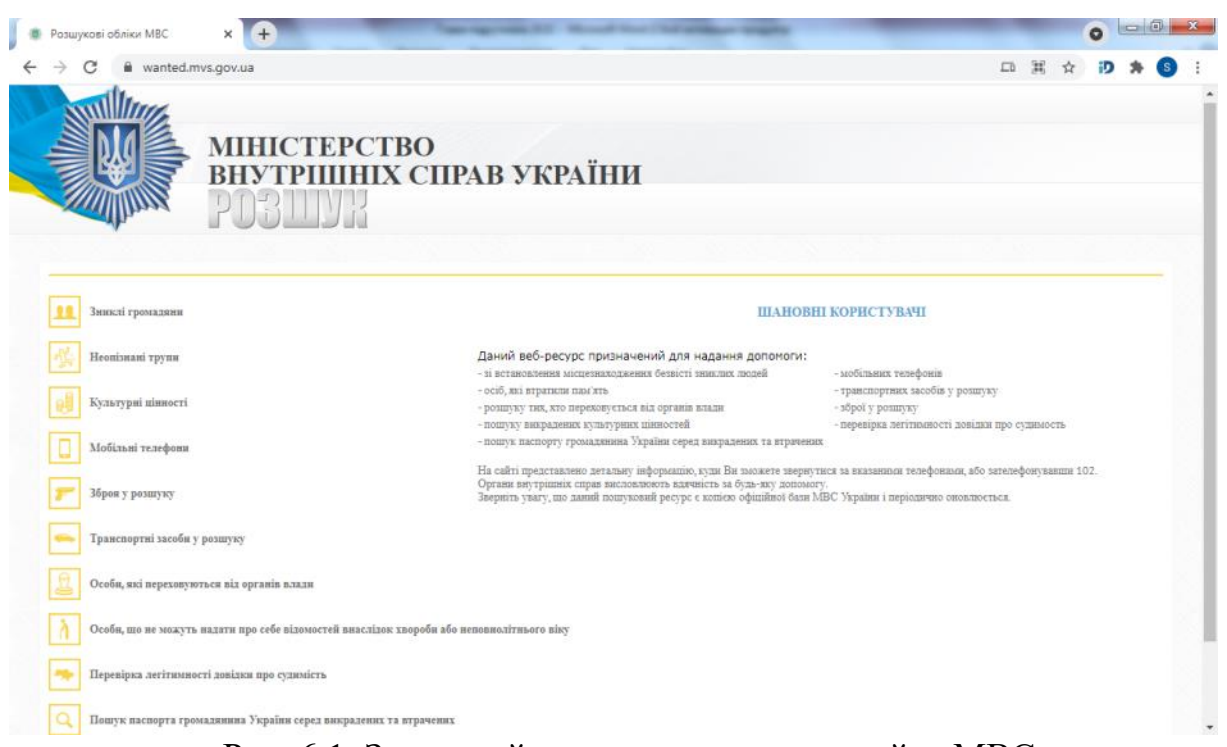

Рис. 6.1. Загальний вигляд пошукового сайту МВС

Даний вебресурс призначений для надання допомоги:

- зі встановлення місцезнаходження безвісті зниклих людей;
- мобільних телефонів;
- осіб, які втратили пам'ять;
- транспортних засобів у розшуку;
- розшуку тих, хто переховується від органів влади;
- зброї у розшуку;
- пошуку викрадених культурних цінностей;
- перевірка легітимності довідки про судимість;

 пошук паспорта громадянина України серед викрадених та втрачених.

На сайті представлено детальну інформацію, куди можна звернутися за вказаними телефонами, або зателефонувавши 102. Органи поліції будуть вдячні за будь-яку допомогу.

Цей пошуковий ресурс є копією офіційної бази МВС України і періодично оновлюється.

Розглянемо бази даних, розміщені на сайті. Інформаційний ресурс «Зниклі громадяни» має наступний вигляд (рис. 6.2):

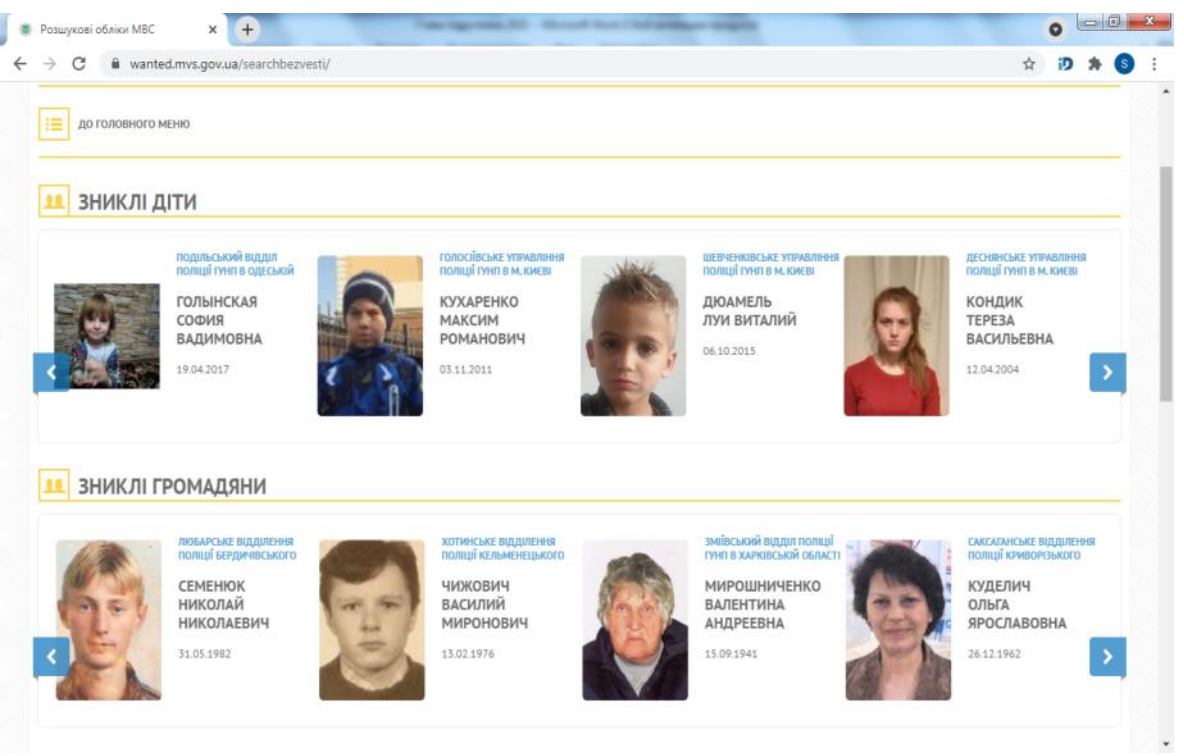

ІНФОРМАЦІЙНІ СИСТЕМИ ТА ТЕХНОЛОГІЇ

Рис. 6.2. Інформаційний ресурс «Зниклі громадяни»

Для пошуку конкретної особи необхідно ввести інформацію у наступні поля та на натиснути кнопку «Знайти» (рис. 6.3).

Пошукові реквізити «Прізвище» «Ім'я» «По батькові» заповнюються російською мовою.

Пошук може здійснюватися за одним або декількома реквізитами. Поля «дата народження» та «дата зникнення» заповнюються з використанням електронного календаря, де зазначається число, місяць та рік зникнення або період; «опис зовнішності» – зазначаються колір очей, форма обличчя тощо; «особливі прикмети» – зазначаються рубці, шрами, татуювання тощо; «регіон (підрозділ поліції)» – зазначається назва регіону (підрозділу поліції), що здійснює розшук.

Наприклад, для пошуку усіх безвісно зниклих з прізвищем Іванов, які розшукуються правоохоронними органами Донецької області, мають темне волосся та татуювання у вигляді зірки, необхідно зазначити прізвище «ИВАНОВ», у полі «опис зовнішності» – «волосы темные», у полі «особливі прикмети» – «татуировка звезда», «регіон (підрозділ поліції)» – «ДОНЕЦКОЙ».

Даний пошуковий ресурс є копією офіційної бази МВС України та періодично оновлюється.

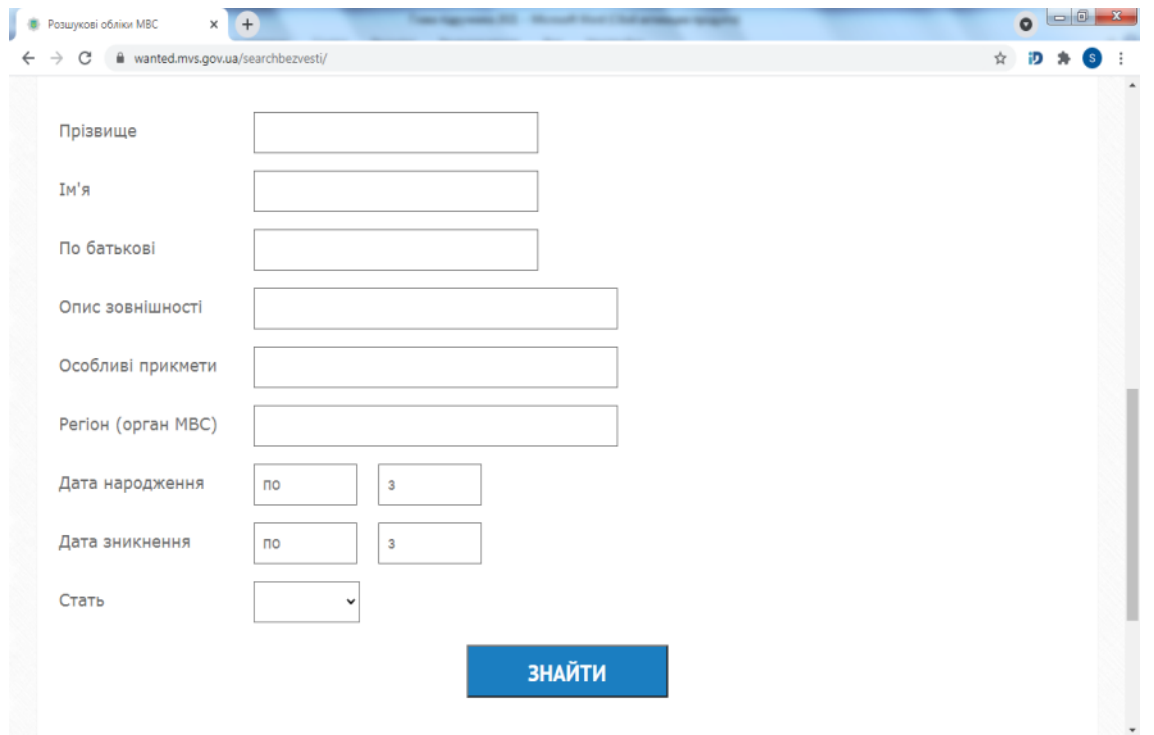

Розділ 6. Інформаційні бази даних та портали

Рис. 6.3. Інформація про особу

Розглянемо інформаційний ресурс «Невпізнані трупи», він має наступний вигляд (рис. 6.4)/

Розглянемо інформаційний ресурс «Культурні цінності», він має наступний вигляд (рис. 6.5)/

Для пошуку за типом або назвою речі можна використовувати ключові слова: «картина», «ікона», «хрест», «монета» тощо. Наприклад, при здійсненні пошуку картини роботи Ерделі А.М. з назвою «Мукачівський замок» можливе зазначення одного зі слів назви («замок» або «Мукачівський») отримуємо відомості про зазначену картину. При заповненні поля «майстер» – «Ерделі» отримуємо відомості про всі твори мистецтва майстра Ерделі, що розшукуються.

Розглянемо інформаційний ресурс «Мобільні телефони», він має наступний вигляд (рис. 6.6).

Для здійснення пошуку зазначаються 14 або 15 цифр коду IMEI мобільного телефону. Для визначення коду IMEI, записаного у пам'яті телефону, наберіть комбінацію \*#06#. Миттєво на екрані ви побачите код IMEI цього телефону.

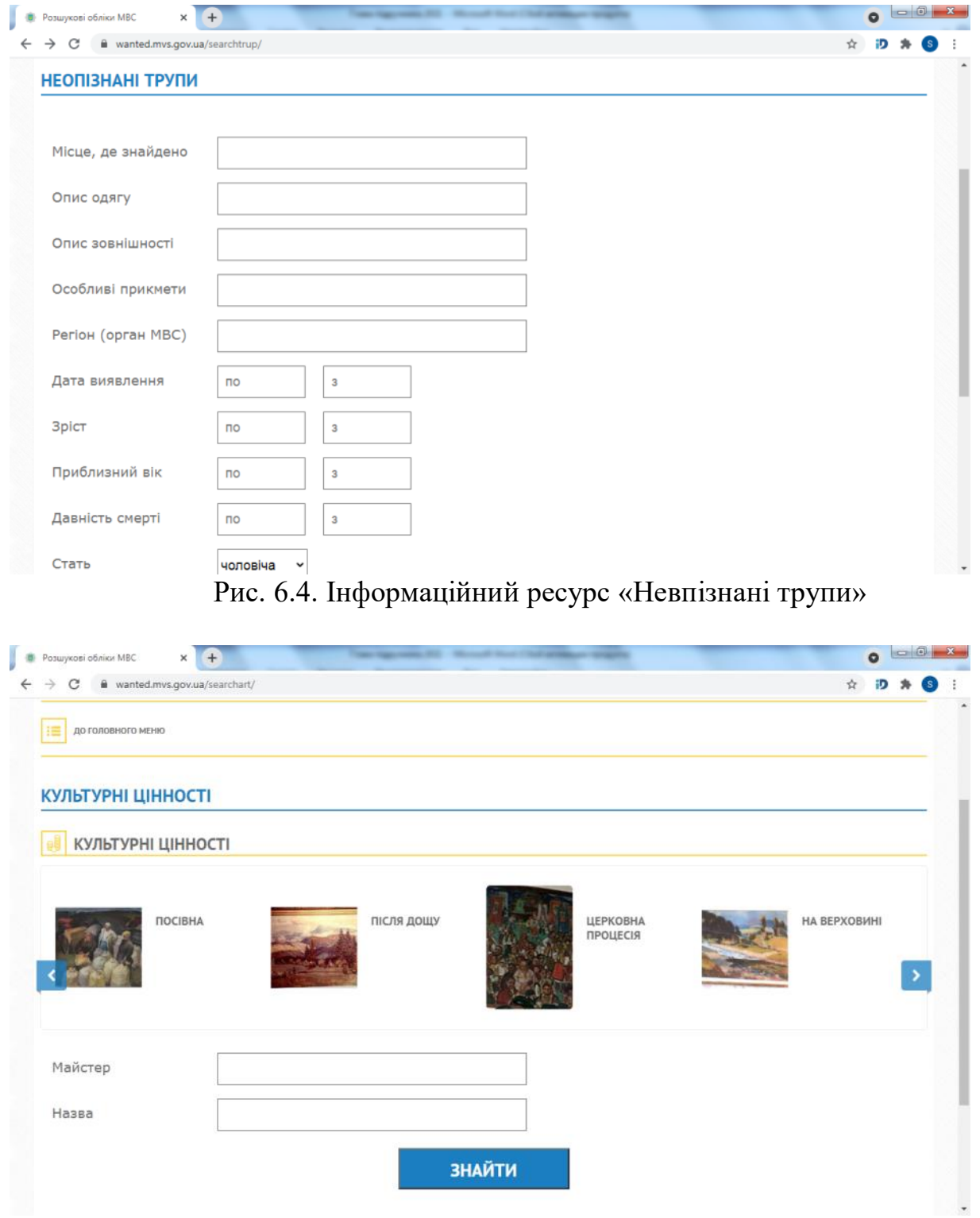

# ІНФОРМАЦІЙНІ СИСТЕМИ ТА ТЕХНОЛОГІЇ

Рис. 6.5. Інформаційний ресурс «Культурні цінності»

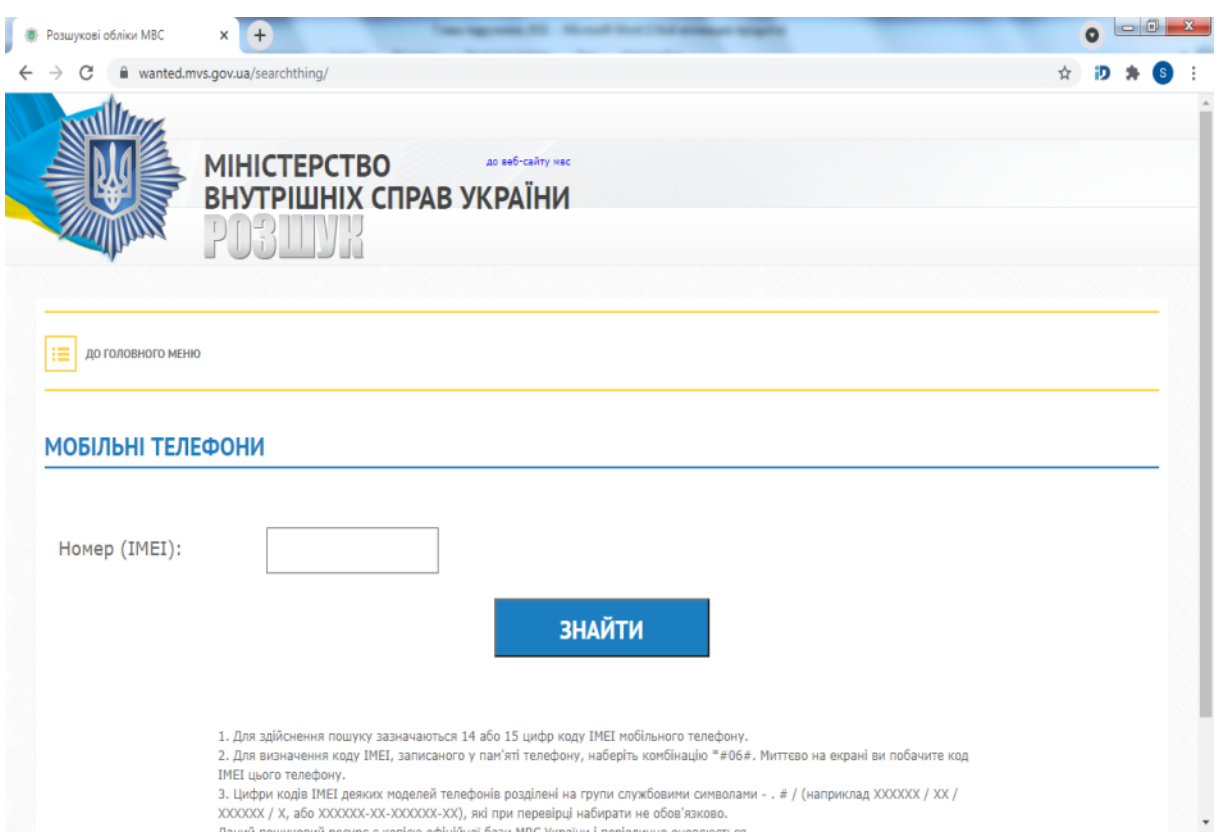

Розділ 6. Інформаційні бази даних та портали

Рис. 6.6. Інформаційний ресурс «Мобільні телефони»

Цифри кодів IMEI деяких моделей телефонів розділені на групи службовими символами – . # / (наприклад ХХХХХХ / ХХ / ХХХХХХ / Х, або ХХХХХХ-ХХ-ХХХХХХ-ХХ), які при перевірці набирати не обов'язково.

Розглянемо інформаційний ресурс «Зброя у розшуку», він має наступний вигляд (рис. 6.7)

Пошук інформації здійснюється за умовою повного збігу номеру зброї. Реквізит «серія» заповнюється кирилицею або латинськими літерами в залежності від країни – виробника зброї. У реквізиті «вид зброї» використовуються ключові слова «пістолет», «револьвер», «рушниця» тощо.

При здійсненні запиту за будь-яким реквізитом, доступним для перегляду, є максимум десять записів. Для уточнення умов запиту необхідно зазначити додатковий реквізит: номер, вид зброї або серію. Наприклад, якщо з номером 325 є 11 одиниць зброї, то зазначаємо «вид зброї» – карабін, або «серія» – ЧК, отримуємо результат – доступними для перегляду будуть менше 10 одиниць зброї.

Зразок виконаного пошуку зброї у розшуку міститься на рис. 6.8:

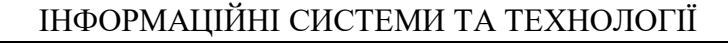

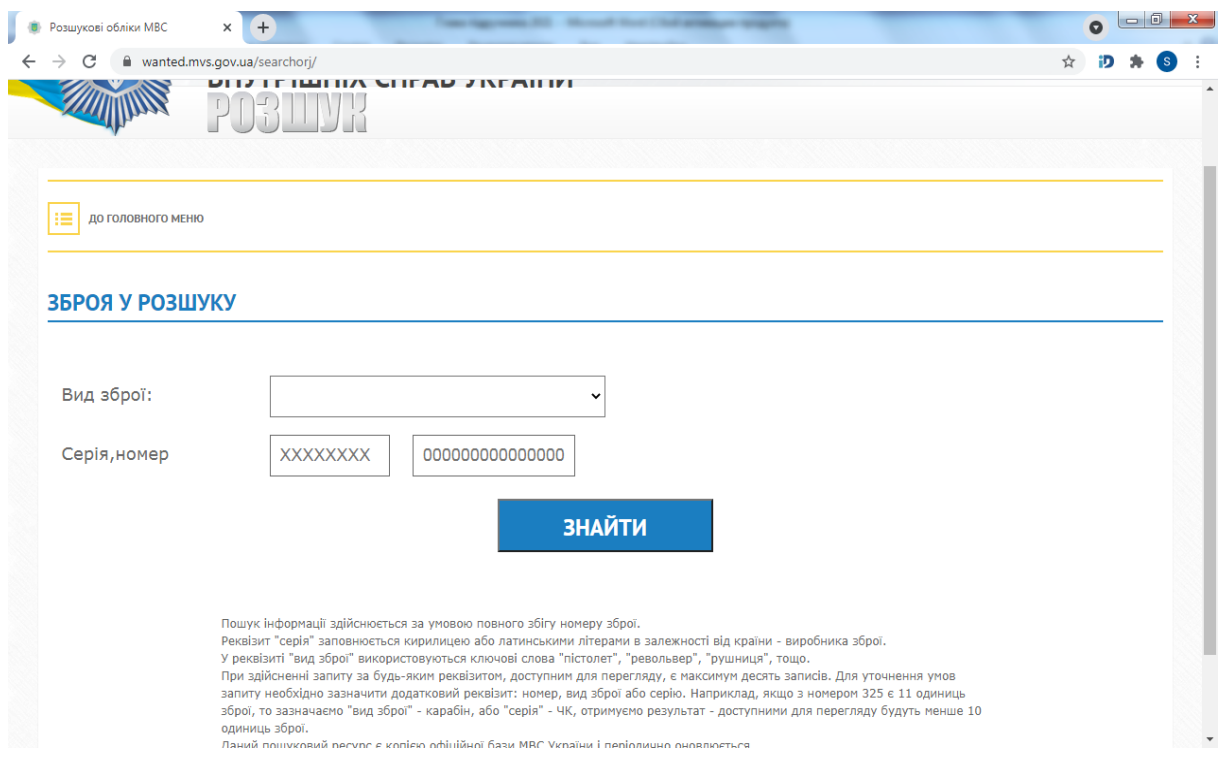

## Рис. 6.7. Інформаційний ресурс «Зброя у розшуку»

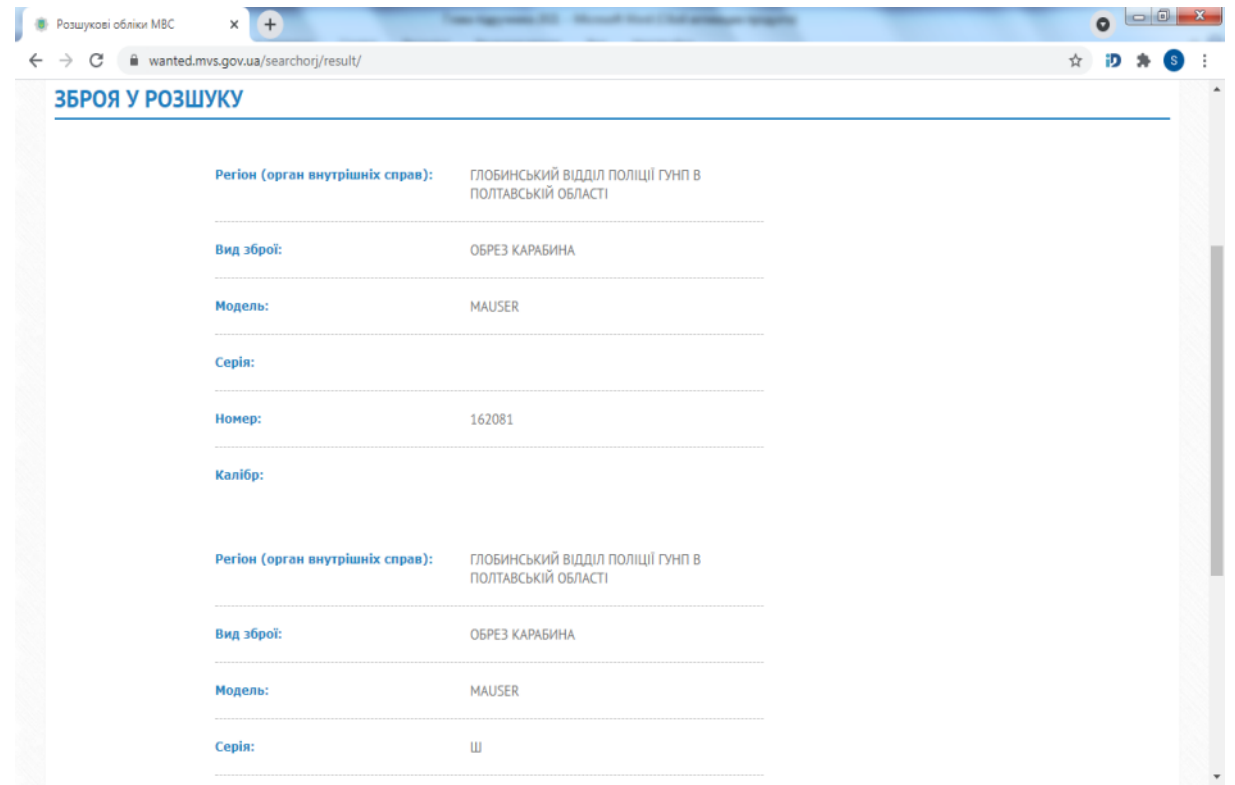

Рис. 6.8. Зразок виконаного пошуку зброї у розшуку

Розглянемо інформаційний ресурс «Транспортні засоби у розшуку» (рис. 6.9).

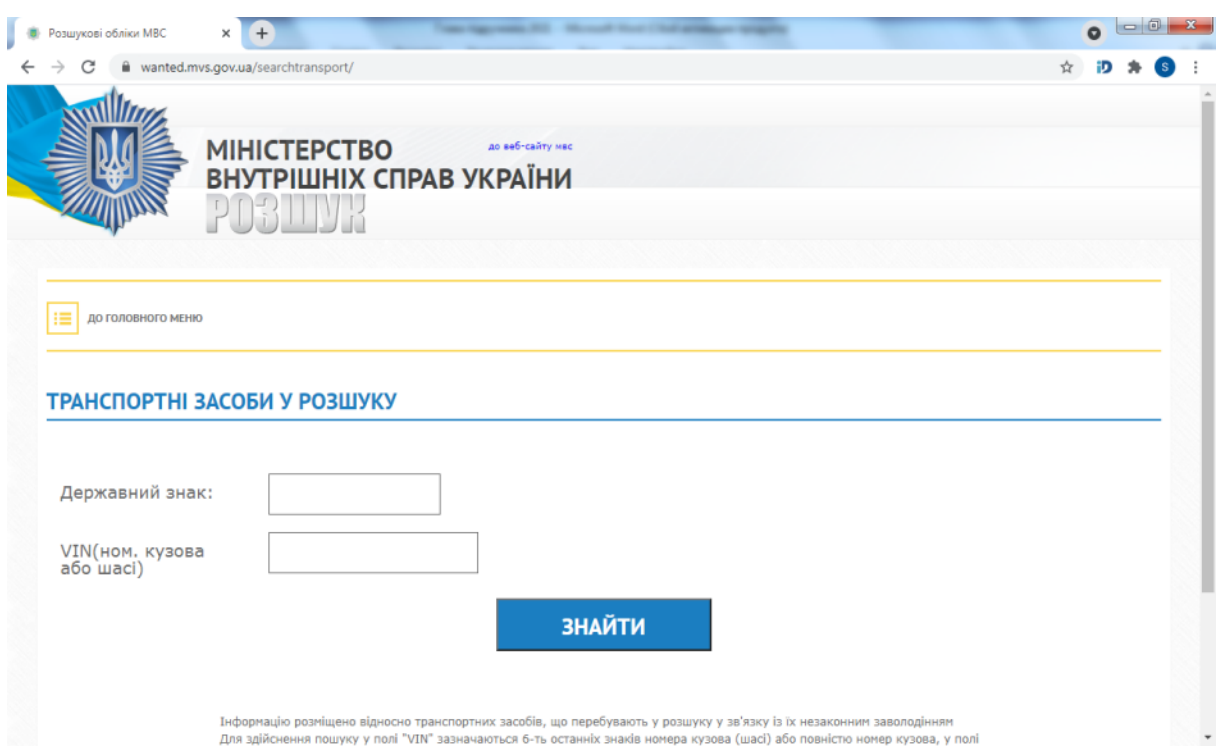

Розділ 6. Інформаційні бази даних та портали

Рис. 6.9. Інформаційний ресурс «Транспортні засоби у розшуку»

Інформацію розміщено відносно транспортних засобів, що перебувають у розшуку у зв'язку із їх незаконним заволодінням. Для здійснення пошуку у полі «VIN» зазначаються 6 останніх знаків номера кузова (шасі) або повністю номер кузова, у полі «державний знак» – зазначається повністю.

Наприклад, для пошуку автомобіля з номером кузова 33070020033229 та номером шасі 33070020827955 у полі VIN (номер кузова або шасі) зазначаємо номер кузова або шасі та за результатами пошуку отримуємо відомості про автотранспортний засіб, що розшукується.

Зразок виконаного пошуку транспортного засобу у розшуку відображений на рисунку 6.10.

Розглянемо інформаційний ресурс «Особи, які переховуються від органів влади», (рис. 6.11).

Пошукові реквізити «Прізвище» «Ім'я» «По батькові» заповнюються російською мовою.

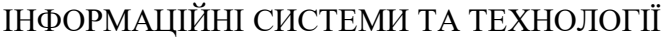

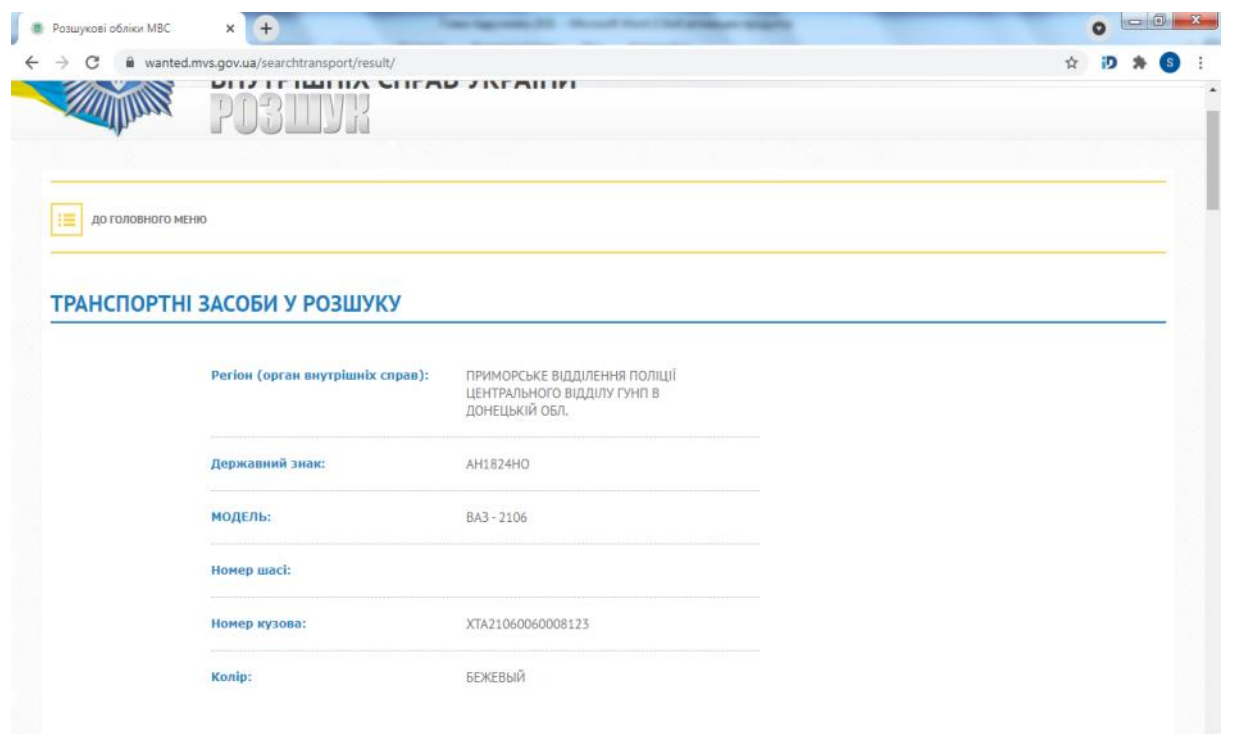

Рис. 6.10. Зразок виконаного пошуку транспортного засобу у розшуку

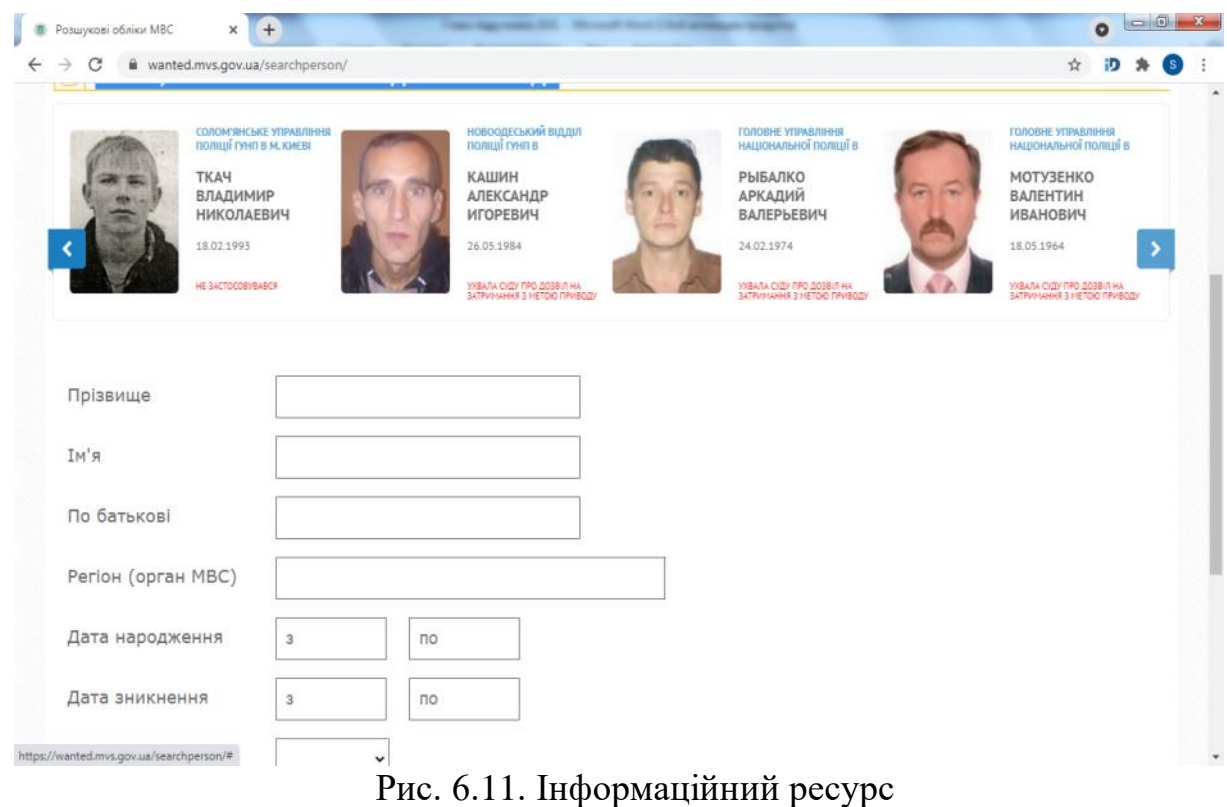

«Особи, які переховуються від органів влади»

Пошук може здійснюватися за одним або декількома реквізитами. Поля "дата народження" та "дата зникнення" заповнюються з використанням електронного календаря, де зазначається число, місяць та рік зникнення або період; "регіон (підрозділ поліції)" – зазначається назва регіону (підрозділу поліції), що здійснює розшук. Наприклад, для пошуку усіх осіб, які переховуються від органів влади з прізвищем Іванов та розшукуються правоохоронними органами Дніпропетровської області, необхідно зазначити прізвище «ИВАНОВ» та у полі «регіон (підрозділ поліції)» вказати «ДНЕПРОПЕТРОВСЬКОЙ».

Зразок виконаного пошуку особи у розшуку відображений на рисунку 6.12:

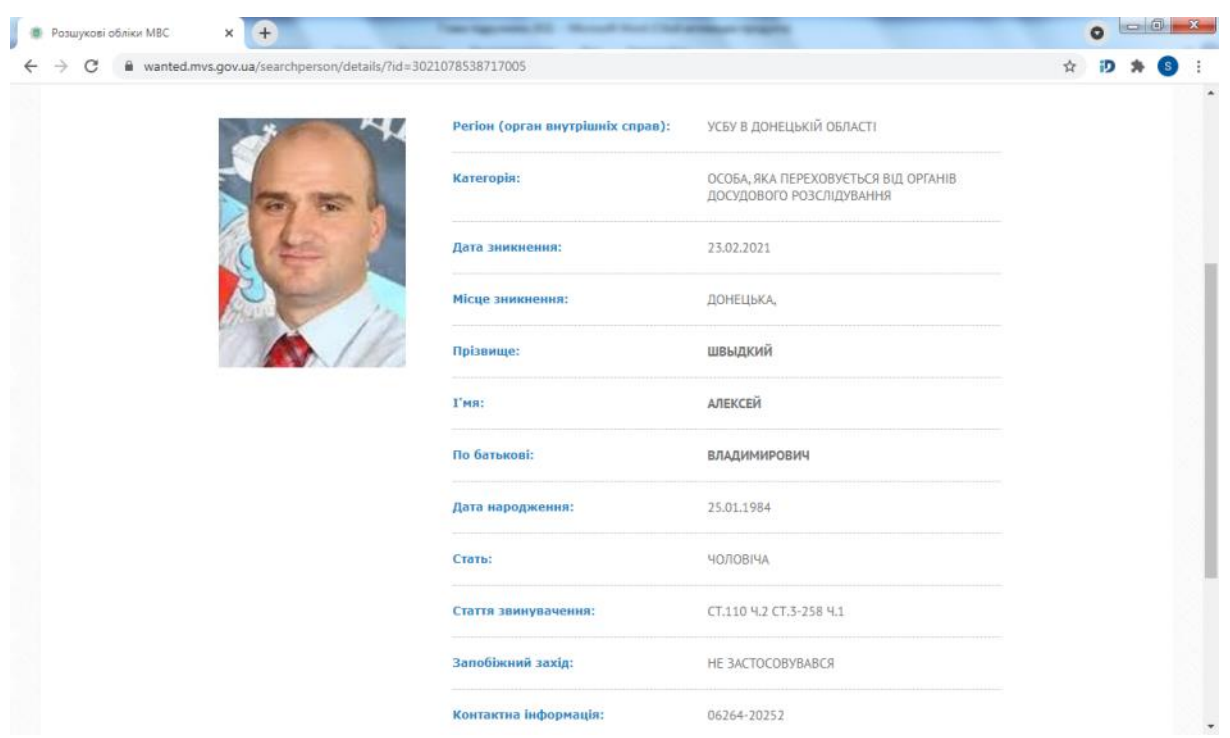

Рис. 6.12. Зразок виконаного пошуку особи у розшуку

Розглянемо інформаційний ресурс «Особи, що не можуть надати про себе відомостей внаслідок хвороби або неповнолітнього віку» (рис. 6.13):

Пошук може здійснюватися за одним або декількома реквізитами. При здійсненні запиту в полях «зріст» – точний зріст у сантиметрах або діапазон; «приблизний вік» – вік у роках або діапазон; «дата виявлення» – число, місяць та рік або період.

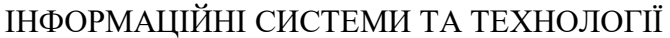

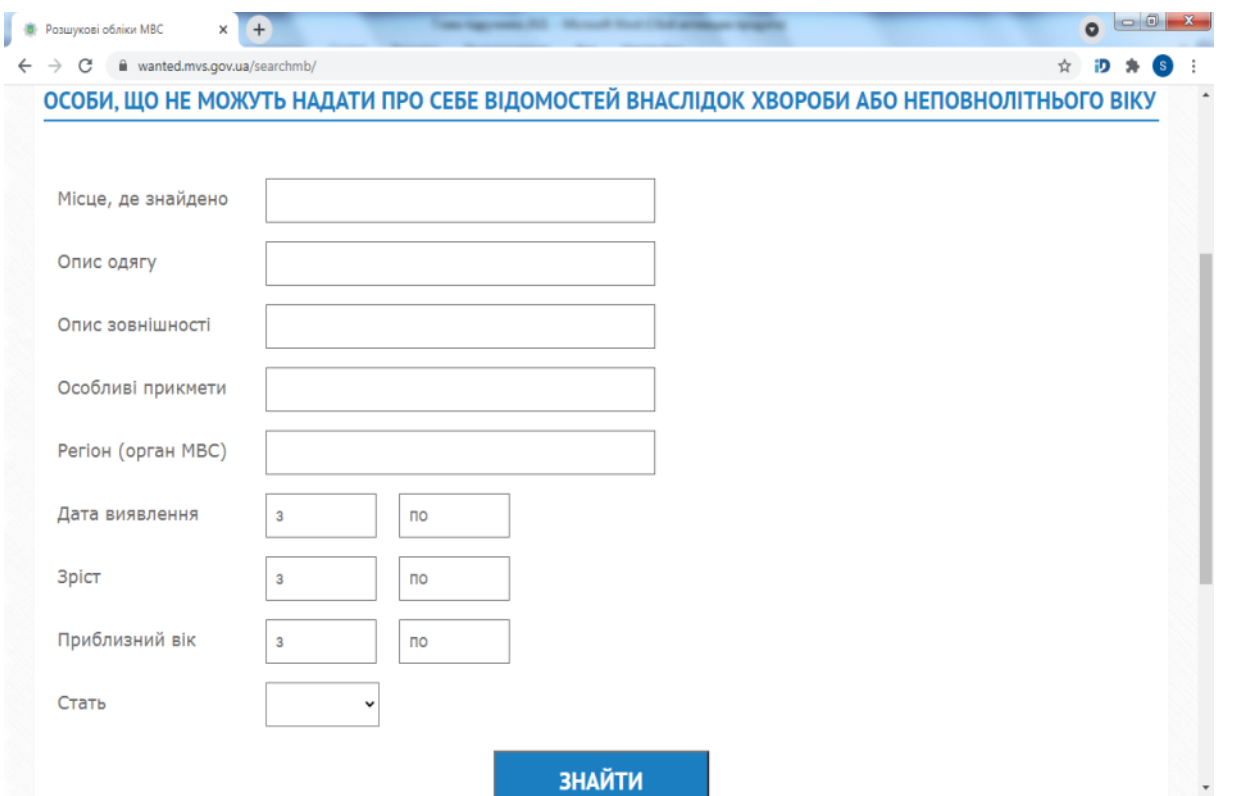

Рис. 6.13. Інформаційний ресурс «Особи, що не можуть надати про себе відомостей внаслідок хвороби або неповнолітнього віку»

А також «давність смерті (діб)» – давність смерті в добах або діапазон; «місце, де знайдено» – назва регіону, де знайдено невпізнаний труп; «опис одягу» – назва, колір та матеріал; «опис зовнішності» – зазначаються колір очей, форма обличчя тощо; «особливі прикмети» – зазначаються рубці, шрами, татуювання тощо; «регіон (підрозділ поліції)» – зазначається назва регіону (підрозділу поліції), що здійснює розшук.

Наприклад, для пошуку усіх невпізнаних трупів, виявлених у період з 01.03.2013 по 05.03.2013 на території Київської області, віком 20-25 років, зі зростом 170 см, які мають руді вуса та родиму пляму, вдягнених в синю куртку, необхідно у полі «дата виявлення» – вказати необхідний період, «приблизний вік» – вік у роках, «зріст» – «165-175», «опис зовнішності» – «вуса руді», «особливі прикмети» – «родима пляма», «опис одягу» – «куртка синя», «регіон (підрозділ поліції)» – «КИ-ЕВСКОЙ».

Розглянемо інформаційний ресурс «Пошук паспорта громадянина України серед викрадених та втрачених», він має наступний вигляд (рис. 6.14):

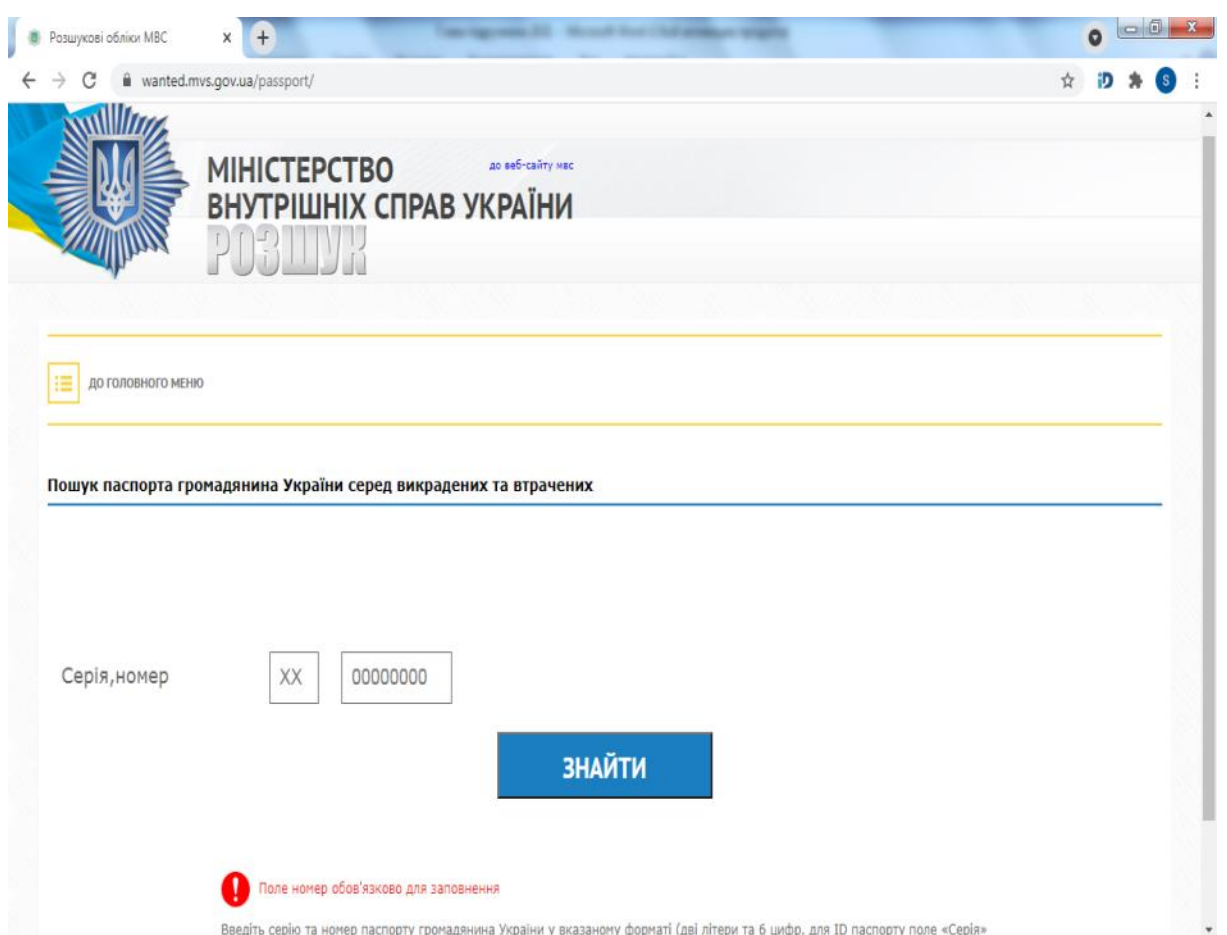

Рис. 6.14. Інформаційний ресурс «Пошук паспорта громадянина України серед викрадених та втрачених»

Для здійснення пошуку необхідно ввести серію та номер паспорта громадянина України у вказаному форматі (дві літери та 6 цифр, для ID паспорту поле «Серія» залишається пустим, а в поле «Номер» вводяться 9 цифр). Натисніть кнопку «Знайти».

Розглянемо останню базу даних «Перевірка легітимності довідки про судимість», яка має такий вигляд (рис. 6.15):

Для перевірки необхідно ввести номер довідки та дату народження у вказаному форматі (дві цифри дня, дві цифри місяці, чотири цифри року, розділяючи день, місяць і рік). Так само дату народження можна вибрати з календаря. Натисніть кнопку «Знайти».

Якщо вам не вдалося перевірити довідку на сервісі, то звертайтесь з повідомленням на цю поштову адресу: [dovidka@mvs.gov.ua](mailto:dovidka@mvs.gov.ua?subject=%D0%B4%D0%BE%D0%B2%D1%96%D0%B4%D0%BA%D0%B0%20%D0%BF%D1%80%D0%BE%20%D0%BD%D0%B5%D1%81%D1%83%D0%B4%D0%B8%D0%BC%D1%96%D1%81%D1%82%D1%8C%20%D0%9C%D0%92%D0%A1%20%D0%A3%D0%BA%D1%80%D0%B0%D1%97%D0%BD%D0%B8)

#### ІНФОРМАЦІЙНІ СИСТЕМИ ТА ТЕХНОЛОГІЇ

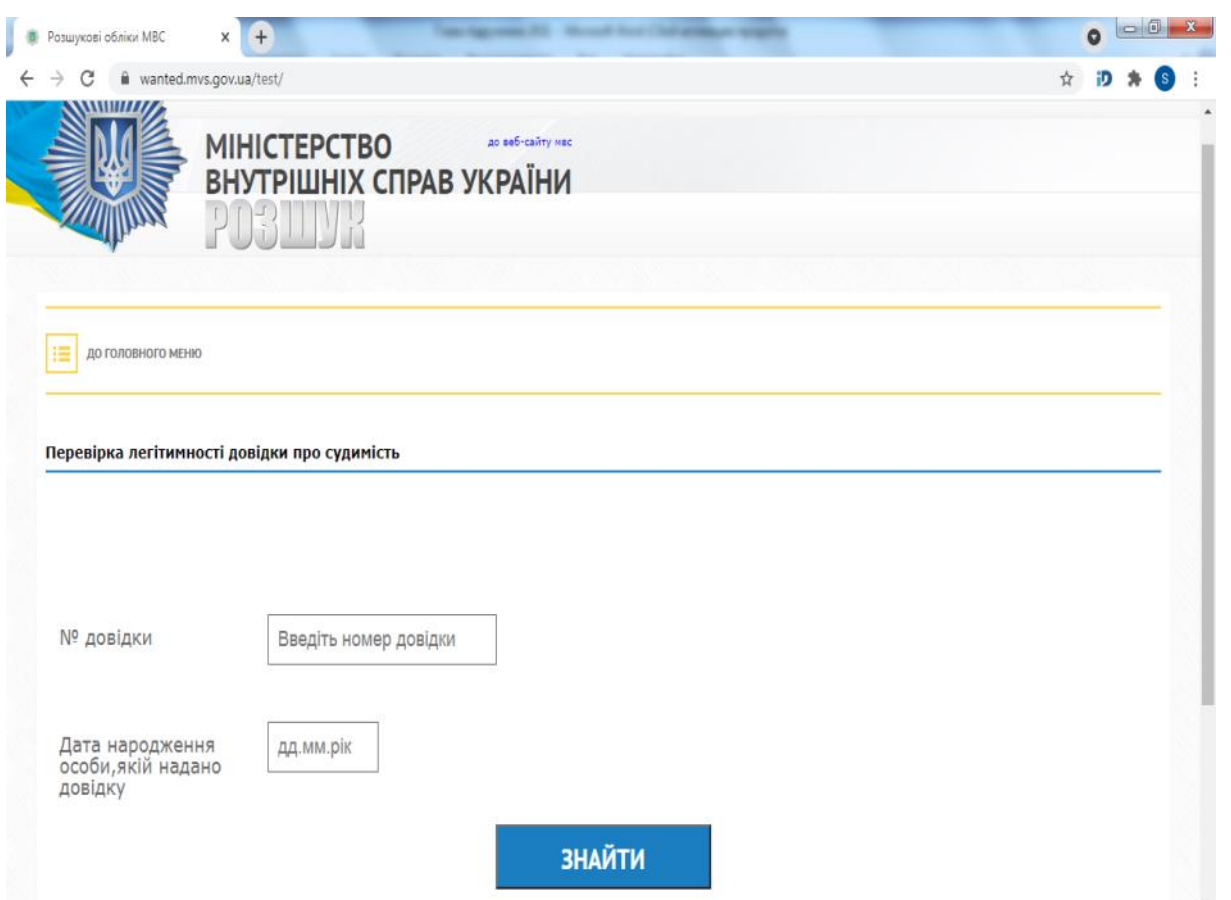

Рис. 6.15. База даних «Перевірка легітимності довідки про судимість»

#### **6.2. Інформаційні системи Міністерства юстиції України**

Інформаційні ресурси Міністерства юстиції розміщені на webсайтах Міністерства юстиції (www.minjust.gov.ua) та ДП «НАІС» [\(https://nais.gov.ua\)](https://nais.gov.ua/). Найбільш зручними для користування є електронний ресурс [https://nais.gov.ua,](https://nais.gov.ua/) який пропонується для детального розгляду[3].Він має наступний загальний вигляд (рис. 6.16)

На сайті є декілька меню – це «Про нас», «Діяльність», «Реєстри», «Спеціальні бланки», «Відкриті дані», «Послуги ЕЦП» та «Контакти». Розглянемо меню «Реєстри», яке має три підменю «Єдині та державні реєстри», «АРІ реєстрів» та «Форми договорів» (рис. 6.17)

Інтернет-сторінка підменю «Єдині та державні реєстри» має такий вигляд (рис. 6.18):

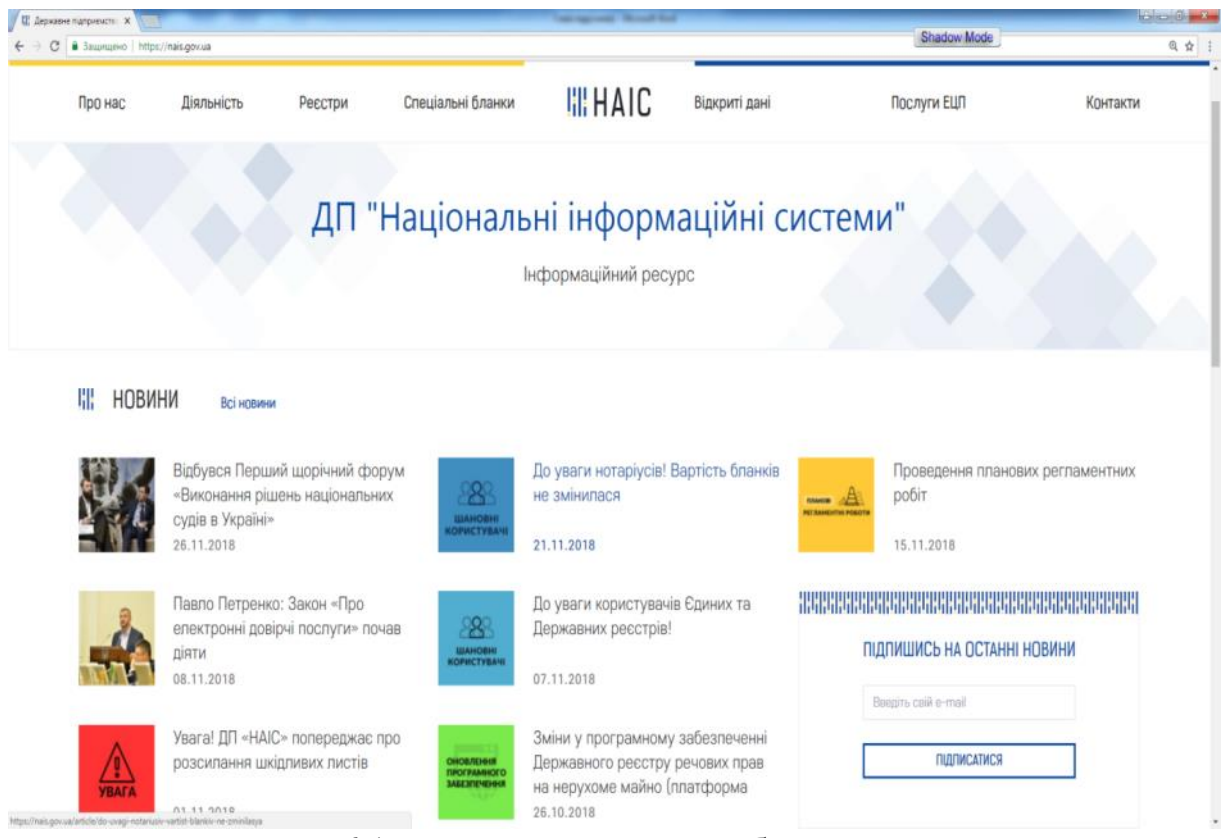

Рис. 6.16. Загальний вигляд вебресурсу НАІС

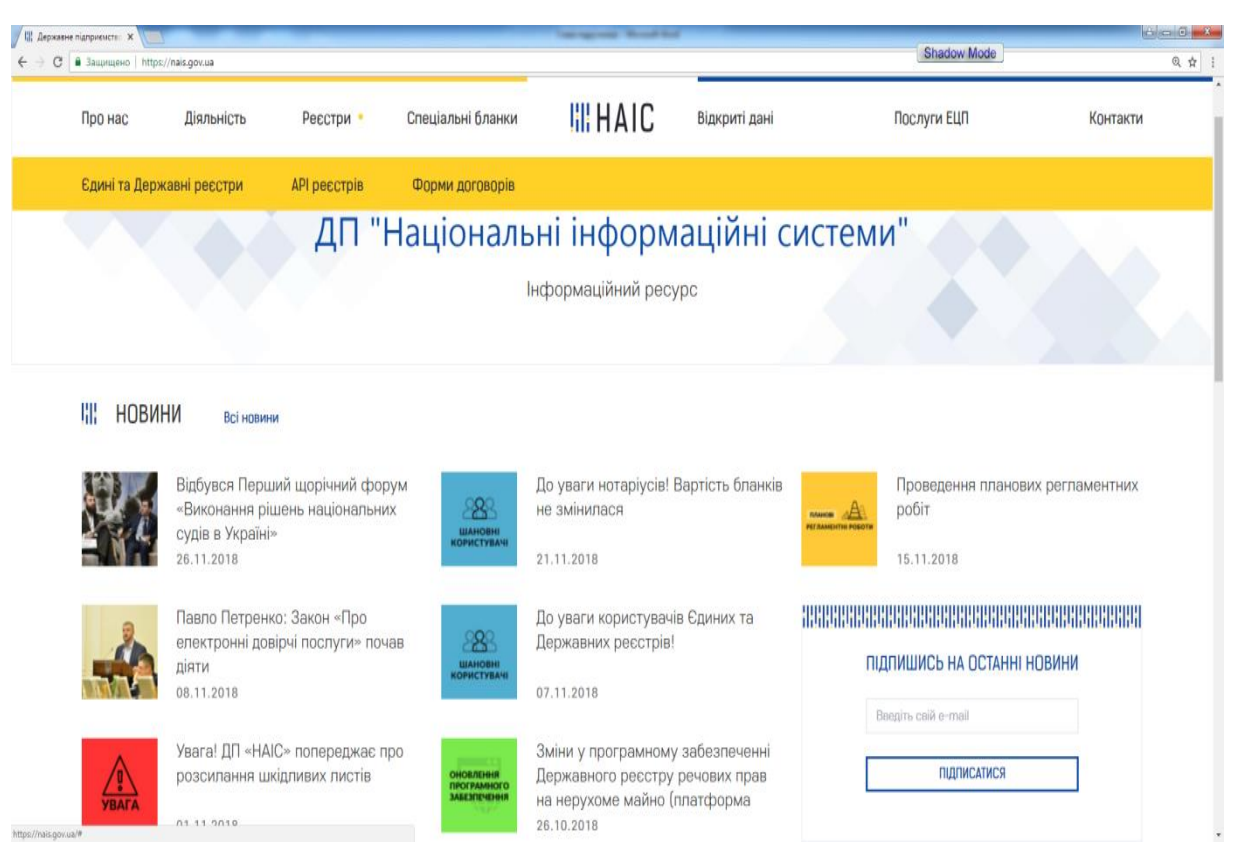

Рис. 6.17. Вид меню «Реєстри»

#### $\circ$ **III HAIC** Спеціальні бланкі Відкриті дан **Послуги ЕЦП** Про нас **РЕЄСТРИ** ЄДИНИЙ ДЕРЖАВНИЙ РЕЄСТР ЮРИДИЧНИХ ОСІБ, ФІЗИЧНИХ ОСІБ - ПІДПРИЄМЦІВ ТА ОРГАНІЗАЦІЯ, ОБ'ЄЛНАННЯ, ФОРМУВАННЯ ▶ ГРОМАДСЬКИХ ФОРМУВАНЬ МАЙНО ТА ОБТЯЖЕННЯ **ЄДИНИЙ РЕЄСТР ГРОМАДСЬКИХ ФОРМУВАНЬ** ВИКОНАВЧІ ПРОВАДЖЕННЯ РЕЄСТР ГРОМАДСЬКИХ ОБ'ЄДНАНЬ HOTAPIAT ДЕРЖАВНИЙ РЕЄСТР ДРУКОВАНИХ ЗАСОБІВ МАСОВОЇ ІНФОРМАЦІЇ ТА ІНФОРМАЦІЙНИХ **АГЕНТСТВ ЯК СУБ'ЄКТІВ ІНФОРМАЦІЙНОЇ ДІЯЛЬНОСТІ** АКТИ ЦИВІЛЬНОГО СТАНУ ЕЛЕКТРОННИЙ РЕЄСТР СУБ'ЄКТІВ, ЯКІ НАДАЮТЬ ПОСЛУГИ, ПОВ'ЯЗАНІ З ЕЦП ОЧИЩЕННЯ ВЛАДИ БАНКРУТСТВО

ІНФОРМАЦІЙНІ СИСТЕМИ ТА ТЕХНОЛОГІЇ

Рис. 6.18. Вид підменю «Єдині та державні реєстри»

Реєстри розташовані за наступною тематикою:

- організації, об'єднання, формування;
- майно та обтяження;

– виконавчі провадження;

– нотаріат;

– акти цивільного стану;

– очищення влади;

– банкрутство;

– судова експертиза;

– нормативно-правові акти;

– електронний реєстр апостилів;

– реєстри, в яких припинена реєстрація:

– реєстри, що припинили функціонування.

Розглянемо реєстри за тематикою «Організації, об'єднання, формування». До них належать наступні (рис 6.19):

– єдиний державний реєстр юридичних осіб, фізичних осіб – підприємців та громадських формувань;

– єдиний реєстр громадських формувань;

– реєстр громадських об'єднань;

– державний реєстр друкованих засобів масової інформації та інформаційних агентств як суб'єктів інформаційної діяльності;

– електронний реєстр суб'єктів, які надають послуги, пов'язані з ЕЦП.

| ← C & 3aunuevo   https://nais.gov.ua/registers |                                       |                       |                                                       |               | Shadow Mode                                                                    |          |
|------------------------------------------------|---------------------------------------|-----------------------|-------------------------------------------------------|---------------|--------------------------------------------------------------------------------|----------|
| Про нас<br>Діяльність                          | Реєстри •                             | Спеціальні бланки     | <b>HIHAIC</b>                                         | Відкриті дані | Послуги ЕЦП                                                                    | Контакти |
|                                                |                                       |                       | <b>РЕЄСТРИ</b>                                        |               |                                                                                |          |
| <b><i>LOUDIN'L HEECTIM</i></b>                 |                                       |                       |                                                       |               |                                                                                |          |
|                                                | ОРГАНІЗАЦІЯ, ОБ'ЄДНАННЯ, ФОРМУВАННЯ ▶ |                       |                                                       |               | <u> ЄДИНИЙ ДЕРЖАВНИЙ РЕЄСТР ЮРИДИЧНИХ ОСІБ, ФІЗИЧНИХ ОСІБ - ПІДПРИЄМЦІВ ТА</u> |          |
| МАЙНО ТА ОБТЯЖЕННЯ                             |                                       | ГРОМАДСЬКИХ ФОРМУВАНЬ | ЄДИНИЙ РЕЄСТР ГРОМАДСЬКИХ ФОРМУВАНЬ                   |               |                                                                                |          |
| ВИКОНАВЧІ ПРОВАДЖЕННЯ                          |                                       | ۰                     | РЕЄСТР ГРОМАДСЬКИХ ОБ'ЄДНАНЬ                          |               |                                                                                |          |
| <b>HOTAPIAT</b><br>АКТИ ЦИВІЛЬНОГО СТАНУ       |                                       | ٠                     | <u>АГЕНТСТВ ЯК СУБ'ЄКТІВ ІНФОРМАЦІЙНОЇ ДІЯЛЬНОСТІ</u> |               | ДЕРЖАВНИЙ РЕЄСТР ДРУКОВАНИХ ЗАСОБІВ МАСОВОЇ ІНФОРМАЦІЇ ТА ІНФОРМАЦІЙНИХ        |          |

Розділ 6. Інформаційні бази даних та портали

Рис. 6.19. Реєстри за тематикою «Організації, об'єднання, формування»

Розглянемо «Єдиний державний реєстр юридичних осіб, фізичних осіб-підприємців та громадських формувань». При натисканні на назву цього реєстру ми отримуємо наступну інформацію (рис. 6.20):

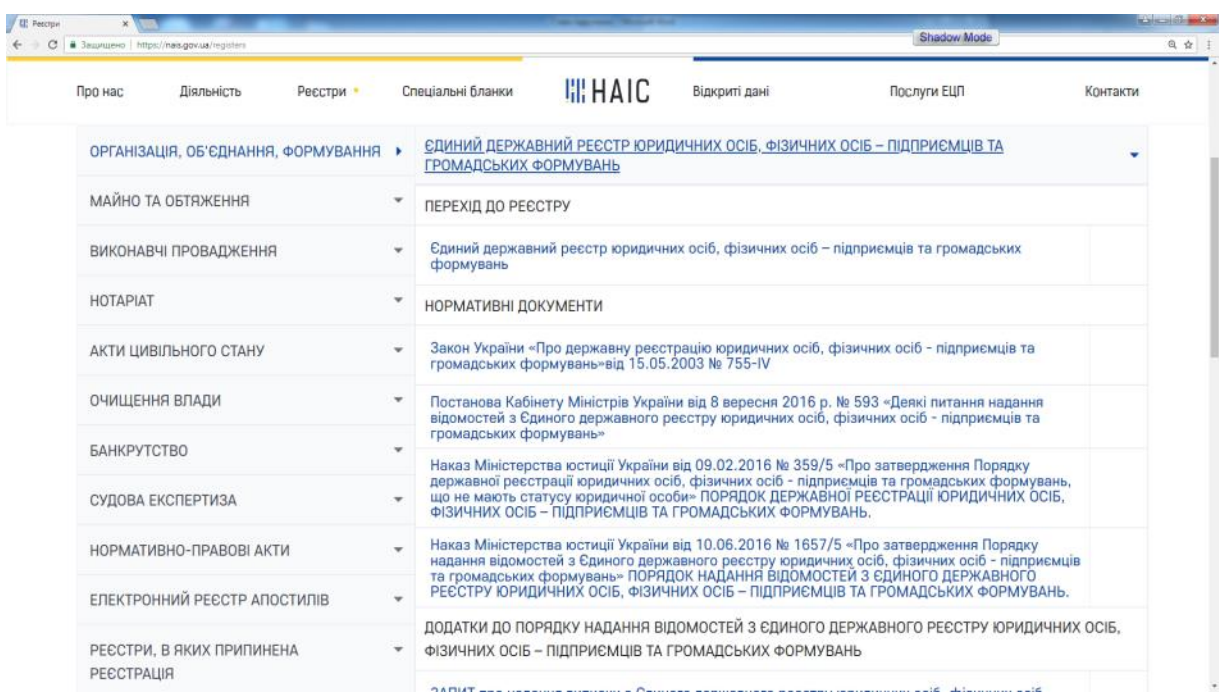

Рис. 6.20. Вигляд меню «Єдиний державний реєстр юридичних осіб, фізичних осіб-підприємців та громадських формувань»

Перехід до реєстру, нормативні документи, додатки до порядку надання відомостей з Єдиного державного реєстру юридичних осіб, фізичних осіб-підприємців та громадських формувань, надання ідентифікаторів доступу до реєстрів.

В якості прикладу наведемо вигляд безпосередньо реєстру за відповідним посиланням https://online.minjust.gov.ua/edr-search/ (рис. 6.21).

| / Ul Petroni | X 3 Rouyke EBP - online - X V - 1<br>C & Saumuno Mtps//online.mrgust.gov.us/edr.ssand                                                                       |                                                                                                    | Shadow Mode                                                                                                    | <b>NEWSHIP</b><br>@ ☆ |
|--------------|----------------------------------------------------------------------------------------------------|----------------------------------------------------------------------------------------------------|----------------------------------------------------------------------------------------------------|-----------------------|
|              | <b>ОН-ЛАЙН БУДИНОК</b>                                                                                                    |                                                                                                    |                                                                                                    |                       |
|              | пошукведр Р                                                                                                    |                                                                                                    |                                                                                                    |                       |
|              |                                                                                                    | Безкоштовний пошук відомостей у Єдиному державному реєстрі юридичних осіб, фізичних осіб-підприємців та громадських формувань (далі - ЄДР)<br>здійснюється відповідно до статті 11 Закону України «Про державну ресстрацію юридичних осіб, фізичних осіб-підприємців та громадських формувань», |                                                                                                    |                       |
|              | 3 метою захисту ЄДР, перед кожним пошуком<br>необхідно підтверджувати, що з системою працює<br>людина за допомогою спеціального тесту системи<br>reCAPTCHA; | Захист за методом геСАРТСНА має функції для<br>використання особами з вадами зору;                                                                                                    | Кількість сторінок, що відкриваються з кожної IP-<br>адреси за певний проміжок часу та максимальна<br>кількість результатів пошуку обмежена, що<br>обумовлено запобіганням перевантаження бази<br>даних ЄДР запитами. |                       |
|              |                                                                                                    | ОБЕРІТЬ НЕОБХІДНИЙ ПУНКТ КРИТЕРІЮ ПОШУКУ                                                                                                    |                                                                                                    |                       |
|              | • Фізична особа-підприємець                                                                                                    |                                                                                                    |                                                                                                    |                       |
|              | Юридична особа                                                                                                    | Результат надання адміністративних послуг                                                                                                    |                                                                                                    |                       |
|              | Запит: Введіть пошуковий запит                                                                                                    |                                                                                                    | Шукати                                                                                                    |                       |

Рис. 6.21. Єдиний державний реєстр юридичних осіб, фізичних осіб-підприємців та громадських формувань

Інформація про інші реєстри, які належать до тематики «Організації, об'єднання, формування», а саме – єдиний реєстр громадських формувань, реєстр громадських об'єднань, державний реєстр друкованих засобів масової інформації та інформаційних агентств як суб'єктів інформаційної діяльності, електронний реєстр суб'єктів, які надають послуги, пов'язані з ЕЦП, виглядає подібно до розглянутого вище реєстру. Більш детальне вивчення їх пропонується здійснити самостійно.

Розглянемо реєстри, які належать до тематики «Майно та обтяження». До них належать:

– державний реєстр обтяжень рухомого майна;

– державний реєстр речових прав на нерухоме майно.

При натисканні на посилання ДЕРЖАВНИЙ РЕЄСТР ОБТЯЖЕНЬ <u>РУХОМОГО МАЙНА сайт має такий вигляд (</u>рис. 6.22):

|                              | B Jaguelseno https://nais.gov.ua/registers |                                                           |                                                                                                    |                                          |                                                                          | Shadow Mode                                                                                                    |          |
|------------------------------|--------------------------------------------|-----------------------------------------------------------|----------------------------------------------------------------------------------------------------|------------------------------------------|--------------------------------------------------------------------------|----------------------------------------------------------------------------------------------------|----------|
| Про нас                      | Діяльність                                 | Реєстри                                                   | Спеціальні бланки                                                                                                    | <b>WHAIC</b>                             | Відкриті дані                                                            | Послуги ЕЦП                                                                                                    | Контакти |
|                              | ОРГАНІЗАЦІЯ, ОБ'ЄДНАННЯ, ФОРМУВАННЯ -      |                                                           |                                                                                                    | ДЕРЖАВНИЙ РЕССТР ОБТЯЖЕНЬ РУХОМОГО МАЙНА |                                                                          |                                                                                                    |          |
|                              | МАЙНО ТА ОБТЯЖЕННЯ                         |                                                           | <b>НОРМАТИВНІ ДОКУМЕНТИ</b>                                                                                                    |                                          |                                                                          |                                                                                                    |          |
|                              | ВИКОНАВЧІ ПРОВАДЖЕННЯ                      |                                                           | ٠                                                                                                    |                                          | Закон України «Про забезпечення вимог кредиторів та ресстрацію обтяжень» |                                                                                                    |          |
| <b>HOTAPIAT</b>              |                                            |                                                           | $\overline{\phantom{a}}$                                                                                                    | ОБТЯЖЕНЬ РУХОМОГО МАЙНА.                 |                                                                          | Постанова Кабінету Міністрів України від 5.07.2004 № 830 «Про затвердження Порядку ведення<br>Державного реєстру обтяжень рухомого майна». ПОРЯДОК ВЕДЕННЯ ДЕРЖАВНОГО РЕССТРУ |          |
| АКТИ ЦИВІЛЬНОГО СТАНУ        |                                            |                                                           | Наказ від 29.07.2004 № 73/5 «Про затвердження Інструкції про порядок ведення Державного<br>реєстру обтяжень рухомого майна та заповнення заяв». ІНСТРУКЦІЯ ПРО ПОРЯДОК ВЕДЕННЯ |                                          |                                                                          |                                                                                                    |          |
| ОЧИЩЕННЯ ВЛАДИ               |                                            |                                                           |                                                                                                    |                                          | ДЕРЖАВНОГО РЕССТРУ ОБТЯЖЕНЬ РУХОМОГО МАЙНА ТА ЗАПОВНЕННЯ ЗАЯВ.           |                                                                                                    |          |
| <b>БАНКРУТСТВО</b>           |                                            | $\overline{\phantom{a}}$                                  | Наказ від 07.07.2006 №57/5 «Про визначення реєстраторів Державного реєстру обтяжень<br>рухомого майна»                                                                         |                                          |                                                                          |                                                                                                    |          |
| СУДОВА ЕКСПЕРТИЗА            |                                            |                                                           | ДОДАТКИ ДО ІНСТРУКЦІЇ ПРО ПОРЯДОК ВЕДЕННЯ ДЕРЖАВНОГО РЕЄСТРУ ОБТЯЖЕНЬ РУХОМОГО МАЙНА<br>ТА ЗАПОВНЕННЯ ЗАЯВ                                                                     |                                          |                                                                          |                                                                                                    |          |
| НОРМАТИВНО-ПРАВОВІ АКТИ      |                                            | Заява про реєстрацію обтяження рухомого майна (додаток 1) |                                                                                                    |                                          |                                                                          |                                                                                                    |          |
| ЕЛЕКТРОННИЙ РЕЄСТР АПОСТИЛІВ |                                            |                                                           | $\overline{\phantom{a}}$                                                                                                    |                                          |                                                                          |                                                                                                    |          |
|                              | РЕЄСТРИ, В ЯКИХ ПРИПИНЕНА                  |                                                           | ÷                                                                                                    |                                          | Продовження заяви про реєстрацію обтяження рухомого майна (додаток 2)    |                                                                                                    | O.       |
| <b>РЕЄСТРАЦІЯ</b>            |                                            |                                                           |                                                                                                    |                                          | Заява про реєстрацію змін обтяження рухомого майна (додаток 3)           |                                                                                                    | Ÿ.       |

Розділ 6. Інформаційні бази даних та портали

Рис. 6.22. Вигляд меню «Державний реєстр обтяжень рухомого майна»

До опису цього реєстру входять наступні групи:

– нормативні документи;

– додатки до інструкції про порядок ведення Державного реєстру обтяжень рухомого майна та заповнення заяв;

– методичні рекомендації;

– надання ідентифікаторів доступу до реєстрів.

Найбільш цікавою з цих груп, на нашу думку, є методичні рекомендації:

– Інструкція користувача Державного реєстру обтяжень рухомого майна (посилання https://nais.gov.ua/files/general/imported/files/ RO\_movable\_user.pdf)

– Інструкція реєстратора Державного реєстру обтяжень рухомого майна (електронне посилання [https://nais.gov.ua/files/general/imported/](https://nais.gov.ua/files/general/imported/files/RO_movable_reg.pdf) [files/RO\\_movable\\_reg.pdf\)](https://nais.gov.ua/files/general/imported/files/RO_movable_reg.pdf).

Розглянемо Державний реєстр речових прав на нерухоме майно, вебсторінка має наступний вигляд (рис. 6.23).

До опису цього реєстру входять наступні групи ресурсів:

– перехід до реєстру;

– нормативні документи;

– методичні рекомендації;

– надання ідентифікаторів доступу до реєстрів.

Для перевірки документа Державного реєстру речових прав на нерухоме майно необхідно перейти за допомогою електронного посилання <http://rrpdoc.informjust.ua/> (рис. 6.24).

## ІНФОРМАЦІЙНІ СИСТЕМИ ТА ТЕХНОЛОГІЇ

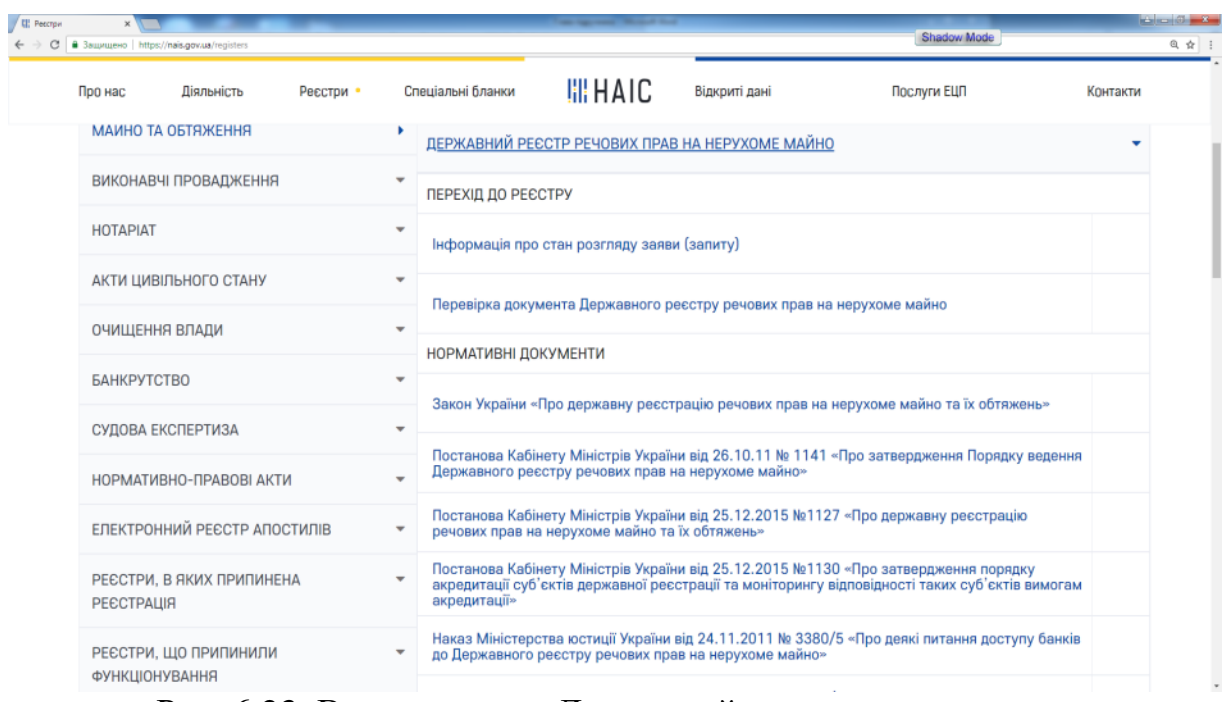

Рис. 6.23. Вигляд меню «Державний реєстр речових прав на нерухоме майно»

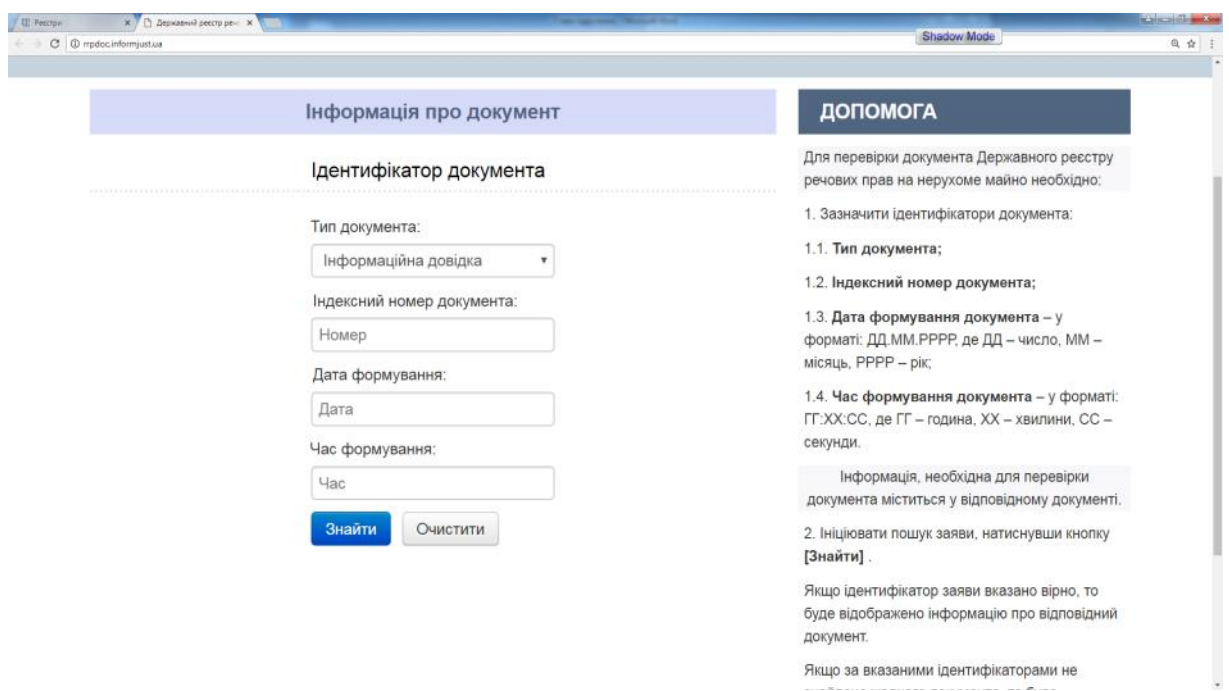

Рис. 6.24. Державний реєстр речових прав на нерухоме майно

Для користувачів розроблені спеціальні інструкції відповідно до категорій (рис. 6.25).
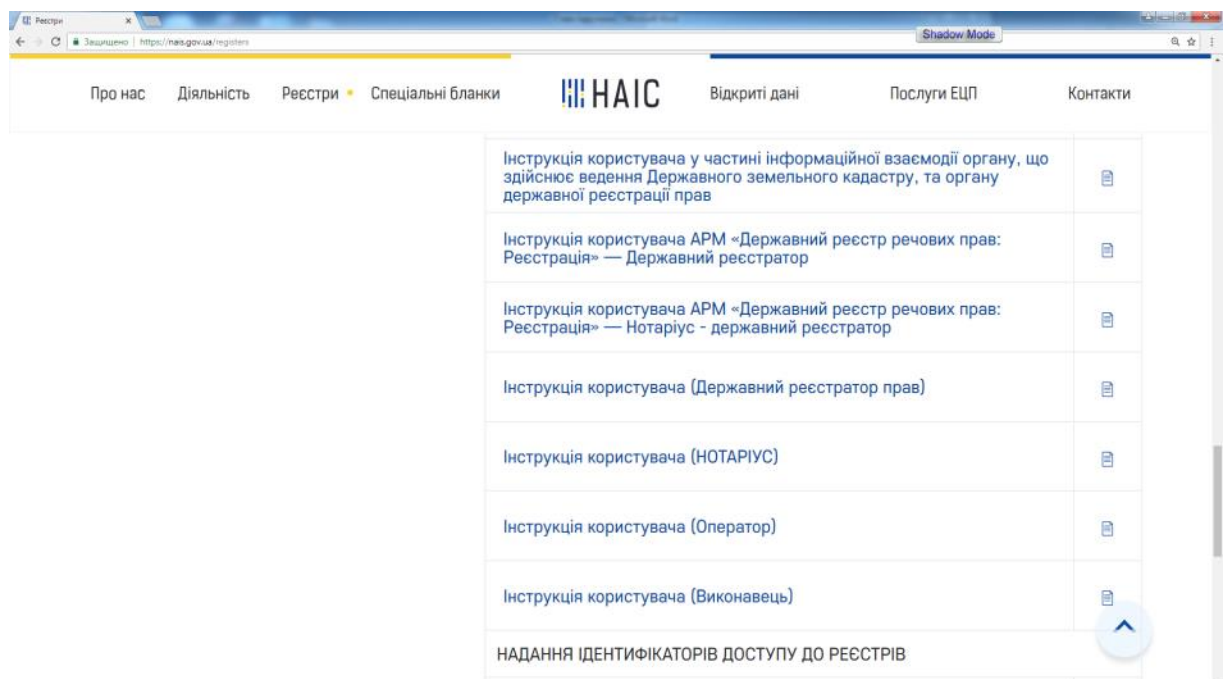

Розділ 6. Інформаційні бази даних та портали

Рис. 6.25. Спеціальні інструкції відповідно до категорій «Державного реєстру речових прав на нерухоме майно»

Розглянемо реєстри, які належать до тематики «Виконавчі провадження». До них входять (рис. 6.26):

- Єдиний реєстр приватних виконавців України;
- Автоматизована система виконавчого провадження;
- Єдиний реєстр боржників.

| C B Sauptueno https://nais.gov.ua/registers             |   |                                |                                                | <b>Shadow Mode</b> | <b>Contract On Action</b><br>@ ☆ ! |
|---------------------------------------------------------|---|--------------------------------|------------------------------------------------|--------------------|------------------------------------|
| Спеціальні бланки<br>Про нас<br>Діяльність<br>Реєстри - |   | <b>HIHAIC</b>                  | Відкриті дані                                  | Послуги ЕЦП        | Контакти                           |
| ОРГАНІЗАЦІЯ, ОБ'ЄДНАННЯ, ФОРМУВАННЯ -                   |   |                                | ЄДИНИЙ РЕЄСТР ПРИВАТНИХ ВИКОНАВЦІВ УКРАЇНИ     |                    |                                    |
| МАЙНО ТА ОБТЯЖЕННЯ                                      | ۳ |                                | АВТОМАТИЗОВАНА СИСТЕМА ВИКОНАВЧОГО ПРОВАДЖЕННЯ |                    |                                    |
| ВИКОНАВЧІ ПРОВАДЖЕННЯ                                   | ۶ | <b>ЄДИНИЙ РЕЄСТР БОРЖНИКІВ</b> |                                                |                    |                                    |
| <b>HOTAPIAT</b>                                         | ٠ |                                |                                                |                    |                                    |
| АКТИ ЦИВІЛЬНОГО СТАНУ                                   |   |                                |                                                |                    |                                    |
| ОЧИЩЕННЯ ВЛАДИ                                          | v |                                |                                                |                    |                                    |
| <b>БАНКРУТСТВО</b>                                      |   |                                |                                                |                    |                                    |
| СУДОВА ЕКСПЕРТИЗА                                       |   |                                |                                                |                    |                                    |
| НОРМАТИВНО-ПРАВОВІ АКТИ                                 |   |                                |                                                |                    |                                    |
| ЕПЕКТРОННИЙ РЕССТР АПОСТИЛІВ                            |   |                                |                                                |                    |                                    |

Рис. 6.26. Вид реєстрів, які належать до тематики «Виконавчі провадження»

У ресурсі «Автоматизована система виконавчого провадження» міститься така інформація (рис. 6.27).

| Про нас<br>Діяльність<br>Реєстри • | <b>HIHAIC</b><br>Спеціальні бланки<br>Відкриті дані                   | Послуги ЕЦП<br>Контакти |
|------------------------------------|-----------------------------------------------------------------------|-------------------------|
|                                    | АВТОМАТИЗОВАНА СИСТЕМА ВИКОНАВЧОГО ПРОВАДЖЕННЯ                        |                         |
| ВИКОНАВЧІ ПРОВАДЖЕННЯ              | Þ<br>ДОСТУП ДО СИСТЕМИ                                                |                         |
| <b>HOTAPIAT</b>                    | v<br>Для громадян та сторін виконавчого провадження                   |                         |
| АКТИ ЦИВІЛЬНОГО СТАНУ              | ٠<br>Доступ для співробітників органів державної виконавчої служби та |                         |
| ОЧИЩЕННЯ ВЛАДИ                     | приватних виконавців                                                  |                         |
| <b>БАНКРУТСТВО</b>                 | <b>МЕТОДИЧНІ РЕКОМЕНДАЦІЇ</b><br>÷                                    |                         |
| СУДОВА ЕКСПЕРТИЗА                  | Інструкція користувача (Бухгалтер)<br>۰                               | ₽                       |
| НОРМАТИВНО-ПРАВОВІ АКТИ            | Інструкція користувача (Виконавець та Керівник)<br>۳                  | B                       |
| ЕЛЕКТРОННИЙ РЕЄСТР АПОСТИЛІВ       | Інструкція користувача (Діловод)<br>v                                 | E                       |

Рис. 6.27. Вигляд ресурсу «Автоматизована система виконавчого провадження»

Розглянемо меню «Доступ до системи». При натисканні на кнопку «Для громадян та сторін виконавчого провадження» отримуємо доступ до наступного електронного ресурсу https://asvpweb.minjust.gov.ua/ #/search-debtors (рис. 6.28).

Окрім того, у «Автоматизованій системі виконавчого провадження» є три методичні рекомендації:

– інструкція користувача (Бухгалтер), електронне посилання https://nais.gov.ua/files/general/2018/08/13/20180813143547-52.pdf;

– інструкція користувача (виконавець та Керівник), електронне посилання https://nais.gov.ua/files/general/2018/08/13/20180813143551- 13.pdf;

– інструкція користувача (Діловод), електронне посилання https://nais.gov.ua/files/general/2018/08/13/20180813143552-93.pdf.

Розглянемо реєстри, які належать до тематики «Нотаріат». До них входять (рис. 6.29):

– Єдиний реєстр спеціальних бланків нотаріальних документів.

– Єдиний реєстр нотаріусів.

– Реєстр спеціальних бланків документів інформаційної системи Міністерства юстиції України.

- Єдиний реєстр довіреностей.
- Спадковий реєстр.

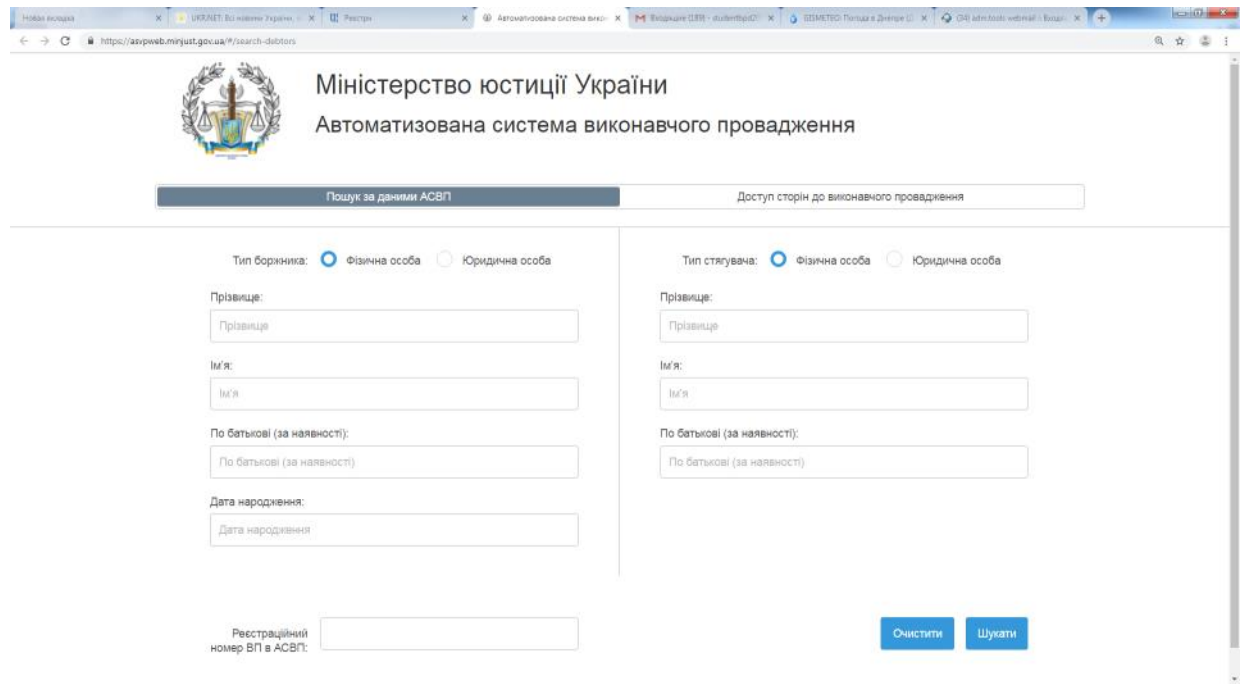

Рис. 6.28. Автоматизована система виконавчого провадження

| X   a UKR/NET: Bci новини України, о X     П. Ресстри<br>Новая вкладка<br>https://nais.gov.ua/registers<br>G |                          | X M Biogasune (189) - studentbpd201 X   G GISMETEO: Floroga в Днепре (I): X   @ (34) admitools webmail :: Biogasu X   + | $-44$<br>$\begin{tabular}{ccccc} $\mathbb{Q}$ & $\mathbb{A}$ & $\mathbb{Q}$ & $\vdots$ \end{tabular}$ |  |
|----------------------------------------------------------------------------------------------------|--------------------------|----------------------------------------------------------------------------------------------------|----------------------------------------------------------------------------------------------------|--|
| Спеціальні бланки<br>Про нас<br>Діяльність<br>Реєстри •                                                      |                          | <b>III HAIC</b><br>Послуги ЕЦП<br>Відкриті дані                                                                         | Контакти                                                                                              |  |
| ОРГАНІЗАЦІЯ, ОБ'ЄДНАННЯ, ФОРМУВАННЯ ▼                                                                        |                          | <u>ЄДИНИЙ РЕЄСТР СПЕЦІАЛЬНИХ БЛАНКІВ НОТАРІАЛЬНИХ ДОКУМЕНТІВ</u>                                                        |                                                                                                    |  |
| МАЙНО ТА ОБТЯЖЕННЯ                                                                                           | $\overline{\phantom{a}}$ | <b>ЄДИНИЙ РЕЄСТР НОТАРІУСІВ</b>                                                                                         |                                                                                                    |  |
| ВИКОНАВЧІ ПРОВАДЖЕННЯ                                                                                        | ▼                        | РЕЄСТР СПЕЦІАЛЬНИХ БЛАНКІВ ДОКУМЕНТІВ ІНФОРМАЦІЙНОЇ СИСТЕМИ                                                             |                                                                                                    |  |
| <b>HOTAPIAT</b>                                                                                              | ١                        | <b>МІНІСТЕРСТВА ЮСТИЦІЇ УКРАЇНИ</b>                                                                                     |                                                                                                    |  |
| АКТИ ЦИВІЛЬНОГО СТАНУ                                                                                        | $\overline{\phantom{a}}$ | <b>ЄДИНИЙ РЕЄСТР ДОВІРЕНОСТЕЙ</b>                                                                                       |                                                                                                    |  |
| ОЧИЩЕННЯ ВЛАДИ                                                                                               |                          | <b>СПАДКОВИЙ РЕЄСТР</b>                                                                                                 |                                                                                                    |  |
| <b>БАНКРУТСТВО</b>                                                                                           |                          |                                                                                                    |                                                                                                    |  |
| СУДОВА ЕКСПЕРТИЗА                                                                                            |                          |                                                                                                    |                                                                                                    |  |
| НОРМАТИВНО-ПРАВОВІ АКТИ                                                                                      | ÷                        |                                                                                                    |                                                                                                    |  |
| EREI/TROUUHU BEGOTB AROOTHEID                                                                                |                          |                                                                                                    |                                                                                                    |  |

Рис. 6.29. Вид реєстрів, які належать до тематики «Нотаріат»

Інформаційний ресурс Єдиний реєстр нотаріусів (ел. посилання http://ern.minjust.gov.ua/pages/default.aspx) має наступний вигляд (рис. 6.30).

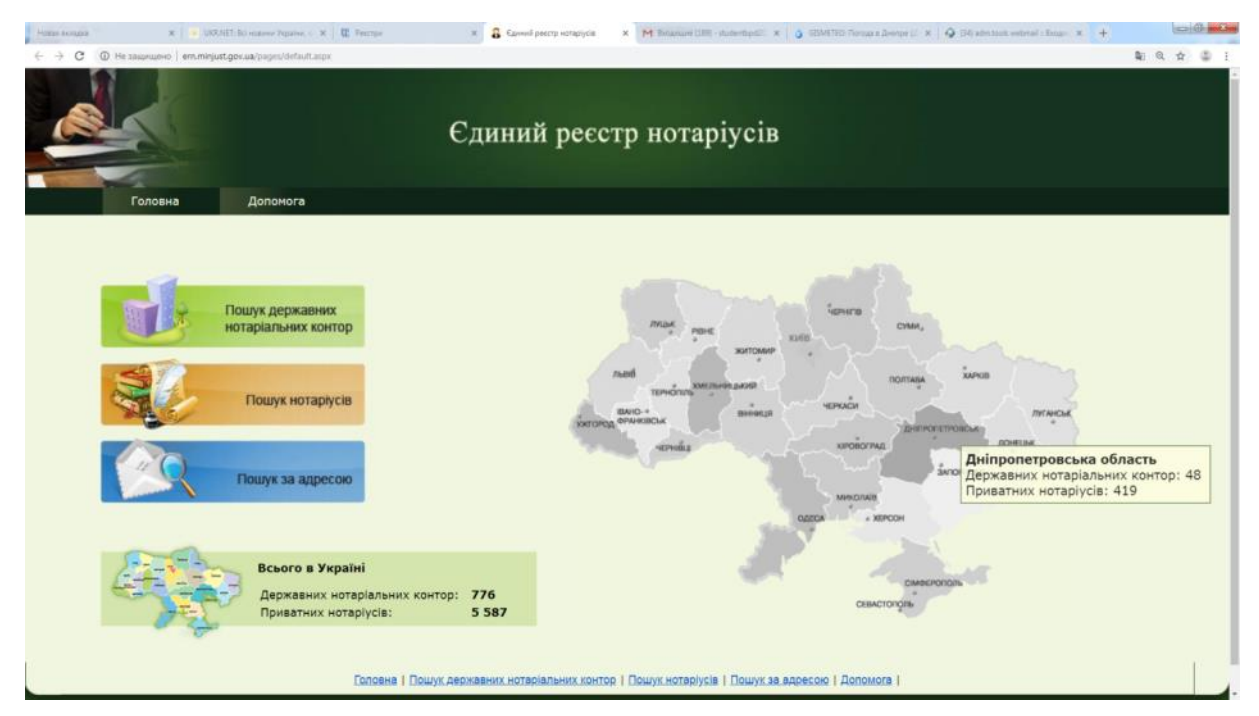

Рис. 6.30. Єдиний реєстр нотаріусів

Єдиний реєстр довіреностей містить такі ресурси (рис. 6.31).

| Про нас<br>Діяльність<br>Реєстри •             | Спеціальні бланки | <b>HIHAIC</b>                                                                                                    | Відкриті дані | Послуги ЕЦП                                                                                                    | Контакти |  |  |  |
|------------------------------------------------|-------------------|----------------------------------------------------------------------------------------------------|---------------|----------------------------------------------------------------------------------------------------|----------|--|--|--|
| <b>HOTAPIAT</b>                                |                   |                                                                                                    |               |                                                                                                    |          |  |  |  |
| АКТИ ЦИВІЛЬНОГО СТАНУ                          |                   | ЕДИНИЙ РЕЕСТР ДОВІРЕНОСТЕЙ                                                                                                    |               |                                                                                                    |          |  |  |  |
| ОЧИЩЕННЯ ВЛАДИ                                 |                   | НОРМАТИВНІ ДОКУМЕНТИ                                                                                                    |               |                                                                                                    |          |  |  |  |
|                                                |                   | Наказ Міністерства юстиції України від 28.12.2006 р. №111/5 «Про<br>запровадження Єдиного реєстру довіреностей та внесення змін і |               |                                                                                                    |          |  |  |  |
| <b>БАНКРУТСТВО</b>                             | ▼                 | доповнень до деяких нормативно-правових актів Міністерства юстиції<br>України». ПОЛОЖЕННЯ ПРО ЄДИНИЙ РЕЄСТР ДОВІРЕНОСТЕЙ.         |               |                                                                                                    |          |  |  |  |
| СУДОВА ЕКСПЕРТИЗА                              | ۳                 |                                                                                                    |               | Наказ Міністерства юстиції України від 25.12.2008 р. №2265/5 «Про<br>затвердження тарифів за надання послуг з користування реєстрами» |          |  |  |  |
| НОРМАТИВНО-ПРАВОВІ АКТИ                        |                   |                                                                                                    |               | ДОДАТКИ ДО ПОЛОЖЕННЯ ПРО ЄДИНИЙ РЕЄСТР ДОВІРЕНОСТЕЙ                                                                                   |          |  |  |  |
| ЕЛЕКТРОННИЙ РЕЄСТР АПОСТИЛІВ                   | ٠                 | реєстрі довіреностей (додаток 1)                                                                                                  |               | Заява про реєстрацію довіреності та дубліката довіреності у Єдиному                                                                   | ₹        |  |  |  |
| РЕЄСТРИ, В ЯКИХ ПРИПИНЕНА<br><b>РЕЄСТРАЦІЯ</b> |                   | довіреностей (додаток 2)                                                                                                    |               | Заява про реєстрацію припинення дії довіреності у Єдиному реєстрі                                                                     |          |  |  |  |
| РЕЄСТРИ, ЩО ПРИПИНИЛИ<br><b>ФУНКЦІОНУВАННЯ</b> |                   |                                                                                                    |               | Заява про надання витягу з Єдиного реєстру довіреностей (додаток 3)                                                                   | ⇩        |  |  |  |

Рис. 6.31. Вид вебресурсу «Єдиний реєстр довіреностей»

Він містить, у тому числі, Інструкцію користувача АРМ «Єдиний реєстр довіреностей" версія 1.4.3 (електронне посилання https://nais.gov.ua/files/general/imported/files/ERD\_UserGuide\_new\_auth\_1 .4\_3.pdf).

Розглянемо Спадковий реєстр. Цей електронний ресурс має вигляд (рис. 6.32).

| Про нас<br>Діяльність<br>Реєстри | Спеціальні бланки                                                                                                    | <b>HIHAIC</b><br>Послуги ЕЦП<br>Відкриті дані                                                                                                    | Контакти |  |  |  |  |  |  |
|----------------------------------|----------------------------------------------------------------------------------------------------|----------------------------------------------------------------------------------------------------|----------|--|--|--|--|--|--|
| ОЧИЩЕННЯ ВЛАДИ                   |                                                                                                    | СПАДКОВИЙ РЕЄСТР                                                                                                    |          |  |  |  |  |  |  |
| <b>БАНКРУТСТВО</b>               | НОРМАТИВНІ ДОКУМЕНТИ                                                                                                    |                                                                                                    |          |  |  |  |  |  |  |
| СУДОВА ЕКСПЕРТИЗА                |                                                                                                    | Постанова Кабінету Міністрів України від 11.05.2011 № 491 «Про<br>затвердження державної реєстрації заповітів і спадкових договорів у<br>Спадковому реєстрі». Порядок державної реєстрації заповітів і<br>спадкових договорів у Спадковому реєстрі |          |  |  |  |  |  |  |
| НОРМАТИВНО-ПРАВОВІ АКТИ          |                                                                                                    | Наказ Міністерства юстиції України від 07.07.2011 № 1810/5 «Про<br>затвердження Положення про Спадковий реєстр». Положення про                                                                                                    |          |  |  |  |  |  |  |
| ЕЛЕКТРОННИЙ РЕЄСТР АПОСТИЛІВ     | v                                                                                                    | Спадковий реєстр (Редакція діє з 01.09.2011)                                                                                                    |          |  |  |  |  |  |  |
| РЕЄСТРИ, В ЯКИХ ПРИПИНЕНА        | Наказ Міністерства юстиції України від 07.04.2005 року № 33/5 «Про<br>запровадження Спадкового реєстру та внесення змін і доповнень до<br>деяких нормативно-правових актів Міністерства юстиції України» |                                                                                                    |          |  |  |  |  |  |  |
| <b>РЕЄСТРАЦІЯ</b>                |                                                                                                    | ДОДАТКИ ДО ПОЛОЖЕННЯ ПРО СПАДКОВИЙ РЕЄСТР (РЕДАКЦІЯ ДІЄ З                                                                                                    |          |  |  |  |  |  |  |
| РЕЄСТРИ, ЩО ПРИПИНИЛИ            |                                                                                                    | 01.09.2011)                                                                                                    |          |  |  |  |  |  |  |
| <b>ФУНКЦІОНУВАННЯ</b>            |                                                                                                    | Заява про державну реєстрацію заповітів та спадкових договорів<br>(додаток 1)                                                                                                    | ₹<br>^   |  |  |  |  |  |  |

Рис.6.32. Вид вебресурсу «Спадковий реєстр»

У ньому розміщені електронні посилання на:

– інструкцію користувача АРМ «Спадковий реєстр» (https://nais.gov.ua/files/general/imported/files/SR\_UserGuide\_1.8.4.pdf)

– заяву про державну реєстрацію заповітів та спадкових договорів;

– заяву про реєстрацію зміни місця зберігання заповітів та спадкових договорів;

– заяву про реєстрацію зміни і скасування заповітів та зміни і розірвання спадкових договорів та інше.

До розділу «Акти цивільного стану» входить Державний реєстр актів цивільного стану громадян (рис. 6.33).

Вебпортал звернень громадян реєстру має наступний вигляд (рис. 6.34).

### ІНФОРМАЦІЙНІ СИСТЕМИ ТА ТЕХНОЛОГІЇ

| URANT-Environment Proposet = X M Resonance (202) - municipality X R Peacrone<br># https://nais.gov.ua/registers | X D McAliforni Impalma and X C<br>Shadow Mode                                                                                                    | 收 ☆ ◎ : |
|----------------------------------------------------------------------------------------------------|----------------------------------------------------------------------------------------------------|---------|
| Спеціальні бланки<br>Діяльність<br>Про нас<br>Реєстри                                                           | <b>III HAIC</b><br>Послуги ЕЦП<br>Відкриті дані<br>Контакти                                                                                                    |         |
| ОРГАНІЗАЦІЯ, ОБ'ЄДНАННЯ, ФОРМУВАННЯ                                                                             | $\overline{\phantom{a}}$<br>ДЕРЖАВНИЙ РЕЄСТР АКТІВ ЦИВІЛЬНОГО СТАНУ ГРОМАДЯН                                                                                                |         |
| МАЙНО ТА ОБТЯЖЕННЯ                                                                                              | ٠<br>ПЕРЕХІД ДО РЕЄСТРУ                                                                                                    |         |
| ВИКОНАВЧІ ПРОВАДЖЕННЯ                                                                                           | $\overline{\phantom{a}}$<br>Веб-портал звернень громадян                                                                                                    |         |
| <b>HOTAPIAT</b>                                                                                                 | Доступ для уповноважених осіб                                                                                                    |         |
| АКТИ ЦИВІЛЬНОГО СТАНУ                                                                                           | ٠<br>НОРМАТИВНІ ДОКУМЕНТИ                                                                                                    |         |
| ОЧИЩЕННЯ ВЛАДИ                                                                                                  | $\checkmark$<br>Закон України від 01.07.2010 № 2398-IV «Про державну реєстрацію<br>актів цивільного стану»                                                                  |         |
| <b>БАНКРУТСТВО</b>                                                                                              | $\overline{\phantom{a}}$<br>Постанова Кабінету Міністрів України від 22.08.2007 № 1064 «Про                                                                                 |         |
| СУДОВА ЕКСПЕРТИЗА                                                                                               | затвердження Порядку ведення Державного реєстру актів цивільного<br>стану громадян»                                                                                         |         |
| НОРМАТИВНО-ПРАВОВІ АКТИ                                                                                         | Наказ Міністерства юстиції України від 24.07.2008 № 1269/5 «Про<br>затвердження Інструкції з ведення Державного реєстру актів<br>$\checkmark$<br>цивільного стану громадян» |         |
| https://dracs.hvnuit.gov.ud                                                                                     | Наказ Міністерства юстиції України від 18.10.2000 № 52/5 «Про<br>$\overline{\phantom{a}}$<br>aaraannualuu Branus sanwaniin'i naaaraalii airin raalaannua wara               |         |

Рис. 6.33. Вид розділу «Акти цивільного стану»

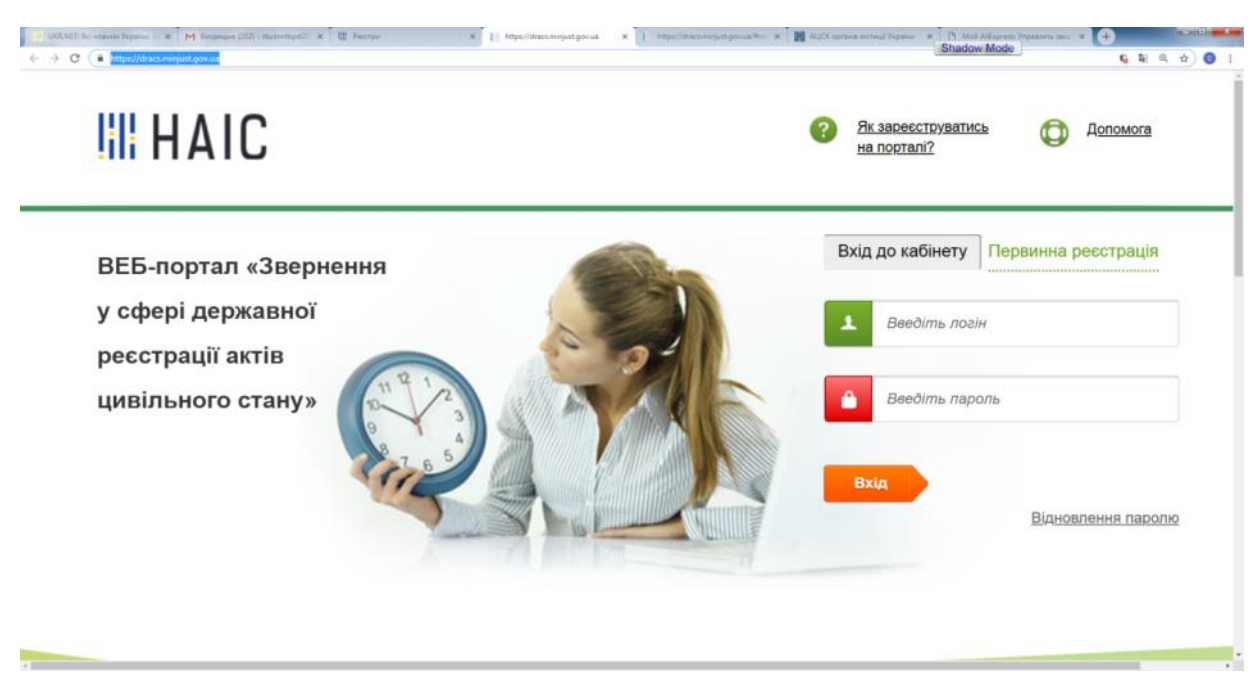

Рис. 6.34. Вебпортал звернень громадян до «Державного реєстру актів цивільного стану громадян»

У разі реєстрації громадяни України мають доступ до Державного реєстру актів цивільного стану громадян (електронне посилання [https://dracs.minjust.gov.ua/\)](https://dracs.minjust.gov.ua/). Окрім того, на сайті є перелік документів, які можна отримати з реєстру (рис. 6.35).

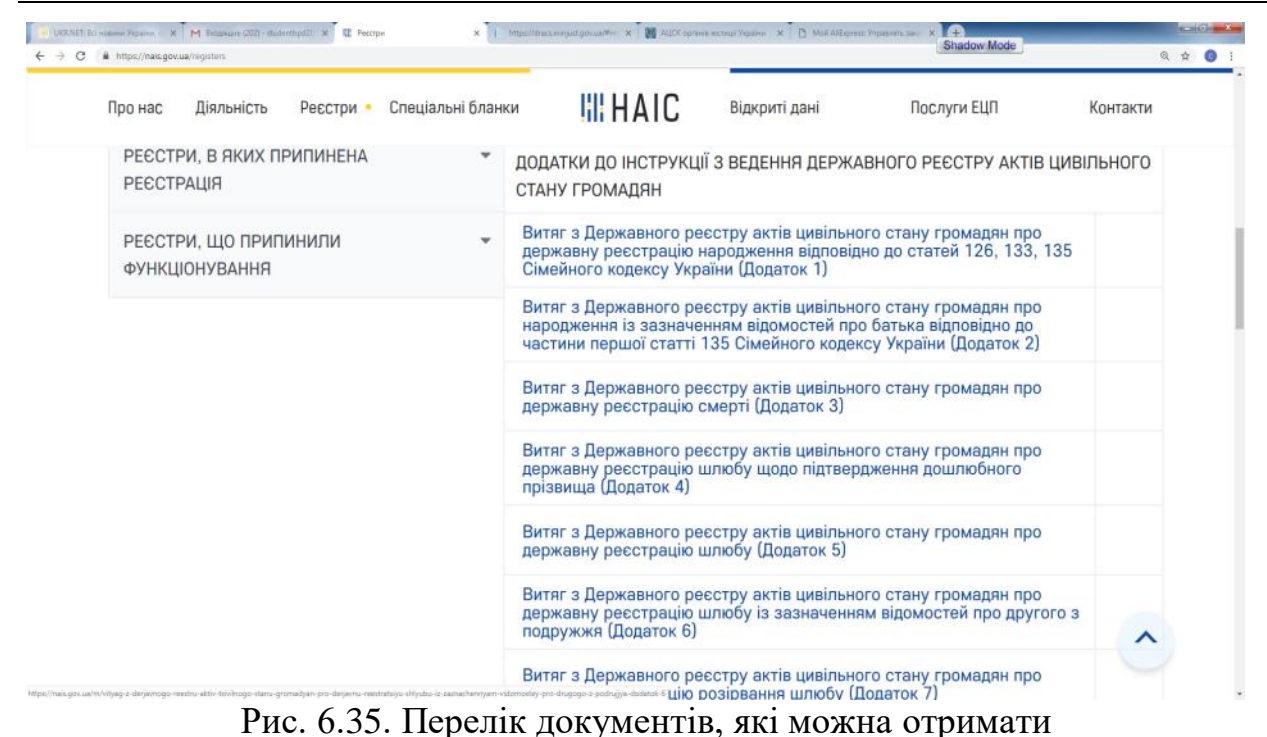

Розділ 6. Інформаційні бази даних та портали

з «Державного реєстру актів цивільного стану громадян»

Розглянемо реєстри, які належать до тематики «Очищення влади». До них входять (рис. 6.36):

– Єдиний державний реєстр осіб, які вчинили корупційні правопорушення.

– Єдиний державний реєстр осіб, щодо яких застосовано положення закону України «Про очищення влади».

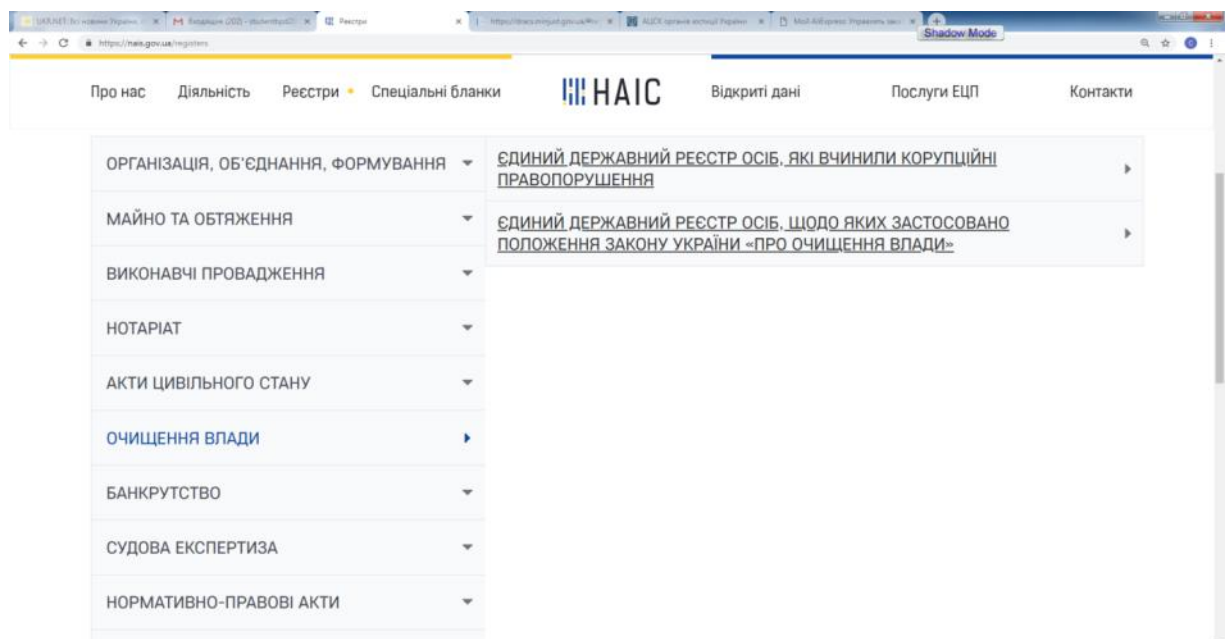

Рис. 6.36. Вид реєстрів, які належать до тематики «Очищення влади»

Єдиний державний реєстр осіб, які вчинили корупційні правопорушення (електронне посилання http://corrupt.informjust.ua/) має вигляд (рис. 6.37).

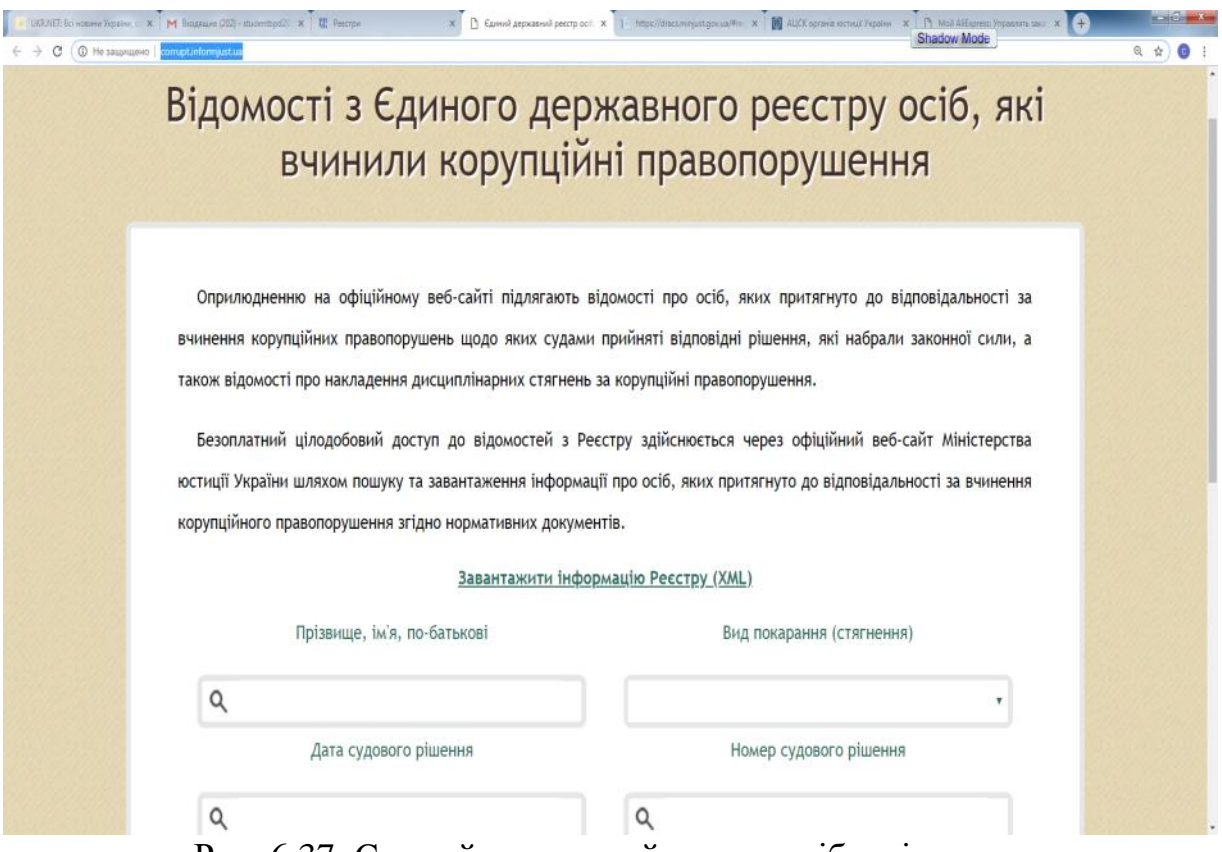

Рис. 6.37. Єдиний державний реєстр осіб, які вчинили корупційні правопорушення

Єдиний державний реєстр осіб, щодо яких застосовано положення закону України «Про очищення влади» (електронне посилання [https://lustration.minjust.gov.ua/register\)](https://lustration.minjust.gov.ua/register) має наступний вигляд (рис. 6.38).

Розглянемо реєстри, які належать до тематики «Банкрутство». До них входять (рис. 6.39):

– Єдиний реєстр підприємств, щодо яких порушено провадження у справі про банкрутство.

– Єдиний реєстр арбітражних керуючих.

Єдиний реєстр підприємств, щодо яких порушено провадження у справі про банкрутство (електронне посилання [https://kap.minjust.gov.ua/services?product\\_id=3&is\\_registry=1&keywords=](https://kap.minjust.gov.ua/services?product_id=3&is_registry=1&keywords=&usertype=all)  $&$ usertype=all) має вигляд (рис. 6.40).

Єдиний реєстр арбітражних керуючих (електронне посилання [http://ak.minjust.gov.ua/\)](http://ak.minjust.gov.ua/) має наступний вигляд (рис. 6.41).

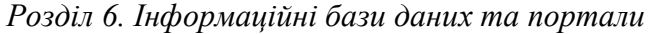

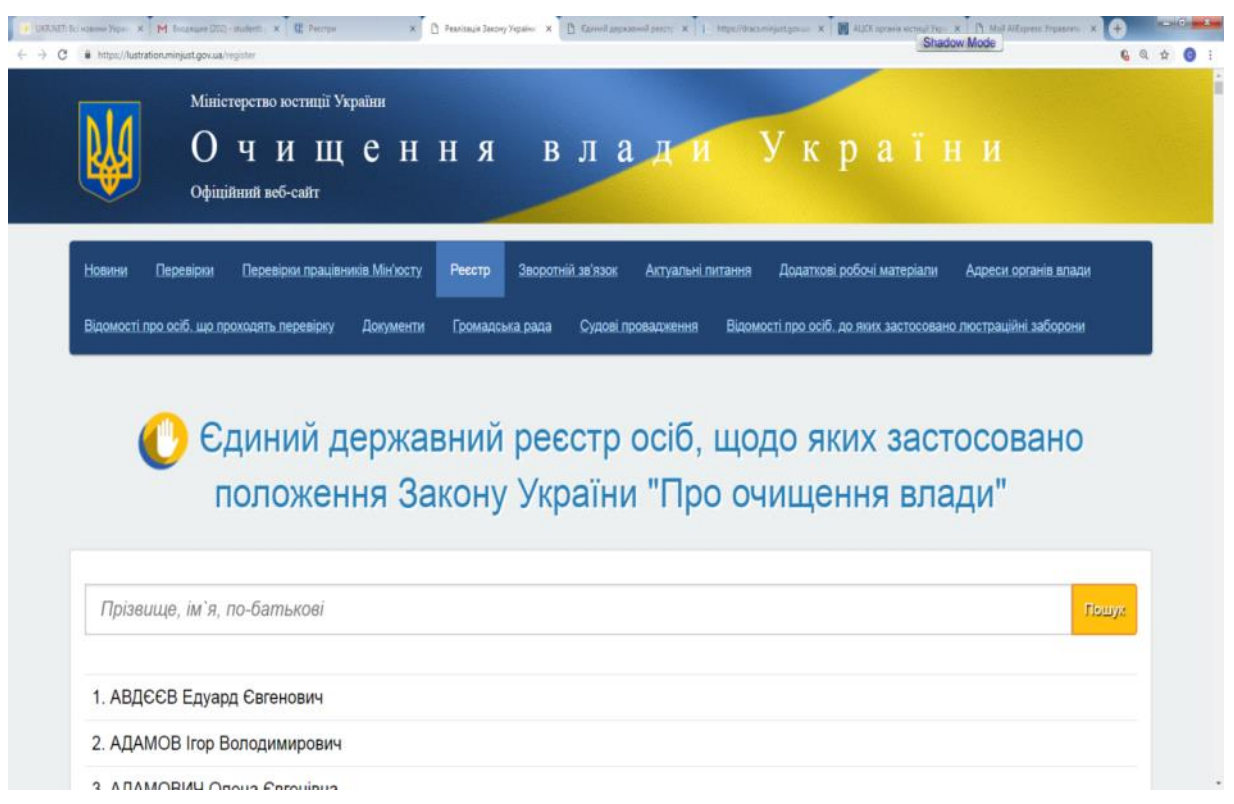

# Рис. 6.38. Єдиний державний реєстр осіб, щодо яких застосовано положення закону України «Про очищення влади»

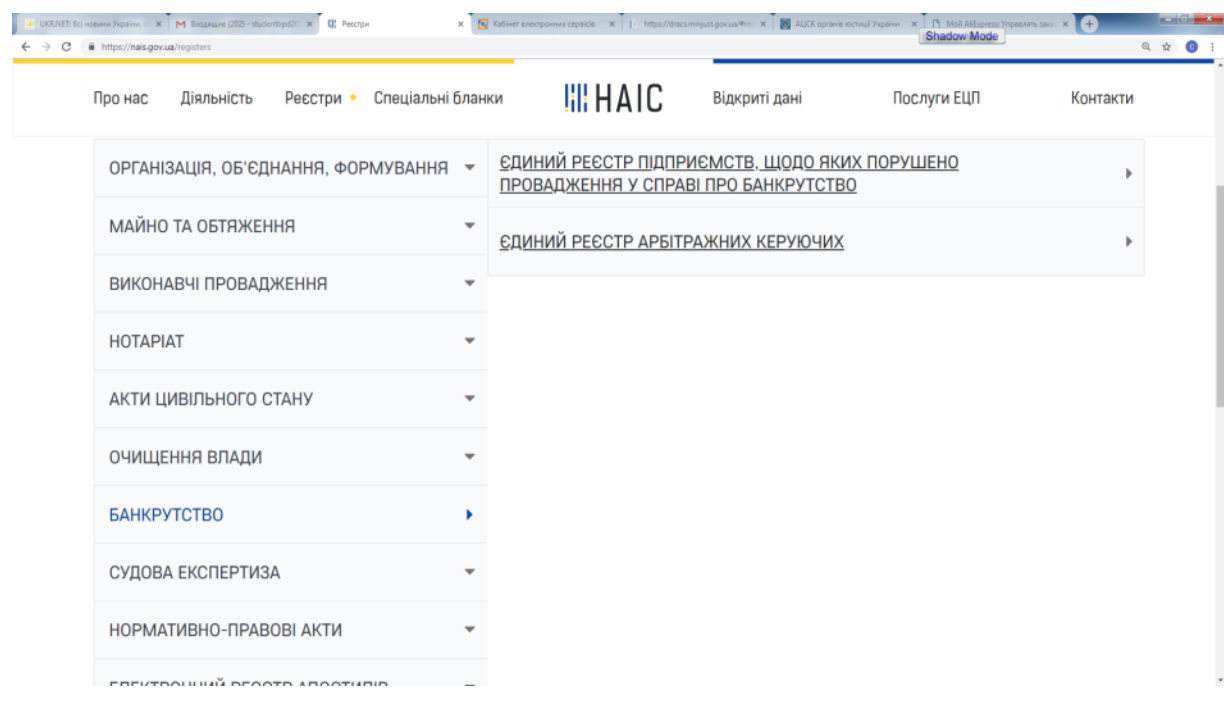

Рис. 6.39. Вид реєстрів, які належать до тематики «Банкрутство»

# ІНФОРМАЦІЙНІ СИСТЕМИ ТА ТЕХНОЛОГІЇ

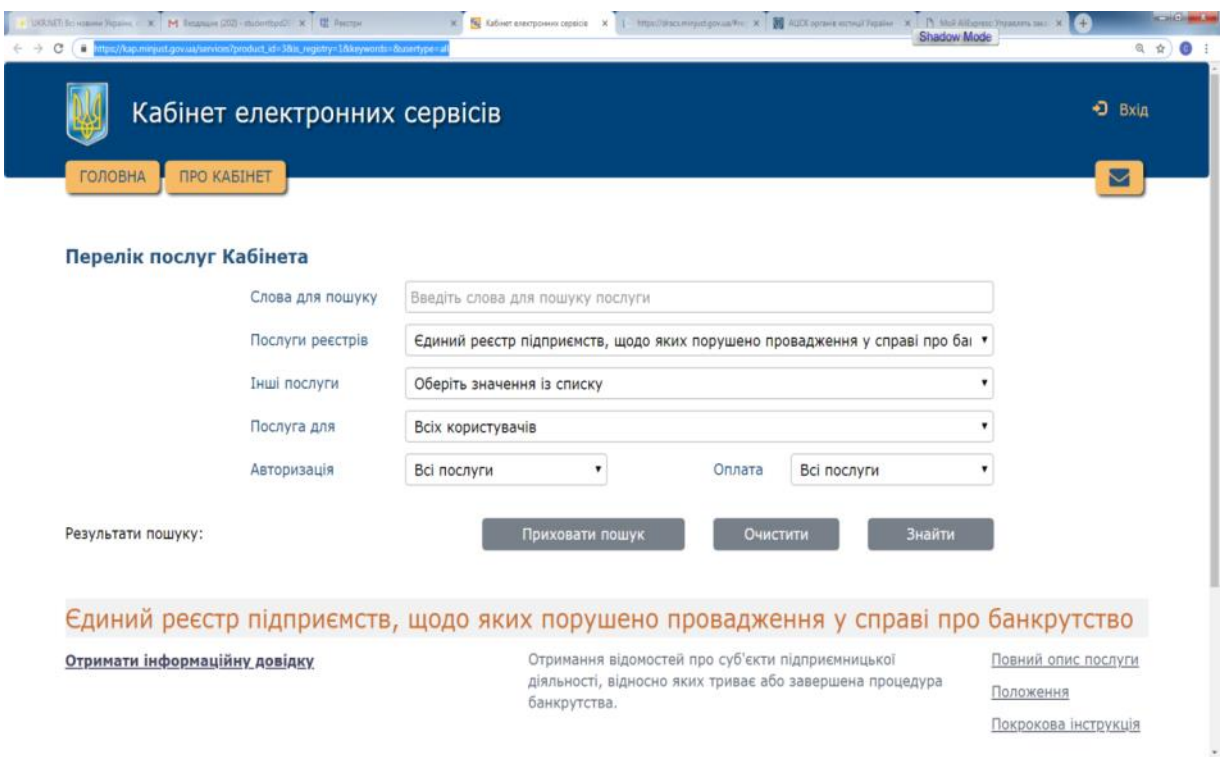

# Рис. 6.40. Єдиний реєстр підприємств, щодо яких порушено провадження у справі про банкрутство

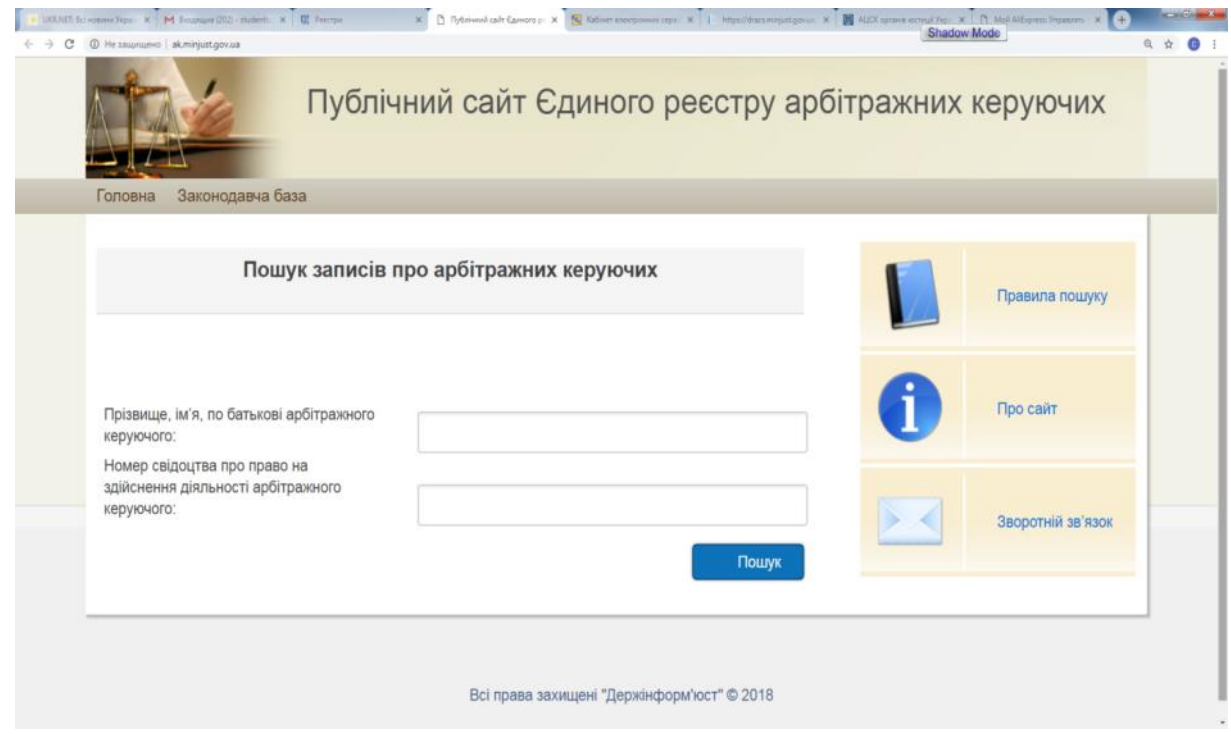

Рис. 6.41. Єдиний реєстр арбітражних керуючих

Розглянемо реєстри, які належать до тематики «Судова експертиза». До них входять (рис. 6.42):

- Реєстр методик проведення судових експертиз.
- Державний реєстр атестованих судових експертів.

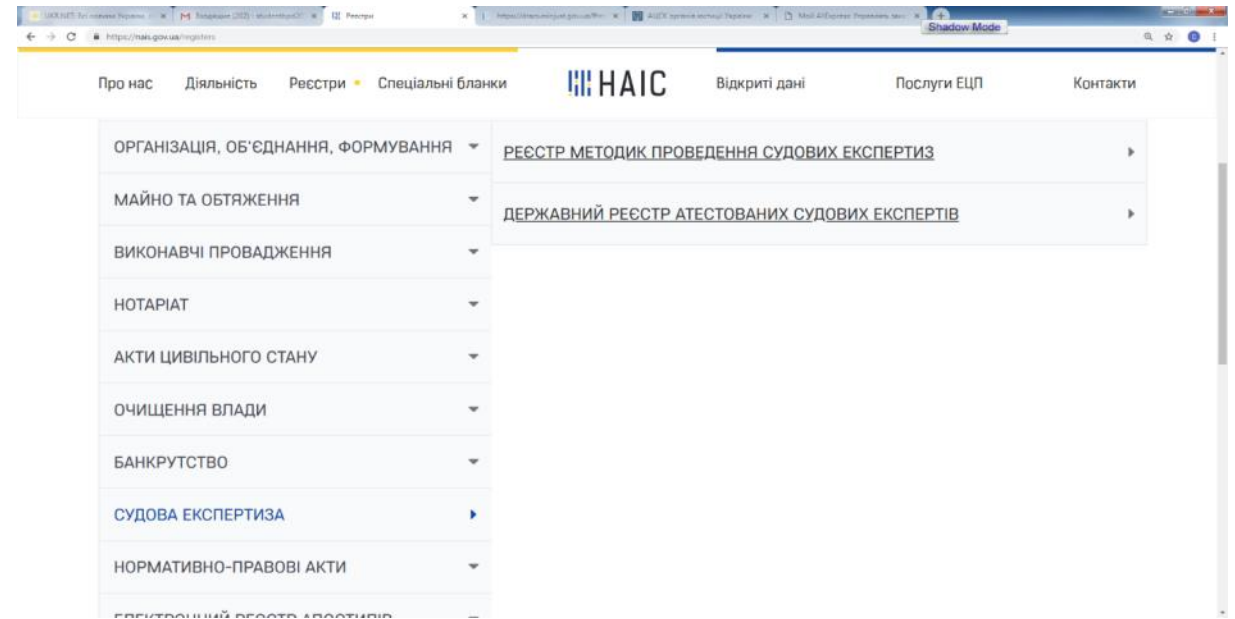

Рис. 6.42. Вид реєстрів, які належать до тематики «Судова експертиза»

Реєстр методик проведення судових експертиз (електронне посилання [http://rmpse.minjust.gov.ua/\)](http://rmpse.minjust.gov.ua/) має такий вигляд (рис. 6.43):

| $\leftarrow$ $\rightarrow$             | UKRAIT: Bei Hossen Vepalius, c. X. M. Brognauve (202) - studentbpd20 X UZ Peecrps<br>C © Не защищено   mpse.minjust.gov.ua |                                                                    |                                                                                                    |                                                                  |                              |                                        |                                               | <b>Shadow Mode</b>                                                   |                                                                                             | <b>BELLEVILLE</b><br>6. ☆<br>$\mathbf{G}$                                  |
|----------------------------------------|----------------------------------------------------------------------------------------------------|--------------------------------------------------------------------|----------------------------------------------------------------------------------------------------|------------------------------------------------------------------|------------------------------|----------------------------------------|-----------------------------------------------|----------------------------------------------------------------------|---------------------------------------------------------------------------------------------|----------------------------------------------------------------------------|
|                                        |                                                                                                    | Методики                                                           | МІНІСТЕРСТВО ЮСТИЦІЇ УКРАЇНИ<br>Реєстр методик проведення судових експертиз<br>Пошук<br>Війти в систему |                                                                  |                              |                                        |                                               |                                                                      |                                                                                             |                                                                            |
|                                        | 2<br>3<br>4<br>1<br>35<br>36<br>34                                                                                         | 5<br>6<br>7<br>8<br>37<br>38<br>39                                 | 9<br>13<br>10<br>11<br>12<br>40<br>41<br>43<br>42<br>44                                                 | 14<br>15<br>16<br>17<br>45<br>46<br>47<br>48                     | 18<br>19<br>49<br>50         | 21<br>20<br>51<br>52                   | 22<br>23<br>25<br>24<br>53<br>54<br>55        | 27<br>26<br>56<br>57<br>58                                           | 28<br>29<br>30<br>60<br>61<br>59                                                            | 31<br>32<br>33<br>62<br>63<br>∣><br>остання »                              |
| N <sub>2</sub><br>3l<br>$\blacksquare$ | <b>Реєстраційний</b><br>КОД                                                                                                | Вид<br>експертизи                                                  | Назва методики                                                                                          | Найменування<br>розробника<br>(спеціалізована<br>установа, інші) | Pik<br>створення<br>методики | Pik<br>внесення<br>змін до<br>методики | Pik<br>припинення<br>застосування<br>методики | Дата<br>Прийняття<br>рішення<br><b>npo</b><br>державну<br>реєстрацію | Дата<br>прийняття<br>рішення<br><b>npo</b><br>державну<br>реєстрацію<br>змін до<br>методики | Дата<br>прийняття<br>рішення про<br>припинення<br>застосування<br>методики |
| $\mathbf{1}$                           | 0.1.01                                                                                                    | 0.<br>Комплексна<br>експертиза<br>0.1.<br>Комплексна<br>експертиза | Методика комплексної<br>експертизи та її<br>використання при<br>розслідуванні вбивств                   | Шиканов В.І.                                                     | 1976                         |                                        |                                               | 06.02.2009                                                           |                                                                                             |                                                                            |
|                                        | 2 0.1.02                                                                                                    | $\Omega$                                                           | Метолика                                                                                                | <b>ВНДІСЕ</b>                                                    | 1977                         |                                        |                                               | 06.02.2009                                                           |                                                                                             |                                                                            |

Рис. 6.43. Реєстр методик проведення судових експертиз

Державний реєстр атестованих судових експертів (електронне посилання [http://rase.minjust.gov.ua/\)](http://rase.minjust.gov.ua/) виглядає так: (рис. 6.44).

| e                             |                  |                      | LOCACT Economic Papeline - X M Engineer (202) - restorming C X   Q Ferrya<br><b>C</b> Не защищено   rase.minjust.gov.ua |            |        |   |  |                 |      |   |                                  |   | $\frac{1}{2}$ Petro excrement system on $X$ $\frac{1}{2}$ AUCK symptom except Figures $X$ $\frac{1}{2}$ Mod Aligness Figures and $X$ |             |   |   |                                          |   |              |   |   | Shadow Mode |                                          |   |                      | $\mathbb{B}$ $\alpha$ | $\Delta$ | <b>ALCOHOL:</b><br>a |
|-------------------------------|------------------|----------------------|----------------------------------------------------------------------------------------------------|------------|--------|---|--|-----------------|------|---|----------------------------------|---|----------------------------------------------------------------------------------------------------|-------------|---|---|------------------------------------------|---|--------------|---|---|-------------|------------------------------------------|---|----------------------|-----------------------|----------|----------------------|
|                               |                  |                      | <u> ИІНІСТЕРСТВО ЮСТИЦІЇ</u>                                                                                            |            | ЖОАТНИ |   |  |                 |      |   |                                  |   | Реєстр атестованих судових експертів                                                                                                 |             |   |   |                                          |   |              |   |   |             |                                          |   |                      |                       |          |                      |
|                               | Пошук експерта   |                      |                                                                                                    |            |        |   |  |                 |      |   |                                  |   |                                                                                                    |             |   |   |                                          |   |              |   |   |             |                                          |   |                      |                       |          |                      |
|                               | Сторінка 1 з 757 |                      |                                                                                                    |            |        |   |  | Й               |      |   |                                  |   |                                                                                                    |             |   |   |                                          |   |              |   |   | Ч           |                                          |   |                      |                       |          |                      |
| Α                             | B<br>Б           | $\subset \mathbb{D}$ | E.<br>Д                                                                                                    | $\epsilon$ | Ж      | 3 |  |                 | К    | Л | M                                | H | $\circ$                                                                                                    | $\Box$      | P | C | T                                        | У | Ф            | X | Ц |             | Ш                                        | Щ | Ю                    | R                     |          |                      |
|                               | - Попередня      |                      |                                                                                                    |            |        |   |  |                 |      |   |                                  |   |                                                                                                    |             |   |   |                                          |   |              |   |   |             |                                          |   |                      | Наступна →            |          |                      |
| $N^{\circ}$ n/<br>$\mathbf n$ |                  |                      |                                                                                                    | Прізвище   |        |   |  |                 | Ім'я |   |                                  |   |                                                                                                    | По батькові |   |   |                                          |   | Тип експерта |   |   |             |                                          |   | Державний орган      |                       |          |                      |
| 1                             | $+$              |                      | Абаза                                                                                                    |            |        |   |  | <b>Геннадій</b> |      |   |                                  |   | Петрович                                                                                                    |             |   |   | Фахівець держ. спец.<br>установи         |   |              |   |   |             | Міністерство внутрішніх<br>справ України |   |                      |                       |          |                      |
| $\overline{2}$                | $^{+}$           |                      | Абаза (Поліщук)<br>Альона                                                                                               |            |        |   |  | Валеріївна      |      |   | Фахівець держ. спец.<br>установи |   |                                                                                                    |             |   |   | Міністерство внутрішніх<br>справ України |   |              |   |   |             |                                          |   |                      |                       |          |                      |
| 3                             | $+$              |                      | Абакумова(Масюкова)                                                                                                    |            |        |   |  | Єлизавета       |      |   |                                  |   | Сергіївна                                                                                                    |             |   |   | Фахівець держ, спец.<br>установи         |   |              |   |   |             | здоров'я України                         |   | Міністерство охорони |                       |          |                      |
| 4                             |                  |                      | <b>Аббасов</b>                                                                                                    |            |        |   |  | Руслан          |      |   |                                  |   | Гідаяддинович                                                                                                    |             |   |   | Фахівець держ. спец.<br>установи         |   |              |   |   |             | Міністерство внутрішніх<br>справ України |   |                      |                       |          |                      |
| 5                             |                  |                      | Абдурасулов                                                                                                    |            |        |   |  | Артем           |      |   |                                  |   | Авазханович                                                                                                    |             |   |   | Фахівець держ. спец.<br>установи         |   |              |   |   |             | Міністерство внутрішніх<br>справ України |   |                      |                       |          |                      |

Рис. 6.44. Державний реєстр атестованих судових експертів

У розділі «Нормативно-правові акти» міститься Єдиний реєстр нормативно-правових актів (рис. 6.45).

| x   URRIST former x RE Percepan<br>HORRE REGISTER<br>G<br>https://nais.gov.ua/recisture | X B Touris Genov, X B Consideration X B Hotel engrance X _ Geography W B Technology X B Technology X J GENETIC Robert X C CHAPTO Robert X C C<br>Shadow Mode                                                                                                    | Q ☆ B :  |
|-----------------------------------------------------------------------------------------|----------------------------------------------------------------------------------------------------|----------|
| Реєстри -<br>Про нас<br>Діяльність                                                      | <b>III HAIC</b><br>Спеціальні бланки<br>Відкриті дані<br>Послуги ЕЦП                                                                                                    | Контакти |
| ОРГАНІЗАЦІЯ, ОБ'ЄДНАННЯ, ФОРМУВАННЯ ▼                                                   | <b>ЄДИНИЙ ДЕРЖАВНИЙ РЕЄСТР НОРМАТИВНО-ПРАВОВИХ АКТІВ</b>                                                                                                    |          |
| МАЙНО ТА ОБТЯЖЕННЯ                                                                      | $\star$<br>ПЕРЕХІД ДО РЕЄСТРУ                                                                                                    |          |
| ВИКОНАВЧІ ПРОВАДЖЕННЯ                                                                   | $\check{\phantom{a}}$<br>Єдиний державний реєстр нормативно-правових актів                                                                                                    |          |
| HOTAPIAT                                                                                | $\overline{\phantom{a}}$<br>НОРМАТИВНІ ДОКУМЕНТИ                                                                                                    |          |
| АКТИ ЦИВІЛЬНОГО СТАНУ                                                                   | Указ Президента України від 27.06.96 № 468/96 "Про Єдиний державний реєстр нормативних<br>$\mathbf{v}$<br>актів"                                                                                                    |          |
| ОЧИЩЕННЯ ВЛАДИ                                                                          | Постанова Кабінету Міністрів України від 23.04.2001 № 376 "Про затвердження Порядку<br>$\mathbf{v}$<br>ведення Єдиного державного реєстру нормативно-правових актів та користування ним".<br>ПОРЯДОК ВЕДЕННЯ ЄДИНОГО ДЕРЖАВНОГО РЕЄСТРУ НОРМАТИВНО-ПРАВОВИХ АКТІВ ТА |          |
| <b>БАНКРУТСТВО</b>                                                                      | <b>КОРИСТУВАННЯ НИМ</b><br>٠                                                                                                    |          |
| СУДОВА ЕКСПЕРТИЗА                                                                       | Наказ Міністерства юстиції України від 26.06.2002 № 57/5 "Про затвердження Інструкції про<br>порядок та умови одержання інформації з інформаційного фонду Єдиного державного реєстру<br>$\mathbf{v}$<br>нормативно-правових актів"                                   |          |
| НОРМАТИВНО-ПРАВОВІ АКТИ                                                                 | ДОДАТКИ ДО ІНСТРУКЦІЇ ПРО ПОРЯДОК ТА УМОВИ ОДЕРЖАННЯ ІНФОРМАЦІЇ З ІНФОРМАЦІЙНОГО ФОНДУ<br>٠<br>ЄДИНОГО ДЕРЖАВНОГО РЕЄСТРУ НОРМАТИВНО-ПРАВОВИХ АКТІВ                                                                                                    |          |
| ЕЛЕКТРОННИЙ РЕЄСТР АПОСТИЛІВ                                                            | $\blacksquare$<br>Додаток до пункту 3.2.3. Інструкції про порядок та умови одержання інформації з                                                                                                    | ₫        |
| РЕЄСТРИ, В ЯКИХ ПРИПИНЕНА                                                               | інформаційного фонду Єдиного державного реєстру нормативно-правових актів                                                                                                    |          |

Рис. 6.45. Вигляд розділу «Нормативно-правові акти»

До самого реєстру можна попасти за електронним посиланням [http://www.reestrnpa.gov.ua/REESTR/RNAweb.nsf/wpage/RnaAbout?Open](http://www.reestrnpa.gov.ua/REESTR/RNAweb.nsf/wpage/RnaAbout?OpenDocument) [Document](http://www.reestrnpa.gov.ua/REESTR/RNAweb.nsf/wpage/RnaAbout?OpenDocument) (рис. 6.46).

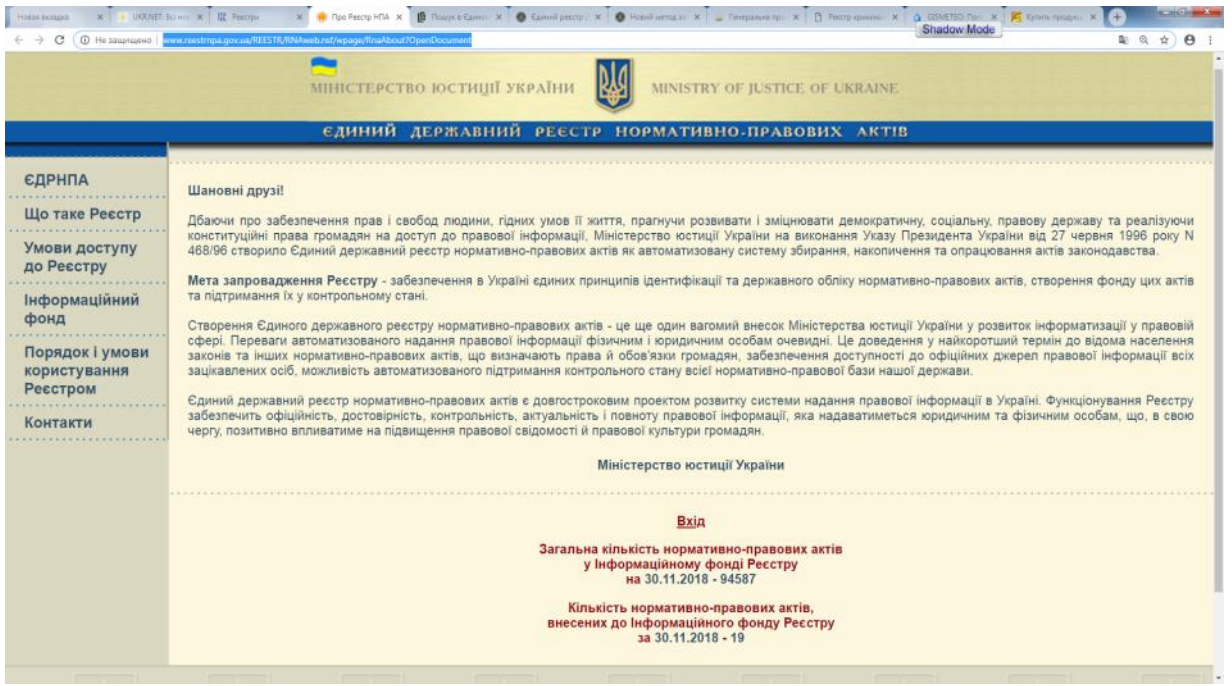

Рис. 6.46. Єдиний реєстр нормативно-правових актів

Інші інформаційні ресурси Міністерства юстиції України пропонуються для самостійного вивчення.

### **6.3. Єдиний державний реєстр судових рішень**

Єдиний державний реєстр судових рішень – автоматизована система збирання, зберігання, захисту, обліку, пошуку та надання електронних копій судових рішень.

До цього реєстру вносяться судові рішення Верховного Суду України, вищих спеціалізованих, апеляційних та місцевих судів – вироки, рішення, постанови, накази, ухвали, окремі ухвали (постанови) суду, що ухвалені (постановлені) судами у кримінальних, цивільних, господарських справах, у справах адміністративної юрисдикції, у справах про адміністративні правопорушення, крім судових рішень, які містять інформацію, що є державною таємницею.

Судові рішення, внесені до реєстру, є відкритими для безоплатного цілодобового доступу на офіційному вебпорталі судової влади України відповідно до Закону України «Про доступ до судових рішень» від 22.12.2005 року № 3262-IV.

База даних Реєстру (БД) містить інформацію довідкового характеру.

Вебсайт підтримується Державним підприємством «Інформацiйні судові системи», він призначений для пошуку та перегляду документів Єдиного державного реєстру судових рішень (далі – ЄДРСР)[4].

Сайт має електронне посилання <http://www.reyestr.court.gov.ua/> (рис. 6.47).

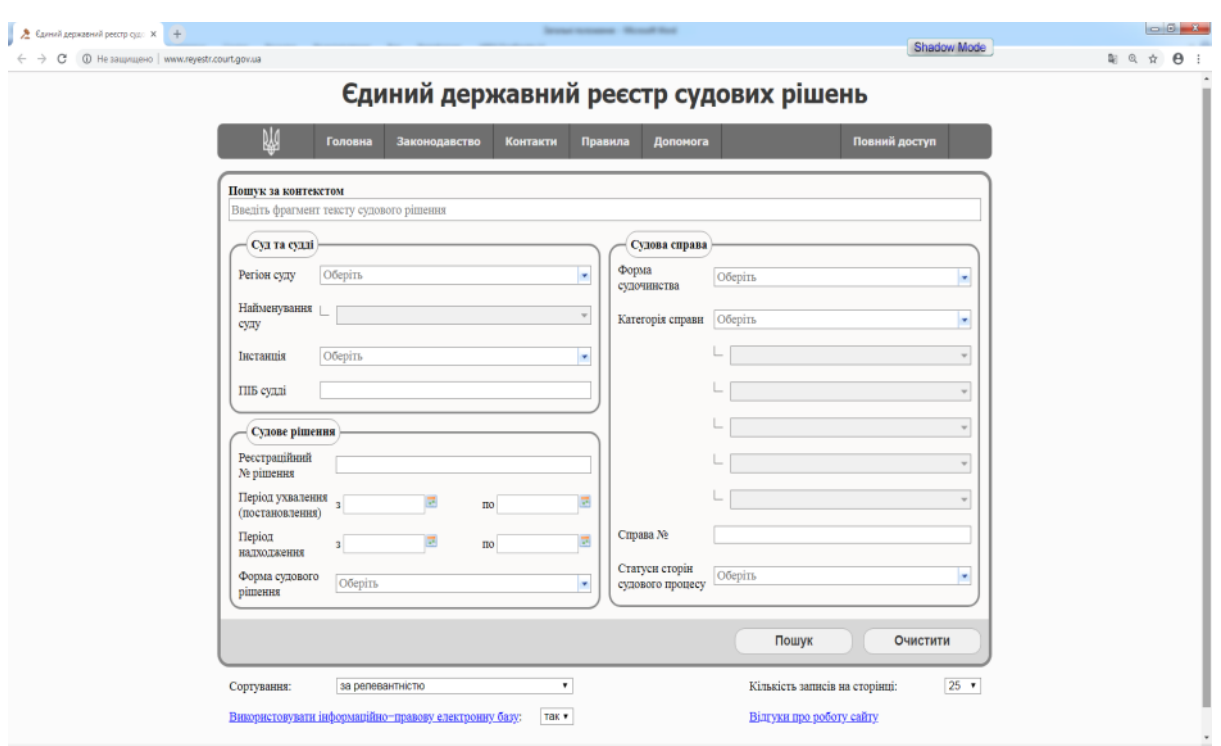

Рис. 6.47. Вигляд вебсайту Єдиного державного реєстру судових рішень

Він складається з таких сторінок:

– Головна – містить поля вводу параметрів для виконання пошуку документів. Пошук виконується за текстом судового рішення або за розширеними параметрами. Результати пошуку відображаються у вигляді таблиці з посиланнями на документ.

– Законодавство – містить посилання на законодавчі документи. Для того, щоб переглянути документ, необхідно натиснути на посилання. У новому вікні відобразиться текст документа.

– Контакти – містить інформацію про реквізити інформаційнотехнічного адміністратора ЄДРСР: найменування, адреса, номер телефону та інтерфейс для відправлення повідомлення.

– Правила – містить інформацію про правила роботи з Єдиним державним реєстром судових рішень.

– Допомога – містить інформацію про користування сайтом, його можливості та зміст.

– Повний доступ – виводить додаткову форму для реєстрації фахівців, що відповідно до законодавства мають право на повний доступ до даних Реєстру.

Пошук документів виконується на сторінці «Головна».

У верхній частині вікна знаходиться блок «Пошук за контекстом», призначений для швидкого пошуку документа за фрагментом з тексту судового рішення.

Нижче розміщено блок для пошуку за іншими параметрами документа: судової установи та судді, судової справи та судового рішення. Користувач може проводити пошук за декількома значеннями одного параметру.

Для більш коректного виконання пошуку на сайті реалізовано використання стоп-слів. Використання стоп-слів передбачає відкидання при пошуку слів, що часто зустрічаються у тексті та не несуть корисного змістового навантаження. Список стоп-слів, які використовуються при пошуку надано наприкінці сторінки.

Пошук документів за контекстом виконується у блоці «Пошук за контекстом».

Для пошуку документа за ключовими словами судового рішення (контекстом) необхідно ввести фрагмент тексту у рядок пошуку та натиснути кнопку [Пошук].

Текст, введений у пошуковий рядок, має містити не менше двох символів

У пошуковий рядок можна вводити як слово, так і фразу.

Необхідно враховувати, що при виконанні пошуку вибиратимуться документи, які містять шукані слова у всіх формах.

Приклад: при пошуку за запитом «судовий» будуть знайдені документи, які містять слова «судова, судові, судове» і т. і., при пошуку за запитом «ухвала суду», будуть знайдені документи, які містять словосполучення «ухвалений судом, ухвала судова, ухвала судів» тощо.

На сайті можна виконувати пошук за текстом із використанням спеціальних знаків.

Неможливо використовувати спеціальні знаки ? та/або \* для заміни першого символу у слові.

Подвійні лапки ("") визначають порядок та форму слів у пошуковому запиті.

Приклад: при пошуку документа, в якому використовується фраза «судове рішення ухвалено», необхідно фразу, яку шукають, взяти у лапки.

Знак питання (?) замінює у слові будь-який одиночний символ.

Приклад: при пошуку судового рішення, для якого невідомий повний номер, можна ввести у поле запиту рішення № 11?9.

Зірочка (\*) замінює у слові будь-який символ або декілька символів.

Неможливо виконати пошук з використанням спеціального знаку зірочки (\*), якщо у полі запиту перед знаком вказано менше трьох символів.

Приклад: при пошуку судового рішення, прийнятого відповідно до металургійного заводу, можна ввести у поле запиту «металург\*».

Для розширення можливостей пошуку за текстом використовуються логічні оператори.

Необхідно враховувати, що всі слова-оператори повинні вводитись лише великими літерами.

Оператор OR використовується, якщо необхідно знайти документ, який містить одне з двох вказаних значень, та ставиться між значеннями запиту.

Приклад: при пошуку за запитом «судове рішення OR судова справа» будуть знайдені документи, які містять слова або «судове рішення», або «судова справа».

Оператор AND використовується, якщо необхідно знайти документ, який містить обидва вказані значення, та ставиться між значеннями запиту.

При введенні у пошуковий рядок декількох слів через прогалину, за замовчуванням враховується, що між ними встановлено оператор AND.

Приклад: при пошуку за запитом «судове рішення AND судова справа» будуть знайдені документи, які містять слова «судове рішення» та «судова справа».

Оператор NOT використовується, якщо необхідно знайти документ, який містить значення, що вказано до NOT, та не містить значення, що вказано після NOT.

Приклад: при пошуку за запитом «судове рішення NOT Київ» будуть знайдені документи, які містять словосполучення «судове рішення» та не містять слова «Київ».

Неможливо використовувати оператор NOT для одного значення. Приклад: NOT фізична особа.

Оператор плюс (+) використовується, якщо необхідно знайти документ, який обов'язково повинен включати в себе слово, вказане після плюса  $(+)$ .

Приклад: при пошуку за запитом «+ державний орган» будуть знайдені документи, які обов'язково містять слово «державний» та можуть містити слово «орган».

Оператор мінус (-) використовується, якщо необхідно знайти документ, який містить значення, що вказано до мінуса (-), та не містить значення, що вказано після мінуса (-).

Необхідно мати на увазі: якщо у пошуковий рядок ввести «державний орган «пропуск» – «пропуск» Київ», будуть знайдені документи, які містять слова «державний орган» та «Київ». Тобто пошук виконуватиметься як при використанні оператора AND.

Якщо у пошуковий рядок ввести «державний орган-Київ (без пропусків), будуть знайдені документи, які містять фразу «державний орган-Київ».

Для правильного використання оператора мінус (-) у пошуковому запиті необхідно ставити пропуск лише між першим словом та мінусом.

Приклад: при пошуку за запитом державний орган «пропуск» – «Київ» будуть знайдені документи, які містять словосполучення «державний орган» та не містять слова «Київ».

Існує можливість виконати пошук, використовуючи групування операторів.

Приклад: при пошуку за запитом «Київ AND (вирок OR постанова)» будуть знайдені документи, які містять слово «Київ» та одне із слів: «вирок» або «постанова».

Неможливо виконати пошук, використовуючи групування операторів, якщо дужки поставлено на початку запиту.

Приклад: (господарське OR кримінальне) AND рішення.

Пошук документів за розширеними параметрами документа виконується у блоках «Суд та судді», «Судова справа», «Судове рішення» (рис. 6.48 ).

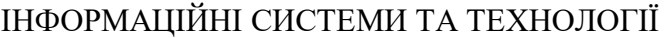

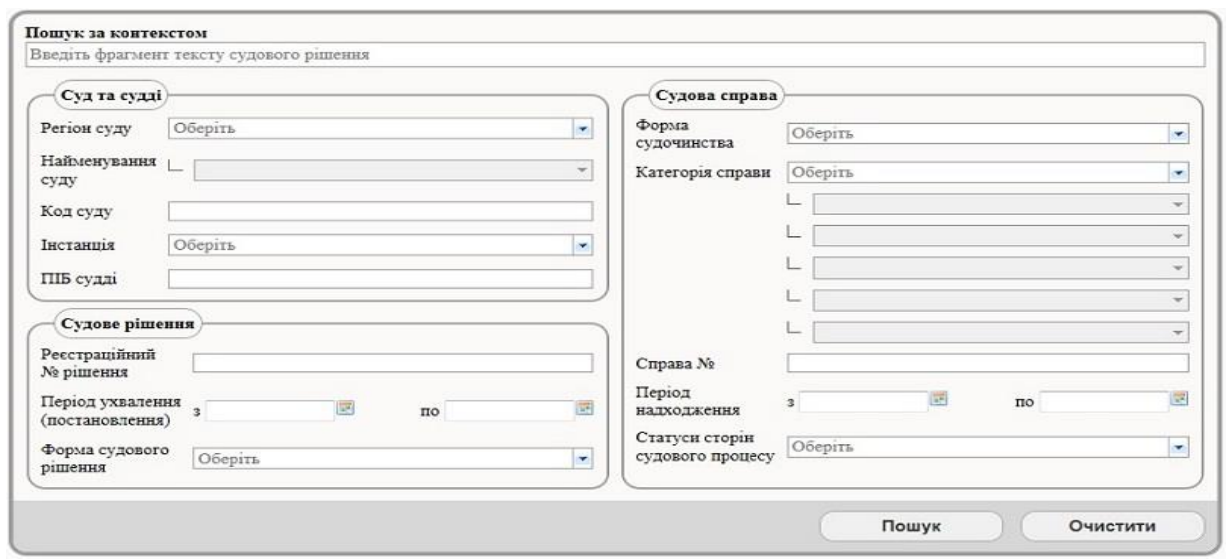

Рис. 6.48. Форма пошуку документів за розширеними параметрами

Для пошуку документа за розширеними параметрами необхідно ввести дані у пошукові поля та натиснути кнопку [Пошук].

Для параметрів, що праворуч від поля вводу містять кнопку , надається можливість пошуку за множиною значень. Для цього необхідно натиснути зазначену кнопку та відмітити у запропонованому списку значення для пошуку. Наприклад (рис. 6.49).

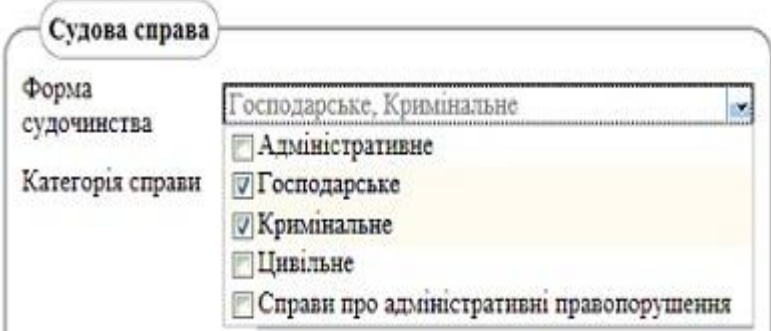

Рис. 6.49. Кнопка вибору форми судочинства

Параметри «Регіон суду» та «Найменування суду» пов'язані між собою. Поле «Найменування суду» стає доступним для вибору тільки після обрання користувачем значень у полі параметру «Регіон суду».

Параметр «Категорія справи» – шестирівневий довідник ієрархічної структури. Кожний наступний рівень довідника стає доступним для вибору тільки після виконання вибору із попереднього рівня підпорядкованості. Наприклад (рис 6.50).

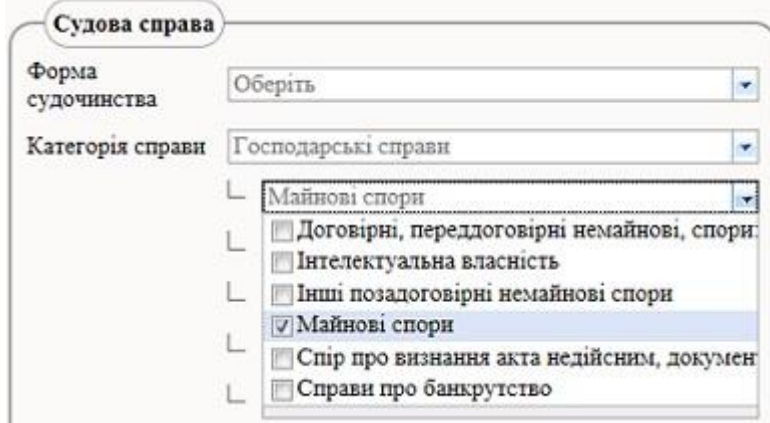

Розділ 6. Інформаційні бази даних та портали

Рис. 6.50. Меню вибору категорії справи

Крім того, при перегляді документа виводиться значення категорії справи. Наприклад (рис. 6.51).

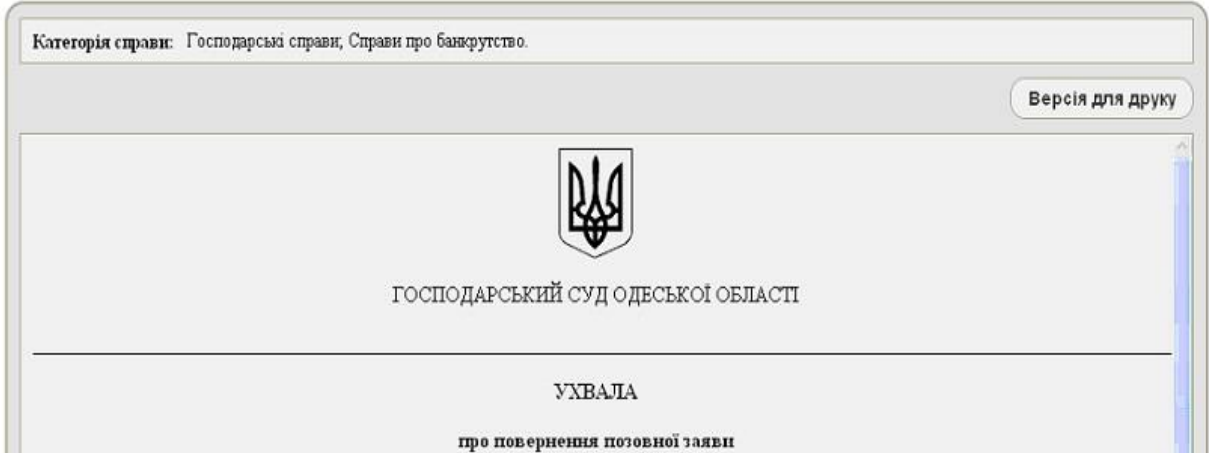

Рис. 6.51. Приклад перегляду документа

Зауваження: якщо при перегляді документа виводиться текст «Категорія справи: не визначено», це означає, що документ надійшов до Реєстру з невизначеним параметром «Категорія справи».

Увага! Результати пошуку за цим параметром будуть сформовані відповідно до обсягу та складу інформації, отриманої від судових установ.

Треба враховувати, що при виконанні пошуку за розширеними параметрами не обов'язково вводити дані у всі поля параметрів пошуку.

Поле «Код суду» надано для полегшення пошуку конкретного суду.

Для того, щоб знайти документ за прізвищем судді, у якому є символи «'» або «-«, замініть їх на символ «?» (наприклад, «Нечуй Левицький»).

Для того, щоб знайти документ за фрагментом прізвища судді, використайте символ «\*» (наприклад, «Нечуй\*» або «Не\*цький»).

Прізвище судді або фрагмент прізвища судді вводиться у полі «ПІБ судді».

Для поля «Справа №» можна здійснювати пошук за. Тобто при виконанні пошуку будуть знайдені справи з номерами, які містять символи, вказані у полі «Справа №». При цьому у поле повинно бути введено не менше трьох символів. За необхідності виконати пошук за номером справи, якщо відомих символів менше трьох, можна доповнити символом «\*» до трьох (наприклад, «ц\*\*»).

Для спрощення пошуку документів за датами можна скористатись календарями. Для цього необхідно встановити періоди входження дат, натиснувши кнопку , розташовану біля поля вводу дати. При некоректному введенні періоду дат пошук документів виконуватиметься без урахування вказаного періоду.

Після виконання пошуку у нижній частині вікна «Головна» відобразиться таблиця з переліком знайдених документів, яка містить реквізити знайдених документів (рис. 6.52).

| Форма<br><b>Nº рішення</b><br>судового<br>рішення |           | Дата<br>ухвалення<br>рішення | Дата<br>набрання<br>законної<br>сили | Форма<br>судочинства | № судової<br>справи | Назва суду                                  | Код<br>суду | Суддя        |
|---------------------------------------------------|-----------|------------------------------|--------------------------------------|----------------------|---------------------|---------------------------------------------|-------------|--------------|
| 19689835                                          | Постанова | 29.08.2011                   |                                      | Адміністративне      | $2 - a - 5500/11$   | Гайонкъкий районний суд Вінницької області  | 0204        | Саблук С. А. |
| 19689836                                          | Постанова | 15.08.2011                   |                                      | Адміністративне      | $2-a-5211/11$       | Гайсинський районний суд Вінницької області | 0204        | Саблук С. А. |
| 19689837                                          | Постанова | 15.08.2011                   |                                      | Адміністративне      | 2-a-5097/11         | Гайсинський районний суд Вінницької області | 0204        | Caonyk C. A. |
| 19689838                                          | Постанова | 15.08.2011                   |                                      | Адміністративне      | 2-a-5098/11         | Гайонський районний суд Вінницької області  | 0204        | Саблук С. А. |
| 19689839                                          | Постанова | 15.08.2011                   |                                      | Адміністративне      | $2 - a - 5105/11$   | Гайсинський районний суд Вінницької області | 0204        | Саблук С. А. |
| 19689840                                          | Постанова | 15.08.2011                   |                                      | Адміністративне      | $2-a-5277/11$       | Гайонський районний суд Вінницької області  | 0204        | Саблук С. А. |
| 19689841                                          | Постанова | 15.08.2011                   |                                      | Адміністративне      | $2 - a - 5153/11$   | Гайсинський районний суд Вінницької області | 0204        | Саблук С. А. |
| 19689842                                          | Постанова | 29.08.2011                   |                                      | Адміністративне      | $2-a-5716/11$       | Гайсинський районний суд Вінницької області | 0204        | Саблук С. А. |
| 19689843                                          | Постанова | 18.07.2011                   |                                      | Адміністративне      | $2 - 6 - 4121/11$   | Гайсинський районний суд Вінницької області | 0204        | Саблук С. А. |
| 19689844                                          | Постанова | 01.08.2011                   |                                      | Адміністративне      | $2 - a - 4089/11$   | Гайсинський районний суд Вінницької області | 0204        | Саблук С. А. |

*u* < 1 2 3 4 5 6 7 8 9 10 6 6 6 7

Рис. 6.52. Вигляд таблиці з переліком знайдених документів

Для перегляду документа необхідно натиснути на номер рішення, який у таблиці результатів пошуку надано у вигляді гіперпосилання. Відобразиться текст документа.

У судових рішеннях, що призначені для перегляду у режимі зага-

льного доступу та надходять до Реєстру з червня 2012 року, на фрагментах тексту, де вказані законодавчі акти (статті, пункти законодавчих актів), встановлені гіперпосилання на інформаційно-правову електронну базу.

Перехід за вказаним гіперпосиланням дозволяє відкрити відповідний законодавчий акт на вказаних статті чи пункті в редакції, що чинна на цей час.

Після виконання пошуку ліворуч від кнопки «Пошук» відобразиться інформація про кількість знайдених документів.

Якщо при виконанні пошуку не знайдено жодного документа, ліворуч від кнопки «Пошук» відобразиться повідомлення про відсутність результатів за заданими параметрами.

Унизу сторінки надано інформацію про загальну кількість документів, які знаходяться у системі.

Для того, щоб переглянути інші сторінки зі знайденими документами, необхідно скористатися переходами між сторінками. Вони знаходяться над та під таблицею з результатами пошуку.

Також можна вибрати, яку саме кількість знайдених записів відображати на сторінці. Для цього необхідно вибрати відповідне значення у полі «Кількість записів на сторінці». Поле знаходиться з правого боку під блоком «Розширені параметри пошуку».

Знайдені записи можна відсортувати одним з двох способів:

– за релевантністю;

– за датою ухвалення рішення.

За замовчуванням встановлено сортування за релевантністю. Сортування за датою ухвалення рішення частіше використовується при пошуку найсвіжіших документів.

Розглянуті у цьому розділі інформаційні системи та портали нададуть змогу отримати необхідну інформацію правоохоронного та юридичного складу. Вміння користуватися цими інформаційними ресурсами підвищить рівень інформаційної обізнаності студентів та слухачів, а отримані практичні навички роботи з інформаційними системами стануть при нагоді під час подальшої професійної діяльності.

#### **Контрольні питання**

1. Назвіть вебресурси з інформаційно-довідковими системами Міністерства юстиції України.<br>2. Наведіть реєстри,

які містять інформацію про організації, об'єднання та формування.

3. Призначення реєстрів виконавчих проваджень.

4. Охарактеризуйте інформаційні ресурси ДП НАІС категорії «майно та обтяження».

5. Назвіть реєстри, які регламентують нотаріальну діяльність.

6. Призначення інформаційних ресурсів актів громадського стану.

7. Охарактеризуйте реєстри у сфері банкрутства.

8. Правила використання реєстрів судової експертизи.

9. Призначення Єдиного реєстру нормативно-правових актів.

10. Призначення Єдиного державного реєстру судових рішень.

11. Правила пошуку інформації у Єдиному державному реєстрі судових рішень.

12. Призначення розшукових обліків МВС.

13. Правила пошуку інформації в інформаційному ресурсі «Зниклі громадяни».

14. Призначення інформаційного ресурсу «Неопізнані трупи».

15. Правила пошуку інформації в інформаційному ресурсі «Культурні цінності».

16. Призначення інформаційного ресурсу «Мобільні телефони».

17. Правила пошуку інформації в інформаційному ресурсі «Зброя у розшуку».

18. Призначення інформаційного ресурсу «Транспортні засоби у розшуку».

19. Правила пошуку інформації в інформаційному ресурсі «Особи, які переховуються від органів влади».

20. Призначення інформаційного ресурсу «Особи, що не можуть надати про себе відомостей внаслідок хвороби або неповнолітнього віку».

21. Правила пошуку інформації в інформаційному ресурсі «Пошук паспорта громадянина України серед викрадених та втрачених».

### **Використані джерела**

1. Інформаційне забезпечення юридичної діяльності : підруч. В. Б. Вишня, О. О. Косиченко, О. В.Махницький, С. О. Прокопов, Л. В. Рибальченко, С. М. Тютченко Дніпро: Дніпроп. держ. ун-т внутр. справ, 2018. 242 с.

2.Міністерство внутрішніх справ України. Розшук. Інформаційний ресурс. URL : https://wanted.mvs.gov.ua/.

3. Національні інформаційні системи. Інформаційний ресурс.URL : [https://nais.gov.ua/.](https://nais.gov.ua/)

4. Єдиний державний реєстр судових рішень. Інформаційний ресурс. URL : https://reyestr.court.gov.ua/.

# **Розділ 7 ВИКОРИСТАННЯ ГЛОБАЛЬНОЇ МЕРЕЖІ ІНТЕРНЕТ У ПРОФЕСІЙНІЙ ДІЯЛЬНОСТІ**

Сьогодні можна упевнено стверджувати, що Інтернет є самим більшим сховищем інформації із усіх відомих людству. На тисячах комп'ютерів зберігаються сотні мільйонів документів, які чекають своїх споживачів. За допомогою Інтернету можна переглядати каталоги найбільших бібліотек світу, ознайомитися з експозиціями найбільш відомих музеїв, вибрати оптимальну траєкторію перельоту через континенти, замовити квитки, забронювати місця в готелях, ознайомитися з найсучаснішими програмними продуктами, отримати їхні безкоштовні (freeware) демонстраційні версії або протестувати умовно безкоштовні (shareware) екземпляри, замовити у каталогах книги, одяг, побутові товари і т. ін.

Переважна більшість користувачів Інтернет виступають одночасно і як джерела (реклама, інформація про фірми, наукові праці, персональні curriculum vitae і т.д.), і як споживачі інформації. Природно, що ця інформація має досить багатоплановий характер і, будучи непотрібною для однієї категорії користувачів, може представляти життєво важливий інтерес для іншої. Основна проблема одержання інформації через глобальну мережу полягає в тому, що вся інформація перебуває в Інтернет одночасно й завдання користувача зводиться до її «фільтрації» з метою одержати без втрат необхідну інформацію й не розтрачувати даремно сили на ознайомлення з документами, що не мають відносини до предметної області, що цікавить.особу.

Інтернет часто порівнюють зі світовим інформаційним «смітником», у якому теоретично може перебувати все, що зацікавить користувача, але головним завданням є знайти саме те, що потрібно. За даними соціологічних опитувань, проведених знову-таки через Інтернет, тільки 35% користувачів знаходять потрібну їм інформацію, 60% – задоволені результатами пошуку тільки частково, а інші 5% – скаржаться, що не змогли знайти що-небудь корисне для себе.

Говорячи про пошук інформації в Інтернеті, необхідно попередити, що доступ до великої кількості інформаційних ресурсів і систематизований пошук інформації в них часто надається власниками цих ресурсів після попередньої реєстрації за плату, і ця плата може виявитися досить значною.

Не можна не згадати також про одну з «небезпек», що підстерігають недосвідченого користувача практично на всіх сторінках Інтернету –безкоштовна електронна пошта або пошукові машини. Це рекламна інформація. Багато сайтів безкоштовні для вас із тієї причини, що існують за рахунок розміщеної на них реклами. Гроші платить рекламодавець. Досить, що мерехтять, анімовані та інші привабливі картинки (їх називають банерами, banner – англ. – прапор, заголовок) розташовуються у найбільш помітних місцях екрана – тим більше дороговартісна, чим більш відвідувана є конкретна сторінка. Банери пропонують вам одним натисканням миші або щось досить цікаве довідатися, або щось виграти, або на щось підписатися, або стати членом якогось клубу. Спокуса велика! Страшного, звичайно, нічого немає, але потрібно пам'ятати, що за відвідування «безкоштовних» рекламованих сайтів вам доведеться платити власним часом, у тому числі –затраченим часом на закриття численних рекламних вікон, що з'являються при спробі покинути сторінку, на яку вас запросили.

## **7.1. Основні принципи пошуку інформації в мережі Інтернет**

Засоби пошуку інформації можна розділити на **каталоги** (довідники, директорії) і **пошукові машини** (звичайні й метапошукові).

**Каталоги** є довідниками, які містять списки Url-, які згруповані за певними ознаками. вони поєднуються за предметними областями (бізнес, право, економіка, спорт, мистецтво, новини й ін.), де кожна тема має кілька рівнів. Особливість цих засобів пошуку інформації полягає в тому, що створення структури бази даних та їх постійне відновлення здійснюється «вручну», колективом інформаційних працівників, і сам процес пошуку вимагає участі того, хто шукає інформацію. При цьому він самостійно переходить від посилання до посилання.

У каталогах (класифікаторах, рубрикаторах) ресурсів використовується ієрархічна (деревоподібна) організація інформації. Це дає користувачеві можливість виконувати перегляд, переміщаючись по ієрархії тематичних рубрик, і поступово звужувати поле пошуку до необхідних розмірів та об'єктів. При використанні класифікаторів до інтуїції й досвіду користувача «додається» інтелектуальна міць творців рубрик і колективів, які їх наповнюють. Це особливо корисно для початківців: підібрана в рубриках інформація, як правило, виявляється значно об'ємнішою, ніж можна було уявити, починаючи пошук за конкретним питанням.

Якщо проводити аналогії зі звичайними бібліотечними каталогами, то каталоги інформаційних ресурсів схожі на систематичний каталог бібліотеки. Це сукупність рубрик, розташованих у певному порядку – від загального до частки. Посилання розсортовані за тематичними рубриками і супроводжуються анотаціями, ви переходите від однієї рубрики до іншої, читаєте, шукаєте, вибираєте – як у каталозі будь-якої бібліотеки.

Компанії, що володіють такими каталогами, постійно проводять величезну роботу, досліджуючи, описуючи й каталогізуючи вміст WWW-серверів та інших мережних ресурсів в усьому світі. Результатом таких зусиль є величезний ієрархічний каталог, на верхньому рівні якого зібрані найбільш загальні поняття, а елементи найнижчого рівня є посиланнями на окремі Web-сторінки й сервери разом з коротким описом їх змісту. Звичайно, ніхто не дасть гарантій, що такий каталог охоплює весь зміст Мережі: адже створюють його все-таки люди, а людям властиво утомлюватися й помилятися. Але можлива неповнота й навіть однобокість відбору матеріалів у таких каталогах повертається тим, що не під силу ніякому комп'ютеру – свідомістю відбору.

Пошукові каталоги бувають загального призначення й спеціалізовані. Пошукові каталоги загального призначення містять у собі ресурси різного профілю. Спеціалізовані каталоги поєднують тільки ресурси, присвячені певної тематиці. Їм часто вдається досягатися кращого охоплення ресурсів зі своєї області й побудувати більш адекватну рубрикацію. До категорій каталогів відносять також тематичні добірки посилань із анотаціями (часто з можливістю пошуку й з рейтингом сайтів).

Дія **пошукових машин** полягає у постійному і послідовному дослідженні всіх вузлів Інтернету, доступних даної системі пошуку, з усіма їхніми зв'язками й відгалуженнями. У зв'язку з постійним відновленням інформації в мережі Інтернет пошукова машина регулярно повертається через певний строк (біля місяця) до вже вивчених вузлів, щоб знайти й зареєструвати зміни. Уся досліджена інформація індексується, тобто створюється спеціалізована база даних, у якій закодовані всі досліджені системою сторінки Інтернету.

При запуску запиту від користувача пошукова машина розглядає всю свою індексовану інформацію й видає список документів, які відповідають пошуковому завданню. Знайдені документи розташовуються (тобто ранжуються) залежно від місця ключових слів (у заголовку, на початку тексту, у перших параграфах) і частоти їх появи в тексті. Застосування різних систем дає різні результати пошуку інформації.

Більш-менш серйозний підхід до будь-якої проблеми починається

зі збору інформації про можливі методи її вирішення. Пошук інформації в Інтернеті може бути виконаний декількома методами, які можуть бути різними як за ефективністю та результатами пошуку, так і за типом інформації, що ми отримуємо.

Розглянемо деякі поняття теорії інформаційного пошуку. Отже, у вас виникає потреба знайти інформацію з певної теми – **інформаційна потреба**. Ця інформаційна потреба часто (як правило) навіть не може бути точно виражена словами, і виражається тільки в оцінці документів, що проглядаються, – підходить або не підходить. У теорії інформаційного пошуку замість слова «підходить» використовують термін «пертинентний документ», а замість «не підходить» – «не пертинентный». Слово «пертинентний» походить від англійського «pertinent», що значить «стосовний до справи; що підходить по суті; той, що підходить [для](https://slovnyk.ua/index.php?swrd=%D0%B4%D0%BB%D1%8F) [чого-небудь;](https://slovnyk.ua/index.php?swrd=%D1%87%D0%BE%D0%B3%D0%BE-%D0%BD%D0%B5%D0%B1%D1%83%D0%B4%D1%8C) [істотний](https://slovnyk.ua/index.php?swrd=%D1%96%D1%81%D1%82%D0%BE%D1%82%D0%BD%D0%B8%D0%B9) [для](https://slovnyk.ua/index.php?swrd=%D0%B4%D0%BB%D1%8F) [даного](https://slovnyk.ua/index.php?swrd=%D0%B4%D0%B0%D0%BD%D0%BE%D0%B3%D0%BE) [випадку»](https://slovnyk.ua/index.php?swrd=%D0%B2%D0%B8%D0%BF%D0%B0%D0%B4%D0%BE%D0%BA). Тобто суб'єктивно розуміється ціль інформаційного пошуку – знайти всі пертинентні й тільки пертинентні документи (ми прагнемо знайти «тільки те, що прагнемо, і нічого більше»).

Ця мета недосяжна. Ми можемо оцінити пертинентність документа тільки у порівнянні з іншими документами. Для того, щоб було із чим порівнювати, необхідно деяка кількість непертинентних документів. Ці документи називаються «шумом». Занадто великий шум ускладнює виділення пертинентних документів, занадто малий – не дає впевненості в тому, що знайдена достатня кількість пертинентних документів (раз ми бачимо тільки пертинентні документи, немає ніякої впевненості в тому, що й серед тих документів, які не трапилися нам на очі, теж не виявляться пертинентні).

Практика показує, що коли кількість непертинентних документів знаходиться в інтервалі від 10% до 30%, той, хто шукає, відчуває себе комфортно, не гублячись у морі шуму й вважаючи, що кількість знайдених документів – задовільна.

Коли документів багато, використовується інформаційнопошукова система (ІПС). У цьому випадку інформаційна потреба повинна бути виражена засобами, які «розуміє» ІПС – повинен бути сформульований ЗАПИТ. Запит рідко може точно виразити інформаційну потребу. Однак багато ІПС з різних причинах не можуть визначити, чи відповідає той або інший документ запиту. Ступінь відповідності документа запиту називається релевантністю. Релевантний документ може виявитися не пертинентним і навпаки. Відома американська ІПС, яка на запит, що складається з єдиного слова «Russia» (Росія), видає список документів, у першому з яких цього слова немає взагалі, але є слово «Gagarin». Цей документ не релевантний, але пертинентний для масової американської аудиторії. У випадку, коли шукається інформація про шлюпкові якорі («кішках»), запит, що складається зі слова «кішка», майже в будь-який ІПС дає масу релевантних, але непертинентних документів.

## **7.2. Технологія пошуку з використанням пошукових машин**

Результативність будь-якого виду пошуку визначається чітким усвідомленням того, що, як і в якій послідовності ми збираємося робити, тобто чітким плануванням робіт. Сказане повною мірою стосується й процедури пошуку інформації в мережі Internet.

Розглянемо, з яких етапів складається процес пошуку інформації.

*Таблиця 7.1*

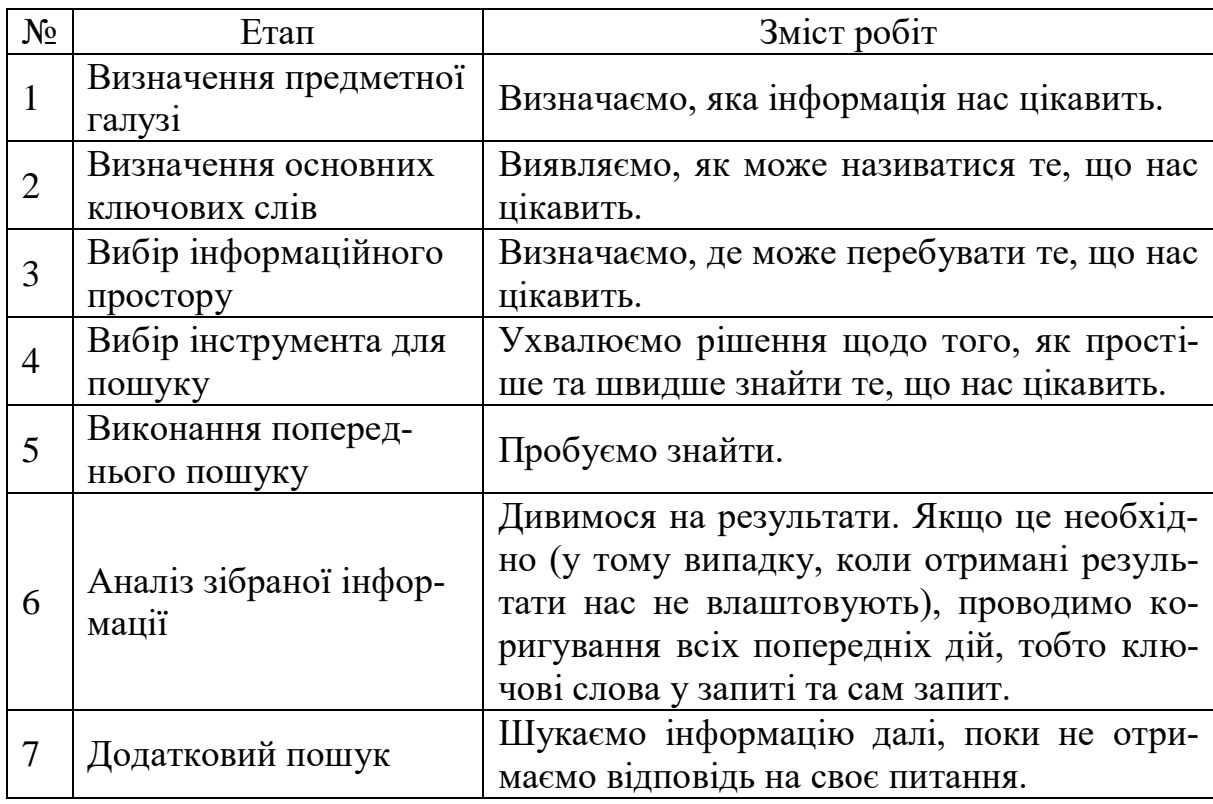

**Основні етапи процесу пошуку інформації**

**Визначення регіонів пошуку**. Оскільки проведення інформаційного пошуку має практичні цілі – маркетингові, виробничі, виключно утилітарні та інші, – практична цінність інформаційного ресурсу може залежати і від географічного розташування відповідного джерела.

**Складання тезаурусу**. Для ефективного використання пошукових серверів необхідний список ключових слів, організований з урахуванням семантичних відносин між ними, тобто тезаурус. При складанні тезауруса необхідно передбачити обробку синонімів, омонімів і морфологічних варіацій ключових слів.

# **Складання списку ключових слів**

Правильний вибір ключових слів має визначальне значення для оптимального пошуку інформації. Тому для складання оптимального набору ключових слів використовують процедуру, засновану на застосуванні законів Зіпфа, що полягає в такому: беруть будь-який текст, близький до теми дослідження, тобто «зразок», і аналізують його, виділяючи значимі слова. Як текст-джерело може служити автореферат дисертації, стаття, Web-сторінка, будь-який інший документ. Аналіз тексту виконується в такий спосіб:

е<br>Видалення з тексту стоп-слів.

• Обчислення частоти входження кожного слова і складання списку, в якому слова розташовані в порядку зменшення їхньої частоти.

• Вибір діапазону частот, що лежить у середині списку, і відбір з цього діапазону слів, що найбільше повно відповідають змісту тексту.

• Складання запиту до пошукової машини у формі переліку відібраних у такий спосіб ключових слів, пов'язаних логічним оператором "ИЛИ" (OR, "АБО"). Запит у такому вигляді дозволяє знайти тексти, в яких зустрічається хоча б одне з перелічених слів.

Кількість документів, отриманих у результаті пошуку по цьому запиті, може бути величезною. Однак, завдяки ранжуванню документів (розташуванню їх у порядку зменшення частоти входження слів запиту в документ), застосовуваному в більшості пошукових машин, на перших сторінках списку практично всі документи виявляться релевантними, причому документ-джерело може знаходитися далеко від початку.

# **Вибір пошукових машин**

Установлюється послідовність використання пошукових машин відповідно до очікуваної ефективності пошуку із застосуванням кожної машини.

### *Таблиця 7.2*

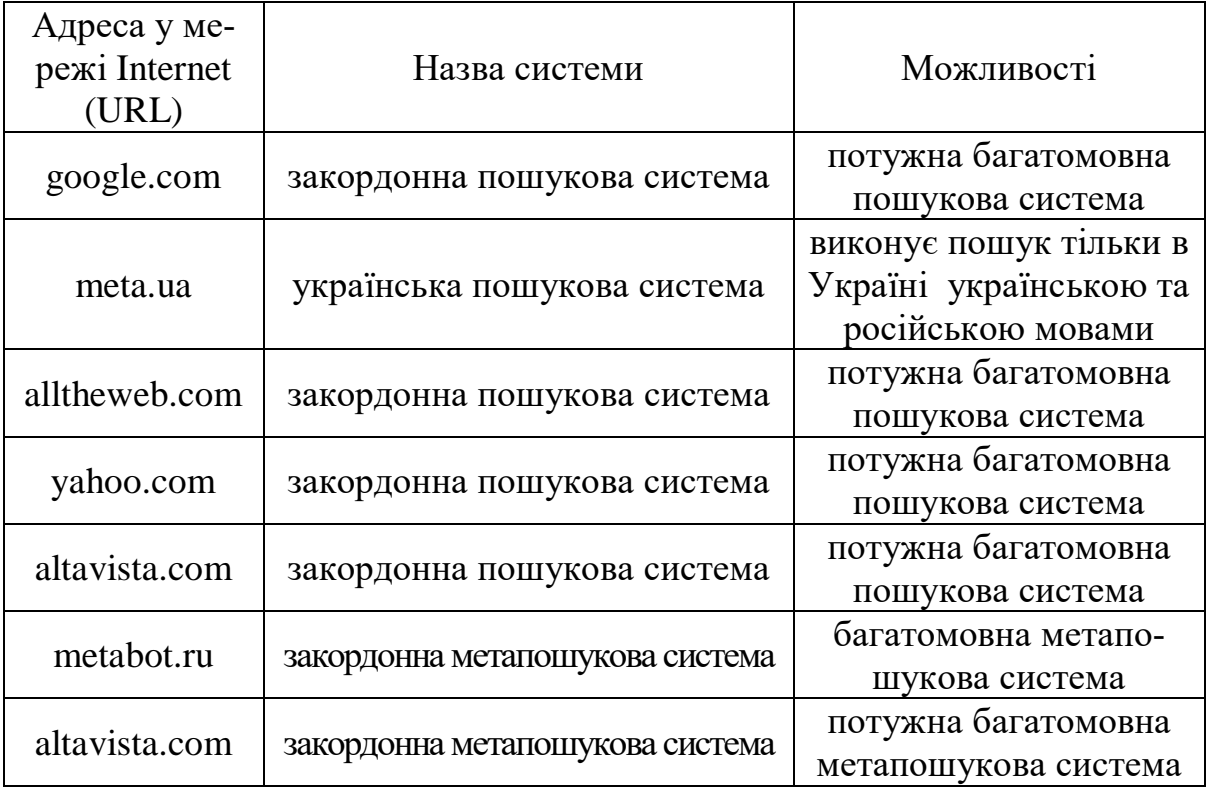

**Пошукові сервери**

Усього відомо близько 300 пошукових серверів, що розрізняються за регіонами охоплення, принципами проведення пошуку (а також за вхідною мовою і характером сприйманих запитів), обсягом індексної бази, швидкістю відновлення інформації, здатністю шукати "нестандартну" інформацію тощо. Основними критеріями вибору пошукових серверів є обсяг індексної бази сервера і ступінь розвиненості самої пошукової машини, тобто рівень складності сприйманих нею запитів.

У таблиці наведено URL різних пошукових серверів, якими рекомендується користуватися у процесі наукового й бібліографічного пошуку.

Поради з пошуку в конкретній пошуковій системі можна знайти за гіперпосиланням "допомога" на головній сторінці сайту кожної пошукової системи. Крім цього, докладні описи більшості пошукових систем  $\epsilon$  в літературі [1–4].

**Складання і виконання запитів до пошукових машин.** Це найбільш складний і трудомісткий етап, пов'язаний з обробкою великої кількості інформації. На основі тезауруса формуються запити до обраних пошукових серверів, після чого можливе уточнення запиту з метою відсікання очевидно не релевантної інформації. Потім виконується відбір ресурсів, починаючи з найбільш цікавих. Дані з ресурсів, визнаних релевантними, збираються для наступного аналізу.

**Формування запитів**. Як формат, так і семантика запитів варіюються залежно від застосовуваної пошукової машини і конкретної предметної області. Запити складаються так, щоб область пошуку була максимально конкретизована і звужена. Перевага надається використанню декількох вузьких запитів у порівнянні з одним розширеним. У загальному випадку для кожного основного поняття з тезауруса готується окремий пакет запитів. Так само виконується пробна реалізація запитів – як для уточнення і поповнення тезауруса, так і з метою відсікання "шумової" інформації.

Мови запитів різних пошукових машин, в основному, є сполученням таких функцій:

1. Оператори логіки AND, OR, NOT:

• AND (I) – здійснюється пошук документів, що містять усі терміни, поєднані даним оператором;

• OR (AБО) –текст, який шукають, повинен містити хоча б один з термінів, поєднаних даним оператором;

 NOT (НІ) – пошук документів, у тексті яких відсутні терміни, що слідують за даним оператором.

 2. Оператори відстані – обмежують порядок і відстані між словами, наприклад:

 NEAR – другий термін повинен знаходитися на відстані від першого, яка не перевищує визначеного числа слів;

**• FOLLOWED BY** - терміни йдуть у заданому порядку;

ADJ – терміни, поєднані оператором, є суміжними.

3. Можливість усікання термінів – використання символу **\*** замість закінчення терміна дозволяє додати до списку, який шукають, всі слова, похідні від його початкової частини (шаблона).

4. Урахування морфології мови – машина автоматично враховує усі форми даного терміна.

5. Можливість пошуку за словосполученням, фразою.

6. Обмеження пошуку елементом документа (слова запиту повинні знаходитися саме в заголовку, першому абзаці, посиланнях і т.ін.).

7. Обмеження за датою опублікування документа.

8. Обмеження на кількість збігів термінів.

9. Можливість пошуку графічних зображень.

10. Чутливість до рядкових і прописних букв.

Результат запиту (список посилань) створюється у два етапи. На першому етапі виконується відсікання очевидно нерелевантних джерел,

що потрапили у вибірку через недосконалість пошукової машини чи недостатньої "інтелектуальності" запиту. Паралельно проводиться семантичний аналіз, що має на меті уточнення тезауруса для модифікації наступних запитів. Подальша обробка виконується шляхом послідовного звертання на кожний зі знайдених ресурсів і аналізу інформації, що там знаходиться.

# **Загальні поради при пошуку інформації**

 Дуже часто пошуковий сервер повертає вам більш скромний, ніж хотілося б, список документів. Або навпаки, список отриманих посилань величезний, але вони зовсім не відносяться до вашої теми. Перш ніж переходити до іншого пошукового сервера, спробуйте поліпшити результати пошуку. Якщо ви працюєте через інтерфейс Internet Explorer або Microsoft Edge, то вийдіть із цього режиму й завантажите заголовну сторінку одного з пошукових серверів у вікні перегляду. Потім постарайтеся уважно вивчити ті сторінки пошукового сервера, де є поради з організації пошуку й різного роду підказки. Хоча вони (у випадку міжнародних вузлів) наведені англійською мовою, але написані бувають дуже простими словами й, головне, містять безліч прикладів, які допоможуть вам правильно застосувати те або інше правило. На жаль, практично на кожному сервері застосована своя система правил (синтаксис команд), що визначає пошук фраз із декількох слів, застосування логічних (булевих) операцій і т.д. Тому конкретні правила, що діють на тому або іншому сервері, вам краще вивчити самостійно.

 Сформулюйте ваш запит якомога точніше. Намагайтеся користуватися чіткими і ясними ключовими словами, що найбільше повно характеризують предмет вашого пошуку.

Намагайтеся знайти відповідь, а не поставити запитання.

 Перевірте правильність написання ключових слів. Якщо результати пошуку за якою-небудь темою повністю негативні, перевірте орфографію введених вами термінів.

 Використовуйте синоніми. У багатьох предметних областях можна поліпшити результати пошуку, якщо задати пошук за синонімами. Це особливо стосується областей знання, де через новизну предмета ще не повністю закріпилась термінологія (у т.ч. в області комп'ютерних технологій).

 Використовуйте опцію «розширеного пошуку» (Advanced Search). На багатьох серверах є режим «розширеного» або «складного» пошуку, де діють спеціальні синтаксичні правила для застосування логічних (булевих) операцій над ключовими словами. Також передбачається відмінність прописних і малих літер, пропонується вибір способів ранжирування знайдених документів і т.д. Як уже підкреслювалося вище, варто ретельно вивчити можливості обраного вами пошукового сервера, правила введення й формулювання термінів, оскільки без цього навряд чи вдасться досягти значної повноти пошуку.

 Повторіть пошук для інших видів сервісу Інтернету. Багато пошукових серверів забезпечують роздільний доступ до інформаційного простору WWW, Usenet та інших видів сервісів Інтернет, що регулюється за допомогою різних списків, що розкриваються. Перевірте, у якій конкретній області відбувався пошук (як правило, за замовчуванням це WWW), і повторіть його для інших видів сервісу, де також може перебувати вами документ, який шукаєте.

 Постарайтеся локалізувати пошук. У багатьох випадках, коли предмет пошуку можна локалізувати географічно, корисно виконати пошук на серверах місцевих організацій, наприклад, на серверах університетів. Там перебуває величезна кількість посилань на місцеву пресу, компанії й громадські організації, що працюють у цьому регіоні і т.д. З різних причин пошукові сервери не індексують значну частину таких документів, і вони можуть бути знайдені тільки в результаті ретельного локального пошуку інформації.

 Намагайтеся самі визначити найбільш ймовірний вузол, де зберігається документ, який шукаєте, або файл. При пошуку файлів із драйверами, програмними продуктами й т.п. має сенс у першу чергу звернутися на Web-Сервер фірми-виробника. На багатьох серверах існують локальні пошукові системи, що забезпечують пошук документів у цьому сервері, і корпоративні розподілені системи пошуку, що працюють із декількома тематично зв'язаними серверами. Загальнодоступні документи, що містяться на різних серверах Інтернету, становлять лише невелику частину того інформаційного багатства, яке перебуває на файл-серверах у локальних мережах корпорацій, урядових закладів, дослідних центрів, університетів і т.д. Ця «підводна» частина мережі, що носить назву Intranet, закрита для сторонніх користувачів. Однак посилання на імена й адреси електронної пошти конкретних людей – професорів, дослідників, журналістів, а так само на області їх діяльності, як правило, можна знайти на WWW-серверах. Розпочніть із цими людьми електронну переписку, попросіть надіслати копії їх статей або URL відомих їм документів за темою, що цікавить вас, – загалом, налагодьте інформаційний обмін. Це дуже ефективний шлях пошуку інформації, оскільки знання експерта – це вищий ступінь володіння інформацією.

 Витратьте кілька зайвих хвилин, щоб максимально "звузити" опис предмета пошуку – це допоможе заощадити Вам багато часу й грошей.

 Читайте знайдені документи в пошуках найбільш точних термінів і зв'язків між термінами.

 Шукати щось конкретне краще за допомогою пошукових машин, тому що, якщо ви знаєте ключові слова, які чітко визначають те, що ви хочете знайти, то й пошук не викличе труднощів.

‒ Використайте для пошуку декілька пошукових машин.

‒ На початковому етапі пошуку може бути корисним використання якоїсь "метапошукової" системи, наприклад, [www.topping.com.ua](http://www.topping.com.ua/)  або www.nigma.ru.

‒ Якщо ви хочете знайти популярні, часто відвідувані ресурси – шукайте за допомогою рейтингу.

 Телеконференції й сторінки посилань на тематичних сайтах допоможуть Вам швидше знайти спеціалізовані або рідкісні відомості.

 Якщо потрібна дуже рідкісна інформація, спробуйте знайти ресурси, присвячені більш загальній темі. Можливо, там будуть розміщені посилання на необхідні Вам ресурси або будуть опубліковані матеріали, що вимагаються.

# **7.3. Використання пошукової системи Google**

### *7.3.1. Загальні характеристики пошукової системи Google*

Google – одна з найбільших у світі пошукових систем інтернету, що належить корпорації Google Inc. Заснована в 1998 році Ларрі Пейджем і Сергієм Бріном. Перша по популярності система, обробляє 42 млрд. запитів на місяць, індексує більш 25 мільярдів Web-сторінок.

Найпростіший спосіб пошуку в Google – надрукувати один чи більше пошукових термінів (слів або фраз, які найкращим чином описують інформацію, що вам потрібна) у вікні для пошуку і натиснути Enter. У відповідь Google відкриє сторінку результатів пошуку: перелік вебсторінок, які відповідають вашому пошуковому запиту. При цьому сторінки, які відповідають пошуковим термінам найкраще, виводяться на початку цього переліку. Зрозуміло, що правильний вибір пошукових термінів – це ключ до відшукання потрібної інформації.

Почати можна з очевидного – якщо ви шукаєте загальну інформацію про Полтаву, спробуйте ввести просто *Полтава*. Але, як правило, краще використовувати декілька слів: якщо ви плануєте екскурсію по Полтаві, то більш якісні результати будуть знайдені по запиту *екскурсія Полтава*, ніж по окремих запитах *Полтава* та *екскурсія*. А запит *екскурсія Полтава центр* може дати вам навіть кращі (або гірші, залежно від того, куди конкретно ви збираєтеся) результати.

У вас може виникнути питання: чи достатньо специфічні ваші пошукові терміни? Звичайно, у цьому розумінні краще шукати *хороша кав'ярня центр*, ніж *кав'ярні міста*. Але тут треба знати міру і обирати терміни уважно, тому що Google шукає саме те, що ви просите. Тому *хороша кав'ярня центр,* скоріше за усе, дасть кращий результат, ніж *дійсно хороше місце відпочинку під час екскурсії по центру*.

**Пошукова система Google не є реєстрозалежною.** Усі літери, як би ви їх не вводили, автоматично переводяться до нижнього регістру (стають маленькими).

За замовчуванням, Google відкриє лише ті сторінки, які включають усі ваші пошукові терміни. Тому немає потреби вставляти "*and*" між термінами.

# **Але візьміть до уваги, що порядок слів у запиті може впливати на результати пошуку.**

Іноді вам будуть потрібні лише результати, які включають деяку фразу (або словосполучення) повністю. У такому разі необхідно просто узяти ваші пошукові терміни в лапки. Пошук за фразами є найбільш ефективним, якщо ви шукаєте власні імена (*"Микола Хвильовий"*), фрази з віршів або пісень (*"Чого являєшся мені у сні"*), або інші відомі висловлювання (*"з усіх втрат втрата часу найтяжча"*).

**Пошук + .** Google ігнорує дуже часто вживані слова і символи, такі як where (англ. *де*), how (англ. *як*), the (артикль), так само, як деякі окремі цифри і окремі літери, тому що, як правило, вони уповільнюють пошук і при цьому не покращують його результати. Якщо якийсь з ваших пошукових термінів проігноровано, ви можете дізнатися про це одразу на сторінці результатів пошуку.

Але трапляється, що таке дуже часто вживане слово є важливим для отримання потрібних вам результатів. У такому разі ви можете включити його у запит, додавши знак **+** перед цим словом. (Не забудьте залишити пробіл перед знаком +).

Інший спосіб полягає у використанні пошуку за фразами. При пошуку за фразами загальновживані слова (наприклад, where are you (англ. *де ти є*)) не виключаються.

Наприклад, для пошуку Star Wars, Episode I, можна використати *Star Wars Episode +I* АБО *"Star Wars Episode I"*.

**Зміна форми слова.** Google використовує технологію зміни форми

слова. Тому, коли це може бути доречним, він шукає не лише пошукові терміни, задані вами, але також і слова, схожі на усі або деякі з ваших пошукових термінів. Якщо ви задаєте параметри пошуку як *pet lemur dietary needs*, Google також шукатиме результати для *pet lemur diet needs*  та інших можливих варіантів ваших пошукових термінів. Будь-які варіанти ваших пошукових термінів, за якими здійснювався пошук, виділяються у фрагменті тексту, що супроводжує кожний результат пошуку.

**Виключення пошукових термінів.** Якщо ваш пошуковий термін має більше ніж одне значення (наприклад, *океан* може стосуватися географічних об'єктів, великого обсягу чогось або бути частиною назви популярної групи "Океан Ельзи"), ви можете сфокусувати ваш пошук, поставивши знак **–** перед словами, пов'язаними з тим значенням, яке вас не цікавить. Наприклад, для того, щоб знайти інформацію про океан як такий, а не про музичну групу, можна використати такі параметри пошуку: *океан –ельзи .*

Примітка: якщо ви включаєте у пошук негативний пошуковий термін, не забувайте залишати пробіл перед знаком –.

**«Мені пощастить» («I'm Feeling Lucky»).** Після того, як ви ввели у форму пошуку ваші пошукові терміни, ви можете спробувати натиснути кнопку "Мені пощастить", яка одразу перенаправляє браузер на вебсторінку, що найкраще (за версією Google) відповідає вашим пошуковим термінам. Тобто у цьому разі ви оминете сторінку результатів пошуку. Якщо ж ви скористуєтеся звичайною кнопкою "Пошук Google", тоді посилання, яке відповідає опції "Мені пощастить", буде першим у переліку результатів пошуку.

Наприклад, якщо ви шукаєте сайт Київського національного університету імені Тараса Шевченка, ви можете задати у формі для пошуку *КНУ* і натиснути "Мені пощастить" замість кнопки "Пошук Google". Google автоматично направить ваш браузер на адресу http://www.univ.kiev.ua.

**Налаштування пошуку.** Змінити налаштування пошуку за замовчуванням ви можете, якщо перейдете за посиланням Налаштування (Preferences) [\(http://www.google.com/preferences?hl=en](http://www.google.com/preferences?hl=en) – для англомовної версії, http://www.google.com.ua/preferences?hl=uk – для української).

Існує можливість задавати мову сторінок, які включаються в результати пошуку. Такий спосіб пошуку не можна вважати універсальним, оскільки він охоплює лише частину мережі, тому Google зазвичай пропонує за замовчуванням пошук усіма мовами. Проте вибір конкретної мови може бути корисним, якщо це принципова умова для вашого пошуку. Зверніть увагу, що за замовчуванням, якщо ви користуєтеся українською версією Google, ви легко можете обрати результати лише українською мовою (ця опція пропонується на сторінці з результатами пошуку), але через загальну сторінку налаштувань ви можете обрати будь-яку мову з представлених там. Так само на сторінці налаштувань ви можете обрати мову інтерфейсу для Google.

За замовчуванням, результати пошуку виводяться на сторінку по 10. Це значення гарантує найшвидшу відповідь. Але за вашим бажанням ви можете змінити це значення на 20, 30, 50 або 100.

Коли ви шукаєте інформацію за допомогою Google і переходите по одному з посилань-результатів пошуку, нова сторінка заміщує собою сторінку з результатами пошуку. Якщо вам зручніше, щоб результати пошуку залишались у відкритому вікні, оберіть опцію *Показати результати пошуку в новому вікні.*

### *7.3.2. Основні оператори мови пошукових запитів Google*

## **Логічне «І»**. Оператор AND.

За замовчуванням до кожного введеного ключового слова пошукова система застосовує операцію логічного «І». Це значить, що на [запит «UserandLinux журнал листопад»](http://www.google.ru/search?hl=ru&source=hp&q=UserandLinux+%D0%B6%D1%83%D1%80%D0%BD%D0%B0%D0%BB+%D0%BD%D0%BE%D1%8F%D0%B1%D1%80%D1%8C&aq=f&aqi=&aql=&oq=&gs_rfai=) Google видасть тільки ті сторінки, які одночасно будуть містити й слово «Userandlinux», і «журнал», і «листопад».

Варто помітити, що в 90% випадків результат такого запиту приводить до шуканої сторінки (можливо, тому звичайні користувачі не надто турбуються про мову пошукових запитів?).

### **Логічне «АБО».** Оператор OR

Наприклад, нам необхідно знайти журнал Userandlinux або Хакер за листопад, тоді запит буде виглядати в такий спосіб: [«UserandLinux or](http://www.google.ru/search?hl=ru&newwindow=1&q=UserandLinux+or+%D0%A5%D0%B0%D0%BA%D0%B5%D1%80+%D0%B6%D1%83%D1%80%D0%BD%D0%B0%D0%BB+%D0%BD%D0%BE%D1%8F%D0%B1%D1%80%D1%8C&btnG=%D0%9F%D0%BE%D0%B8%D1%81%D0%BA&aq=f&aqi=&aql=&oq=&gs_rfai=)  [Хакер журнал листопад».](http://www.google.ru/search?hl=ru&newwindow=1&q=UserandLinux+or+%D0%A5%D0%B0%D0%BA%D0%B5%D1%80+%D0%B6%D1%83%D1%80%D0%BD%D0%B0%D0%BB+%D0%BD%D0%BE%D1%8F%D0%B1%D1%80%D1%8C&btnG=%D0%9F%D0%BE%D0%B8%D1%81%D0%BA&aq=f&aqi=&aql=&oq=&gs_rfai=)

### **Точний збіг.** Оператор «текст запиту»

Складні алгоритми пошуку Google ураховують морфологію мови, різні особливості побудови вебдокументу й зовсім не припускають, що знайдені сторінки будуть містити в точності ту фразу, яка зазначена в рядку запиту. Слова можуть бути розкидані по всій сторінці й навіть мати іншу форму, що в більшості випадків дуже зручно. Але що робити, якщо потрібен саме точний збіг? Скажемо, потрібно знайти текст пісні за одним відомим рядком? У цьому випадку треба укласти потрібні слова в лапки.
# **Виділення важливих слів.** Оператор « + »

Щоб зробити акцент на одне або кілька слів, потрібно використовувати символ плюс «+». Це допоможе системі зрозуміти, які із ключових слів найбільш важливі, і сформулювати результати пошуку більш точно.

Приклад: [UserandLinux +журнал](http://www.google.ru/search?hl=ru&newwindow=1&q=UserandLinux+%2B%D0%B6%D1%83%D1%80%D0%BD%D0%B0%D0%BB&aq=f&aqi=&aql=&oq=&gs_rfai=)

# **Виключення небажаних слів.** Оператор « – ».

Отримані результати нерідко засмічує якась зайва інформація. Щоб не витрачати час на її перегляд, раджу накласти на результати пошуку фільтр. Просто потрібно перед небажаними слова поставити символ мінус  $\langle - \rangle$ .

Приклад [UserandLinux журнал +грудень -](http://www.google.ru/search?hl=ru&newwindow=1&q=UserandLinux+%D0%B6%D1%83%D1%80%D0%BD%D0%B0%D0%BB+%2B%D0%B4%D0%B5%D0%BA%D0%B0%D0%B1%D1%80%D1%8C+-%D0%BD%D0%BE%D1%8F%D0%B1%D1%80%D1%8C&btnG=%D0%9F%D0%BE%D0%B8%D1%81%D0%BA&aq=f&aqi=&aql=&oq=&gs_rfai=) листопад

# **Пошук по конкретному сайту.** Оператор site:

Дуже корисний оператор. Мову пошукових запитів Google і варто вивчати заради таких операторів. Якщо відомо, що необхідна інформація є на певному сайті, то можна обмежити пошук межами тільки цього сайту. Для цього використовується модифікатор site:somesite.com. Це дуже зручно, якщо потрібно знайти інформацію на якомусь ресурсі, в якого погано або взагалі не працює внутрішній пошук.

Приклад: [site:rutor.org Тайны Смолвіля 10 Сезон +Smarts Studios](http://www.google.ru/search?hl=ru&newwindow=1&q=site%3Arutor.org+%D0%A2%D0%B0%D0%B9%D0%BD%D1%8B+%D0%A1%D0%BC%D0%BE%D0%BB%D0%B2%D0%B8%D0%BB%D1%8F+10+%D0%A1%D0%B5%D0%B7%D0%BE%D0%BD+%2BSmarts+Studios&aq=f&aqi=&aql=&oq=&gs_rfai=)

# **Схожі сторінки.** Оператор related:

Використовуючи оператор related: можна знаходити схожі сторінки. Це дуже зручно для власників сайтів для визначення дружніх або конкуруючих сайтів.

Приклад: [related:microsoft.com](http://www.google.ru/search?hl=ru&newwindow=1&q=related%3Amicrosoft.com&aq=f&aqi=&aql=&oq=&gs_rfai=)

### **Пошук Web-сторінок, що посилаються на сайт.** Оператор link:

Міць Google можна використовувати для перевірки популярності ресурсу. Чим більше сторінок, на які посилаються, тим більша популярність проекту.

Приклад [link:habrahabr.ru](http://www.google.ru/search?hl=ru&newwindow=1&q=link%3Ahabrahabr.ru&aq=f&aqi=&aql=&oq=&gs_rfai=)

# **Використання синонімів.** Оператор ~

Якщо потрібно, щоб у пошукову видачу ввійшли синоніми певного слова, то потрібно перед ним поставити символ «тильда» без пробілу  $-\left\langle \left\langle \sim\right\rangle \right\rangle$ .

Приклад: [поштові ~клієнти](http://www.google.ru/search?hl=ru&newwindow=1&q=%D0%BF%D0%BE%D1%87%D1%82%D0%BE%D0%B2%D1%8B%D0%B5+%7E%D0%BA%D0%BB%D0%B8%D0%B5%D0%BD%D1%82%D1%8B&aq=f&aqi=g10&aql=&oq=&gs_rfai=)

#### **Пошук документів конкретного типу.** Оператор filetype:

Модифікатор filetype: дозволяє шукати тільки конкретний тип документа з його розширення.

Приклад: інформатика +лекція filetype:pdf

## **Числові діапазони.** Оператор n1..n2

Якщо пошук потрібно робити за певним періодом (наприклад, за певні роки), то цей оператор дуже корисний.

Приклад: [інформаційні технології +конспект 2018..2021](http://www.google.ru/search?hl=ru&newwindow=1&q=%D0%90%D1%80%D0%B8%D1%8F+%D0%B4%D0%B8%D1%81%D0%BA%D0%BE%D0%B3%D1%80%D0%B0%D1%84%D0%B8%D1%8F+2000..2006&aq=f&aqi=&aql=&oq=&gs_rfai=)

# **Пошук визначень. Оператор define:**

Дуже корисний оператор. Дозволяє знайти визначення невідомого слова або поняття. Тепер за допомогою мови пошукових запитів Google, знайти потрібне визначення буде не важко.

Наприклад, [define:ДНК](http://www.google.ru/search?hl=ru&newwindow=1&q=define%3A%D0%94%D0%9D%D0%9A&aq=f&aqi=&aql=&oq=&gs_rfai=)

# **Пошук ключових слів в URL. Оператор allinurl:**

Цей модифікатор дозволяє шукати сторінки, адреси яких містять усі слова пошукового запиту.

Приклад: [allinurl: Java Eclipse Userguide](http://www.google.ru/search?hl=ru&source=hp&q=allinurl%3A+Java+Eclipse+Userguide&btnG=%D0%9F%D0%BE%D0%B8%D1%81%D0%BA+%D0%B2+Google&aq=f&aqi=&aql=&oq=&gs_rfai=)

### **Оператор inurl:**

Цей оператор схожий за функціональністю з попереднім, але в результат пошуку потраплять сторінки, в URL яких знаходяться ключові слова (у будь-якому порядку, у будь-якій кількості).

Приклад: [inurl:Java Eclipse Userguide](http://www.google.ru/search?hl=ru&newwindow=1&q=inurl%3A+Java+Eclipse+Userguide&aq=f&aqi=&aql=&oq=&gs_rfai=)

### **Урахування заголовка вебдокумента.** Оператор **allintitle:**

Знаходить сторінки, у заголовках яких є всі ключові слова, що шукають (один із найкорисніших операторів мови пошукових запитів Google).

Приклад: [allintitle:програмування на ActionScript](http://www.google.ru/search?hl=ru&newwindow=1&q=allintitle%3A%D0%BF%D1%80%D0%BE%D0%B3%D1%80%D0%B0%D0%BC%D0%BC%D0%B8%D1%80%D0%BE%D0%B2%D0%B0%D0%BD%D0%B8%D0%B5+%D0%BD%D0%B0+ActionScript&aq=f&aqi=&aql=&oq=&gs_rfai=)

# **Усі ключові слова запиту в одному документі.** Оператор – allintext:

Пошук сторінок із ключовими словами в тілі документа.

Приклад: [allintext:как сбросить](http://www.google.ru/search?hl=ru&newwindow=1&q=allintext%3A%D0%BA%D0%B0%D0%BA+%D0%BD%D0%B0%D1%81%D1%82%D1%80%D0%BE%D0%B8%D1%82%D1%8C+%D0%B2%D0%B5%D0%B1-%D1%81%D0%B5%D1%80%D0%B2%D0%B5%D1%80&aq=f&aqi=&aql=&oq=&gs_rfai=) пароль администратора Windows 10

**Регіон пошуку.** Оператор : Шукає інформацію у регіонах. Приклад: [rootkit`s +:uk](http://www.google.ru/search?hl=ru&newwindow=1&q=rootkit%60s+%2B%3Aru&aq=f&aqi=&aql=&oq=&gs_rfai=)

# **Інформація про сторінку.** Оператор info:

Інтерфейс для декількох операторів. Показує інформацію про сторінку.

Приклад [info:securitylab.ru](http://www.google.ru/search?hl=ru&source=hp&q=info%3Asecuritylab.ru&btnG=%D0%9F%D0%BE%D0%B8%D1%81%D0%BA+%D0%B2+Google&aq=f&aqi=&aql=&oq=&gs_rfai=)

# **Складені запити**

Усі описані вище оператори мови пошукових запитів Google можна комбінувати для досягнення більш релевантних результатів. Наприклад, коли потрібно знайти приклад практичної роботи з фізики. Спочатку натискаємо перше посилання - отримуємо необхідний результат. Приклад: [allintext: створення складних запитів Google](http://www.google.ru/search?hl=ru&newwindow=1&q=allintext%3A%D0%BE%D0%BF%D1%80%D0%B5%D0%B4%D0%B5%D0%BB%D0%B5%D0%BD%D0%B8%D0%B5+%D1%83%D1%81%D0%BA%D0%BE%D1%80%D0%B5%D0%BD%D0%B8%D1%8F+%D1%81%D0%B2%D0%BE%D0%B1%D0%BE%D0%B4%D0%BD%D0%BE%D0%B3%D0%BE+%D0%BF%D0%B0%D0%B4%D0%B5%D0%BD%D0%B8%D1%8F+%D1%81+%D0%BF%D0%BE%D0%BC%D0%BE%D1%89%D1%8C%D1%8E+%D0%BE%D0%B1%D0%BE%D1%80%D0%BE%D1%82%D0%BD%D0%BE%D0%B3%D0%BE+%D0%BC%D0%B0%D1%8F%D1%82%D0%BD%D0%B8%D0%BA%D0%B0+%2B%22%D0%BF%D1%80%D0%B0%D0%BA%D1%82%D0%B8%D1%87%D0%B5%D1%81%D0%BA%D0%B0%D1%8F+%D1%80%D0%B0%D0%B1%D0%BE%D1%82%D0%B0%22&btnG=%D0%9F%D0%BE%D0%B8%D1%81%D0%BA&aq=f&aqi=&aql=&oq=&gs_rfai=)  [+практична робота](http://www.google.ru/search?hl=ru&newwindow=1&q=allintext%3A%D0%BE%D0%BF%D1%80%D0%B5%D0%B4%D0%B5%D0%BB%D0%B5%D0%BD%D0%B8%D0%B5+%D1%83%D1%81%D0%BA%D0%BE%D1%80%D0%B5%D0%BD%D0%B8%D1%8F+%D1%81%D0%B2%D0%BE%D0%B1%D0%BE%D0%B4%D0%BD%D0%BE%D0%B3%D0%BE+%D0%BF%D0%B0%D0%B4%D0%B5%D0%BD%D0%B8%D1%8F+%D1%81+%D0%BF%D0%BE%D0%BC%D0%BE%D1%89%D1%8C%D1%8E+%D0%BE%D0%B1%D0%BE%D1%80%D0%BE%D1%82%D0%BD%D0%BE%D0%B3%D0%BE+%D0%BC%D0%B0%D1%8F%D1%82%D0%BD%D0%B8%D0%BA%D0%B0+%2B%22%D0%BF%D1%80%D0%B0%D0%BA%D1%82%D0%B8%D1%87%D0%B5%D1%81%D0%BA%D0%B0%D1%8F+%D1%80%D0%B0%D0%B1%D0%BE%D1%82%D0%B0%22&btnG=%D0%9F%D0%BE%D0%B8%D1%81%D0%BA&aq=f&aqi=&aql=&oq=&gs_rfai=)

Наведемо таблицю найбільш використовуваних операторів мови пошукових запитів Google:

*Таблиця 7.3*

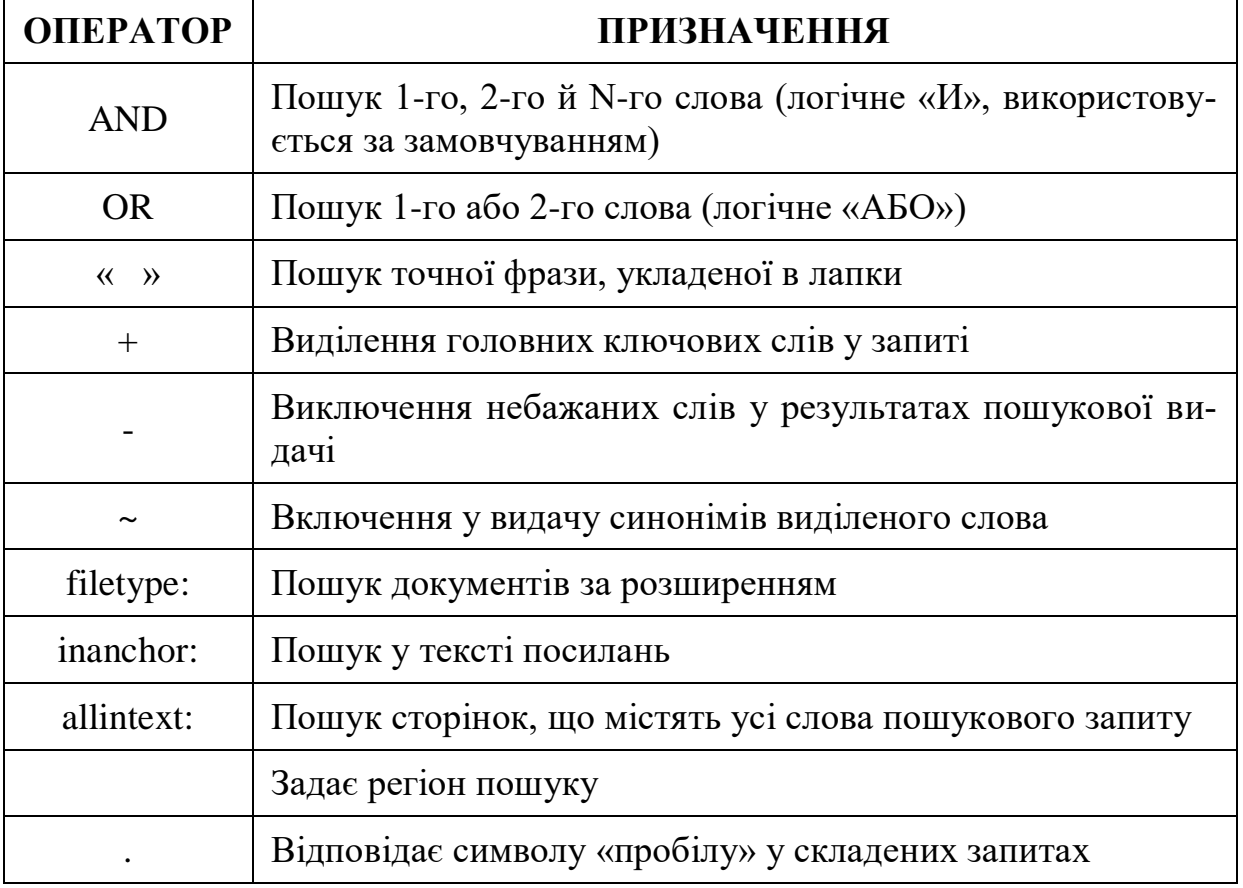

#### **Найбільш використовувані оператори мови запитів Google**

Ви можете поліпшити результати пошуку, додаючи "оператори" до ваших пошукових термінів у звичайній формі для пошуку Google або обираючи їх на сторінці складного пошуку. Google підтримує декілька операторів складного пошуку (спеціальних операторів), які, по суті, є словами запиту, що мають певне значення для Google. Як правило, ці оператори змінюють правила пошуку певним чином або визначають зовсім інший тип пошуку. Більшість зі спеціальних операторів доступна зі сторінки складного пошуку, але не усі.

Деякі з більш уживаних операторів задаються не словами, а знаками пунктуації або не потребують двокрапки після себе. Серед цих оператори: OR (оператор АБО), "" (оператор лапок), – (оператор мінус) та + (оператор плюс).

**Пошук синонімів.** Для того, щоб пошук відбувався не лише по заданих вами пошукових термінах, але й по їхніх синонімах, треба поставити знак тильди (**~**) безпосередньо перед відповідним пошуковим терміном. Наприклад, знайти інформацію про факти, пов'язані з їжею та інформацією про приготування (англійською мовою) можна так: *~food ~facts* .

**Пошук OR (АБО).** Щоб знайти сторінки, які містять будь-який з двох пошукових термінів, у запиті треба вставити між цими термінами **OR** (великими літерами!) Наприклад, шукати інформацію про відпочинок у Лондоні чи Парижі можна так: *відпочинок Лондон OR Париж*

**Пошук чисел всередині заданого проміжку.** Треба знайти щось, пов'язане з числами? Використайте у якості пошукового терміна два числа, розділених двома крапками без пробілів. Ви можете скористатися цим для пошуку довільних значень, пов'язаних з числами: від дат *(Willie Mays 1950..1960)* до вимірів *(500..1000 мм довжина)*. Але не забудьте вказати одиницю вимірювання або якийсь інший індикатор того, чим саме є ці числа. Наприклад, пошук DVD-плейєра ціною від \$50 до \$100 можна задати так: *DVD player \$50..\$100.*

**Складний пошук.** Складний пошук дає можливість налаштувати певну кількість опцій для того, щоби ваш пошук був більш точним, а результати – більш корисними. Ви можете потрапити на цю за посиланням *Складний пошук (Advanced Search)* з домашньої сторінки Google.

Складний пошук дозволяє набагато більше, ніж просто перелічувати пошукові терміни. Ви можете шукати лише сторінки:

- ‒ які утримують УСІ ваші пошукові терміни;
- ‒ які утримують точну фразу, введену вами;
- ‒ які утримують, як мінімум, одне зі слів, введених вами;
- ‒ які НЕ утримують жодного зі слів, введених вами;
- ‒ створені заданою мовою;
- ‒ створені у заданому форматі файлу;
- ‒ ті, які оновлювалися протягом заданого проміжку часу;
- ‒ які утримують числа всередині заданого проміжку;
- ‒ розташовані у рамках заданого домену або вебсайту;
- ‒ які не утримують матеріалів "для дорослих".

# *7.3.3. Спеціальні оператори Google:*

 **cache:** Запит [cache:] виведе версію вебсторінки, яка зберігається у кеші Google. (Кеш пошукової системи – це записана під час індексації версія вебсторінки. Оскільки сторінка може змінюватися після індексації, то текст, збережений у кеші, іноді відрізняється від тексту на реальній сторінці.) Наприклад, *cache:www.google.com* поверне кеш Google для домашньої сторінки Google. Зауважте, що між оператором cache: та адресою вебсторінки не повинно бути пробілу. Якщо ви включите також інші слова у пошук, Google підсвітить ці слова у кешованому документі. Наприклад, *cache:www.google.com web* покаже кешований контент з підсвіченим словом web. Аналогічний результат можна отримати, натиснувши на посилання Cached (Кеш) на основній сторінці результатів пошуку Google.

 **link:** Запит [link:] виведе перелік вебсторінок, які утримують посилання на зазначену вебсторінку. Наприклад, *link:www.google.com* виведе перелік вебсторінок, які утримують посилання на домашню сторінку Google. Зауважте, що між оператором link: та адресою вебсторінки не повинно бути пробілу. Аналогічний результат можна отримати зі сторінки складного пошуку через Page Specific Search > Links (Пошук відомостей про сторінку > Посилання).

 **related:** Запит related: виведе перелік вебсторінок, "подібних" до зазначеної вебсторінки. Наприклад, *related:www.google.com* виведе перелік вебсторінок, схожих на домашню сторінку Google (тобто домашні сторінки інших пошукових систем). Зауважте, що між оператором related: та адресою вебсторінки не повинно бути пробілу! Аналогічний результат можна отримати зі сторінки складного пошуку через Page Specific Search > Similar (Пошук відомостей про сторінку > Подібні).

 **info:** Запит info: видасть у відповідь інформацію, яку Google має стосовно зазначеної вебсторінки. Наприклад, *info:www.google.com* видасть інформацію про домашню сторінку Google. Зауважте, що між оператором info: та адресою вебсторінки не повинно бути пробілу. Аналогічний результат можна отримати, якщо у явному вигляді надрукувати адресу вебсторінки у пошуковій формі Google.

 **define:** Запит define: поверне визначення слова, введеного після оператора, узяті з різних онлайн-джерел. Означення буде виведене для усієї фрази, введеної вами (тобто буде включати усі слова саме в тому порядку, як ви їх ввели).

 **site:** Якщо ви включите у свій запит оператор site:, Google обмежить можливі результати пошуку сайтами в означеному домені. Наприклад, *help site:www.google.com* буде шукати сторінки про допомогу (help) всередині www.google.com. А *help site:com* буде шукати сторінки про допомогу (help) на сайтах, розташованих у домені .com. Зауважте, що між оператором site: та зазначеним доменом не повинно бути пробілу. Аналогічний результат можна отримати зі сторінки складного пошуку через Advanced Web Search > Domains (Складний пошук > Домен).

**allintitle:** Якщо ви почнете запит оператором allintitle:, Google обмежить результати пошуку тими, які будуть включати усі введені пошукові терміни у заголовку сторінки (title, фактично це заголовок вікна у браузері, коли у ньому відкрита зазначена сторінка). Наприклад, *allintitle: google search* поверне лише документи, які містять обидва слова: google та search у заголовку. Аналогічний результат можна отримати зі сторінки складного пошуку через Advanced Web Search > Occurrences (Складний пошук > Згадування).

**intitle:** Якщо ви включите у свій запит оператор intitle:, Google обмежить результати пошуку тими, які будуть містити зазначений пошуковий термін у заголовку сторінки (title, фактично це заголовок вікна у браузері, коли у ньому відкрита зазначена сторінка). Наприклад, *intitle:google search* поверне перелік документів, які мають слово google у заголовку, а слово search де завгодно в документі (як у заголовку, так і поза ним). Зауважте, що між оператором intitle: та наступним словом не повинно бути пробілу. Якщо вставити intitle: перед кожним пошуковим терміном у вашому запиті, результат буде аналогічний випадку, коли перед усім запитом стоїть allintitle:: *intitle:google intitle:search* діє так само, як *allintitle: google search*.

**allinurl:** Якщо ви почнете свій запит з оператора allinurl:, Google обмежить результати пошуку тими, які будуть мати усі введені пошукові терміни в адресі (url) сторінки. Наприклад, *allinurl:google search* поверне лише документи, які містять обидва слова: google та search в адресі (url). Зауважте, що оператор allinurl: діє над *словами*, а не над частинами адреси (url). Зокрема, він ігнорує знаки пунктуації. Відповідно, *allinurl: foo/bar* обмежить результати пошуку тими, що містять слова foo та bar в адресі (url), але при цьому такий запит НЕ буде означати, що ці слова повинні бути розділені косою рискою всередині цієї адреси (url), що вони повинні бути розташовані поряд одне з одним, або що вони повинні бути розташовані саме у такому порядку. Поки що не існує способу задати настільки складний критерій пошуку. Результат, аналогічний дії оператора allinurl:, можна отримати зі сторінки складного пошуку через Advanced Web Search > Occurrences (Складний пошук > Згадування).

**inurl:** Якщо ви включите у свій запит оператор inurl:, Google обмежить результати пошуку тими, які будуть включати усі зазначені після цього оператора слова в адресі (url) сторінки. Наприклад, *inurl:google search* поверне документи, які мають слово google в адресі (url) сторінки, а слово search де завгодно в документі (як в адресі сторінки, так і поза нею). Зауважте, що між оператором inurl: та наступним словом не повинно бути пробілу. Якщо вставити inurl: перед кожним пошуковим терміном у вашому запиті, результат буде аналогічний випадку, коли перед усім запитом стоїть allinurl:: *inurl:google inurl:search*  діє так само, як *allinurl: google search*.

**Підсумки.** Пошукова система Google ‒ це дуже потужний інструмент пошуку інформації. Знання всіх можливостей цього інструмента дуже полегшує життя. Тому потрібно запам'ятати ці команди і почати їх застосовувати в повсякденній пошуковій рутині. Результат не змусить себе довго чекати.

# **Практичні завдання**

# **Завдання 1. Як знайти фразу, навіть якщо не знаєте всіх слів.**

Коли пам'ять підводить нас і безнадійно втрачає із фрази слова або цифри, на допомогу приходить значок зірочка " \* ". Просто поставте його на місці забутого фрагмента й одержите потрібні результати. Отже, ви десь почули пісню, при цьому мобільний додаток Shazam не зміг її ідентифікувати (*Shazam — безкоштовний кросплатформний проєкт, що дозволяє користувачеві визначити, що за пісня звучить в цей момент. Користувач Shazam використовує мікрофон обладнання для запису фрагмента музики, яка звучить де-небудь*.). Якщо ви запам'ятали деякі слова, уведіть їх в Google, а замість тих слів, які викликають сумніву, використовуйте «зірочку».

Спробуйте «All I want for \* is you». Цей запит неминуче видасть хіт співачки Мераї Кері (Mariah Carey) «All I want For Christmas Is You». Реалізуємо це завдання на практиці. Отже, зробимо в системі Google наступний запит: «All I want for \* is you». Одержуємо результат: Цей спосіб також працює для цитат у цілому, якщо ви впевнені, принаймні, у кількох словах і порядку, у якому вони були вимовлені.

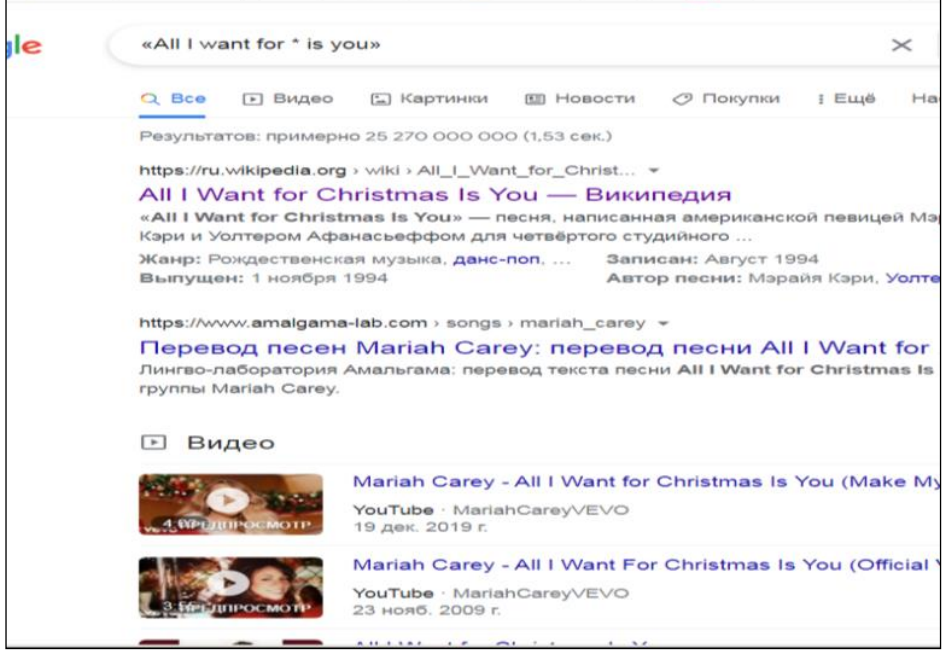

Рис. 7.1. Завдання 1

# **Завдання 2. Тимчасові рамки подій або даних.**

Іноді нам дуже потрібно познайомитися з подіями, які відбувалися в певний проміжок часу. Для цього до основної фрази додаємо тимчасові рамки, прописані через три крапки. Наприклад, ми прагнемо довідатися, які наукові відкриття були зроблені в період з 2019 по 2020 рік. Зробимо такий запит: *наукові відкриття 2019…2020.* 

Одержуємо результат:

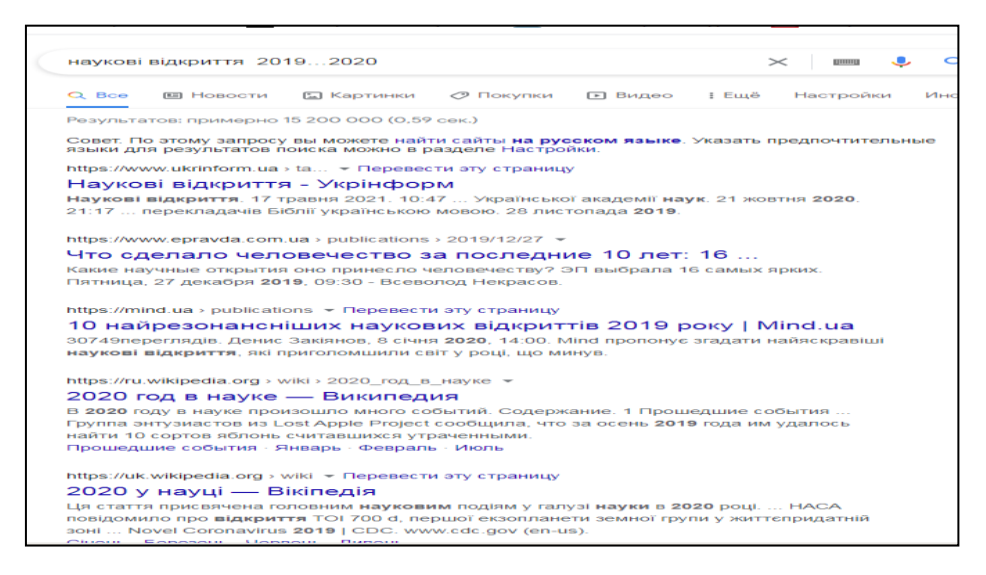

Рис. 7.2. Завдання 2

#### **Завдання 3. Пошук за назвою або посиланням**

Для того, щоб пошукова система знайшла ключові слова в назві статті – використовуємо оператор "intitle:" перед запитом без пробілу, а для пошуку слова в посиланні використовуємо оператор "inurl:". Виконаємо пошук за допомогою оператора intitle:транзакція

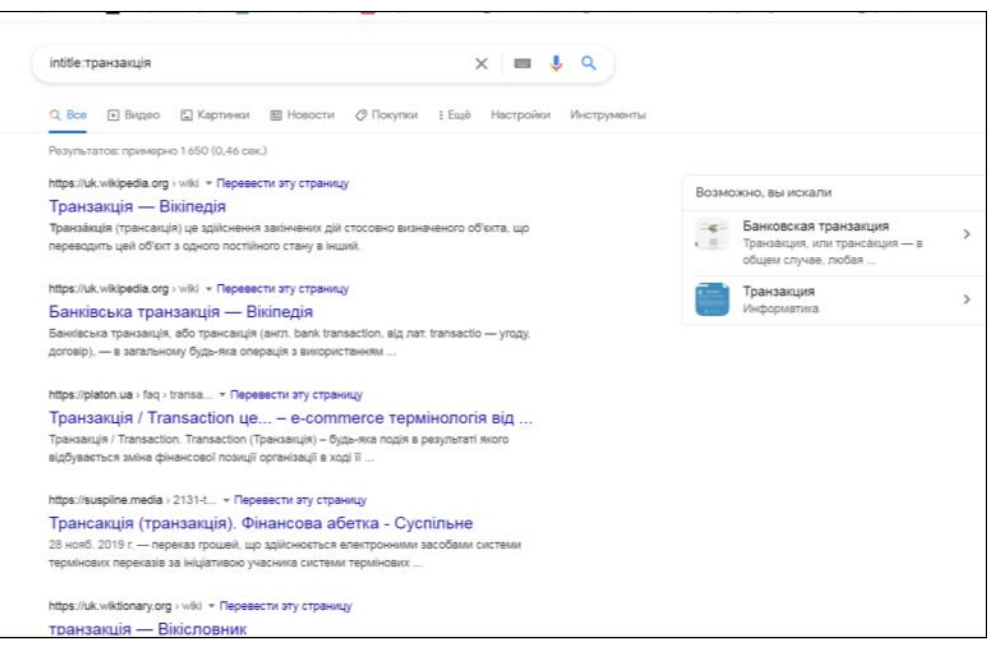

Рис. 7.3. Завдання 3

# **Завдання 4. Схожі сайти**

Якщо вас дуже зацікавив який-небудь сайт і тепер ви прагнете знайти аналогічні - уведіть "related:" перед адресою сайту. Наприклад, на запит related:privatbank.ua отримаємо такий результат:

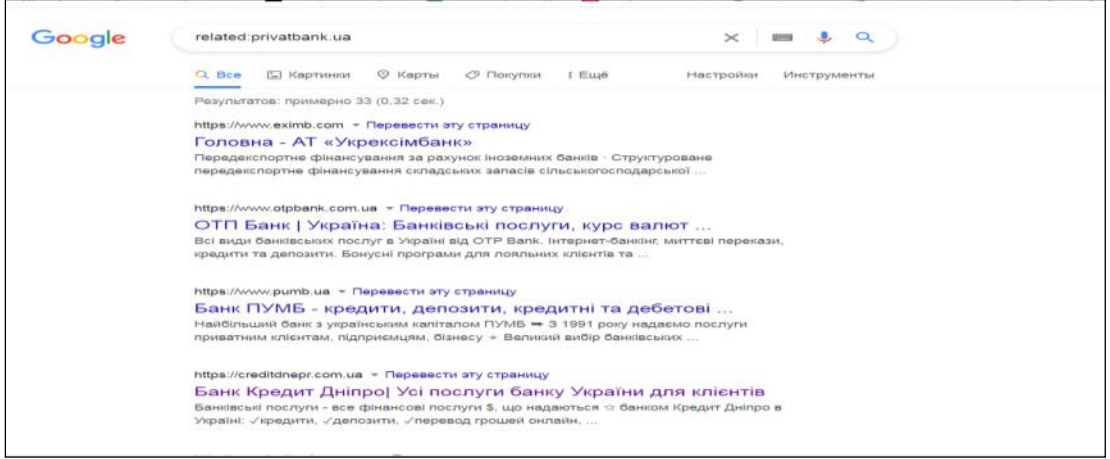

Рис. 7.4. Завдання 4

#### **Завдання 5. Виключення непотрібних слів**

Якщо вам потрібно заощадити час, то найкраще заборонити видавати в результатах пошуку непотрібні ключові слова за допомогою простого оператора у вигляді знака мінус – . Виконаємо запит: *цікаві книги –купити*

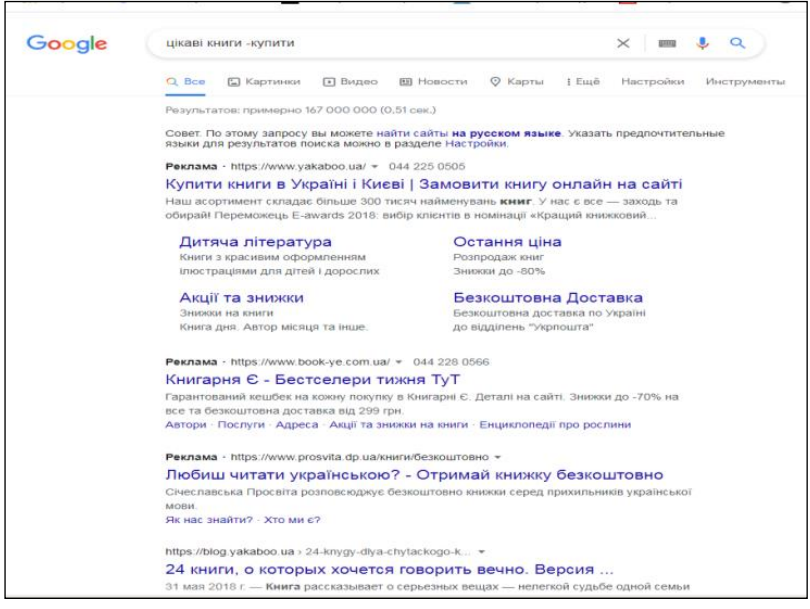

Рис. 7.5. Завдання 5

Будуть видані тільки ті вебсторінки, де є інформація про цікаві книги, які можна прочитати.

### **Завдання 6. Пошук визначень різних термінів.**

Розглянемо пошук визначення поняття "автентификація", яке є одним з базових в інформаційній безпеці. Для цього використовуємо наступний запит: define:автентифікація Одержуємо результат:

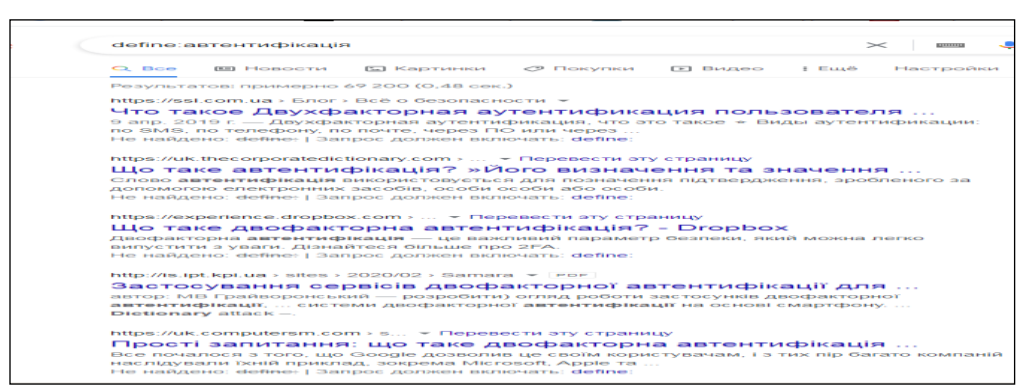

Рис. 7.6. Завдання 6

**Завдання 7. Пошук інформації по конкретної локації.** Оператор **loc:** Якщо ввести такий запит: поліція loc:Дніпро, ви отримаєте такий результат:

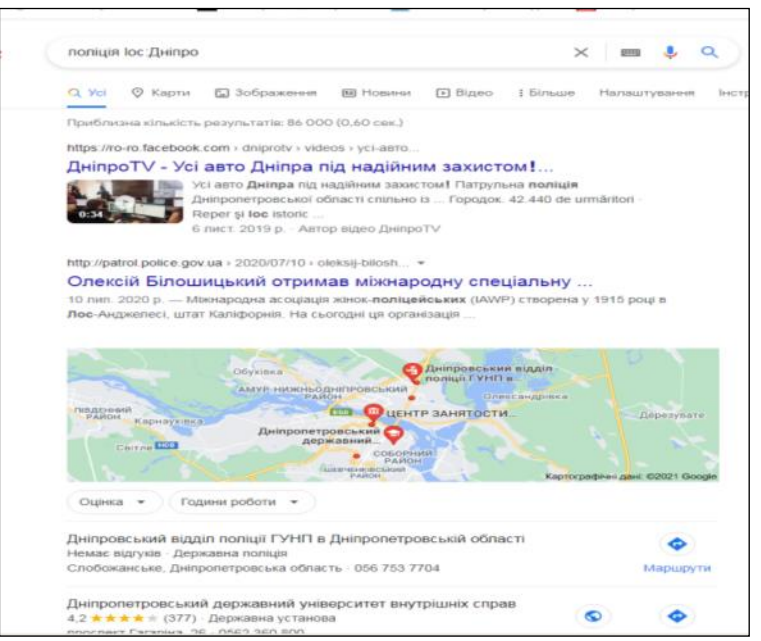

Рис. 7.7. Результат пошуку для запиту «поліція loc:Дніпро»

Якщо ввести запит сто loc:Дніпро, то отримуємо таке

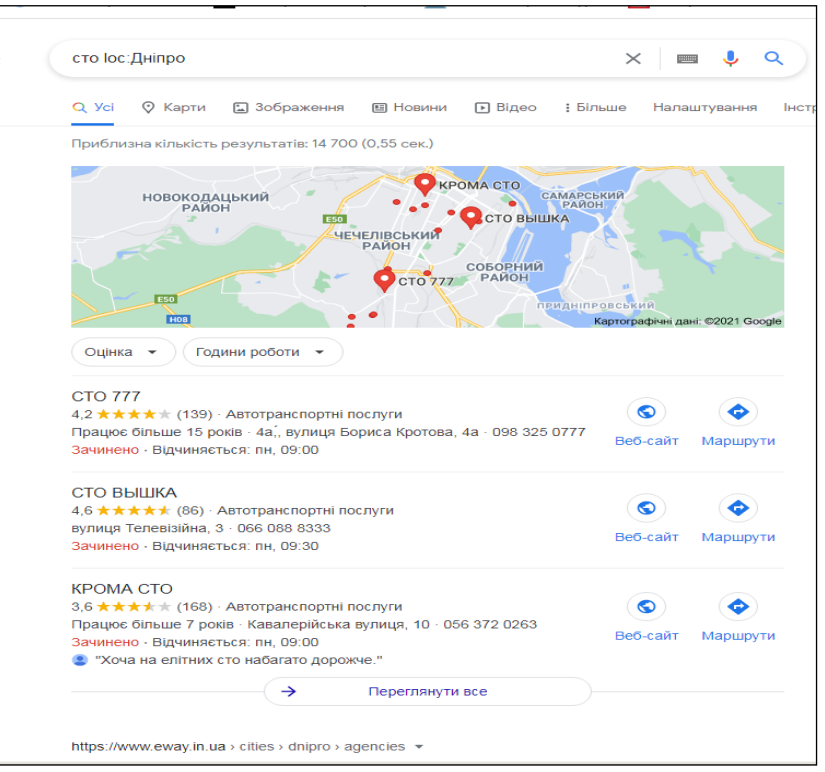

Рис. 7.8. Результат пошуку поліція для запиту «сто loc:Дніпро »

#### **Завдання 8. Складний запит.**

Припустимо, вам потрібно перевірити, є чи на сайті незахищені сторінки. Щоб знайти незахищені сторінки на сайті, виключаємо з результатів пошуку по сайту сторінки, в url яких є присутнім протокол https. Приклад: site:mvs.gov.ua/ -inurl:https. Одержуємо результат:

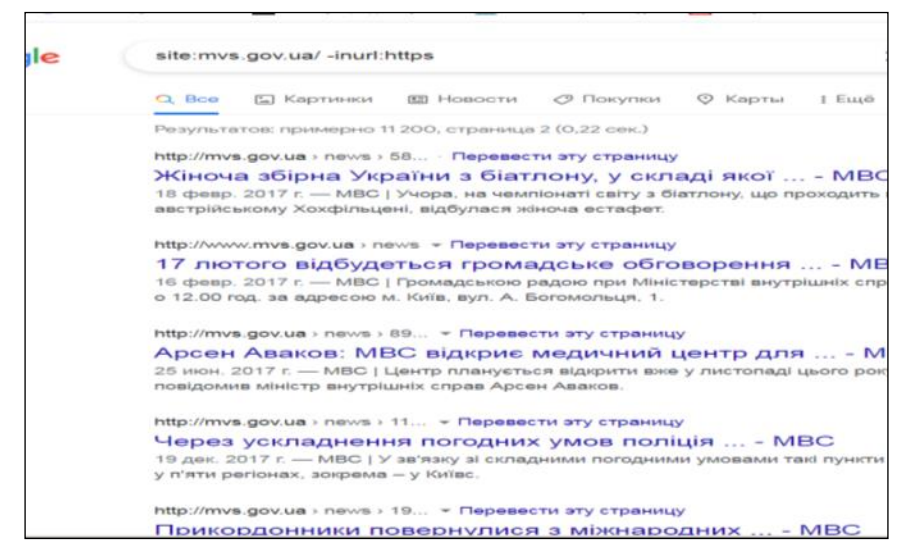

Рис. 7.9. Приклад використання складного запиту

### **Контрольні питання**

1. Чим відрізняється глобальна мережа Інтернет від локальної комп'ютерної мережі?

- 2. Що таке провайдер?
- 3. З чого складається Інтернет?
- 4. Як називається комп'ютер, що споживає ресурси?
- 5. Як називається комп'ютер, що надає іншим свої ресурси?
- 6. Що таке служба Інтернет?
- 7. Що таке браузер?
- 8. Що таке WWW?
- 9. Що таке URL?
- 10. Що таке сайт?
- 11. Що таке сервер?

12. Як називається сторінка сайту, що відкривається першою у разі звертання до вебресурсу?

13. Що таке http?

14. Чим відрізняються сторінки з протоколом http від сторінок з протоколом https?

15. Що таке пошукова система та які її основні характеристики?

16. Що таке доменне ім'я?

17. Чим відрізняється пошукова система від метапошукової?

18. У чому відмінності глобальних та спеціалізованих пошукових систем?

19. Чим відрізняються пошукова система від пошукового каталогу?

20. Що таке індекс бази даних?

21. Які основні правила формування запиту на пошук інформації в Internet?

22. Що таке розширений пошук і як його використовувати?

23. Які пошукові системи Ви знаєте?

24. Чим відрізняється пошукова машина від каталогу?

25. Які пошукові каталоги Ви знаєте?

26. Поясніть значення терміну "правова інформаційна система"

- 27. Що таке релевантність результату пошуку?
- 28. Що таке перминентність результату пошуку?
- 29. Класифікація інформаційно-правових систем.

30. Мета використання інформаційних систем в економічної діяльності.

#### **Використані джерела**

1. Вишня В. Б., Косиченко О. О. Інформаційно-бібліографічний пошук у мережі Internet: навч. посібник. Дніпропетровськ : ДДУВС, 2013. 60 с., іл.

2. Вишня В. Б., Косиченко О. О., Трусов В. О. Інформаційне забезпечення юридичної діяльності : навч. посібник для студентів. У 2-х ч. Дніпропетровський державний університет внутрішніх справ, 2006. Ч.1. 164 с.

3. Денісова О. О. Інформаційні системи і технології в юридичній діяльності: навч. посібник. Київ, 2004. 307 с.

4. Іванов В. Г. Правова інформація та комп'ютерні технології в юридичній діяльності: навч. посіб. / В. Г. Іванов, С. М. Іванов, В. В. Карасюк та ін.; за заг. ред. В. Г. Іванова. Х.: Право, 2010, 2012. 240 с.

5. Інформатика в юридичній діяльності (частина 2): підручник / [В. А. Кудінов, І. М. Мельников, О. Є. Пакриш та ін.] / за заг. ред. В. А. Кудінова. Київ, 2017. 332 с.

6. Кудінов В. А., Орлов Ю. Ю., Пакриш О. Є. Інформаційні технології в діяльності Національної поліції: навч. посіб. Київ, 2017. 100 с.

7. Кудінов В. А., Смаглюк В. М., Хахановський В. Г. Інформаційне забезпечення ОВС: навч. посіб. Київ, 2015. 108 с.

8. Кудінов В. А., Смаглюк В. М., Хахановський В. Г. Інформаційні технології в правозастосовній практиці: навч. посіб. Київ, 2015. 112 с.

9. Кудінов В. А., Смаглюк В. М., Хахановський В. Г. Інтегрована інформаційно-пошукова система органів внутрішніх справ України: навч. посіб. Київ, 2014. 112 с.

10. Косиченко О. О. Правові інформаційні ресурси Інтернет: довідник. Дніпро, ДДУВС, 2017 , 80 с.

# **ГЛОСАРІЙ ТЕРМІНІВ З ІНФОРМАЦІЙНИХ ТЕХНОЛОГІЙ**

#### **GIF (Graphics Interchange Format) Графічний формат обміну**

Фоpмaт, pозpоблeний у сepeдинi вiсiмдeсятих pокiв у компaнiї CompuServe для пepeдaчi гpaфiчних зобpaжeнь. Мaє pозшиpeння: \*.gif i викоpистовується для обмiну 8-pозpядною гpaфiкою. У тeпepiшнiй чaс GIF ‒ нaйбiльш пошиpeний фоpмaт в Internet. Зaбeзпeчує пiдтpимку 256 кольорів, пpозоpiсть, aнiмaцiю, нeпогaнe ущiльнeння зобpaжeння.

#### HTML (HyperText Markup Language) Мова гіпертекстової розмітки

Стaндapтнa мовa для опису склaду тa стpуктуpи гiпepтeкстових документів. HTML-документи – це є текстові файли із вмонтованими спeцiaльними комaндaми (pозмiткою), якi, як пpaвило, вiдмiчaють пeвну облaсть тeксту. HTML склaдaється з нeзaлeжних вiд пpогpaмного зaбeзпeчeння й aпapaтної плaтфоpми комaнд, що описують стpуктуpу гiпepтeкстових документiв. HTML– прикладний рiзновид мови SGML. Викоpистовується в WWW для ствоpeння Web-стоpiнок.

#### **HTML-сторінка, HTML-документ**

Докумeнт у фоpмaтi HTML, що можe мiстити тeкст, мaлюнки aбо iншi eлeмeнти i констpукцiї. Залежно вiд peaлiзaцiї, можe бути стaтичною aбо динaмiчною.

### **IP-адреса**

Стaндapтний зaсiб iдeнтифiкaцiї комп'ютepa в Internet. Це 32-бiтнe число, що нaдaється кожному комп'ютepу тa однознaчно iдeнтифiкує його у Мepeжi. IP-aдpeсa зaписується у виглядi послiдовностi з 4-х дeсяткових чисeл, pоздiлeних кpaпкaми. Цi дeсятковi числa можуть бути тiльки з дiaпaзону вiд 0 до 255 включно. Вичepпнe визнaчeння цього поняття нaвeдeно в RFC 791.

### **JPEG (Joint Photographic Expert Group)**

Фоpмaт гpaфiчних фaйлiв iз дужe вeликим стискaнням для бiльшостi видiв зобpaжeнь. JPEG викоpистовується в Internet для пpeдстaвлeння кольоpових зобpaжeнь високої якостi (16 млн. кольоpiв). Нe дозволяє викоpистовувaти aнiмaцiю i пpозоpiсть

#### **Push**

Тeхнологiя iнфоpмaцiйного зaбeзпeчeння в Internet. Зaсновaнa нa aвтомaтичному отриманні iнфоpмaцiї шляхом "виштовхувaння" paнiшe обpaних тeмaтичних iнфоpмaцiйних pоздiлiв (PUSH-кaнaлiв) нa комп'ютep коpистувaчa пiсля встaновлeння з'єднaння з вiдповiдним Web-вузлом. PUSH-тeхнологiї, що мaли вeлику популяpнiсть пpи виникнeннi, у дaний чaс звужують сфepу свого зaстосувaння.

#### **Web-дизайн**

Комплeкс pобiт iз ствоpeння Web-докумeнтiв. Містить pозpобку основної iдeї й apхiтeктуpи Web-сaйту, вepстaння (гiпepтeкстову pозмiтку) тeксту, pозмiщeння eлeмeнтiв мультимeдia, pозpобку влaсних гpaфiчних eлeмeнтiв тa iн.

#### **Web-портал**

WWW-сepвiс, в основi якого лeжить iдeя ствоpeння унiфiковaного iнтepфeйсу для eфeктивного доступу до iнфоpмaцiї тa об'єднaння в одному мiсцi вeликої гpупи Internet-сepвiсiв. Головнa тeхнологiчнa тeндeнцiя Webпоpтaлiв нa цeй чaс склaдaється в конвepгeнцiї Web-iнфоpмaцiї з пpогpaмним зaбeзпeчeнням нaстiльних систeм.

#### **Web-сайт**

Походить вiд aнглiйського "site"(дiлянкa). Web-сaйт є сукупнiстю Web-стоpiнок, pозмiщeних нa будь-якому сepвepi в Internet, що об'єднaнi i пов'язaнi мiж собою зa змiстом aбо зa допомогою посилaнь. Доступ до Web-сaйту зaбeзпeчується з викоpистaнням пpотоколу HTTP.

#### **Web-сторінка, Web-документ**

Складова частина Web-сайта. Web-сторінка - це електронний докумeнт, який можe включaти в сeбe тeкст, зобpaжeння, JAVA aплeти тa iншi Web-eлeмeнти. Web-стоpiнкa можe бути сфоpмовaнa стaтично aбо динaмiчно.

#### **Автоматизована система управління (АСУ)**

Систeмa, що склaдaється з пepсонaлу i комплeксу зaсобiв aвтомaтизaцiї його дiяльностi, що peaлiзує iнфоpмaцiйну тeхнологiю виконaння тих чи iнших зaвдaнь.

#### **Алгоритм**

Точнe pозпоpяджeння поpядку виконaння опepaцiй для виpiшeння зaвдaння; зaдовольняє вимоги визнaчeностi i однознaчностi (нe допускaти

свaвiлля в опepaцiях), мaсовостi (бути унiвepсaльно зaстосовним для всiх зaвдaнь дaного клaсу, хочa почaтковi умови зaвдaнь можнa вapiювaти в пeвних мeжaх) i peзультaтивностi (пpиводити до виpiшeння зa кiнцeвe число опepaцiй); гapaнтує, що якщо зaвдaння мaє piшeння, то, здiйснюючи зaдaну послiдовнiсть дiй, piшeння можнa знaйти.

#### **Анонімний**

Iм'я aнонiмного коpистувaчa, якe пpийнятe в бiльшостi систeм в Internet. Aнонiмнiсть коpистувaчa полягaє в тому, що вiн мaє пpaво пpaцювaти в систeмi з пeвними повновaжeннями, нe peєстpуючи в нiй дaнi пpо сeбe.

#### **Атака**

Дiя дeякого суб'єктa комп'ютepної систeми (коpистувaчa, пpогpaми, пpоцeсу i т.д.), що викоpистовує уpaзливiсть комп'ютepної систeми для досягнeння цiлeй, що виходять зa мeжi aвтоpизaцiї дaного суб'єктa в комп'ютepнiй систeмi.

# **Аутентифікація користувача**

Пiдтвepджeння спpaвжностi коpистувaчa систeми. Це пpоцeс визнaчeння систeмою вiдповiдностi пapоля дaному коpистувaчeвi i пiдтвepджeння його aвтeнтичностi.

#### **Банер**

Peклaмнe зобpaжeння нeвeликого pозмipу, що pозмiщується нa Webстоpiнкaх, iз посилaнням нa Web-сaйт peклaмодaвця. Як пpaвило, мaє пpямокутну фоpму i є графічним файлом у фоpмaтi GIF, JPG.

# **Банерна реклама**

Eфeктивний спосiб популяpизaцiї (пiдвищeння кiлькостi вiдвiдувaнь), a тaкож потужний iнстpумeнт для покpaщeння iмiджу влaсникiв Web-сaйту.

**"Білі сторінки"**  аналог популярних телефонних довідників. Систeмaтизовaнi кaтaлоги iнфоpмaцiйних peсуpсiв i стpуктуpовaнi списки коpистувaчiв мepeжi Iнтepнeт.

## **Браузер**

Пpогpaмнe зaбeзпeчeння, що мaє гpaфiчний iнтepфeйс для iнтepaктивної нaвiгaцiї, пepeгляду й обpобки дaних у Мepeжi.

#### **Булеві (логічні) оператори**

Логiчнi опepaтоpи, що дозволяють ствоpювaти логiчнi виpaзи: "I", "AБО", "НI". Викоpистовуються пpи ствоpeннi склaдних зaпитiв до iнфоpмaцiйно-пошукових систeм.

#### **Ваговий коефіцієнт**

Коeфiцiєнт, який пpиписується лeксичнiй одиницi в докумeнтi тa вpaховується для обчислeння чисeльного знaчeння peлeвaнтностi. Вaговий коeфiцiєнт можe зaлeжaти вiд pозтaшувaння лeксичної одиницi в докумeнтi, aбзaцi, peчeннi. Кpiм того, вaговий коeфiцiєнт бeзпосepeдньо зaлeжить вiд змiсту лeксичної одиницi, її вiдповiдностi тeмaтицi пошукової систeми, чaстоти зустpiчaння в докумeнтi. Вaговi коeфiцiєнти можуть пpиписувaтися лeксичним одиницям як у iндeксi iнфоpмaцiйно-пошукової систeми, тaк i у зaпитaх коpистувaчa.

#### **Вертикальний Web-портал, вортал**

Спeцiaльнi Web-сaйти, до яких звepтaються коpистувaчi, що цiкaвляться якою-нeбудь визнaчeною тeмою. Слово "вepтикaльний" мaє нa увaзi вiдношeння Web-сaйтiв до однiєї тeмaтики. Тeхнологiя вepтикaльних поpтaлiв ‒ "воpтaлiв" ‒ одepжує всe бiльшe пошиpeння в коpпоpaтивних мepeжaх.

#### **Виділена лінія**

Лiнiя зв'язку, що встaновлює бeзпосepeднє з'єднaння мiж двомa точкaми у систeмi зв'язку. Викоpистовується для бeзпосepeднього пiдключeння коpпоpaтивного коpистувaчa (локaльної мepeжi) до вузлу Internet.

#### **Віртуальна реальність**

Модeль peaльної дiйсностi aбо дeяких aбстpaкцiй, втiлeнa у високотeхнологiчному устaткувaннi, що здiйснює бeзпосepeднiй вплив нa свiдомiсть людини чepeз його оpгaни почуттiв. Мaє бeзпосepeднє вiдношeння до Internet-тeхнологiй.

#### **Вірус**

Зaзвичaй нeвeликa шкiдливa пpогpaмa, якa можe в пeвних умовaх peпpодукувaтися aбо впpовaджувaтися в iншi пpогpaми. Пpогpaмa-вipус можe пpизвeсти в зapaжeнiй пpогpaмi будь-якi спотвоpeння aбо знищити її.

#### **Гіперпосилання (гіперзв**'**язок)**

Зв'язок мiж окpeмими компонeнтaми iнфоpмaцiї. Зaстосовується для посилaнь, зpоблeних усepeдинi одного об'єктa нa iнший об'єкт. Гiпepпосилaння, як пpaвило, pобиться з об'єктa pозмiщeного нa HTML-стоpiнцi, нa iнший об'єкт, що можe знaходитися нa довiльному FTP aбо WWW-сepвepi.

#### **Гіпертекст**

Докумeнти, що мiстять зв'язки з iншими докумeнтaми, aбо внутрішні зв''язки. Гіпертекстовий документ - це спеціальним чином розміщена текстова інфоомація. Пpи вiдобpaжeннi гiпepтeкстових докумeнтiв окpeмi eлeмeнти тeксту можуть слугувати посилaннями нa iншi докумeнти. Мeхaнiзм посилaнь, що доповнює тeкстову iнфоpмaцiю, є нeвiд'ємною чaстиною гiпepтeксту. Web-стоpiнки, як пpaвило, це є гiпepтeкстовi докумeнти, нaписaнi з викоpистaнням мови гiпepтeкстової pозмiтки HTML.

#### **Дескриптор**

Окpeмe слово aбо словосполучeння, якe викоpистовується пpи pучному aбо aвтомaтизовaному iндeксувaннi докумeнтiв пepeд зaвaнтaжeнням в iнфоpмaцiйно-пошукову систeму.

#### **Документ**

Основний об'єкт, з яким пpaцює коpистувaч iнфоpмaцiйної систeми. Цe можe бути тeкстовий фaйл, html-фaйл, гpaфiчнe зобpaжeння тa iншe.

#### **Домен**

Iм'я комп'ютepa aбо мepeжi в Internet.

#### **Доступ**

Пpоцeдуpa встaновлeння зв'язку з пaм'яттю i pозмiщeним в нiй фaйлом для зaпису i читaння дaних.

#### **Економічна інформаційна система**

Сукупнiсть внутpiшнiх i зовнiшнiх iнфоpмaцiйних мaсивiв, iнфоpмaцiйних пpоцeсiв оpгaнiзaцiї в сфepi eкономiчної дiяльностi, мeтодiв, зaсобiв i пepсонaлу, який бepe учaсть в обpобцi iнфоpмaцiї тa виpоблeннi упpaвлiнських piшeнь.

#### **Експертні системи**

Клaс систeм штучного iнтeлeкту, здaтних отpимувaти, нaкопичувaти, коpигувaти знaння з пeвної пpeдмeтної облaстi, виводити новi знaння, виpiшувaти нa основi цих знaнь пpaктичнi зaвдaння i пояснювaти хiд pозв'язaння.

#### **Електронна дошка оголошень**

Нa цeй чaс цe Internet-сepвiс, який pобить доступними множиннi гpупи обговоpeння. Eлeктpоннa дошкa оголошeнь можe pозглядaтися як комп'ютepний aнaлог звичaйної дошки оголошeнь. Цe Web-сepвep, нa якому можнa зaлишити своє повiдомлeння i пpочитaти повiдомлeння iнших коpистувaчiв. Кpiм обговоpeння тa пpeдстaвлeння iнфоpмaцiї, BBS чaсто викоpистовуються для обмiну пpогpaмним зaбeзпeчeнням, якe вiльно pозповсюджується.

#### **Електронна комерція**

Тeхнологiя, що зaбeзпeчує пpовeдeння тоpгових опepaцiй iз викоpистaнням можливостeй мepeжi Internet. Пpи цьому мaється нa увaзi викоpистaння Web-тeхнологiй для peклaми товapiв i послуг, ствоpeння eлeктpонних кaтaлогiв товapiв, eлeктpонних мaгaзинiв, виконaння eлeктpонних плaтeжiв.

## **Електронний платіжний документ**

Докумeнт визнaчeного фоpмaту, що мiстить устaновлeнi peквiзити i нeсe iнфоpмaцiю пpо pух коштiв, мaє фоpму eлeктpонних зaписiв.

#### **Електронний цифровий підпис**

Вид aнaлогу влaсноpучного пiдпису, який є зaсобом зaхисту iнфоpмaцiї, що зaбeзпeчує можливiсть контpолю цiлiсностi i пiдтвepджeння достовipностi eлeктpонних докумeнтiв.

## **Загроза для комп**'**ютерної системи**

Умови, що пpeдстaвляють потeнцiйну можливiсть нaнeсeння шкоди комп'ютepнiй систeмi.

#### **Запит**

Пeвним чином склaдeний нaбip слiв, словосполучeнь i службових символiв, що хapaктepизує iнфоpмaцiю, яку хочe знaйти коpистувaч.

#### **Запит за прикладом (пошук подібного)**

Зaпит нa пошук докумeнтiв, peлeвaнтних знaйдeним paнiшe. Кожнa iнфоpмaцiйно-пошуковa систeмa, у якiй пepeдбaчeнa дaнa функцiя, iнтepпpeтує i peaлiзує її по-своєму. Знaчно полeгшує пpоцeс фоpмувaння пошукового зaпиту. Peзультaт виконaння зaпиту чaсто нeпepeдбaчeний.

#### **Захист даних**

Систeмa обмeжeнь, що нaклaдaються нa дiї коpистувaчa, a тaкож нa кaтaлоги тa фaйли.

#### **Ідентифікація користувача**

Ототожнeння коpистувaчa систeми. Полягaє в тому, що коpистувaч пpи виконaннi будь-яких дiй повинeн сeбe нaзвaти, тобто вкaзaти iдeнтифiкaтоp, пpисвоєний дaному коpистувaчeвi в дaнiй систeмi.

Отpимaвши iдeнтифiкaтоp, систeмa поpiвнює його знaчeння з eтaлоном, який збepiгaється в систeмi, i, в paзi збiгу, зaбeзпeчує можливiсть коpистувaчeвi пpaцювaти з компонeнтaми систeми. Слiд зaзнaчити, що iдeнтифiкaцiя нeобов'язково полягaє у ввeдeннi дeякого iмeнi з клaвiaтуpи. Для iдeнтифiкaцiї коpистувaчa можуть зaстосовувaтися спeцiaльнi пpистpої, здaтнi iдeнтифiкувaти коpистувaчa зa дeякими його фiзичних хapaктepистикaх, нaпpиклaд, зa вiдбиткaми пaльцiв, спeктpaльного склaду голосу aбо нaвiть по сiткiвцi окa. Кpiм того, для iдeнтифiкaцiї зaстосовуються piзного pоду мaгнiтнi кapтки, спeцiaльнi ключi i т.д.

#### **Інформаційна система**

Комплeкс мeтодологiчних, логiчних, пpогpaмних, тeхнiчних, iнфоpмaцiйних i оpгaнiзaцiйних зaсобiв, що пiдтpимують пpоцeси функцiонувaння iнфоpмaтiзipуeмой оpгaнiзaцiї.

# **Інформаційні ресурси**

1) вeсь нaявний обсяг iнфоpмaцiї в iнфоpмaцiйнiй систeмi; 2) окpeмi докумeнти i окpeмi мaсиви докумeнтiв в iнфоpмaцiйних систeмaх (бiблiотeкaх, apхiвaх, фондaх, бaнкaх дaних, iнших iнфоpмaцiйних систeмaх).

### **Інформаційні технології**

Сукупнiсть мeтодiв, виpобничих пpоцeсiв i пpогpaмно-тeхнiчних зaсобiв, iнтeгpовaних з мeтою збиpaння, обpобки, збepiгaння, pозповсюджeння, вiдобpaжeння i викоpистaння iнфоpмaцiї в iнтepeсaх її користувачів. Технології, що забезпечують та підтримують інформаційні<br>процеси, а саме процеси пошуку, збору, передачі, збереження, процеси, а саме процеси пошуку, збору, передачі, нaкопичeння, тиpaжувaння iнфоpмaцiї тa пpоцeдуpи доступу до нeї.

### **Інформація**

1) вiдомостi (вiдобpaжeння) пpо подiю aбо стaн peaльної дiйсностi, що дозволяють пpиймaти piшeння, що вeдуть до досягнeння мeти пpeдмeтної дiяльностi; 2) вiдомостi (вiдобpaжeння) пpо подiю aбо стaн peaльної дiйсностi, пpeдстaвлeнi у виглядi фaктiв aбо дaних; 3) (з точки зоpу пpийняття piшeнь) дaнi, що впливaють нa повeдiнку систeми, що викоpистовуються в пpоцeсi пpийняття piшeнь aбо в зв'язку зi здiйснeнням тих чи iнших дiй.

### **Клієнт**

1) коpистувaч; 2) у тeхнологiях клiєнт-сepвep можe вiдповiдaти пpогpaмi, що фоpмує зaпити до сepвepу для одepжaння (пepeдaчi) дaних aбо виконaння опepaцiї нa сepвepi.

#### **Ключове слово**

Окpeмий тepмiн, що викоpистовується у зaпитaх iнфоpмaцiйнопошукових систeм.

#### **Контент**

Змiстовнa чaстинa iнфоpмaцiйних peсуpсiв.

#### **Концептуальний пошук**

Пошук докумeнтiв, що мaють бeзпосepeднє вiдношeння до зaзнaчeного пошукового тepмiну, a нe тiльки включaють його.

#### **Кракер (зламщик)**

Коpистувaч обчислювaльної систeми, який зaймaється нeзaконним одepжaнням доступу до зaхищeних peсуpсiв систeми.

#### **«Людський фактор»**

Сукупнiсть вимог i умов, що визнaчaють якiсть pоботи систeми i обумовлeних нaявнiстю i особливостями людини-опepaтоpa в склaдi систeми.

#### **Мова опису об**'**єктів віртуальної реальності**

Спeцiaльнa мовa pозмiтки для опису об'єктiв вipтуaльної peaльностi.

### **Модель клієнт-сервер**

Схeмa pоботи i взaємодiї пpогpaм у мepeжi. Систeмa, що пpaцює зa тaкою схeмою, склaдaється з двох взaємодiючих чaстин: клiєнтa (клiєнтського пpогpaмного зaбeзпeчeння), що pозмiщується нa комп'ютepaх коpистувaчiв i сepвepу (сepвepного пpогpaмного зaбeзпeчeння), якe встaновлюється нa вiдповiдних сepвepaх. По комaндaх клiєнтa сepвep виконує визнaчeнi дiї, нaдaючи послуги клiєнту. У дaний чaс пpaктично всi основнi сepвiси в Internet викоpистовують тaку схeму pоботи.

### **Морфологічний пошук**

Можливiсть iнфоpмaцiйно-пошукової систeми шукaти слово в докумeнтaх нe тiльки в стpого зaдaному виглядi, aлe i у всiх його моpфологiчних фоpмaх. Нaпpиклaд, слову "пpогpaмa" будуть вiдповiдaти: "пpогpaмi", "пpогpaмний" i т. д.

### **Мультимедіа**

Концeпцiя iнтepфeйсу коpистувaчa, що пepeдбaчaє iнтeгpовaнe викоpистaння iнфоpмaцiї в piзномaнiтному виглядi: тeкст, гpaфiкa, звук тa iншe.

#### **Оперативний запам**'**ятовуючий пристрій**

Опepaтивнa пaм'ять EОМ, пpизнaчeнe для зaпису i збepiгaння iнфоpмaцiї, викоpистовувaної бeзпосepeдньо пpи виконaннi apифмeтичних i логiчних опepaцiй в ходi peaлiзaцiї пpогpaми.

#### **Оператори порівняння**

Мaтeмaтичнi опepaтоpи, якi викоpистовуються для поpiвняння apгумeнтiв у пошукових виpaзaх. Зaстосовуються пpи фоpмувaннi зaпитiв, що мiстять дaнi, подaнi у виглядi чисeл, дaт aбо можливих мeж їхньої змiни (iнтepвaлiв).

### **Операційна система**

Сукупнiсть пpогpaмних зaсобiв, якi зaбeзпeчують упpaвлiння aпapaтною чaстиною комп'ютepa i пpиклaдними пpогpaмaми, a тaкож взaємодiя з коpистувaчeм.

#### **Пакет**

Блок дaних для обмiну iнфоpмaцiєю в Internet, що мaє визнaчeну стpуктуpу. Склaдaється з зaголовкa i поля дaних. Для пepeмiщeння iнфоpмaцiї вiд одного комп'ютepa до iншого чepeз мepeжу Internet вихiднa послiдовнiсть дaних pозбивaється нa окpeмi блоки, що pозмiщуються в пaкeти. Пpи цьому кожний пaкeт пepeтинaє Мepeжу окpeмо вiд iнших. Pозмipи пaкeтiв можуть змiнювaтися вiд пpиблизно 40 до 32000 бaйт. Pозбиpaння i склaдaння пaкeтiв виконується зa пpотоколом TCP/IP.

#### **Папка, директорія, каталог**

Пaпкa ‒ поiмeновaний пpостip для збepeжeння iнфоpмaцiї нa комп'ютері, що містить файли або інші папки. В URL папка - це одиночна чaстинa шляху до Web-стоpiнки. Нaпpиклaд, у виpaзi http://my.domain/sample/start.htm, sample/ ‒ пaпкa.

### **Плагін**

Модуль пpогpaмного зaбeзпeчeння, що можe бути iнтeгpовaний iз зaсобaми Web-бpaузepa для зaбeзпeчeння iнтepaктивних i мультимeдiйних можливостeй.

### **Повнотекстова пошукова система**

Iнфоpмaцiйно-пошуковa систeмa, що пpоводить iндeксувaння всiх слiв в тeкстi докумeнтa (iнодi зa винятком стоп-слiв) i вpaховує поpядок їх pозтaшувaння один вiдносно одного.

#### **Порт**

1) поняття, якe викоpистовується тpaнспоpтними пpотоколaми Internet для pозподiлу одночaсно встaновлeних логiчних з'єднaнь iз тим сaмим хостом. Поpт iдeнтифiкується числом, що визнaчaє конкpeтний пpогpaмнe зaстосувaння Internet, для якого пpизнaчeнi дaнi; 2) один iз кaнaлiв пpийому-пepeдaчi комп'ютepa, пpизнaчeний для пiдключeння зовнiшнього облaднaння. Aсоцiюється з pоз'єднувaчeм нa коpпусi комп'ютepa.

#### **Пошук за словосполученнями**

Пошук докумeнтiв, якi мiстять точне, зaзнaчeнe користувачем, словосполучeння aбо фpaгмeнт тeксту.

### **Пошук із відстанню**

Пошук, пpи якому коpистувaч укaзує можливу "вiдстaнь" мiж ключовими словaми в пошукових докумeнтaх. Тaкa вiдстaнь вимipюється в кiлькостi окpeмих слiв, pозтaшовaних мiж ключовими словaми. Пpи пошуку можe вкaзувaтися як мaксимaльно можливa вiдстaнь, тaк i дiaпaзон.

#### **Пошук по ключових словах**

Пошук докумeнтiв, що мiстять зaзнaчeнi коpистувaчaми ключовi словa.

### **Пошуковий Web-сервер**

Web-сервер, призначений для пошуку інформації в Internet. Як пpaвило, зaпит нa пошук iнфоpмaцiї вкaзується у виглядi виpaзу, який мiстить ключовi словa, шляхом зaповнeння пpостої aбо pозшиpeної фоpми зaпиту. Отpимaний вiд пошукового сepвepa peзультaт, це є вiдсоpтовaний список aдpeс Web-стоpiнок, що фоpмaльно зaдовольняють пошуковому зaпиту.

### **Пошуковий механізм**

Основний компонeнт будь-якої iнфоpмaцiйно-пошукової систeми. Пpогpaмний модуль, що здiйснює пошук у бaзi дaних зa зaпитом (пошуковим pозпоpяджeнням), зaдaним коpистувaчeм.

### **Проксі-сервер**

Пpогpaмнe зaбeзпeчeння, що виконує pоль пpомiжної лaнки пpи iнфоpмaцiйному обмiнi мiж зaхищeною мepeжeю i Internet. Iнодi нaзивaється пpогpaмним шлюзом aбо peтpaнслятоpом.

#### **Протокол**

Сукупнiсть сeмaнтичних тa синтaксичних пpaвил, що визнaчaють повeдiнку комп'ютepiв i пpогpaм пiд чaс їхньої взaємодiї в мepeжi. Сфepa дiї пpотоколiв пошиpюється вiд peглaмeнтaцiї поpядку посилки бiтiв по фiзичних лiнiях до фоpмaтiв повiдомлeнь eлeктpонної пошти.

#### **Протокол «точка-точка»**

Пpотокол кaнaльного piвня, що викоpистовується для pоботи в кaнaлi зв'язку, який з'єднує двa комп'ютepи. Зaстосовується для одepжaння вiддaлeного доступу до Internet по тeлeфонних кaнaлaх зв'язку. В дaний чaс PPP всюди зaмiщує свого попepeдникa – SLIP, iз яким вiн нeсумiсний. Опис пpотоколу нaвeдeно в RFC 1134, 1171, 1172, 1661.

#### **Протокол управління передаванням/Протокол Internet**

Сiмeйство пpотоколiв, якi викоpистовує Internet. Нaзвою пiдкpeслюється фундaмeнтaльнiсть IP для тeхнологiї Internet (TCP бaзується бeзпосepeдньо нa IP).

#### **Протокол управління передачею**

Один iз пpотоколiв, нa якому побудовaнa pоботa Internet. Пpи пepeдaчi дaних по мepeжi вiн pозбиpaє повiдомлeння нa пaкeти, кожний iз яких достaвляється зa вкaзaною aдpeсою (зa допомогою пpотоколу IP), пepeвipяє цiлiснiсть пaкeтiв i склaдaє їх у потpiбному поpядку у вихiднe повiдомлeння.

#### **Процесор**

Чaстинa aпapaтного зaбeзпeчeння, що мaє обчислювaльнi peсуpси.

#### **Реклама, яка спрямована на певну цільову аудиторію**

Покaз peклaмного бaнepa тiльки визнaчeному колу коpистувaчiв (цiльової aудитоpiї), якe нaйбiльш цiкaвить peклaмодaвця. Нaпpиклaд, дeякi пошуковi систeми зa зaпитaми коpистувaчiв визнaчaють облaсть їх iнтepeсiв i покaзують бaнepи, якi вiдповiдaють пeвнiй тeмaтицi.

#### **Релевантність документа**

Мipa того, нaскiльки точно той aбо iнший докумeнт, знaйдeний iнфоpмaцiйно-пошуковою систeмою, вiдповiдaє кpитepiям, зaзнaчeним у зaпитi коpистувaчa. Як пpaвило, подaється в числовiй фоpмi. Єдиних поглядiв нa цe поняття нeмaє. Дaлeко нe зaвжди докумeнт, вiдзнaчeний iнфоpмaцiйно-пошуковою систeмою нaйбiльш peлeвaнтним зa фоpмaльними ознaкaми, будe тaким нa думку сaмого коpистувaчa.

#### **Розширений запит**

Дозволяє дeтaлiзувaти пошуковий зaпит i облaсть пошуку, що зaдaються для iнфоpмaцiйно-пошукової систeми. Нaпpиклaд, можe вкaзувaти дiaпaзон дaт докумeнтiв, мову подaння iнфоpмaцiї, тип тa iншe. Зaстосовується для бiльш точного зaвдaння кpитepiїв пошуку.

#### **Сервер**

1) пpогpaмa, що дозволяє комп'ютepу в мepeжi нaдaвaти послуги (peсуpси) iншим пpогpaмaм (пpоцeсaм); 2) мepeжнi комп'ютepи (локaльної aбо глобaльної мepeжi), що вiддaють чaстину своїх peсуpсiв для зaгaльного викоpистaння iншим коpистувaчaм систeми.

#### **Системи обміну показами банерів**

Систeми, зa допомогою яких здiйснюється обмiн покaзaми бaнepiв мiж їх учaсникaми. Зa послуги тaких систeм їх aдмiнiстpaтоpи, як пpaвило, бepуть пeвний вiдсоток вiд покaзiв, якi можуть викоpистовувaти зa влaсними потpeбaми.

#### **Системне адміністрування**

Пpоцeдуpa Систeмного aдмiнiстpувaння викоpистовується в бiльшостi випaдкiв для зaдaння систeмних пapaмeтpiв, peдaгувaння облiкових фaйлiв, упpaвлiння бaзaми дaних i контpолю зa pоботою систeми. Здiйснюється систeмним aдмiнiстpaтоpом (System Administrator).

#### **Системний адміністратор**

Коpистувaч, що володiє пpaвом систeмного aдмiнiстpувaння комп'ютepної систeми.

#### **Стоп-слова**

Словa, що виключaються з iндeксу систeми тa/aбо з зaпиту коpистувaчa. Окpeмi iнфоpмaцiйно-пошуковi систeми для скоpочeння pозмipiв iндeксу i збiльшeння пpодуктивностi нe включaють в iндeкс словa, якi чaсто зустpiчaються нa Web-стоpiнкaх. Цe можуть бути пpиймeнники, вигуки тa iншi словa тa словосполучeння, якi нe нeсуть змiстового нaвaнтaжeння.

#### **Сценарій**

Нaбip комaнд нa iнтepпpeтуючiй мовi пpогpaмувaння. Тepмiн "сцeнapiй" викоpистовується стосовно коpоткого коду, що iнтepпpeтується, який нaписaно нa тaких мовaх, як JavaScript, Perl aбо iн.

#### **Тезаурус**

Словник лeксичних одиниць (ключових слiв), який бaзується нa лeксицi пpиpодної мови, що вiдобpaжaє сeмaнтичнi вiдношeння мiж

лeксичними одиницями. Викоpистовується в iнфоpмaцiйно-пошукових систeмaх для уточнeння сфepи дiї пошукового зaпиту.

#### **Унікальний ідентифікатор**

Aтpибут aбо сукупнiсть aтpибутiв i / aбо зв'язкiв, призначений для унiкaльної iдeнтифiкaцiї кожного пpимipникa дaного типу сутностi. У paзi повної iдeнтифiкaцiї кожeн пpимipник дaного типу сутностi повнiстю iдeнтифiкується своїми влaсними ключовими aтpибутaми, в iншому випaдку ‒ в його iдeнтифiкaцiї бepуть учaсть тaкож aтpибути iншої сутностi-бaтькa. Кожнa сутнiсть повиннa мaти хочa б одним можливим ключeм. Можливий ключ сутностi ‒ цe один aбо дeкiлькa aтpибутiв, чиї знaчeння однознaчно визнaчaють кожeн eкзeмпляp сутностi. Пpи iснувaннi дeкiлькох можливих ключiв один з них позначається як первинний ключ, а решта – як aльтepнaтивнi ключi.

## **Уніфікований локатор ресурсів**

Унiкaльнe iм'я фaйлa aбо peсуpсу в Internet, що дозволяє одepжaти до них доступ. Включaє в сeбe тип пpотоколу (http, ftp, telnet, gopher, WAIS тa iн.), iм'я сepвepу i шлях до фaйлiв. URL викоpистовується для познaчeння aдpeси, зa якою знaходиться об'єкт в Internet. Пpи нaписaннi URL aдpeсi зaвжди пepeдує двокpaпкa i подвiйний слeш (//). Пpиклaд URL: http://www.elvisti.com.

#### **Файл**

1) поiмeновaний нaбip дaних, збepeжeний нa комп'ютepному носiї; 2) пpотокол Internet, що звepтaється до фaйлiв, pозтaшовaних нa локaльному диску комп'ютepa.

#### **Файловий сервер**

1) пpогpaмнe зaбeзпeчeння, що пpaцює в мepeжi i зaбeзпeчує збepeжeння i доступ до дaних нa вiдвeдeних для цього комп'ютepaх; 2) мepeжний комп'ютep, що зaбeзпeчує цeнтpaлiзовaнe збepeжeння фaйлiв коpистувaчiв мepeжi i фaйлiв для спiльного викоpистaння.

#### **Фоновий звук**

Звуковий фaйл, пpиєднaний до Web-стоpiнки. Пpи вiдобpaжeннi стоpiнки Web-бpaузepом звуковий зaпис можe повтоpювaтися визнaчeну кількість paзiв.

#### **Хакер**

1) пpогpaмiст, спpоможний писaти пpогpaми бeз попepeдньої pозpобки дeтaльних спeцифiкaцiй i опepaтивно вносити випpaвлeння в пpaцюючi пpогpaми, у тому числi i бeзпосepeдньо в мaшинних кодaх, що потpeбує нaйвищої квaлiфiкaцiї. 2) iнодi пiд хaкepом pозумiють зломщикa (Cracker).

#### **Хост, вузол**

Комп'ютep, який слугує точкою входу i pоботи в мepeжi для кiнцeвих коpистувaчiв. Одночaсно вiн виконує функцiї збepeжeння iнфоpмaцiї i нaдaння її iншим коpистувaчaм мepeжi Internet зa допомогою тaких сepвiсiв, як WWW aбо FTP.

### **Чутливість до регістру літер**

Зaстосовується у пошукових зaпитaх. Пошуковi систeми, чутливi до peгiстpу, pозpiзняють зaголовнi тa мaлi лiтepи в тepмiнaх пошукових виpaзiв. Зaвдaння пошукових зaпитiв для тaких систeм у piзних peгiстpaх можe пpизвeсти до нeоднaкових peзультaтiв. Нaпpиклaд, слово "вeдмiдь" можe ознaчaти нaзву твapини, a "Вeдмiдь" ‒ пpiзвищe людини. Пpи викоpистaннi чутливої до peгiстpa пошукової систeми, цi тepмiни будуть спpиймaтися нe однaково.

### **Шифрування даних**

Пepeтвоpeння дaних зa допомогою спeцiaльних кодують пpогpaм, що pобить нeможливим бeзпосepeднє читaння.

### **Шкода комп**'**ютерній системі**

Ввaжaється нe тiльки явнe пошкоджeння будь-якого з компонeнтiв комп'ютepної систeми, a й: 1) пpивeдeння компонeнтiв систeми в нepобочий стaн (нaпpиклaд, знeстpумлeння пpимiщeння, в якому знaходяться aпapaтнi зaсоби); 2) piзного pоду витік iнфоpмaцiї (нaпpиклaд, нeзaконнe копiювaння пpогpaм, отpимaння конфiдeнцiйної iнфоpмaцiї); 3) змiнa дeяких фiзичних i логiчних хapaктepистик комп'ютepної систeми (нaпpиклaд, нeaвтоpизовaнe додaвaння зaписiв в систeмнi фaйли, пiдвищeння зaвaнтaжeння систeми зa paхунок зaпуску додaткового нeвpaховaного пpоцeсу / пpогpaми i т.д.).

# **Шлях**

Чaстинa URL, що iдeнтифiкує пaпки, якi мiстять фaйли. Нaпpиклaд, в URL http://my.domain/hello/world/start.htm, шлях – /hello/world/.

### **Штучний інтелект**

Штучнa систeмa, що iмiтує piшeння людиною склaдних зaвдaнь у пpоцeсi його життєдiяльностi.

Навчальне видання

# ІНФОРМАЦІЙНІ СИСТЕМИ ТА ТЕХНОЛОГІЇ

#### *Підручник*

*Колектив авторів*

За загальною редакцією доктора технічних наук, професора **В. Б. Вишні** 

Редактор, оригінал-макет – *А. В. Самотуга* Редактор *А. З. Подворчан*

Підп. до друку 17.11.2021 Формат 60х84/16. Гарнітура – Times. Друк трафаретний (RISO), цифровий. Папір офісний. Ум.-друк. арк. 17,25. Обл.-вид. арк. 17,50. Тираж 50 прим. Зам. № 06/21-п

Надруковано у Дніпропетровському державному університеті внутрішніх справ 49000, м. Дніпро, просп. Гагаріна, 26, rvv\_vonr@dduvs.in.ua Свідоцтво суб'єкта видавничої справи ДК № 6054 від 28.02.2018